# RICOH

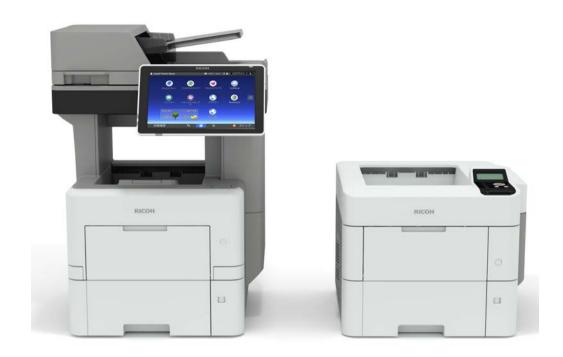

# D255/D256/M281/M282 SERVICE MANUAL

LANIER RICOH SAVIN

It is the reader's responsibility when discussing the information contained within this document to maintain a level of confidentiality that is in the best interest of Ricoh USA, Inc. and its member companies.

# NO PART OF THIS DOCUMENT MAY BE REPRODUCED IN ANY FASHION AND DISTRIBUTED WITHOUT THE PRIOR PERMISSION OF RICOH USA, Inc.

All product names, domain names or product illustrations, including desktop images, used in this document are trademarks, registered trademarks or the property of their respective companies.

They are used throughout this book in an informational or editorial fashion only and for the benefit of such companies. No such use, or the use of any trade name, or web site is intended to convey endorsement or other affiliation with Ricoh products.

© 2016 RICOH USA, Inc. All rights reserved.

### **WARNING**

The Service Manual contains information regarding service techniques, procedures, processes and spare parts of office equipment distributed by Ricoh USA, Inc. Users of this manual should be either service trained or certified by successfully completing a Ricoh Technical Training Program.

Untrained and uncertified users utilizing information contained in this service manual to repair or modify Ricoh equipment risk personal injury, damage to property or loss of warranty protection.

Ricoh USA, Inc.

# **LEGEND**

| PRODUCT | COMPANY      |              |              |
|---------|--------------|--------------|--------------|
| CODE    | LANIER       | RICOH        | SAVIN        |
| D255    | MP 501SPF    | MP 501SPF    | MP 501SPF    |
| D255-17 | MP 501SPF TL | MP 501SPF TL | MP 501SPF TL |
| D256    | MP 601SPF    | MP 601SPF    | MP 601SPF    |
| M281    | SP 5300DN    | SP 5300DN    | SP 5300DN    |
| M281-17 | SP 5300DN TL | MP 501SPF TL | MP 501SPF TL |
| M282    | SP 5310DN    | SP 5310DN    | SP 5310DN    |

# **DOCUMENTATION HISTORY**

| REV. NO. | DATE    | COMMENTS          |
|----------|---------|-------------------|
| *        | 07/2016 | Original Printing |
|          |         |                   |
|          |         |                   |
|          |         |                   |

# D255/D256/M281/M282

## **TABLE OF CONTENTS**

| 1. P  | ROD   | UCT INFORMATION                                           | 1-1  |
|-------|-------|-----------------------------------------------------------|------|
| 1.1   | MACH  | HINE CODES AND PERIPHERALS CONFIGURATION                  | 1-1  |
|       | 1.1.1 | MAIN MACHINE                                              | 1-1  |
|       | 1.1.2 | OPTIONS                                                   | 1-2  |
| 2. IN | ISTA  | LLATION                                                   | 2-1  |
| 2.1   | INSTA | ALLATION REQUIREMENTS                                     | 2-1  |
|       | 2.1.1 | ENVIRONMENT                                               | 2-1  |
|       | 2.1.2 | MACHINE LEVEL                                             | 2-2  |
|       | 2.1.3 | MINIMUM SPACE REQUIREMENTS                                | 2-2  |
|       | 2.1.4 | MACHINE DIMENSIONS                                        | 2-3  |
|       | 2.1.5 | POWER REQUIREMENTS                                        | 2-4  |
| 2.2   | MAIN  | MACHINE INSTALLATION                                      | 2-5  |
|       | 2.2.1 | INSTALLATION FLOWCHART                                    | 2-5  |
|       | 2.2.2 | ACCESSORY CHECK                                           | 2-5  |
|       | M     | IP 501/601                                                | 2-5  |
|       | S     | P 5300/5310                                               | 2-7  |
|       | 2.2.3 | INSTALLATION PROCEDURE                                    | 2-8  |
|       | 2.2.4 | SMC STORAGE                                               | 2-8  |
|       | 2.2.5 | IMPORTANT NOTICE ON SECURITY ISSUES (MP 501/601 ONLY)     | 2-9  |
|       | 2.2.6 | SETTINGS ACCORDING TO THE SERVICE CONTRACT                | 2-14 |
|       | M     | leter Click Charge                                        | 2-14 |
|       | 2.2.7 | MOVING THE MACHINE                                        | 2-15 |
|       | 2.2.8 | TRANSPORTING THE MACHINE                                  | 2-16 |
| 2.3   | CAST  | TER TABLE TYPE M24 (D3C7-01)                              | 2-19 |
|       | 2.3.1 | ACCESSORY CHECK                                           | 2-19 |
|       | 2.3.2 | INSTALLATION PROCEDURE                                    | 2-21 |
|       | V     | hen installing with the paper feed unit                   | 2-21 |
| 2.4   | PAPE  | R FEED UNIT PB1100 (D3C2-01, 02)                          | 2-22 |
|       | 2.4.1 | ACCESSORY CHECK                                           | 2-22 |
|       | 2.4.2 | INSTALLATION PROCEDURE                                    | 2-23 |
|       | V     | hen installing with the caster table                      | 2-23 |
|       | In    | stalling the optional paper feed unit on the caster table | 2-23 |
|       | V     | hen installing two or more optional paper feed units      | 2-29 |
|       | In    | stalling the main machine on the optional paper feed unit | 2-32 |

|        | OPTIONAL COUNTER INTERFACE UNIT TYPE M12 (B870-21) (MP 501/601 C<br>-38 | NLY)  |
|--------|-------------------------------------------------------------------------|-------|
|        | -50<br>.5.1 ACCESSORY CHECK                                             | 2-38  |
|        | .5.2 INSTALLATION PROCEDURE                                             |       |
| 2.6 N  | IFC CARD READER TYPE M24 (D3CP-08) (MP 501/601 ONLY)                    | 2-45  |
|        | .6.1 ACCESSORY CHECK                                                    |       |
| 2      | .6.2 INSTALLATION PROCEDURE                                             | 2-46  |
| 2.7 E  | NHANCED SECURITY HDD OPTION TYPE M10 (D792-09)                          | 2-60  |
|        | .7.1 ACCESSORY CHECK                                                    |       |
| 2      | .7.2 INSTALLATION PROCEDURE (MP 501/601)                                | 2-62  |
|        | After Installing the HDD                                                | 2-79  |
| 2      | .7.3 INSTALLATION PROCEDURE (SP 5300/5310)                              | 2-80  |
|        | After Installing the HDD                                                | 2-92  |
| 2.8 H  | IARD DISK DRIVE OPTION TYPE P8 (M500-05) (SP 5300/5310 ONLY)            | 2-93  |
| 2      | .8.1 ACCESSORY CHECK                                                    | 2-93  |
| 2      | .8.2 INSTALLATION PROCEDURE                                             | 2-94  |
|        | After Installing the HDD                                                | 2-106 |
| 2.9 IN | NTERNAL OPTIONS                                                         | 2-107 |
| 2      | .9.1 LIST OF SLOTS                                                      | 2-107 |
| 2.10   | IEEE 1284 INTERFACE BOARD TYPE M19 (D3C0-17)                            | 2-108 |
| 2      | .10.1 ACCESSORY CHECK                                                   | 2-108 |
| 2      | .10.2 INSTALLATION PROCEDURE                                            | 2-108 |
| 2.11IE | EEE 802.11 INTERFACE UNIT TYPE M24 (M500-08)                            | 2-109 |
| 2      | .11.1 ACCESSORY CHECK                                                   | 2-109 |
| 2      | .11.2 INSTALLATION PROCEDURE                                            | 2-109 |
| 2.12   | BLUETOOTH INTERFACE UNIT TYPE D (D566-01) (MP 501/601 ONLY)             | 2-110 |
| 2      | .12.1 ACCESSORY CHECK                                                   | 2-110 |
| 2      | .12.2 INSTALLATION PROCEDURE                                            | 2-110 |
| 2.13   | USB DEVICE SERVER OPTION TYPE M19 (D3BC-28, 29)                         | 2-111 |
| 2      | .13.1 ACCESSORY CHECK                                                   | 2-111 |
|        | Interface Board                                                         | 2-111 |
| 2      | .13.2 INSTALLATION PROCEDURE                                            | 2-112 |
|        | What Do the LED Indicators Mean?                                        | 2-115 |
|        | Notes for Energy Save Mode Setting                                      | 2-115 |
|        | IP Address Setting                                                      | 2-116 |
|        | Check All Connections                                                   |       |
| 2.14   | FILE FORMAT CONVERTER TYPE M19 (D3BR-04) (MP 501/601 ONLY)              |       |
| 2      | .14.1 ACCESSORY CHECK                                                   | 2-118 |
| 2      | .14.2 INSTALLATION PROCEDURE                                            | 2-118 |

| 2.15 | EXTENDED USB BOARD TYPE M19 (D3BS-01)                    | 2-119     |
|------|----------------------------------------------------------|-----------|
|      | 2.15.1 ACCESSORY CHECK                                   | 2-119     |
|      | 2.15.2 INSTALLATION PROCEDURE                            | 2-119     |
| 2.16 | S SD CARD OPTIONS                                        | 2-120     |
|      | 2.16.1 SD CARD SLOTS                                     | 2-120     |
| 2.17 | SD CARD APPLI MOVE                                       | 2-121     |
|      | 2.17.1 OVERVIEW                                          | 2-121     |
|      | 2.17.2 SD CARD APPLI MOVE                                | 2-121     |
|      | 2.17.3 MOVE EXEC                                         | 2-122     |
|      | 2.17.4 UNDO EXEC                                         | 2-122     |
| 2.18 | OCR UNIT TYPE M13 (D3AC-23, 24, 25) (MP 501/601 ONLY)    | 2-124     |
|      | 2.18.1 ACCESSORY CHECK                                   | 2-124     |
|      | 2.18.2 INSTALLATION PROCEDURE                            | 2-124     |
|      | 2.18.3 RECOVERY PROCEDURE                                | 2-128     |
| 2.19 | XPS DIRECT PRINT OPTION TYPE M24 (D3CP-12)               | 2-129     |
|      | 2.19.1 ACCESSORY CHECK                                   | 2-129     |
|      | 2.19.2 INSTALLATION PROCEDURE                            | 2-129     |
| 2.20 | ) IPDS UNIT TYPE M24 (M500-02, 03, 04)                   | 2-130     |
|      | 2.20.1 ACCESSORY CHECK                                   | 2-130     |
|      | 2.20.2 INSTALLATION PROCEDURE                            | 2-130     |
| 2.2  | VM CARD TYPE P8 (M500-09, 10, 11) (SP 5300/5310 ONLY)    | 2-131     |
|      | 2.21.1 ACCESSORY CHECK                                   | 2-131     |
|      | 2.21.2 INSTALLATION PROCEDURE                            | 2-131     |
| 2.22 | DATAOVERWRITESECURITY UNIT TYPE M19 (D3BS-03) (MP 501/60 | )1 ONLY)  |
|      | 2-132                                                    |           |
|      | 2.22.1 OVERVIEW                                          | 2-132     |
|      | 2.22.2 ACCESSORY CHECK                                   | 2-132     |
|      | 2.22.3 BEFORE YOU BEGIN THE PROCEDURE                    | 2-133     |
|      | Seal Check and Removal                                   | 2-134     |
|      | 2.22.4 INSTALLATION PROCEDURE                            | 2-135     |
|      | 2.22.5 CONFIGURING "AUTO ERASE MEMORY" (PERFORMED BY THE | CUSTOMER) |
|      | 2-138                                                    |           |
| 2.23 | 3 SECURITY SETTING                                       | 2-140     |
|      | 2.23.1 SECURITY FUNCTION INSTALLATION                    | 2-140     |
|      | 2.23.2 DATA OVERWRITE SECURITY (MP 501/601)              | 2-141     |
|      | Before You Begin the Procedure                           | 2-141     |
|      | Using Auto Erase Memory                                  |           |
|      | 2.23.3 DATA OVERWRITE SECURITY (SP 5300/5310)            | 2-143     |
|      | Refore You Regin the Procedure                           | 2-1/13    |

|   |                                   | Using Auto Erase Memory                                                                                                    | 2-144                                                                                   |
|---|-----------------------------------|----------------------------------------------------------------------------------------------------|-----------------------------------------------------------------------------------------|
|   |                                   | Checking the Auto Erase Memory Status                                                                                                    | 2-144                                                                                   |
|   | 2.:                               | 23.4 HDD ENCRYPTION (MP 501/601)                                                                                                    | 2-145                                                                                   |
|   |                                   | Before You Begin the Procedure:                                                                                                    | 2-145                                                                                   |
|   |                                   | Enable Encryption Setting                                                                                                    | 2-146                                                                                   |
|   |                                   | Backing Up the Encryption Key                                                                                                    | 2-148                                                                                   |
|   |                                   | Encryption Key Restoration                                                                                                    | 2-149                                                                                   |
|   | 2.                                | 23.5 HDD ENCRYPTION (SP 5300/5310)                                                                                                    | 2-150                                                                                   |
|   |                                   | Before You Begin the Procedure:                                                                                                    | 2-150                                                                                   |
|   |                                   | Enable Encryption Setting                                                                                                    | 2-151                                                                                   |
|   |                                   | Backing Up the Encryption Key                                                                                                    | 2-152                                                                                   |
|   |                                   | Encryption Key Restoration                                                                                                    | 2-152                                                                                   |
|   | 2.24                              | @REMOTE SETTINGS                                                                                                    | 2-155                                                                                   |
|   | 2.25                              | OPERATION GUIDANCE FOR USERS                                                                                                    | 2-160                                                                                   |
| 3 | . PRE                             | EVENTIVE MAINTENANCE                                                                                                    | 3-1                                                                                     |
|   | 3.1 YI                            | ELD PARTS SETTINGS                                                                                                    | 3-1                                                                                     |
|   | 3.                                | 1.1 YIELD PARTS REPLACEMENT PROCEDURE                                                                                                    | 3-1                                                                                     |
|   |                                   | After installing the new yield parts                                                                                                    | 3-1                                                                                     |
|   |                                   | Operation check                                                                                                    | 3-2                                                                                     |
| 4 | . REF                             | PLACEMENT AND ADJUSTMENT                                                                                                    | 1-1                                                                                     |
|   |                                   |                                                                                                    | <del>"7</del> - I                                                                       |
|   | 4.1 NO                            | OTES ON THE MAIN POWER SWITCH                                                                                                    |                                                                                         |
|   |                                   | OTES ON THE MAIN POWER SWITCH1.  1.1 PUSH SWITCH                                                                                                    | 4-1                                                                                     |
|   |                                   |                                                                                                    | 4-1<br>4-1                                                                              |
|   |                                   | 1.1 PUSH SWITCH                                                                                                    | 4-1<br>4-1<br>4-1                                                                       |
|   |                                   | 1.1 PUSH SWITCH Characteristics of the Push Switch (DC Switch)                                                                                                    | 4-1<br>4-1<br>4-1<br>4-2                                                                |
|   | 4.                                | 1.1 PUSH SWITCH  Characteristics of the Push Switch (DC Switch)  Shutdown Method                                                                                                    | 4-1<br>4-1<br>4-1<br>4-2                                                                |
|   | 4.2 BE                            | 1.1 PUSH SWITCH                                                                                                    | 4-1<br>4-1<br>4-2<br>4-2<br>4-3                                                         |
|   | 4.2 BE<br>4.3 SE                  | 1.1 PUSH SWITCH                                                                                                    | 4-1<br>4-1<br>4-2<br>4-3<br>4-4                                                         |
|   | 4.2 BE<br>4.3 SF<br>4.4 IN        | 1.1 PUSH SWITCH                                                                                                    | 4-1<br>4-1<br>4-2<br>4-2<br>4-3<br>4-4                                                  |
|   | 4.2 BE<br>4.3 SF<br>4.4 IN        | 1.1 PUSH SWITCH                                                                                                    | 4-14-14-14-24-34-5                                                                      |
|   | 4.2 BE<br>4.3 SF<br>4.4 IN        | 1.1 PUSH SWITCH                                                                                                    | 4-1<br>4-1<br>4-2<br>4-2<br>4-3<br>4-4<br>4-5<br>4-5                                    |
|   | 4.2 BE<br>4.3 SF<br>4.4 IN        | 1.1 PUSH SWITCH                                                                                                    | 4-1<br>4-1<br>4-2<br>4-2<br>4-3<br>4-4<br>4-5<br>4-5<br>4-6                             |
|   | 4.2 BE<br>4.3 SF<br>4.4 IN<br>4.  | 1.1 PUSH SWITCH  Characteristics of the Push Switch (DC Switch)  Shutdown Method  Forced Shutdown  EFOREHAND  PECIAL TOOLS  MAGE ADJUSTMENT  4.1 PRINTING  Registration: Leading Edge/Side-to-Side  Blank Margin                                                                                                    | 4-1<br>4-1<br>4-2<br>4-2<br>4-3<br>4-4<br>4-5<br>4-5<br>4-5<br>4-6                      |
|   | 4.2 BE<br>4.3 SF<br>4.4 IN<br>4.  | 1.1 PUSH SWITCH                                                                                                    | 4-14-14-14-24-24-34-44-54-54-54-64-74-8                                                 |
|   | 4.2 BE<br>4.3 SF<br>4.4 IW<br>4.4 | 1.1 PUSH SWITCH                                                                                                    | 4-14-14-14-24-24-34-44-54-54-64-74-8                                                    |
|   | 4.2 BE<br>4.3 SF<br>4.4 IW<br>4.4 | 1.1 PUSH SWITCH  Characteristics of the Push Switch (DC Switch)  Shutdown Method.  Forced Shutdown  EFOREHAND  PECIAL TOOLS  MAGE ADJUSTMENT  4.1 PRINTING  Registration: Leading Edge/Side-to-Side  Blank Margin  Main Scan Magnification  4.2 SCANNING (MP 501/601 ONLY)  Registration: Platen Mode                                    | 4-1<br>4-1<br>4-2<br>4-2<br>4-3<br>4-4<br>4-5<br>4-5<br>4-5<br>4-6<br>4-7<br>4-8<br>4-9 |
|   | 4.2 BE 4.3 SF 4.4 IN 4.4          | 1.1 PUSH SWITCH Characteristics of the Push Switch (DC Switch) Shutdown Method Forced Shutdown  EFOREHAND PECIAL TOOLS MAGE ADJUSTMENT  4.1 PRINTING Registration: Leading Edge/Side-to-Side Blank Margin Main Scan Magnification  4.2 SCANNING (MP 501/601 ONLY) Registration: Platen Mode  4.3 ARDF IMAGE ADJUSTMENT (MP 501/601 ONLY) | 4-14-14-14-24-24-34-44-54-54-54-64-74-84-9                                              |

|      | 4.5.2  | SP 5300/5310                             | .4-12 |
|------|--------|------------------------------------------|-------|
| 4.6  | EXTE   | RIOR COVERS (MP 501/601)                 | .4-14 |
|      | 4.6.1  | SCANNER FRONT COVER                      | .4-14 |
|      | 4.6.2  | FRONT COVER                              | .4-15 |
|      | 4.6.3  | RIGHT UPPER COVER                        | .4-20 |
|      | 4.6.4  | RIGHT LOWER COVER                        | .4-22 |
|      | 4.6.5  | LEFT UPPER COVER                         | .4-26 |
|      | 4.6.6  | LEFT MIDDLE COVER                        | .4-27 |
|      | 4.6.7  | LEFT LOWER COVER                         | .4-29 |
|      | 4.6.8  | LEFT REAR COVER                          | .4-30 |
|      | 4.6.9  | REAR UPPER COVER                         | .4-31 |
|      | 4.6.10 | REAR MIDDLE COVER                        | .4-33 |
|      | 4.6.11 | REAR LOWER COVER                         | .4-35 |
|      | 4.6.12 | REAR CENTER STAY                         | .4-36 |
|      | 4.6.13 | BREAR LEFT STAY                          | .4-37 |
|      | 4.6.14 | PAPER EXIT COVER                         | .4-38 |
|      | 4.6.15 | PAPER EXIT TRAY                          | .4-39 |
|      | 4.6.16 | CONTROLLER COVER                         | .4-45 |
| 4.7  | EXTE   | RIOR COVERS (SP 5300/5310)               | .4-47 |
|      | 4.7.1  | UPPER COVER                              | .4-47 |
|      | 4.7.2  | FRONT COVER                              | .4-50 |
|      | 4.7.3  | RIGHT COVER                              | .4-54 |
|      | 4.7.4  | LEFT UPPER COVER                         | .4-58 |
|      | 4.7.5  | LEFT LOWER COVER                         | .4-60 |
|      | 4.7.6  | LEFT REAR COVER                          | .4-61 |
|      | 4.7.7  | REAR UPPER COVER                         | .4-62 |
|      | 4.7.8  | REAR MIDDLE COVER                        | .4-64 |
|      | 4.7.9  | REAR LOWER COVER                         | .4-66 |
|      | 4.7.10 | CONTROLLER COVER                         | .4-67 |
| 4.8  | OPER   | RATION PANEL (MP 501/601)                | .4-68 |
|      | 4.8.1  | OPERATION PANEL                          | .4-68 |
|      | В      | efore Installing the New Operation Panel | .4-73 |
|      | 4.8.2  | INTERNAL PARTS                           | .4-73 |
| 4.9  | OPER   | RATION PANEL (SP 5300/5310)              | .4-74 |
|      | 4.9.1  | OPERATION PANEL                          | .4-74 |
|      | 4.9.2  | OPU BOARD                                | .4-75 |
| 4.10 | ) S    | CANNER UNIT (MP 501/601 ONLY)            | .4-76 |
|      | 4.10.1 | SCANNER UNIT                             | .4-76 |
|      | 4.10.2 | SCANNER CARRIAGE                         | .4-78 |

| 4.1  | 1LASER UNIT (MP 501/601)                | 4-82  |
|------|-----------------------------------------|-------|
|      | 4.11.1 CAUTION DECAL LOCATION           | 4-82  |
|      | 4.11.2 LASER UNIT                       | 4-82  |
| 4.12 | 2 LASER UNIT (SP 5300/5310)             | 4-85  |
|      | 4.12.1 CAUTION DECAL LOCATION           | 4-85  |
|      | 4.12.2 LASER UNIT                       | 4-85  |
| 4.13 | 3 DEVELOPMENT UNIT                      | 4-88  |
|      | 4.13.1 DEVELOPMENT UNIT                 | 4-88  |
| 4.14 | 4 DRUM UNIT                             | 4-91  |
|      | 4.14.1 DRUM UNIT                        | 4-91  |
|      | 4.14.2 CHARGE ROLLER                    | 4-93  |
| 4.1  | 5 TRANSFER UNIT                         | 4-95  |
|      | 4.15.1 TRANSFER ROLLER                  | 4-95  |
|      | 4.15.2 DISCHARGE PLATE UNIT             | 4-97  |
| 4.16 | 6 FUSING UNIT                           | 4-98  |
|      | 4.16.1 FUSING UNIT                      | 4-98  |
| 4.1  | 7 PAPER EXIT UNIT (MP 501/601)          | 4-103 |
|      | 4.17.1 PAPER EXIT UNIT                  | 4-103 |
| 4.18 | 8 PAPER EXIT UNIT (SP 5300/5310)        | 4-107 |
|      | 4.18.1 PAPER EXIT UNIT                  | 4-107 |
| 4.19 | 9 PAPER FEED UNIT                       | 4-111 |
|      | 4.19.1 PAPER FEED ROLLER, PICKUP ROLLER | 4-111 |
|      | 4.19.2 SEPARATION ROLLER                | 4-112 |
| 4.20 | 0 BYPASS TRAY UNIT                      | 4-114 |
|      | 4.20.1 BYPASS PAPER FEED ROLLER         | 4-114 |
| 4.2  | 1 DUPLEX UNIT                           | 4-116 |
|      | 4.21.1 DUPLEX UNIT                      | 4-116 |
| 4.22 | 2 DRIVE UNIT                            | 4-123 |
|      | 4.22.1 PAPER FEED MOTOR                 | 4-123 |
|      | 4.22.2 MAIN DRIVE UNIT                  | 4-125 |
|      | Main Motor                              | 4-126 |
|      | Drum Motor                              | 4-127 |
| 4.23 | 3 ELECTRICAL COMPONENTS                 | 4-128 |
|      | 4.23.1 CONTROLLER BOX                   | 4-128 |
|      | Controller Box (MP 501/601)             | 4-128 |
|      | Controller Box (SP 5300/5310)           | 4-132 |
|      | 4.23.2 CONTROLLER BOARD                 | 4-135 |
|      | Controller Board (MP 501/601)           | 4-135 |
|      | Controller Board (SP 5300/5310)         | 4-138 |

|   |            | NVRAM on the controller board                            | 4-141 |
|---|------------|----------------------------------------------------------|-------|
|   |            | 4.23.3 BICU                                              | 4-144 |
|   |            | Replacing the NVRAM (EEPROM) on the BiCU                 | 4-145 |
|   |            | 4.23.4 IOB                                               | 4-147 |
|   |            | IOB (MP 501/601)                                         | 4-147 |
|   |            | IOB (SP 5300/5310)                                       | 4-148 |
|   |            | Replacing the NVRAM (EEPROM) on the IOB                  | 4-149 |
|   |            | 4.23.5 CONNECT-LEFT PCB                                  | 4-150 |
|   |            | 4.23.6 FUSING THERMISTOR CONNECTION PCB                  | 4-152 |
|   |            | 4.23.7 POWER PACK                                        | 4-153 |
|   |            | 4.23.8 PSU                                               | 4-154 |
|   |            | 4.23.9 HDD (MP 501/601 ONLY)                             | 4-156 |
|   |            | Adjustment after Replacement                             | 4-157 |
|   | 4.2        | 4 FANS                                                   | 4-158 |
|   |            | 4.24.1 PSU FAN                                           | 4-158 |
|   |            | 4.24.2 DIRECTION OF INSTALLING THE FANS                  | 4-159 |
|   | 4.2        | 5 ARDF (MP 501/601 ONLY)                                 | 4-160 |
|   |            | 4.25.1 ARDF UNIT                                         | 4-160 |
|   |            | 4.25.2 ARDF PAPER FEED ROLLER, ARDF PICKUP ROLLER        | 4-162 |
|   |            | 4.25.3 ARDF FRICTION PAD                                 | 4-163 |
|   |            | 4.25.4 ARDF INVERTER MOTOR                               | 4-163 |
|   |            | 4.25.5 ARDF PAPER FEED MOTOR, ARDF PAPER TRANSPORT MOTOR | 4-165 |
|   | 4.2        | 6 PAPER FEED UNIT (PAPER FEED UNIT PB1100)               | 4-168 |
|   |            | 4.26.1 PAPER FEED ROLLER, PICKUP ROLLER                  | 4-168 |
|   |            | 4.26.2 SEPARATION ROLLER                                 | 4-169 |
|   |            | 4.26.3 MAIN BOARD                                        | 4-171 |
|   |            | 4.26.4 DRIVE UNIT                                        | 4-172 |
| _ | •          | VOTERA RA AINITENIA NICE                                 | - 4   |
| 5 |            | YSTEM MAINTENANCE                                        |       |
|   | 5.1        | FIRMWARE UPDATE                                          |       |
|   |            | 5.1.1 OVERVIEW                                           |       |
|   |            | 5.1.2 FIRMWARE TYPE                                      |       |
|   |            | MP 501/601                                               |       |
|   |            | SP 5300/5310                                             |       |
|   |            | 5.1.3 PROCEDURE                                          |       |
|   |            | Update procedure (MP 501/601)                            |       |
|   |            | Update procedure (SP 5300/5310)                          |       |
|   | <b>-</b> ^ | 5.1.4 ERROR SCREENS DURING UPDATING                      |       |
|   | 5.2        | RFU UPDATING THE FIRMWARE                                |       |
|   |            | 5.2.1 RFU PERFORMABLE CONDITION                          | 5-16  |

| 5.3 | PACKAGE FIRMWARE UPDATE (MP 501/601 ONLY)                   | 5-17 |
|-----|-------------------------------------------------------------|------|
|     | 5.3.1 OVERVIEW                                              | 5-17 |
|     | 5.3.2 IMMEDIATE UPDATE                                      | 5-18 |
|     | 5.3.3 UPDATE AT THE NEXT VISIT (RESERVE)                    | 5-20 |
|     | How to Set the Machine to Download Firmware Later (RESERVE) | 5-21 |
|     | How to Check if the Firmware Downloaded with RESERVE        | 5-23 |
|     | How to Install Firmware Downloaded with RESERVE             | 5-24 |
|     | 5.3.4 UPDATE VIA SD CARD                                    | 5-27 |
| 5.4 | UPDATING JAVAVM                                             | 5-29 |
|     | 5.4.1 MP 501/601                                            | 5-29 |
|     | Creating an SD Card for Updating                            | 5-29 |
|     | Updating Procedure                                          | 5-29 |
|     | List of Error Messages                                      | 5-30 |
|     | 5.4.2 SP 5300/5310                                          | 5-32 |
|     | Deactivating SDK Applications                               | 5-32 |
|     | Updating JavaVM                                             | 5-33 |
|     | Activating SDK Applications                                 | 5-34 |
| 5.5 | CAPTURING THE DEBUG LOGS                                    | 5-35 |
|     | 5.5.1 OVERVIEW                                              | 5-35 |
|     | Security of the Operation Log                               | 5-37 |
|     | 5.5.2 RETRIEVING THE DEBUG LOGS                             | 5-37 |
|     | Procedure for Retrieving the Debug Log                      | 5-37 |
| 5.6 | NVRAM DATA UPLOAD/DOWNLOAD                                  | 5-40 |
|     | 5.6.1 UPLOADING CONTENT OF NVRAM TO AN SD CARD              | 5-40 |
|     | 5.6.2 DOWNLOADING AN SD CARD TO NVRAM                       | 5-41 |
| 5.7 | UP/SP DATA IMPORT/EXPORT                                    | 5-43 |
|     | 5.7.1 OVERVIEW                                              | 5-43 |
|     | Import/export conditions                                    | 5-43 |
|     | 5.7.2 UP DATA IMPORT/EXPORT (MP 501/601)                    | 5-43 |
|     | Data that can be imported and exported                      | 5-43 |
|     | Data that cannot be imported or exported                    | 5-43 |
|     | Exporting Device Information                                | 5-44 |
|     | Importing Device Information                                | 5-45 |
|     | 5.7.3 UP DATA IMPORT/EXPORT (SP 5300/5310)                  | 5-46 |
|     | Data that can be imported and exported                      | 5-46 |
|     | Data that cannot be imported or exported                    | 5-46 |
|     | Exporting Device Information                                | 5-46 |
|     | Importing Device Information                                | 5-47 |
|     | 5.7.4 SP DATA IMPORT/EXPORT (MP 501/601)                    | 5-48 |

|      | Data that can be imported and exported               | 5-48 |
|------|------------------------------------------------------|------|
|      | Exporting Device Information                         | 5-48 |
|      | Importing Device Information                         | 5-50 |
|      | 5.7.5 SP DATA IMPORT/EXPORT (SP 5300/5310)           | 5-51 |
|      | Data that can be imported and exported               | 5-51 |
|      | Exporting Device Information                         | 5-51 |
|      | Importing Device Information                         | 5-52 |
|      | 5.7.6 POSSIBLE SOLUTIONS FOR IMPORT/EXPORT PROBLEMS  | 5-53 |
| 5.8  | 3 ADDRESS BOOK UPLOAD/DOWNLOAD                       | 5-55 |
|      | 5.8.1 INFORMATION LIST                               | 5-55 |
|      | 5.8.2 DOWNLOAD                                       | 5-56 |
|      | 5.8.3 UPLOAD                                         | 5-57 |
| 5.9  | SMC LIST CARD SAVE FUNCTION                          | 5-58 |
|      | 5.9.1 OVERVIEW                                       | 5-58 |
|      | SMC List Card Save                                   | 5-58 |
|      | 5.9.2 PROCEDURE                                      | 5-58 |
|      | MP 501/601                                           | 5-58 |
|      | SP 5300/5310                                         | 5-60 |
|      | 5.9.3 FILE NAMES OF THE SAVED SMC LISTS              | 5-61 |
|      | 5.9.4 ERROR MESSAGES                                 | 5-62 |
| 5.1  | 0 TEST PATTERN PRINTING                              | 5-63 |
|      | 5.10.1 MP 501/601                                    | 5-63 |
|      | 5.10.2 SP 5300/5310                                  | 5-65 |
| 6. T | ROUBLESHOOTING                                       | 6-1  |
| 6.1  | SELF-DIAGNOSTIC MODE                                 | 6-1  |
|      | 6.1.1 SERVICE CALL CODES                             | 6-1  |
|      | Service Call Conditions                              | 6-1  |
|      | 6.1.2 SC LOGGING                                     | 6-2  |
|      | 6.1.3 SC AUTOMATIC REBOOT (MP 501/601)               | 6-2  |
| 6.2  | 2 SERVICE CALL 101-195                               | 6-5  |
|      | 6.2.1 SC100 (ENGINE: SCANNING) (MP 501/601 ONLY)     | 6-5  |
|      | 6.2.2 SC100 (ENGINE: OTHERS)                         | 6-13 |
| 6.3  | 3 SERVICE CALL 202-270                               | 6-14 |
|      | 6.3.1 SC200 (ENGINE: IMAGE WRITING)                  | 6-14 |
| 6.4  | \$ SERVICE CALL 303-396                              | 6-16 |
|      | 6.4.1 SC300 (ENGINE: IMAGING 1: CHARGE, DEVELOPMENT) | 6-16 |
|      | 6.4.2 SC300 (ENGINE: IMAGING 2: AROUND THE DRUM)     | 6-17 |
| 6.5  | 5 SERVICE CALL 490-491                               | 6-19 |
|      | 6.5.1 SC400 (ENGINE: IMAGING 3: AROUND THE DRUM)     | 6-19 |

| 6.6 SERVICE CALL 501-582                                              | 6-23          |
|-----------------------------------------------------------------------|---------------|
| 6.6.1 SC500 (ENGINE: PAPER TRANSPORT 1: PAPER FEED, DUPLE)            | ζ,            |
| TRANSPORT)                                                            | 6-23          |
| 6.6.2 SC500 (ENGINE: PAPER TRANSPORT 2: FUSING, OTHERS)               | 6-33          |
| 6.6.3 SC500 (ENGINE: PAPER TRANSPORT 3: PAPER FEED, DUPLEX            | (, TRANSPORT, |
| FUSING)                                                               | 6-44          |
| 6.7 SERVICE CALL 622-691                                              | 6-45          |
| 6.7.1 SC600 (ENGINE: COMMUNICATION AND OTHERS)                        | 6-45          |
| 6.7.2 SC600 (CONTROLLER)                                              | 6-54          |
| 6.8 SERVICE CALL 700                                                  | 6-58          |
| 6.8.1 SC700 (ENGINE: PERIPHERALS) (MP 501/601 ONLY)                   | 6-58          |
| 6.9 SERVICE CALL 816-899                                              | 6-60          |
| 6.9.1 SC800 (CONTROLLER)                                              | 6-60          |
| 6.10 SERVICE CALL 900-998                                             | 6-88          |
| 6.10.1 SC900 (ENGINE: OTHERS)                                         | 6-88          |
| 6.10.2 SC900 (CONTROLLER)                                             | 6-90          |
| 6.11 JAM DETECTION                                                    | 6-93          |
| 6.11.1 PAPER JAM DISPLAY                                              | 6-93          |
| 6.11.2 JAM CODES AND DISPLAY CODES                                    | 6-93          |
| 6.11.3 SENSOR LAYOUT                                                  | 6-100         |
| MP 501/601                                                            | 6-100         |
| SP 5300/5310                                                          | 6-101         |
| 6.11.4 PAPER SIZE CODES                                               | 6-103         |
| 6.12 TROUBLESHOOTING GUIDE                                            | 6-105         |
| 6.12.1 IMAGE QUALITY                                                  | 6-105         |
| Skewed image                                                          | 6-105         |
| Toner sticking to the right side area on the second side of the paper | 6-105         |
| Image quality failure due to the fixing failure                       | 6-107         |
| Toner scattered                                                       | 6-108         |
| 6.12.2 PAPER TRANSPORT                                                | 6-112         |
| Paper jam occurred in the paper path between Tray 1 and around the    | registration  |
| roller                                                                | 6-112         |
| Paper jam (J001) occurred after removing the jammed paper from the    | registration  |
| section                                                               | 6-114         |
| Non-feed jam in ARDF (MP 501/601 Only)                                | 6-116         |
| 6.12.3 OTHERS                                                         |               |
| Troubles that can be improved by executing drum refresh mode          | 6-116         |
| Problem at regular intervals                                          | 6-117         |
| SC670 (engine start up error) is displayed                            | 6-118         |

#### Rev. 02/09/2017

| SC672 (Controller start up error) is displayed     | 6-119 |
|----------------------------------------------------|-------|
| 7. DETAILED DESCRIPTIONS                           | 7-1   |
| 7.1 PRODUCT OVERVIEW                               |       |
| 7.1.1 MP 501/601 COMPONENT LAYOUT / PAPER PATH     | 7-1   |
| SP 5300/5310 Component Layout / Paper Path         | 7-3   |
| 7.1.2 PARTS LAYOUT                                 | 7-4   |
| MP 501/601 Switches & Sensors                      | 7-4   |
| SP 5300/5310 Switches & Sensors                    | 7-6   |
| MP 501/601 Drive unit, Fans                        | 7-7   |
| SP 5300/5310 Drive unit, Fans                      | 7-8   |
| MP 501/601 Electrical Components                   | 7-9   |
| SP 5300/5310 Electrical Components                 | 7-11  |
| MP 501/601 Others                                  | 7-12  |
| SP 5300/5310 Others                                | 7-13  |
| 7.2 SCANNER UNIT (MP 501/601 ONLY)                 | 7-14  |
| 7.3 LASER UNIT                                     | 7-15  |
| 7.4 DEVELOPMENT UNIT                               | 7-16  |
| 7.5 DRUM UNIT                                      | 7-17  |
| 7.5.1 DRUM                                         | 7-17  |
| 7.5.2 CLEANING UNIT                                | 7-18  |
| 7.6 TRANSFER UNIT                                  | 7-19  |
| 7.7 FUSING UNIT                                    | 7-20  |
| 7.8 PAPER EXIT UNIT                                | 7-22  |
| 7.9 DUPLEX UNIT                                    | 7-24  |
| 7.10 PAPER FEED UNIT                               | 7-25  |
| 7.11BYPASS TRAY UNIT                               | 7-27  |
| 7.12 ARDF (MP 501/601 ONLY)                        | 7-28  |
| 7.12.1 ORIGINAL FEED SECTION                       | 7-28  |
| 7.12.2 ORIGINAL TRANSPORT SECTION AND EXIT SECTION | 7-30  |
| 7.13 ENERGY SAVE                                   | 7-32  |
| 7.13.1 ENERGY SAVER MODES                          | 7-32  |
| Timer Settings                                     | 7-32  |
| Return to Stand-by Mode                            | 7-32  |
| Recommendation                                     | 7-33  |
| Energy Save Effectiveness                          | 7-33  |

#### **READ THIS FIRST**

### Symbols, Abbreviations and Trademarks

This manual uses several symbols and abbreviations. The meaning of the symbols and abbreviations are as follows:

| W         | Clip ring           |
|-----------|---------------------|
| <b>OP</b> | Screw               |
|           | Connector           |
|           | Clamp               |
| B         | E-ring              |
|           | Spring              |
|           | Flat Flexible Cable |
| 0         | Timing Belt         |
| SEF       | Short Edge Feed [A] |
| LEF       | Long Edge Feed [B]  |

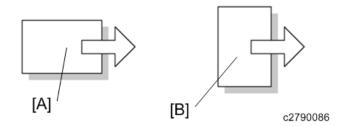

#### **Trademarks**

Adobe, Acrobat, PostScript, and PostScript 3 are either registered trademarks or trademarks of Adobe Systems Incorporated in the United States and/or other countries.

The Bluetooth<sup>®</sup> word mark and logos are registered trademarks owned by Bluetooth SIG, Inc. and any use of such marks by Ricoh Company, Ltd. is under license.

Java is a registered trademark of Oracle and/or its affiliates.

Macintosh, OS X, Bonjour, Safari, and TrueType are trademarks of Apple Inc., registered in the U.S. and other countries.

Linux is a registered trademark of Linus Torvalds.

Microsoft, Windows, Windows Server, Windows Vista, Internet Explorer, and Outlook are either registered trademarks or trademarks of Microsoft Corp. in the United States and/or other countries.

The SD and SD logo are trademarks of SD-3C, LLC.

UNIX is a registered trademark of The Open Group.

The proper names of the Windows operating systems are as follows:

The product names of Windows Vista are as follows:

Microsoft® Windows Vista® Ultimate

Microsoft® Windows Vista® Business

Microsoft® Windows Vista® Home Premium

Microsoft® Windows Vista® Home Basic

Microsoft® Windows Vista® Enterprise

■ The product names of Windows 7 are as follows:

Microsoft® Windows® 7 Home Premium

Microsoft® Windows® 7 Professional

Microsoft® Windows® 7 Ultimate

Microsoft® Windows® 7 Enterprise

The product names of Windows 8 are as follows:

Microsoft® Windows® 8

Microsoft® Windows® 8 Pro

Microsoft® Windows® 8 Enterprise

• The product names of Windows 8.1 are as follows:

Microsoft® Windows® 8.1

Microsoft® Windows® 8.1 Pro

Microsoft® Windows® 8.1 Enterprise

The product names of Windows 10 are as follows:

Microsoft® Windows®10 Home

Microsoft® Windows®10 Pro

Microsoft® Windows®10 Enterprise

Microsoft® Windows®10 Education

The product names of Windows Server 2003 are as follows:

Microsoft® Windows Server® 2003 Standard Edition

Microsoft® Windows Server® 2003 Enterprise Edition

The product names of Windows Server 2003 R2 are as follows:

Microsoft® Windows Server® 2003 R2 Standard Edition

Microsoft® Windows Server® 2003 R2 Enterprise Edition

The product names of Windows Server 2008 are as follows:

Microsoft® Windows Server® 2008 Standard

Microsoft® Windows Server® 2008 Enterprise

• The product names of Windows Server 2008 R2 are as follows:

Microsoft® Windows Server® 2008 R2 Standard

Microsoft® Windows Server® 2008 R2 Enterprise

The product names of Windows Server 2012 are as follows:

Microsoft® Windows Server® 2012 Foundation

Microsoft® Windows Server® 2012 Essentials

Microsoft® Windows Server® 2012 Standard

The product names of Windows Server 2012 R2 are as follows:

Microsoft® Windows Server® 2012 R2 Foundation

Microsoft® Windows Server® 2012 R2 Essentials

Microsoft® Windows Server® 2012 R2 Standard

Other product names used herein are for identification purposes only and might be trademarks of their respective companies. We disclaim any and all rights to those marks.

# **PRODUCT INFORMATION**

| REVISION HISTORY |                             |      |  |  |
|------------------|-----------------------------|------|--|--|
| Page             | Page Date Added/Updated/New |      |  |  |
|                  |                             | None |  |  |

## 1. PRODUCT INFORMATION

# 1.1 MACHINE CODES AND PERIPHERALS CONFIGURATION

#### 1.1.1 MAIN MACHINE

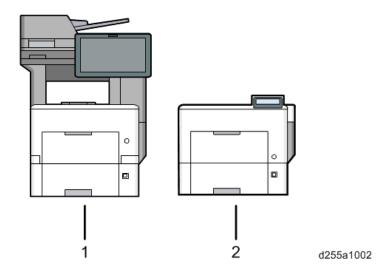

| No. | Item      | Machine Code                                                  |
|-----|-----------|---------------------------------------------------------------|
| 1   | MP 501SPF | D255-17 (NA)<br>D255-27 (EU)<br>D255-29 (AP)                  |
|     | MP 601SPF | D256-17 (NA)<br>D256-27 (EU)<br>D256-29 (AP)                  |
| 2   | SP 5300DN | M281-17 (NA)<br>M281-27 (EU)<br>M281-29 (AP)<br>M281-21 (CHN) |
| 2   | SP 5310DN | M282-17 (NA)<br>M282-27 (EU)<br>M282-29 (AP)<br>M282-21 (CHN) |

SM 1-1 D255/D256/M281/M282

#### **1.1.2 OPTIONS**

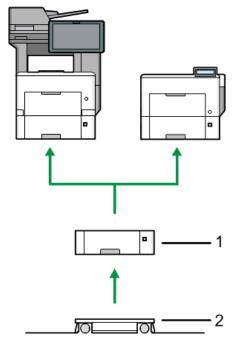

d255a1000

| No. | ltem                                | Machine Code                                        | MP 501/601 | SP 5300/5310 |
|-----|-------------------------------------|-----------------------------------------------------|------------|--------------|
| 1   | Paper Feed Unit PB1100 *1           | D3C2-01<br>(NA/EU/AP)<br>D3C2-02 (CH)               | Yes        | Yes          |
| 2   | Caster Table Type M24               | D3C7-01                                             | Yes        | Yes          |
| -   | OCR Unit Type M13                   | D3AC-23 (NA)<br>D3AC-24 (EU)<br>D3AC-25 (AP)        | Yes        | No           |
| -   | IPDS Unit Type M24                  | M500-02 (NA)<br>M500-03 (EU)<br>M500-04<br>(AP/CHN) | Yes        | Yes          |
| -   | XPS Direct Print Option Type<br>M24 | D3CP-12                                             | Yes        | Yes          |
| -   | VM CARD Type P8                     | M500-09 (NA)<br>M500-10 (EU)<br>M500-11<br>(AP/CHN) | No         | Yes          |

| No. | Item                                     | Machine Code                                 | MP 501/601 | SP 5300/5310 |
|-----|------------------------------------------|----------------------------------------------|------------|--------------|
| -   | USB Device Server Option Type M19        | D3BC-28 (NA)<br>D3BC-29<br>(EU/AP)           | Yes        | Yes          |
| -   | Extended USB Board Type<br>M19           | D3BS-01                                      | Yes        | Yes          |
| -   | IEEE 1284 Interface Board Type M19       | D3C0-17                                      | Yes        | Yes          |
| -   | IEEE 802.11 Interface Unit Type M24      | M500-08                                      | Yes        | Yes          |
| -   | Bluetooth Interface Unit Type D          | D566-01                                      | Yes        | No           |
| -   | File Format Converter Type M19           | D3BR-04                                      | Yes        | No           |
| -   | Enhanced Security HDD Option Type M10    | D792-09                                      | Yes        | Yes          |
| -   | Hard Disk Drive Option Type<br>P8        | M500-05                                      | No         | Yes          |
| -   | NFC Card Reader Type M24                 | D3CP-08                                      | Yes        | No           |
| -   | DataOverwriteSecurity Unit Type M19      | D3BS-03                                      | Yes        | No           |
| -   | Optional Counter Interface Unit Type M12 | B870-21                                      | Yes        | No           |
| -   | Fax Connection Unit Type<br>M24          | D3CP-05 (NA)<br>D3CP-06 (EU)<br>D3CP-07 (AP) | Yes        | No           |

<sup>\*1</sup> You can attach up to four paper feed units.

SM 1-3 D255/D256/M281/M282

#### **U**Note

- The following options are installed by the end user. For instructions on installing these options, please refer to the operating instructions "About This Machine" for MP 501/601, "Operating Instruction" for SP 5300/5310.
  - Paper Feed Unit PB1100
  - Caster Table Type M24
  - IPDS Unit Type M24
  - XPS Direct Print Option Type M24
  - VM CARD Type P8
  - USB Device Server Option Type M19
  - Extended USB Board Type M19
  - IEEE 1284 Interface Board Type M19
  - IEEE 802.11 Interface Unit Type M24
  - Bluetooth Interface Unit Type D
  - File Format Converter Type M19
- Service installation is required for installing Paper Feed Unit PB1100 with Caster Table Type M24 depending on the machine configuration. For details, please refer to page 2-22 "Paper Feed Unit PB1100 (D3C2-01, 02)".

# **INSTALLATION**

| REVISION HISTORY |            |                                                    |  |
|------------------|------------|----------------------------------------------------|--|
| Page             | Date       | Added/Updated/New                                  |  |
| 2 ~ 3            | 08/12/2016 | Added Important and Note in Installation Procedure |  |
| 79               | 09/15/2016 | Corrected After Installing HDD for Option Type M10 |  |
| 106              | 09/15/2016 | Corrected After Installing HDD for Option Type P8  |  |
| 115              | 08/09/2016 | Removed Notes for Energy Mode Setting.             |  |

#### 2. INSTALLATION

#### 2.1 INSTALLATION REQUIREMENTS

#### 2.1.1 ENVIRONMENT

#### **Optimum Environmental Conditions**

Permissible and recommended temperature and humidity ranges are as follows:

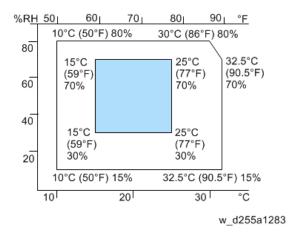

- White area: permissible range
- Blue area: recommended range

#### **Service Environmental Conditions**

The service environmental conditions are as follows:

- Temperature: 50 to 90.5 °F (10 to 32.5 °C)
   (But temperature should be 86 °F (30 °C) or less when humidity is 80%.)
- Humidity: 15 to 80%

(But humidity should be 70% or less when temperature is 90.5 °F (32.5 °C).)

Adverse environmental conditions may affect the image quality. It is recommended to use the machine at a temperature around 59 to 77 °F or less (15 to 25 °C), and humidity around 30 to 70%.

Avoid the following locations when selecting a site for the machine.

- Avoid locations near a window or with exposure to direct sunlight.
- Avoid locations with vibrations.
- Avoid locations with drastic temperature fluctuations.
- Avoid locations with direct exposure to hot or cold air.
- Avoid poorly ventilated locations.

If the floor material is delicate, when the machine is moved after installation, the casters may damage the floor.

SM 2-1 D255/D256/M281/M282

During copying, some ozone is released, but the amount does not cause any ill effect to one's health. If, however, the machine is used over a long period of time in a poorly ventilated room or when making an extremely large number of copies, the smell may become unpleasant. To maintain the appropriate environment for copy work, it is suggested that the room be properly ventilated.

#### 2.1.2 MACHINE LEVEL

Front to back: Within 5 mm (0.2") of level Right to left: Within 5 mm (0.2") of level

#### 2.1.3 MINIMUM SPACE REQUIREMENTS

Place the machine near the power source, and provide clearance as shown:

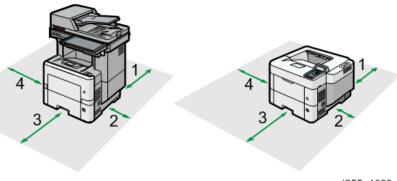

d255a1003

SM

- 1. Rear: Over 300 mm (11.9")
- 2. Right: Over 200 mm (7.9")
- 3. Front: Over 500 mm (19.7")
- 4. Left: Over 300 mm (11.9")

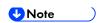

The 500 mm clearance for the front is only for pulling out the paper tray. If an operator stands in front of the machine, more space is required.

#### 2.1.4 MACHINE DIMENSIONS

#### MP 501/601

WxDxH (including ARDF and operation panel):  $475 \times 504 \times 645$  mm ( $18.8" \times 19.9" \times 25.4"$ )

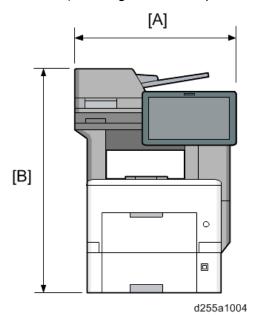

- [A]: 475 mm (18.8")
- [B]: 645 mm (25.4")

#### SP 5300/5310

 $W \times D \times H$ : 420 × 410 × 345 mm (16.6" × 16.2" × 13.6")

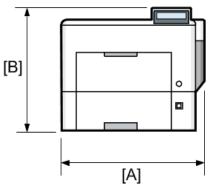

- d255a1005
- [A]: 420 mm (16.6")
- [B]: 345 mm (13.6")

SM 2-3 D255/D256/M281/M282

#### 2.1.5 POWER REQUIREMENTS

#### **ACAUTION**

- Make sure that the wall outlet is near the machine and easily accessible.
- Make sure the plug is firmly inserted in the outlet.
- Avoid multi-wiring.
- Be sure to ground the machine.

#### Input voltage

- NA: 120 to 127 V, 6A, 60 Hz ± 2%
- EU/AP/CHN: 220 to 240 V, 6A, 50 Hz ± 2%/60 Hz ± 2%

For users in Norway, this product is also designed for an IT power distribution system with phase-to-phase voltage of 230V.

#### 2.2 MAIN MACHINE INSTALLATION

#### 2.2.1 INSTALLATION FLOWCHART

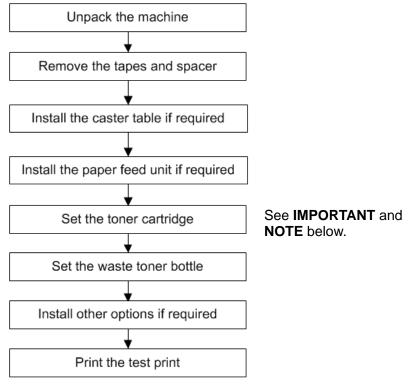

w\_d255a1006

- (For MP 501/601 only)
  - Do not enter SP Mode when supplying toner after turning ON the machine at installation.
  - If you enter and exit SP mode during toner supply, e.g. to skip the Program/Change Administrator screen, toner supply stops and "Add toner" indication may appear.

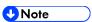

If "Add toner" indication appears, open and close the Front Cover of the machine. The toner supply will start.

#### 2.2.2 ACCESSORY CHECK

#### MP 501/601

Check the quantity and condition of these accessories.

SM 2-5 D255/D256/M281/M282

| No.  | Doscription                              | Q'ty |    |    |
|------|------------------------------------------|------|----|----|
| INO. | Description                              | NA   | EU | AP |
| 1    | NFC tag                                  | 1    | 1  | 1  |
| 2    | BLE decal                                | 1    | 1  | 1  |
| 3    | Power cord                               | 1    | 1  | 1  |
| 4    | Starter toner                            | 1    | 1  | 1  |
| 5    | Telephone cable with ferrite core        | 1    | ı  | -  |
| 6    | Ferrite core                             | -    | 1  | 1  |
| 7    | CD-ROM: Drivers                          | 1    | 1  | 1  |
| 8    | CD-ROM: OI                               | -    | 1  | -  |
| 9    | Manual: Read This First                  | 1    | 1  | -  |
| 10   | Sheet: Quick Installation Guide          | 1    | 1  | -  |
| 11   | Manual: Initial Guide for FAX            | 1    | 1  | -  |
| 12   | Guarantee sheet                          | 1    | -  | -  |
| 13   | Manual: Start Guide                      | 1    | -  | 1  |
| 14   | Caution Sheet: Operation panel           | 1    | 1  | 1  |
| 15   | Caution Sheet: NFC tag                   | 2    | 2  | 2  |
| 16   | Sheet: Security                          | 1    | 1  | 1  |
| 17   | Sheet: EULA (End User License Agreement) | 1    | 1  | 1  |
| 18   | Seal: Caution                            | 1    | 1  | 1  |
| 19   | Sheet: Safety Information                | -    | -  | 1  |
| 20   | Sheet: User Registration                 | 1    | -  | -  |
| 21   | Sheet: Help Desk Card                    | 1    | -  | -  |
| 22   | Sheet: TRCU                              | -    | -  | 1  |

#### SP 5300/5310

Check the quantity and condition of these accessories.

| No. | Description                                 | Q'ty |    |    |     |
|-----|---------------------------------------------|------|----|----|-----|
|     |                                             | NA   | EU | AP | CHN |
| 1   | Decal: Paper grade                          | 1    | -  | -  | -   |
| 2   | Sheet: Safety Information                   | -    | 1  | -  | -   |
| 3   | Power cord                                  | 1    | 1  | 1  | 1   |
| 4   | Starter toner                               | 1    | 1  | 1  | 1   |
| 5   | CD-ROM: Drivers                             | 1    | 1  | 1  | 1   |
| 6   | CD-ROM: OI                                  | -    | -  | 1  | -   |
| 7   | Manual: Read This First                     | 1    | 1  | 1  | 1   |
| 8   | Sheet: Quick Installation Guide             | 1    | 2  | 1  | 1   |
| 9   | Sheet: Eco Night                            | 1    | 1  | 1  | 1   |
| 10  | Guarantee sheet                             | 1    | -  | -  | -   |
| 11  | Sheet: Control panel                        | 1    | 1  | 1  | -   |
| 12  | Sheet: Security                             | 1    | 1  | 1  | 1   |
| 13  | Guarantee sheet (Chinese)                   | -    | -  | -  | 1   |
| 14  | Sheet: User Registration                    | 1    | -  | -  | -   |
| 15  | Sheet: Help Desk Card                       | 1    | -  | -  | -   |
| 16  | Sheet: EULA (End User License<br>Agreement) | 1    | 1  | 1  | 1   |
| 17  | Seal: Caution                               | 1    | 1  | 1  | 1   |
| 18  | Sheet: TRCU                                 | -    | 1  | -  | -   |

SM 2-7 D255/D256/M281/M282

Main Machine Installation Rev 03/08/2017

#### **INSTALLATION PROCEDURE**

This machine is installed by the end user.

For instructions on unpacking and installing the machine, please refer to the operating instructions "Quick Installation Guide".

#### **INSTALLATION PROCEDURE (FOR HC MODEL ONLY)**

Print settings for label paper (including wristbands) are not available under Paper Type. If your customer prints on label paper, please instruct them to select "Middle Thick" as paper type on both the driver and the machine.

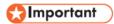

On the machine, set the paper type as "Middle Thick" for the tray loaded with label paper.

[User Tools] > [Machine Features] > [System Settings] > [Tray Paper Settings] > [Paper Type: Tray #] > [Paper Thickness] > [Middle Thick]

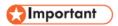

Instruct the user to select "Middle Thick" as paper type on the printer driver when printing on label paper.

#### **SMC STORAGE**

The SMC report provided with the machine needs to be stored with the machine. The factory SP settings are recorded in the SMC report. This report may be required after replacing the NVRAMs to set the SP settings to factory default.

- 1. Pull out the paper feed tray [A].
- 2. Take out the SMC report [B].

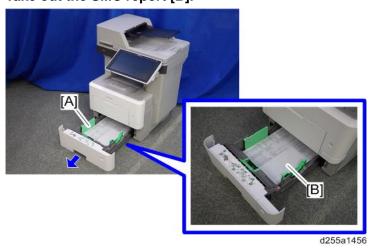

3. Fold the SMC report into a small size as shown below.

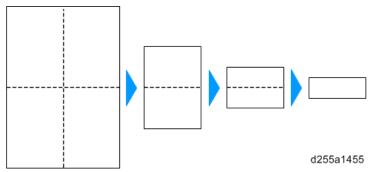

4. Store the SMC report in the storage space [A] inside the paper feed tray.

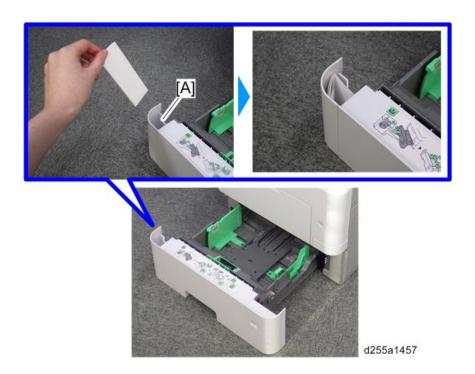

# 2.2.5 IMPORTANT NOTICE ON SECURITY ISSUES (MP 501/601 ONLY)

In order to increase the security of the MFP, and to ensure that the customer sets the administrator password, an administrator set/change prompt display appears at the first power-up.

# Overview

The following Program/Change Administrator screen appears at the first power-up.

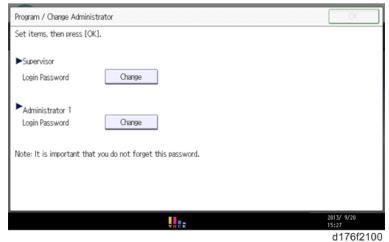

When the customers sets the administrator/supervisor login password, the screen disappears and the home display appears. The customer, however, can make this screen disappear with the following procedure if there is no need to set the password.

- 1. On the Program/Change Administrator screen, press [Change] next to Supervisor and then press [OK] without entering any password.
- 2. Press [OK] again when the Confirm password display appears.

- 3. For Administrator 1, perform the same procedure as steps 1 and 2.
- 4. Press [OK].

The home display appears.

5. Turn OFF/ON the main power.

SP5-755-002 hides the administrator password input screen temporarily and continue the installation procedure without setting an administrator password. However, the Program/Change Administrator screen will appear every time you turn OFF/ON the main power, if the password is not set.

## **Password Setting Procedure**

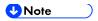

 For more details about this security issue, see "Notes on Using Multi-Function Printers Safely" supplied with the MFP.

# ( Important )

- When Supervisor / Administrator 1-4 passwords are configured via network, the "Change Supervisor login password" window will not be displayed.
- The passwords for Supervisor or Administrator 1 to 4 can be set via "System Settings". However, the Program/Change Administrator screen will appear every time the main power is turned ON if the passwords are set this way. We recommend that customers set the passwords via network or the Program/Change Administrator screen.
- 1. Install the MFP.
- 2. Turn ON the main power.
- 3. Change the Supervisor login password.

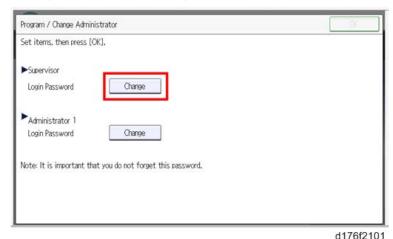

#### 4. Enter a password.

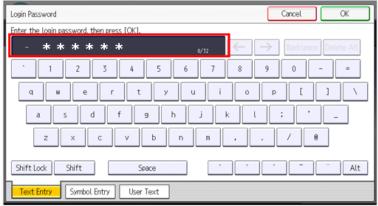

d176f2102

# 5. Press [OK].

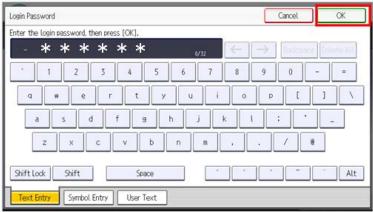

d176f2103

#### 6. Confirm the password.

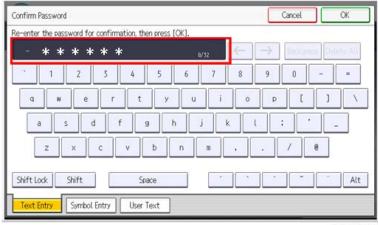

d176f2104

# 7. Press [OK].

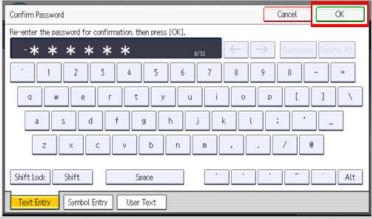

d176f2105

### 8. Change the Administrator 1 login password.

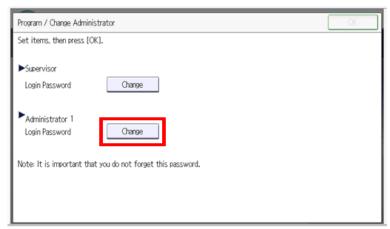

d176f2106

# 9. Enter the password.

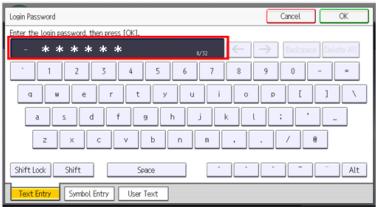

d176f2102

# 10. Press [OK].

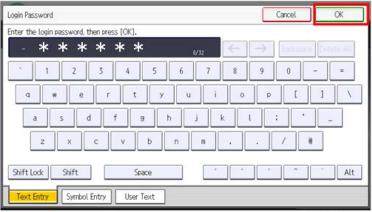

d176f2103

# 11. Confirm the password.

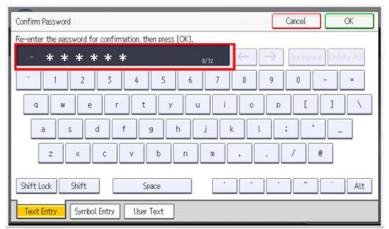

d176f2104

# 12. Press [OK].

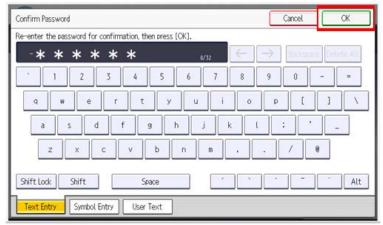

d176f2105

# 13. Turn OFF/ON the main power.

# 2.2.6 SETTINGS ACCORDING TO THE SERVICE CONTRACT

Change the necessary settings depending on the customer's service contract.

# Meter Click Charge

There are two ways to set up this function.

- Meter click charge enabled (SP5-930-001 set to "1 (enabled)"; this is the default setting): The counter can be displayed and printed by the customer. The service representative can then call the customer and ask for the counter.
- Meter click charge disabled (SP5-930-001 set to "0 (disabled)"): The counter cannot be displayed or printed by the customer. To check the counter, the service representative must print the SMC report (SP 5-990).

| Item                                | SP No.      | Function                                                                                                    | Default        |
|-------------------------------------|-------------|----------------------------------------------------------------------------------------------------|----------------|
| Meter Click Charge                  | SP5-930-001 | Enables or disables Meter Click Charge. When enabled:  The counter menu shows immediately after you push the "Menu" key. In MP 501/601, "Counter Method" (SP5-045-001) sets the type of the counter.  You can print the counter from the counter menu. When disabled:  The counter menu does not show. | 1: ON          |
| Meter Click Charge: Maintenance Kit | SP5-931-001 | Enables or disables the PM alert for the maintenance kit.  * This setting is unnecessary with this machine since this machine does not have the maintenance kit.                                                                                                    | 1: No<br>alert |

| Item                                | SP No.               | Function                                                                                                    | Default                 |
|-------------------------------------|----------------------|----------------------------------------------------------------------------------------------------|-------------------------|
| Counter Method<br>(MP 501/601 Only) | SP5-045-001          | <ul> <li>Specifies the counter display method.</li> <li>1: 1 counter mode     Displays only the total counter.</li> <li>2: 2 counter mode     Displays the total counter and the     print counter.</li> </ul> | 1: 1<br>counter<br>mode |
| Service Tel:<br>Telephone/Facsimile | SP5-812-001,<br>-002 | -001: shows or sets the telephone number of the service representative002: shows or sets the fax number of the service station. This number is displayed on the error message screen when an SC occurs.        | -                       |

# 2.2.7 MOVING THE MACHINE

This section shows you how to manually move the machine from one floor to another floor. See the section "Transporting the Machine" if you have to pack the machine and move it a longer distance.

- Turn OFF the main power and pull out the power plug.
- Close all the covers and trays.
- Remove peripherals physically attached to the main machine: paper feed unit.
- Keep the machine horizontal and move it slowly. Tipping or excessive vibrations may damage the machine.

SM 2-15 D255/D256/M281/M282

# 2.2.8 TRANSPORTING THE MACHINE

# 1. Open the front cover.

MP 501/601: Push the button [A] and open the front cover [B].

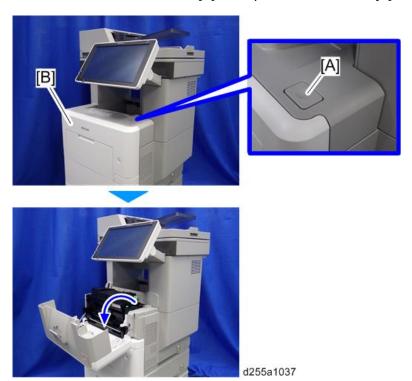

SP 5300/5310: Open the upper cover [A], and then open the front cover [B].

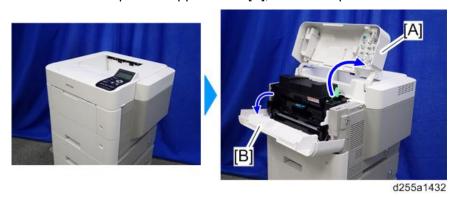

2. Release the lock lever [A] by rotating it towards you, and then remove the toner cartridge [B].

This prevents toner leakage caused by vibration during transport.

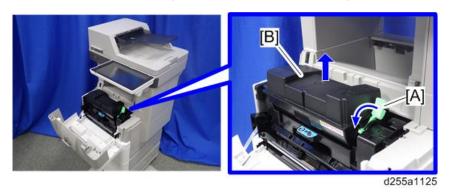

- 3. Make sure there is no paper left in the paper trays. Then fix down the bottom plates with a sheet of paper and tape.
- 4. If Caster Table Type M24 is installed, remove the four stands [A]. Front/left side

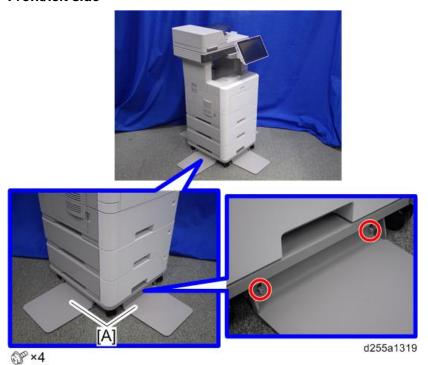

SM 2-17 D255/D256/M281/M282

# Rear/right side

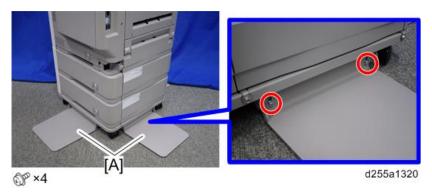

- 5. Lift the machine, and then move it horizontally to the new location.
- 6. If you have removed the stands for Caster Table Type M24, reattach them.

# 2.3 CASTER TABLE TYPE M24 (D3C7-01)

# 2.3.1 ACCESSORY CHECK

| No. | Description                | Q'ty |
|-----|----------------------------|------|
| 1   | Stands                     | 4    |
| 2   | Caster table               | 1    |
| -   | Manual: Installation Guide |      |
| -   | RoHS sheet                 | 1    |
| -   | RoHS decal                 | 1    |

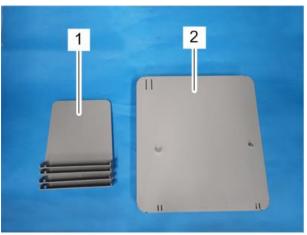

d255a1301

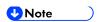

■ The joint brackets and screws [A] for installation are stored in the accessory box [B] on the underside of the caster table.

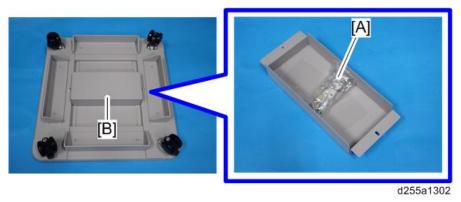

SM 2-19 D255/D256/M281/M282

The following items are stored in the accessory box.

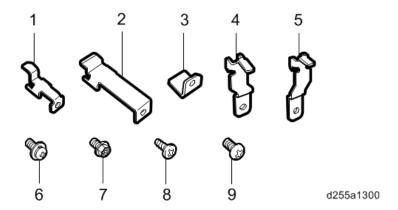

| No. | Description                           | Q'ty |
|-----|---------------------------------------|------|
| 1   | Joint bracket A                       | 2    |
| 2   | Joint bracket B                       | 1    |
| 3   | Joint bracket C                       | 4    |
| 4   | Joint bracket D                       | 4    |
| 5   | Joint bracket E                       | 4    |
| 6   | Screws: polished round/spring (M4×10) | 8    |
| 7   | Hexagon flange screws (M4×8)          | 3    |
| 8   | Tapping bind screws (3x8)             | 4    |
| 9   | Screws (M3×6)                         | 8    |

# 2.3.2 INSTALLATION PROCEDURE

For instructions on unpacking and installing the Caster Table Type M24, please refer to the operating instructions "About This Machine" for MP 501/601, or "Operating Instructions" for SP 5300/5310.

# When installing with the paper feed unit

Installation by service representative may be required when installing Caster Table Type M24 with Paper Feed Unit PB1100, depending on the machine configuration.

|                                  | MP 501/601   |                                  | SP 5300/5310                             |                                  |
|----------------------------------|--------------|----------------------------------|------------------------------------------|----------------------------------|
| Machine<br>Configuration         | Printer only | With <b>1</b> to 4 PFU<br>PB1100 | Printer only, or<br>with 1 PFU<br>PB1100 | With <b>2</b> to 4 PFU<br>PB1100 |
| Who can install the caster table | End user     | Service representative*1         | End user                                 | Service representative*1         |

<sup>\*1</sup> The attaching stands and connecting parts need to be installed to prevent the machine from falling over. If it falls or topples over, an injury might occur. For instructions on installing Paper Feed Unit PB1100 and Caster Table Type M24, please refer to page 2-23 "Installation Procedure".

SM 2-21 D255/D256/M281/M282

# 2.4 PAPER FEED UNIT PB1100 (D3C2-01, 02)

# 2.4.1 ACCESSORY CHECK

| No. | Description                       | Q'ty |
|-----|-----------------------------------|------|
| 1   | Paper feed unit                   | 1    |
| -   | Manual: Installation Guide        | 1    |
| -   | EMC address decal (NA/EU/AP only) | 1    |

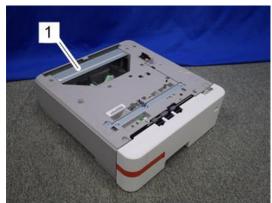

d255a1299

# 2.4.2 INSTALLATION PROCEDURE

For instructions on unpacking and installing Paper Feed Unit PB1100, please refer to the operating instructions "About This Machine" for MP 501/601, or "Operating Instructions" for SP 5300/5310.

# When installing with the caster table

Installation by service representative may be required when installing Paper Feed Unit PB1100 with Caster Table Type M24, depending on the machine configuration.

|                                  | MP 501/601   |                                  | SP 5300/5310                                    |                                  |
|----------------------------------|--------------|----------------------------------|-------------------------------------------------|----------------------------------|
| Machine<br>Configuration         | Printer only | With <b>1</b> to 4 PFU<br>PB1100 | Printer only, or<br>with <b>1</b> PFU<br>PB1100 | With <b>2</b> to 4 PFU<br>PB1100 |
| Who can install the caster table | End user     | Service representative*1         | End user                                        | Service representative*1         |

<sup>\*1</sup> The attaching stands and connecting parts need to be installed to prevent the machine from falling over. If it falls or topples over, an injury might occur. For instructions on installing Paper Feed Unit PB1100 and Caster Table Type M24, please refer to the procedure described in this section.

#### Installing the optional paper feed unit on the caster table

# **ACAUTION**

- Turn OFF the main power, and unplug the machine power cord before starting the following procedure.
- You need two or more persons to lift the main machine. The main machine is highly unstable when it is lifted by one person, and may cause injury or property damage.
- Be sure to hold the specified positions when lifting the machine.
- 1. Pull out the paper feed tray [A] of the optional paper feed unit.
- 2. Remove all tape and retainers.

SM 2-23 D255/D256/M281/M282

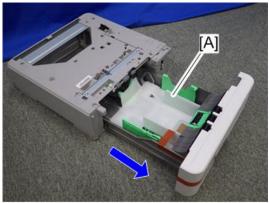

d255a1007

3. Turn over the caster table, and then remove the accessory bracket [A].

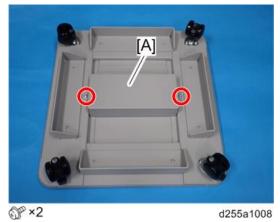

4. Remove the package [A] (which contains joints, brackets, and screws) from the accessory bracket.

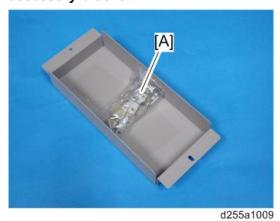

5. Check the following items in the package.

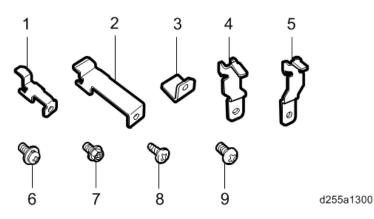

| No. | Description                           | Q'ty |
|-----|---------------------------------------|------|
| 1   | Joint bracket A                       | 2    |
| 2   | Joint bracket B                       | 1    |
| 3   | Joint bracket C                       | 4    |
| 4   | Joint bracket D                       | 4    |
| 5   | Joint bracket E                       | 4    |
| 6   | Screws: polished round/spring (M4×10) | 8    |
| 7   | Hexagon flange screws (M4x8)          | 3    |
| 8   | Tapping bind screws (3×8)             | 4    |
| 9   | Screws (M3×6)                         | 8    |

# 6. Install the accessory bracket on the caster table.

Use the screws removed in Step 3.

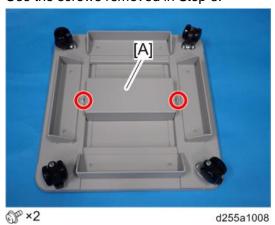

# 7. Install the optional paper feed unit [A] on the caster table [B].

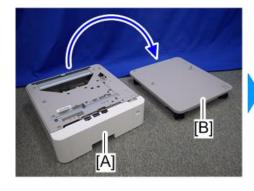

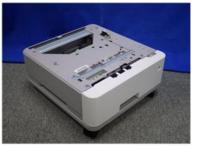

d255a1010

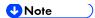

• There are two upright pins [A] on the caster table. Align them with the holes in the underside of the optional paper feed unit.

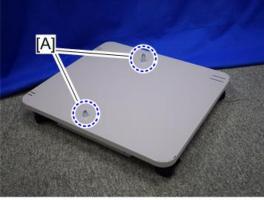

d255a1024

• The hole [A] in the caster table indicates the front side of the caster table.

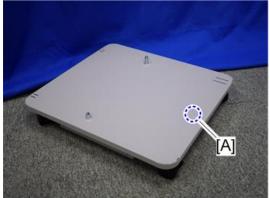

d255a1025

8. Open the rear cover [A] of the optional paper feed unit.

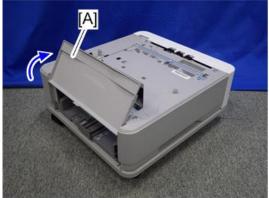

d255a1011

nstallation

9. Install the joint bracket A [A] on the rear side with the hexagon flange screw (M4×8).

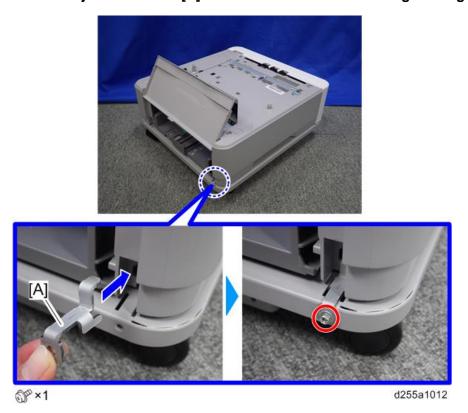

10. Install the joint bracket A [A] on the rear side with the hexagon flange screw (M4×8).

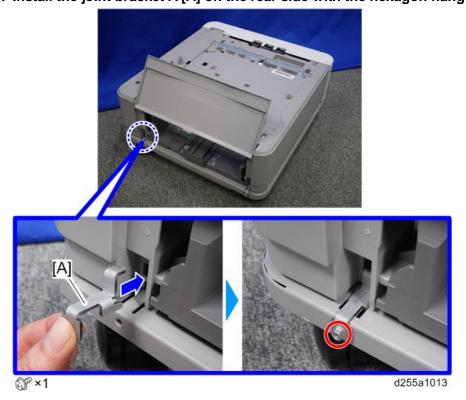

SM 2-27 D255/D256/M281/M282

- 11. Close the rear cover of the optional paper feed unit.
- 12. Remove the paper feed tray [A] by pulling it out.

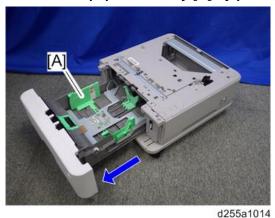

13. Install the joint bracket B [A] on the front side with the hexagon flange screw (M4×8).

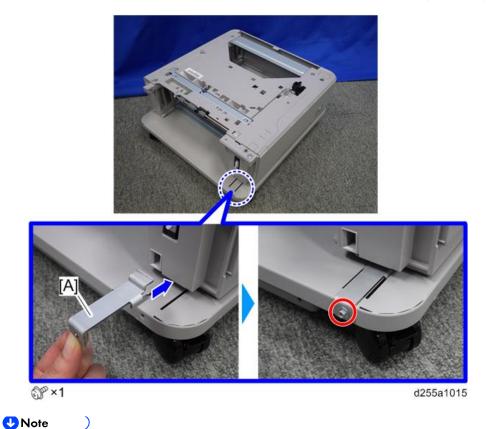

- When you install two or more optional paper feed units, please refer to page 2-29 "When installing two or more optional paper feed units".
- When you install only one optional paper feed unit, please refer to page 2-32.

# When installing two or more optional paper feed units

1. Install the optional paper feed unit [A] on the lower paper feed unit [B].

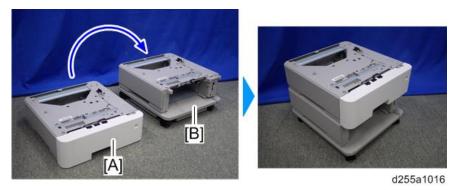

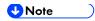

There are two upright pins [A] on the optional paper feed unit. Align the upright pins of the lower paper feed unit with the holes in the underside of the upper paper feed unit. Then carefully lower the upper paper feed unit.

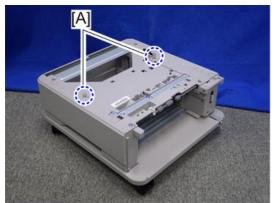

d255a1048

2. Open the rear cover [A] of the optional paper feed unit.

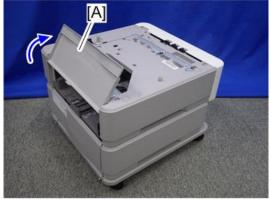

d255a1017

SM 2-29 D255/D256/M281/M282

3. Install the joint bracket E [A] on the rear right side to secure the optional paper feed unit and lower paper feed unit.

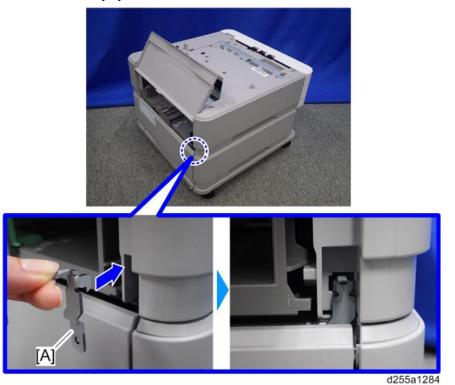

4. Open the rear cover [A] of the lower paper feed unit, and then secure the joint bracket installed in the previous step with the screw (M3×6).

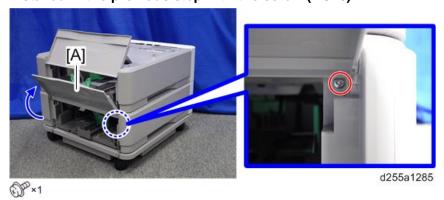

5. Install the joint bracket D [A] on the rear left side to secure the optional paper feed unit and lower paper feed unit.

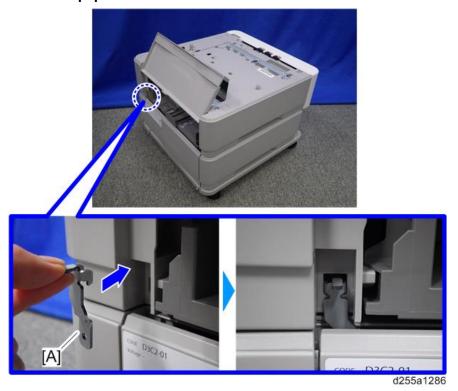

6. Open the rear cover [A] of the lower paper feed unit, and then secure the joint bracket installed in the previous step with the screw (M3×6).

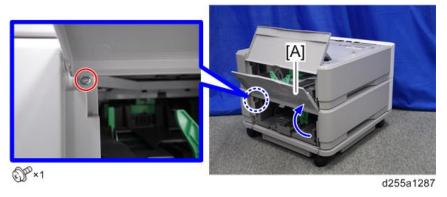

7. Remove the paper feed tray [A] by pulling it out.

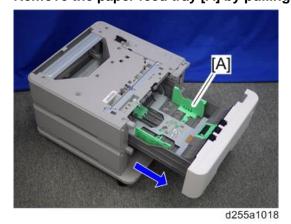

SM 2-31 D255/D256/M281/M282

8. Install the joint bracket C [A] on the front side to secure the upper paper feed unit and lower paper feed unit with the tapping bind screw (3×8).

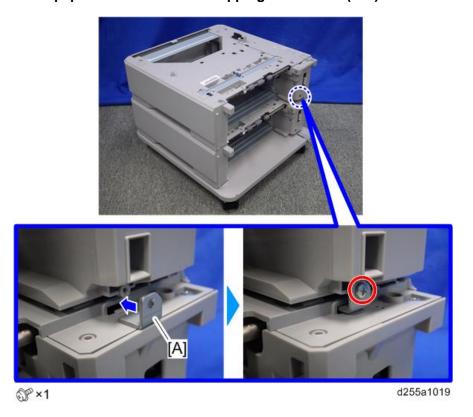

9. If you install more optional paper feed units, repeat Steps 1 to 8.

# Installing the main machine on the optional paper feed unit

1. Install the main machine [A] on the optional paper feed unit [B].

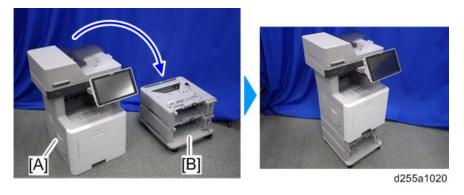

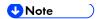

There are two upright pins [A] on the optional paper feed unit. Align them with the holes in the underside of the main machine, and then carefully lower the machine.

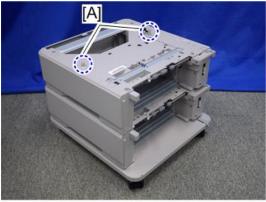

d255a1026

2. Open the rear lower cover [A] of the main machine.

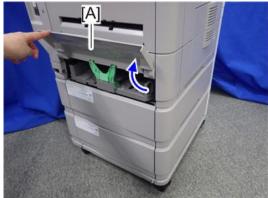

d255a1023

SM 2-33 D255/D256/M281/M282

3. Install the joint bracket E [A] on the rear right side to secure the main machine and paper feed unit.

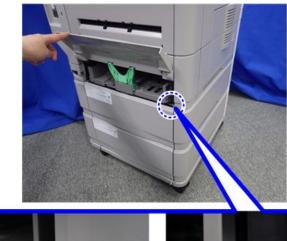

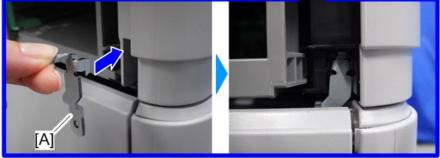

d255a128

4. Open the rear cover [A] of the paper feed unit, and then secure the joint bracket installed in the previous step with the screw (M3×6).

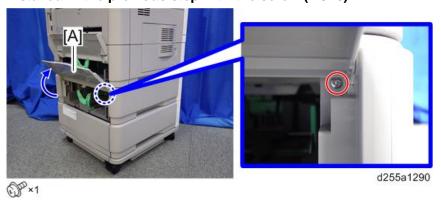

5. Install the joint bracket D [A] on the rear left side to secure the main machine and paper feed unit.

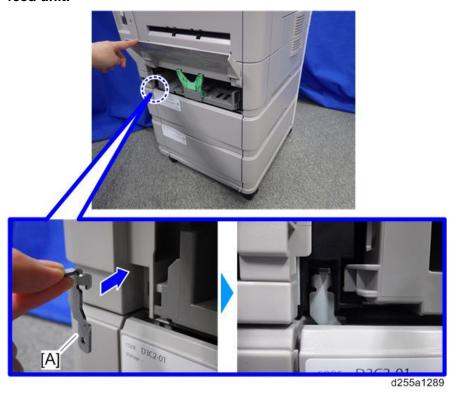

6. Open the rear cover [A] of the paper feed unit, and then secure the joint bracket installed in the previous step with the screw (M3×6).

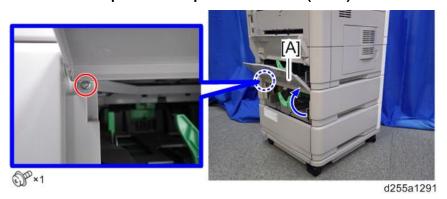

7. Remove the paper feed tray [A] of the main machine by pulling it out.

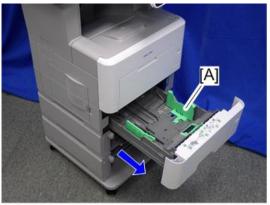

d255a1021

8. Install the joint bracket C [A] on the front side to secure the main machine and optional paper feed unit with the tapping bind screw (3×8).

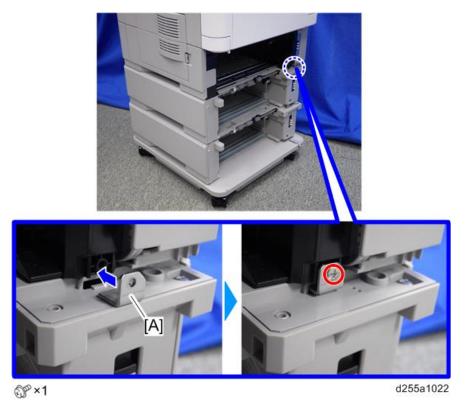

- 9. Put back the paper feed trays.
- 10. Attach the two stands [A] provided with the caster table on the front and left sides with the screws (polished round/spring (M4×10)).

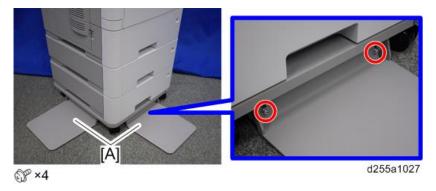

nstallation

11. Attach the two stands [A] provided with the caster table on the rear and right sides with the screws (polished round/spring (M4×10)).

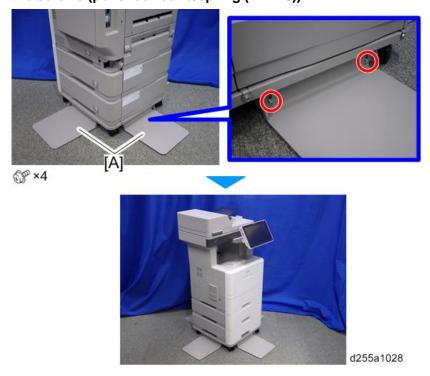

SM 2-37 D255/D256/M281/M282

# 2.5 OPTIONAL COUNTER INTERFACE UNIT TYPE M12 (B870-21) (MP 501/601 ONLY)

# 2.5.1 ACCESSORY CHECK

| No. | Description             | Q'ty |
|-----|-------------------------|------|
| 1   | MKB board               | 1    |
| 2   | Tapping screw: M3x6     | 4    |
| 3   | Harness band            | 1    |
| 4   | Stud                    | 4    |
| 5   | Harness clamp: LWS-0711 | 1    |
| 6   | Harness                 | 1    |
| -   | EMC address decal       | 1    |

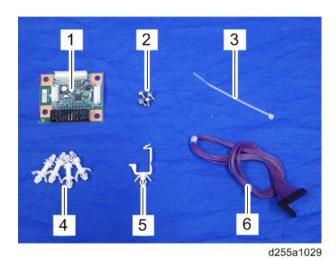

# 2.5.2 INSTALLATION PROCEDURE

# **ACAUTION**

- Turn OFF the main power, and unplug the machine power cord before starting the following procedure.
- 1. Open the rear upper cover [A].

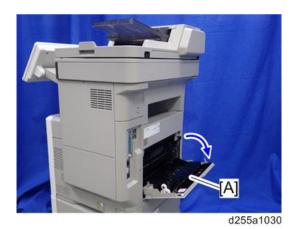

2. Insert a flathead screwdriver into [A] to release the hook on the inside of the controller cover [B].

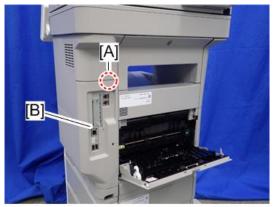

d255a1080

3. Release the hook by opening the right side of the cover, and then remove the cover [A] by rotating it in the direction of the blue arrow.

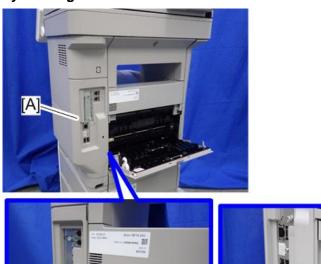

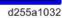

SM 2-39 D255/D256/M281/M282

# **U**Note

 Be careful not to damage the hooks on the inside of the controller cover when you remove or install the controller cover.

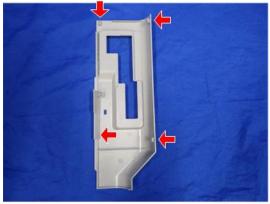

d255a1033

- 4. Insert a flathead screwdriver in the order of  $\bigcirc$ ,  $\bigcirc$ , and  $\bigcirc$  to release the three hooks of the rear left stay [A].
- 5. Remove the rear left stay [A].

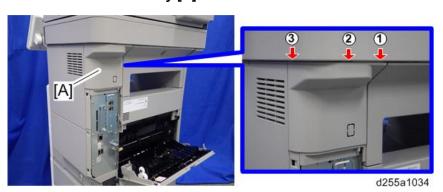

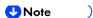

 Be careful not to damage the hooks on the inside of the rear left stay when you remove or install the rear left stay.

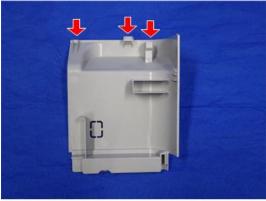

d255a1036

6. Push the button [A] and open the front cover [B].

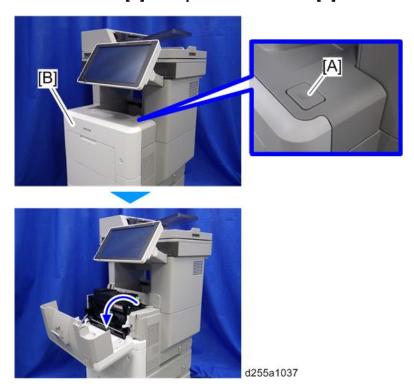

7. Release the hook [A] of the right upper cover [B] by opening the cover in the direction of the arrow.

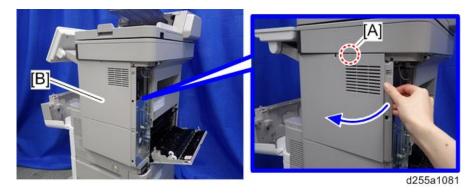

8. Remove the right upper cover [A] by inserting a flathead screwdriver into [B].

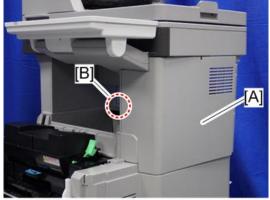

d255a1039

SM 2-41 D255/D256/M281/M282

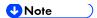

 Be careful not to damage the hooks on the inside of the right upper cover when you remove or install the right upper cover.

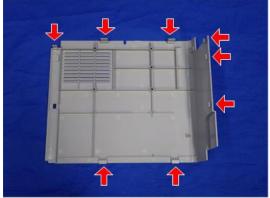

d255a1040

# 9. Remove the bracket [A].

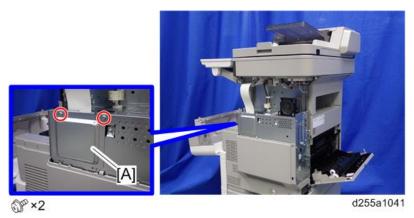

10. Install the four stud stays as shown below.

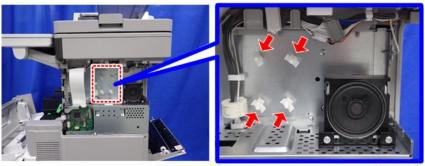

d255a1042

11. Install the optional counter interface board [A] on the four stud stays.

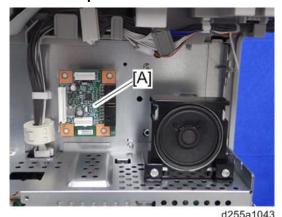

12. Connect the harness (13 pins) to CN3 [A] on the optional counter interface board and CN112 [B] on the BiCU.

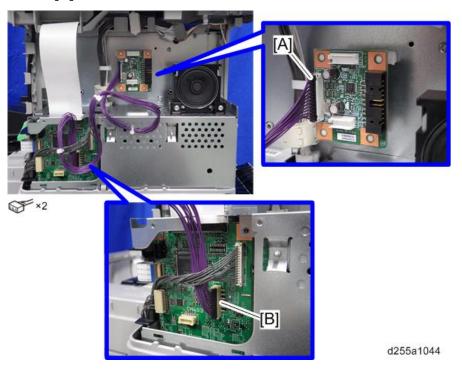

- 13. Fasten the harness with the clamp [A].
- 14. Bind the harness with the harness bind [B] as shown below.

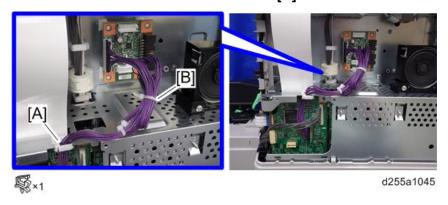

SM 2-43 D255/D256/M281/M282

15. Connect the harness from the optional counter device to CN4 [A] on the optional counter interface board.

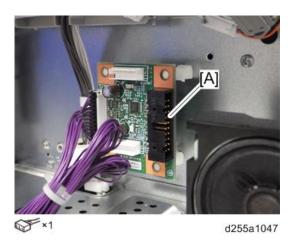

16. Remove the knockout [A] of the rear left stay [B] with a pair of nippers. Then pass the harness which is connected to the optional counter interface in the previous step.

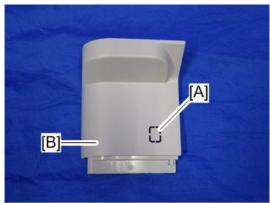

d255a1046

17. Reassemble the machine.

SM

# 2.6 NFC CARD READER TYPE M24 (D3CP-08) (MP 501/601 ONLY)

## 2.6.1 ACCESSORY CHECK

| No. | Description            | Q'ty |
|-----|------------------------|------|
| 1   | NFC card reader        | 1    |
| 2   | Upper cover            | 1    |
| 3   | Base cover             | 1    |
| 4   | Hoop and loop fastener | 1    |
| 5   | USB cable              | 1    |
| 6   | Ferrite core           | 1    |
| 7   | FG clamp               | 1    |
| 8   | Tapping screw: 3x8     | 1    |
| -   | EMC address decal      | 1    |
| -   | Caution Sheet          | 1    |
| -   | Caution Chart          | 1    |

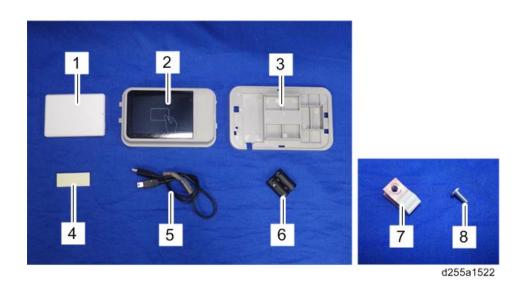

SM 2-45 D255/D256/M281/M282

## 2.6.2 INSTALLATION PROCEDURE

## **ACAUTION**

- Turn OFF the main power, and unplug the machine power cord before starting the following procedure.
- 1. Open the rear upper cover [A].

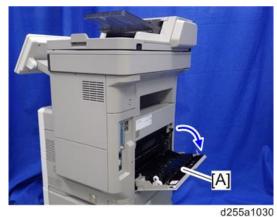

2. Insert a flathead screwdriver into [A] to release the hook on the inside of the controller cover [B].

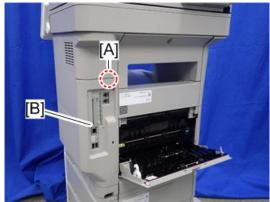

d255a1080

3. Release the hook by opening the right side of the cover, and then remove the cover [A] by rotating it in the direction of the blue arrow.

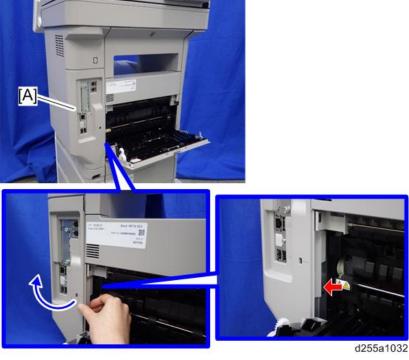

**U**Note

 Be careful not to damage the hooks on the inside of the controller cover when you remove or install the controller cover.

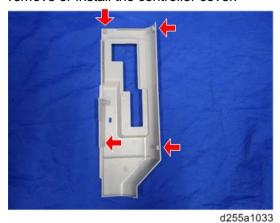

SM 2-47 D255/D256/M281/M282

- 4. Insert a flathead screwdriver in the order of ①, ②, and ③ to release the three hooks of the rear left stay [A].
- 5. Remove the rear left stay [A].

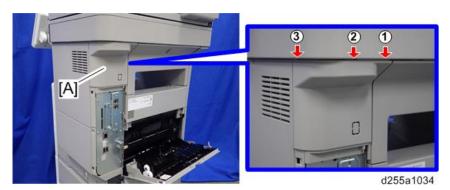

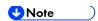

 Be careful not to damage the hooks on the inside of the rear left stay when you remove or install the rear left stay.

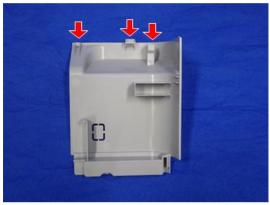

d255a1036

6. Push the button [A] and open the front cover [B].

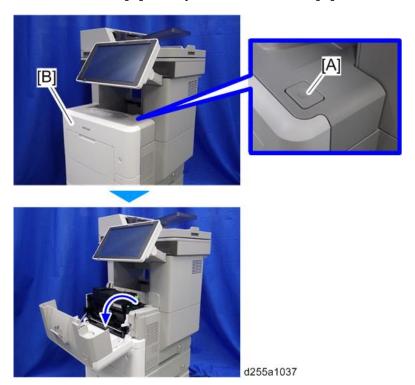

7. Release the hook [A] of the right upper cover [B] by opening the cover in the direction of the arrow.

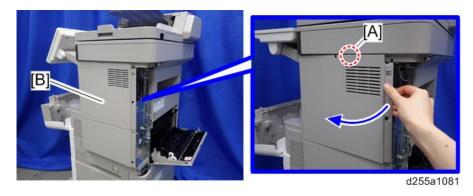

8. Remove the right upper cover [A] by inserting a flathead screwdriver into [B].

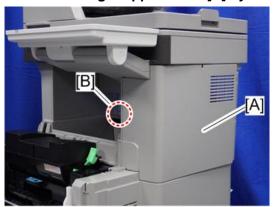

d255a1039

SM 2-49 D255/D256/M281/M282

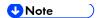

 Be careful not to damage the hooks on the inside of the right upper cover when you remove or install the right upper cover.

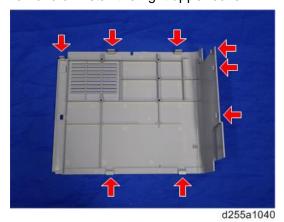

9. Insert a flathead screwdriver at [A] to release the hook of the scanner front cover [B].

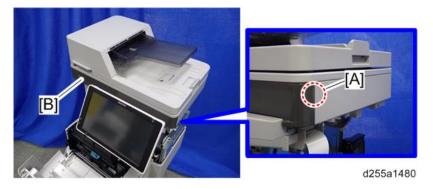

10. Release the two hooks of the scanner front cover [A].

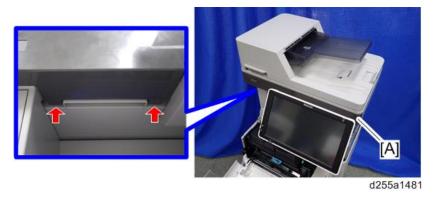

11. Insert a flathead screwdriver at [A] to release the hook, and then remove the scanner front cover [B].

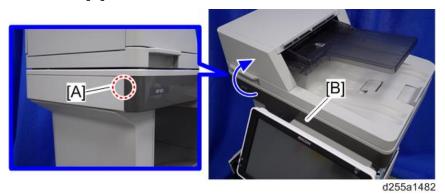

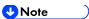

Be careful not to damage the hooks on the inside of the scanner front cover when you remove or install the scanner front cover.

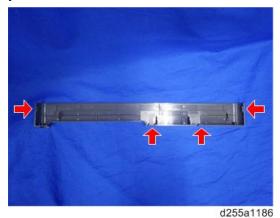

12. Release the two hooks of the operation panel arm upper cover [A].

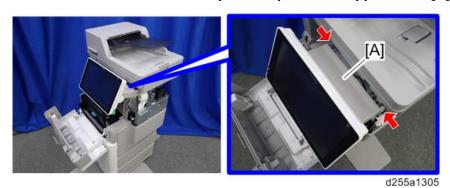

SM 2-51 D255/D256/M281/M282

13. Insert a flathead screwdriver into [A] to release the hook, and then remove the operation panel arm upper cover [B].

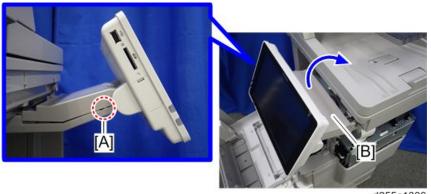

d255a1306

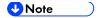

Be careful not to damage the hooks on the inside of the operation panel arm upper cover when you remove or install the operation panel arm upper cover.

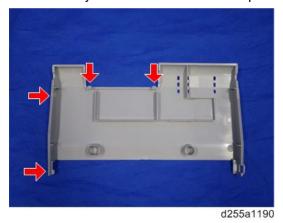

14. Remove the hinge cover [A] from the operation panel. (hook×2)

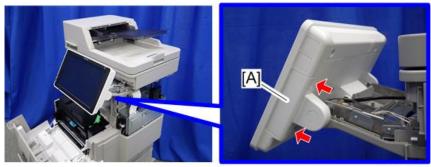

d255a1307

15. Make a loop at the end of the USB cable [A], and then attach the ferrite core [B], as shown below.

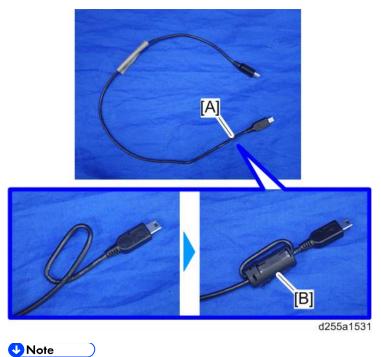

Attach the ferrite core at a distance of 4.0 cm (1.6 inch) [A] from the end of USB

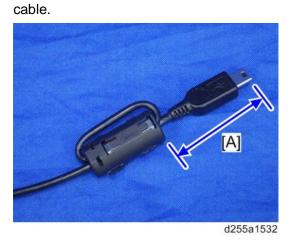

16. Peel off the conductive tape [A] from the USB cable [B].

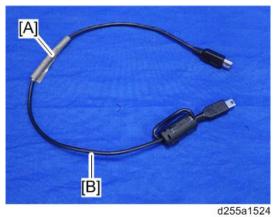

SM 2-53 D255/D256/M281/M282

## 17. Insert the USB cable [A] into the media slot of the operation panel.

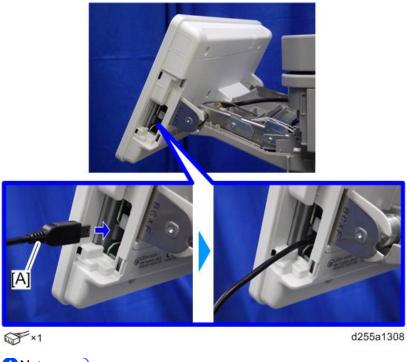

**U**Note

• Insert the end [A] of the USB cable, where the ferrite core is not attached, into the media slot of the operation panel.

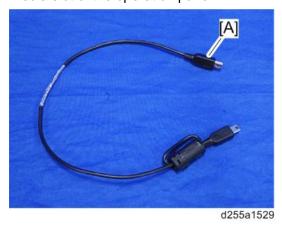

## 18. Route the USB cable [A] to the right side of the machine. (hook×2)

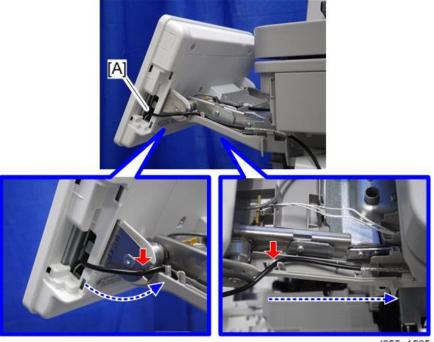

d255a1525

19. Secure the USB cable [A] with the clamp.

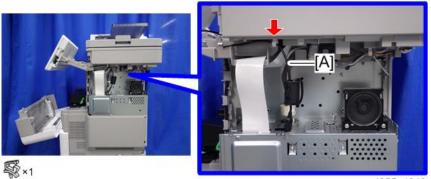

d255a1313

20. Remove the screw [A] from the operation panel arm.

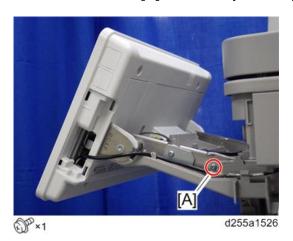

SM 2-55 D255/D256/M281/M282

## 21. Install the FG clamp [A] to the operation panel arm.

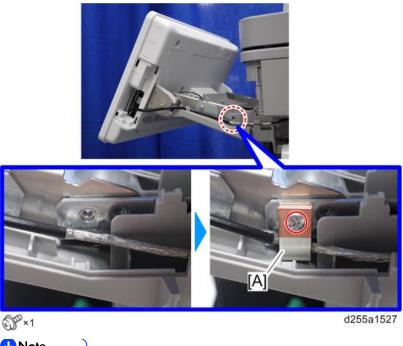

**U**Note

When installing the FG clamp, bind the USB cable [B] with the FG clamp [A]. Make sure to bind the part where the coating is stripped partially.

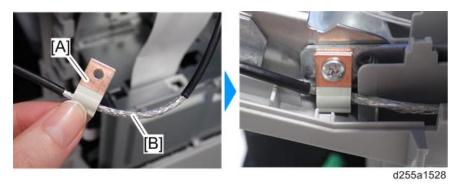

- When installing the FG clamp [A], use the screw provided with NFC Card Reader Type M24.
- 22. Attach the hook and loop fastener [A] to the base cover [B] at the position shown below.

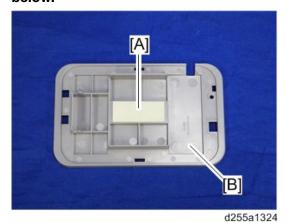

23. Peel off the mount from the hook and loop fastener, and then attach the NFC card reader [A] to the base cover [B] at the position shown below.

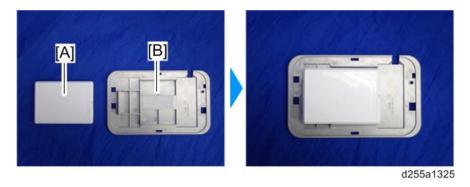

**₩**Note

 Attach the NFC card reader with the USB port [A] of the NFC card reader set to face right.

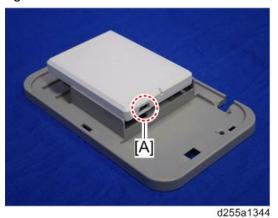

SM 2-57 D255/D256/M281/M282

24. Peel off the mount [A] of the seal from the back side [B] of the base cover.

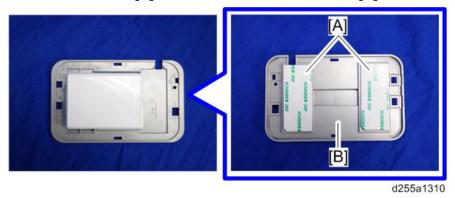

25. Fit the notch part [A] of the base cover [B] into the right upper cover [C] of the main machine, and then attach it.

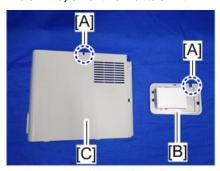

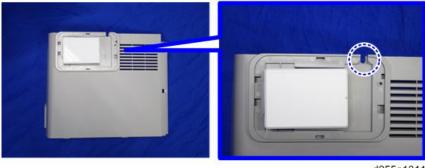

d255a1311

26. Reattach the right upper cover [A] to the main machine.

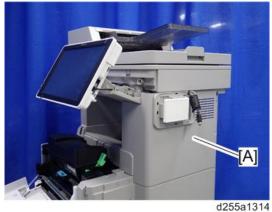

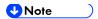

When attaching the right upper cover, pull out the USB cable [A] through the notch[B] in the right upper cover.

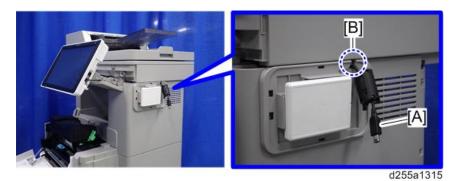

27. Connect the USB cable [A] to the NFC card reader [B].

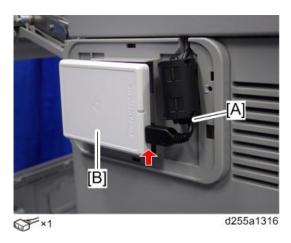

28. Attach the upper cover [A] to the base cover [B].

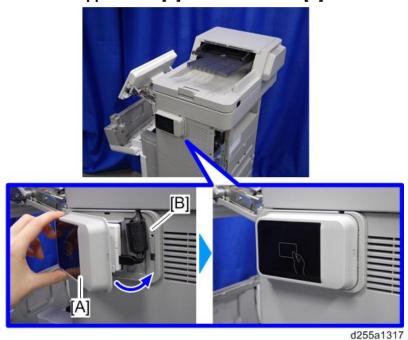

29. Reassemble the machine.

SM 2-59 D255/D256/M281/M282

# 2.7 ENHANCED SECURITY HDD OPTION TYPE M10

(D792-09)

## 2.7.1 ACCESSORY CHECK

| No. | Description           | Q'ty |
|-----|-----------------------|------|
| 1   | Enhanced security HDD | 1    |
| -   | EMC address sheet     | 1    |

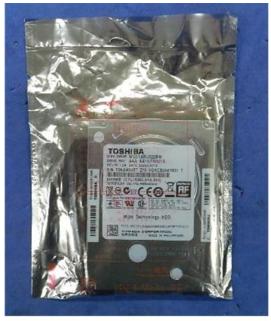

d191b0076

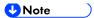

The following parts are separately required when installing Enhanced Security HDD
 Option Type M10 on SP 5300/5310 in which Hard Disk Drive Option Type P8 is not installed.

| No. | Description        | Q'ty |
|-----|--------------------|------|
| 1   | HDD bracket        | 1    |
| 2   | Power source cable | 1    |
| 3   | Data cable         | 1    |
| 4   | Stepped screw      | 4    |
| 5   | Tapping screw      | 2    |

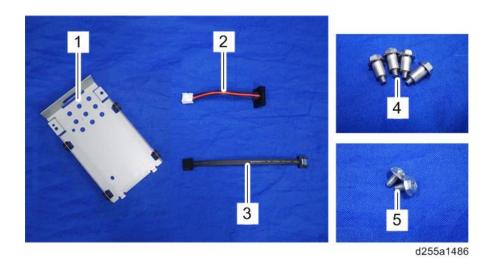

SM 2-61 D255/D256/M281/M282

## 2.7.2 INSTALLATION PROCEDURE (MP 501/601)

## **ACAUTION**

- Turn OFF the main power, and unplug the machine power cord before starting the following procedure.
- 1. Open the rear upper cover [A].

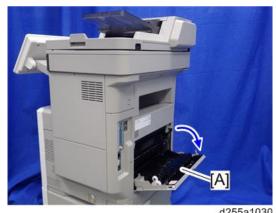

2. Insert a flathead screwdriver into [A] to release the hook on the inside of the controller cover [B].

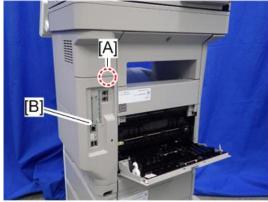

d255a1080

3. Release the hook by opening the right side of the cover, and then remove the cover [A] by rotating it in the direction of the blue arrow.

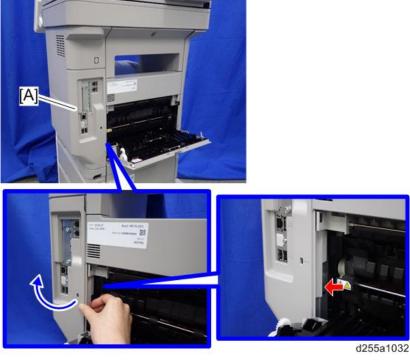

**U**Note

 Be careful not to damage the hooks on the inside of the controller cover when you remove or install the controller cover.

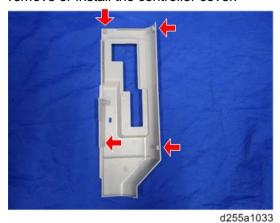

SM 2-63 D255/D256/M281/M282

- 4. Insert a flathead screwdriver in the order of ①, ②, and ③ to release the three hooks of the rear left stay [A].
- 5. Remove the rear left stay [A].

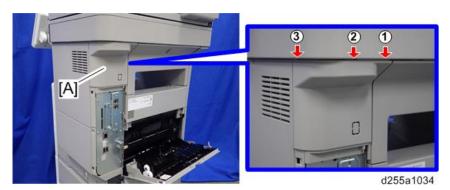

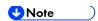

 Be careful not to damage the hooks on the inside of the rear left stay when you remove or install the rear left stay.

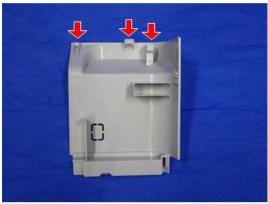

SM

6. Push the button [A] and open the front cover [B].

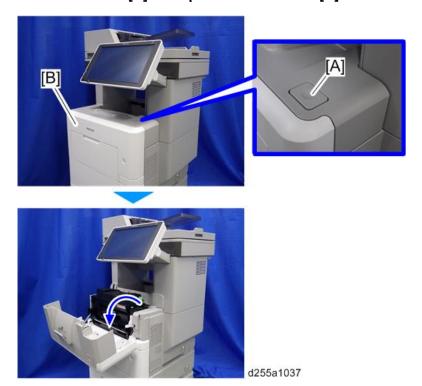

7. Release the hook [A] of the right upper cover [B] by opening the cover in the direction of the arrow.

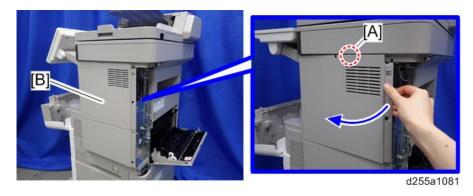

8. Remove the right upper cover [A] by inserting a flathead screwdriver into [B].

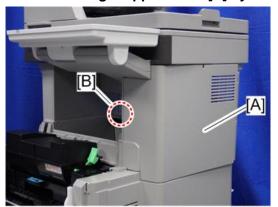

d255a1039

SM 2-65 D255/D256/M281/M282

#### **U**Note

 Be careful not to damage the hooks on the inside of the right upper cover when you remove or install the right upper cover.

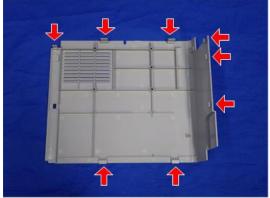

d255a1040

9. Remove the paper feed tray [A] by pulling it out.

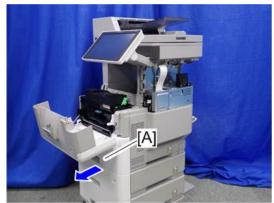

d255a1071

#### 10. Remove the power connector cover [A].

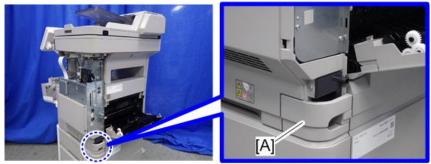

d255a1072

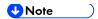

When removing the power connector cover, pull it in the direction of the arrow.

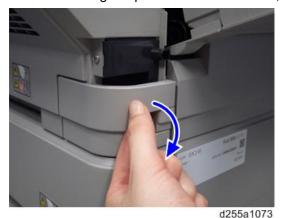

Be careful not to damage the hook on the power connector cover when you remove or install the power connector cover.

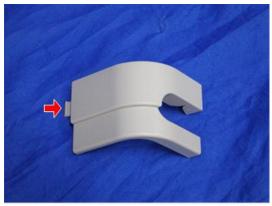

d255a1078

11. Remove the four screws from the right lower cover [A].

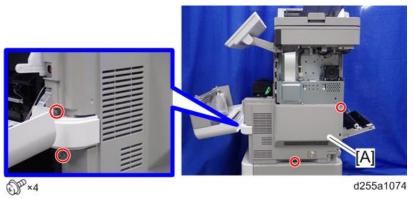

SM 2-67 D255/D256/M281/M282

12. Close the rear upper cover [A].

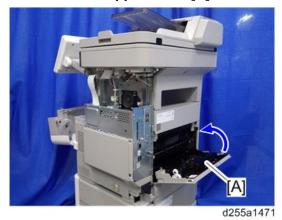

13. Open the rear lower cover [A], and then release the hook of the right lower cover [B] by rotating it in the direction of the blue arrow.

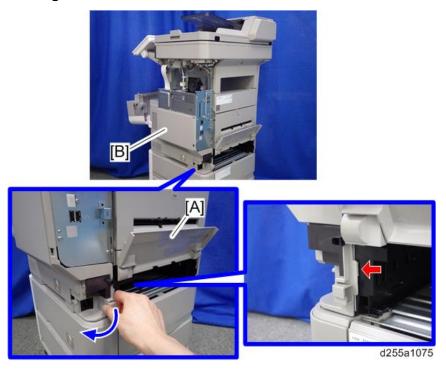

14. Release the hooks [A] and [B].

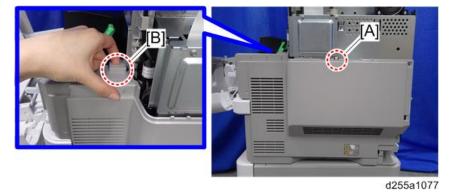

15. Remove the right lower cover [A] by rotating it in the direction of the arrow.

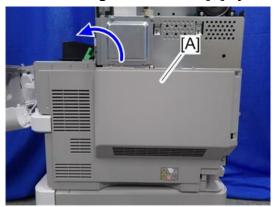

d255a1076

**U**Note

 Be careful not to damage the hooks on the inside of the right lower cover when you remove or install the right lower cover.

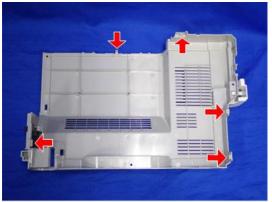

d255a1079

Do not remove the screw [A] when removing the right lower cover [B].

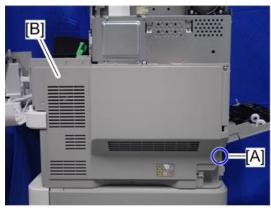

d255a1530

SM 2-69 D255/D256/M281/M282

## 16. Remove the bracket [A].

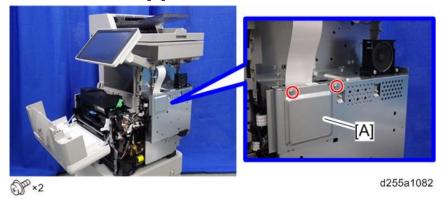

17. Disconnect the USB connector [A] of the operation panel.

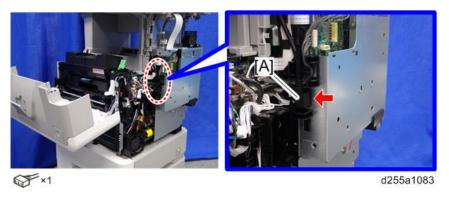

18. Disconnect the two flat cables and two connectors.

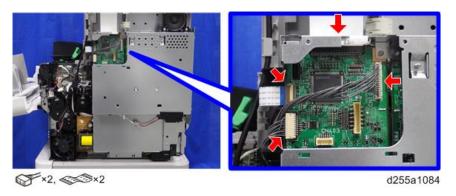

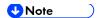

• Make sure to open the flap before disconnecting the flat cable [A], as shown in the following pictures. Otherwise, the connector may be damaged.

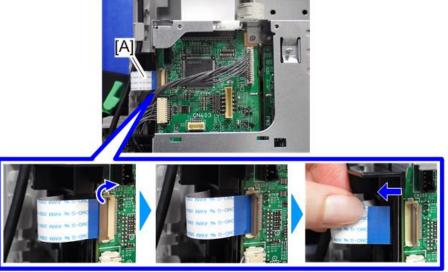

d255a1087

• When disconnecting the flat cable [A], pull it out in the direction of the arrow.

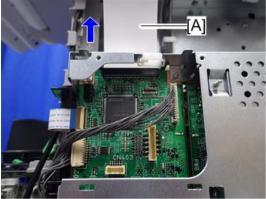

d255a1085

19. Release the flat cable and harness from the harness guides.

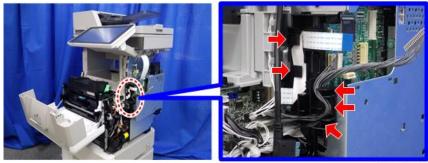

d255a1468

SM 2-71 D255/D256/M281/M282

20. Remove the seven screws from the controller box [A].

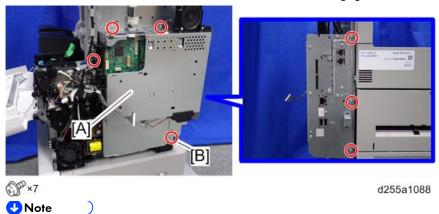

- The screw [B] is a tapping screw. Be careful not to use the wrong screw when installing the controller box.
- 21. Release the hook [A], and then remove the controller box [B] by rotating it counter-clockwise.

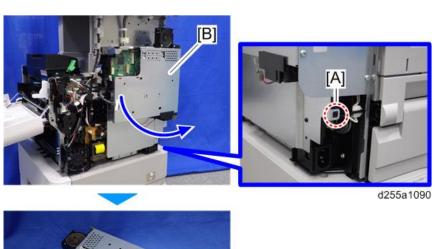

## 22. Disconnect the connector on the controller box [A].

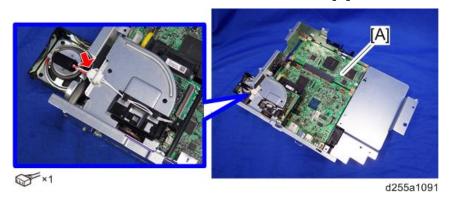

## 23. Remove the fax unit [A].

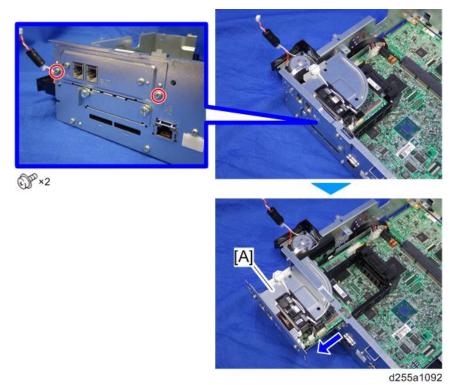

## 24. Remove the cap [A].

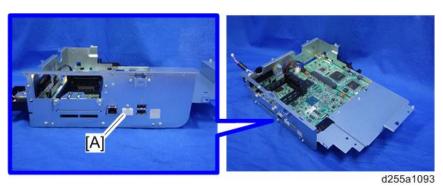

SM 2-73 D255/D256/M281/M282

## 25. Remove the slot cover [A].

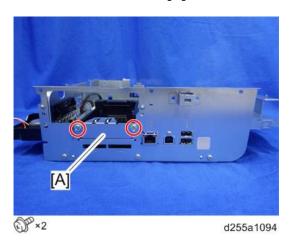

## 26. Remove the controller box cover [A].

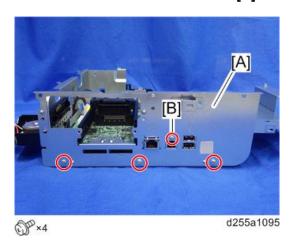

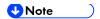

The screw [B] is a small screw. Be careful not to use the wrong screw when installing the controller box cover.

## 27. Remove the controller board [A] with the BiCU [B].

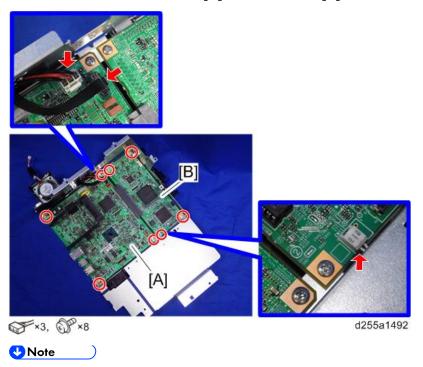

Be careful not to damage the backside of the controller board [A] and the BiCU [B].

## 28. Remove the HDD with the bracket [A] from the controller box [B]. (hook×2)

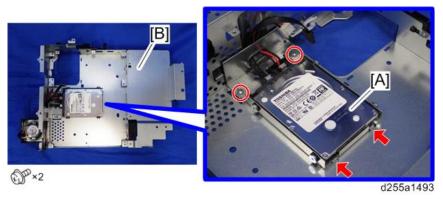

SM 2-75 D255/D256/M281/M282

## 29. Remove the HDD [A] from the HDD bracket [B].

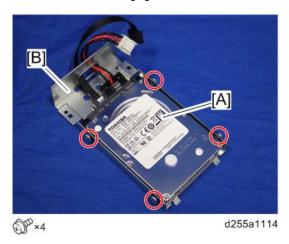

## 30. Disconnect the two cables [A] from the HDD [B].

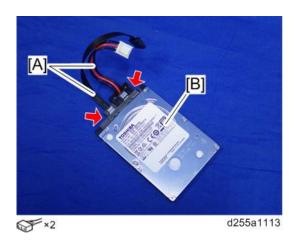

## 31. Remove the enhanced security HDD from its protective pack.

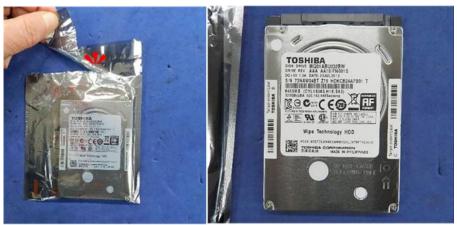

d191b0078

## 32. Connect the two cables [A] to the enhanced security HDD [B].

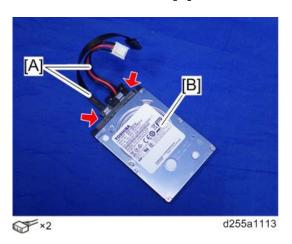

## 33. Install the enhanced security HDD [A] on the HDD bracket [B].

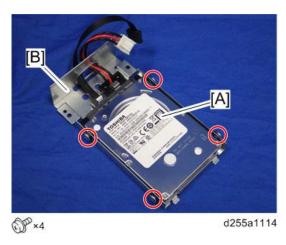

**U**Note

 When installing the enhanced security HDD on the bracket, make sure to pass the cables through the hole [A] of the HDD bracket.

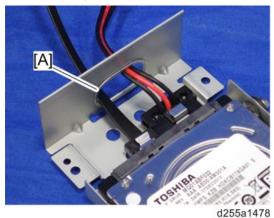

SM 2-77 D255/D256/M281/M282

#### 34. Install the HDD with the bracket [A] on the controller box [B]. (hook×2)

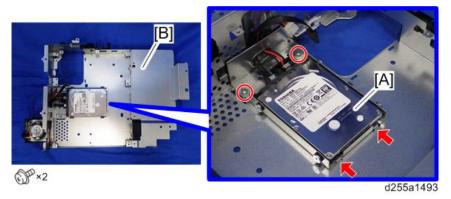

## 35. Reassemble the machine.

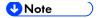

When reattaching the controller box [A], make sure to secure the harness and flat cable to the harness guides, as shown below.

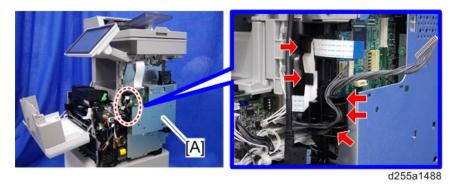

When reattaching the bracket [A] of the controller box [B], do not interpose the harness and the flat cable between the bracket and the controller box.

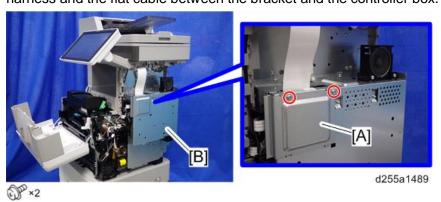

#### After Installing the HDD

1. Connect the power cord and turn ON the main power. A message prompts you to format the hard disk.

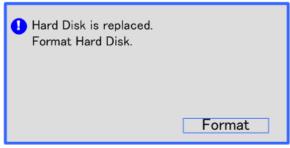

d191b0081

2. Press [Format].

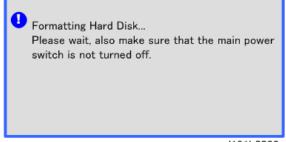

d191b0082

3. Wait for the machine to finish formatting the hard disk.

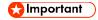

 Do not touch the power switch while the hard disk format is in progress. Wait for the machine to tell you that the formatting is finished.

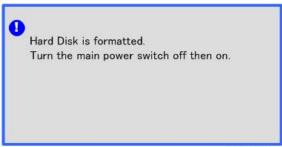

d191b0083

- 4. Turn the main power OFF/ON after a message tells you formatting is finished.
- 5. Enter the SP mode.
- 6. Execute SP5-853-001 to copy the preset stamp data from the firmware to the hard disk. Follow the instructions on the screen. This will require three or four minutes.
- → 7. Turn the main power OFF/ON.

SM 2-79 D255/D256/M281/M282

## 2.7.3 INSTALLATION PROCEDURE (SP 5300/5310)

## **ACAUTION**

 Turn OFF the main power, and unplug the machine power cord before starting the following procedure.

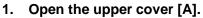

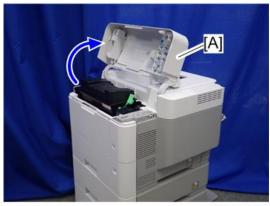

d255a1382

2. Remove the two screws from the upper cover [A].

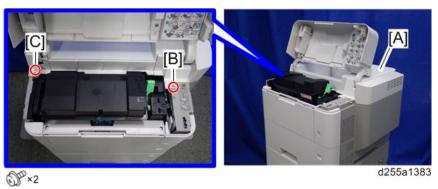

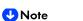

- The screw [B] is a sems screw. The screw [C] is a tapping screw. Be careful not use the wrong screws when installing the upper cover.
- 3. Remove the screw from the rear side of the upper cover [A].

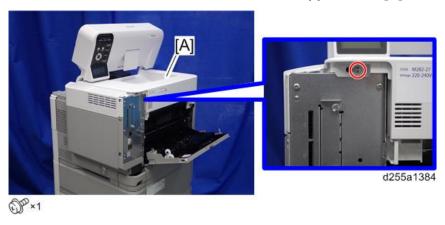

nstallatior

4. Lift the upper cover [A] by releasing the two hooks, and then put it on the mainframe so that you can access the bracket [B] on the right side of the machine.

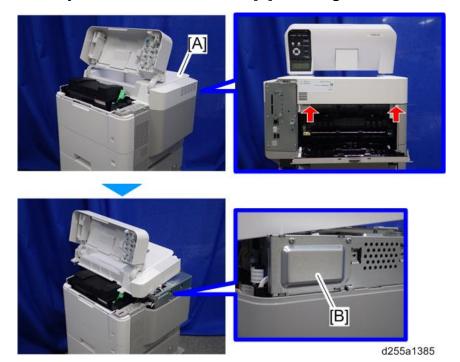

5. Remove the bracket [A].

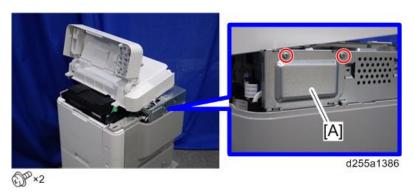

6. Disconnect the flat cable from the BiCU [A].

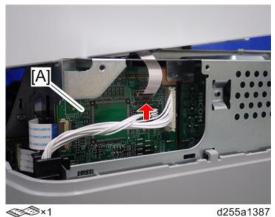

SM 2-81 D255/D256/M281/M282

#### **U** Note

• Make sure to open the flap before disconnecting the flat cable [A], as shown in the following pictures. Otherwise, the connector may be damaged.

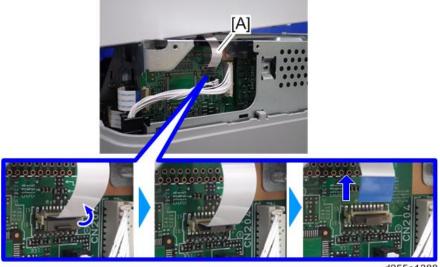

d255a1388

7. Remove the plastic sheet [A] from the mainframe (hook×2), and then remove the upper cover [B].

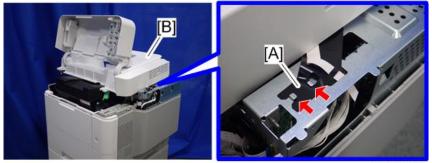

d255a1389

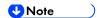

 Be careful not to damage the hooks on the inside of the upper cover when you remove or install the upper cover.

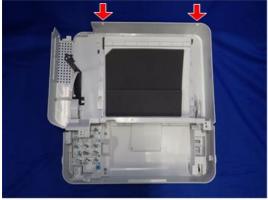

d255a1390

## 8. Remove the paper feed tray [A] by pulling it out.

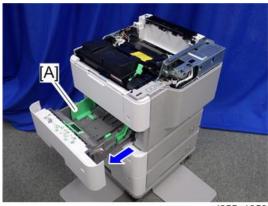

d255a1353

## 9. Open the front cover [A].

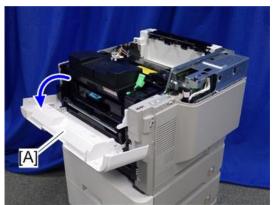

10. Remove the power connector cover [A].

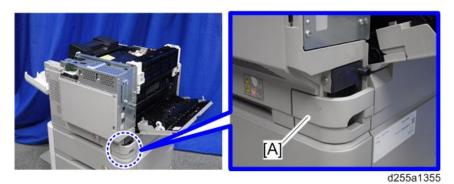

SM 2-83 D255/D256/M281/M282

**U**Note )

When removing the power connector cover, pull it in the direction of the arrow.

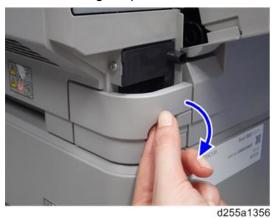

 Be careful not to damage the hook on the power connector cover when you remove or install the power connector cover.

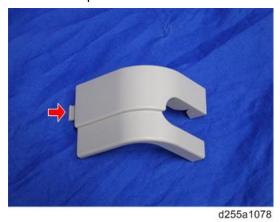

11. Remove the five screws from the right cover [A].

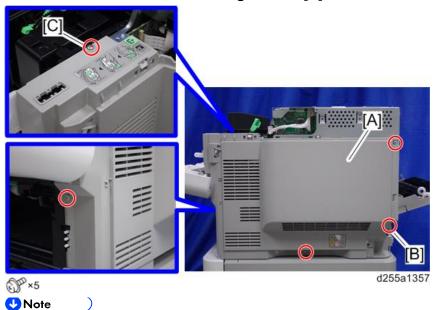

• The screw [B] is a tapping screw. The screw [C] is a long screw. Be careful not to use the wrong screws when installing the right cover.

## 12. Close the rear upper cover [A].

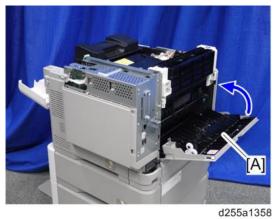

13. Open the rear lower cover [A], and then release the hook of the right cover [B] by rotating it in the direction of the blue arrow.

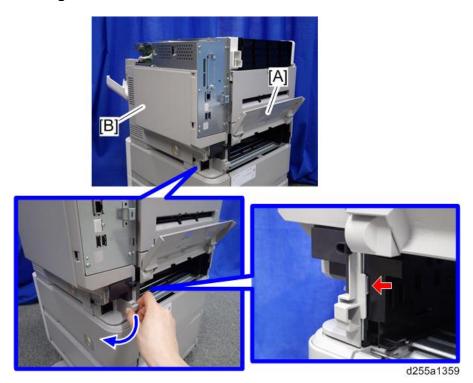

14. Release the four hooks, and then remove the right cover [A].

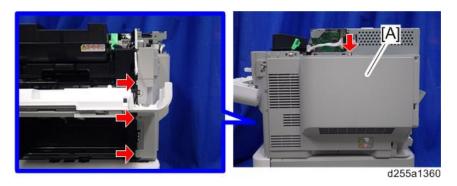

SM 2-85 D255/D256/M281/M282

## **U**Note

 Be careful not to damage the hooks on the inside of the right cover when you remove or install the right cover.

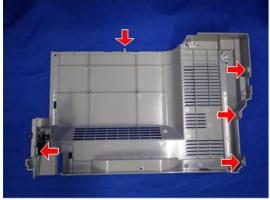

d255a1361

## 15. Disconnect the flat cable and two connectors.

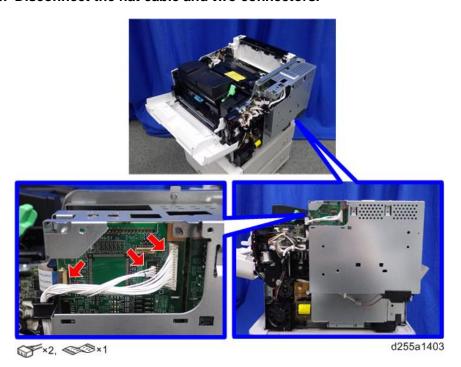

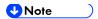

 Make sure to open the flap before disconnecting the flat cable [A], as shown in the following pictures. Otherwise, the connector may be damaged.

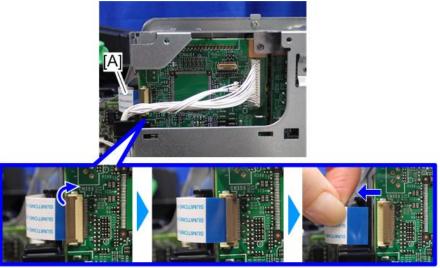

d255a1404

16. Release the flat cable and harness from the harness guides.

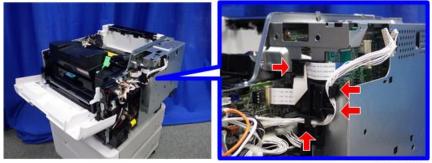

d255a1405

17. Remove the seven screws from the controller box [A].

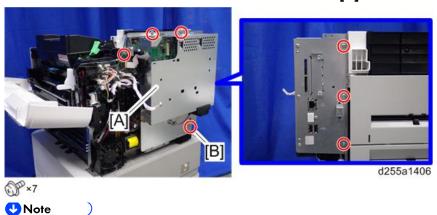

■ The screw [B] is a tapping screw. Be careful not to use the wrong screws when installing the controller box.

SM 2-87 D255/D256/M281/M282

## 18. Release the hook [A], and then remove the controller box [B].

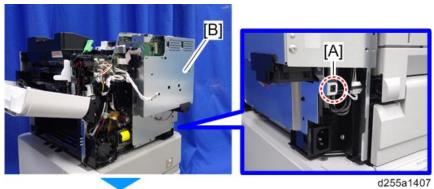

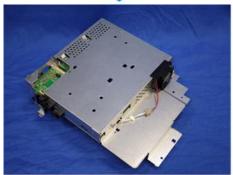

## 19. Remove the cap [A] from the controller box [B].

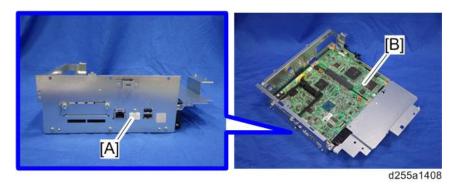

## 20. Remove the slot cover [A].

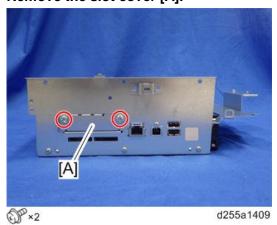

## 21. Remove the controller box cover [A].

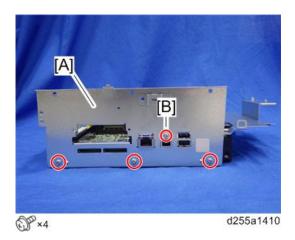

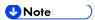

- The screw [B] is a small screw. Be careful not to use the wrong screw when installing the controller box cover.
- 22. Remove the controller board [A] with the BiCU [B].

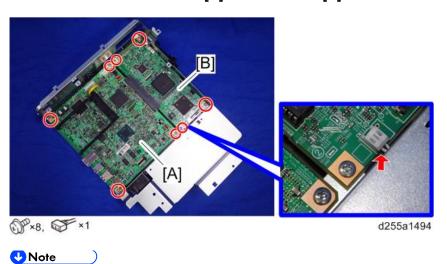

- Be careful not to damage the backside of the controller board [A] and the BiCU [B].
- 23. Remove the enhanced security HDD from its protective pack.

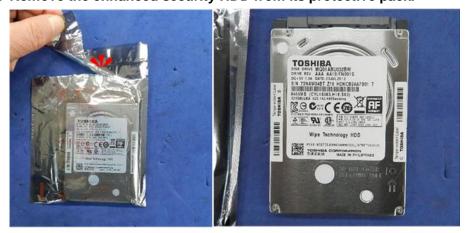

d191b0078

SM 2-89 D255/D256/M281/M282

24. Connect the power source cable [A] and data cable [B] to the enhanced security HDD [C].

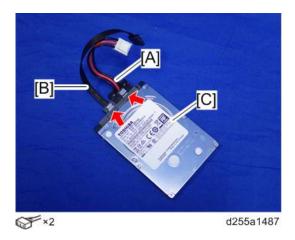

25. Install the enhanced security HDD [A] on the HDD bracket [B] with the stepped screws.

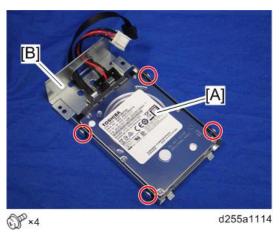

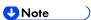

 When installing the enhanced security HDD on the bracket, make sure to pass the cables through the hole [A] of the HDD bracket.

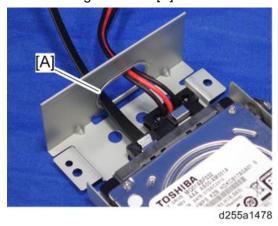

## 26. Install the HDD with the bracket [A] on the controller box [B] with the tapping screws. (hook×2)

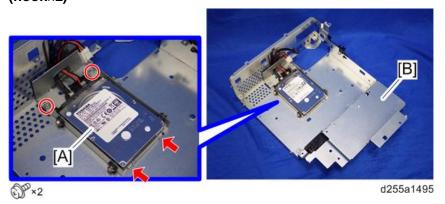

## 27. Reassemble the machine.

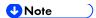

When reattaching the controller board [A] with the BiCU [B] on the controller box [C], connect the two cables of the HDD to the controller board [A].

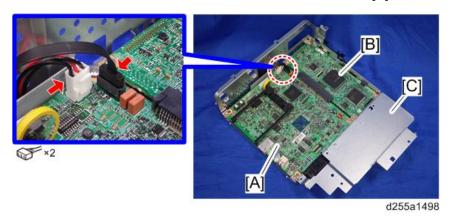

When reattaching the controller box [A], make sure to secure the harness and flat cable to the harness guides, as shown below.

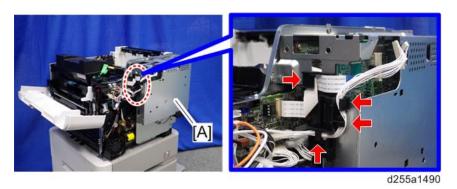

SM 2-91 D255/D256/M281/M282

When reattaching the bracket [A] of the controller box [B], do not interpose the harness and the flat cable between the bracket and the controller box.

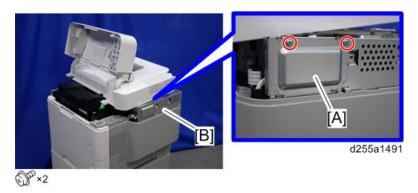

## After Installing the HDD

- Connect the power cord and turn ON the main power.
   The message "Hard Disk is replaced. Format Hard Disk." is displayed.
- 2. Select [Format]. The message "Formatting Hard Disk...Please wait, also make sure the main power switch is not turned off." is displayed.
- 3. Wait for the machine to finish formatting the hard disk.
  - ( Important )
    - Do not touch the power switch while the hard disk format is in progress. Wait for the
      machine to tell you that the formatting is finished. When the formatting is finished, the
      message "Hard Disk is formatted. Turn main power switch off then on" is displayed.
- 4. Turn the main power OFF/ON after the message tells you formatting is finished.
- 5. Enter the SP mode.
- 6. Execute SP5-846-041 to let the user have access to the address book.
- 7. Turn the main power OFF/ON.

# 2.8 HARD DISK DRIVE OPTION TYPE P8 (M500-05) (SP 5300/5310 ONLY)

## 2.8.1 ACCESSORY CHECK

| No. | Description                     | Q'ty |
|-----|---------------------------------|------|
| 1   | HDD                             | 1    |
| 2   | Power source cable              | 1    |
| 3   | Data cable                      | 1    |
| 4   | Tapping screw: round point: 3×6 | 2    |

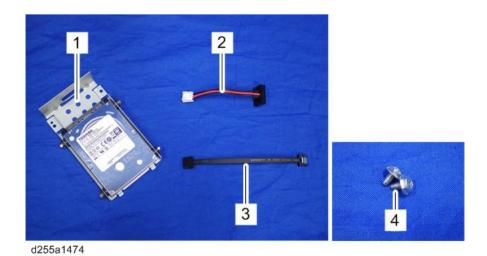

SM 2-93 D255/D256/M281/M282

## 2.8.2 INSTALLATION PROCEDURE

## **ACAUTION**

- Turn OFF the main power, and unplug the machine power cord before starting the following procedure.
- You need two or more persons to lift the main machine. The main machine is highly unstable when it is lifted by one person, and may cause injury or property damage.
- Be sure to hold the specified positions when lifting the machine.
- 1. Open the upper cover [A].

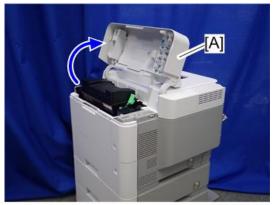

d255a1382

2. Remove the two screws from the upper cover [A].

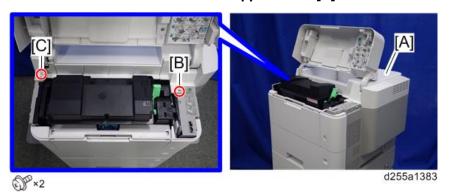

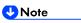

• The screw [B] is a sems screw. The screw [C] is a tapping screw. Be careful not use the wrong screws when installing the upper cover.

3. Remove the screw from the rear side of the upper cover [A].

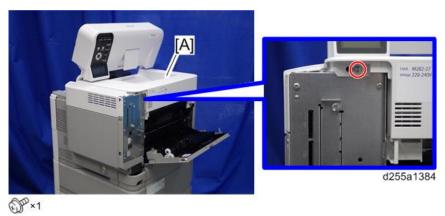

4. Lift the upper cover [A] by releasing the two hooks, and then put it on the mainframe so that you can access the bracket [B] on the right side of the machine.

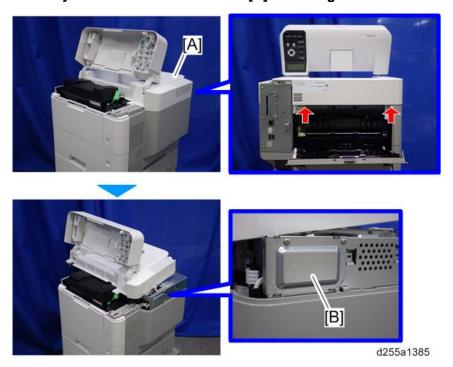

5. Remove the bracket [A].

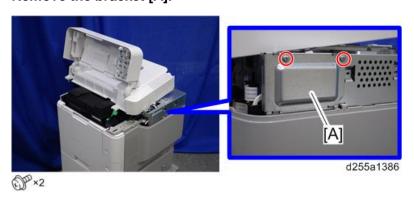

SM 2-95 D255/D256/M281/M282

6. Disconnect the flat cable from the BiCU [A].

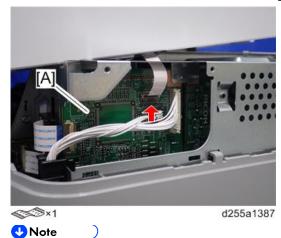

 Make sure to open the flap before disconnecting the flat cable [A], as shown in the following pictures. Otherwise, the connector may be damaged.

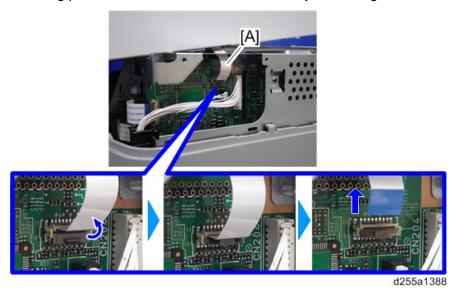

7. Remove the plastic sheet [A] from the mainframe (hook×2), and then remove the upper cover [B].

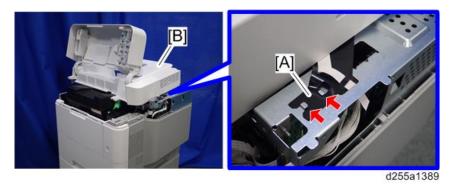

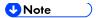

Be careful not to damage the hooks on the inside of the upper cover when you remove or install the upper cover.

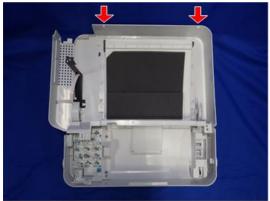

d255a1390

8. Remove the paper feed tray [A] by pulling it out.

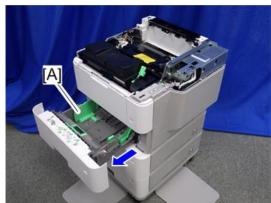

d255a1353

9. Open the front cover [A].

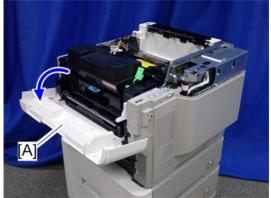

d255a1354

SM 2-97 D255/D256/M281/M282

## 10. Remove the power connector cover [A].

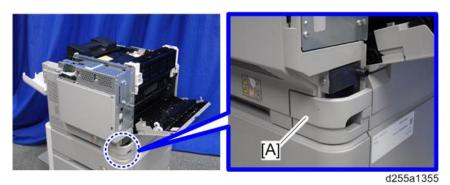

**U**Note

• When removing the power connector cover, pull it in the direction of the arrow.

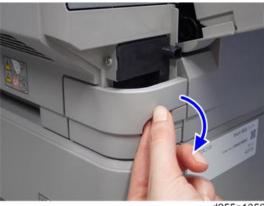

d255a1356

 Be careful not to damage the hook on the power connector cover when you remove or install the power connector cover.

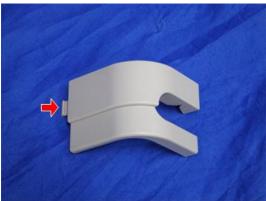

d255a1078

11. Remove the five screws from the right cover [A].

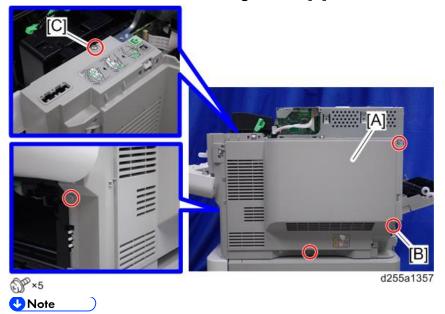

- The screw [B] is a tapping screw. The screw [C] is a long screw. Be careful not to use the wrong screws when installing the right cover.
- 12. Close the rear upper cover [A].

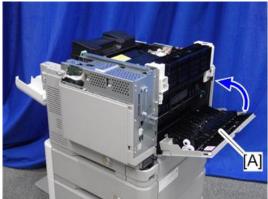

d255a1358

SM 2-99 D255/D256/M281/M282

13. Open the rear lower cover [A], and then release the hook of the right cover [B] by rotating it in the direction of the blue arrow.

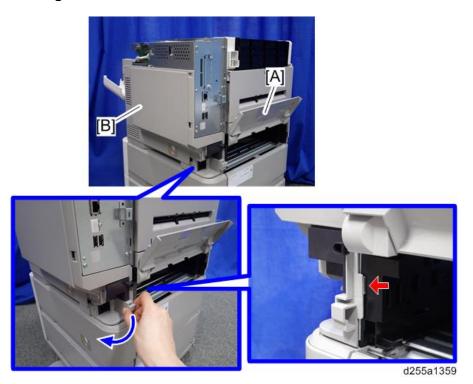

14. Release the four hooks, and then remove the right cover [A].

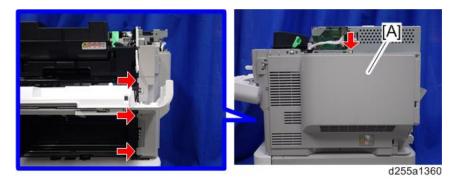

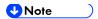

 Be careful not to damage the hooks on the inside of the right cover when you remove or install the right cover.

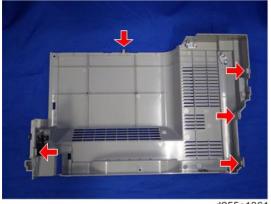

d255a1361

## 15. Disconnect the flat cable and two connectors.

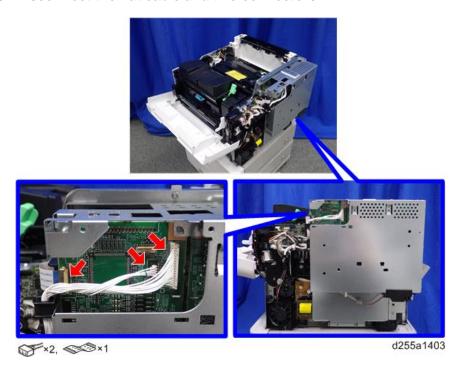

SM 2-101 D255/D256/M281/M282

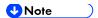

• Make sure to open the flap before disconnecting the flat cable [A] as shown in the following pictures. Otherwise, the connector may be damaged.

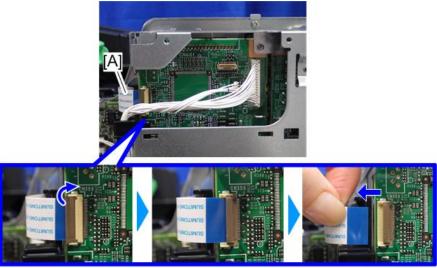

d255a1404

16. Release the flat cable and harness from the harness guides.

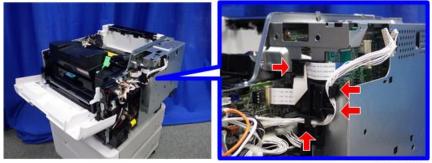

d255a1405

17. Remove the seven screws from the controller box [A].

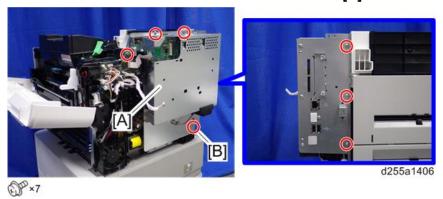

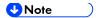

- The screw [B] is a tapping screw. Be careful not to use the wrong screws when installing the controller box.
- 18. Release the hook [A], and then remove the controller box [B].

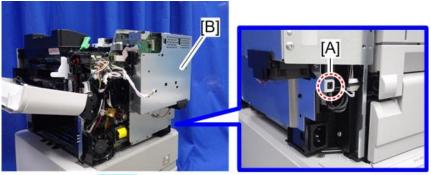

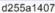

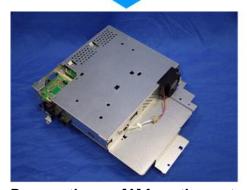

19. Remove the cap [A] from the controller box [B].

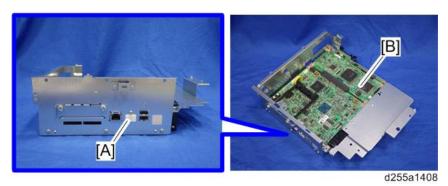

20. Remove the slot cover [A].

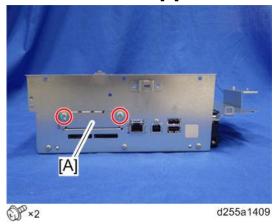

SM 2-103 D255/D256/M281/M282

## 21. Remove the controller box cover [A].

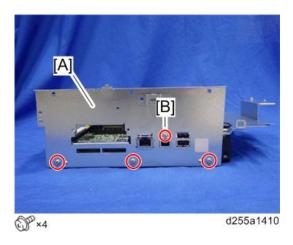

**U**Note

- The screw [B] is a small screw. Be careful not to use the wrong screw when installing the controller box cover.
- 22. Remove the controller board [A] with the BiCU [B].

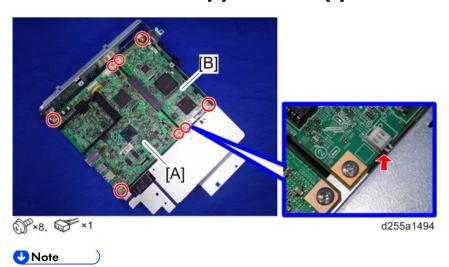

Be careful not to damage the backside of the controller board [A] and the BiCU [B].

## 23. Connect the two cables [A] to the HDD [B].

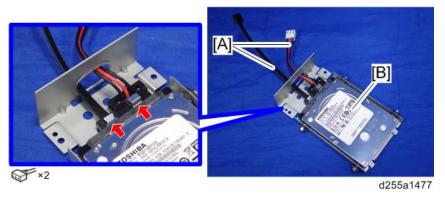

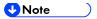

Make sure to pass the cables through the hole [A] of the HDD bracket.

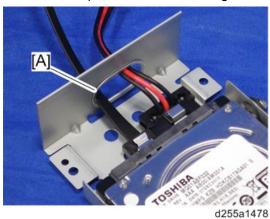

24. Install the HDD [A] on the controller box [B] with the tapping screws. (hook×2)

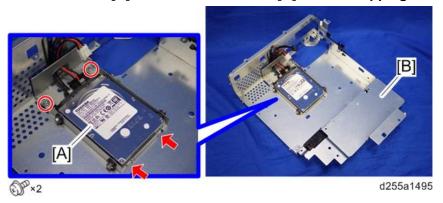

## 25. Reassemble the machine.

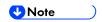

When reattaching the controller board [A] with the BiCU [B] on the controller box [C], connect the two cables of the HDD to the controller board [A].

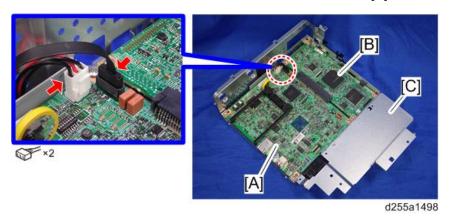

SM 2-105 D255/D256/M281/M282

 When reattaching the controller box [A], make sure to secure the harness and flat cable to the harness guides, as shown below.

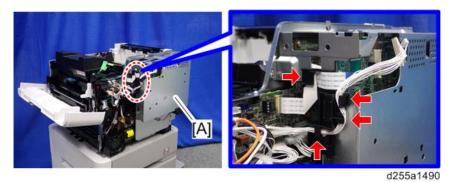

When reattaching the bracket [A] of the controller box [B], do not interpose harness and flat cable between bracket and controller box.

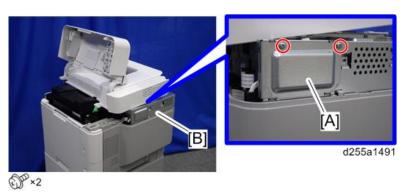

## After Installing the HDD

- Connect the power cord and turn ON the main power.
   The message "Hard Disk is replaced. Format Hard Disk." is displayed.
- 2. Select [Format]. The message "Formatting Hard Disk...Please wait, also make sure the main power switch is not turned off." is displayed.
- 3. Wait for the machine to finish formatting the hard disk.

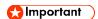

- Do not touch the power switch while the hard disk format is in progress. Wait for the
  machine to tell you that the formatting is finished. When the formatting is finished, the
  message "Hard Disk is formatted. Turn main power switch off then on" is displayed.
- ⇒ 4. Turn the main power OFF/ON after the message tells you formatting is finished.

## 2.9 INTERNAL OPTIONS

## 2.9.1 LIST OF SLOTS

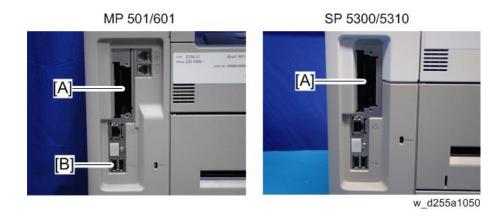

| Slot |             | Option                                       |  |
|------|-------------|----------------------------------------------|--|
| [A]  | I/F slot    | USB Device Server Option Type M19            |  |
|      |             | IEEE 1284 Interface Board Type M19           |  |
|      |             | IEEE 802.11 Interface Unit Type M24          |  |
|      |             | Extended USB Board Type M19                  |  |
|      |             | File Format Converter Type M19 <sup>*2</sup> |  |
| [B]  | USB ports*1 | Bluetooth Interface Unit Type D*2            |  |

<sup>\*1</sup> There is no difference between the left and right USB ports.

<sup>\*2</sup> MP 501/601 only

## **2.10 IEEE 1284 INTERFACE BOARD TYPE M19 (D3C0-17)**

## 2.10.1 ACCESSORY CHECK

| No. | Description               | Q'ty |
|-----|---------------------------|------|
| 1   | IEEE 1284 interface board | 1    |
| -   | EMC address sheet         | 1    |
| -   | FCC sheet                 | 1    |
| -   | RoHS sheet                | 1    |
| -   | RoHS decal                | 1    |

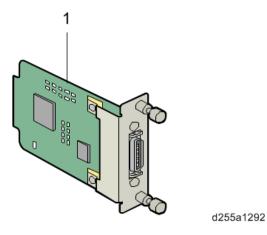

## 2.10.2 INSTALLATION PROCEDURE

IEEE 1284 Interface Board Type M19 is installed by the end user. For instructions on installing, please refer to the operating instructions "About This Machine" for MP 501/601, or "Operating Instructions" for SP 5300/5310.

## 2.11 IEEE 802.11 INTERFACE UNIT TYPE M24 (M500-08)

## 2.11.1 ACCESSORY CHECK

| No. | Description                 | Q'ty |
|-----|-----------------------------|------|
| 1   | IEEE 802.11 interface board | 1    |

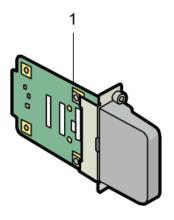

d255a1298

## 2.11.2 INSTALLATION PROCEDURE

IEEE 802.11 Interface Unit Type M24 is installed by the end user. For instructions on installing, please refer to the operating instructions "About This Machine" for MP 501/601, or "Operating Instructions" for SP 5300/5310.

SM 2-109 D255/D256/M281/M282

# 2.12 BLUETOOTH INTERFACE UNIT TYPE D (D566-01) (MP 501/601 ONLY)

## 2.12.1 ACCESSORY CHECK

| No. | Description              | Q'ty |
|-----|--------------------------|------|
| 1   | Bluetooth interface unit | 1    |
| -   | EMC address sheet        | 1    |
| -   | CD-ROM                   | 1    |
| -   | Caution sheet            | 1    |
| -   | Caution chart            | 1    |
| -   | FCC sheet                | 1    |
| -   | FCC DOC sheet            | 1    |

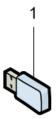

d255a1293

## 2.12.2 INSTALLATION PROCEDURE

Bluetooth Interface Unit Type D is installed by the end user. For instructions on installing, please refer to the operating instructions "About This Machine".

# 2.13 USB DEVICE SERVER OPTION TYPE M19 (D3BC-28, 29)

## 2.13.1 ACCESSORY CHECK

| No. | Description     | Q'ty |
|-----|-----------------|------|
| 1   | USB cable       | 1    |
| 2   | Interface board | 1    |
| 3   | Ferrite core    | 2    |
| 4   | Cable ties      | 2    |

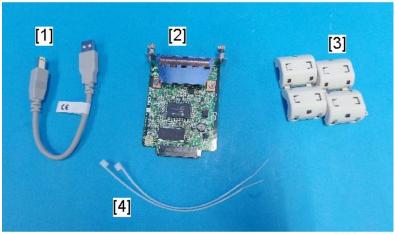

d238m0666

## Interface Board

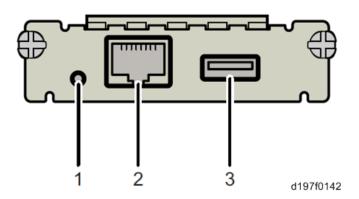

SM 2-111 D255/D256/M281/M282

| No. | Item                                                                                                | Description                           |
|-----|----------------------------------------------------------------------------------------------------|---------------------------------------|
| 1   | Switch                                                                                              | Use to reset to the factory settings. |
| 2   | Ethernet port                                                                                       | Use to connect the Ethernet cable.    |
| 3   | USB port  Use to connect this option to the main machine.  Do not use this port with other options. |                                       |

## 2.13.2 INSTALLATION PROCEDURE

## Important )

- When you install this option to the main machine for the first time, the interface board must be connected directly to your PC to set up the IP address and other network settings.
- Turn OFF the main power, and unplug the machine power cord before starting the following procedure.
- 1. Loosen the two screws and remove the slot cover [A] from the rear side of the machine.

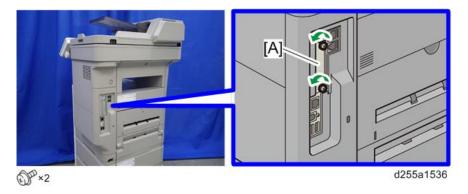

2. Fully insert the interface board [A].

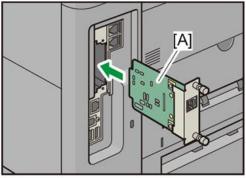

d255a1537

3. Tighten the two screws to secure the interface board.

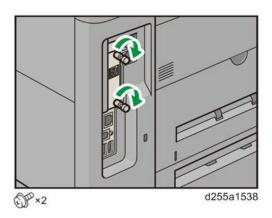

4. Using the supplied USB cable [A], connect the USB device server to the machine.

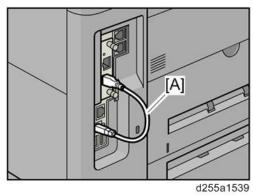

5. Mount the ferrite cores on the Ethernet cable, while looping the cable at 3 cm (approx.1.2 inch) [A] from the each end of the cable.

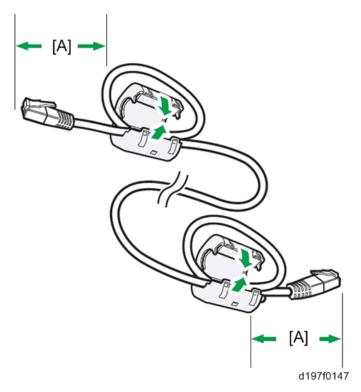

SM 2-113 D255/D256/M281/M282

6. Only when installing this option in NA, fix each ferrite core with the cable tie [A].

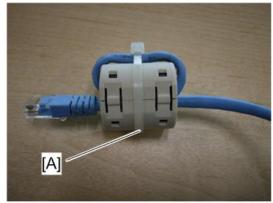

m0aga0078

7. Insert the Ethernet cable [A] into the Ethernet board on this option.

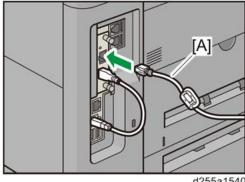

d255a1540

- 8. Insert the other end of the Ethernet cable to a PC for network setting.
- 9. Plug the power cord into the wall socket and turn ON the main power.

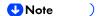

Do not unplug the USB connector while the machine is recognizing this option. It may take between 30 seconds to 1 minute to finish recognizing it (the LEDs by the connector light up when finished; see below). If unplugged, connect the cable again.

## What Do the LED Indicators Mean?

When this option is properly installed and recognized by the main machine, the LED indicators light up under the following conditions.

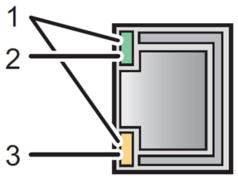

d197f0149

| No. | LED Color        | Lights Up When:      |
|-----|------------------|----------------------|
| 1   | Green and Yellow | 1000BASE-T operates. |
| 2   | Green            | 10BASE-T operates.   |
| 3   | Yellow           | 100BASE-TX operates. |

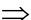

SM 2-115 D255/D256/M281/M282

## IP Address Setting

This section describes how to set an IP address on this option manually. You can set an IP address which is not only on the same network segment but also on a different network segment to share a single machine with devices in multiple networks.

#### ( Important )

- You cannot change the IP address from the operation panel of the main machine. The setting must be done from a web browser on your PC.
- The network setting of this option is initially assigned as follows: IP address:
   192.168.100.100 / Subnet mask: 255.255.255.0
- The network setting of your PC must be in the same network segment in order to change the network setting of this option.
- 1. Make a note of the current network settings of your PC.
- 2. Change the IP address on your PC to [192.168.100.xxx (\*0 255)].
- 3. Change the subnet mask on your PC to [255.255.255.0].
- 4. Open a web browser.
- 5. Type [http://192.168.100.100/] in the address bar.
- 6. Press the "Enter" key.

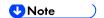

- The setting screen for this option appears.
- 7. Click [Network Setting].

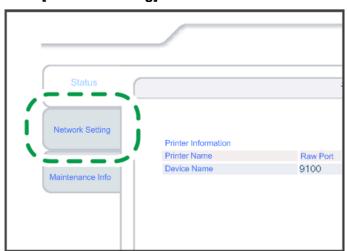

d197f0134

- 8. Enter "root" in the user name textbox and click [OK].
- 9. Input [IP Address], [Subnet Mask] and [Default Gateway].

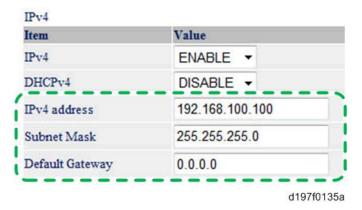

- 10. Set other items if necessary.
- 11. Click [Set].
- 12. Close the web browser.
- 13. Disconnect the Ethernet cable from the PC.
- 14. Connect the Ethernet cable to a network device (for example, switching hub).
- 15. Set the IP address of this option in the printer driver that you are using.

#### **Check All Connections**

- 1. Plug in the power cord. Turn ON the main power.
- 2. Print the configuration page.
  - MP 501/601
    - 1. Press the [User Tools] icon on the operation panel.
    - 2. Press [Machine Features].
    - 3. Press [List/Test Print] in [Printer Features].
    - 4. Press [Configuration Page].
  - SP 5300/5310
    - 1. Select [List/Test Print] -> Press [OK] on the controller panel.
    - 2. Select [Config. Page] -> Press [OK].

SM 2-117 D255/D256/M281/M282

# 2.14 FILE FORMAT CONVERTER TYPE M19 (D3BR-04) (MP 501/601 ONLY)

#### 2.14.1 ACCESSORY CHECK

| No. | Description                                   | Q'ty |
|-----|-----------------------------------------------|------|
| 1   | File Format Converter (MLB: Media Link Board) | 1    |
| -   | EMC address sheet                             | 1    |
| -   | FCC sheet                                     | 1    |
| -   | RoHS decal                                    | 1    |
| -   | RoHS label                                    | 1    |

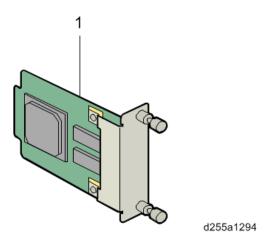

#### 2.14.2 INSTALLATION PROCEDURE

File Format Converter Type M19 is installed by the end user. For instructions on installing, please refer to the operating instructions "About This Machine".

## 2.15 EXTENDED USB BOARD TYPE M19 (D3BS-01)

### 2.15.1 ACCESSORY CHECK

| No. | Description        | Q'ty |
|-----|--------------------|------|
| 1   | Extended USB board | 1    |
| -   | Connector cap      | 1    |
| -   | EMC address sheet  | 1    |
| -   | FCC sheet          | 1    |
| -   | RoHS decal         | 1    |
| -   | RoHS label         | 1    |

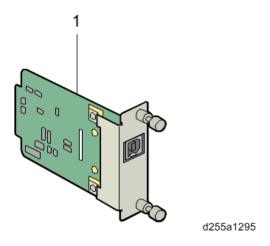

#### 2.15.2 INSTALLATION PROCEDURE

Extended USB Board Type M19 is installed by the end user. For instructions on installing, please refer to the operating instructions "About This Machine" for MP 501/601, or "Operating Instructions" for SP 5300/5310.

SM 2-119 D255/D256/M281/M282

## 2.16 SD CARD OPTIONS

#### 2.16.1 SD CARD SLOTS

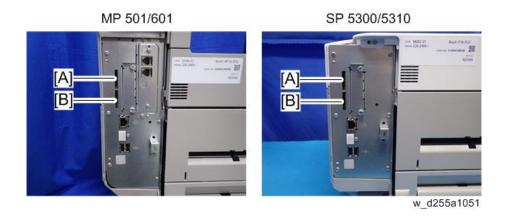

|     | Slots                         | Description                                                                                                    |
|-----|-------------------------------|----------------------------------------------------------------------------------------------------|
| [A] | SD Card Slot 1 (option slot)  | Use for the following SD card options.  OCR Unit Type M13*1  IPDS Unit Type M24  XPS Direct Print Option Type M24  VM Card Type P8*2  Fax Connection Unit Type M24*1 |
| [B] | SD Card Slot 2 (service slot) | Use for service only (for example, updating the firmware).                                                                                                    |

<sup>\*1</sup> MP 501/601 only

<sup>\*2</sup> SP 5300/5310 only

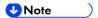

 Optional SD cards can be set in either Slot 1 or Slot 2. However, Slot 2 is the service slot, so it is recommended that Slot 1 to be used to install the SD card options.

#### 2.17 SD CARD APPLI MOVE

#### **2.17.1 OVERVIEW**

The service program "SD Card Appli Move" (SP5-873) lets you copy application programs from one SD card to another SD card.

You cannot run application programs from Slot 2. However you can move application programs from Slot 2 to Slot 1 with the following procedure.

When merging SD cards, the target SD card should have the largest memory size of all the application SD cards.

Be very careful when you do the SD Card Appli Move procedure:

- The necessary data for authentication is transferred with the application program from an SD card to another SD card. Authentication fails if you try to use the SD card after you copy the application program from one card to another card.
- Do not use the SD card if it has been used before for other purposes. Normal operation is not guaranteed when such an SD card is used.
- Keep the SD card in a safe place after you copy the application program from one card to another card. This is for the following reasons:
  - 1) The SD card can be the only proof that the user is licensed to use the application program.
  - 2) You may need to check the SD card and its data to solve a problem in the future.

#### 2.17.2 SD CARD APPLI MOVE

- 1. Choose an SD card with enough space.
- 2. Enter SP5-873 "SD Card Appli Move". This SP copies the application programs from the original SD card in SD Card Slot 2 to the SD card in SD Card Slot 1. Move the application from the SD card in Slot 2 to the card in Slot 1.
- 3. Exit the SP mode.

SM 2-121 D255/D256/M281/M282

#### **2.17.3 MOVE EXEC**

The menu "Move Exec" (SP5-873-001) lets you copy application programs from the original SD card to another SD card.

#### ( Important )

- Do not turn ON the write protect switch of any application SD card. If the write protect switch is ON, a download error (e.g. Error Code 44) occurs during a firmware upgrade or application merge.
- 1. Turn OFF the main power.
- 2. Make sure that an SD card is in SD Card Slot 1. The application program is copied to this SD card.
- 3. Insert the SD card (having stored the application program) in SD Card Slot 2. The application program is copied from this SD card.
- 4. Turn ON the main power.
- 5. Enter the SP mode.
- 6. Select SP5-873-001 "Move Exec".
- 7. Follow the messages shown on the operation panel.
- 8. Turn OFF the main power.
- 9. Remove the SD card from SD Card Slot 2.
- 10. Turn ON the main power.
- 11. Check that the application programs run normally.

#### 2.17.4 UNDO EXEC

The menu "Undo Exec" (SP5-873-002) lets you copy back application programs from an SD card to the original SD card. You can use this program when, for example, you have mistakenly copied some programs by using Move Exec (SP5-873-001).

#### ( Important )

- Do not turn ON the write protect switch of any application SD card. If the write protect switch is ON, a download error (e.g. Error Code 44) occurs during a firmware upgrade or application merge.
- 1. Turn OFF the main power.
- 2. Insert the original SD card in SD Card Slot 2. The application program is copied back into this card.
- 3. Insert the SD card (having stored the application program) in SD Card Slot 1. The application program is copied back from this SD card.
- 4. Turn ON the main power.
- 5. Enter the SP mode.
- 6. Select SP5-873-002 "Undo Exec".
- 7. Follow the messages shown on the operation panel.

- 8. Turn OFF the main power.
- 9. Remove the SD card from SD card slot 2.
  - **U**Note
    - This step assumes that the application programs in the SD card are used by the machine.
- 10. Turn ON the main power.
- 11. Check that the application programs run normally.

SM 2-123 D255/D256/M281/M282

# 2.18 OCR UNIT TYPE M13 (D3AC-23, 24, 25) (MP 501/601 ONLY)

#### 2.18.1 ACCESSORY CHECK

| No. | Description              | Q'ty |
|-----|--------------------------|------|
| 1   | OCR unit SD card         | 1    |
| -   | Caution sheet (EU only)  | 1    |
| -   | RoHS sheet (AP/CHN only) |      |
| -   | RoHS decal (AP/CHN only) | 1    |

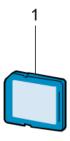

d255a1297

#### 2.18.2 INSTALLATION PROCEDURE

- 1. Turn OFF the main power.
- 2. Open the rear upper cover [A].

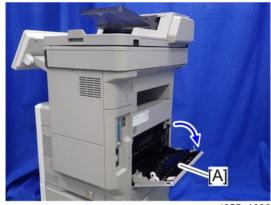

d255a1030

3. Insert a flathead screwdriver into [A] to release the hook on the inside of the controller cover [B].

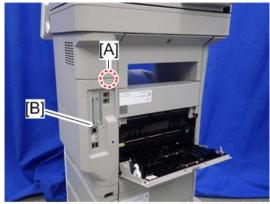

d255a1080

4. Release the hook by opening the right side of the cover, and then remove the cover [A] by rotating it in the direction of the blue arrow.

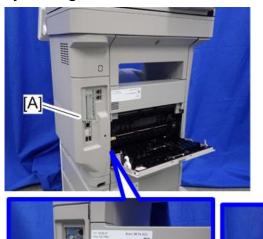

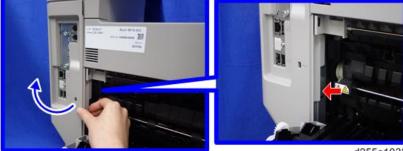

d255a1032

SM 2-125 D255/D256/M281/M282

#### **U**Note

 Be careful not to damage the hooks on the inside of the controller cover when you remove or install the controller cover.

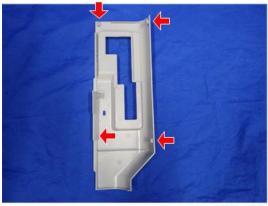

d255a1033

5. Insert the OCR Unit Type M13 SD card in SD Card Slot 1 [A] (upper slot).

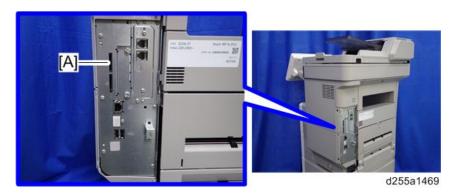

- 6. Turn ON the main power.
- 7. Press [Enter] in SP5-878-004 (Option Setup: OCR Dictionary).

The SD card ID is saved in the NVRAM, and the ID of the MFP is saved on the SD card. The MFP and SD card are thereby linked.

8. When "operation complete" is displayed, press [Close].

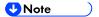

- If installation fails, "Failed" is displayed.
- If installation fails, perform the following steps.
  - 1. Check whether it is a used SD card.
  - 2. Turn OFF the main power, and repeat steps 1-5.
- 9. Turn OFF/ON the main power.
- 10. Press [Enter] in SP5-878-004 (Option Setup: OCR Dictionary).

Dictionary data is copied to the HDD.

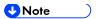

- On the first run, SP5-878-004 links the SD card, and on the second run, copies dictionary data.
- 11. Turn OFF the main power, and remove the SD card from the SD card slot.

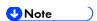

- Keep the SD card in a safe place. The original SD card is needed in the event of a HDD malfunction.
- 12. Reattach the controller cover.
- 13. Turn ON the main power.
- 14. Press [Send File Type / Name] on the scanner screen.

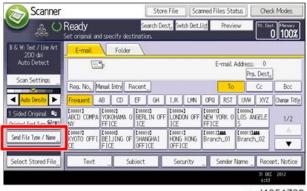

w d1351739

15. Check if [OCR Settings] is displayed on the Send File Type / Name screen.

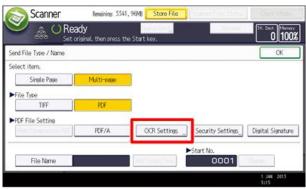

w\_d1351740

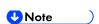

- After installation, the OCR setting can be changed on the "OCR setting" screen.
- When setting OCR, set [OCR setting] to [Yes]. (Default setting: [No])

SM 2-127 D255/D256/M281/M282

#### 2.18.3 RECOVERY PROCEDURE

When this option is installed, a function is saved on the HDD, and ID information on the SD card is saved in the NVRAM. Therefore, when replacing the HDD and/or NVRAM, this option must be reinstalled.

#### When storing the original SD card

- When only the HDD is replaced
   Reinstall using the original SD card.
- When only the NVRAM is replaced When uploading or downloading the NVRAM data, reinstall using the original SD card. When not uploading or downloading the NVRAM data, order and reinstall a new SD card (service part).
- When the HDD and NVRAM are replaced simultaneously Reinstall using the original SD card.

#### If the original SD card is lost

Order and reinstall a new SD card (service part).

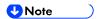

Perform reinstallation in the same way as installation.

## 2.19 XPS DIRECT PRINT OPTION TYPE M24 (D3CP-12)

### 2.19.1 ACCESSORY CHECK

| No. | Description              | Q'ty |
|-----|--------------------------|------|
| 1   | XPS Direct Print SD card | 1    |
| -   | EMC address sheet        | 1    |
| -   | RoHS sheet               | 1    |
| -   | RoHS decal               | 1    |

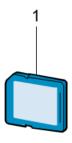

d255a1297

#### 2.19.2 INSTALLATION PROCEDURE

XPS Direct Print Option Type M24 is installed by the end user. For instructions on installing, please refer to the operating instructions "About This Machine".

SM 2-129 D255/D256/M281/M282

## 2.20 IPDS UNIT TYPE M24 (M500-02, 03, 04)

### 2.20.1 ACCESSORY CHECK

| No. | Description              | Q'ty |
|-----|--------------------------|------|
| 1   | IPDS Emulation SD card   | 1    |
| -   | Decal                    | 1    |
| -   | EULA sheet (NA only)     | 1    |
| -   | Caution sheet            | 1    |
| -   | CD-ROM                   | 1    |
| -   | RoHS sheet (AP/CHN only) | 1    |
| -   | RoHS decal (AP/CHN only) | 1    |

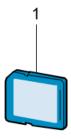

d255a1297

#### 2.20.2 INSTALLATION PROCEDURE

IPDS Unit Type M24 is installed by the end user. For instructions on installing, please refer to the operating instructions "About This Machine" for MP 501/601, or "Operating Instructions" for SP 5300/5310.

## 2.21 VM CARD TYPE P8 (M500-09, 10, 11) (SP 5300/5310 ONLY)

#### 2.21.1 ACCESSORY CHECK

| No. | Description             | Q'ty |
|-----|-------------------------|------|
| 1   | VM SD card              | 1    |
| -   | Caution sheet (EU only) | 1    |

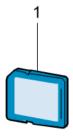

d255a1297

#### 2.21.2 INSTALLATION PROCEDURE

VM CARD Type P8 is installed by the end user. For instructions on installing, please refer to the operating instructions "Operating Instructions".

SM 2-131 D255/D256/M281/M282

#### 2.22 DATAOVERWRITESECURITY UNIT TYPE M19

## (D3BS-03) (MP 501/601 ONLY)

#### 2.22.1 OVERVIEW

The machine's hard disk stores all document data from the Copier, Printer, and Scanner functions. It also stores the data of users' Document Server and code counters, and the Address Book. To prevent data on the hard disk being leaked before disposing the machine, you can overwrite all data stored on the hard disk (Erase All Memory). You can also automatically overwrite temporarily-stored data (Auto Erase Memory).

The function of this option is exactly the same as the Data Overwrite Security in Security Functions, which is standard on this machine. (page 2-141 "Data Overwrite Security (MP 501/601)")

This option should be installed only for the customer who requires the **CC certified Data**Overwrite Security function.

#### 2.22.2 ACCESSORY CHECK

Check the quantity and condition of the accessories in the box against the following list.

| No. | Description                   | Q'ty |
|-----|-------------------------------|------|
| 1   | SD card                       | 1    |
| -   | Comments sheet                | 1    |
| -   | Operating Instructions CD-ROM | 1    |

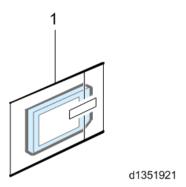

D255/D256/M281/M282 2-132 SM

#### 2.22.3 BEFORE YOU BEGIN THE PROCEDURE

1. Confirm that the DataOverwriteSecurity unit SD card is the correct type for the machine. The correct type for this machine is "Type M19".

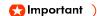

- If you install any version other than "Type M19" for this machine, you will have to replace the NVRAM and do this installation procedure again.
- 2. Make sure that the following settings are not at their factory default values:
  - Supervisor login password
  - Administrator login name
  - Administrator login password

If any of these settings are at their factory default values, tell the customer that these settings must be changed before you do the installation procedure.

3. Make sure that "Admin. Authentication" is ON.

[User Tools] -> [Machine Features] -> [System Settings] -> [Administrator Tools] -> [Administrator Authentication Management] -> [Admin. Authentication]

If this setting is OFF, tell the customer that this setting must be ON before you do the installation procedure.

4. Make sure that "Administrator Tools" is enabled (selected).

[User Tools] -> [Machine Features] -> [System Settings] -> [Administrator Tools] -> [Administrator Authentication Management] -> [Available Settings]

If this setting is disabled (not selected), tell the customer that this setting must be enabled (selected) before you do the installation procedure.

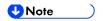

See the operating instructions "Security Guide" for the factory default values.

SM 2-133 D255/D256/M281/M282

#### Seal Check and Removal

Before opening the box, make sure that the seal has not been broken or peeled off. If the seal has been broken or peeled off (even partially), this is considered an arrival defect. Note that once the seal is peeled off, this will leave a mark on the bag.

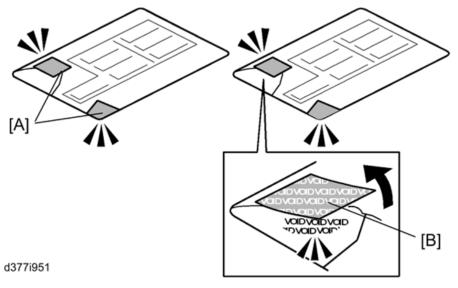

#### ( Important )

- You must check the box seals to make sure that they were not removed after the items were sealed in the box at the factory before you do the installation.
- 1. Check the box seals [A] on each corner of the box.
  - Make sure that a tape is attached to each corner.
  - The surfaces of the tapes must be blank. If you see "VOID" on the tapes, do not install the components in the box.
- 2. If the surfaces of the tapes do not show "VOID", remove them from the corners of the box.
- 3. You can see the "VOID" marks [B] when you remove each seal. In this condition, they cannot be attached to the box again.

#### 2.22.4 INSTALLATION PROCEDURE

- 1. Turn OFF the main power, and then remove the power plug and cables that are connected.
- 2. Open the rear upper cover [A].

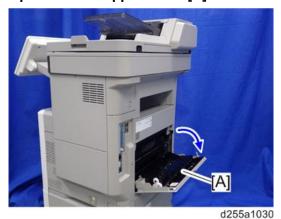

3. Insert a flathead screwdriver into [A] to release the hook on the inside of the controller cover [B].

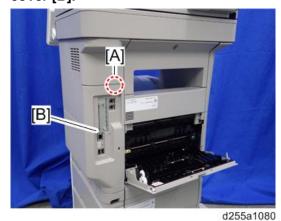

SM 2-135 D255/D256/M281/M282

4. Release the hook by opening the right side of the cover, and then remove the cover [A] by rotating it in the direction of the blue arrow.

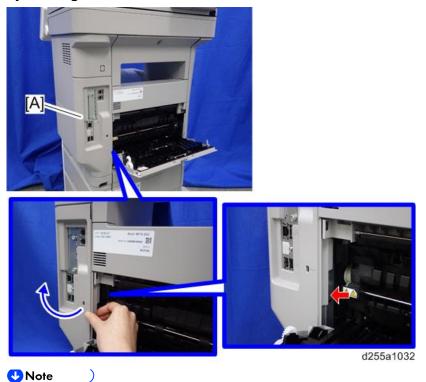

 Be careful not to damage the hooks on the inside of the controller cover when you remove or install the controller cover.

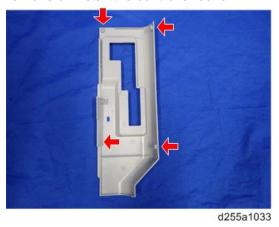

5. Insert the DataOverwriteSecurity Unit Type M19 SD card in SD Card Slot 1 [A] (upper slot).

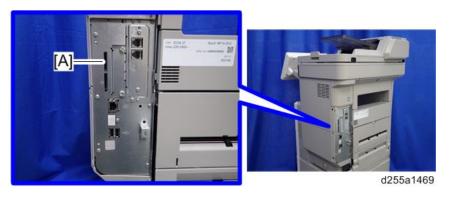

D255/D256/M281/M282 2-136 SM

- 6. Reattach the controller cover.
- 7. Insert the power cord into the outlet and turn ON the main power.
  - **U**Note )
    - When installing more than one SD card, perform the merge operation.
- 8. Enter the SP mode.
- 9. Do this step only if you are installing the option on a machine that is already in use (not a new machine):
  - If the customer wishes to continue using the same hard disk, execute all three SP modes below.
    - SP5-801-014 (Clear DCS Setting)
    - SP5-832-001 (HDD Formatting (ALL))
    - SP5-832-002 (HDD Formatting (IMH))
  - If customer wishes to replace the hard disk with a new one, execute SP5-801-014 only.
  - Important )
    - If the customer continues using the same hard disk, the overwriting of the data stored on the disk before the option is installed cannot be guaranteed. It is highly recommended to replace the hard disk with a new one.
- 10. Set SP5-836-001 (Capture Function (0:Off 1:On)) to a value of 0 (Disable).
- 11. Execute SP5-878-001 (Option Setup: Data Overwrite Security).

  If the installation fails, "Installation failed" is displayed when this SP is executed.
- 12. Print out the System Settings List and make sure that the option was installed successfully.
- 13. Reconnect the network cable.
- 14. Execute SP5-990-005 (SP print mode Diagnostic Report).
- 15. Make sure that ROM number "D3BC5757A" and firmware version "1.02" appear in both of the following areas on the report (they must match):
  - "ROM Number / Firmware Version" "HDD Format Option"
  - "Loading Program"

SM 2-137 D255/D256/M281/M282

## 2.22.5 CONFIGURING "AUTO ERASE MEMORY" (PERFORMED BY THE CUSTOMER)

- 1. Press the [User Tools] icon.
- 2. Press [Machine Features].
- 3. Press [System Settings].
- 4. Press [Administrator Tools].
- 5. Press [Next] twice.
- 6. Press [Auto Erase Memory Setting].

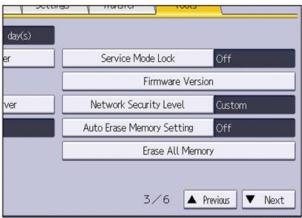

d255a1052

- 7. Press [On].
- 8. Select the method of overwriting.

If you select [NSA] or [DoD], proceed to Step 11.

If you select [Random Numbers], proceed to Step 9.

- 9. Press [Change].
- 10. Enter the number of times that you want to overwrite using the ten keys, and then press [#].

The Random Numbers method overwrites the data using random numbers. You can set the overwrite to be performed anywhere from 1-9 times, with a default of 3 times.

- 11. Press [OK].
- 12. Log out.

#### 13. Check the display and make sure that the Data Overwrite icon appears.

When Auto Erase Memory is enabled, the Data Overwrite icon will be indicated in the bottom left of the panel display.

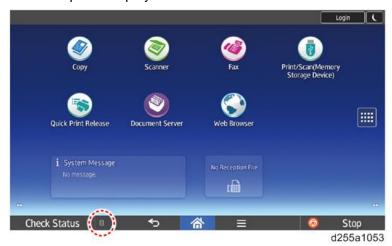

- 14. Take a test copy, and then make sure that the Data Overwrite icon changes from "Dirty" (solid) to "Dirty" (blinking), and then to "Clear".
  - If the Data Overwrite icon does not change to Clear, check to see if there are any active Sample Print or Locked Print jobs. A Sample Print or Locked Print job can only be overwritten after it has been executed.
  - The Dirty icon blinks while the overwrite is in progress.
  - If you use your machine for a while with Auto Erase Memory disabled, and then suddenly enable it, the overwrite process may take 10 or more hours depending on HDD usage.

#### Data Overwrite icon:

| Icon | Icon name | Explanation                                                                                            |
|------|-----------|----------------------------------------------------------------------------------------------------|
|      | Dirty     | This icon is displayed when there is temporary data to be overwritten, and flashes during overwriting. |
| 0.50 | Clear     | This icon is displayed when there is no temporary data to be overwritten.                              |

SM 2-139 D255/D256/M281/M282

#### 2.23 SECURITY SETTING

#### 2.23.1 SECURITY FUNCTION INSTALLATION

The machine contains the Security functions (Data Overwrite Security and HDD Encryption unit) in the controller board.

If you are installing a new machine, it is recommended that you activate Data Overwrite Security and HDD Encryption by selecting the following on the operation panel.

- MP 501/601: [User Tools] -> [Machine Features] -> [System Settings] -> [Administrator Tools]
   -> [Machine Data Encryption Settings] -> [Encrypt] -> [All Data]
- SP 5300/5310: [Security Options] -> [Machine Data Encryption] -> [Encrypt] -> [Carry Over All Data]

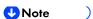

 This method is recommended because there is no user data on the HDD yet (Address Book data, image data, etc.).

If the customer wishes to activate the Data Overwrite Security and HDD Encryption unit on a machine that is already running, it is recommended that you activate the unit by selecting the following on the operation panel.

- MP 501/601: [User Tools] -> [Machine Features] -> [System Settings] -> [Administrator Tools]
   -> [Machine Data Encryption Settings] -> [Encrypt] -> [All Data]
- SP 5300/5310: [Security Options] -> [Machine Data Encryption] -> [Encrypt] -> [Carry Over All Data]

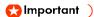

 Selecting the setting above will preserve the data that has already been saved to the HDD. (If "Format All Data" is selected, all user data saved to the HDD up to that point will be erased).

Immediately after encryption is enabled, the encryption setting process will take several minutes to complete before you can begin using the machine.

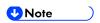

 If encryption is enabled after data has been stored on the HDD, or of the encryption key is changed, this process can take up to three and a half hours or more.

The machine cannot be operated while data is being encrypted.

Once the encryption process begins, it cannot be stopped.

Make sure that the machine's main power is not turned OFF while the encryption process is in progress.

If the machine's main power is turned OFF while the encryption process is in progress, the HDD will be damaged and all data on it will be unusable.

Print the encryption key and keep the encryption key (paper sheet) in a safe place. If the encryption key is lost when you need it, the controller board, HDD and NVRAM must all be replaced at the same time.

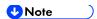

"NVRAM" mentioned here means the NVRAM on the controller board. It has no relation to the "NVRAM" or EEPROM on the BiCU.

Please use the following procedure when the Data Overwrite Security and HDD Encryption are reinstalled.

#### 2.23.2 DATA OVERWRITE SECURITY (MP 501/601)

#### Before You Begin the Procedure

- 1. Make sure that the following settings (1) to (3) are not at their factory default values.
  - (1) Supervisor login password
  - (2) Administrator login name
  - (3) Administrator login password

If any of these settings are at their factory default values, tell the customer that these settings must be changed before you do the installation procedure.

2. Make sure that "Admin. Authentication" is on.

[User Tools] -> [Machine Features] -> [System Settings] -> [Administrator Tools] -> [Administrator Authentication Management] -> [Admin. Authentication]

If this setting is off, tell the customer that this setting must be on before you do the installation procedure.

3. Make sure that "Administrator Tools" is enabled (selected).

[User Tools] -> [Machine Features] -> [System Settings] -> [Administrator Tools] -> [Administrator Authentication Management] -> [Available Settings]

If this setting is disabled (not selected), tell the customer that this setting must be enabled (selected) before you do the installation procedure.

SM 2-141 D255/D256/M281/M282

#### **Using Auto Erase Memory**

The Auto Erase Memory function can be enabled by the following procedure.

- 1. Log in as the machine administrator from the control panel.
- 2. Press [System Settings].
- 3. Press [Administrator Tools].
- 4. Press [Next] three twice.
- 5. Press [Auto Erase Memory Setting].

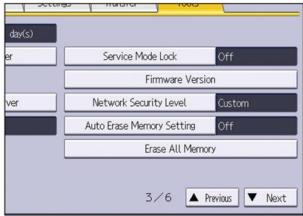

d255a1052

- 6. Press [On].
- 7. Select the method of overwriting.

If you select [NSA] or [DoD], proceed to step 10.

If you select [Random Numbers], proceed to step 8.

- 8. Press [Change].
- 9. Enter the number of times that you want to overwrite using the number keys, and then press [#].
- 10. Press [OK].

Auto Erase Memory is set.

11. Log out.

#### 12. Check the display and make sure that the Data Overwrite icon appears.

When Auto Erase Memory is enabled, the Data Overwrite icon will be indicated in the bottom left of the panel display.

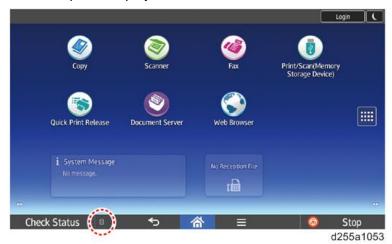

| Icon | Icon name | Explanation                                                                                            |
|------|-----------|----------------------------------------------------------------------------------------------------|
|      | Dirty     | This icon is displayed when there is temporary data to be overwritten, and flashes during overwriting. |
| 000  | Clear     | This icon is displayed when there is no temporary data to be overwritten.                              |

#### **2.23.3 DATA OVERWRITE SECURITY (SP 5300/5310)**

#### Before You Begin the Procedure

- 1. Make sure that the following settings (1) to (3) are not at their factory default values.
  - (1) Supervisor login password
  - (2) Administrator login name
  - (3) Administrator login password

If any of these settings are at their factory default values, tell the customer that these settings must be changed before you do the installation procedure.

- 2. Make sure that "Administrator Authentication Management" is on.
  - 1. Log in as the administrator from Web Image Monitor.
  - [Device Management] -> [Configuration] -> [Device Settings] -> [Administrator Authentication Management]

3. From [User Administrator Authentication], [Machine Administrator Authentication], [Network Administrator Authentication], and [File Administrator Authentication], set the administrator authentication setting to [On].

If this setting is off, tell the customer that this setting must be on before you do the installation procedure.

#### **Using Auto Erase Memory**

The Auto Erase Memory function can be enabled by the following procedure.

- 1. Log in as the machine administrator from the control panel.
- 2. Select [Security Options] -> Press [OK]
- 3. Select [Auto Erase Memory Setting] -> Press [OK]
- 4. Select [On] -> Select [HDDErase]
- Select the method of erasing the data from [NSA], [DoD], or [Random Numbers]. -> Press [OK]

If you select [Random Numbers], enter the number of times that you want to overwrite. Then press [OK].

- 6. Press [OK].
- 7. Press [Menu].
- 8. Log out.

#### Checking the Auto Erase Memory Status

If Auto Erase Memory is enabled, you can use the "Memory Erase Status" screen to find out whether there is any data to be erased in the memory.

Press the [Menu] key -> Select [Memory Erase Status] -> Press [OK]
 The Memory Erase status appears.

#### 2.23.4 HDD ENCRYPTION (MP 501/601)

#### Before You Begin the Procedure:

- 1. Make sure that the following settings (1) to (3) are not at their factory default values.
  - (1) Supervisor login password
  - (2) Administrator login name
  - (3) Administrator login password

If any of these settings are at their factory default values, tell the customer that these settings must be changed before you do the installation procedure.

#### 2. Make sure that "Admin. Authentication" is on.

[User Tools] -> [Machine Features] -> [System Settings] -> [Administrator Tools] -> [Administrator Authentication Management] -> [Admin. Authentication]

If this setting is off, tell the customer that this setting must be on before you do the installation procedure.

3. Make sure that "Administrator Tools" is enabled (selected).

[User Tools] -> [Machine Features] -> [System Settings] -> [Administrator Tools] -> [Administrator Authentication Management] -> [Available Settings]

If this setting is disabled (not selected), tell the customer that this setting must be enabled (selected) before you do the installation procedure.

SM 2-145 D255/D256/M281/M282

#### **Enable Encryption Setting**

Machine Data Encryption Settings can be enabled by the following procedure.

#### 🚼 Important 🔵

- When setting up encryption, specify whether to start encryption after deleting data (initialize) or encrypt and retain existing data. If data is retained, it may take some time to encrypt it.
- When the Machine Data Encryption Settings is enabled;
  - If the HDD is replaced, HDD data will be deleted. After installing the new HDD, the data in the new HDD will be automatically encrypted.
  - If the NVRAMs on the controller board are replaced, Machine Data Encryption
     Settings will be automatically enabled after installing the new NVRAMs.
  - If the controller board is replaced, the restore key will be required after installing the new controller board.
    - If you have the restore key, you will be able to continue using the HDD data.
  - If the restore key has been lost, the HDD will be formatted and you need to reset NVRAM data to the default settings after the forced start-up. (HDD data will be deleted) Refer to "How to do a forced start up with no encryption key" in "Encryption Key Restoration" (page 2-149).
  - If the controller board and the NVRAMs are replaced together, HDD data will be deleted since all the encryption information is deleted.
- 1. Turn ON the main power.
- 2. Log in as the machine administrator from the control panel.
- 3. Press [System Settings].
- 4. Press [Administrator Tools].
- 5. Press [Next] three times.

D255/D256/M281/M282

6. Press [Machine Data Encryption Settings].

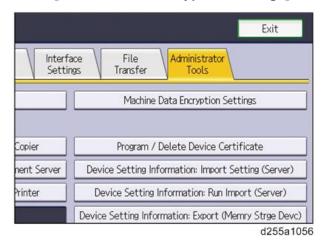

2-146

SM

#### 7. Press [Encrypt].

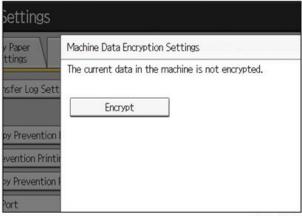

d255a1057

#### 8. Select the data to be carried over to the HDD and not be reset.

- To carry all of the data over to the HDD, select [All Data].
- To carry over only the machine settings data, select [File System Data Only].
- To reset all of the data, select [Format All Data].

#### 9. Select the backup method.

If you have selected [Save to SD Card], load an SD card into the media slot on the side of the control panel and press [OK] to back up the machine's data encryption key.

If you have selected [Print on Paper], press the [Start] key. Print out the machine's data encryption key.

- 10. Press [OK].
- 11. Press [Exit].
- 12. Press [Exit].
- 13. Log out.

#### 14. Turn OFF the main power, and then turn the main power back on.

The machine will start to convert the data on the memory after you turn ON the main power. Wait until the message "Memory conversion complete. Turn the main power switch off." appears, and then turn OFF the main power.

#### **Check the Encryption Settings**

- 1. Press the [User Tools] icon.
- 2. Press [System Settings].
- 3. Press [Administrator Tools].
- 4. Press [Machine Data Encryption Settings].

5. Confirm whether the encryption has been completed or not on this display.

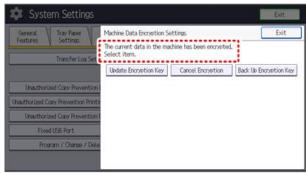

d255a1068

#### Backing Up the Encryption Key

The encryption key can be backed up. Select whether to save it to an SD card or to print it.

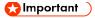

- The encryption key is required for data recovery if the machine malfunctions. Be sure to store the encryption key safely for retrieving backup data.
- 1. Log in as the machine administrator from the control panel.
- 2. Press [System Settings].
- 3. Press [Administrator Tools].
- 4. Press [Next] three times.
- 5. Press [Machine Data Encryption Settings].
- 6. Press [Back Up Encryption Key].

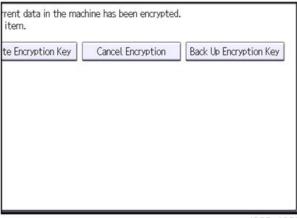

d255a1058

#### 7. Select the backup method.

If you have selected [Save to SD Card], load an SD card into the media slot on the side of the control panel and press [OK]. When the machine's data encryption key is backed up, press [Exit].

If you have selected [Print on Paper], press [Start] and print out the machine's data encryption key.

- 8. Press [Exit].
- 9. Log out.

#### **Encryption Key Restoration**

#### How to restore the old encryption key to the machine

The following message appears after the controller board is replaced. In such a case, it is necessary to restore the encryption key to the new controller board.

SD card for restoration is required.
Turn the main power switch off and set the SD card, then turn the main power switch on.

d1420101

To do this, follow the procedure below.

- 1. Prepare an SD card that has been initialized in FAT16 format.
- 2. Using a PC, create a folder in the SD card and name it "restore\_key".
- 3. Create a folder in the "restore\_key" folder and name it the same as machine's serial number, "xxxxxxxxxxx" (11 digits).
- 4. Create a text file called "key\_xxxxxxxxxxxxxxt" and save it in the "xxxxxxxxxxx" folder. Write the encryption key in the text file.

/restore\_key/xxxxxxxxxxxx/key\_xxxxxxxxxxxxtxt

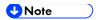

- Ask the administrator to enter the encryption key. The key has already been printed out by the user and may have been saved in the "key\_xxxxxxxxxxxxxxxxtt" file. (The function of back-up the encryption key to the SD card directly is provided 11A products or later.)
- 5. Turn ON the main power.
- 6. Confirm that a message is displayed on the LCD telling to insert the SD card that contains the encryption key.
- 7. Turn OFF the main power.
- 8. Insert the SD card that contains the encryption key into SD Card Slot 2 (the lower slot).
- 9. Turn ON the main power.

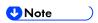

- The machine will automatically restore the encryption key to the flash memory on the controller board.
- 10. Turn OFF the main power when the machine has returned to normal status.
- 11. Remove the SD card from SD Card Slot 2.

How to do a forced start up with no encryption key

If the encryption key back-up has been lost, follow the procedure below to do a forced start-up.

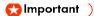

- The HDD will be formatted after the forced start-up.
- Encrypted data will be deleted.
- User settings will be cleared.

- 1. Prepare an SD card.
- 2. Create a directory named "restore\_key" inside the root directory of the SD card. Then, save the "nvram\_key.txt" file using the following name:

/restore key/nvram key.txt

3. Create a text file and write "nyclear".

#### ( Important )

- Write this string at the head of the file.
- Use all lower-case letters.
- Do not use quotation marks or blank spaces.
- It is judged that a forced start has been selected when the content of "nvclear" is executed and the machine shifts to the alternate system (forced start).
- 4. Confirm that a message is displayed on the LCD telling to insert the SD card that contains the encryption key.
- 5. Turn OFF the main power.
- 6. Insert the SD card that contains the encryption key into SD Card Slot 2 (the lower slot).
- 7. Turn ON the main power.
- 8. Turn ON the main power, the machine automatically clear the HDD encryption.
- 9. Turn OFF the main power when the machine has returned to normal status.
- 10. Remove the SD card from SD Card Slot 2.
- 11. Turn ON the main power.
- 12. Execute SP5-801-xx (Exclude SP5-801-001: All Clear and SP5-801-002: Engine) to resets NVRAM data to the default settings.
- 13. Execute SP5-846-046 to clear the address book information.
- 14. Set necessary user settings from the [User Tools] icon.

#### 2.23.5 HDD ENCRYPTION (SP 5300/5310)

#### Before You Begin the Procedure:

- 1. Make sure that the following settings (1) to (3) are not at their factory default values.
  - (1) Supervisor login password
  - (2) Administrator login name
  - (3) Administrator login password

If any of these settings are at their factory default values, tell the customer that these settings must be changed before you do the installation procedure.

- 2. Make sure that "Administrator Authentication Management" is on.
  - 1. Log in as the administrator from Web Image Monitor.
  - [Device Management] -> [Configuration] -> [Device Settings] -> [Administrator Authentication Management]

3. From [User Administrator Authentication], [Machine Administrator Authentication], [Network Administrator Authentication], and [File Administrator Authentication], set the administrator authentication setting to [On].

If this setting is off, tell the customer that this setting must be on before you do the installation procedure.

#### **Enable Encryption Setting**

Machine Data Encryption Settings can be enabled by the following procedure.

( Important )

- When setting up encryption, specify whether to start encryption after deleting data (initialize) or encrypt and retain existing data. If data is retained, it may take some time to encrypt it.
- When the Machine Data Encryption Settings is enabled;
  - If the HDD is replaced, HDD data will be deleted. After installing the new HDD, the data in the new HDD will be automatically encrypted.
  - If the NVRAMs on the controller board are replaced, Machine Data Encryption
     Settings will be automatically enabled after installing the new NVRAMs.
  - If the controller board is replaced, the restore key will be required after installing the new controller board.
    - If you have the restore key, you will be able to continue using the HDD data.
  - If the restore key has been lost, the HDD will be formatted and you need to reset NVRAM data to the default settings after the forced start-up. (HDD data will be deleted) Refer to "How to do a forced start up with no encryption key" in "Encryption Key Restoration" (page 2-152).
  - If the controller board and the NVRAMs are replaced together, HDD data will be deleted since all the encryption information is deleted.
- 1. Turn ON the main power.
- 2. Log in as the machine administrator from the control panel.
- 3. Select [Security Options] -> Press [OK]
- 4. Select [Machine Data Encryption] -> Press [OK]
- 5. Make sure [Encrypt] is displayed on the control panel -> Press [OK]
- 6. Select the data to be carried over to the hard disk and not be reset -> Press [OK]
  - To carry all of the data over to the hard disk, select [Carry Over All Data].
  - To carry over only the printer settings data, select [CarryOver FileSys DataOnly].
  - To reset all of the data, select [Format All Data].
- 7. Select [PrtOnPpr] -> [Print] -> [Continue]
- 8. Select [OK].
- 9. Press [Menu].

#### 10. Log out.

11. Turn OFF the main power, and then turn the main power back ON.

The machine will start to convert the data on the memory after you turn ON the main power. Wait until the message "Memory conversion complete. Turn the power switch off." appears, and then turn OFF the main power again.

#### Backing Up the Encryption Key

You can back up the encryption key by printing it.

( Important )

- The encryption key is required for data recovery if the printer malfunctions. Be sure to store the encryption key safely for retrieving backup data.
- 1. Log in as the machine administrator from the control panel.
- 2. Select [Security Options] -> Press [OK]
- 3. Select [Machine Data Encryption] -> Press [OK]
- 4. Select [Back Up Encryption Key] -> Press [OK]
- 5. Select [PrtOnPpr] -> [Print]
- 6. Press [Menu].
- 7. Log out.

#### **Encryption Key Restoration**

#### How to restore the old encryption key to the machine

The following message appears after the controller board is replaced. In such a case, it is necessary to restore the encryption key to the new controller board.

SD card for restoration is required.
Turn the main power switch off and set the SD card, then turn the main power switch on.

d1420101

To do this, follow the procedure below.

- 1. Prepare an SD card that has been initialized in FAT16 format.
- 2. Using a PC, create a folder in the SD card and name it "restore\_key".
- 3. Create a folder in the "restore\_key" folder and name it the same as machine's serial number, "xxxxxxxxxxx" (11 digits).
- 4. Create a text file called "key\_xxxxxxxxxxxxxxt" and save it in the "xxxxxxxxxxx" folder. Write the encryption key in the text file.

/restore\_key/xxxxxxxxxxx/key\_xxxxxxxxxxxtxt

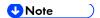

- Ask the administrator to enter the encryption key. The key has already been printed out by the user and may have been saved in the "key\_xxxxxxxxxxxxxxxxtt" file. (The function of back-up the encryption key to the SD card directly is provided 11A products or later.)
- 5. Turn ON the main power.
- 6. Confirm that a message is displayed on the LCD telling to insert the SD card that contains the encryption key.
- 7. Turn OFF the main power.
- 8. Insert the SD card that contains the encryption key into SD Card Slot 2 (the lower slot).
- 9. Turn ON the main power.

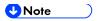

- The machine will automatically restore the encryption key to the flash memory on the controller board.
- 10. Turn OFF the main power when the machine has returned to normal status.
- 11. Remove the SD card from SD Card Slot 2.

#### How to do a forced start up with no encryption key

If the encryption key back-up has been lost, follow the procedure below to do a forced start-up.

#### Important )

- The HDD will be formatted after the forced start-up.
- Encrypted data will be deleted.
- User settings will be cleared.
- 1. Prepare an SD card.
- 2. Create a directory named "restore\_key" inside the root directory of the SD card. Then, save the "nvram\_key.txt" file using the following name:

/restore key/nvram key.txt

3. Create a text file and write "nvclear".

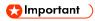

- Write this string at the head of the file.
- Use all lower-case letters.
- Do not use quotation marks or blank spaces.
- It is judged that a forced start has been selected when the content of "nvclear" is executed and the machine shifts to the alternate system (forced start).

- 4. Confirm that a message is displayed on the LCD telling to insert the SD card that contains the encryption key.
- 5. Turn OFF the main power.
- 6. Insert the SD card that contains the encryption key into SD Card Slot 2 (the lower slot).
- 7. Turn ON the main power.
- 8. Turn ON the main power, the machine automatically clear the HDD encryption.
- 9. Turn OFF the main power when the machine has returned to normal status.
- 10. Remove the SD card from SD Card Slot 2.
- 11. Turn ON the main power.
- 12. Execute SP5-801-xx (Exclude SP5-801-001: All Clear and SP5-801-002: Engine) to resets NVRAM data to the default settings.
- 13. Execute SP5-846-046 to clear the address book information.
- 14. Set necessary user settings from the [Menu] key.

# 2.24 @REMOTE SETTINGS

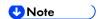

 Prepare and check the following check points before you visit the customer site. For details, ask the @Remote key person.

#### Check points before making @Remote settings

- 1. The setting of SP5-816-201 in the mainframe must be "0".
- 2. Print the SMC with SP5-990-002 and then check if a device ID2 (SP5-811-003) must be correctly programmed.
  - 6 spaces must be put between the 3-digit prefix and the following 8-digit number (e.g. xxx\_\_\_\_xxxxxxxx).
  - ID2 (SP5-811-003) and the serial number (SP5-811-001) must be the same (e.g. ID2: A01\_\_\_\_\_23456789 = serial No. A0123456789)
- 3. The following settings must be correctly programmed.
  - Proxy server IP address (SP5-816-063)
  - Proxy server Port number (SP5-816-064)
  - Proxy User ID (SP5-816-065)
  - Proxy Password (SP5-816-066)
- 4. Get a request number.

#### **Execute the @Remote Settings**

- 1. Enter the SP mode.
- 2. Input the request number which you have obtained from @Remote Center GUI with SP5-816-202.
- 3. Confirm the request number, and then press [EXECUTE] with SP5-816-203.
- 4. Check the confirmation result with SP5-816-204.

| Value | Meaning                              | Solution/ Workaround                 |  |
|-------|--------------------------------------|--------------------------------------|--|
| 0     | Succeeded                            | -                                    |  |
| 3     | Communication error (proxy enabled)  | Check the network condition.         |  |
| 4     | Communication error (proxy disabled) | Check the network condition.         |  |
| 5     | Proxy error (authentication error)   | Check Proxy user name and password.  |  |
| 6     | Communication error                  | Check the network condition.         |  |
| 8     | Other error                          | See "SP5-816-208 Error Codes" below. |  |

SM 2-155 D255/D256/M281/M282

| Value | Meaning                               | Solution/ Workaround                                          |
|-------|---------------------------------------|---------------------------------------------------------------|
| 9     | Request number confirmation executing | Processing. Please wait.                                      |
| 11    | Already registered                    | -                                                             |
| 12    | Parameter error                       | -                                                             |
| 20    | Dial-up authentication error          |                                                               |
| 21    | Answer tone detection error           |                                                               |
| 22    | Carrier detection error               |                                                               |
| 23    | Invalid setting value (modem)         | * These errors occur only in the modems that support @Remote. |
| 24    | Low power supply current              |                                                               |
| 25    | unplugged modem                       |                                                               |
| 26    | Busy line                             |                                                               |

- 5. Make sure that the screen displays the location information with SP5-816-205 only when it has been input at the Center GUI.
- 6. Press [EXECUTE] to execute the registration with SP5-816-206.
- 7. Check the registration result with SP5-816-207.

| Value | Meaning                               | Solution/ Workaround                                          |
|-------|---------------------------------------|---------------------------------------------------------------|
| 0     | Succeeded                             | -                                                             |
| 1     | Request number error                  | Check the request number again.                               |
| 2     | Already registered                    | Check the registration status.                                |
| 3     | Communication error (proxy enabled)   | Check the network condition.                                  |
| 4     | Communication error (proxy disabled)  | Check the network condition.                                  |
| 5     | Proxy error (Authentication error)    | Check Proxy user name and password.                           |
| 8     | Other error                           | See "SP5-816-208 Error Codes" below.                          |
| 9     | Request number confirmation executing | Processing. Please wait.                                      |
| 11    | Already registered                    | -                                                             |
| 12    | Parameter error                       | -                                                             |
| 20    | Dial-up authentication error          |                                                               |
| 21    | Answer tone detection error           |                                                               |
| 22    | Carrier detection error               |                                                               |
| 23    | Invalid setting value (modem)         | * These errors occur only in the modems that support @Remote. |
| 24    | Low power supply current              |                                                               |
| 25    | unplugged modem                       |                                                               |
| 26    | Busy line                             |                                                               |

#### 8. Exit the SP mode.

SP5-816-208 Error Codes

These are caused by operation errors, or incorrect settings.

| Code   | Meaning                                                                                  | Solution/ Workaround                                                        |  |
|--------|------------------------------------------------------------------------------------------|-----------------------------------------------------------------------------|--|
| -12002 | Inquiry, registration attempted without acquiring Request No.                            | Obtain a request number before attempting the Inquiry or registration.      |  |
| -12003 | Attempted registration without execution of a confirmation and no previous registration. | Perform confirmation before attempting the registration.                    |  |
| -12004 | Attempted setting with illegal entries for certification and ID2.                        | Check ID2 of the mainframe.                                                 |  |
| -12005 | @Remote communication is prohibited. The device has an Embedded RC gate-related problem. | Make sure that "Remote Service" in User Tools is set to "Do not prohibit".  |  |
| -12006 | A confirmation request was made after the confirmation had been already completed.       | Execute registration.                                                       |  |
| -12007 | The request number used at registration was different from the one used at confirmation. | Check Request No.                                                           |  |
| -12008 | Update certification failed because mainframe was in use.                                | Check the mainframe condition. If the mainframe is in use, try again later. |  |
| -12009 | The ID2 in the NVRAM does not match the ID2 in the individual certification.             | Check ID2 of the mainframe.                                                 |  |
| -12010 | The certification area is not initialized.                                               | Initialize the certification area.                                          |  |

# Errors Caused by Response from GW URL

| Code  | Meaning                                   | Solution/ Workaround                               |  |
|-------|-------------------------------------------|----------------------------------------------------|--|
| -2385 | Other error                               | -                                                  |  |
| -2387 | Not supported at the Service Center       | -                                                  |  |
| -2389 | Database out of service                   | -                                                  |  |
| -2390 | Program out of service                    | -                                                  |  |
| -2391 | Two registrations for the same mainframe  | Check the registration condition of the mainframe. |  |
| -2392 | Parameter error                           | -                                                  |  |
| -2393 | External RCG not managed                  | -                                                  |  |
| -2394 | Mainframe not managed                     | -                                                  |  |
| -2395 | Box ID for external RCG is illegal.       | -                                                  |  |
| -2396 | Mainframe ID for external RCG is illegal. | -                                                  |  |
| -2397 | Incorrect ID2 format                      | Check the ID2 of the mainframe.                    |  |
| -2398 | Incorrect request number format           | Check the request number.                          |  |

SM 2-159 D255/D256/M281/M282

# 2.25 OPERATION GUIDANCE FOR USERS

| Function/Operation                  | Instruction to provide                                                                                                    |  |  |
|-------------------------------------|----------------------------------------------------------------------------------------------------|--|--|
| Basic machine functions, operations | <ul> <li>How to load and replace the toner cartridge and the waste toner bottle</li> <li>How to load paper</li> <li>How to turn ON/OFF the main power</li> <li>How to clear paper jams</li> <li>How to program, modify, and delete Address Book entries</li> <li>How to customize the UI and home screen</li> <li>Overview of machine options/peripherals</li> <li>How to take the proper action for SC errors (clearing the error, contacting service and support, etc.), how to interpret @Remote notifications</li> <li>Important notes to keep in mind whenever moving the machine</li> <li>Product limitations</li> </ul> |  |  |
| Copier (MP 501/601<br>Only)         | <ul> <li>Basic Copier operations</li> <li>How to load an original in the ARDF or place it on the exposure glass for scanning</li> <li>How to use thick paper and other specialized paper/media</li> <li>How to configure the Copier main screen (duplex/simplex, User Codes, etc.)</li> <li>Basic Document Server operations</li> </ul>                                                                                                    |  |  |
| Fax (MP 501/601<br>Only)            | How to send a fax (Memory Transmission, Direct Transmission)                                                                                                    |  |  |
| Printer                             | <ul> <li>How to install printer drivers (using the recommended method)</li> <li>How to connect to a PC (performing the port settings)</li> <li>How to print out a test page</li> <li>Overview of various settings inside each tab in the printer driver (e.g. duplex printing)</li> </ul>                                                                                                    |  |  |
| Scanner (MP<br>501/601 Only)        | <ul> <li>How to install printer drivers (using the recommended method)</li> <li>How to connect to a PC and perform a test scan</li> </ul>                                                                                                    |  |  |

# PREVENTIVE MAINTENANCE

| REVISION HISTORY |                             |  |  |
|------------------|-----------------------------|--|--|
| Page             | Page Date Added/Updated/New |  |  |
| None             |                             |  |  |

# 3. PREVENTIVE MAINTENANCE

#### 3.1 YIELD PARTS SETTINGS

#### 3.1.1 YIELD PARTS REPLACEMENT PROCEDURE

The parts mentioned in the table have a target yield. However, the total copy/print volume made by the machine will not reach the target yield within the machine's targeted lifetime if the machine is used under the target usage conditions (ACV, color ratio, P/J, and C/O). So, these parts are categorized not as PM parts but as yield parts (EM parts).

- 1. Enter the SP mode.
- 2. Output the SMC logging data with SP5-990-004.
- 3. Set SP7-804-002 to "1".

| SP          |
|-------------|
|             |
|             |
|             |
|             |
| SP7-804-002 |
|             |
|             |
|             |
|             |
|             |

<sup>\*1</sup> Only for MP 501/601

- 4. Exit the SP mode.
- 5. Turn OFF the main power.
- 6. Replace the yield parts and turn ON the main power.

The machine will reset the PM counter.

#### After installing the new yield parts

- 1. Turn ON the main power.
- 2. Output the SMC logging data with SP5-990-004 and check the counter value.
- 3. Make sure that the PM counter is "0" with SP7-621-002.

SM 3-1 D255/D256/M281/M282

# Operation check

Check if the sample image has been copied normally.

# REPLACEMENT AND ADJUSTMENT

| REVISION HISTORY            |                                                                     |                                               |  |  |
|-----------------------------|---------------------------------------------------------------------|-----------------------------------------------|--|--|
| Page Date Added/Updated/New |                                                                     |                                               |  |  |
| 79                          | 09/15/2016                                                          | Added "After Replacement of Development Unit" |  |  |
| 102                         | 08/09/2016 Added Fusing Unit note for replacement procedure.        |                                               |  |  |
| 149 ~ 150                   | 149 ~ 150 02/09/2017 Updated Replacing the NVRAM(EEPROM) on the IOB |                                               |  |  |
| 154 ~ 155                   | 09/15/2016                                                          | Added PSU Caution statement                   |  |  |

# 4. REPLACEMENT AND ADJUSTMENT

#### 4.1 NOTES ON THE MAIN POWER SWITCH

#### 4.1.1 PUSH SWITCH

The main power button of this machine has been changed to a push-button switch (push button) from the conventional rocker switch. The push switch has characteristics and specifications different from the rocker switch. Care must be taken when replacing and adjusting parts.

#### Characteristics of the Push Switch (DC Switch)

#### Power is supplied to the machine even when the main power is turned OFF.

The push switch in this machine uses DC (direct current). Therefore, if the AC power cord is connected to an electrical outlet, power is supplied to the controller board, the operation unit and other modules even when the main power is turned OFF. When replacing electrical components in this stage, it can damage other electrical components.

So, when performing maintenance work such as replacing parts, in addition to turning OFF the main power with the push switch, always unplug the AC power cord after the main power LED on the operation panel is turned OFF.

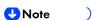

If you unplug the power cord before turning OFF the main power LED, some icons on the operation panel will not appear at the next start-up. Restarting the machine again will solve this issue.

# When you disconnect the power cord from the AC wall outlet, inside the machine there is still residual charge.

When you disconnect the power cord from the AC wall outlet, there is still residual charge inside the machine for a while. Therefore, if you remove boards in this state, it can cause a blown fuse or memory failure.

How to remove the residual charge inside the machine After you unplug the power cord from the AC wall outlet, in order to remove the residual charge from inside the machine, press the main power switch. The charge remaining in the machine is released, and it is possible to remove boards.

# When you reconnect the AC power cord into an AC wall outlet, the machine will start automatically.

In order to remove the residual charge, push the main power switch after you disconnect the AC power cord. At that time, the power ON flag inside the machine is set. Therefore, after you finish work on the machine and reconnect the power cord to the AC, even if you do not press the main power switch, the machine will start automatically and the moving parts will begin to move. When working on moving parts, be careful that fingers or clothes do not get caught.

SM 4-1 D255/D256/M281/M282

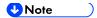

 Automatic restart deals with cases when you accidentally unplugged the AC power cord or unexpected power outages. By keeping the power flag ON, after the resumption of power, the machine will start up automatically.

In rare cases, when you reconnect the AC power cord to a power outlet, the machine does not start automatically. This is due to the timing of releasing the residual charge. If you press the main power switch when the residual charge was already released, the power ON flag will not be set. For such a case, start the machine manually by pressing the main power switch.

#### Shutdown Method

- 1. Press the main power switch [A] on the machine.
- 2. The shutdown message appears. After the shutdown process, the main power is turned OFF automatically. The main power LED on the operation panel is turned OFF when the machine completes the shutdown.

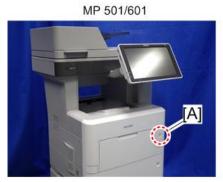

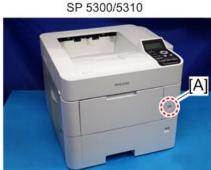

w\_d255a1059

#### **ACAUTION**

- Before removing and adjusting electrical boards, do the following procedure.
   Otherwise, the board can be damaged by the residual charge inside the machine and must be replaced.
- 3. Disconnect the power cord after shutdown.
- 4. Press the main power switch for a second to remove the residual charge inside the machine.

#### Forced Shutdown

In case normal shutdown does not complete for some reason, the machine has a forced shutdown function.

To make a forced shutdown, press and hold the main power switch for 6 seconds. In general, do not use the forced shutdown.

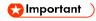

• Forced shutdown may damage the hard disk and memory, and can cause damage to the machine. Use a forced shutdown only if it is unavoidable.

# 4.2 BEFOREHAND

### **CAUTION**

Before you begin a procedure, please do the following:

For MP 501 and MP 601, which have fax features, print out all messages stored in the memory, the lists of user-programmed items, and the system parameter list. If there are printer jobs in the machine, print out all jobs in the printer buffer. Turn OFF the main power. Disconnect the power cord and network cable. For MP 501 and MP 601, disconnect the telephone line.

#### ( Important

 Always touch a grounded surface to discharge static electricity from your hands before you handle SD cards, printed circuit boards, or memory boards.

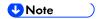

- Before you start to remove components from the machine, do the following:
  - 1. Turn OFF the main power.
  - 2. Make sure that the shutdown process has finished and that the LED on the operation panel has turned OFF.
  - 3. Unplug the power cord.
- After the main power of the machine has been turned OFF, the power is supplied to the controller board until the HDD unit has been shut down safely.

SM 4-3 D255/D256/M281/M282

# 4.3 SPECIAL TOOLS

The following special tools should be prepared for maintenance of this machine in the field.

- U: Unique for this machine
- C: Common with listed machine

| No. | Part Number | Description  | Q'ty | Unique or Common |
|-----|-------------|--------------|------|------------------|
| 1   | B6455030    | SD Card 2GB  | 1    | C (General)      |
| 2   | B6455040    | SD Card 8GB  | 1    | C (General)      |
| 3   | B6455060    | SD Card 16GB | 1    | C (General)      |

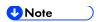

 A PC is required for creating the Encryption key file on an SD card when replacing the controller board for a model in which HDD encryption has been enabled.

# 4.4 IMAGE ADJUSTMENT

#### 4.4.1 PRINTING

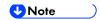

- Make sure the paper is set correctly in each paper tray before you start these adjustments.
- Use Trimming Area Pattern (SP2-109-003, No.14) to print the test pattern for the following procedures.
- Set SP2-109-003 to "0" again after completing these printing adjustments.

#### Registration: Leading Edge/Side-to-Side

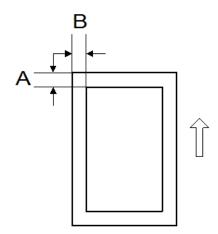

A: Leading Edge Registration (4 ± 2.5 mm)

B: Side-to-side Registration (4 ± 2.5 mm)

1. Check the leading edge registration [A] for each paper feed station, and adjust them using SP1-001.

| Paper Feed Station     | SP No.      | Adjustment Range |
|------------------------|-------------|------------------|
| Tray 1 (Main unit)     | SP1-001-001 |                  |
| Tray 2 (Optional tray) | SP1-001-002 |                  |
| Tray 3 (Optional tray) | SP1-001-003 |                  |
| Tray 4 (Optional tray) | SP1-001-004 | 4±2.5 mm         |
| Tray 5 (Optional tray) | SP1-001-005 |                  |
| Bypass Tray            | SP1-001-006 |                  |
| Duplex Tray            | SP1-001-007 |                  |

SM 4-5 D255/D256/M281/M282

2. Check the side-to-side registration [B] for each paper feed station, and adjust them using SP1-002.

| Paper Feed Station     | SP No.      | Adjustment Range |
|------------------------|-------------|------------------|
| Tray 1 (Main unit)     | SP1-002-001 |                  |
| Tray 2 (Optional tray) | SP1-002-002 |                  |
| Tray 3 (Optional tray) | SP1-002-003 |                  |
| Tray 4 (Optional tray) | SP1-002-004 | 4±2.5 mm         |
| Tray 5 (Optional tray) | SP1-002-005 |                  |
| Bypass Tray            | SP1-002-006 |                  |
| Duplex Tray            | SP1-002-007 |                  |

#### Blank Margin

If the leading edge/side-to-side registration cannot be adjusted within the specifications, adjust the leading/left side edge blank margin.

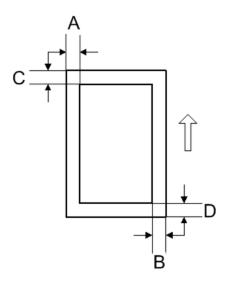

- A: Left Edge Blank Margin
- B: Right Edge Blank Margin
- C: Leading Edge Blank Margin
- D: Trailing Edge Blank Margin
- 1. Check the trailing edge [A], right edge [B], leading edge [C], left edge [D] blank margins, and adjust them using the following SP modes.

| Edge          | SP No.      | Adjustment Range |  |
|---------------|-------------|------------------|--|
| Left Edge     | SP2-103-001 | 4.25 mm          |  |
| Right Edge    | SP2-103-002 |                  |  |
| Leading Edge  | SP2-103-003 | 4±2.5 mm         |  |
| Trailing Edge | SP2-103-004 |                  |  |

# Main Scan Magnification

- 1. Use SP2-109-003, No.5 (Grid Pattern) to print the single-dot grid pattern.
- 2. Check the magnification, and adjust the magnification using SP2-102-001 (Magnification Adjustment Main Scan) if necessary. The specification is  $\pm$  1%.

SM 4-7 D255/D256/M281/M282

# 4.4.2 SCANNING (MP 501/601 ONLY)

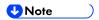

 Before doing the following scanner adjustments, perform or check the printing registration /side-to-side adjustment and the blank margin adjustment.

# Registration: Platen Mode

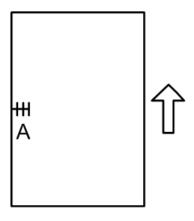

A: Side-to-side Registration (Main Scan Reg)

- 1. Place the test chart on the exposure glass and make a copy from one of the feed stations.
- 2. Check the side-to-side registration, and adjust it using the following SP mode if necessary.

| SP No.      | SP Name       | Adjustment Range |
|-------------|---------------|------------------|
| SP4-011-001 | Main Scan Reg | ±2.5 mm          |

# 4.4.3 ARDF IMAGE ADJUSTMENT (MP 501/601 ONLY)

# Registration

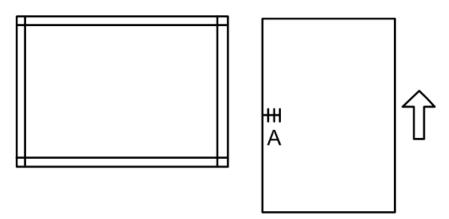

A: Side-to-side Registration

- 1. Place the temporary test chart on the ARDF and make a copy from one of the feed stations.
- 2. Check the registration, and adjust them using the following SP modes if necessary.

| SP No.      | SP Name                                      | Adjustment Range |  |
|-------------|----------------------------------------------|------------------|--|
| SP6-006-001 | ADF Adjustment Side-to-Side Regist:<br>Front | .20 mm           |  |
| SP6-006-002 | ADF Adjustment Side-to-Side Regist:          | ±3.0 mm          |  |

SM 4-9 D255/D256/M281/M282

# 4.5 FACTORY SP SETTINGS

This section provides the factory SP settings.

You can check the factory SP settings with the SMC report provided with the machine. The SMC report is stored in the paper feed tray. (For details, see page 2-8 "SMC Storage")

If the SMC report is not stored with the machine, refer to the tables in this section.

# 4.5.1 MP 501/601

| SP No.      | SP Name                            | Default Value | Factory<br>Setting  |
|-------------|------------------------------------|---------------|---------------------|
| SP1-001-001 | Reistration Correct: Main          | +0.0 mm       | mm <sup>*1</sup>    |
| SP1-001-006 | Reistration Correct: By-Pass Tray  | +0.0 mm       | mm <sup>*1</sup>    |
| SP1-001-007 | Reistration Correct: Duplex        | +0.0 mm       | mm <sup>*1</sup>    |
| SP1-002-001 | Reistration Correct: Main          | +0.0 mm       | mm <sup>*1</sup>    |
| SP1-002-006 | Reistration Correct: By-Pass Tray  | +0.0 mm       | mm <sup>*1</sup>    |
| SP1-002-007 | Reistration Correct: Duplex        | +0.0 mm       | mm <sup>*1</sup>    |
| SP4-011-001 | S-to-S Regist Adjustment           | +0.0 mm       | mm <sup>*1</sup>    |
| SP4-108-001 | Sub Scan Speed.Adjustment          | +0.0 %        | % <sup>*1</sup>     |
| SP4-110-001 | L-Edge Timing Adjustment           | +0 pulse      | pulse*1             |
| SP4-609-001 | Gray Balance Set: R: Book Scan     | -100 digit    | digit <sup>*1</sup> |
| SP4-609-002 | Gray Balance Set: R: DF Scan       | -100 digit    | digit <sup>*1</sup> |
| SP4-610-001 | Gray Balance Set: G: Book Scan     | -100 digit    | digit <sup>*1</sup> |
| SP4-610-002 | Gray Balance Set: G: DF Scan       | -100 digit    | digit <sup>*1</sup> |
| SP4-610-003 | Gray Balance Set: BW: Book<br>Scan | -100 digit    | digit <sup>*1</sup> |
| SP4-610-004 | Gray Balance Set: BW: Book<br>Scan | -100 digit    | digit <sup>*1</sup> |
| SP4-611-001 | Gray Balance Set: B: Book Scan     | -100 digit    | digit <sup>*1</sup> |

| SP No.      | SP Name                                                 | Default Value                                                                                        | Factory<br>Setting                                      |
|-------------|---------------------------------------------------------|----------------------------------------------------------------------------------------------------|---------------------------------------------------------|
| SP4-611-002 | Gray Balance Set: B: DF Scan                            | -100 digit                                                                                           | digit <sup>*1</sup>                                     |
| SP5-101-107 | Auto Logout Timer: Auto Logout Time                     | 1: Enable                                                                                            | 0: Disable                                              |
| SP5-305-101 | Auto Off Set: Set Function                              | 1: Enable                                                                                            | 0: Disable                                              |
| SP5-748-201 | OpePanel Setting: Cheetah Panel<br>Connect Setting      | 0: Not connected                                                                                     | 1:<br>Connected                                         |
| SP5-805-002 | Drum Heater                                             | NA/EU :0 (Off)<br>AP: 1 (ON)                                                                         | NA/EU :0<br>(Off)<br>AP: 1 (ON)                         |
| SP5-875-001 | SC Auto Reboot: Reboot Setting                          | 0: The machine reboots automatically when the machine issues an SC error and logs the SC error code. | 1: The machine does not reboot when an SC error occurs. |
| SP5-907-001 | Plug & Play Maker/Model Name                            | 0                                                                                                    | 0 or 9 (Set the appropriate setting for the model)      |
| SP5-985-001 | Device Setting: On Board NIC                            | 0: Disable                                                                                           | 1: Enable                                               |
| SP5-985-002 | Device Setting: On Board USB                            | 0: Disable                                                                                           | 1: Enable                                               |
| SP6-006-001 | ADF Adjustment: Side-to-Side<br>Regist: Front           | +0.0 mm                                                                                              | mm <sup>*1</sup>                                        |
| SP6-026-001 | ADF Timing Adjustment: Leading Edge Start Timing: Front | +0 pulse                                                                                             | pulse*1                                                 |
| SP6-026-003 | ADF Timing Adjustment: Leading Edge End Timing: Front   | -16 pulse                                                                                            | pulse*1                                                 |

SM 4-11 D255/D256/M281/M282

| SP No.      | SP Name                                              | Default Value | Factory<br>Setting |
|-------------|------------------------------------------------------|---------------|--------------------|
| SP6-026-004 | ADF Timing Adjustment: Leading Edge End Timing: Rear | -16 pulse     | pulse*1            |
| SP6-027-001 | ADF Adjustment Scan Speed:<br>Simplex Mode           | +0.0 %        | % <sup>*1</sup>    |
| SP6-027-003 | ADF Adjustment Scan Speed:<br>Duplex Mode: Rear      | +0.0 %        | % <sup>*1</sup>    |

<sup>\*1:</sup> This setting is specific to the machine type.

# 4.5.2 SP 5300/5310

| SP No.      | SP Name                             | Default Value                                                                                        | Factory<br>Setting                                      |
|-------------|-------------------------------------|----------------------------------------------------------------------------------------------------|---------------------------------------------------------|
| SP1-001-001 | Reistration Correct: Main           | +0.0 mm                                                                                              | mm <sup>*1</sup>                                        |
| SP1-001-006 | Reistration Correct: By-Pass Tray   | +0.0 mm                                                                                              | mm <sup>*1</sup>                                        |
| SP1-001-007 | Reistration Correct: Duplex         | +0.0 mm                                                                                              | mm <sup>*1</sup>                                        |
| SP1-002-001 | Reistration Correct: Main           | +0.0 mm                                                                                              | mm <sup>*1</sup>                                        |
| SP1-002-006 | Reistration Correct: By-Pass Tray   | +0.0 mm                                                                                              | mm <sup>*1</sup>                                        |
| SP1-002-007 | Reistration Correct: Duplex         | +0.0 mm                                                                                              | mm <sup>*1</sup>                                        |
| SP5-101-107 | Auto Logout Timer: Auto Logout Time | 1: Enable                                                                                            | 0: Disable                                              |
| SP5-305-101 | Auto Off Set: Set Function          | 1: Enable                                                                                            | 0: Disable                                              |
| SP5-875-001 | SC Auto Reboot: Reboot Setting      | 0: The machine reboots automatically when the machine issues an SC error and logs the SC error code. | 1: The machine does not reboot when an SC error occurs. |

| SP No.      | SP Name                      | Default Value                | Factory<br>Setting                                 |
|-------------|------------------------------|------------------------------|----------------------------------------------------|
| SP5-805-002 | Drum Heater                  | NA/EU :0 (Off)<br>AP: 1 (ON) | NA/EU :0<br>(Off)<br>AP: 1 (ON)                    |
| SP5-907-001 | Plug & Play Maker/Model Name | 0                            | 0 or 9 (Set the appropriate setting for the model) |

<sup>\*1:</sup> This setting is specific to the machine type.

SM 4-13 D255/D256/M281/M282

# 4.6 EXTERIOR COVERS (MP 501/601)

# **4.6.1 SCANNER FRONT COVER**

1. Insert a flathead screwdriver at [A] to release the hook of the scanner front cover [B].

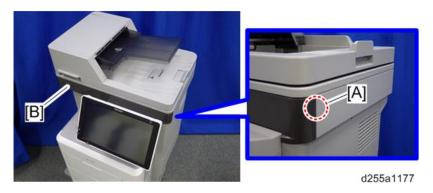

2. Release the two hooks of the scanner front cover [A].

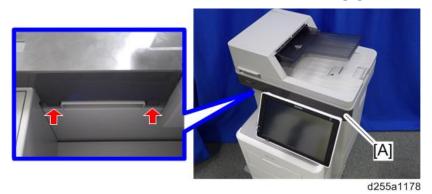

3. Insert a flathead screwdriver at [A] to release the hook, and then remove the scanner front cover [B].

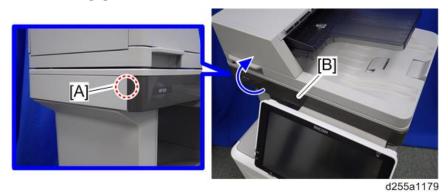

SM

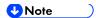

 Be careful not to damage the hooks on the inside of the scanner front cover when you remove or install the scanner front cover.

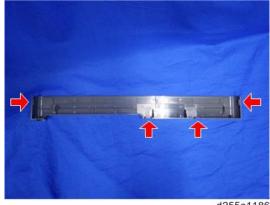

d255a1186

# 4.6.2 FRONT COVER

1. Remove the paper feed tray [A] by pulling it out.

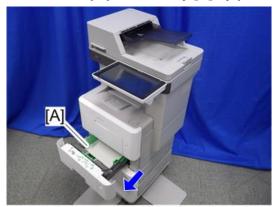

d255a1115

2. Open the bypass tray [A].

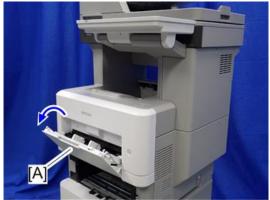

d255a1116

SM 4-15 D255/D256/M281/M282

3. Release the left hinge [A] of the bypass tray with a flathead screwdriver by slightly bending the bypass tray inward.

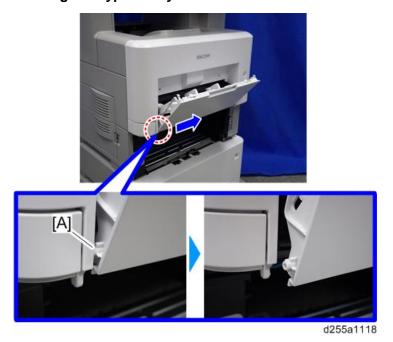

4. Release the right hinge [A] of the bypass tray by sliding it to the left.

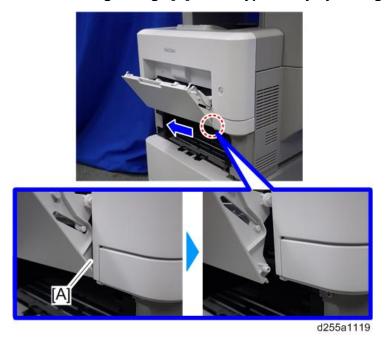

SM

Replacement and Adjustmen

- 5. Remove the right connecting arm [A] and left connecting arm [B] of the bypass tray [C].
- 6. Remove the bypass tray [C].

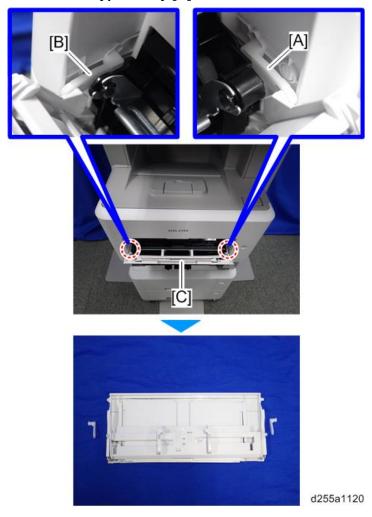

SM 4-17 D255/D256/M281/M282

# 7. Push the button [A] and open the front cover [B].

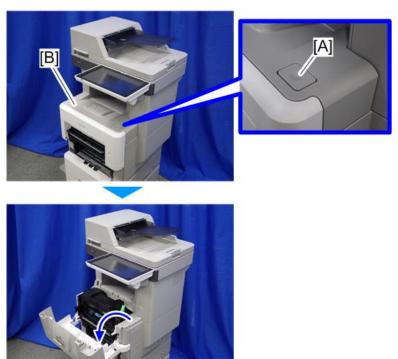

d255a1117

# 8. Remove the switch cover [A].

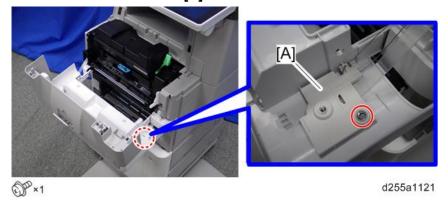

# 9. Remove the spring [A] and power switch [B].

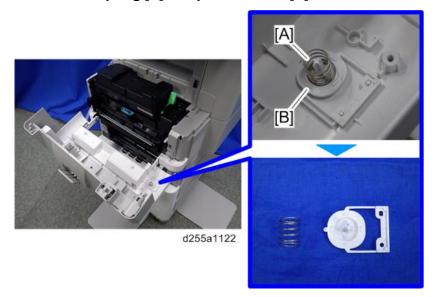

### 10. Remove the belt [A].

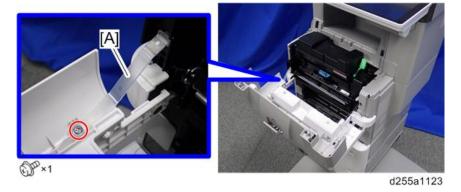

# 11. Remove the front cover [A] by releasing the left hinge [B].

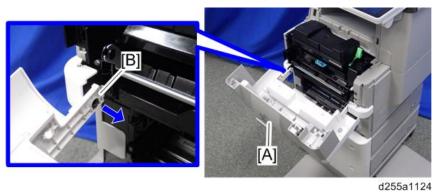

SM 4-19 D255/D256/M281/M282

# 4.6.3 RIGHT UPPER COVER

- 1. Remove the rear left stay. (page 4-37)
- 2. Push the button [A] and open the front cover [B].

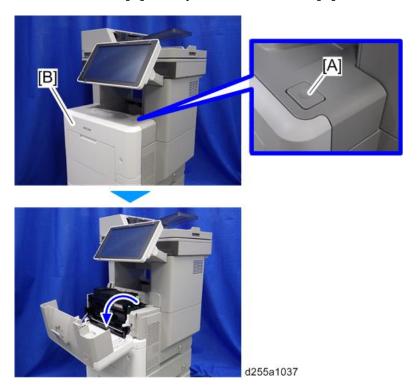

3. Release the hook [A] of the right upper cover [B] by opening the cover in the direction of the arrow.

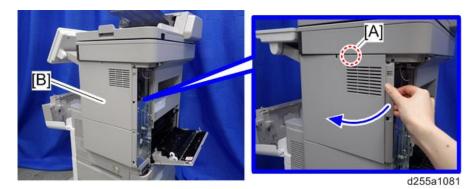

4. Remove the right upper cover [A] by inserting a flathead screwdriver into [B].

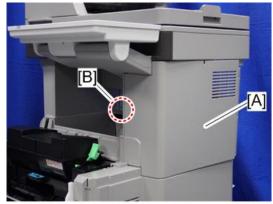

d255a1039

**U**Note

 Be careful not to damage the hooks on the inside of the right upper cover when you remove or install the right upper cover.

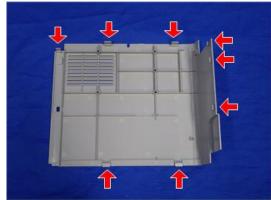

d255a1040

SM 4-21 D255/D256/M281/M282

### 4.6.4 RIGHT LOWER COVER

- 1. Remove the right upper cover. (page 4-20)
- 2. Remove the paper feed tray [A] by pulling it out.

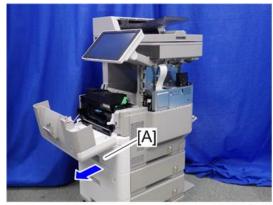

d255a1071

3. Remove the power connector cover [A].

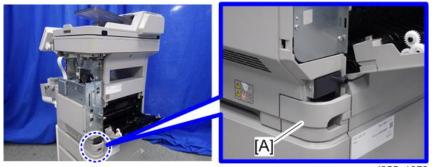

d255a1072

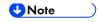

• When removing the power connector cover, pull it in the direction of the arrow.

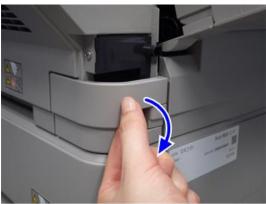

d255a1073

 Be careful not to damage the hook on the power connector cover when you remove or install the power connector cover.

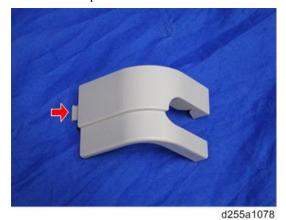

4. Remove the four screws from the right lower cover [A].

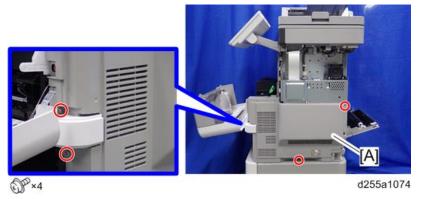

5. Close the rear upper cover [A].

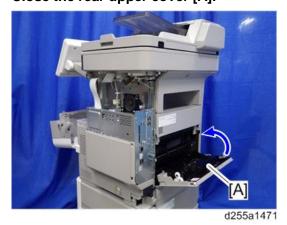

SM 4-23 D255/D256/M281/M282

6. Open the rear lower cover [A], and then release the hook of the right lower cover [B] by rotating it in the direction of the blue arrow.

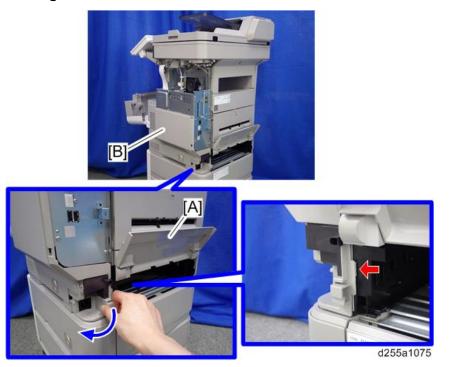

7. Release the hooks [A] and [B].

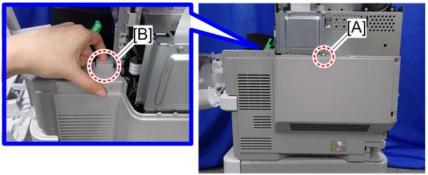

d255a1077

8. Remove the right lower cover [A] by rotating it in the direction of the arrow.

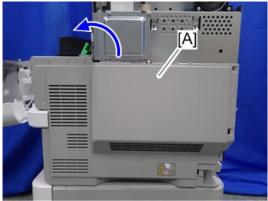

d255a1076

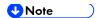

Be careful not to damage the hooks on the inside of the right lower cover when you remove or install the right lower cover.

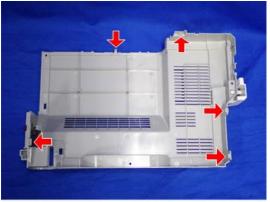

d255a1079

Do not remove the screw [A] when removing the right lower cover [B].

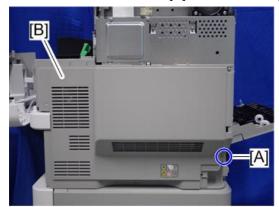

d255a1530

SM 4-25 D255/D256/M281/M282

## 4.6.5 LEFT UPPER COVER

1. Push the button [A] and open the front cover [B].

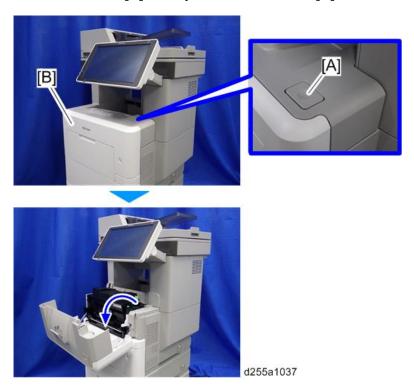

2. Insert a flathead screwdriver into ①, ②, and ③ in order to release the three hooks of the left upper cover [A].

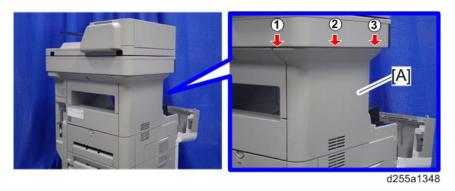

3. Remove the left upper cover [A] by inserting a flathead screwdriver into [B].

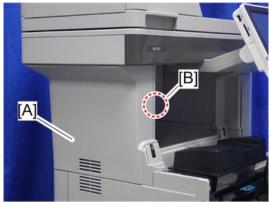

d255a1349

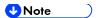

 Be careful not to damage the hooks on the inside of the left upper cover when you remove or install the left upper cover.

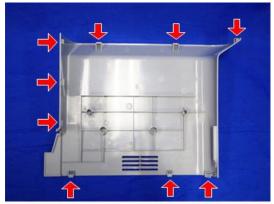

d255a1157

# 4.6.6 LEFT MIDDLE COVER

- 1. Remove the following covers.
  - Left upper cover (page 4-26)
  - Left rear cover (page 4-30)
- 2. Remove the paper feed tray [A] by pulling it out.

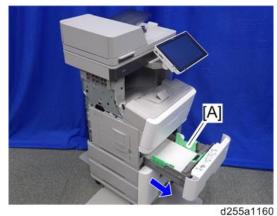

3. Open the waste toner bottle cover [A], and then remove the waste toner bottle [B].

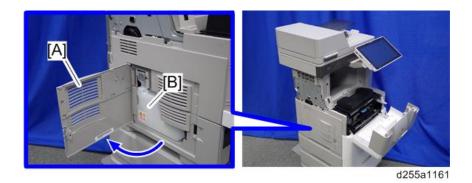

SM 4-27 D255/D256/M281/M282

4. Release the hook by lifting the left middle cover [A] upward.

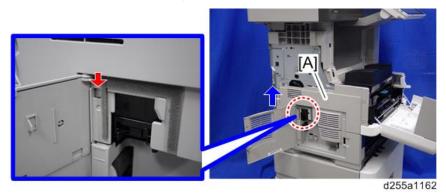

- 5. Release the hooks in the order of  $\bigcirc$ ,  $\bigcirc$ , and  $\bigcirc$ .
- 6. Remove the left middle cover [A] and waste toner bottle cover [B].

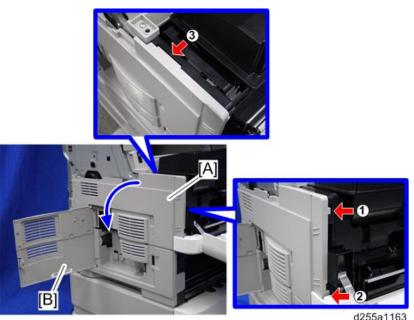

↓ Note

 Be careful not to damage the hooks on the inside of the left middle cover when you remove or install the left middle cover.

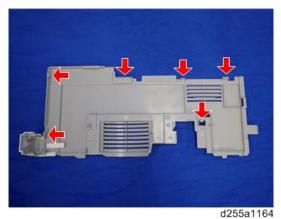

#### 4.6.7 LEFT LOWER COVER

- 1. Remove the left middle cover. (page 4-27)
- 2. Remove the screw holding the left lower cover [A].

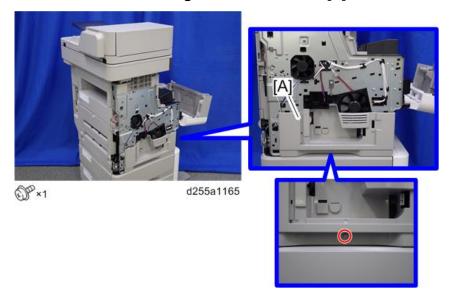

3. Release the hook by opening the right side of the left lower cover as shown below, and then remove the left lower cover [A]. (hook×3)

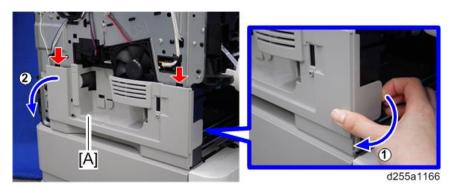

**U**Note

 Be careful not to damage the hooks on the inside of the left lower cover when you remove or install the left lower cover.

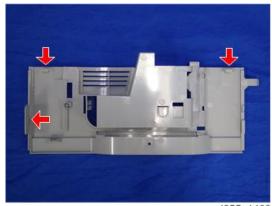

d255a1462

SM 4-29 D255/D256/M281/M282

# 4.6.8 LEFT REAR COVER

1. Open the rear upper cover [A].

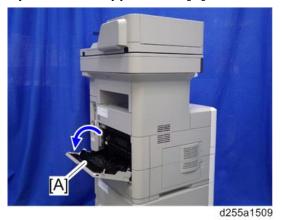

2. Remove the left rear cover [A] by rotating it in the direction of the arrow. (hook×2)

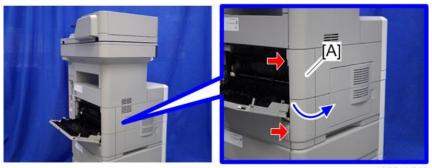

d255a1510

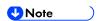

 Be careful not to damage the hooks on the inside of the left rear cover when you remove or install the left rear cover.

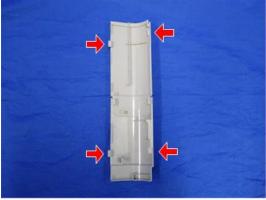

d255a1159

## 4.6.9 REAR UPPER COVER

- 1. Remove the following covers.
  - Left lower cover (page 4-29)
  - Rear middle cover (page 4-33)
- 2. Remove the ground screw from the left side of the machine.

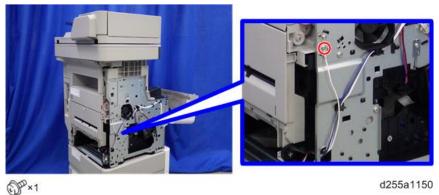

3. Open the transparent film [A]. (hook×2)

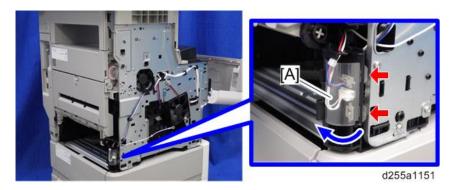

4. Disconnect two connectors, and then release them from the harness guide [A].

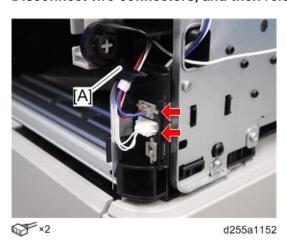

SM 4-31 D255/D256/M281/M282

5. Open the rear upper cover [A].

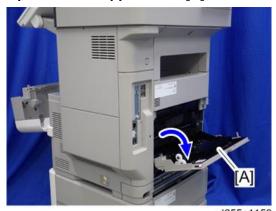

6. Release the left hinge [A] of the rear upper cover [B] by slightly bending the rear upper

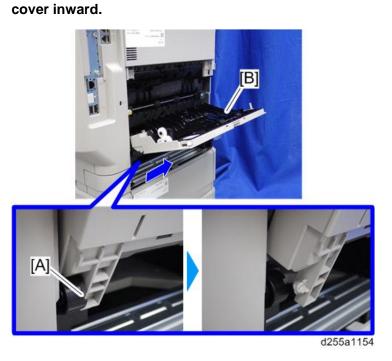

7. Remove the rear upper cover [A] by sliding it to the left.

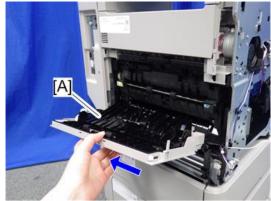

d255a1155

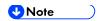

• When removing the rear upper cover, release the harness [A] from the mainframe.

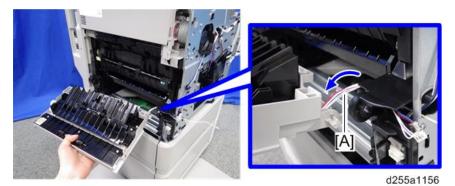

#### 4.6.10 REAR MIDDLE COVER

- 1. Remove the rear lower cover. (page 4-35)
- 2. Release three hooks of the rear middle cover [A] in the order of  $\circlearrowleft$ ,  $\circledcirc$ , and  $\circledcirc$ .

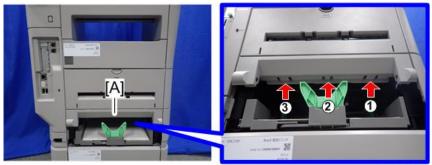

d255a1143

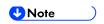

• When releasing the hooks at ① and ②, pull the right side [A] of the rear middle cover while pressing each hook upward.

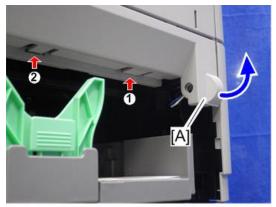

d255a1145

SM 4-33 D255/D256/M281/M282

When releasing the hook at ③, pull the left side [A] of the rear middle cover while pressing the hook upward.

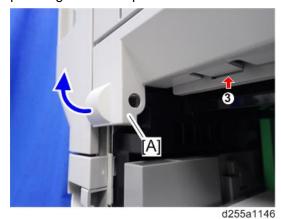

3. Remove the rear middle cover [A] by rotating in the direction of the arrow.

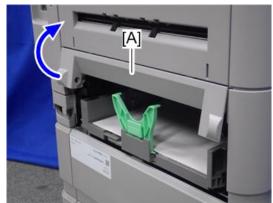

d255a1147

**U**Note )

Be careful not to damage the hooks on the inside of the rear middle cover when you remove or install the rear middle cover.

4-34

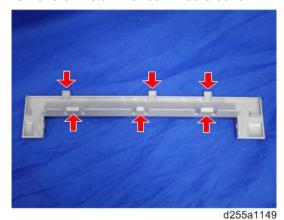

D255/D256/M281/M282

## 4.6.11 REAR LOWER COVER

1. Release the right hinge [A] of the rear lower cover [B] by pushing the rear lower cover inward with a flathead screwdriver.

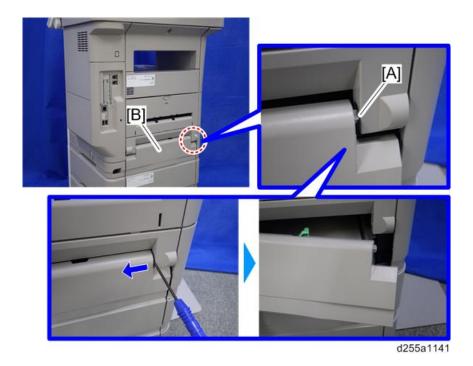

2. Remove the rear lower cover [A] by sliding it to the right.

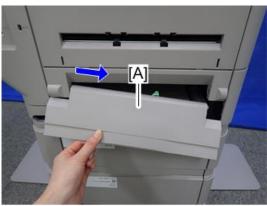

d255a1142

SM 4-35 D255/D256/M281/M282

#### 4.6.12 REAR CENTER STAY

- 1. Remove the following covers.
  - Rear left stay (page 4-37)
  - Left upper cover (page 4-26)
- 2. Remove the screw from the rear center stay [A].

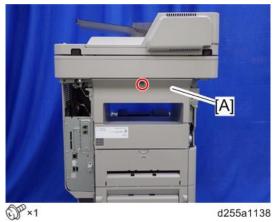

- 3. Insert a flathead screwdriver into [A] and [B] to release the hooks of the rear center stay [C].
- 4. Remove the rear center stay [C].

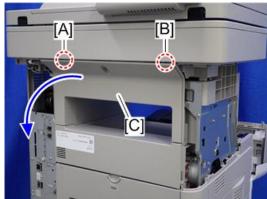

d255a1139

**U**Note )

 Be careful not to damage the hooks on the inside of the rear center stay when you remove or install the rear center stay.

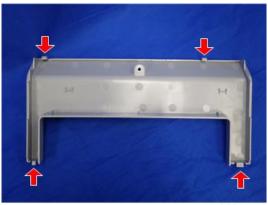

d255a1148

#### 4.6.13 REAR LEFT STAY

- 1. Remove the controller cover. (page 4-45)
- 2. Insert a flathead screwdriver in the order of  $\bigcirc$ ,  $\bigcirc$ , and  $\bigcirc$  to release three hooks of the rear left stay [A].
- 3. Remove the rear left stay [A].

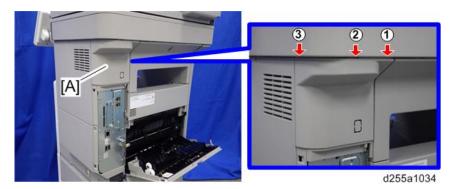

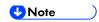

Be careful not to damage the hooks on the inside of the rear right stay when you remove or install the rear right stay.

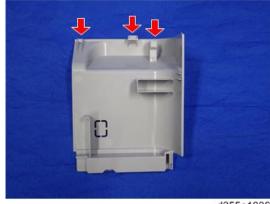

d255a1036

SM 4-37 D255/D256/M281/M282

## 4.6.14 PAPER EXIT COVER

- 1. Remove the rear center stay. (page 4-36)
- 2. Remove the two screws from the paper exit cover [A].

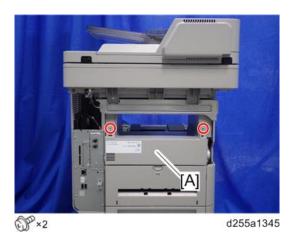

3. Remove the paper exit cover [A] from the right side. (hookx1)

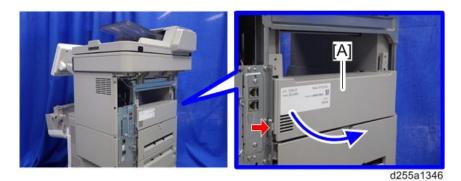

**U**Note )

Be careful not to damage the hook at the rear of the paper exit cover when you remove or install the paper exit cover.

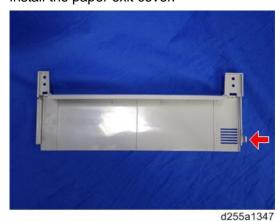

SM

#### 4.6.15 PAPER EXIT TRAY

- 1. Remove the scanner unit. (page 4-76)
- 2. Remove the controller box. (page 4-128)
- 3. Remove the following covers.
  - Left lower cover (page 4-29)
  - Paper exit cover (page 4-38)
- 4. Release the lock lever [A] by rotating it towards you, and then remove the toner cartridge [B].

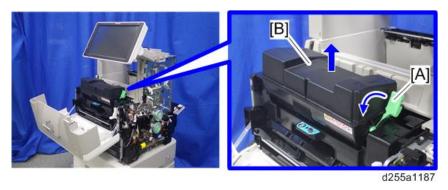

5. Release the two hooks from the operation panel arm upper cover [A].

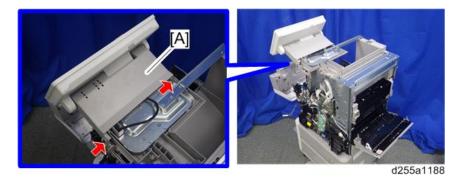

6. Insert a flathead screwdriver into [A] to release the hook, and then remove the operation panel arm upper cover [B].

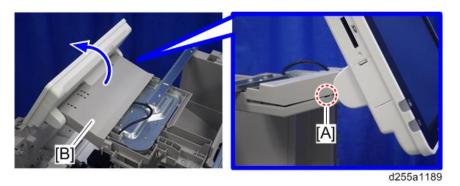

**₩**Note

Be careful not to damage the hooks on the inside of the operation panel arm upper cover when you remove or install the operation panel arm upper cover.

SM 4-39 D255/D256/M281/M282

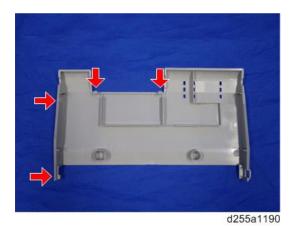

7. Release the USB cable [A] and harness [B] of the operation panel from the harness guides.

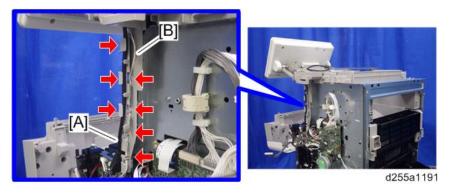

8. Remove the operation panel unit with bracket [A].

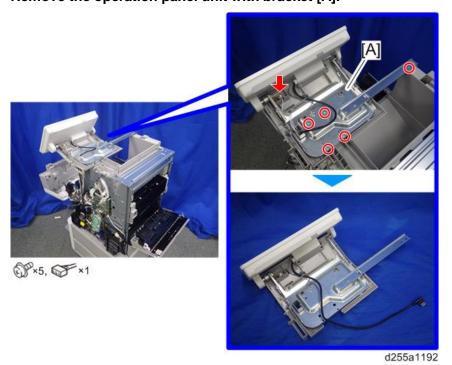

#### 9. Remove the bracket [A].

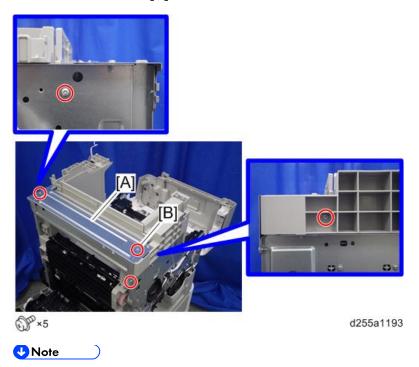

- The screw [B] is a sems screw. Be careful not to use the wrong screw when installing the paper exit tray.
- 10. Remove the two screws from the left side cover [A].

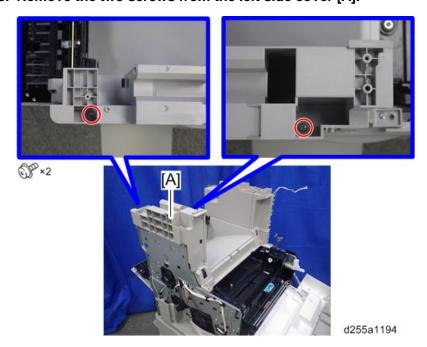

SM 4-41 D255/D256/M281/M282

#### 11. Remove the left side cover [A].

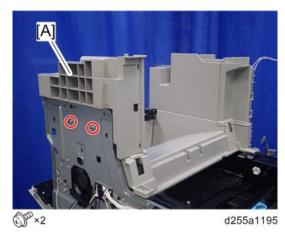

- **U**Note )
  - These two screws are tapping screws. Be careful not to use the wrong screws when installing the paper exit tray.

#### 12. Remove the front right cover [A].

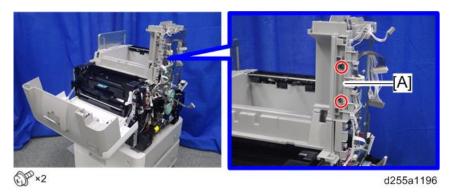

#### 13. Remove the two screws from the right side cover [A].

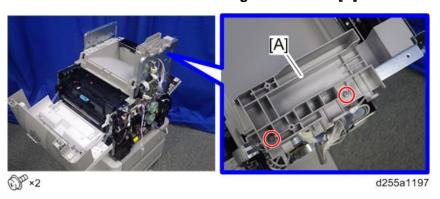

# 14. Remove the right side cover [A].

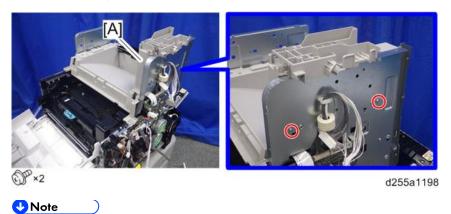

These two screws are tapping screws. Be careful not to use the wrong screws when installing the paper exit tray.

## 15. Remove the paper exit tray [A].

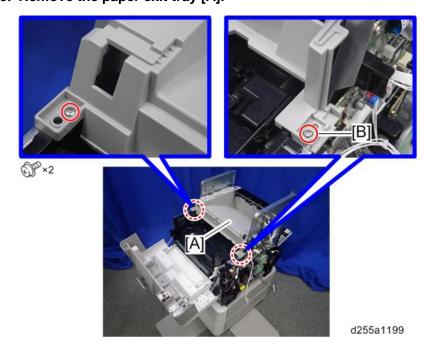

SM 4-43 D255/D256/M281/M282

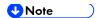

- The screw [B] is a sems screw. Be careful not to use the wrong screw when installing the paper exit tray.
- Be careful not to damage the hooks on the inside of the paper exit tray when you remove or install the paper exit tray.

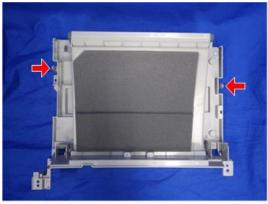

# 4.6.16 CONTROLLER COVER

1. Open the rear upper cover [A].

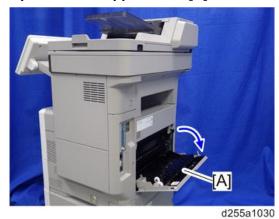

2. Insert a flathead screwdriver into [A] to release the hook of the controller cover [B].

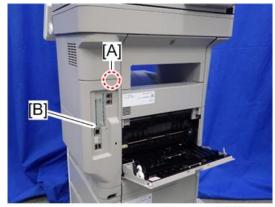

d255a1080

3. Release the hook by opening the right side of the cover, and then remove the cover [A] by rotating it in the direction of the blue arrow.

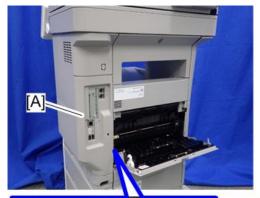

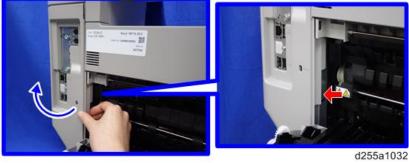

SM 4-45 D255/D256/M281/M282

## **U**Note

 Be careful not to damage the hooks on the inside of the controller cover when you remove or install the controller cover.

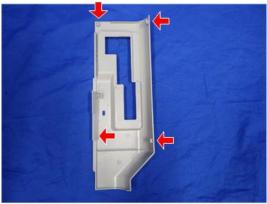

# 4.7 EXTERIOR COVERS (SP 5300/5310)

# 4.7.1 UPPER COVER

- 1. Remove the controller cover. (page 4-67)
- 2. Open the upper cover [A].

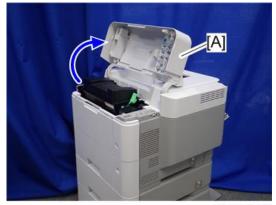

d255a1382

3. Remove the two screws from the upper cover [A].

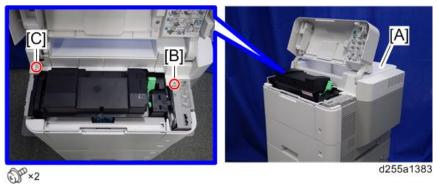

**₩**Note

- The screw [B] is a sems screw. The screw [C] is a tapping screw. Be careful not use the wrong screws when installing the upper cover.
- 4. Remove the screw from the rear side of the upper cover [A].

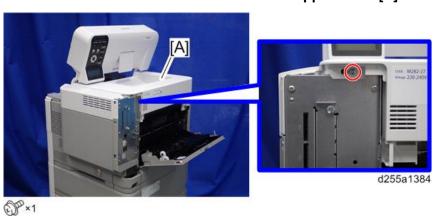

SM 4-47 D255/D256/M281/M282

5. Lift the upper cover [A] by releasing the two hooks, and then put it on the mainframe so that you can access the bracket [B] on the right side of the machine.

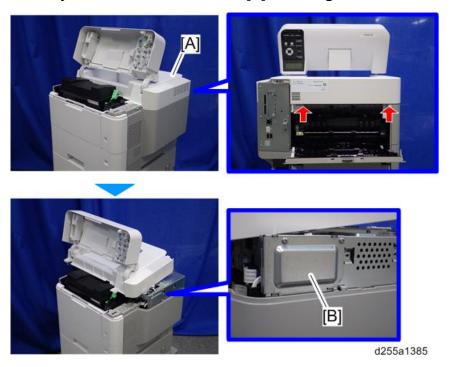

6. Remove the bracket [A].

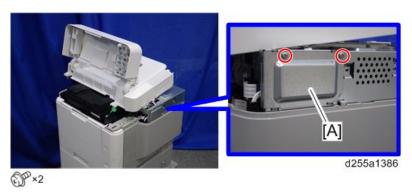

7. Disconnect the flat cable from the BiCU [A].

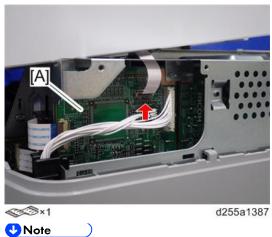

SM

 Make sure to open the flap before disconnecting the flat cable [A], as shown in the following pictures. Otherwise, the connector may be damaged.

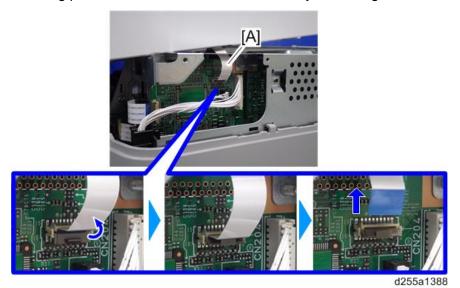

8. Remove the plastic sheet [A] from the main frame (hook×2), and then remove the upper cover [A].

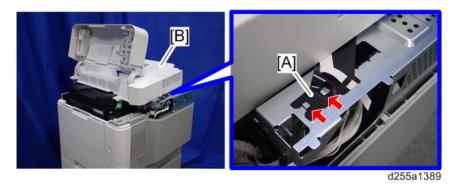

**U**Note )

 Be careful not to damage the hooks on the inside of the upper cover when you remove or install the upper cover.

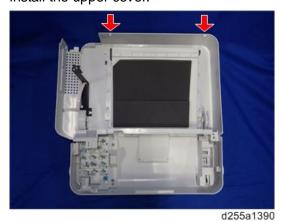

SM 4-49 D255/D256/M281/M282

# 4.7.2 FRONT COVER

1. Remove the paper feed tray [A] by pulling it out.

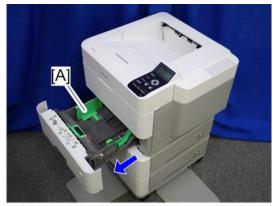

d255a1421

2. Open the bypass tray [A].

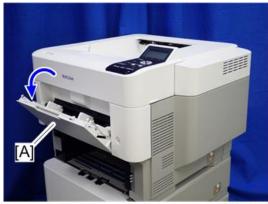

d255a1422

3. Release the left hinge [A] of the bypass tray with a flathead screwdriver by slightly bending the bypass tray inward.

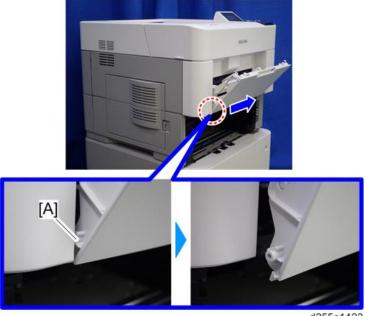

d255a1423

Replacement and Adjustmen

4. Release the right hinge [A] of the bypass tray by sliding it to the left.

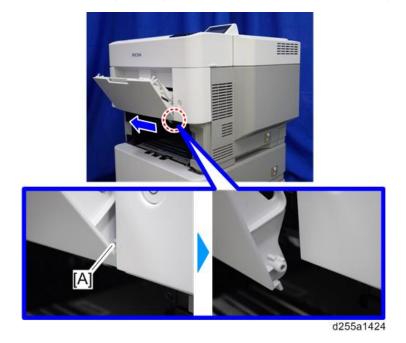

SM 4-51 D255/D256/M281/M282

- 5. Remove the right connecting arm [A] and left connecting arm [B] of the bypass tray [C].
- 6. Remove the bypass tray [C].

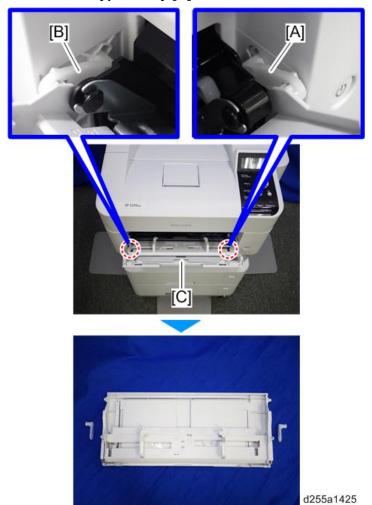

7. Open the upper cover [A], and then open the front cover [B].

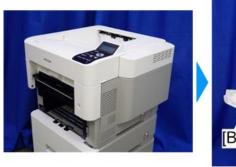

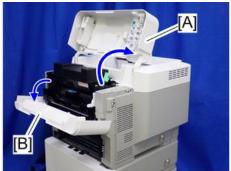

d255a1426

#### 8. Remove the screw from the switch cover [A].

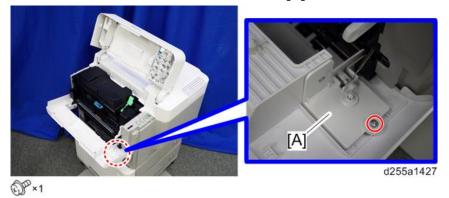

9. Release the right hinge [A] of the front cover.

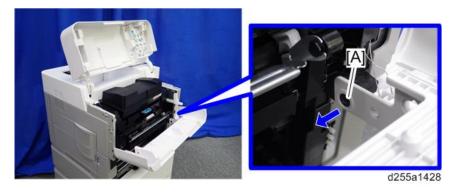

10. Remove the switch cover [A].

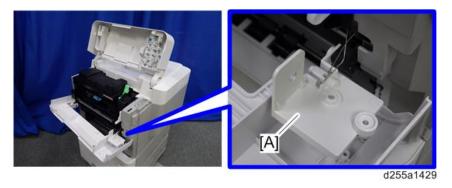

11. Remove the spring [A] and power switch [B].

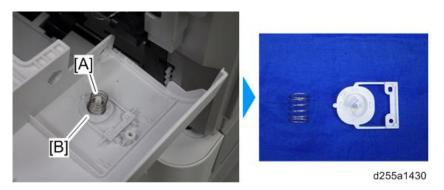

SM 4-53 D255/D256/M281/M282

12. Remove the front cover [A] by releasing the left hinge [B].

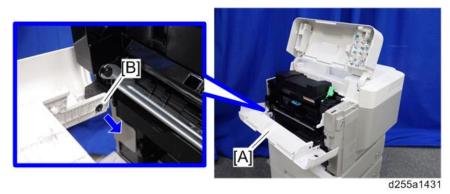

# 4.7.3 RIGHT COVER

- 1. Remove the upper cover. (page 4-47)
- 2. Remove the paper feed tray [A] by pulling it out.

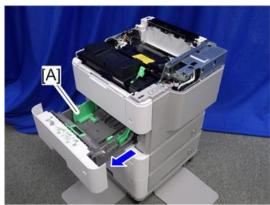

d255a1353

3. Open the front cover [A].

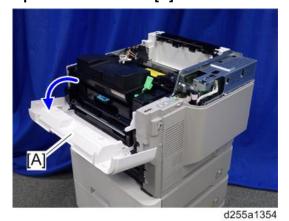

4. Remove the power connector cover [A].

SM

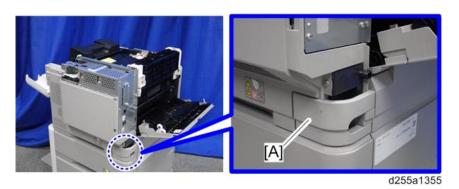

**U**Note ○

• When removing the power connector cover, pull it in the direction of the arrow.

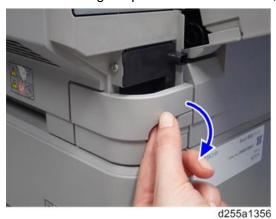

Be careful not to damage the hook on the power connector cover when you remove

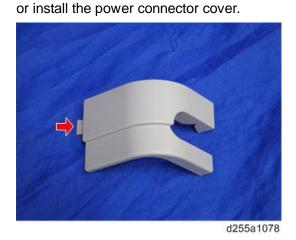

SM 4-55 D255/D256/M281/M282

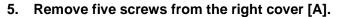

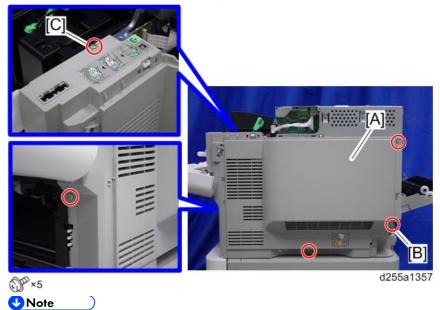

- The screw [B] is a tapping screw. The screw [C] is a long screw. Be careful not to use the wrong screws when installing the right cover.
- 6. Close the rear upper cover [A].

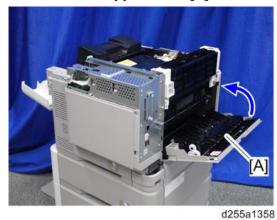

Replacement and Adjustment

7. Open the rear lower cover [A], and then release the hook of the right cover [B] by rotating it in the direction of the blue arrow.

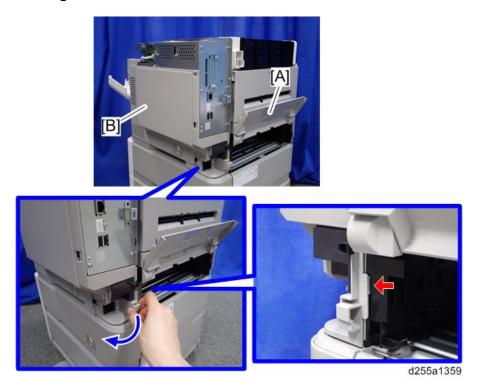

8. Release the four hooks, and then remove the right cover [A].

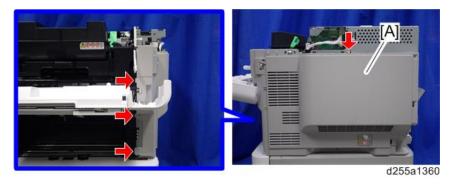

SM 4-57 D255/D256/M281/M282

#### **U**Note

Be careful not to damage the hooks on the inside of the right cover when you remove or install the right cover.

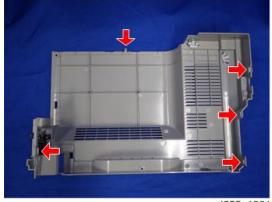

d255a1361

#### 4.7.4 LEFT UPPER COVER

- 1. Remove the following covers.
  - Upper cover (page 4-47)
  - Left rear cover (page 4-61)
- 2. Remove the paper feed tray [A] by pulling it out.

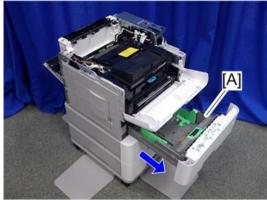

d255a1363

3. Open the waste toner bottle cover [A], and then remove the waste toner bottle [B].

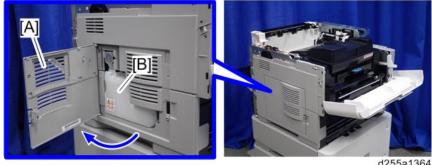

d255a1364

4. Release the hook by lifting the left upper cover [A] upward.

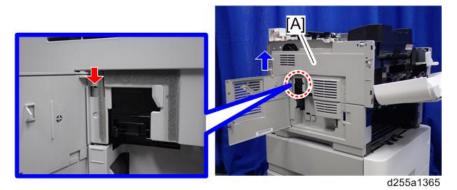

- 5. Release the hooks in the order of  $\bigcirc$ ,  $\bigcirc$ , and  $\bigcirc$ .
- 6. Remove the left upper cover [A] and waste toner bottle cover [B].

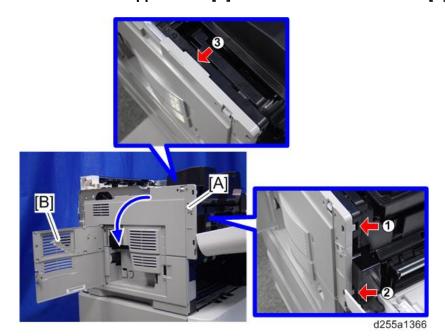

**U**Note )

Be careful not to damage the hooks on the inside of the left upper cover when you remove or install the left upper cover.

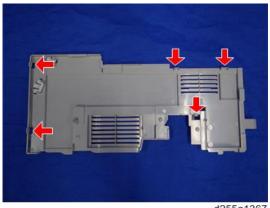

d255a1367

SM 4-59 D255/D256/M281/M282

#### 4.7.5 LEFT LOWER COVER

- 1. Remove the left upper cover. (page 4-58)
- 2. Remove the screw holding the left lower cover [A].

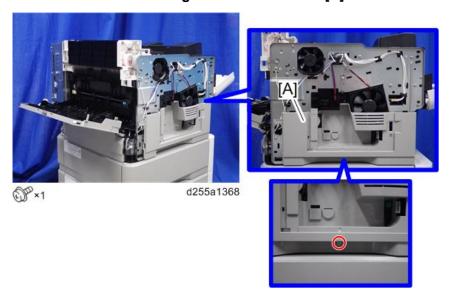

3. Release the hook by opening the right side of the left lower cover as shown below, and then remove the left lower cover [A]. (hook×3)

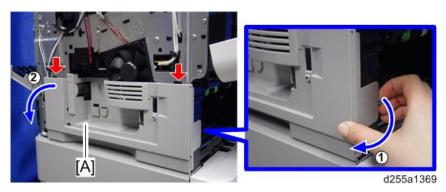

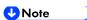

 Be careful not to damage the hooks on the inside of the left lower cover when you remove or install the left lower cover.

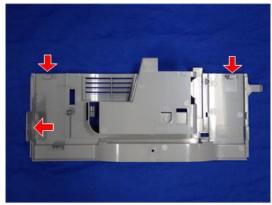

d255a1370

# 4.7.6 LEFT REAR COVER

1. Open the rear upper cover [A].

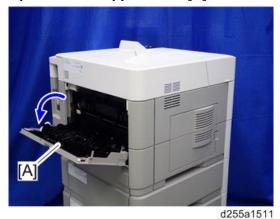

2. Remove the left rear cover [A] by rotating it in the direction of the arrow.

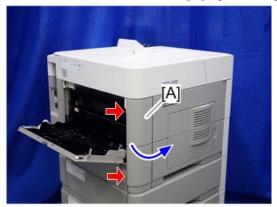

d255a1512

**U**Note

 Be careful not to damage the hooks on the inside of the left rear cover when you remove or install the left rear cover.

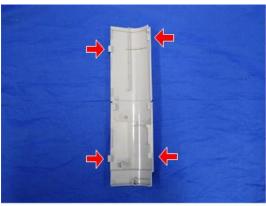

d255a1159

SM 4-61 D255/D256/M281/M282

### 4.7.7 REAR UPPER COVER

- 1. Remove the following covers.
  - Left lower cover (page 4-60)
  - Rear middle cover (page 4-64)
- 2. Remove the ground screw.

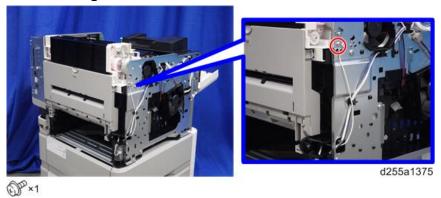

3. Open the transparent film [A]. (hook×2)

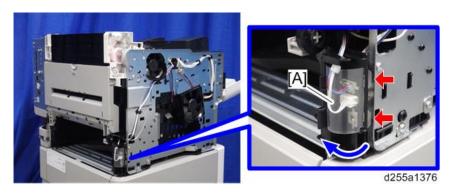

4. Disconnect the two connectors, and then release them from the harness guide [A].

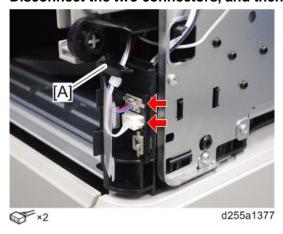

5. Open the rear upper cover [A].

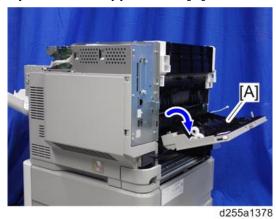

6. Release the left hinge [A] of the rear upper cover [B] by slightly bending the rear upper cover inward.

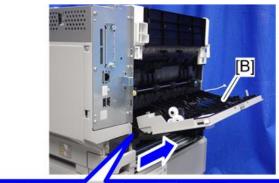

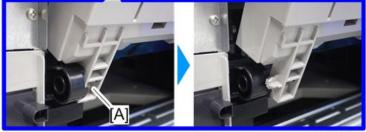

7. Remove the rear upper cover [A] by sliding it to the left.

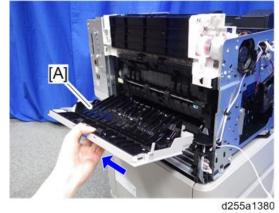

SM 4-63 D255/D256/M281/M282

#### **U**Note

• When removing the rear upper cover, release the harness [A] from the mainframe.

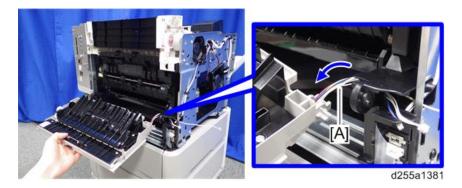

# 4.7.8 REAR MIDDLE COVER

- 1. Remove the rear lower cover. (page 4-66)
- 2. Release three hooks of the rear middle cover [A] in the order of ①, ②, and ③.

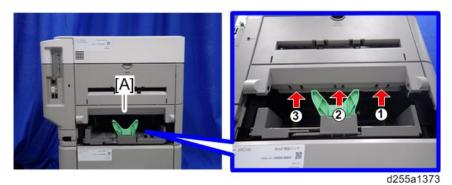

**U**Note )

• When releasing the hooks at ① and ②, pull the right side [A] of the rear middle cover while pressing each hook upward.

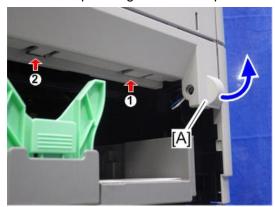

d255a1145

• When releasing the hook at ③, pull the left side [A] of the rear middle cover while pressing the hook upward.

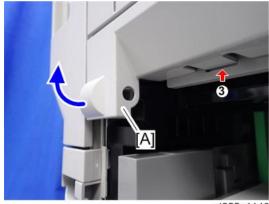

d255a1146

3. Remove the rear middle cover [A] by rotating in the direction of the arrow.

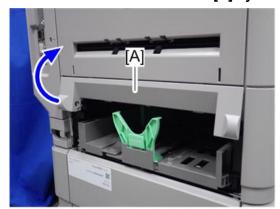

d255a1374

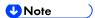

 Be careful not to damage the hooks on the inside of the rear middle cover when you remove or install the rear middle cover.

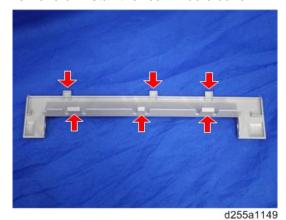

SM 4-65 D255/D256/M281/M282

### 4.7.9 REAR LOWER COVER

1. Release the right hinge [A] of the rear lower cover [B] by pushing the rear lower cover inward with a flathead screwdriver.

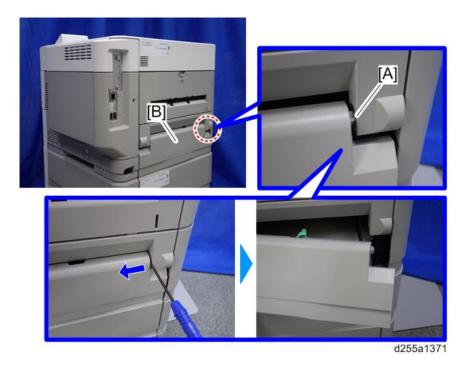

2. Remove the rear lower cover [A] by sliding it to the right.

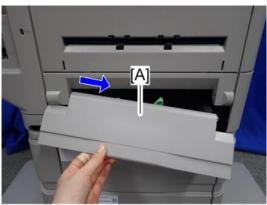

d255a1372

### 4.7.10 CONTROLLER COVER

1. Open the rear upper cover [A].

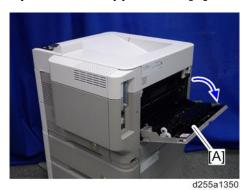

2. Release the hook by opening the right side of the cover, and then remove the cover [A] by rotating it in the direction of the blue arrow.

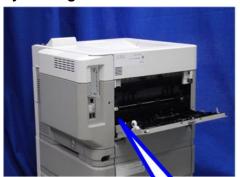

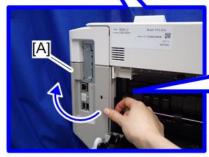

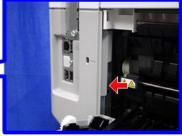

d255a1351

**U**Note )

 Be careful not to damage the hooks on the inside of the controller cover when you remove or install the controller cover.

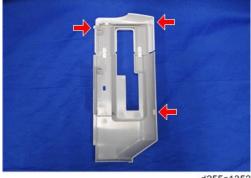

d255a1352

SM 4-67 D255/D256/M281/M282

# **4.8 OPERATION PANEL (MP 501/601)**

This section includes only the replacement procedure which is unique for the MP 501/601 series. The replacement procedures for the other parts are included in the FSM for the Smart Operation Panel, because these parts are also used with other models.

#### 4.8.1 OPERATION PANEL

- 1. Remove the following covers.
  - Scanner front cover (page 4-14)
  - Right lower cover (page 4-22)
- 2. Disconnect the USB cable [A].

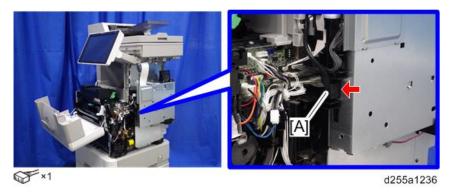

3. Release the USB cable [A] from the harness guides.

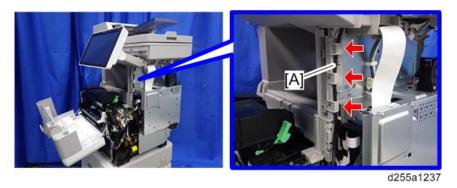

4. Release the two hooks from the operation panel arm upper cover [A].

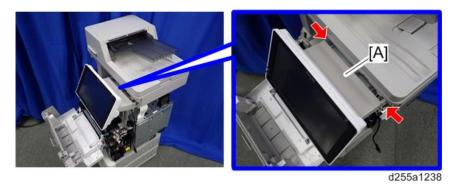

5. Insert a flathead screwdriver into [A] to release the hook, and then remove the operation panel arm upper cover [B].

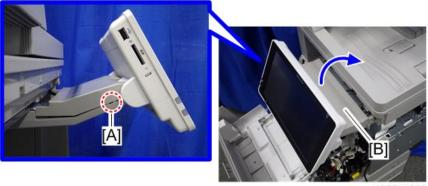

d255a1239

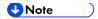

 Be careful not to damage the hooks on the operation panel arm upper cover when you remove or install the operation panel arm upper cover.

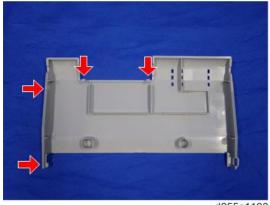

d255a1190

6. Remove the ground screw and disconnect the connector.

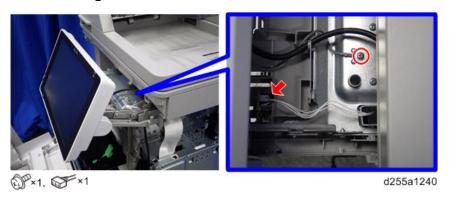

SM 4-69 D255/D256/M281/M282

# 7. Pull out the USB cable [A].

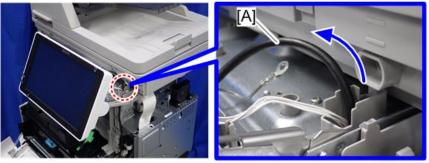

d255a1241

# 8. Remove the operation panel [A] from the mainframe.

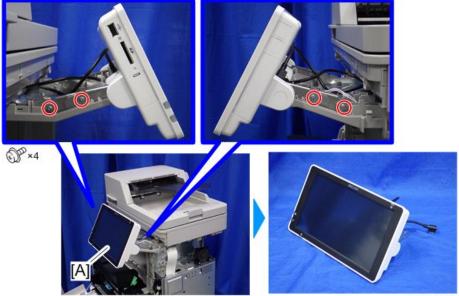

d255a1242

#### 9. Remove the rear center cover [A].

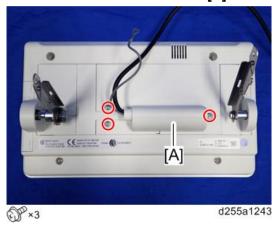

10. Remove the rear right cover [A] and rear left cover [B].

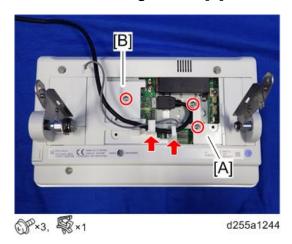

11. Remove the right hinge cover [A] and left hinge cover (lower) [B].

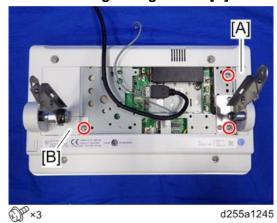

12. Remove the left hinge cover (upper) [A] and left hinge cover (left) [B]. (hook×2)

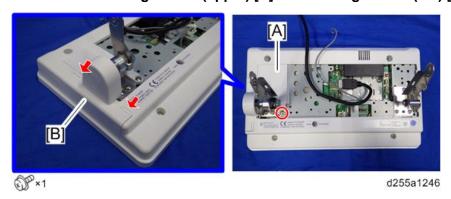

SM 4-71 D255/D256/M281/M282

# 13. Remove the right hinge [A] and left hinge [B].

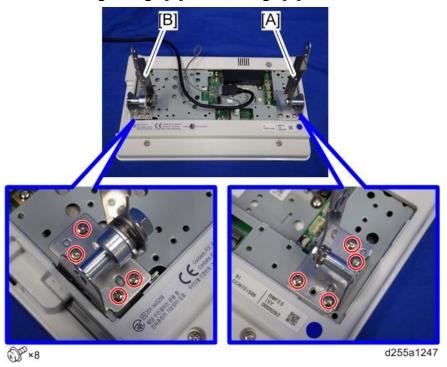

# 14. Remove the USB cable [A] and ground cable [B].

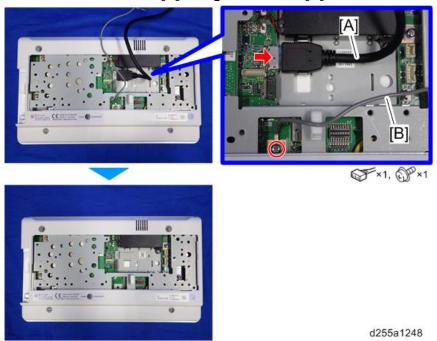

## Before Installing the New Operation Panel

There is a DIP switch [A] on the sub board of the operation panel.

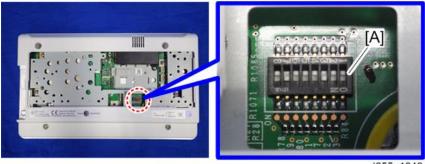

d255a1249

The switch setting to use depends on the model.

Make sure that only switch No. 3 and 7 are ON. Otherwise, SC672-11 occurs when starting the machine.

#### 4.8.2 INTERNAL PARTS

Refer to the FSM for the Smart Operation Panel.

SM 4-73 D255/D256/M281/M282

# 4.9 OPERATION PANEL (SP 5300/5310)

# **4.9.1 OPERATION PANEL**

- 1. Remove the upper cover. (page 4-47)
- 2. Remove the sheet [A] from back side of the upper cover [B].

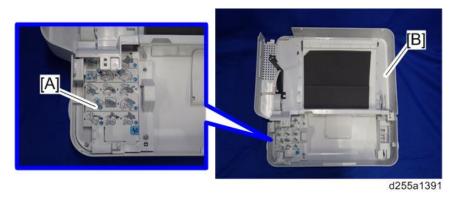

3. Remove the seven screws.

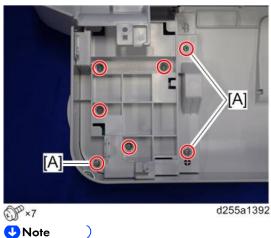

The screws [A] are sems screws. Be careful not to use the wrong screws when installing the operation panel.

#### 4. Open the bracket [A].

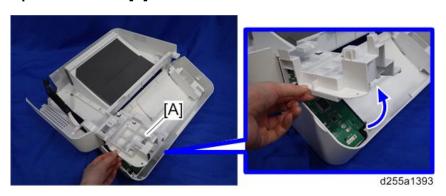

#### 5. Remove the operation panel [A].

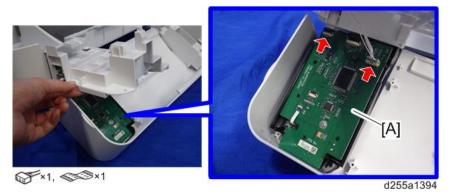

# **4.9.2 OPU BOARD**

- 1. Remove the operation panel. (page 4-74)
- 2. Remove the OPU board [A].

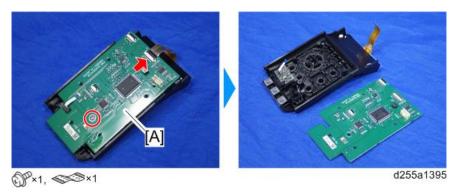

SM 4-75 D255/D256/M281/M282

# 4.10 SCANNER UNIT (MP 501/601 ONLY)

#### 4.10.1 SCANNER UNIT

- 1. Remove the following covers.
  - Scanner front cover (page 4-14)
  - Right upper cover (page 4-20)
  - Left upper cover (page 4-26)
  - Rear center stay (page 4-36)
- 2. Remove the bracket [A].

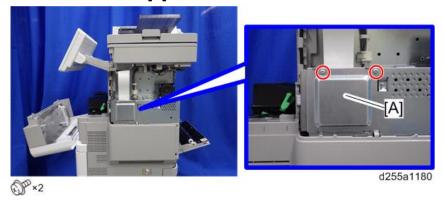

3. Disconnect the flat cable [A] and release it from the harness guide [B].

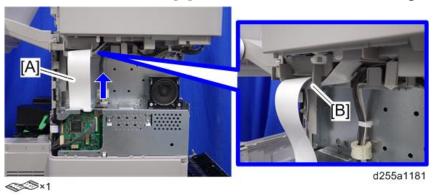

4. Open the clamp [A] and disconnect the three connectors. Then release the connectors from the harness guides [B].

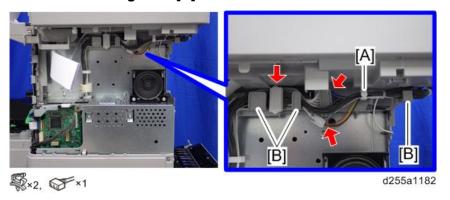

#### 5. Remove the ground screw [A].

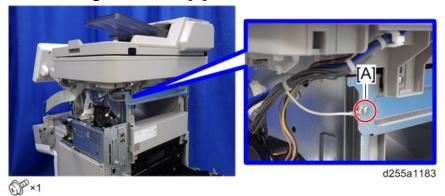

6. Remove the two screws from the rear side of the scanner unit [A].

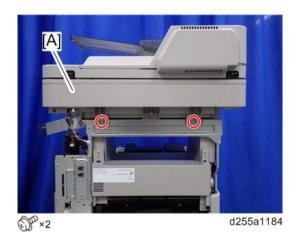

# 7. Remove the scanner unit [A].

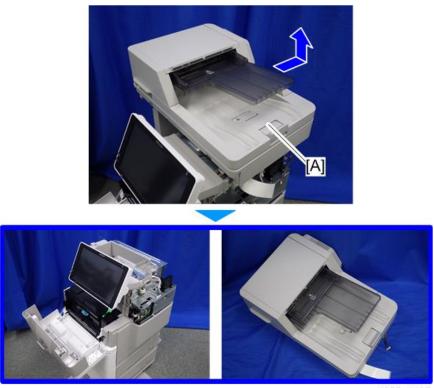

d255a1185

SM 4-77 D255/D256/M281/M282

# 4.10.2 SCANNER CARRIAGE

- 1. Remove the ARDF unit. (page 4-160)
- Remove the exposure glass [A].

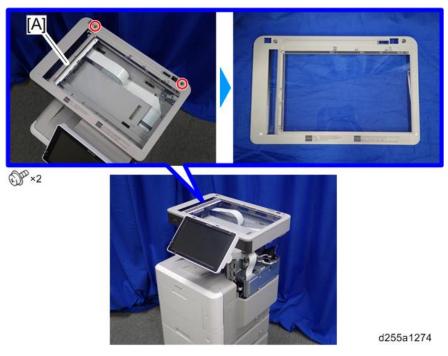

**U**Note

Be careful not to damage the hooks on the inside of the exposure glass when you remove or install the exposure glass.

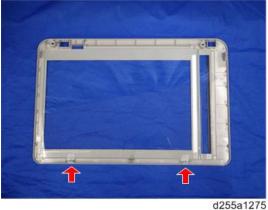

3. Remove the clip [A] from the pulley [B] on the right side.

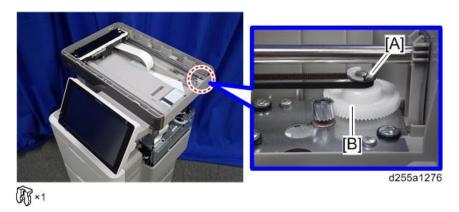

4. Remove the plate [A] and carriage belt [B].

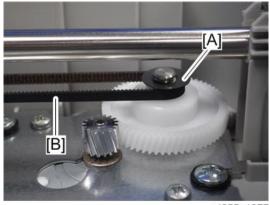

d255a1277

5. Move the scanner carriage [A] to the right, and then remove the carriage belt [B] from the pulley [C] on the left side.

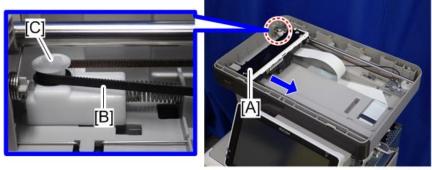

d255a1278

SM 4-79 D255/D256/M281/M282

6. Remove the scanner carriage [A] and shaft [B] with the carriage belt from the mainframe.

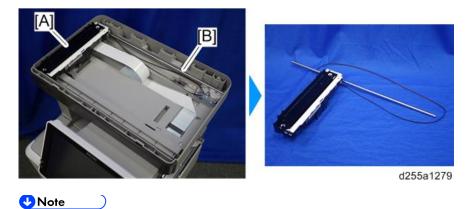

 When removing the scanner carriage [A] from the mainframe, disconnect the flat cable [B] and release it from the harness guides at the back of the scanner carriage [A].

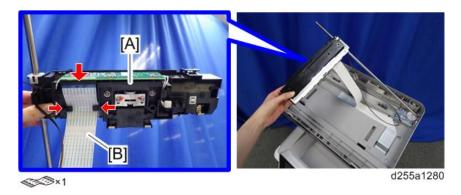

7. Remove the shaft [A] from the scanner carriage [B].

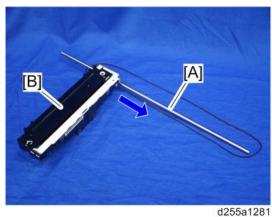

SM

Replacement and Adjustment

# 8. Remove the carriage belt [A] from the scanner carriage [B]. (hook×1)

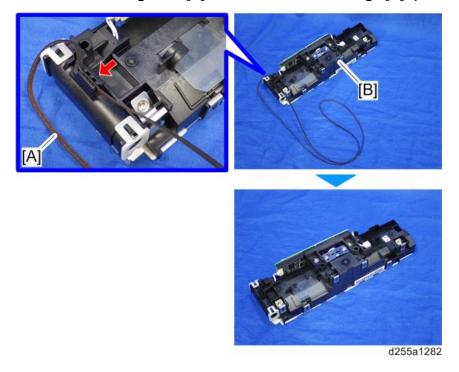

SM 4-81 D255/D256/M281/M282

# 4.11 LASER UNIT (MP 501/601)

#### **ACAUTION**

 Turn OFF the main power and unplug the machine before beginning any of the procedures in this section. Laser beams can cause serious eye injury.

#### 4.11.1 CAUTION DECAL LOCATION

The caution decal is attached as shown below.

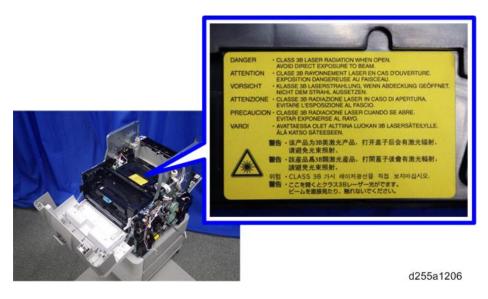

#### 4.11.2 LASER UNIT

- 1. Remove the paper exit tray. (page 4-39)
- 2. Disconnect the red connector and flat cable from IOB [A].

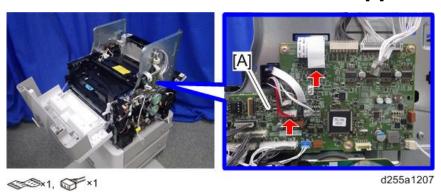

3. Pull the flat cable [A] out through the apertures.

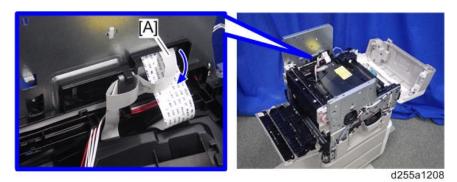

4. Remove the flat cable with the bracket [A] by sliding it to the rear while pushing the hook [B].

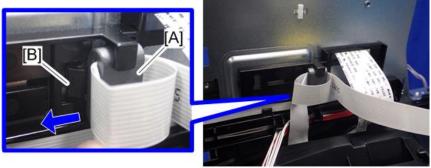

d255a1209

5. Pull the red harness [A] out through the apertures, and then release it from the harness guides.

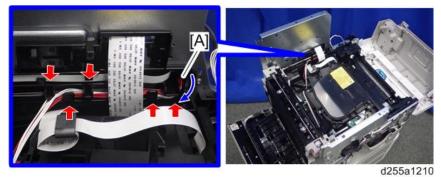

020001210

SM 4-83 D255/D256/M281/M282

# 6. Remove the laser unit [A].

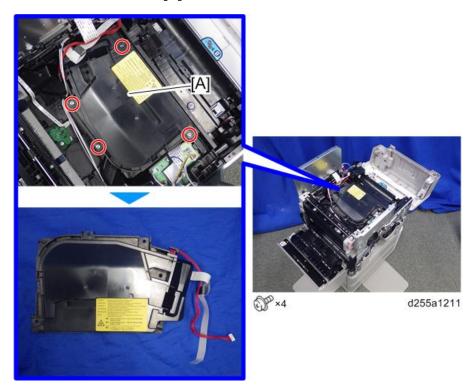

# Replacement and Adjustment

# 4.12 LASER UNIT (SP 5300/5310)

#### **ACAUTION**

 Turn OFF the main power and unplug the machine before beginning any of the procedures in this section. Laser beams can cause serious eye injury.

#### 4.12.1 CAUTION DECAL LOCATION

The caution decal is attached as shown below.

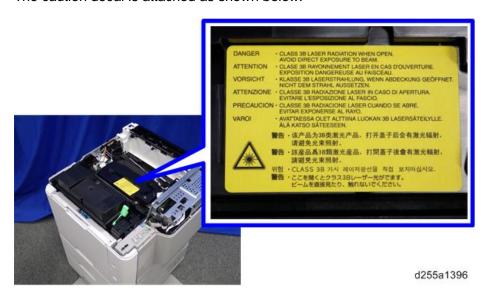

#### 4.12.2 LASER UNIT

- 1. Remove the controller box. (page 4-132)
- 2. Disconnect the red connector from IOB [A].

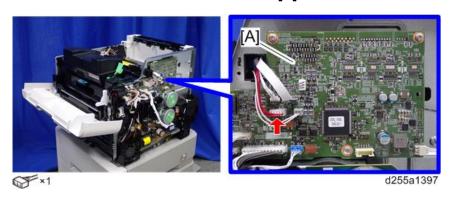

SM 4-85 D255/D256/M281/M282

3. Disconnect the flat cable.

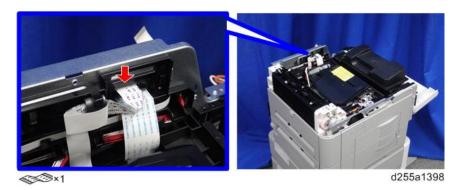

4. Remove the flat cable with the bracket [A] by sliding it to the rear while pushing the hook [B].

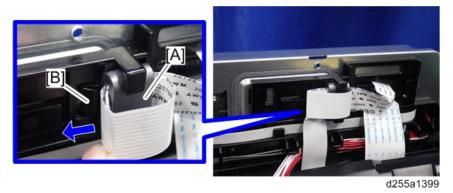

5. Pull the red harness [A] out through the apertures, and then release it from the harness guides.

SM

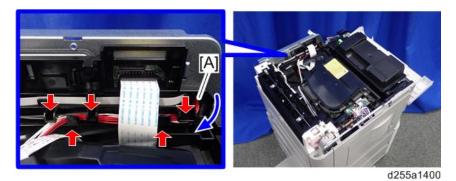

# 6. Remove the laser unit [A].

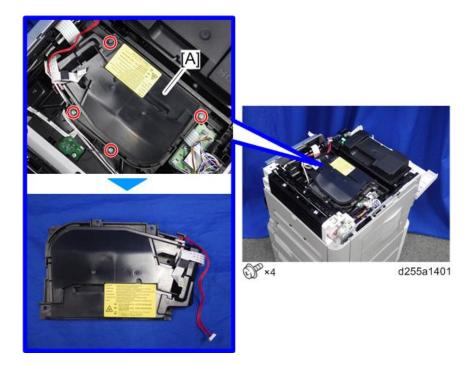

SM 4-87 D255/D256/M281/M282

# **4.13 DEVELOPMENT UNIT**

# 4.13.1 DEVELOPMENT UNIT

1. Open the front cover.

MP 501/601: Push the button [A] and open the front cover [B].

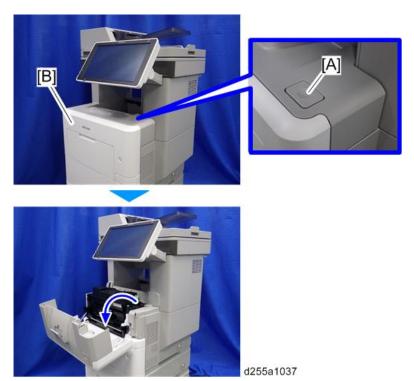

SP 5300/5310: Open the upper cover [A], and then open the front cover [B].

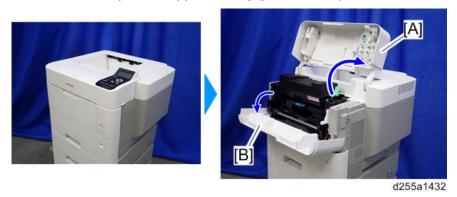

2. Release the lock lever [A] by rotating it towards you, and then remove the toner cartridge [B].

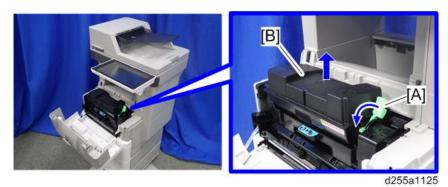

3. Pull out the PCDU [A].

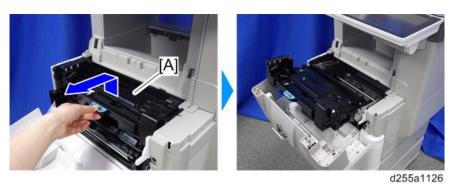

4. Release the hook, and then remove the container guide [A] by sliding it to the rear. (hook×1)

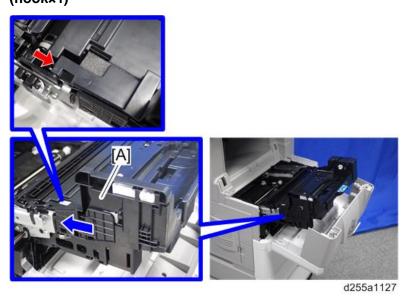

SM 4-89 D255/D256/M281/M282

Development Unit Rev. 09/15/2016

5. Disconnect the connector.

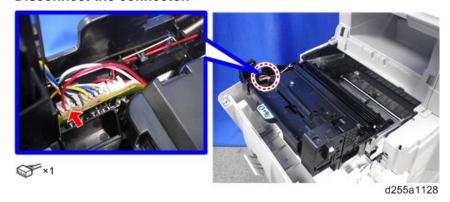

6. Release the hook [A] by pressing the lock lever, and then remove the development unit [B]. (hook×1)

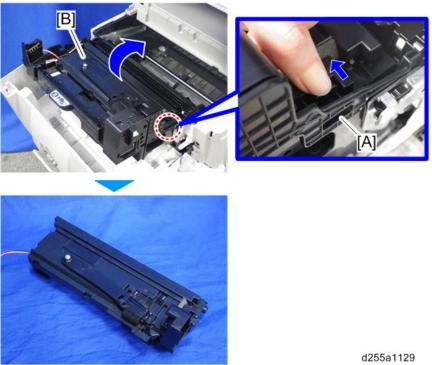

# ⇒4.13.2 AFTER REPLACEMENT OF DEVELOPMENT UNIT

1. Execute SP3-900-001 to supply toner to the development unit.

# **4.14 DRUM UNIT**

# **4.14.1 DRUM UNIT**

- 1. Remove the development unit. (page 4-88)
- 2. Remove the right lock lever [A] from the drum unit [B].

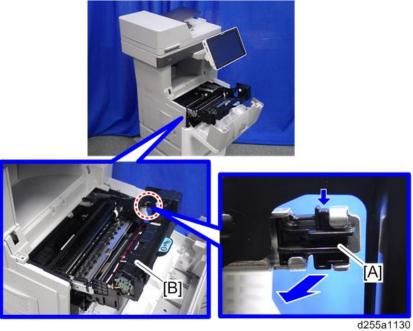

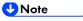

- Be careful not to lose the right lock lever [A]. The right lock lever is not included in the drum unit as a service part.
- 3. Remove the left lock lever [A] from the drum unit [B].

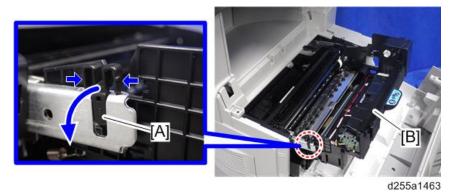

SM 4-91 D255/D256/M281/M282

- **U**Note
  - Be careful not to lose the left lock lever [A]. The left lock lever is not included in the drum unit as a service part.
- 4. Remove the drum unit [A] by pulling it out.

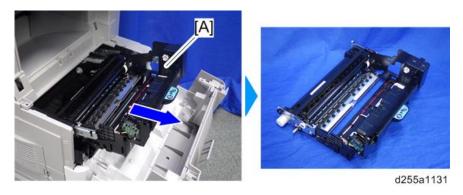

### 4.14.2 CHARGE ROLLER

1. Open the front cover.

MP 501/601: Push the button [A] and open the front cover [B].

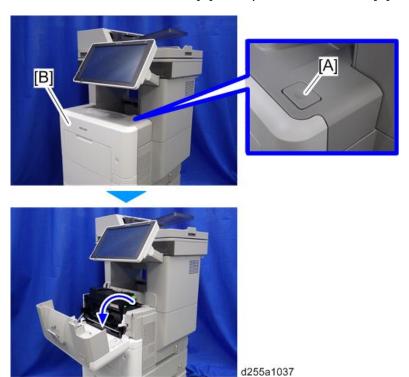

SP 5300/5310: Open the upper cover [A], and then open the front cover [B].

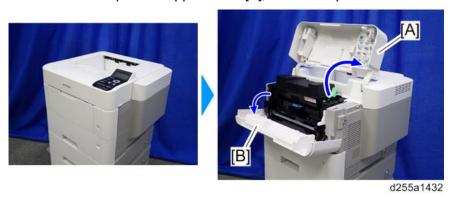

2. Release the lock lever [A] by rotating it towards you, and then remove the toner cartridge [B].

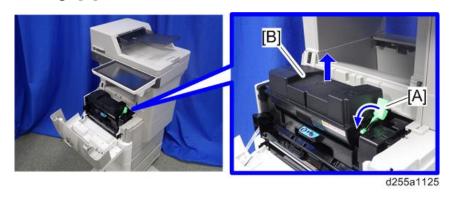

SM 4-93 D255/D256/M281/M282

# 3. Pull out the PCDU [A].

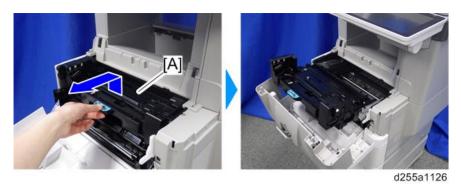

4. Remove the charge roller [A] from the PCDU [B] by pressing the lock lever [C].

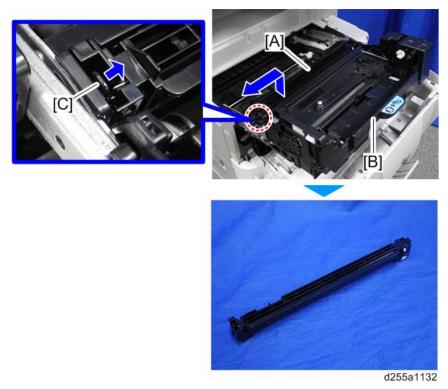

# **4.15 TRANSFER UNIT**

## 4.15.1 TRANSFER ROLLER

- 1. Remove the drum unit. (page 4-91)
- 2. Remove the transfer guide plate [A] by sliding it to the left.

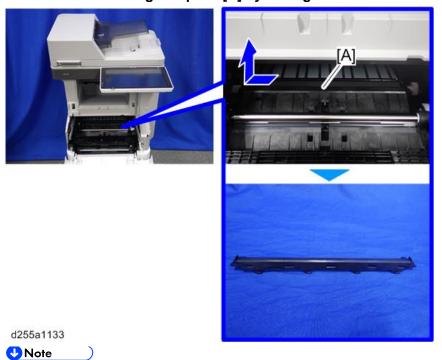

Be careful not to damage the hooks on the transfer guide plate when you remove or install the transfer guide plate.

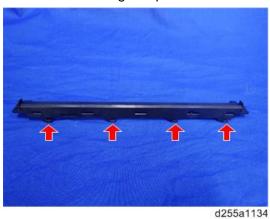

SM 4-95 D255/D256/M281/M282

- 3. Remove the shaft [A] of the transfer roller [B] from the bearings on the right and left sides with a flathead screwdriver.
- 4. Remove the transfer roller [B].

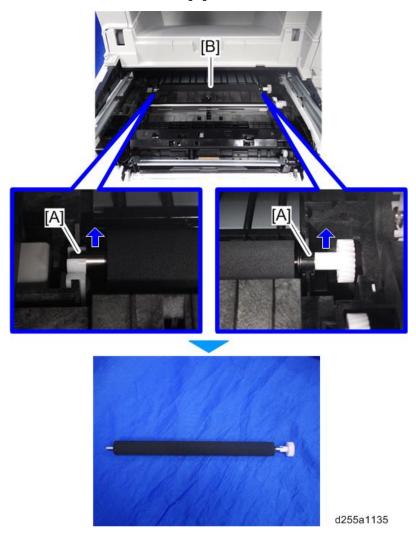

#### 4.15.2 DISCHARGE PLATE UNIT

- 1. Remove the transfer roller. (page 4-95)
- 2. Remove the discharge plate unit [A] by rotating it towards you.

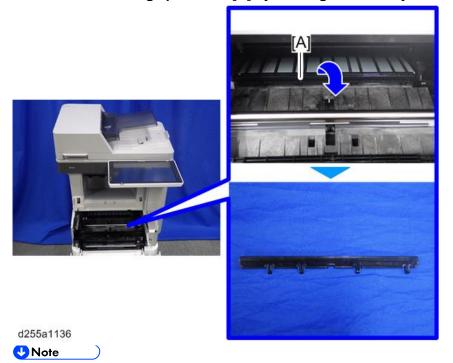

 Be careful not to damage the hooks on the discharge plate unit when you remove or install the discharge plate unit.

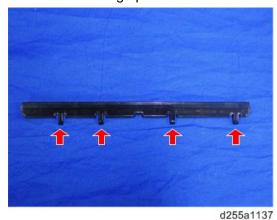

SM 4-97 D255/D256/M281/M282

# 4.16 FUSING UNIT

## 4.16.1 FUSING UNIT

- 1. Remove the following covers.
  - MP 501/601: Rear upper cover (page 4-26), Controller cover (page 4-45)
  - SP 5300/5310: Rear upper cover (page 4-62), Controller cover (page 4-67)
- 2. Remove the connector cover [A] from the rear side of the machine.

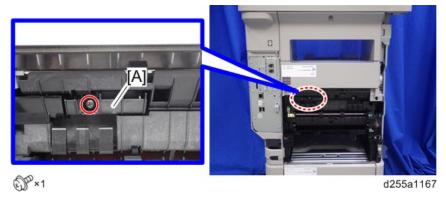

3. Disconnect the two connectors.

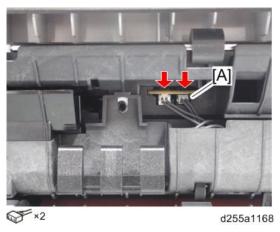

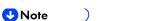

 The connector [A] is gray. Be careful not to connect the wrong connector when installing the fusing unit.

#### 4. Remove the connector cover [A]. (hook×1)

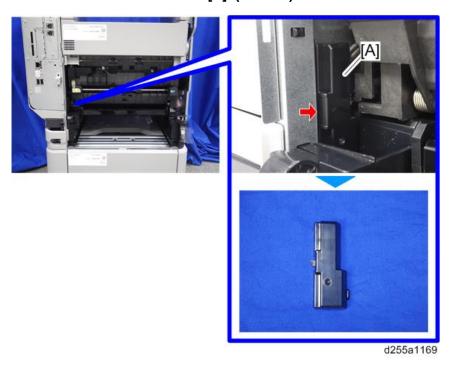

**U**Note

When removing the connector cover, insert the flathead screwdriver into [A] and release the hook of the connector cover.

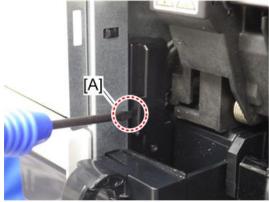

d255a1170

#### 5. Remove the power connector cover [A].

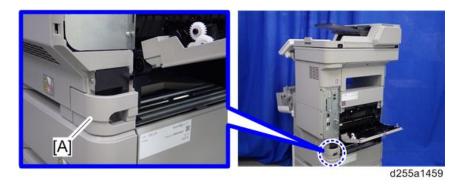

SM 4-99 D255/D256/M281/M282

#### **U**Note

When removing the power connector cover, pull it in the direction of the arrow.

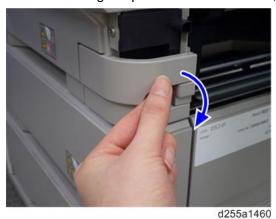

 Be careful not to damage the hook on the power connector cover when you remove or install the power connector cover.

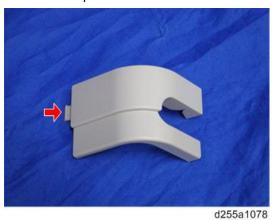

6. Remove the screw from the connector cover [A].

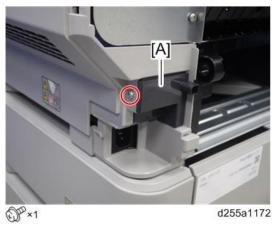

#### 7. Release the hook, and then remove the connector cover [A].

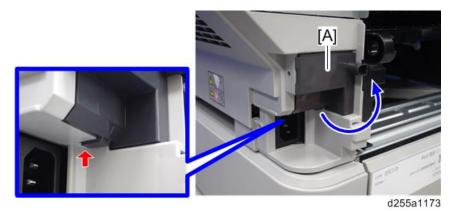

8. Disconnect the two connectors.

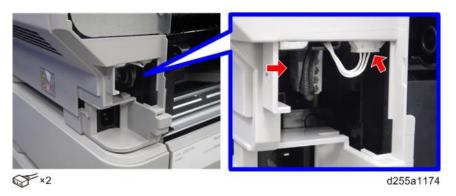

9. Release the connector from the harness guide.

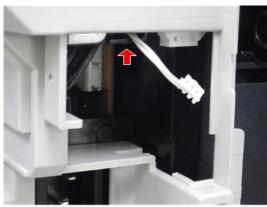

d255a1461

SM 4-101 D255/D256/M281/M282

Fusing Unit Rev. 08/09/2016

#### 10. Remove the fusing unit [A].

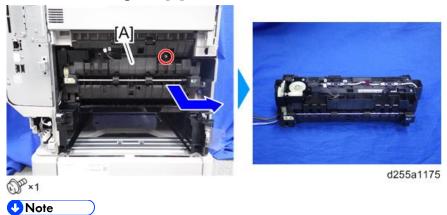

• When removing the fusing unit [A], release the harness [B] from the mainframe.

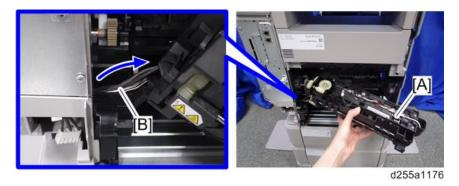

- $\Rightarrow$
- When reinstalling the fusing unit, perform the following procedures.
- (1) Turn ON the power switch after removing the fusing unit and opening the rear cover.
- (2) Wait for more than 5 seconds and then turn OFF the power switch.

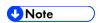

 The cam on the left side turns backward and releases pressure when the power switch is turned ON.

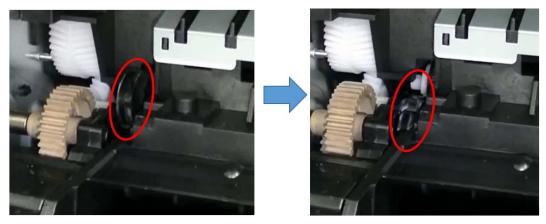

(3) Reinstall the fusing unit.

# Replacement and Adjustment

# **4.17 PAPER EXIT UNIT (MP 501/601)**

# 4.17.1 PAPER EXIT UNIT

- 1. Remove the paper exit tray. (page 4-39)
- 2. Remove the spring [A] from the right side of the paper exit unit [B].

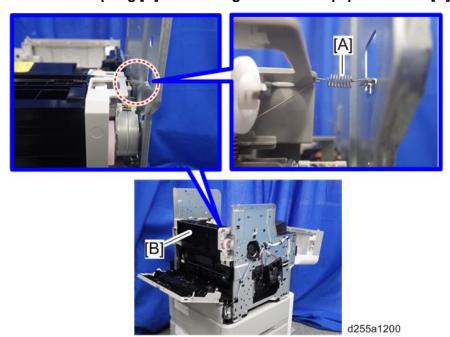

3. Disconnect the connector from the Connect-Left PCB [A].

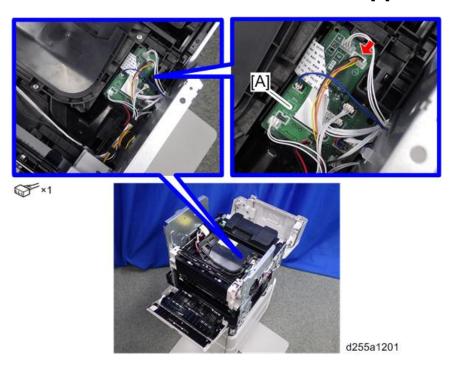

SM 4-103 D255/D256/M281/M282

4. Release the harness [A] from the harness guides.

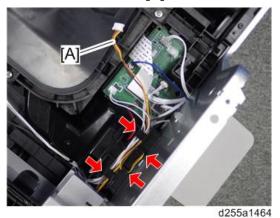

5. Remove the three screws from the left side of the machine.

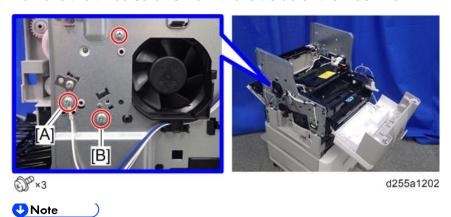

- The screw [A] is a ground screw and [B] is a big screw. Be careful not to use the wrong screws when installing the paper exit unit.
- 6. Remove the bracket [A].

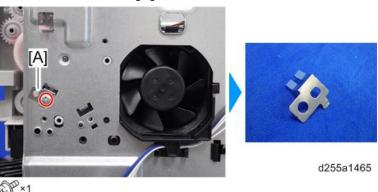

## 7. Remove the two screws from the right side of the machine.

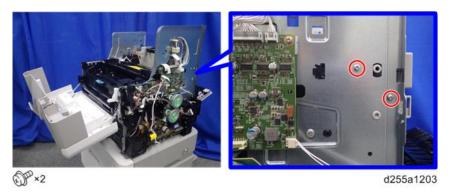

# 8. Remove the paper exit unit [A].

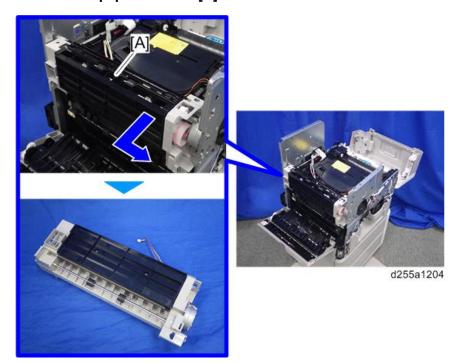

SM 4-105 D255/D256/M281/M282

#### **U**Note

When removing the paper exit unit [A], release the four hooks from both sides of the paper exit unit.

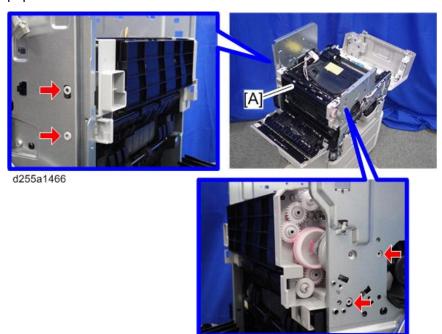

 When removing the paper exit unit [A], disconnect the connector [B] from the paper exit unit.

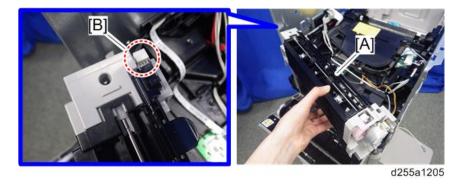

# 4.18 PAPER EXIT UNIT (SP 5300/5310)

#### 4.18.1 PAPER EXIT UNIT

- 1. Remove the following covers.
  - Left lower cover (page 4-60)
  - Controller box (page 4-132)
- 2. Remove the spring [A] from the paper exit unit [B].

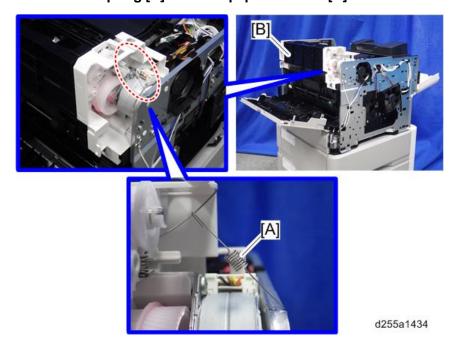

3. Disconnect the connector [A] from the Connect-Left PCB [B], and then release it from the plastic harness guide [C].

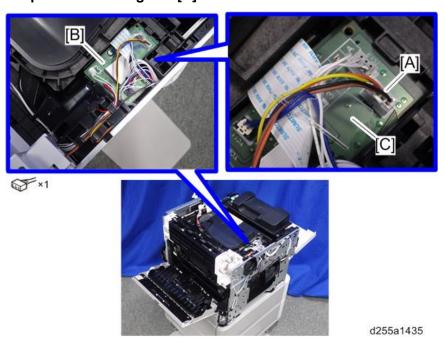

SM 4-107 D255/D256/M281/M282

4. Release the harness [A], disconnected in the previous step, from the harness guides.

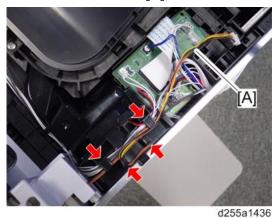

5. Remove the three screws from the left side of the machine.

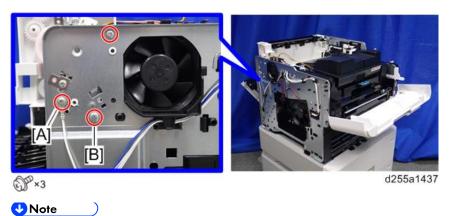

- The screw [A] is a ground screw and [B] is a big screw. Be careful not to use the wrong screws when installing the paper exit unit.
- 6. Remove the bracket [A].

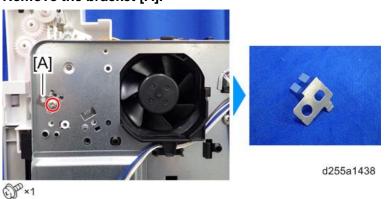

## 7. Remove the two screws from the right side of the machine.

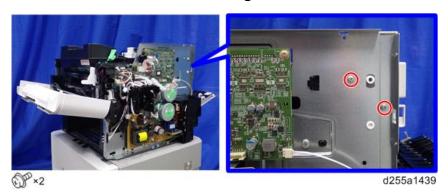

8. Remove the paper exit unit [A].

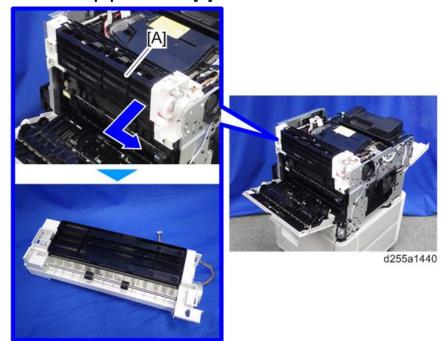

SM 4-109 D255/D256/M281/M282

#### **U**Note

When removing the paper exit unit [A], release the four hooks from both sides of the paper exit unit.

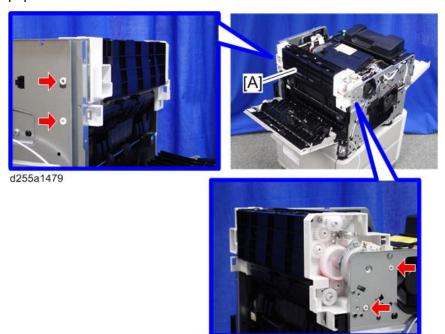

 When removing the paper exit unit [A], disconnect the connector [B] from the paper exit unit.

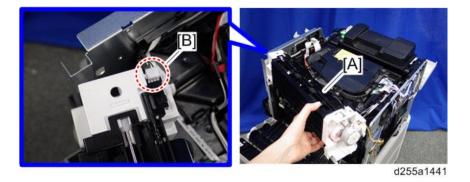

4-110

D255/D256/M281/M282

# **4.19 PAPER FEED UNIT**

# 4.19.1 PAPER FEED ROLLER, PICKUP ROLLER

1. Remove the paper feed tray [A] by pulling it out.

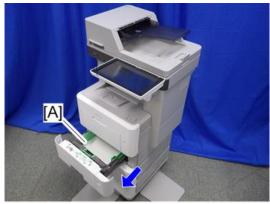

d255a1115

2. Release the lock of the feed roller holder [A] by releasing the lever.

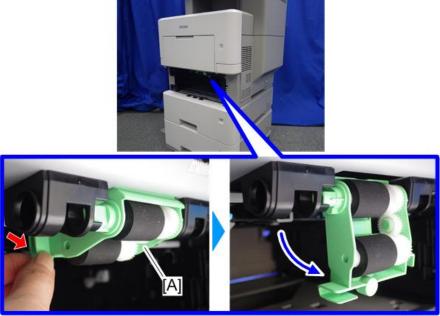

d255a1225

3. Remove the paper roller holder [A] by pushing it to the left.

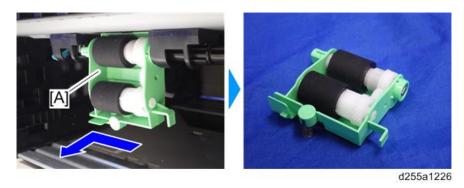

SM 4-111 D255/D256/M281/M282

4. Remove the paper feed roller [A] from the feed roller holder [B]. (hook×1)

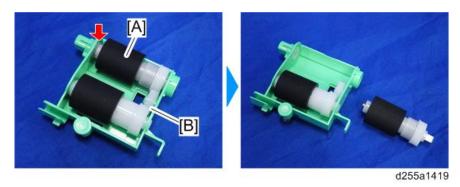

5. Remove the pickup roller [A]. (hook×1)

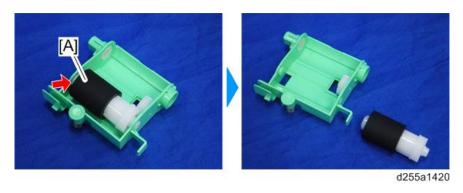

# 4.19.2 SEPARATION ROLLER

1. Remove the paper feed tray [A] by pulling it out.

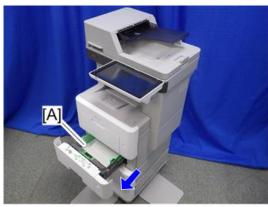

d255a111

2. Remove the separation roller holder [A].

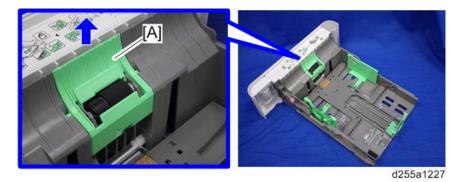

D255/D256/M281/M282 4-112 SM

#### 3. Remove the spring [A].

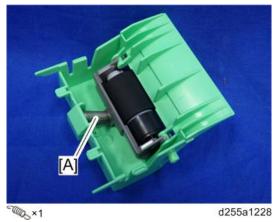

4. Remove the separation roller unit [A] by rotating it as shown below.

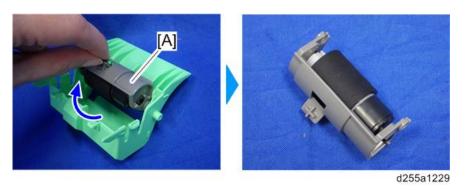

5. Remove the separation roller [A]. (hookx1)

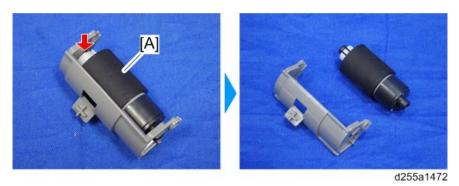

SM 4-113 D255/D256/M281/M282

# **4.20 BYPASS TRAY UNIT**

# 4.20.1 BYPASS PAPER FEED ROLLER

- 1. Remove the following covers.
  - MP 501/601: Front cover (page 4-15), Right lower cover (page 4-22), Left middle cover (page 4-27)
  - SP 5300/5310: Front cover (page 4-50)
- 2. Remove the bypass bottom plate unit [A].

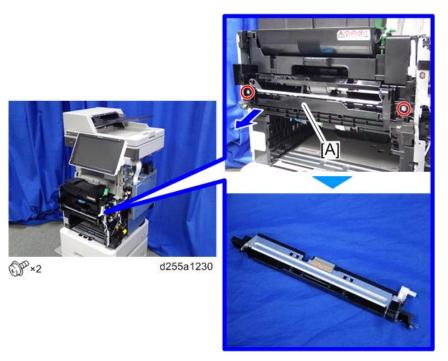

**U**Note

When removing the bypass bottom plate unit [A], rotate the lever [B].

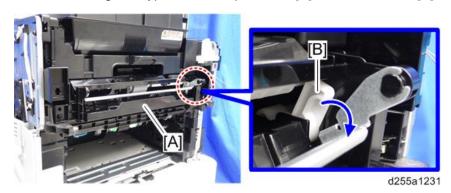

3. Slide the shaft [A] of the bypass tray paper feed roller [B] to the right while releasing the hook.

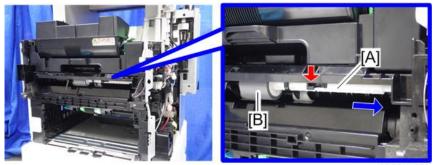

d255a1232

4. Remove the bypass tray paper feed roller [A].

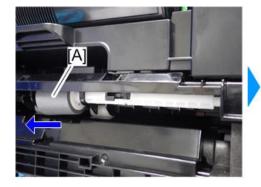

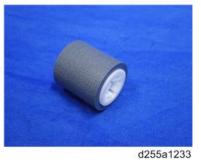

SM 4-115 D255/D256/M281/M282

## **4.21 DUPLEX UNIT**

#### 4.21.1 DUPLEX UNIT

- 1. MP 501/601 only) Remove the ARDF unit. (page 4-160)
- 2. Remove the left lower cover. (MP 501/601: page 4-29, SP 5300/5310: page 4-60)
- 3. Remove the controller box. (MP 501/601: page 4-128, SP 5300/5310: page 4-132)
- 4. Remove the PSU fan. (page 4-158)
- 5. Remove the connector cover [A] from the rear side of the machine. (hookx1)

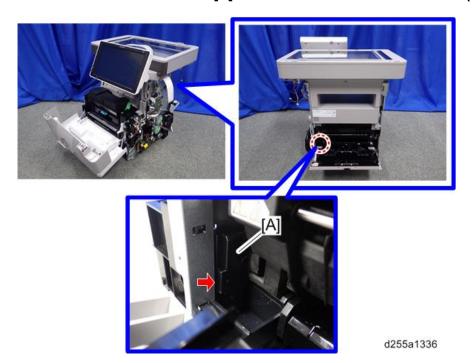

**U** Note

 When removing the connector cover, insert the flathead screwdriver into [A] and release the hook of the connector cover.

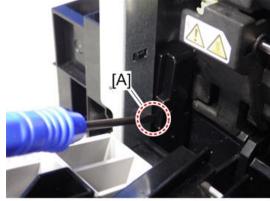

d255a1337

#### 6. Disconnect the two connectors.

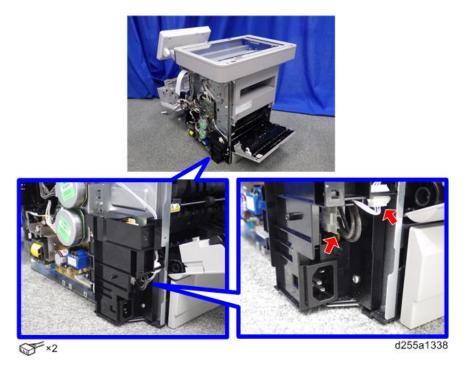

7. Release the harness [A] from the harness guide.

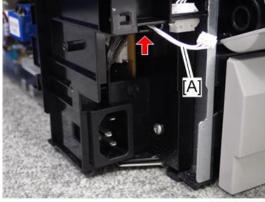

d255a1467

SM 4-117 D255/D256/M281/M282

8. Remove the ground screw [A] and disconnect the two connectors.

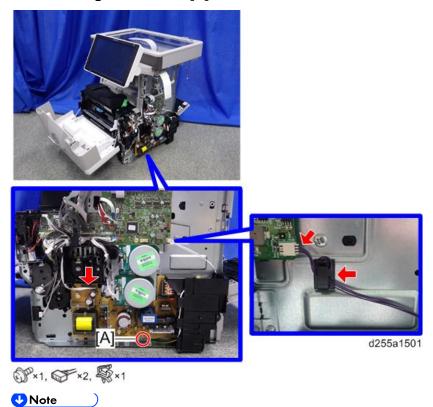

When installing, wind the harness [A] around the clamp [B] twice, as shown below.

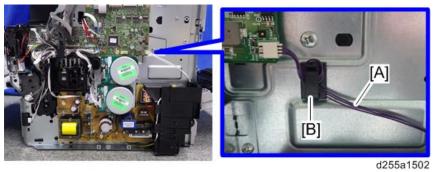

9. Disconnect the connector.

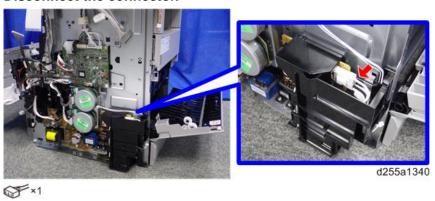

## 10. Remove the PSU [A] and bracket [B] from the mainframe. (hookx3)

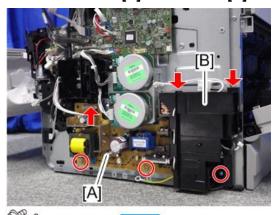

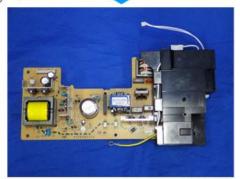

d255a1326

## 11. Close the rear upper cover [A].

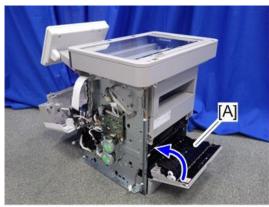

d255a1327

## 12. Close the front cover [A].

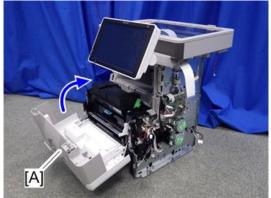

d255a1328

SM 4-119 D255/D256/M281/M282

## 13. Stand the main unit front side up.

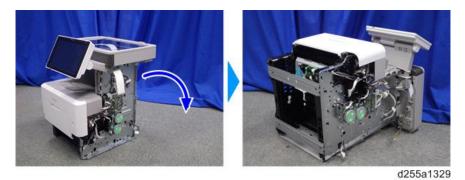

# 14. Remove the bottom plate [A].

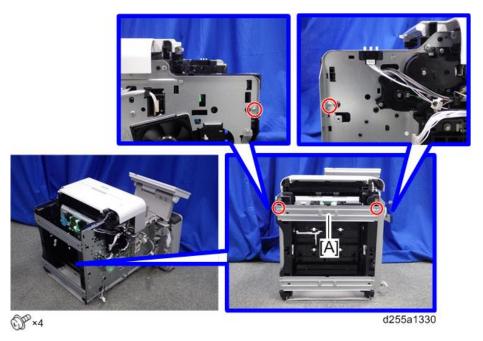

# 15. Remove the bottom plate [A].

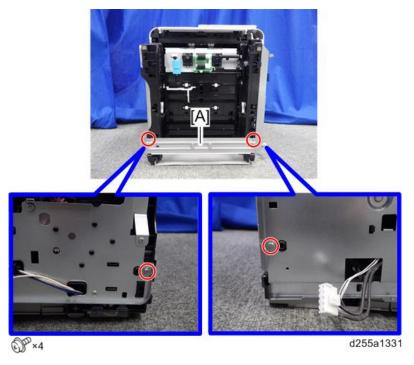

## 16. Remove the wire cover [A]. (hook×2)

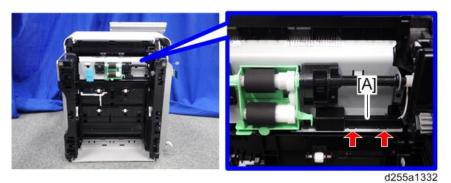

17. Disconnect the connector.

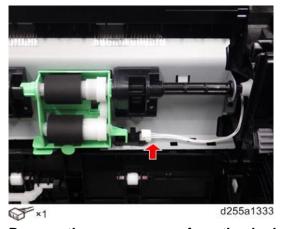

18. Remove the seven screws from the duplex unit [A].

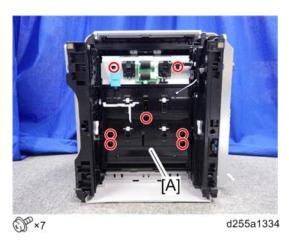

SM 4-121 D255/D256/M281/M282

19. Remove the duplex unit [A] while removing the shaft [B] from the coupling [C].

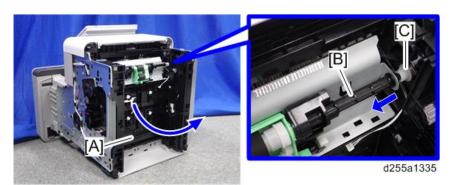

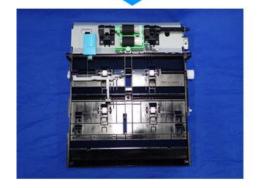

# **4.22 DRIVE UNIT**

## 4.22.1 PAPER FEED MOTOR

- 1. Remove the IOB. (MP 501/601: page 4-147, SP 5300/5310: page 4-148)
- 2. Remove the PSU fan. (page 4-158)
- 3. Remove the harness from the harness guides of the bracket [A].

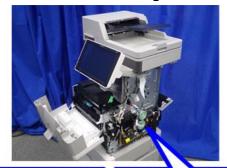

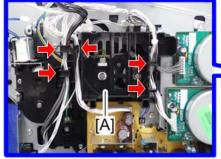

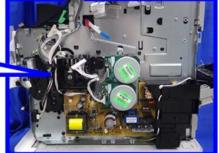

d255a1219

4. Remove the bracket [A].

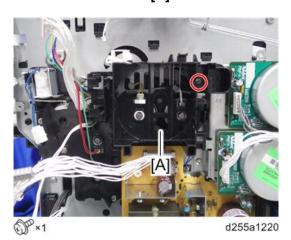

SM 4-123 D255/D256/M281/M282

# 5. Remove the paper feed motor [A].

#### MP 501/601

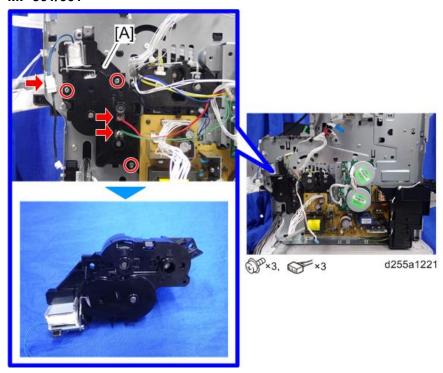

## SP 5300/5310

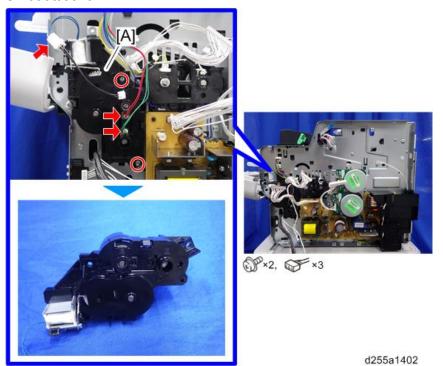

#### 4.22.2 MAIN DRIVE UNIT

- 1. Remove the IOB. (MP 501/601: page 4-147, SP 5300/5310: page 4-148)
- 2. Remove the PSU. (page 4-154)
- 3. Remove the harness from the harness guide of the bracket [A].

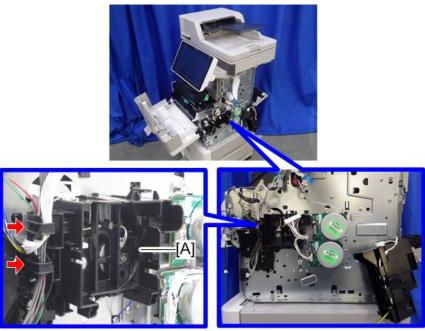

d255a1222

#### 4. Remove the bracket [A].

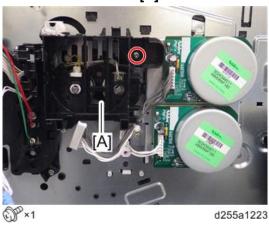

SM 4-125 D255/D256/M281/M282

#### 5. Remove the main drive unit [A].

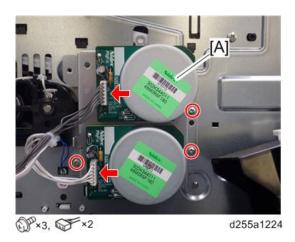

## Main Motor

- 1. Remove the main drive unit. (page 4-125)
- 2. Remove the clip [A] and gear [B] from the backside of the main drive unit [C].

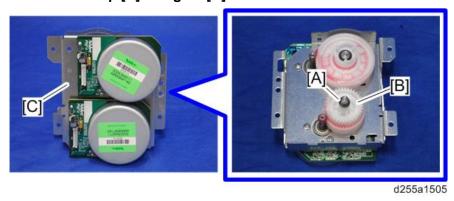

3. Remove the main motor [A].

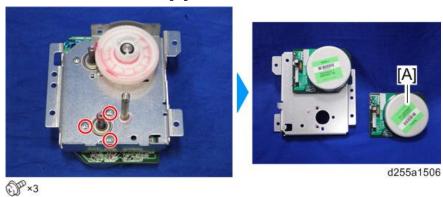

#### **Drum Motor**

- 1. Remove the main drive unit. (page 4-125)
- 2. Remove the clip [A] and gear [B] from the backside of the main drive unit [C].

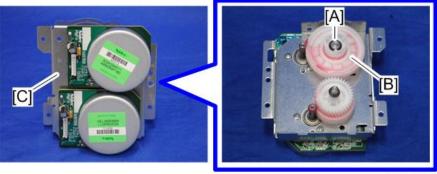

d255a1503

3. Remove the drum motor [A].

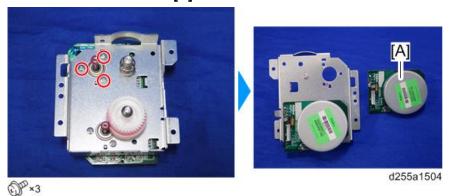

SM 4-127 D255/D256/M281/M282

# **4.23 ELECTRICAL COMPONENTS**

## 4.23.1 CONTROLLER BOX

## Controller Box (MP 501/601)

- 1. Remove the right lower cover. (page 4-22)
- 2. Remove the bracket [A].

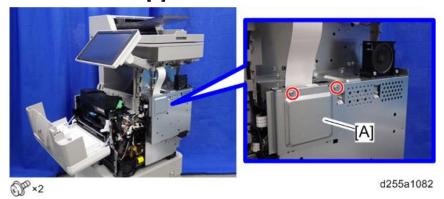

3. Disconnect the USB connector [A] of the operation panel.

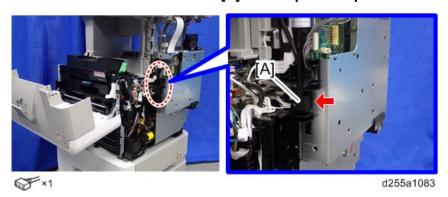

4. Disconnect the two flat cables and two connectors.

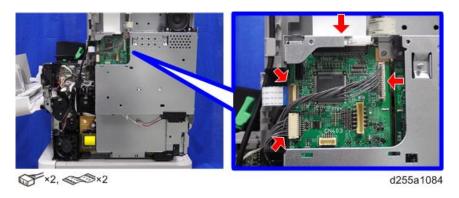

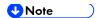

• Make sure to open the flap before disconnecting the flat cable [A], as shown in the following pictures. Otherwise, the connector may be damaged.

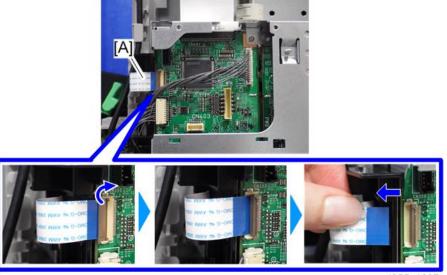

d255a1087

• When disconnecting the flat cable [A], pull it out in the direction of the arrow.

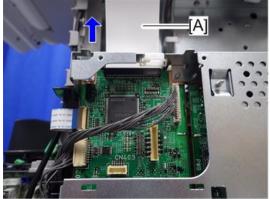

d255a1085

5. Release the flat cable and harness from the harness guides.

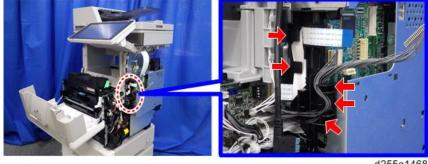

d255a1468

SM 4-129 D255/D256/M281/M282

6. Remove the seven screws from the controller box [A].

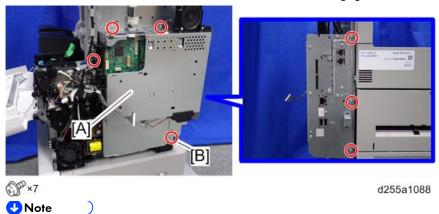

- The screw [B] is a tapping screw. Be careful not to use the wrong screw when installing the controller box.
- 7. Release the hook [A], and then remove the controller box [B] by rotating it counter-clockwise.

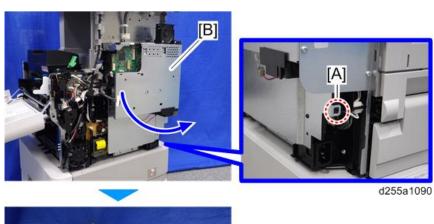

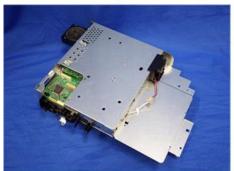

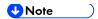

When installing the controller box [A], make sure to secure the harness and flat cable to the harness guides, as shown below.

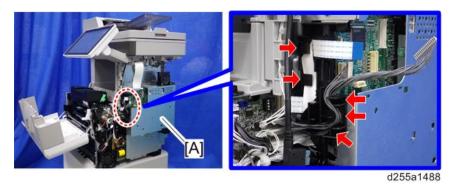

 When installing the bracket [A] of the controller box [B], do not interpose the harness and the flat cable between the bracket and the controller box.

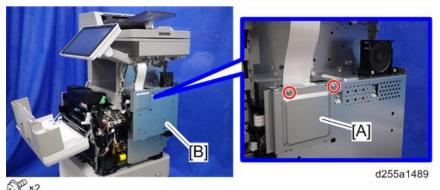

SM 4-131 D255/D256/M281/M282

# Controller Box (SP 5300/5310)

- 1. Remove the right cover. (page 4-54)
- Disconnect the flat cable and two connectors.

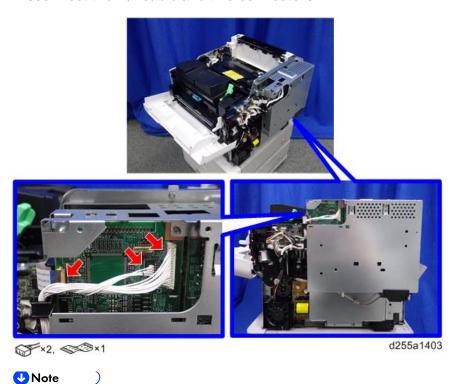

Make sure to open the flap before disconnecting the flat cable [A], as shown in the following pictures. Otherwise, the connector may be damaged.

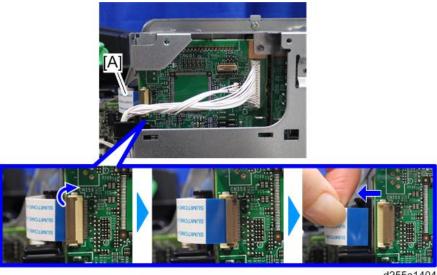

d255a1404

#### 3. Release the flat cable and harness from the harness guides.

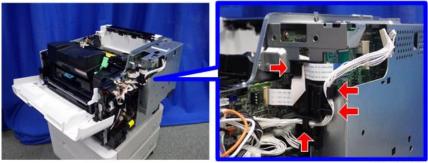

d255a1405

4. Remove the seven screws from the controller box [A].

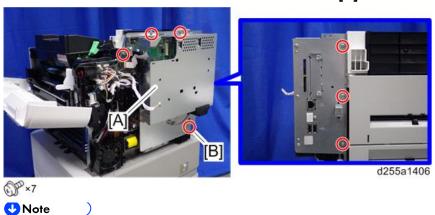

- The screw [B] is a tapping screw. Be careful not to use the wrong screws when installing the controller box.
- 5. Release the hook [A], and then remove the controller box [B].

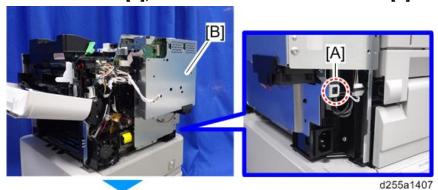

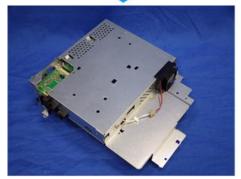

SM 4-133 D255/D256/M281/M282

#### **U**Note )

When installing the controller box [A], make sure to secure the harness and flat cable to the harness guides, as shown below.

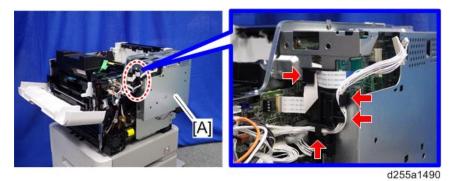

 When installing the bracket [A] of the controller box [B], do not interpose the harness and the flat cable between the bracket and the controller box.

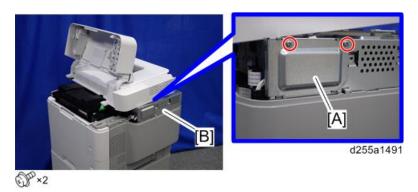

# 4.23.2 CONTROLLER BOARD

# Controller Board (MP 501/601)

#### ⟨ Important )

- Keep NVRAMs away from any objects that can cause static electricity. Static electricity can damage NVRAM data.
- 1. Remove the controller box. (page 4-128)
- 2. Disconnect the connector on the controller box [A].

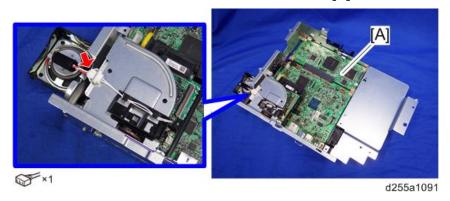

3. Remove the fax unit [A].

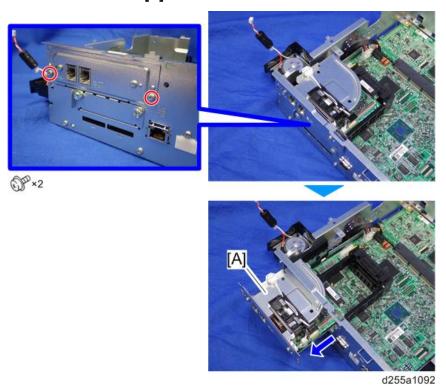

SM 4-135 D255/D256/M281/M282

#### 4. Remove the cap [A].

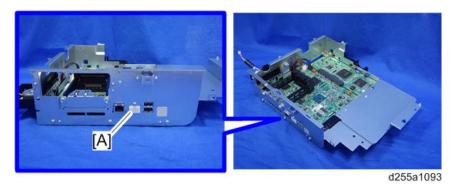

# 5. Remove the slot cover [A].

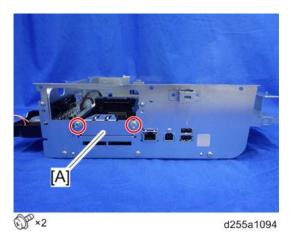

#### 6. Remove the controller box cover [A].

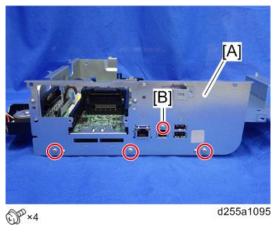

**U**Note

The screw [B] is a small screw. Be careful not to use the wrong screw when installing the controller box cover. 7. Remove the controller board [A] with the BiCU [B].

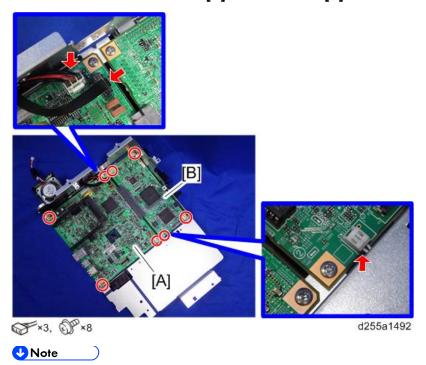

- Be careful not to damage the backside of the controller board [A] and the BiCU [B].
- 8. Remove the controller board [A] from the BiCU [B].

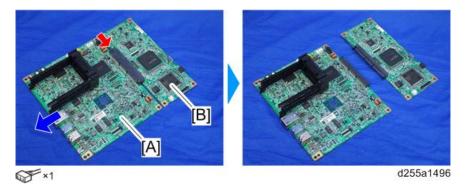

9. Remove the two guide rails [A] from the controller board [B]. (hook×2)

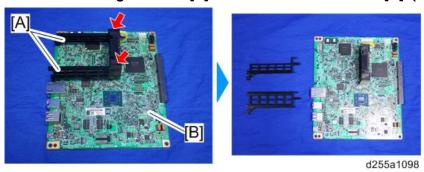

SM 4-137 D255/D256/M281/M282

10. Remove the two NVRAMs [A] from the old controller board and install them on the new controller board.

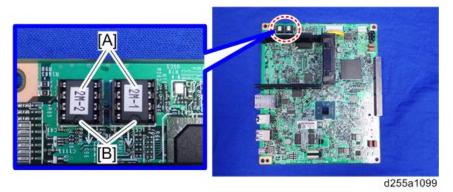

#### ( Important )

- Make sure the NVRAM [A] is installed at the correct mounting location and orientation.
  Install the NVRAM so that the indentation on the NVRAM corresponds with the mark [B] on the controller board.
- Incorrect installation of the NVRAM will damage both the controller board and NVRAM.

#### Controller Board (SP 5300/5310)

#### ( Important )

- Keep NVRAMs away from any objects that can cause static electricity. Static electricity can damage NVRAM data.
- 1. Remove the controller box. (page 4-132)
- 2. Remove the cap [A] from the controller box [B].

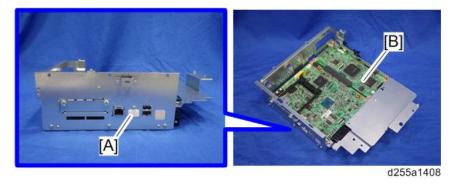

#### 3. Remove the slot cover [A].

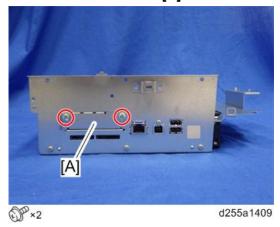

4. Remove the controller box cover [A].

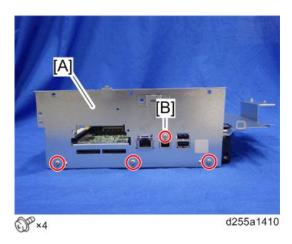

- **₩** Note
  - The screw [B] is a small screw. Be careful not to use the wrong screw when installing the controller box cover.
- 5. Remove the controller board [A] with the BiCU [B].

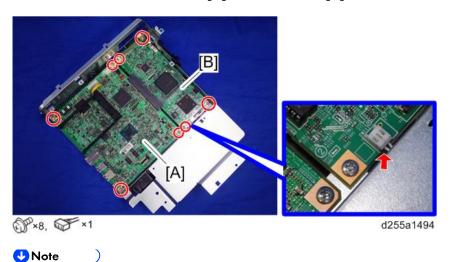

Be careful not to damage the backside of the controller board [A] and the BiCU [B].

SM 4-139 D255/D256/M281/M282

6. Remove the controller board [A] from the BiCU [B].

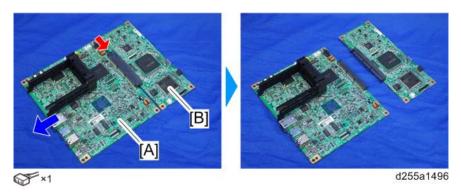

7. Remove the two guide rails [A] from the controller board [B]. (hook×2)

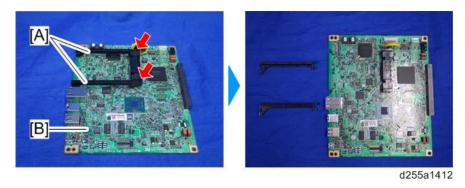

8. Remove the two NVRAMs [A] from the old controller board and install them on the new controller board.

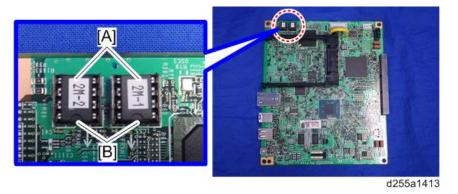

# ( Important

- Make sure the NVRAM [A] is installed at the correct mounting location and orientation.
   Install the NVRAM so that the indentation on the NVRAM corresponds with the mark [B] on the controller board.
- Incorrect installation of the NVRAM will damage both the controller board and NVRAM.

#### NVRAM on the controller board

#### ⟨ Important )

- SC195 (Machine serial number error) will be displayed if you forget to attach the NVRAM.
- If you mounted the NVRAM in the wrong direction, it will cause a short circuit in the controller board and the NVRAM, and each component will need to be replaced.
- Installing a new NVRAM initializes SPs and issues an SC. Reset the SC with the procedure below.
- 1. Make sure that you have the SMC report (Factory SP Settings). This report comes with the machine. (page 2-8)

If you do not have the SMC report, enter the factory settings while referring to the "Factory SP Settings" (page 4-10).

2. Output the SMC log using one of the following methods:

To print SMC log data, execute SP5-990-001.

To save SMC log data to an SD card, execute SP5-992-001 (SMC List Card Save Function).

- 3. Turn OFF the main power.
- 4. Insert a blank SD card in the SD Card Slot 2, and then turn ON the main power.
- 5. Use SP5-824-001 to upload the NVRAM data from the controller board.
- 6. Make sure the customer has a backup of their address book data. If not, obtain the backup by referring to SP5-846-051.

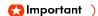

- The address data stored in the machine will be discarded later during this procedure.
   So be sure to obtain a backup of the customer's address book data.
- Note that the counters for the user will be reset when doing the backup/restore of the address book data.
- If the customer have a backup of the address book data, use their own backup data for restoring. This is because there is a risk that the data cannot be backed up properly depending on the NVRAM's condition.
- 7. For MP 501/601, do the following steps.
  - 1. Print the Box List with the User Tools.
    - [User Tools] -> [Machine Features] -> [Facsimile Features] -> [General Settings] -> [Box Setting: Print List]
  - 2. Print the Special Sender List by pressing these buttons in the following order.
    - [User Tools] -> [Machine Features] -> [Reception Settings] -> [Program Special Sender: Print List]
  - 3. Write down the following fax settings.
    - [Receiver] in [User Tools] -> [Machine Features] -> [Facsimile Features] -> [Reception Settings] -> [Reception File Settings] -> [Forwarding].
    - [Notify Destination] in [User Tools] -> [Machine Features] -> [Facsimile Features] ->

SM 4-141 D255/D256/M281/M282

- [Reception Settings] -> [Reception File Settings] -> [Store].
- [Specify User] in [User Tools] -> [Machine Features] -> [Facsimile Features] -> [Reception Settings] -> [Stored Reception File User Setting].
- [Notify Destination] in [User Tools] -> [Machine Features] -> [Facsimile Features] -> [Reception Settings] -> [Folder Transfer Result Report].
- Specified folder in [User Tools] -> [Machine Features] -> [Facsimile Features] -> [Send Settings] -> [Backup File TX Setting].
- [Receiver] in [User Tools] -> [Machine Features] -> [Facsimile Features] -> [Reception Settings] -> [Reception File Settings] -> [Output Mode Switch Timer].
- [Store: Notify Destination] in [User Tools] -> [Machine Features] -> [Facsimile Features] -> [Reception Settings] -> [Output Mode Switch Timer].
- All the destination information shown on the display.

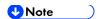

- In the fax settings, address book data is stored with entry IDs, which the system internally assigns to each data. The entry IDs may be changed due to re-assigning in backup/restore operations.
- 4. Make sure that there is no transmission standby file. If any standby file exists, ask the customer to delete it or complete the transmission.
- 8. Turn OFF the main power and unplug the power cord.
- 9. Turn ON the main power again to discharge the residual charge.
- 10. Replace the NVRAM with a new one.
- 11. Turn ON the main power.

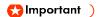

- For SP 5300/5310, SC995 will be displayed after turning ON the main power.
- For MP 501/601, SC995 might be internally issued after turning ON the main power.
- After turning ON the main power, SC870 will occur and the address book data will be cleared.
- 12. For MP 501/601, change the following SP settings for the operation panel after turning ON the main power.
  - SP5-748-101: (OpePanel Setting: Op Type Action Setting): Change bit 0 from "0" to "1".
  - SP5-748-201: (OpePanel Setting: Cheetah Panel Connect Setting): Change the value from "0" to "1".
- 13. For MP 501/601, change the Flair API SP values.
  - SP5-752-001 (Copy FlairAPIFunction Setting): Change bit 0 from "0" to "1".
  - SP1-041-001 (Scan:FlairAPI Setting) in Scanner SP: Change bit 0 from "0" to "1".
  - SP3-301-001 (FAX:FlairAPI Setting) in Fax SP: Change bit 0 from "0" to "1".
- 14. Turn OFF/ON the main power with the SD card where the NV-RAM data has been uploaded in SD slot 2.

15. Download the NV-RAM data stored in the SD card to the brand-new NV-RAM using SP5-825-001 (NV-RAM Data Download).

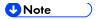

- The download will take a few minutes.
- 16. Turn OFF the main power and remove the SD card from SD Card Slot 2.
- 17. Turn ON the main power.
- 18. Restore the original settings of the following SPs, by referring to the SMC data obtained in step 2.

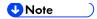

- SP5-825-001 does not download the following SP data to the new NV-RAM. You
  must set them manually.
  - SP5-985-001(Device Setting: On Board NIC) (MP 501/601 only)
  - SP5-985-002(Device Setting: On Board USB) (MP 501/601 only)
  - SP5-193-001 (External Controller Info. Settings)
  - SP5-730-001 (Extended Function Setting: JavaTM Platform setting) (MP 501/601 only)
- 19. For MP 501/601, if the security functions (HDD Encryption and HDD Data Overwrite Security) were applied, set the functions again.
- 20. Ask the customer to restore their address book. Or restore the address book data using SP5-846-052 (UCS Setting: Restore All Addr Book), and ask the customer to ensure the address book data has been restored properly.

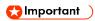

- If you have obtained a backup of the customer's address book data, delete the backup immediately after the NVRAM replacement to avoid accidentally taking out the customer's data.
- 21. Output the SMC log using one of the following methods:

To print SMC log data, execute SP5-990-001.

To save SMC log data to an SD card, execute SP5-992-001 (SMC List Card Save Function).

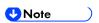

- Check that the counters are reset.
- 22. For MP 501/601, make sure that the list output in steps 7-1 through steps 7-3 matches the destination information in the machine. If not, set it to the setting before replacement.

SM 4-143 D255/D256/M281/M282

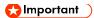

- Try the following if NVRAM upload (SP5-824-001) or download (SP5-825-001) cannot be done.
  - Check the SP values that changed on the SMC you printed out in step 2. Adjust
    the values manually. Make sure that the values of SP5-045-001 (MP 501/601
    only) and SP5-302-002 are the same as before replacing.

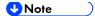

- If a message tells you need an SD card to restore displays after the NVRAM replacement, create a "SD card for restoration" and restore with the SD card. Refer to the following.
  - MP 501/601: page 2-149 "Encryption Key Restoration"
  - SP 5300/5310: page 2-152 "Encryption Key Restoration"

#### 4.23.3 BICU

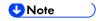

Fuse condition on the BiCU is below.

| Address | MP 501/601 | SP 5300/5310 |
|---------|------------|--------------|
| FU1     | 5A 76V     | T0.5A 63V    |

- 1. Remove the controller board with the BiCU from the controller box.
  - MP 501/601: (page 4-135)
  - SP 5300/5310: (page 4-138)
- 2. Remove the BiCU [A] from the controller board [B].

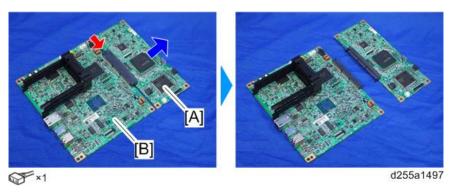

3. Remove the NVRAM [A] from the old BiCU and attach it to the new BiCU.

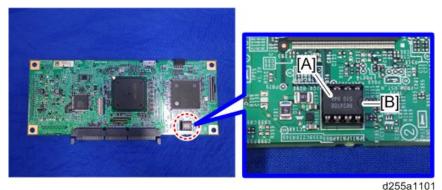

**♦** Note

- Attaching the used NVRAM to the new BiCU allows users to use old data such as SP settings.
- Make sure the serial number is input in the machine for the NVRAM data with SP5-811-004. If not, SC995-001 occurs. Install a NVRAM [A] so that the indentation [B] on the NVRAM corresponds with the mark on the BiCU. Incorrect installation of the NVRAM will damage both the BiCU and NVRAM.

#### Replacing the NVRAM (EEPROM) on the BiCU

1. Make sure that you have the SMC report (Factory SP Settings). This report comes with the machine. (page 2-8)

If you do not have the SMC report, enter the factory settings while referring to the "Factory SP Settings" (page 4-10).

- 2. Output the SMC data ("ALL") using SP5-990-001/SP5-992-001.
- 3. Turn OFF the main power.
- 4. Insert a blank SD card in the SD Card Slot 2, and then turn ON the main power.
- 5. Use SP5-824-001 to upload the NVRAM data from the BiCU.
- 6. Turn OFF the main power and unplug the power cord.
- 7. Replace the NVRAM on the BiCU with a new one.

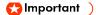

 Install a new NVRAM [A] so that the indentation [B] on the NVRAM corresponds with the mark on the BiCU. Incorrect installation of the NVRAM will damage both the BiCU and NVRAM.

SM 4-145 D255/D256/M281/M282

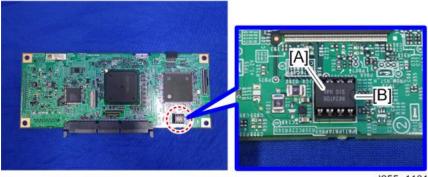

d255a1101

8. Plug in the power cord, and then turn ON the main power.

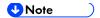

When the main power is turned ON, SC195-00 appears. Continue with the following steps.

#### Important )

- After changing the EEPROM, some SPs do not have the correct values.
- Because of this, step 9 must be done.
- 9. Set the machine serial number SP5-811-001, area selection SP5-996-001, CPM set SP5-882-001.

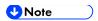

- For information on how to configure the above SPs, contact the supervisor in your branch office.
- 10. Turn the main power OFF/ON.
- 11. Execute SP5-801-002 "Memory Clear Engine".
- 12. Turn OFF the main power, and then turn it back ON.
- 13. From the SD card where you saved the NV-RAM data in step 5, download the NV-RAM data with SP5-825-001.
- 14. Turn OFF the main power, and then remove the SD card from SD slot 2.
- 15. Turn ON the main power.
- 16. Check the SMC report (Factory SP Settings) from step 1, and set the user tool and SP settings so they are the same as before.

# 4.23.4 IOB

# IOB (MP 501/601)

- 1. Remove the controller box. (page 4-128)
- 2. Remove the bracket [A]. (hook×2)

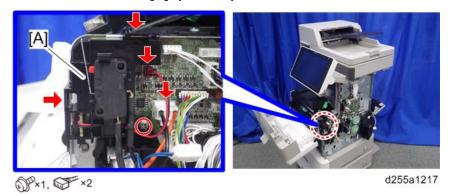

3. Remove the IOB [A].

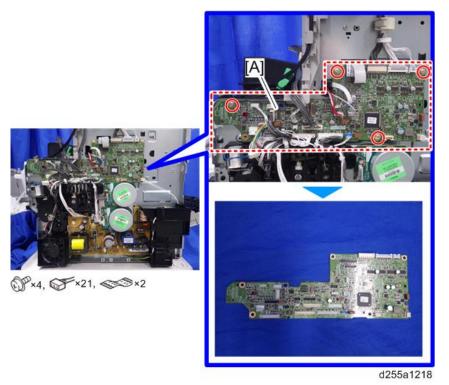

4. Remove the NVRAM [A] from the old IOB and attach it to the new IOB.

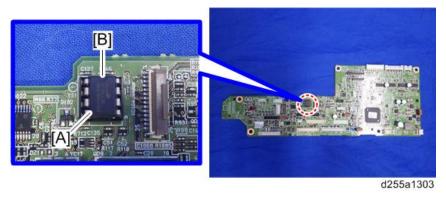

SM 4-147 D255/D256/M281/M282

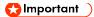

 Install a NVRAM [A] so that the indentation [B] on the NVRAM corresponds with the mark on the IOB. Incorrect installation of the NVRAM will damage both the IOB and NVRAM.

# IOB (SP 5300/5310)

- 1. Remove the controller box. (page 4-132)
- 2. Disconnect the two connectors, and then release them from the harness guides.

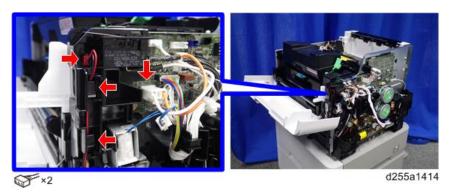

3. Remove the bracket [A]. (hook×2)

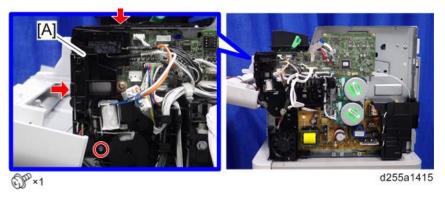

4. Disconnect the two flat cables.

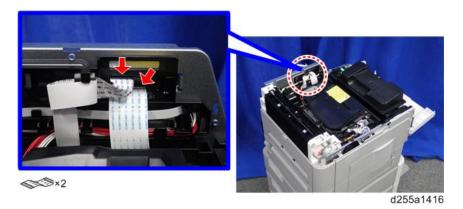

SM

#### 5. Remove the IOB [A].

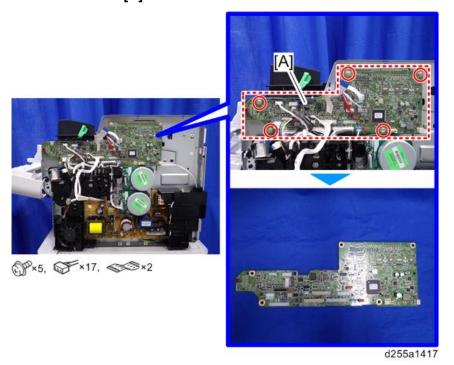

6. Remove the NVRAM [A] from the old IOB and attach it to the new IOB.

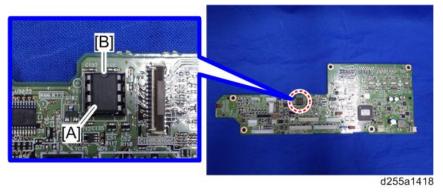

**Important** 

 Install a NVRAM [A] so that the indentation [B] on the NVRAM corresponds with the mark on the IOB. Incorrect installation of the NVRAM will damage both the IOB and NVRAM.

#### Replacing the NVRAM (EEPROM) on the IOB

- Make sure that you have the SMC report (Factory SP Settings). This report comes with the machine. If you do not have the SMC report, enter the factory settings while referring to the "Factory SP Settings".
- 2. Output the SMC data "ALL" using the SP 5990-001(Print) or SP 5992-001 (SD card).
- 3. Power off the main power and unplug the power cord.

SM 4-149 D255/D256/M281/M282

4. Replace the NVRAM on the IOB with a new one.

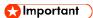

 Install the NVRAM [A] so that the indentation [B] on the NVRAM corresponds with the mark on the IOB. Incorrect installation of the NVRAM will damage both the IOB and the NVRAM.

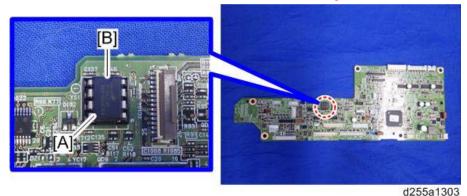

- 5. Plug in the power cord, and then turn ON the main power.
- 6. Execute Sp5-901-00x "All Data Initialize".

| Destination   | SP          |
|---------------|-------------|
| NA/ LA (120V) | SP5-901-007 |
| EU/ LA (230V) | SP5-901-006 |

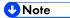

- Do not use SP5-901-009 (Oceania).
- 7. Turn OFF the main power, and then turn ON the main power again.
- 8. Set SP4-698-003 "Factory mode" to "1".

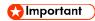

Do not open the Front Cover, and do not turn OFF/ON the main power until step 11.

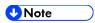

- For information on how to configure the above SP, contact the supervisor in your branch office.
- Displayed number will be changed to "0" soon after setting SP4-698-003 to "1". This is normal operation and the SP has been executed correctly.
- 9. Execute SP3-900-002 "Toner Install Mode: Off".
- 10. Set the below SPs to see the SMC report (Factory SP Settings) from step 1 or 2.
  - SP4-108-001 "Sub Scan Speed Adjustment",
  - SP4-110-001 "L-Edge Timing Adjustment",
  - SP6-026-001 "ADF Timing Adjustment, Leading Edge Start Timing: Front",
  - SP6-027-001 "ADF Adjustment Scan Speed, Simplex Mode"
- 11. Turn OFF the main power, then turn ON the main power again.
- 12. Check the SMC report (Factory SP Settings) from step 1 or 2, and set the user tool and SP settings so they are the same as before.

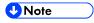

- Check the below SPs have correct values.
  - SP6-026-003: 0
  - SP6-026-004: 0
  - SP6-027-002: -0.3

#### 4.23.5 CONNECT-LEFT PCB

- 1. Remove the laser unit. (MP 501/601: page 4-82, SP 5300/5310: (page 4-85)
- 2. For SP 5300/5310, remove the left upper cover. (page 4-58)
- 3. Disconnect the flat cable and harness from the Connect-Left PCB [A].

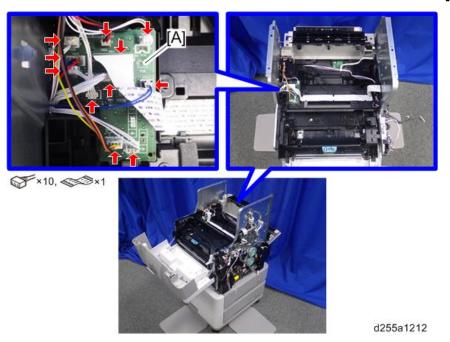

4. Disconnect the connector from the left side of the machine.

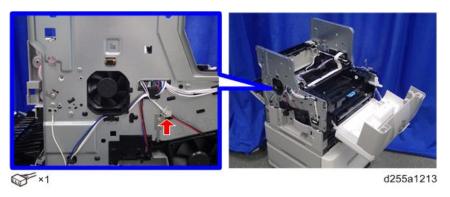

5. Release the harness from the harness guides of the laser fan unit [A].

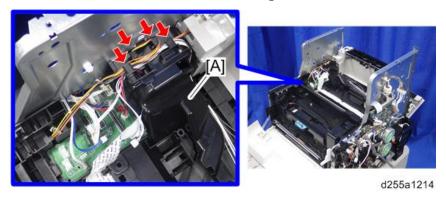

SM 4-151 D255/D256/M281/M282

# 6. Remove the laser fan unit [A]. (hook×1)

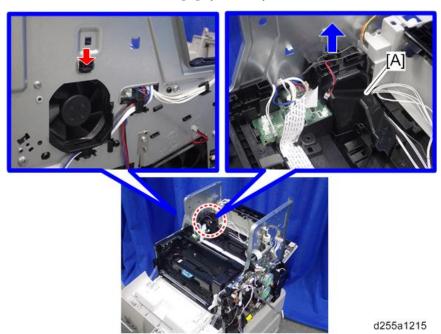

# 7. Remove the Connect-Left PCB [A].

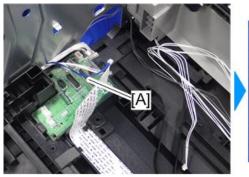

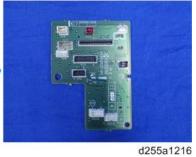

SM

#### 4.23.6 FUSING THERMISTOR CONNECTION PCB

- 1. Remove the following covers.
  - MP 501/601: Paper exit tray (page 4-39)
  - SP 5300/5310: Upper cover (page 4-47)
- 2. Remove the screw which is fixing the fusing thermistor connection PCB [A].

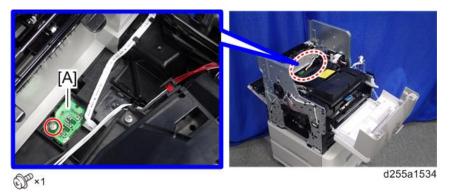

3. Turn over the fusing thermistor connection PCB [A], and then disconnect the flat cable and connectors.

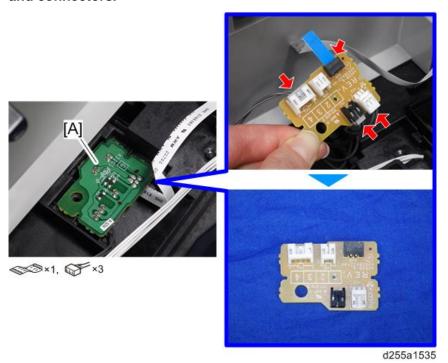

SM 4-153 D255/D256/M281/M282

# 4.23.7 POWER PACK

- 1. Remove the duplex unit. (page 4-116)
- 2. Remove the power pack [A]. (hook×2)

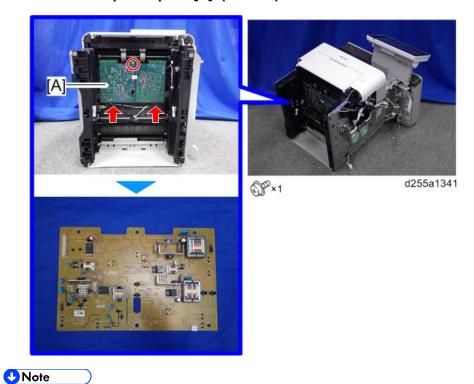

■ When removing the power pack, disconnect two connectors from back side of the power pack [A].

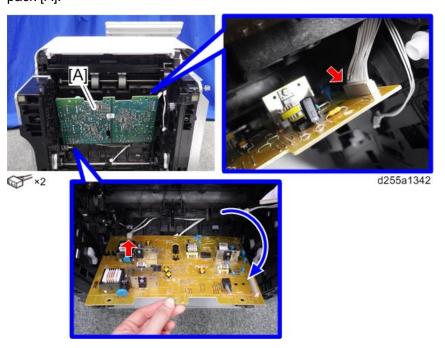

 When installing the power pack, insert the actuator [A] through the hole [B] of the power pack [C].

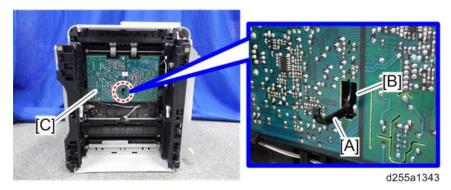

# 4.23.8 PSU

- 1. Remove the controller box (MP 501/601: page 4-128, SP 5300/5310: page 4-132)
- 2. Remove the PSU fan. (page 4-159)
- 3. Remove the ground screw [A] and release the two connectors.

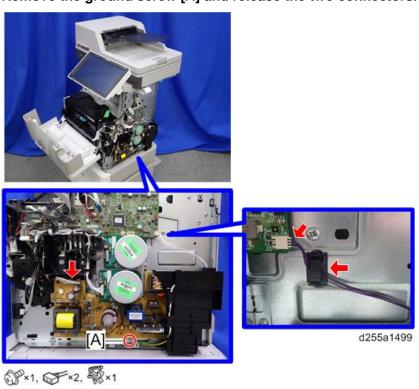

SM 4-155 D255/D256/M281/M282

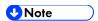

• When installing, wind the harness [A] around the clamp [B] twice, as shown below.

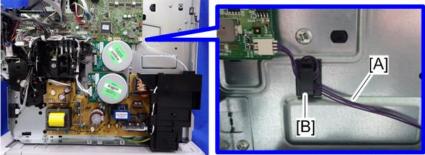

d255a1500

#### 4. Disconnect the two connectors.

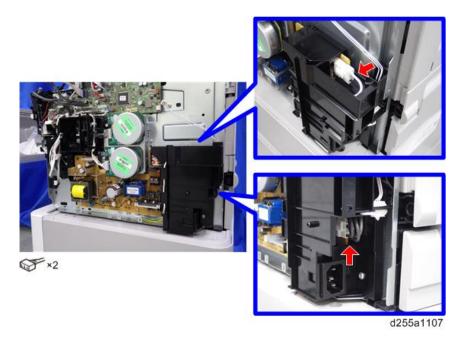

# 5. Remove the PSU [A] and bracket [B] from the mainframe. (hook×3)

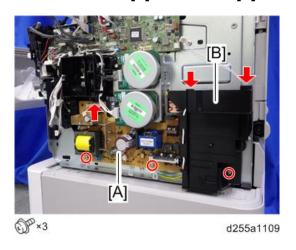

#### 6. Remove the PSU [A] from the bracket [B].

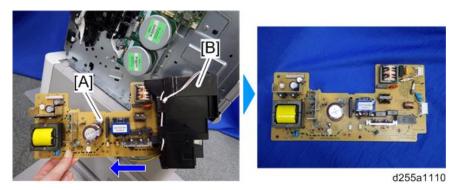

# 4.23.9 HDD (MP 501/601 ONLY)

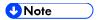

- Before replacing the HDD, copy the address book data to an SD card with SP5-846-051 if possible.
- If the customer uses the DataOverwriteSecurity Unit Type M19, NFC Card Reader Type M24, or OCR Unit Type M13, these applications must be installed again.
- 1. Remove the controller board with the BiCU. (page 4-135)
- 2. Remove the HDD with the bracket [A] from the controller box [B]. (hook×2)

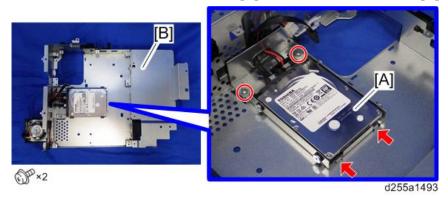

3. Remove the HDD [A] from the HDD bracket.

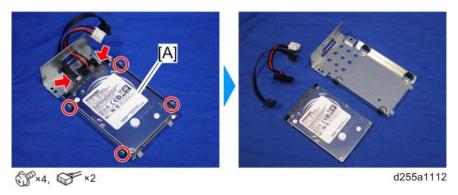

SM 4-157 D255/D256/M281/M282

# Adjustment after Replacement

- Execute SP5-832-001 to initialize the HDD.
   Initialization should be performed for the HDD which has already been formatted before.
- 2. If applicable, execute SP5-846-052 to restore the address data from SD card to the HDD.
- 3. Turn the main power OFF/ON.

# **4.24 FANS**

#### 4.24.1 PSU FAN

- 1. Remove the right lower cover. (MP 501/601: page 4-22, SP 5300/5310: page 4-54)
- 2. Disconnect the connector of the PSU fan [A] from the right side of the machine.

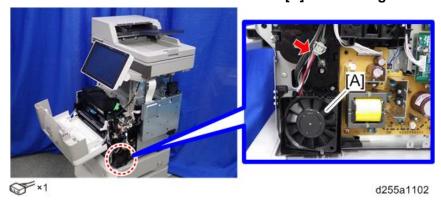

3. Release the hook [A] by lifting the fan bracket [B]. (hook×1)

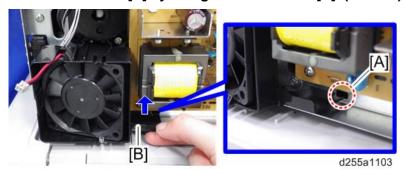

4. Remove the PSU fan with the bracket [A]. (hook×2)

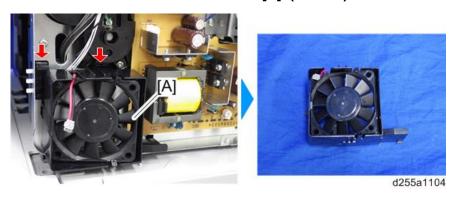

SM 4-159 D255/D256/M281/M282

#### 5. Remove the PSU fan [A] from the bracket. (hook×3)

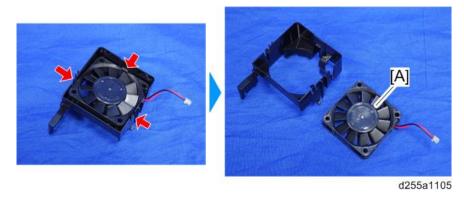

# 4.24.2 DIRECTION OF INSTALLING THE FANS

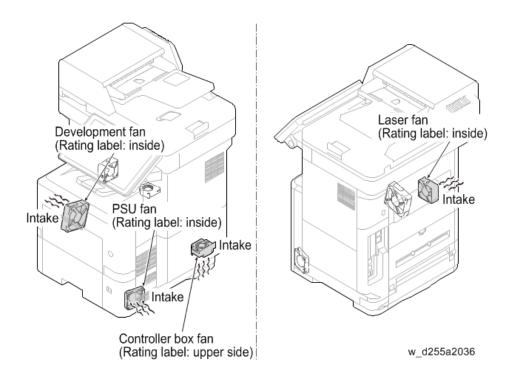

# Replacement and Adjustment

# 4.25 ARDF (MP 501/601 ONLY)

# **4.25.1 ARDF UNIT**

- 1. Remove the right upper cover. (page 4-20)
- 2. Remove the ground screw and release the clamp from the rear side of the machine.

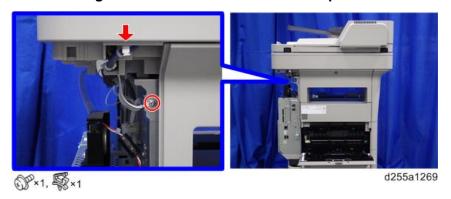

3. Release the harness from the harness guides and clamp.

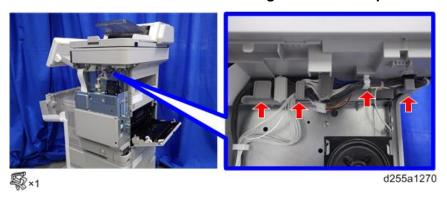

4. Disconnect the three connectors.

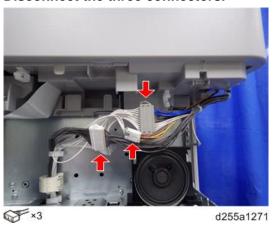

SM 4-161 D255/D256/M281/M282

# 5. Open the ARDF [A].

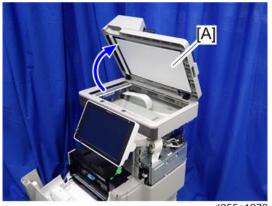

d255a1272

# 6. Remove the ARDF unit [A] by lifting it up.

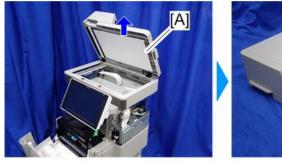

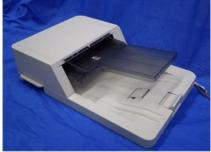

d255a1273

# 4.25.2 ARDF PAPER FEED ROLLER, ARDF PICKUP ROLLER

1. Open the ARDF upper cover [A].

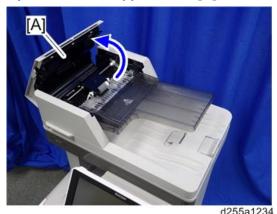

2. Rotate the lock lever [A] to the unlock position. (hook×1)

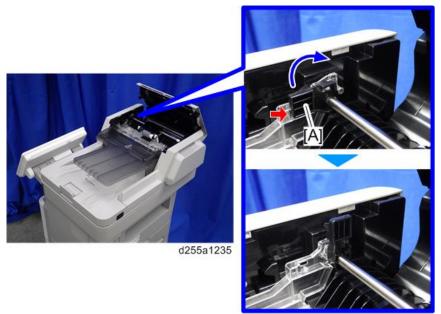

3. Remove the ARDF paper feed roller and ARDF pickup roller [A].

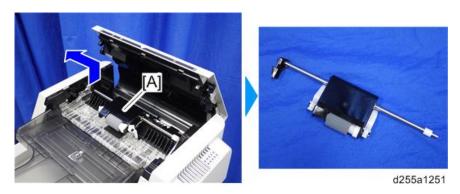

SM 4-163 D255/D256/M281/M282

# 4.25.3 ARDF FRICTION PAD

- 1. Remove the ARDF paper feed roller and ARDF pickup roller. (page 4-163)
- 2. Remove the ARDF friction pad [A]. (hook×2)

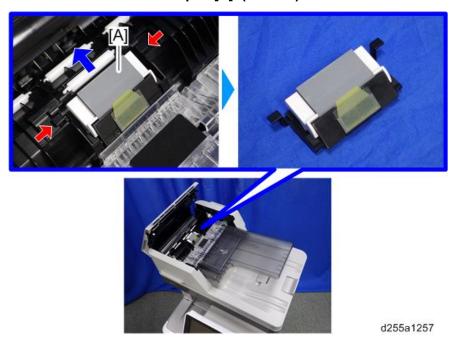

# 4.25.4 ARDF INVERTER MOTOR

1. Open the ARDF upper cover [A].

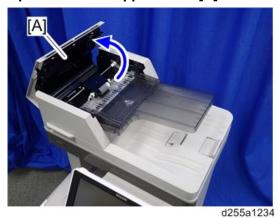

SM

# 2. Remove the ARDF rear cover [A]. (hook×4)

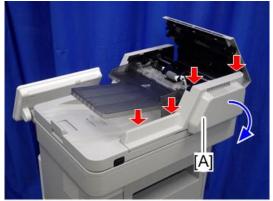

d255a1258

**U**Note

 Be careful not to damage the hooks on the ARDF rear cover when you remove or install the ARDF rear cover.

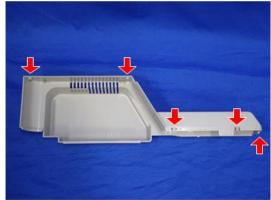

d255a1259

# 3. Remove the ARDF inverter motor [A].

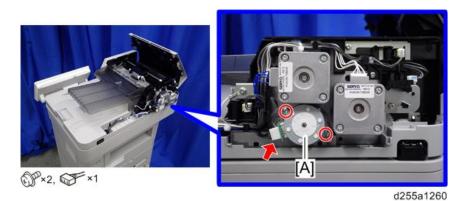

SM 4-165 D255/D256/M281/M282

# 4.25.5 ARDF PAPER FEED MOTOR, ARDF PAPER TRANSPORT MOTOR

1. Open the ARDF upper cover [A].

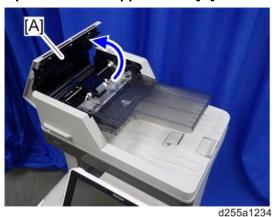

2. Remove the ARDF rear cover [A]. (hook×4)

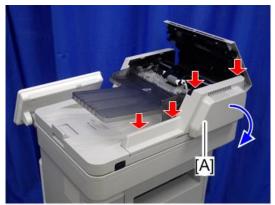

d255a1258

**₩**Note

 Be careful not to damage the hooks on the ARDF rear cover when you remove or install the ARDF rear cover.

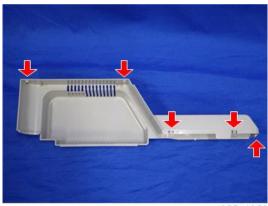

d255a1259

3. Disconnect the eight connectors from the rear side of the ARDF.

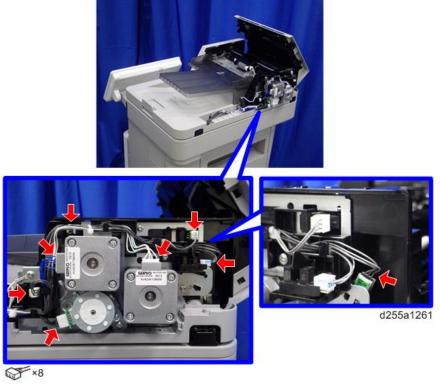

4. Release the harness from the harness guides.

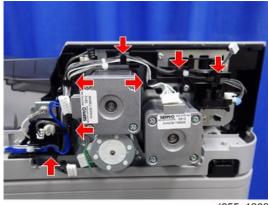

d255a1262

SM 4-167 D255/D256/M281/M282

**U**Note

### 5. Remove the ARDF inverter motor unit [A]. (hook×1)

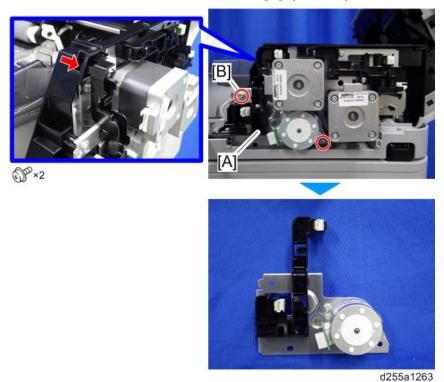

- The screw [B] is a ground screw. Be careful not to use the wrong screw when installing the ARDF paper feed motor and ARDF paper transport motor.
- 6. Remove the ARDF paper feed motor and ARDF paper transport motor [A].

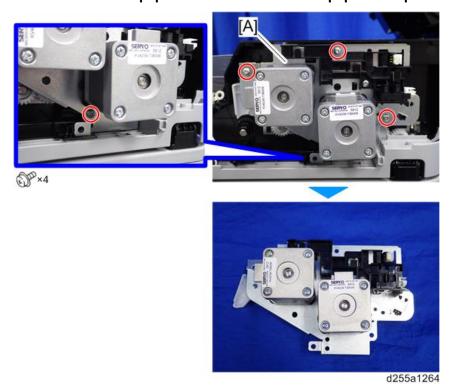

# **4.26 PAPER FEED UNIT (PAPER FEED UNIT PB1100)**

# 4.26.1 PAPER FEED ROLLER, PICKUP ROLLER

1. Remove the paper feed tray [A] of the optional paper feed unit by pulling it out.

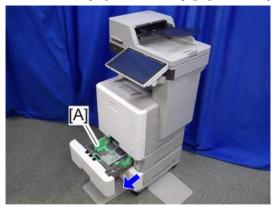

d255a1442

2. Slide the shaft [A] to the left while pushing the release lever [B].

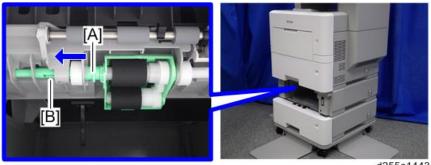

d255a1443

3. Remove the feed roller holder [A] by sliding it to the left.

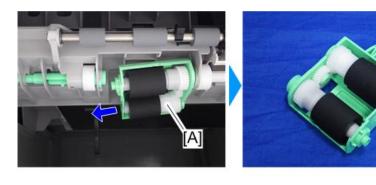

d255a1444

SM 4-169 D255/D256/M281/M282 4. Remove the paper feed roller [A] from the feed roller holder [B]. (hook×1)

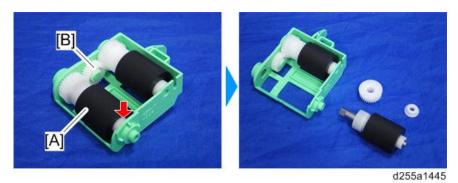

5. Remove the pickup roller [A]. (hook×1)

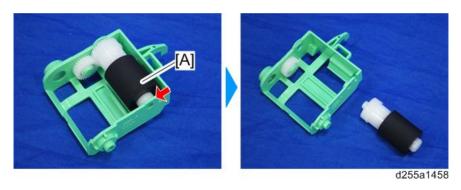

### 4.26.2 SEPARATION ROLLER

1. Remove the paper feed tray [A] of the optional paper feed unit by pulling it out.

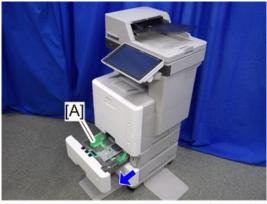

d255a1442

2. Remove the separation roller holder [A].

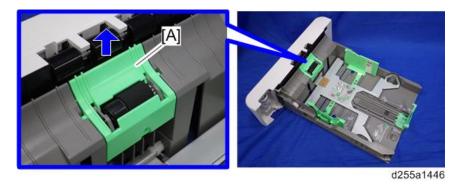

### 3. Remove the spring [A].

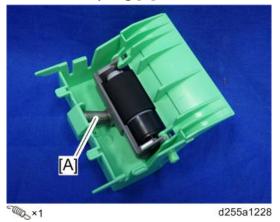

4. Remove the separation roller [A] by rotating it as shown below.

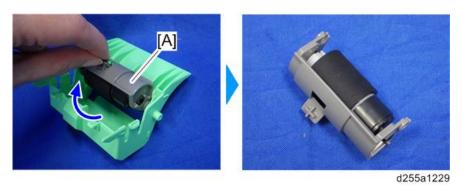

5. Remove the separation roller [A]. (hook×1)

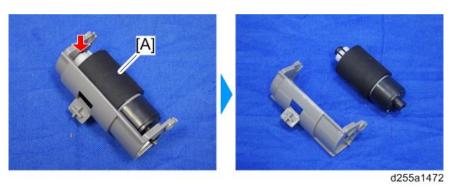

SM 4-171 D255/D256/M281/M282

### **4.26.3 MAIN BOARD**

- 1. Uninstall the optional paper feed unit from the main machine.
- 2. If the optional paper feed unit is installed on the caster table, uninstall it from the caster table.
- 3. Remove the paper feed tray [A] of the optional paper feed unit by pulling it out.

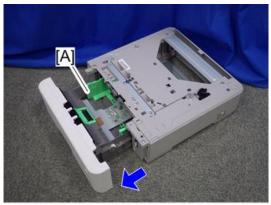

d255a1447

4. Turn over the optional paper feed unit [A], and then remove the board cover [B]. (hook×2)

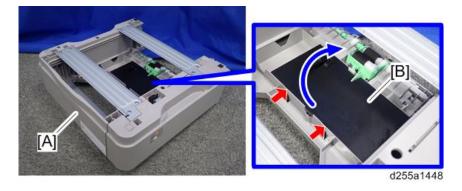

### 5. Remove the main board [A]. (hook×3)

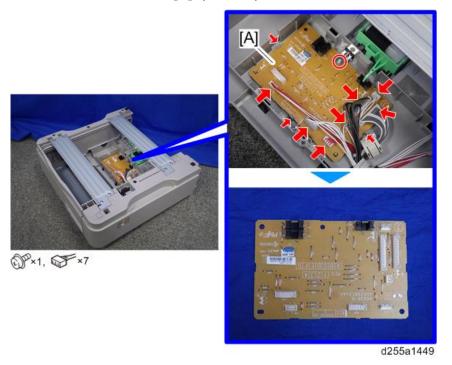

# **4.26.4 DRIVE UNIT**

- 1. Uninstall the optional paper feed unit from the main machine.
- 2. If the optional paper feed unit is installed on the caster table, uninstall it from the caster table.
- 3. Remove the paper feed tray [A] of the optional paper feed unit by pulling it out.

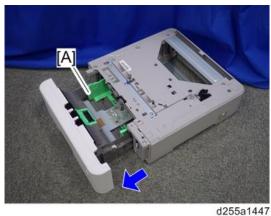

SM 4-173 D255/D256/M281/M282

4. Turn over the optional paper feed unit [A], and then remove the board cover [B]. (hook×2)

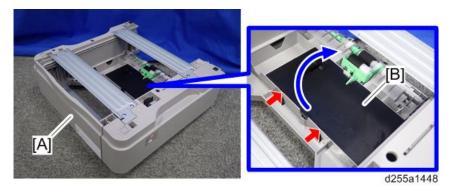

5. Release the harness of the main board [A] from the harness guides.

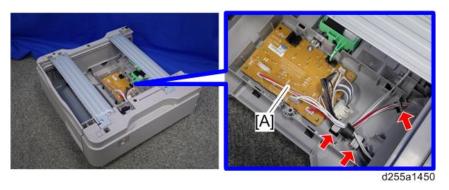

6. Disconnect the five connectors from the main board [A].

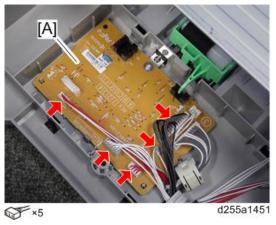

7. Turn over the optional paper feed unit again, and then remove the upper cover [A]. (hook×1)

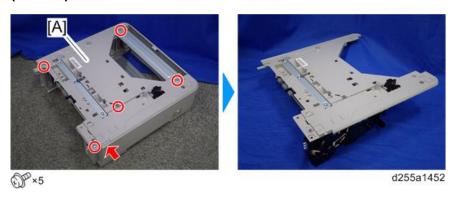

8. Remove the drive unit [A] from the upper cover [B].

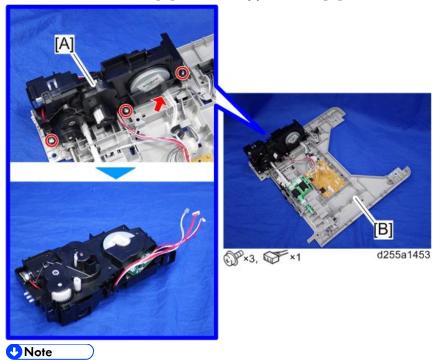

When removing the drive unit [A], remove the coupling [B] from the shaft [C].

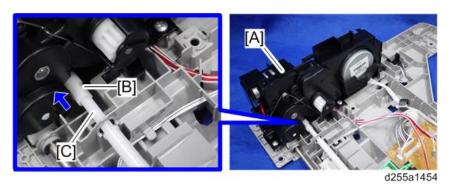

SM 4-175 D255/D256/M281/M282

# System Maintenance

# 5. SYSTEM MAINTENANCE

# **5.1 FIRMWARE UPDATE**

# **5.1.1 OVERVIEW**

In order to update the firmware of this machine, it is necessary to download the latest version of firmware on a SD card. Insert the SD card in SD Card Slot 2.

# **5.1.2 FIRMWARE TYPE**

### MP 501/601

| Firmware type                   | Firmware position | Message display |
|---------------------------------|-------------------|-----------------|
| FONT (Font EXP)                 | Controller board  | GW13e_prt_SAMf  |
| FONT1 (PCL Font)                | Controller board  | GW3a_pcl_fntl   |
| FONT2 (PS3 Font)                | Controller board  | GW2e_prt_psfnt8 |
| Engine                          | IOB               | BRMF1a_eplot    |
| Engine (IPU)                    | BiCU              | BRMF1a_eipu     |
| NetworkDocBox                   | Controller board  | BRMF1a_netfile  |
| Media print JPEG/TIFF (Printer) | Controller board  | BRZMF1e_printer |
| Web Support                     | Controller board  | BRZMF1a_web     |
| Network Support                 | Controller board  | BRZMF1a_net     |
| PowerSaving Sys                 | Controller board  | BRZMF1e_subcpu  |
| PCL                             | Controller board  | BRMF1e_prt_PCL  |
| RPCS                            | Controller board  | BRMF1e_prt_RPCS |
| PS (PDF)                        | Controller board  | BRMF1e_prt_PDF  |
| PS3                             | Controller board  | BRMF1e_prt_PS3  |
| Web Uapl                        | Controller board  | BRZMF1a_webua   |

SM 5-1 D255/D256/M281/M282

| Firmware type                | Firmware position                 | Message display |
|------------------------------|-----------------------------------|-----------------|
| RFax (Remote Fax)            | Controller board                  | BRMF1a_fax2     |
| Scanner                      | Controller board                  | BRMF1a_scn      |
| FCU                          | Controller board                  | GW1a_efax_fcu1T |
| System/Copy                  | Controller board                  | BRMF1a_system   |
| Fax                          | Controller board                  | BRMF1a_fax      |
| Smart Operation Panel System | Smart Operation Panel – CPU board | M2a_System      |
| CSPF                         | Smart Operation Panel – CPU board | M2a_cspf        |
| LegacyUI type-1              | Smart Operation Panel – CPU board | M2a_LegacyUI    |
| Fax RX File Widget           | Smart Operation Panel – CPU board | M2a_WFaxInfo    |
| Quick Scanner                | Smart Operation Panel – CPU board | M2a_SimpleScan  |
| Quick Copy                   | Smart Operation Panel – CPU board | M2a_SimpleCopy  |
| Quick Fax                    | Smart Operation Panel – CPU board | M2a_SimpleFax   |
| Stop Widget                  | Smart Operation Panel – CPU board | M2a_WStopKey    |
| Eco-friendly Widget          | Smart Operation Panel – CPU board | M2a_WEcoInfo    |
| Standard IC Card Plugin      | Smart Operation Panel – CPU board | M2a_QuickCdAuth |
| iWnn IME                     | Smart Operation Panel – CPU board | M2a_iWnn        |

### SP 5300/5310

| Firmware type                   | Firmware position | Message display |
|---------------------------------|-------------------|-----------------|
| FONT (Font EXP)                 | Controller board  | GW13e_prt_SAMf  |
| FONT1 (PCL Font)                | Controller board  | GW3a_pcl_fntl   |
| FONT2 (PS3 Font)                | Controller board  | GW2e_prt_psfnt8 |
| Engine                          | IOB               | BRP1a_eplot     |
| Engine (IPU)                    | BiCU              | BRP1a_eipu      |
| NetworkDocBox                   | Controller board  | BRMF1a_netfile  |
| Media print JPEG/TIFF (Printer) | Controller board  | BRZMF1e_printer |
| Web Support                     | Controller board  | BRZMF1a_web     |
| Network Support                 | Controller board  | BRZMF1a_net     |
| PowerSaving Sys                 | Controller board  | BRZMF1e_subcpu  |
| PCL                             | Controller board  | BRMF1e_prt_PCL  |
| RPCS                            | Controller board  | BRMF1e_prt_RPCS |
| PS (PDF)                        | Controller board  | BRMF1e_prt_PDF  |
| PS3                             | Controller board  | BRMF1e_prt_PS3  |
| System                          | Controller board  | BRZP1a_system   |

**U**Note

• Even when not using a RPCS driver, the XPS driver requires RPCS firmware.

### 5.1.3 PROCEDURE

### Important )

- A SD card is a precision device, so when you handle an SD card, respect the following.
- When the power is switched ON, do not insert or remove a card.
- During installation, do not switch the power OFF.
- Since the card is manufactured to high precision, do not store it in a hot or humid location, or in direct sunlight.
- Do not bend the card, scratch it, or give it a strong shock.
- Before downloading firmware on an SD card, check whether write-protection of the SD card is canceled. If write-protection is enabled, an error code (error code 44, etc.) will be displayed during download, and the download will fail.
- Before updating firmware, remove the network cable from this machine.
- If SC818 is generated during software update, switch the power OFF -> ON, and complete the update which was interrupted.
- During software update, network cables, remove interface cables, wireless boards, etc., (so that they are not accessed during update).

### Update procedure (MP 501/601)

- 1. First download the software to be updated to the SD card.
- 2. Turn OFF the main power.
- 3. Remove the controller cover. (page 4-45)
- 4. Insert the SD card [A] straight in the SD Card Slot 2 (lower).

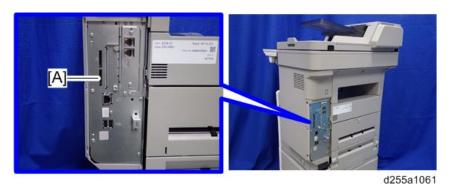

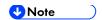

- If the customer has used all of the slots, you have to keep an empty slot for this procedure. Ask the customer to temporarily remove the SD card in the SD Card Slot 2.
- Check whether the card is properly in the SD Card Slot. When a SD card is inserted, a click is heard, and it is locked.
- To remove the card, release by pressing once in the set state.
- 5. Turn ON the main power.
- Wait until the update screen starts (about 45 seconds).
   When it appears, "Please Wait" is displayed.
- 7. Check whether a program installation screen is displayed. (English display) When two or more software modules are contained in the SD card, they are displayed as follows.

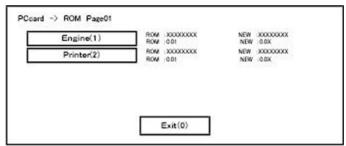

When two or more software names are displayed

- 1. Press the module selection button or 10 keypad [1] [5].
- 2. Choose the appropriate module. (If already selected, cancel the selection)

  Operation of keys or buttons

SM 5-5 D255/D256/M281/M282

| Keys or buttons to press | Contents                     |
|--------------------------|------------------------------|
| [Exit] or 10 key [0]     | Returns to normal screen.    |
| [Start] Key              | Select all modules.          |
| [Clear/Stop] key         | Cancel all selection states. |

### **Display contents**

On the above screen, two programs, i.e., engine firmware and printer application are displayed. (The screen may change depending on the firmware or application). The display contents are as follows:

| Display | Contents                                                 |
|---------|----------------------------------------------------------|
| ROM:    | Display installed module number / version information.   |
| NEW:    | Display module number / version information in the card. |

<sup>\*</sup> The upper row corresponds to the module number, the lower row corresponds to the version name.

8. Select the module with the module selection button or 10 key operation. The selected module is highlighted, and [Verify] and [Update] are displayed.

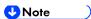

 Depending on the combination of update software, it may not be possible to select simultaneously.

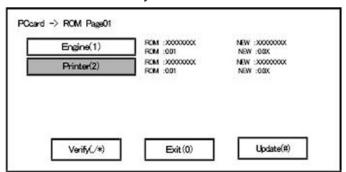

Key or button operations

| Keys or buttons to press     | Contents                                     |
|------------------------------|----------------------------------------------|
| [Update] or [#] key          | Update the ROM of the selected module.       |
| [Verify] button or [./*] key | Perform verification of the selected module. |

- 9. Press the [Update] or [#] key, and perform software update.
- 10. During firmware update, a "firmware update/ verification progress screen" is displayed. When firmware update is complete, a "firmware update end screen" is displayed.

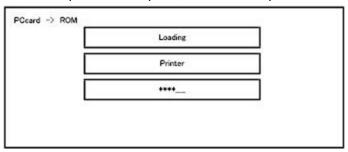

- In the middle row, the name of the module currently being updated is displayed. (in this
  case, the printer is being updated)
- In the lower row, a progress bar is displayed in ten steps. (The more \*, the more the progress.)
- When updating the control unit program, since progress cannot be displayed on the screen, the ROM update process is determined when the LED of the [Start] key changes from red to green.x

#### Firmware update end screen

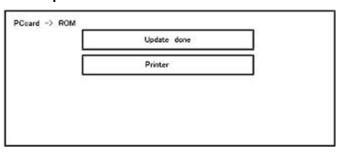

- This screen is displayed when all selected firmware modules are to be updated.
  "printer" in the second row shows that the module updated last is the printer. (When more than one are updated simultaneously, only what was updated last is displayed.)
- When Verify has completed normally, the Update done display of the above screen is "Verify done." If "Verify Error" is displayed, reinstall the software of the application displayed in the lower row.
- 11. After turning OFF the main power, remove the SD card from the SD Card Slot 2.
- 12. Again, turn ON the main power, and check whether the machine is operating normally.
- 13. Reassemble the machine.

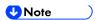

- When the power supply is switched OFF during firmware update, update is interrupted, and the power is switched ON again, normal operation cannot be guaranteed.
- To guarantee operation, an update error continues to be displayed until update is successful.
- In this case, insert the SD card again, switch the power ON, and continue download of firmware from the SD card automatically.

SM 5-7 D255/D256/M281/M282

- Web access card software: EXJS (EXtended Java Script) is a Type-C ESA application, and like a conventional Web access card, update using an sdk folder is required.
- The PS3 firmware program is included in the preinstalled PDF firmware.
- In the default state, although the PS3 firmware program is hidden in the disabled state, the function is enabled by installing the PS3 card.
- (The program installed in the PS3 card is a dongle (key) for enabling PS3 function).
- Due to the above specification, the self-diagnosis result report shows the ROM module number / software version of the PDF firmware at the PS location.

# Update procedure (SP 5300/5310)

- 1. First download the software to be updated to the SD card.
- 2. Turn OFF the main power.
- 3. Remove the controller cover. (page 4-67)
- 4. Insert the SD card [A] straight in the SD Card Slot 2 (lower).

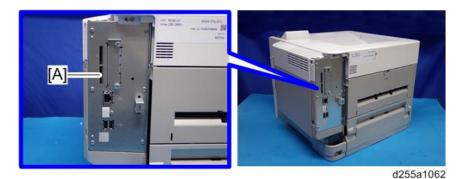

∪ Note )

- If the customer has used all of the slots, you have to keep an empty slot for this procedure. Ask the customer to temporarily remove the SD card in SD Card Slot 2.
- Check whether the card is properly in the SD Card Slot. When a SD card is inserted, a click is heard, and it is locked.
- To remove the card, release by pressing once in the set state.
- 5. Turn ON the main power.
- 6. Wait until a firmware name is shown on the display (about 1 minute).

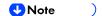

- The firmware name is read from inside the firmware. The firmware name is not changed even if you change the file name on your PC.
- 7. If the necessary firmware name is shown on the display, check the firmware version with the left-arrow or right-arrow keys. Pressing the left or right-arrow key shows a firmware name, firmware version and serial number in order.
- 8. To use a different firmware, push the up-arrow key or the down-arrow key to find the necessary firmware.
- 9. To select the firmware, push the OK key. Make sure that the selected firmware is highlighted.

- 10. If you update more than one firmware program at the same time, find each of them and select each of them. Make sure that the selected firmware is high-lighted.
- 11. To start firmware update, push the "UpDate" key. While each firmware is downloaded, the underscores on the operation panel are replaced by stars.
- 12. Wait until the message "Update done" is shown.
- 13. After turning OFF the main power, remove the SD card.
- 14. Again, turn ON the main power, and check whether the machine is operating normally.
- 15. Print the Configuration Page to check that the every firmware is correctly updated: List/Test Print > Config. Page
- 16. Reassemble the machine.

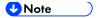

- An error code is shown if an error occurs during the download. Error codes have the letter "E" and a number. If an error occurs, the firmware is not correctly downloaded; see the error code table (page 5-9) and do the necessary steps. After this, download the firmware again.
- If firmware update is interrupted by power failure, the firmware is not correctly downloaded. In this condition, machine operation is not guaranteed. You have to download the firmware again.

### 5.1.4 ERROR SCREENS DURING UPDATING

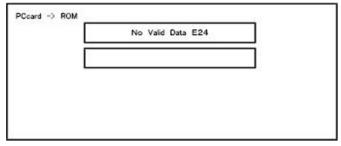

EXX shows an error code.

(This error is generated if update was performed when a printer application startup card is removed after system startup. An error indicating failure of card access is displayed on the screen.)

For error codes, refer to the following table:

**Error Code List** 

SM 5-9 D255/D256/M281/M282

| Code | Contents                                       | Solutions                                                                                                    |
|------|------------------------------------------------|----------------------------------------------------------------------------------------------------|
| 20   | Physical address mapping cannot be performed.  | <ul> <li>Switch the main power supply off and on to try again.</li> <li>Re-insert the SD card to reboot it.</li> <li>Replace the controller board if the above solutions do not solve the problem.</li> </ul>                                      |
| 21   | Insufficient memory for the download           | <ul> <li>Switch the main power supply off and on to try again.</li> <li>Replace the controller board if the updating cannot be done by switching the power off and on.</li> </ul>                                                                  |
| 23   | Error occurred when ROM update program started | Controller program abnormal. If the second attempt fails, replace controller board.                                                                                                    |
| 22   | Decompression of compressed data failed.       | <ul> <li>Switch the main power supply off and on to try again.</li> <li>Replace the SD card used for the update.</li> <li>Replace the controller board if the above solutions do not solve the problem.</li> </ul>                                 |
| 24   | SD card access error                           | <ul> <li>Re-insert the SD card.</li> <li>Switch the main power supply off and on to try again.</li> <li>Replace the SD card used for the update.</li> <li>Replace the controller board if the above solutions do not solve the problem.</li> </ul> |
| 31   | Data incorrect for continuous download         | Insert the SD card with the remaining data required for the download, then re-start the procedure.                                                                                                    |

| Code | Contents                                                                                                    | Solutions                                                                                                    |
|------|----------------------------------------------------------------------------------------------------|----------------------------------------------------------------------------------------------------|
| 32   | The SD card used after download suspension is incorrect. SD cards are different between the one which was inserted before power interruption and the one which was inserted after power interruption. | <ul> <li>Insert the SD card containing the same program as when the firmware update was suspended, and then switch the main power supply off and on to try again.</li> <li>There is a possibility that the SD card is damaged if the update cannot be done after the correct SD card has been inserted. In this case, try again with a different SD card.</li> <li>Replace the controller board if the above solutions do not solve the problem.</li> <li>Replace all relevant boards if the update is done for the BiCU and FCU. Replace the operation panel unit if the update is done for the operation panel.</li> </ul> |
| 33   | Card version error. The wrong card version is downloaded.                                                                                                    | <ul> <li>Install the correct ROM update data for<br/>each version in the SD card.</li> </ul>                                                                                                    |
| 34   | Destination error. A card for the wrong destination is inserted.                                                                                                    | <ul> <li>Install the correct ROM update data for<br/>each destination (JPN/ EXP/ OEM) in<br/>the SD card.</li> </ul>                                                                                                    |
| 35   | Model error. A card for the wrong model is inserted.                                                                                                    | <ul> <li>Install the correct ROM update data for<br/>each model in the SD card.</li> </ul>                                                                                                    |

SM 5-11 D255/D256/M281/M282

| Code | Contents                                                                                                    | Solutions                                                                                                    |
|------|----------------------------------------------------------------------------------------------------|----------------------------------------------------------------------------------------------------|
| 36   | Module error. The program to be downloaded does not exist on the main unit. The download destination specified by the card does not match up to the destination for the main unit's program. | <ul> <li>Install the program to be updated in advance.</li> <li>There is a possibility that the SD card containing the program to be updated has not been mounted. Check to confirm that the SD card has been correctly mounted.</li> <li>The SD card is incorrect if the program to be updated has been correctly installed. In this case, insert the correct SC card.</li> </ul> |
| 38   | The version of the downloaded program has not been authorized for the update.                                                                                                    | <ul> <li>Make sure that the program to be<br/>overwritten is the specified version.</li> </ul>                                                                                                    |
| 40   | Engine download fails.                                                                                                    | <ul> <li>Switch the main power supply off and on to try again.</li> <li>If the download fails again, replace the controller board and the BiCU.</li> </ul>                                                                                                    |
| 41   | Fax download fails.*1                                                                                                    | <ul> <li>Switch the main power supply off and on to try again.</li> <li>If the download fails again, replace the controller board and the FCU board.</li> </ul>                                                                                                    |
| 42   | Control panel / language download fails.*1                                                                                                    | <ul> <li>Switch the main power supply off and on to try again.</li> <li>If the download fails again, replace the controller board and the operation panel unit.</li> </ul>                                                                                                    |
| 43   | Printing download fails.*1                                                                                                    | <ul> <li>Switch the main power supply off and on to try again.</li> <li>The SD card media is damaged if the update fails again. Replace the SD card media.</li> </ul>                                                                                                    |

| Code | Contents                                                                                                    | Solutions                                                                                                    |
|------|----------------------------------------------------------------------------------------------------|----------------------------------------------------------------------------------------------------|
| 44   | The data to be overwritten cannot be accessed when controller-related programs are downloaded.                                | <ul> <li>Switch the main power supply off and on to try again.</li> <li>Install the correct ROM update data in the SD card.</li> <li>Replace the controller board if the data to be overwritten is contained on the controller board.</li> </ul> |
| 49   | Firmware updates are currently prohibited.                                                                                    | ■ The setting of Update Firmware in the Administrator Tools has been set to [Prohibit] by an administrator. Amend the setting to [Do not Prohibit] and try again.                                                                                |
| 50   | The results of the electronic authorization check have rejected the update data.                                              | <ul> <li>Install the correct ROM update data in<br/>the SD card.</li> </ul>                                                                                                    |
| 57   | @Remote is not connected at<br>the date/time reserved for<br>receiving the package<br>firmware update from the<br>network. *1 | Check the @Remote connection.                                                                                                    |
| 58   | Update cannot be done due to a reception route problem. *1                                                                    | Check the @Remote connection.                                                                                                    |
| 59   | HDD is not mounted.*1                                                                                                    | Check the HDD connection.                                                                                                    |
| 60   | HDD could not be used during the package firmware update.                                                                     | <ul><li>Try again.</li><li>Replace the HDD if the download fails again.</li></ul>                                                                                                    |
| 61   | The module ID for the package firmware update is incorrect. *1                                                                | Prepare the correct package files.                                                                                                    |
| 62   | The configuration of the package firmware update files is incorrect. *1                                                       | Prepare the correct package files.                                                                                                    |

SM 5-13 D255/D256/M281/M282

| Code | Contents                                                                                                    | Solutions                                                                    |
|------|----------------------------------------------------------------------------------------------------|------------------------------------------------------------------------------|
| 63   | Reception fails due to the power off at the reserved date/time of the remote firmware update from the network. *1                                 | Update is to be done automatically when the next reception time has elapsed. |
| 64   | Reception fails due to the power off at the reserved date/time of the package firmware update from the network. *1                                | Reset the reservation date/time for the remote update.                       |
| 65   | Reception fails due to the status error of the machine at the reserved date/time of the remote firmware update from the network. *1               | Update is to be done automatically when the next reception time has elapsed. |
| 66   | Reception failed due to the status error of the machine at the reserved date/time of the package firmware update from the network.*1              | Reset the reservation date/time for the remote update.                       |
| 67   | Acquisition of the latest version information from the Gateway fails at the reserved date/time of the remote firmware update from the network. *1 | Check that the network is connected correctly.                               |
| 68   | Acquisition of the latest version information from the Gateway fails. *1                                                                          | Check that the network is connected correctly.                               |
| 69   | Download fails at the reserved date/time of the remote firmware update from the network.*1                                                        | Check that the network is connected correctly.                               |

| Code | Contents                                                                                                    | Solutions                                                                           |  |
|------|----------------------------------------------------------------------------------------------------|-------------------------------------------------------------------------------------|--|
| 70   | Package firmware download from the network fails.*1                                                             | Check that the network is connected correctly.                                      |  |
| 71   | Network communication error occurs at the reserved date/time of the package firmware update from the network.*1 | Check that the network is connected correctly.                                      |  |
| 72   | The setting of @Remote is invalid at the reserved date/time of the package firmware update from the network.*1  | Set the setting of @Remote Service in the Administrator Tools to [Do not Prohibit]. |  |

<sup>\*1</sup> The error occurs in MP 501/601 only

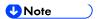

- The PDF firmware installed as standard contains a program required to print PS3 data as default. However, this PS3 program is normally disabled.
- The PS3 firmware is a dongle (key) which enables PS3 data printing functions. When the PS3 firmware is installed, the PS3 program in the PDF firmware is enabled. Due to this specification, the self-diagnosis result report shows the ROM part number/software version of the PDF firmware contained in the PS3 program.

SM 5-15 D255/D256/M281/M282

# 5.2 RFU UPDATING THE FIRMWARE

In this machine, software can be updated by remote control using @Remote.

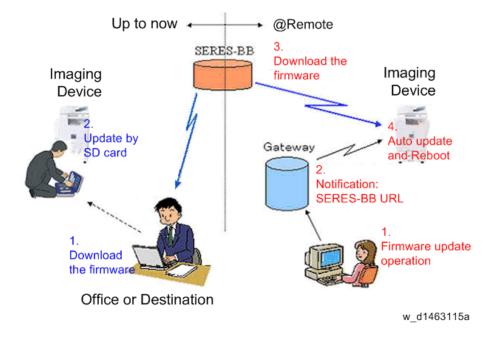

### 5.2.1 RFU PERFORMABLE CONDITION

RFU is performable for a device which meets the following conditions.

- 1. The customer consents to the use of RFU.
- 2. The devise is connected to a network via TCP/IP for @Remote.

# 5.3 PACKAGE FIRMWARE UPDATE (MP 501/601 ONLY)

### **ACAUTION**

 The HDD unit must be installed on the machine to enable the SFU or the package firmware update via SD card.

### 5.3.1 OVERVIEW

Each firmware module (such as System/Copy, Engine, etc) used to be updated individually. However, an all-inclusive firmware package (package\_ALL) is now available.

There are two ways to update using the firmware package.

- Package Firmware Update via a network: SFU (Smart Firmware Update)
- Package Firmware Update with an SD card

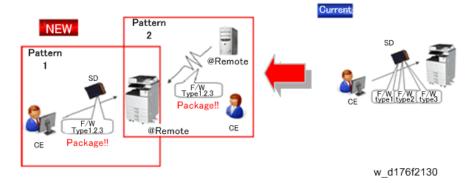

### Package Firmware Update via a network: SFU (Smart Firmware Update)

- There are two methods for SFU.
  - Immediate Update: To update the firmware when visiting
  - Update at the next visit: To set the date and time for downloading. The firmware will be automatically downloaded beforehand and updated at the following visit.
- "Update at the next visit" is recommended since firmware download may take some minutes due to the network condition.

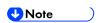

 SFU requires the connection to @Remote via a device which has the embedded @Remote communicating function. When a machine is connected to @Remote via an intermediate device (RC Gate), the SFU function is disabled.

#### Package Firmware Update via an SD Card

Package firmware update can also be performed using the conventional SD card method by writing the package firmware directly to the SD card.

SM 5-17 D255/D256/M281/M282

#### Types of firmware update files, supported update methods:

|                     | SFU       | SD        | RFU       |
|---------------------|-----------|-----------|-----------|
| Individual firmware | N/A       | Available | Available |
| Package firmware    | Available | Available | N/A       |

### **5.3.2 IMMEDIATE UPDATE**

Enter the [Firmware Update] menu in the SP mode and update the package firmware.

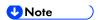

- The [Firmware Update] button will appear even when a machine is connected to @Remote with a device which does not have an embedded @Remote communicating function.
- If an error code is displayed, refer to Error Screens During Updating (page 5-9).
- 1. Enter the SP mode.
- 2. Touch [Firmware Update].

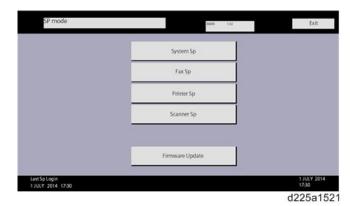

### 3. Touch [Update].

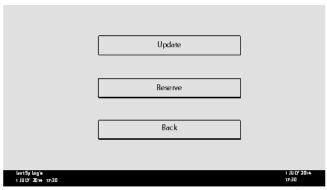

d197f0508

### 4. Touch [Execute Update].

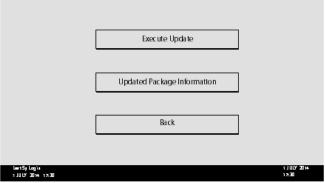

d197f0509

### 5. Touch [YES].

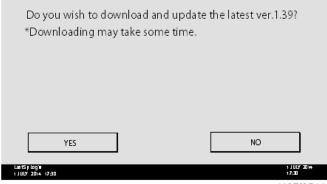

d197f0514

### The following display will be displayed.

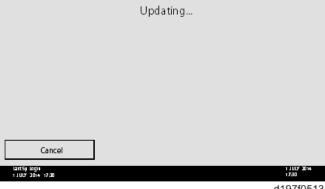

d197f0513

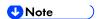

- If the error code E66, which indicates that the download of the firmware has failed, is displayed, implement this procedure from step 1.
- Update will be started automatically after the download is finished.
- When the machine is in the update mode, the automatic update is suspended if a print job is implemented. After the print job is finished, touch [YES] on the display shown with the following picture to restart updating.

SM 5-19 D255/D256/M281/M282

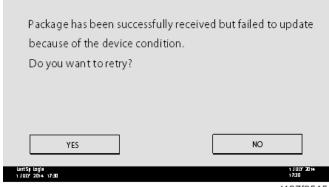

d197f0515

### 7. [Update done] is displayed.

The machine will automatically reboot itself.

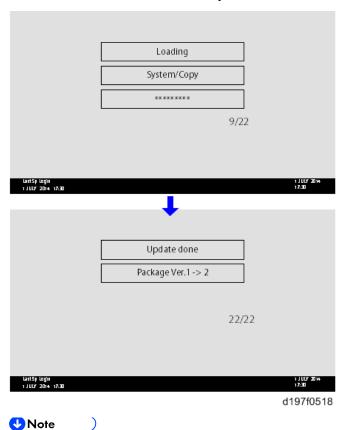

The figures at the lower right of the display indicate "Number of updated items/ All items to be updated".

# 5.3.3 UPDATE AT THE NEXT VISIT (RESERVE)

It is possible to set the machine to download the package firmware which is necessary for SFU in advance, and then perform the actual installation at the next service visit. This saves waiting time for the firmware to download at the service visit.

# How to Set the Machine to Download Firmware Later (RESERVE)

Enter the [Firmware Update] menu in the SP mode and update the package firmware.

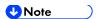

- The [Firmware Update] button will appear even when a machine is connected to @Remote with a device which does not have an embedded @Remote communicating function. If an error code is displayed, refer to Error Screens During Updating (page 5-9).
- 1. Enter the SP mode.
- 2. Touch [Firmware Update].

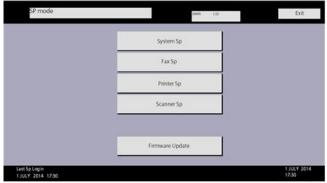

d225a1521

3. Touch [Reserve].

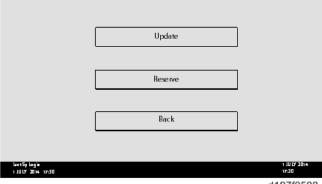

d197f0508

4. Touch [Reservation setting].

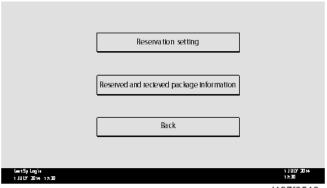

d197f0510

SM 5-21 D255/D256/M281/M282

### 5. Enter the dates and times of next visit and start of receiving data.

- "Next time to visit this customer": The package firmware will be automatically downloaded by this time/date.
- "When to receive? (1-7)": The download of the package firmware will begin this number of days before the next visit.

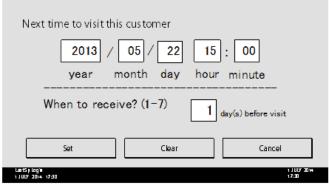

d197f0512

#### **Successful Download**

In the two diagrams below, the firmware is set to be downloaded by the day before the next scheduled visit. In the first diagram, the download is successful on the first try. In the second diagram, the download fails three times and is successful on the fourth try.

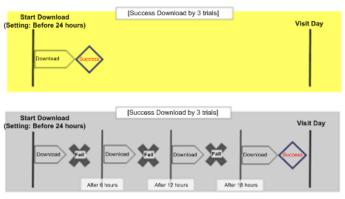

w\_d197f0507

- If the firmware download fails or cannot be completed due to the network settings/condition, no power to the machine, or other reason, the machine will continue retrying every six hours until the scheduled deadline (up to a maximum of four tries). For example, if the download is set for the day before the next visit, the machine will attempt the download at 24 hours before the visit, and then continue trying every six hours (max. four tries total).
- The retry is only performed in cases when the firmware download has failed.
- If the machine is in Energy Saver mode when the download is scheduled to begin, the download will be performed in the background and the machine/panel will stay in Energy Saver mode.
- The download will continue uninterrupted even if the customer initiates a print job, copy job, fax receiving or other operation while the download is in progress.

- The download will be terminated if the customer turns the main power OFF while the download is in progress.
- If the download cannot be completed successfully by the time of the next scheduled visit, the machine will stop trying to download the firmware.

### How to Check if the Firmware Downloaded with RESERVE

- 1. Enter the SP mode.
- 2. Touch [Firmware Update].

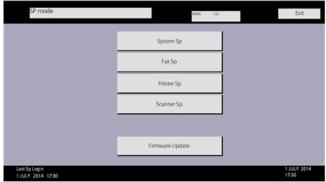

d225a1521

3. Touch [Reserve].

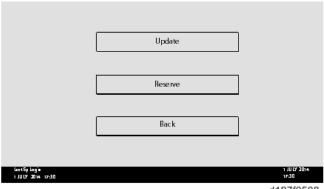

d197f0508

4. Touch [Reserve and received package information].

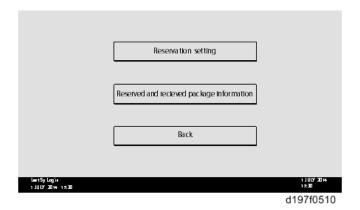

SM 5-23 D255/D256/M281/M282

#### 5. Check the information displayed.

When the package firmware is downloaded successfully, the details of the download result are displayed as the following picture shows.

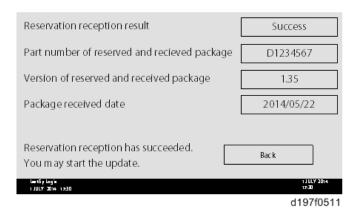

**U**Note

■ This information will only be displayed if the reserved firmware has already been downloaded. If not, all the data items are indicated with "-".

#### How to Install Firmware Downloaded with RESERVE

- 1. Enter the SP mode.
- 2. Touch [Firmware Update].

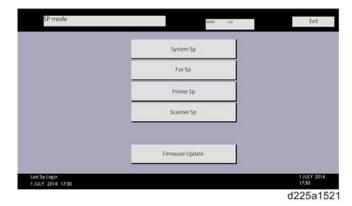

3. Touch [Update].

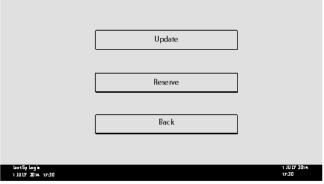

d197f0508

### 4. Touch [Execute Update].

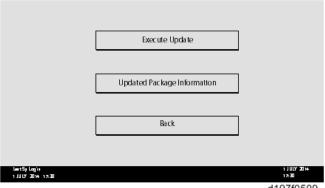

- Check the version of the received package firmware, and then touch [YES].
  - Update is started.

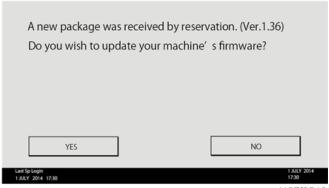

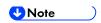

If the version of the reserved package in the HDD is older than the latest version, the messages shown in the following picture are displayed.

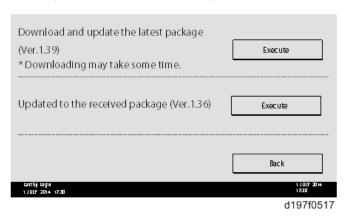

- If you wish to download the latest version, touch [Execute] beside the message "Download and update the latest package." Then update of the package firmware will be started.
- If you wish to update using the firmware in the HDD (old version), touch [Execute] beside the message "Update to the received package."

SM 5-25 D255/D256/M281/M282

# 6. [Update done] message is displayed.

• The machine will automatically reboot itself.

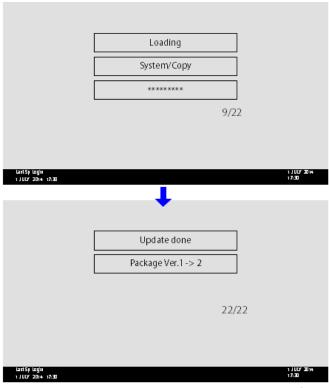

d197f0518

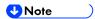

The figures at the lower right of the display indicate "Number of updated items/ All items to be updated".

#### 5.3.4 UPDATE VIA SD CARD

Update with an SD card, which is the conventional method, is available if you write the package firmware to the SD card.

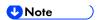

- If an error code is displayed, refer to Error Screens During Updating (page 5-9).
- 1. Create a new folder in the SD card, and then name it "package".
- 2. Copy the package firmware (xxxxxxxx.pkg) to this folder.

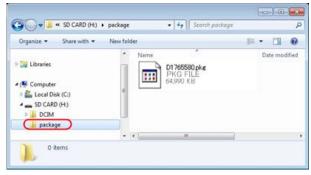

d197f0504

⟨ Important )

- If you copy the package firmware into the conventional "romdata" folder, the update will not work.
- Only one version of the package firmware should be copied into the folder. If you
  copy multiple versions of package firmware to the SD card, the machine will select
  only one version of the firmware randomly.
- 3. Turn OFF the main power.
- 4. Insert the SD card which contains the package into the SD Card Slot 2 (lower).
- 5. Turn ON the main power, and then touch [Update].

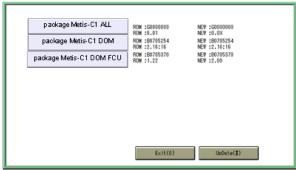

d176f2127

SM 5-27 D255/D256/M281/M282

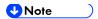

When the SD card contains both a firmware package and one or more modules, the following display may show up. Select [Package] and touch [OK] to move to step 4 above.

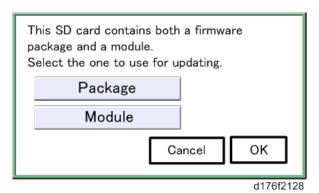

- 6. Update is started automatically after the package firmware download to the HDD has been completed.
- 7. When update is completed, "Update done" is displayed.

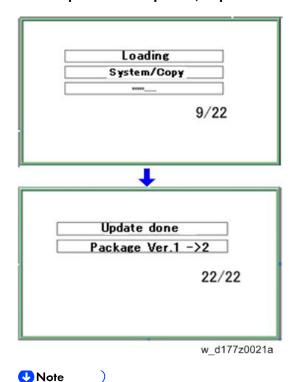

- The figures at the lower right of the display indicate "Number of updated items/ All items to be updated".
- 8. Turn OFF the main power, and then pull out the SD card from the SD Card Slot 2 (lower).
- 9. Turn ON the main power.

## 5.4 UPDATING JAVAVM

#### 5.4.1 MP 501/601

## Creating an SD Card for Updating

- Download the update modules from Firmware Download Center. As one of the model modules, "Java VM v12 UpdateTool" is available for download. (The version differs depending on the model.)
- 2. Unzip the downloaded file. Copy the whole "sdk" folder to the root of the SD card directly below.

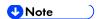

When unzipping the downloaded file, two subfolders ("update" and "sdk") exist in the "sdk" folder. Rather than just copying the subfolder "sdk", copy the whole folder "sdk".

### **Updating Procedure**

## **ACAUTION**

- SD card can be inserted with the machine power off.
- During the updating process, do not turn OFF the main power.
- If you turn OFF the main power during the updating, the machine performance is not guaranteed. (There is a possibility that an SC and boot failure occurs.)
- If you accidentally turn OFF the main power during the updating, retry the updating procedure from the beginning. (If the update fails again, you will need to replace the controller board.)
- 1. If the boot priority application is set to the ESA application, switch to the copy application in [Function Priority].
  - User Tools -> Machine Features -> System Settings -> General Features -> Function Priority
- 2. Turn OFF the main power.
- 3. Insert the SD card you created into the service slot.
- 4. Turn ON the main power.
- 5. After booting Java VM, update of the application is started. "Updating SDK/J" appears in the banner message of the touch panel display. (Estimated time: about 2 minutes)
- 6. After completing the update and starting the Java VM, "Update SDK/J done SUCCESS (xx.yy.zz), restore SUCCESS" appear in the banner message of the touch panel display. After turning OFF the main power, remove the SD card from the slot.

"xx.yy.zz" indicates the firmware version of the Java VM.

SM 5-29 D255/D256/M281/M282

When you fail to update, "Update SDK/J done FAIL" is displayed. You can confirm the cause of the error message below.

- 7. Turn ON the main power.
- 8. Return to the previous setting for the boot priority application.

# List of Error Messages

Update results are output as a text file on the SD card called "sdkjversionup.log" in the "¥sdk ¥update" folder.

| Result  | File contents                                                                                                  | Description of the output                                                                                                    |
|---------|----------------------------------------------------------------------------------------------------|----------------------------------------------------------------------------------------------------|
| Success | script file = /mnt/sd0/sdk/update/bootscript 2012/08/22 17:57:47 start 2012/08/22 17:59:47 end SUCCESS         | Boot script path Boot scripts processing start time End time boot script processing, the results                                   |
| Failure | script file = /mnt/sd0/sdk/update/bootscript 2012/08/22 17:57:47 start XXXX Error 2012/08/22 17:57:57 end FAIL | Boot script path Boot scripts processing start time Error message (Possibly multiple) End time boot script processing, the results |

| Error Message                                                                    | Cause                                                                             | Remedy                                                                   |
|----------------------------------------------------------------------------------|-----------------------------------------------------------------------------------|--------------------------------------------------------------------------|
| PIECEMARK Error,machine=XXXXX                                                    | Applied the wrong updating tool (Using the updating tool of a different model)    | Use the correct updating tool for this model.                            |
| pasePut() - error : The file of<br>the<br>copy origin is not found<br>Put Error! | Inadequacy with the SD card for updating (Files are missing in the updating tool) | Re-create the SD card for updating.                                      |
| paseCopy() - error : The file of the copy origin is not found.  Copy Error!      | Inadequacy SD card for updating (Files in the updating tool are missing)          | Inadequacy SD card for updating (Files in the updating tool are missing) |

| Error Message                                                                                                    | Cause                                                                                 | Remedy                                                                                                    |
|----------------------------------------------------------------------------------------------------|---------------------------------------------------------------------------------------|----------------------------------------------------------------------------------------------------|
| [file name: XX] error,No space left on device pasePut() - error : The destination directory cannot be made. pasePut() - error : fileCopy Error. Put Error!    | Writing destination is full. (The NAND flash memory on the controller board is full.) | Uninstall the unnecessary SDK applications.  If you can not uninstall it, implement escalation, stating the "model name, application configuration, SMC sheet (SP5-990-006/024/025), and error file."                                           |
| [file name: XX] error,No space left on device paseCopy() - error : The destination directory cannot be made. paseCopy() - error : fileCopy Error. Copy Error! | Writing destination is full. (The NAND flash memory on the controller board is full.) | Uninstall the unnecessary SDK applications. If you can not uninstall it, implement escalation stating the "model name, application configuration, SMC sheet (SP5-990-006/024/025), and error file."                                             |
| Put Error! *1  Copy Error! *1  Delete Error!  [XXXXX] is an unsupported command.  Version Error                                                               | Error, not normally expected to occur                                                 | If you cannot uninstall it, implement escalation stating the "model name, application configuration, SMC sheet (SP5-990-006/024/025), and error file."  *1 Without the foregoing error message, only "Put Error / Copy Error" will be displayed |

SM 5-31 D255/D256/M281/M282

#### 5.4.2 SP 5300/5310

For the SP5300/5310 series, updating Java VM is performed with PC using the update tool.

- Prepare the following items in advance.
  - SD memory card reader/writer
  - PC
- Updating flow is as follows.
  - 1. Deactivate the SDK applications with Web Image Monitor.
  - 2. Remove the VM CARD Type P8 from the main machine.
  - 3. Update Java VM with PC using the update tool.
  - 4. Install the VM CARD Type P8 to the main machine.
  - 5. Activate the SDK applications with Web Image Monitor.

## **Deactivating SDK Applications**

- 1. Log in as the administrator from Web Image Monitor.
- 2. Take a note of the current heap size setting in [Heap / Stack Size Settings].
  - [Device Management] -> [Configuration] -> [Extended Feature Settings] -> [Administrator Tools] -> [Heap / Stack Size Settings]
- 3. Stop all SDK applications except for Java TM Platform.
  - 1. Display the [Startup Setting] menu.
    - [Device Management] -> [Configuration] -> [Extended Feature Settings] -> [Startup Setting]
  - 2. Check the radio button of the SDK application which status is "Starting Up".
  - 3. Click [Start Up/Stop] to stop the application.
    - "Stop" is displayed in the status column.

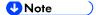

- Do not change the status of Java TM Platform to "Stop".
- 4. Make sure that "Auto Start" is set to "Off" for each SDK application.
  - 1. Click the [Details] icon ( ) for each SDK application in [Startup Setting].
  - 2. Make sure that "Auto Start" is set to "Off". (Default: On)
- 5. Turn the main power OFF.
- 6. Remove the controller cover. (page 4-67)
- 7. Remove VM CARD Type P8 from the SD Card Slot 1 [A].

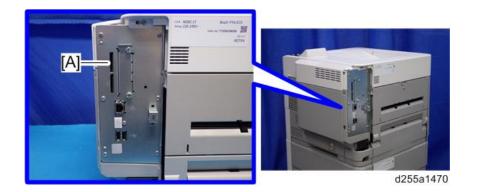

## **Updating JavaVM**

- 1. Insert VM CARD Type P8 into SD memory card reader/writer of your PC.
- 2. Check that the SD memory card reader/writer is detected on your PC, and then write down the drive letter. (If the SD memory card reader/writer is detected as (F:), the drive letter is "f")
- 3. Download the update modules from Firmware Download Center.
- 4. Unzip the downloaded file, and then execute the .exe file.
- 5. The folder is generated.
- 6. Execute the .bat file in the folder.
- 7. Input the drive letter following a message "Please input drive letter of SD card [a x]: ". (If the SD memory card reader/writer is detected as (F:), input "f")

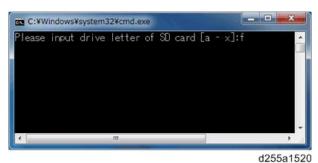

8. Press the [Enter] key to start updating Java VM.

It takes 3 minutes to update Java VM.

9. After completing the update, remove VM CARD Type P8 from SD memory card reader/writer of your PC.

SM 5-33 D255/D256/M281/M282

#### 10. Insert VM CARD Type P8 into SD Card Slot 1 [A] of the machine.

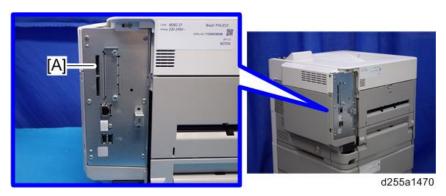

11. Reassemble the machine.

### **Activating SDK Applications**

- 1. Turn the main power ON.
- 2. Log in as the administrator from Web Image Monitor.
- 3. Change the setting of "Auto Start" to "On" for each SDK application.
  - 1. Display the [Startup Setting] menu.
    - [Device Management] -> [Configuration] -> [Extended Feature Settings] -> [Startup Setting]
  - 2. Click the [Details] icon ( ) for each SDK application.
  - 3. Make sure that "Auto Start" is set to "On". (Default: On)
- 4. Reconfigure the heap size setting in [Heap / Stack Size Settings].
  - [Device Management] -> [Configuration] -> [Extended Feature Settings] -> [Administrator Tools] -> [Heap / Stack Size Settings]

# 5.5 CAPTURING THE DEBUG LOGS

#### 5.5.1 OVERVIEW

### ( Important

- This function is not available on models without a hard disk.
- Log related to FAX like FCU debug log is stored only when a machine has FAX.

With this feature, you can save debug logs that are stored in the machine (HDD or operation panel) on an SD card. It allows the service representative to save and retrieve error information for analysis.

The Capturing Log feature saves debug logs for the following three.

- Controller debug log
- Engine debug log
- FCU debug log (MP 501/601 only)
- Operation panel log
- Communication log (network packet)
- Configuration page
- Printer setting list
- Font list
- Error log
- Fax information (MP 501/601 only)
- SMC

#### ( Important )

- In older models, a service representative enabled the logging tool after a problem occurred. After that, when the problem had been reproduced, the service representative was able to retrieve the debug log.
- However, this new feature saves the debug logs at the time that problems occur. Then
  you can copy the logs to an SD card.
- You can retrieve the debug logs using an SD card without a network.
- Analysis of the debug log is effective for problems caused by the software. Analysis of the debug log is not valid for the selection of defective parts or problems caused by hardware.

SM 5-35 D255/D256/M281/M282

#### Types of debug logs that can be saved

| Туре                                         | Storage Timing                                                                                                    | Destination (maximum storage capacity)                                                                                  |
|----------------------------------------------|----------------------------------------------------------------------------------------------------|----------------------------------------------------------------------------------------------------|
| Controller<br>debug log<br>(GW debug<br>log) | <ul> <li>Saved at all times</li> </ul>                                                                                                    | HDD (4 GB) Compressed when written to an SD card from the HDD (from 4 GB to about 300 MB)                               |
| Engine<br>debug log                          | <ul> <li>When an engine SC occurs</li> <li>When paper feeding/output stop by jams</li> <li>When the machine covers are opened during normal operation</li> </ul>                                                                                                    | HDD (Up to 300 times)                                                                                                   |
| Operation panel debug log                    | <ul> <li>When a controller SC occurs</li> <li>When saving by manual operation with the Number keys and the Reset key (Press [Reset], [0], [1] and [C] (hold for 3 seconds))</li> <li>When the operation unit detects an error</li> <li>When the operation panel detects an error</li> </ul> | Operation panel (400 MB /Up to 30 times) When updating the firmware for the operation panel, the debug logs are erased. |

# **U**Note

- Debug logs are not saved in the following conditions.
  - When there is no HDD.
  - While erasing all memory
  - While data encryption equipment is installed
  - While changing the firmware configuration
  - Forced power OFF (accidentally disconnecting the outlet)
  - Engine debug log in shutdown
  - When the power supply to the HDD is off because of energy saving (engine OFF mode /STR mode)

### Security of the Operation Log

The following operation logs related to security are not saved.

- User ID
- Password
- IP address
- Telephone number
- Encryption key
- Transition to SP mode

Also the following operation logs are not saved.

- Soft keyboard on the touch panel display
- External keyboard

#### 5.5.2 RETRIEVING THE DEBUG LOGS

### ( Important

- Retrieve debug logs to identify the date of occurrence of the problems and to find details of the problems
- e.g.: At around 8:00 am on March 10, an engine stall occurred. The operation panel does not respond. Turn the main power OFF/ON.
- You need to retrieve the debug logs dating back three days from the date of the problem.
- Analysis of the debug log is effective for problems caused by the software. Analysis of the debug log is not valid for the selection of defective parts or problems caused by hardware.

## Procedure for Retrieving the Debug Log

1. Insert the SD card into the SD card slot.

#### MP 501/601:

Insert an SD card into the media slot on the side of the operation panel.

#### SP 5300/5310:

- 1. Remove the controller cover. (page 4-67)
- 2. Insert the SD card into the SD Card Slot 2 (lower) [A].

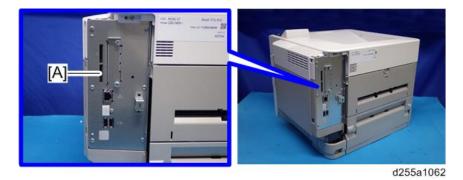

SM 5-37 D255/D256/M281/M282

- 2. Enter SP mode.
- 3. Set the start date of the log with SP5-858-101 (Start date of debug log output)

e.g.: March 28, 2013: input 20130328 (yyyymmdd)

- **U**Note
  - Be sure to confirm the date when the problem occurred before obtaining the logs.
- 4. Set the end date of the log with SP5-858-102 (Days of tracing)
- **U**Note
  - "2" is the value set by default, which is the minimum needed for investigating the problem.
  - A value of "1" to "180" can be set.
- 5. Execute SP5-858-111 (Acquire All Info & Logs) to write the debug log to the SD card.
- 6. If the transfer is finished successfully, "completed" is displayed.
- **U** Note
  - The approximate time it takes to transfer the debug log is as follows. Transfer time may be affected by the type or format of the SD card. (It is recommended that you format the SD card using the Panasonic SD Formatter (freeware)).
    - Controller debug log (GW debug log): 2 20 minutes
    - Engine debug log: 2 minutes
    - Operation panel log: 2 20 minutes
- 7. Make sure that the SD card access LED is off, then remove the SD card.

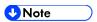

If "failed" appears on the operation panel, turn the main power OFF, and then recover from step 1 again.

The debug logs are saved with the following file names.

| Controller debug<br>log (GW debug<br>log) | /LogTrace/machine number/watching/yyyymmdd_hhmmss_unique identification number.gz |
|-------------------------------------------|-----------------------------------------------------------------------------------|
| Engine debug                              | /LogTrace/machine number/engine/yyyymmdd_hhmmss.gz                                |
| FCU debug log<br>(MP 501/601<br>only)     | /LogTrace/machine number/fculog/yyyymmdd_hhmmss.gz                                |
| Operation panel og                        | /LogTrace/machine number/opepanel/yyyymmdd_hhmmss.tar.gz                          |

| Communication log (network packet)      | /LogTrace/machine number/packet_log/yyyymmdd_hhmmss.gz                                                                                                    |
|-----------------------------------------|----------------------------------------------------------------------------------------------------|
| Configuration page                      | /LogTrace/machine number/gps/ConfigrationPage/ConfigrationPage_yyyymmdd_hhmmss.csv                                                                                                    |
| Printer setting list                    | <ul> <li>/LogTrace/machine number</li> <li>/gps/PrintSettingList/PrintSettingList_RPGL_yyyymmdd_hhmmss.txt</li> <li>/LogTrace/machine</li> <li>number/gps/PrintSettingList/PrintSettingList_RTIFF_yyyymmdd_hhmms</li> <li>s.csv</li> </ul>                                                                |
| Font list                               | <ul> <li>/LogTrace/machine number/gps/FontPage/FontPage_PCL_the page number_yyyymmdd_hhmmss.jpg</li> <li>/LogTrace/machine number/gps/FontPage/FontPage_PDF_the page number_yyyymmdd_hhmmss.jpg</li> <li>/LogTrace/machine number/gps/FontPage/FontPage_PS_the page number_yyyymmdd_hhmmss.jpg</li> </ul> |
| Error log                               | /LogTrace/machine number/gps/ErrorLog/yyyymmdd_hhmmss.csv                                                                                                    |
| Fax information<br>(MP 501/601<br>only) | /LogTrace/machine number/faxreport/yyyymmdd_hhmmss.csv                                                                                                    |
| SMC                                     | /LogTrace/machine number/smc/machine number_5992XXX_yyyymmdd_hhmmss.csv                                                                                                    |

SM 5-39 D255/D256/M281/M282

## 5.6 NVRAM DATA UPLOAD/DOWNLOAD

#### 5.6.1 UPLOADING CONTENT OF NVRAM TO AN SD CARD

Do the following procedure to upload SP code settings from NVRAM to an SD card.

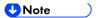

- This data should always be uploaded to an SD card before the NVRAM is replaced.
- Make sure that the write protection of an SD card is unlocked.
- 1. Execute SP5-990-001 (SP Print Mode: All (Data List)) before you turn OFF the main power. You will need a record of the NVRAM settings if the upload fails.
- 2. Turn OFF the main power.
- 3. Remove the controller cover. (MP 501/601: page 4-45, SP 5300/5310: page 4-67)
- Insert the SD card into SD Card Slot 2 (lower) [A].
   MP 501/601

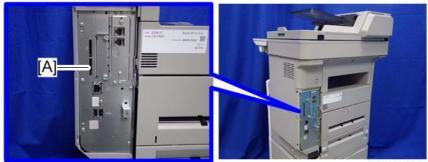

d255a1061

#### SP 5300/5310

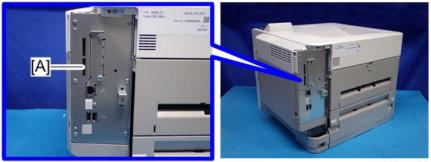

d255a1062

- 5. Turn ON the main power.
- 6. Press [Execute] in SP5-824-001 (NVRAM Data Upload).
- 7. The following files are coped to an NVRAM folder on the SD card when the upload procedure is finished. The file is saved to the path and the following filename:

#### NVRAM¥<serial number>.NV

Here is an example with Serial Number "K5000017114":

NVRAM¥K5000017114.NV

8. In order to prevent an error during the download, be sure to mark the SD card that holds the uploaded data with the number of the machine from which the data was uploaded.

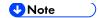

You can upload NVRAM data from more than one machine to the same SD card.

#### 5.6.2 DOWNLOADING AN SD CARD TO NVRAM

Do the following procedure to download SP data from an SD card to the NVRAM in the machine.

- The NVRAM data download may fail if the SD card with the NVRAM data is damaged, or if the connection between the controller and BiCU is defective.
- Do the download procedure again if the download fails.
- Do the following procedure if the second attempt fails:
- Enter the NVRAM data manually using the SMC print you created before uploading the NVRAM data.
- 1. Turn OFF the main power.
- 2. Remove the controller cover. (MP 501/601: page 4-45, SP 5300/5310: page 4-67)
- Insert the SD card into SD Card Slot 2 (lower) [A].MP 501/601

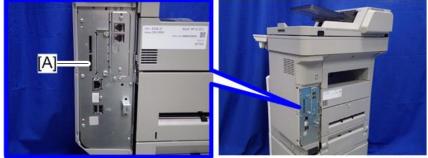

d255a1061

#### SP 5300/5310

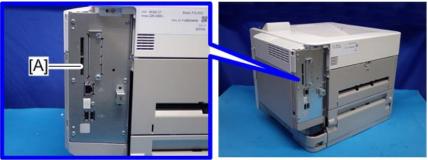

d255a1062

- 4. Turn ON the main power.
- 5. Press [Execute] with SP5-825-001 (NVRAM Data Download).

SM 5-41 D255/D256/M281/M282

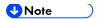

The serial number of the file on the SD card must match the serial number of the machine for the NVRAM data to download successfully. The download fails if the serial numbers do not match.

This procedure does not download the following data to the NVRAM:

- Total Count
- C/O, P/O Count (MP 501/601 only)

## 5.7 UP/SP DATA IMPORT/EXPORT

#### 5.7.1 OVERVIEW

## Import/export conditions

Import/export is possible between devices only if their model type, region of use.

# **5.7.2 UP DATA IMPORT/EXPORT (MP 501/601)**

### Data that can be imported and exported

- Copier / Document Server Features
- Printer Features
- Scanner Features
- Facsimile Features
- Browser Features
- Program (Document Server)
- Program (Copier)
- Program (Scanner)
- Web Image Monitor Setting
- Web Service Settings
- System Settings
- Screen Features
- Home screen customization settings \*1

#### Data that cannot be imported or exported

- Some System Settings \*1 \*2
  - \*1 The setting for the date, settings that require the device certificate, and settings that need to be adjusted for each machine (for example, image adjustment settings) cannot be imported or exported.
  - \*2 Settings only for executing functions and settings only for viewing cannot be imported or exported.
- Extended Feature Settings
- Address book
- Programs (fax function)
- Programs (printer function)
- Settings that can be specified via telnet

SM 5-43 D255/D256/M281/M282

<sup>\*1</sup> Wallpaper cannot be exported if "Live Wallpapers" is selected.

- @Remote-related data
- Counters
- Settings that can only be specified via Web Image Monitor or Web Service (for example, Bonjour, SSDP setting)

#### **Exporting Device Information**

This can be exported / imported by an administrator with all privileges.

When exporting SP device information from the control panel, the data is saved on an SD card.

- 1. Insert an SD card into the media slot on the side of the operation panel.
- 2. Log in from the operation panel as an administrator with all privileges.
- 3. Press [System Settings].
- 4. Press [Administrator Tools].
- 5. Press [Next] three times.
- 6. Press [Device Setting Information: Export (Memry Strge Devc)].

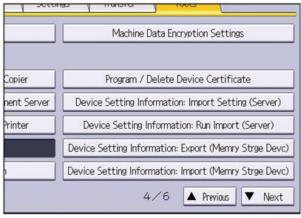

d255a1063

#### 7. Set the export conditions.

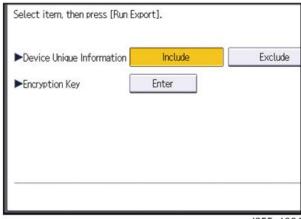

d255a1064

- Specify whether to [Include] or [Exclude] the "Device Unique Information". "Device Unique Information" includes the IP address, host name, fax number, etc.
- Specify an encryption key.

- 8. Press [Run Export].
- 9. Press [OK].
- 10. Press [Exit].
- 11. Log out.
- **U**Note
  - If data export fails, the details of the error can be viewed in the log.
  - When device Information is periodically imported, it is necessary to create the device setting information file with special software and store it on the web server.

### Importing Device Information

This can be exported / imported by an administrator with all privileges.

Import device information saved on an SD card.

- 1. Insert an SD card into the media slot on the side of the operation panel.
- 2. Log in from the operation panel as an administrator with all privileges.
- 3. Press [System Settings].
- 4. Press [Administrator Tools].
- 5. Press [Next] three times.
- 6. Press [Device Setting Information: Import (Memry Strge Devc)].
- 7. Configure the import conditions.

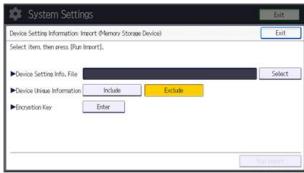

d255a1068

- Press [Select] of the "Device Setting Info. File" to select the file(s) to import.
- Specify whether to [Include] or [Exclude] the "Device Unique Information". "Device Unique Information" includes the IP address, host name, fax number, etc.
- Enter the encryption key that was specified when the file was exported.
- 8. Press [Run Import].
- 9. Press [OK].
- 10. Press [Exit].

The machine restarts.

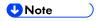

• If import or export fails, you can check the log for the error. The log is stored in the same location as the exported device setting information file.

SM 5-45 D255/D256/M281/M282

## **5.7.3 UP DATA IMPORT/EXPORT (SP 5300/5310)**

#### Data that can be imported and exported

- Paper Input
- Maintenance
- System
- Print Settings
- Security Options
- Remote Services
- Host Interface
- Web Image Monitor Setting
- Web Service Settings

### Data that cannot be imported or exported

- Address book
- Programs (printer function)
- Settings that can be specified via telnet
- RICOH @Remote-related data
- Counters
- Settings that can only be specified via Web Image Monitor or Web Service (for example, Bonjour, SSDP setting)
- Settings for the date and time
- Settings that require the device certificate
- Settings that need to be adjusted for each printer (for example, image adjustment settings)
- Settings exclusively for executing functions and settings exclusively for viewing

#### **Exporting Device Information**

This can be exported / imported by an administrator with all privileges.

When exporting SP device information from the control panel, the data is saved on an SD card.

- 1. Remove the controller cover. (page 4-67)
- 2. Insert the SD card into the SD Card Slot 2 (lower) [A].

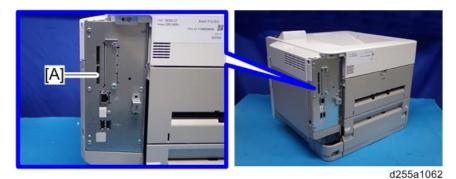

- 3. Turn the main power ON.
- 4. Press the [Menu] key.
- 5. Log in from the control panel as an administrator with all privileges.
- 6. Select [Device Setting Information] -> Press [OK]
- 7. Select [DevSettgInfo: Exp (MemDev)] -> Press [OK]
- 8. Select [Device Unique Information] -> Press [OK]
- 9. Select [Include] or [Exclude] -> Press [OK]
  If [Include] is selected, the device unique information (IP address, host name, fax number, etc) is included in the exporting device information.
- 10. Select [Enter Encryption Key] -> Press [OK]
- 11. Select [Yes] -> Press [OK]
- 12. Select [Enter] -> Enter an encryption key. -> Select [Accept]
- 13. Select [Enter] -> Re-enter the encryption key. -> Select [Accept]
- 14. Select [Export] -> [Export]
- 15. When the confirmation screen appears, select [Yes].
- 16. Make sure the message regarding that the exporting process being successfully completed appears. -> Select [Exit]
- 17. Log out.

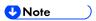

- If data export fails, the details of the error can be viewed in the log.
- When device Information is periodically imported, it is necessary to create the device setting information file with special software and store it on the web server.

#### Importing Device Information

This can be exported / imported by an administrator with all privileges.

Import device information saved on an SD card.

- 1. Remove the controller cover. (page 4-67)
- 2. Insert the SD card into the SD Card Slot 2 (lower) [A].

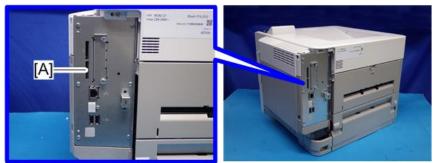

d255a1062

- 3. Turn the main power ON.
- 4. Press the [Menu] key.
- 5. Log in from the control panel as an administrator with all privileges.

SM 5-47 D255/D256/M281/M282

- 6. Select [Device Setting Information] -> Press [OK]
- 7. Select [DevSettgInfo: Exp (MemDev)] -> Press [OK]
- 8. Select [Device Unique Information] -> Press [OK]
- 9. Select [Include] or [Exclude] -> Press [OK]
  - If [Include] is selected, the device unique information (IP address, host name, fax number, etc) is included in the importing device information.
- 10. Select [Enter Encryption Key] -> Press [OK]
- 11. Select [Yes] -> Press [OK]
- 12. Select [Enter] -> Enter an encryption key. -> Select [Accept]
- 13. Select [Enter] -> Re-enter the encryption key. -> Select [Accept]
- 14. Select [Export] -> [Export]
- 15. When the confirmation screen appears, select [Yes].
- 16. Make sure the message regarding that the exporting process being successfully completed appears. -> Select [Exit]
- 17. Log out.

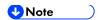

• If import or export fails, you can check the log for the error. The log is stored in the same location as the exported device setting information file.

# **5.7.4 SP DATA IMPORT/EXPORT (MP 501/601)**

#### Data that can be imported and exported

- System SP
- Printer SP
- Fax SP
- Scanner SP

#### **Exporting Device Information**

When exporting SP device information from the control panel, the data is saved on an SD card.

- 1. Insert an SD card into the media slot on the side of the operation panel.
- 2. Enter SP mode.
- 3. Press SP5-749-001 (Import/Export: Export)
- 4. Select "Target" SP settings (System/Printer/Fax/Scanner/Smart Operation Panel) to be exported.
- 5. Select "Option" settings (Unique/Secret).

| Item   | Specification    | Note                                                   |
|--------|------------------|--------------------------------------------------------|
| Unique | Unique           | Unique information that can be updated                 |
|        | information of   | #1. Items that are to be used to identify the machine. |
|        | the machine is   | Example: Network Information/ Host name / Information  |
|        | included in the  | related to fax number /Mail address assigned to the    |
|        | exported file if | machine                                                |
|        | you select       | #2. Items for specifying the options equipped on the   |
|        | "Unique"         | machine.                                               |
|        | setting.         | Example: Lot number for developer                      |
|        |                  | Unique information that cannot be updated              |
|        |                  | #1. Items that may cause a problem if imported         |
|        |                  | Example: Serial number / Information related to        |
|        |                  | @Remote                                                |
|        |                  | #2. Items for managing the history of the machine      |
|        |                  | Example: Time and date / Counter information /         |
|        |                  | Installation date                                      |
|        |                  | #3. Setting values for the Engine                      |
| Secret | Secret           | Secret information                                     |
|        | information is   | #1. Data that cannot be exported without being         |
|        | exported if you  | encrypted.                                             |
|        | select "Secret"  | (Exported data is encrypted.)                          |
|        | setting.         | Example: Password / Encryption key / PIN code          |
|        |                  | #2. Confidential information for the customer          |
|        |                  | Example: User name / User ID / Department code / Mail  |
|        |                  | address / Phone number                                 |
|        |                  | #3. Personal information                               |
|        |                  | Example: Document name / Image data                    |
|        |                  | #4. Sensitive information for the customer             |
|        |                  | Example: MAC address / Network parameters              |

<sup>\*</sup> The IP address is exported when both 'Unique' and 'Secret' are selected.

# 6. Select "Crypt config" setting (Encryption).

SM 5-49 D255/D256/M281/M282

| Encryption | Select whether to   | If the encryption function is used, setting of an              |
|------------|---------------------|----------------------------------------------------------------|
|            | encrypt or not when | encryption key is required by direct input.                    |
|            | exporting.          | <ul> <li>Type the arbitrary password using the soft</li> </ul> |
|            | If you push the     | keyboard                                                       |
|            | "Encryption" key,   | <ul> <li>Can enter up to 32 characters</li> </ul>              |
|            | you can export      |                                                                |
|            | secret information. |                                                                |

- 7. Press [EXECUTE].
- 8. Press [OK].

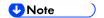

If data export fails, the details of the error can be viewed in the log.

## Importing Device Information

Import device information saved on an SD card.

- 1. Insert an SD card into the media slot on the side of the operation panel.
- 2. Enter SP mode.
- 3. Press SP5-749-101(Import/Export: Import)
- 4. Select a unique setting.
- 5. Press [Encryption Key], if the encryption key was created when the file was exported.
- 6. Select an encryption setting.

| Unique     | If you want to apply the unique information to the target machine, select the "Unique" key. | Refer to the above information. |
|------------|---------------------------------------------------------------------------------------------|---------------------------------|
| Encryption | If an encrypted file is selected as the import file, this setting is required.              |                                 |

- 7. Press [Execute].
- 8. Press [OK].

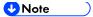

If data export fails, the details of the error can be viewed in the log.

# **5.7.5 SP DATA IMPORT/EXPORT (SP 5300/5310)**

#### Data that can be imported and exported

- Service SP
- Engine SP

## **Exporting Device Information**

When exporting SP device information from the control panel, the data is saved on an SD card.

- 1. Remove the controller cover. (page 4-67)
- 2. Insert the SD card into the SD Card Slot 2 (lower) [A].

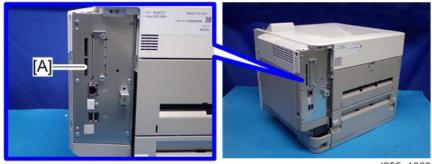

d255a1062

- 3. Turn the main power ON.
- 4. Enter SP mode.
- 5. Select SP5-749-001 (Import/Export: Export).
- 6. If you want to include the unique information in the exported file, select [Unique].
- 7. Select [Encryption] -> Enter an encryption key. -> Select [Accept]
- 8. Press [EXECUTE].
- 9. Press [OK].

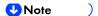

If data export fails, the details of the error can be viewed in the log.

SM 5-51 D255/D256/M281/M282

## Importing Device Information

Import device information saved on an SD card.

- 1. Remove the controller cover. (page 4-67)
- 2. Insert the SD card into the SD Card Slot 2 (lower) [A].

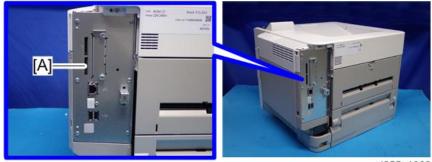

d255a1062

- 3. Turn the main power ON.
- 4. Enter SP mode.
- 5. Select SP5-749-101 (Import/Export: Import).
- 6. If you want to include the unique information in the imported file, select [Unique].
- 7. Select [Encryption] -> Enter an encryption key. -> Select [Accept]
- 8. Press [EXECUTE].
- 9. Press [OK].

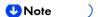

If data export fails, the details of the error can be viewed in the log.

#### 5.7.6 POSSIBLE SOLUTIONS FOR IMPORT/EXPORT PROBLEMS

The access log file is created when export/import is executed. The file is stored in the same location as the exported device setting information file.

If an error occurs, check the log's result code in the access log file first. Values other than 0 indicate that an error occurred.

The result code will appear in the circled area illustrated below.

- Example of a log file

```
"ExecType", "Date", "SerialNo", PnP", "Model", "Destinaion", "IP", "Host", "Storage", "FileNam
   e", "FileID", "Totalitern", "NumOfOkitern", "ResultCode", "ResultName", "Identifier"
"IMPORT"
   *2012-07-05T15:29:16+09:00*
   "3C35-7M0014"
   "Brand Name"
   "Product Name"
   .0.
   10"
   "10.250.155.125"
   "RNP00267332582D"
   'SD'
   "201207051519563C35-710220.csv"
   "201207051519563C35-710220"
     O.
(1 · 2 )
   "TargetID", "ModuleID", "PrefID", "Item", "NgCode", "NgName"
                                                                       w_d1825500
```

If you cannot solve the problem or do not know how to solve it after checking the code, note down the error log entry, then contact your supervisor.

| Result Code               | Cause                                                                                                  | Solutions                                                                                                    |
|---------------------------|----------------------------------------------------------------------------------------------------|----------------------------------------------------------------------------------------------------|
| 2 (INVALID<br>REQUEST)    | A file import was attempted between different models or machines with different device configurations. | Import files exported from the same model with the same device configurations.                                           |
| 4 (INVALID OUTPUT<br>DIR) | Failed to write the device information to the destination device.                                      | Check whether the destination device is operating normally.                                                              |
| 7 (MODULE ERROR)          | An unexpected error occurred during import or export.                                                  | Switch the power off and then back on, and then try the operation again. If the error persists, contact your supervisor. |

SM 5-53 D255/D256/M281/M282

| Result Code       | Cause                                                               | Solutions                                                                                                    |
|-------------------|---------------------------------------------------------------------|----------------------------------------------------------------------------------------------------|
| 8 (DISK FULL)     | The available storage space on the external medium is insufficient. | Execute the operation again after making sure there is enough storage space.                                                                                                    |
| 9 (DEVICE ERROR)  | Failed to write or read the log file.                               | Check whether the path to the folder for storing the file or the folder in which the file is stored is missing.                                                                                                    |
| 10 (LOG ERROR)    | The hard disk is faulty.                                            | Contact your supervisor.                                                                                                    |
| 20 (PART FAILED)  | Failed to import some settings.                                     | The reason for the failure is logged in "NgCode". Check the code.  Reason for the Error (Ng-Name)  2. INVALID VALUE The specified value exceeds the allowable range.  3. PERMISSION ERROR The permission to edit the setting is missing.  4. NOT EXIST The setting does not exist in the system.  5. INTERLOCK ERROR The setting cannot be changed because of the system status or interlocking with other specified settings.  6. OTHER ERROR The setting cannot be changed for some other reason. |
| 21 (INVALID FILE) | Failed to import the file because                                   | Check whether the file format is                                                                                                    |
|                   | it is in the wrong format in the external medium.                   | correct. The import file should be a CSV file.                                                                                                    |
| 22 (INVALID KEY)  | The encryption key is not valid.                                    | Use the correct encryption key.                                                                                                    |

# **U**Note

- When exporting device information from the control panel, the data can be saved only on an SD card.
- The file format for exports is CSV.

# System Maintenance

# 5.8 ADDRESS BOOK UPLOAD/DOWNLOAD

## **5.8.1 INFORMATION LIST**

The following information is possible to be uploaded and downloaded.

#### MP 501/601

- Registration No.
- User Code
- E-mail
- Protection Code
- Fax Destination
- Fax Option
- Group Name
- Key Display
- Select Title
- Folder
- Local Authentication
- Folder Authentication
- Account ACL
- New Document Initial ACL
- LDAP Authentication

#### SP 5300/5310

- Registration No.
- User Code
- Local Authentication/ Authentication Lock-out
- Account ACL
- New Document Initial ACL
- LDAP Authentication
- Group Entry Number
- Group Name

SM 5-55 D255/D256/M281/M282

#### 5.8.2 DOWNLOAD

- 1. Prepare a formatted SD card.
- 2. Make sure that the write-protection on the SD card is off.
- 3. Turn OFF the main power.
- 4. Remove the controller cover. (MP 501/601: page 4-45, SP 5300/5310: page 4-67)
- 5. Insert the SD card into SD Card Slot 2 (lower) [A].

#### MP 501/601

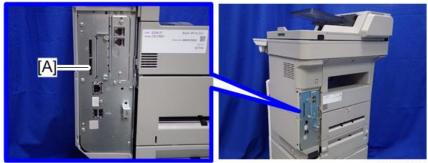

d255a1061

#### SP 5300/5310

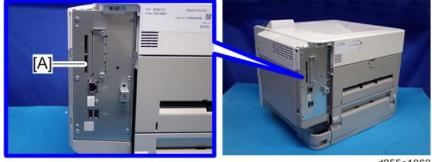

d255a1062

- 6. Turn ON the main power.
- 7. Enter the SP mode.
- 8. Execute SP5-846-051 (Backup All Addr Book).
- 9. Exit the SP mode, and then turn OFF the main power.
- 10. Remove the SD card form the SD Card Slot 2 (lower).
- 11. Reassemble the machine.

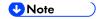

- If the capacity of SD card is not enough to store the local user information, an error message is displayed.
- Carefully handle the SD card, which contains user information. Do not take it back to your location.

#### **5.8.3 UPLOAD**

- 1. Turn OFF the main power.
- 2. Remove the controller cover. (MP 501/601: page 4-45, SP 5300/5310: page 4-67)
- 3. Install the SD card, which has already been uploaded, into the SD Card Slot 2 (lower) [A].

#### MP 501/601

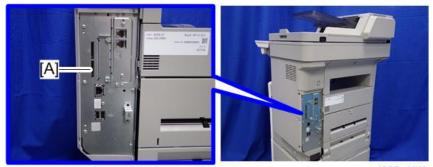

d255a1061

#### SP 5300/5310

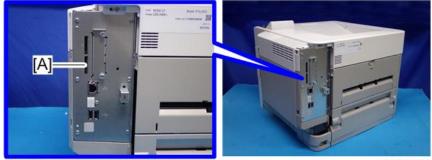

d255a1062

- 4. Turn ON the main power.
- 5. Enter the SP mode.
- 6. Execute SP5-846-052 (Restore All Addr Book).
- 7. Exit the SP mode, and then turn OFF the main power.
- 8. Remove the SD card from the SD Card Slot 2 (lower).
- 9. Reassemble the machine.

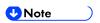

- The counter in the user code information is initialized after uploading.
- The information of an administrator and supervisor cannot be downloaded nor uploaded.
- If there is no data of address book information in the SD card, an error message is displayed.

SM 5-57 D255/D256/M281/M282

# 5.9 SMC LIST CARD SAVE FUNCTION

## 5.9.1 OVERVIEW

#### SMC List Card Save

The SMC List Card Save (SP Text Mode) function is used to save the SMC list as CSV files to the SD-card inserted into the operation panel SD card slot.

#### 5.9.2 PROCEDURE

#### MP 501/601

- 1. Turn OFF the main power.
- 2. Insert the SD card into the operation panel SD card slot. Then turn ON the main power.
- 3. Enter SP mode.
- 4. Select [System SP].
- 5. Select SP5-992 (SP Text Mode).
- 6. Select a detail SP number shown below to save data on the SD card.

SP5-992-xxx (SP Text Mode)

| Detail No. | SMC Categories to Save |
|------------|------------------------|
| 001        | All (Data List)        |
| 002        | SP (Mode Data List)    |
| 003        | User Program           |
| 004        | Logging Data           |
| 005        | Diagnostic Report      |
| 006        | Non-Default            |
| 007        | NIB Summary            |
| 008        | Capture Log            |
| 021        | Copier User Program    |
| 022        | Scanner SP             |
| 023        | Scanner User Program   |
| 024        | SDK/J Summary          |

| Detail No. | SMC Categories to Save |
|------------|------------------------|
| 025        | SDK/J Application Info |
| 026        | Printer SP             |
| 027        | SmartOperationPanel SP |
| 028        | SmartOperationPanel UP |

#### 7. Press [EXECUTE].

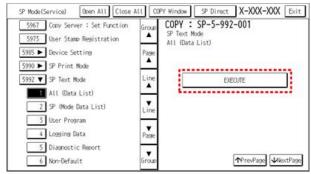

d255a1065

8. Press [EXECUTE] again to start. Press [CANCEL] to cancel the saving.

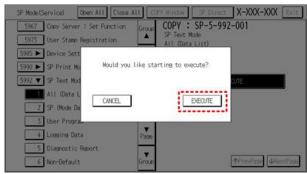

d255a1066

9. "It is executing it" is shown on the screen while executing.

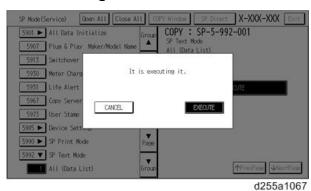

10. Wait for 2 to 3 minutes until "Completed" is shown.

**♥**Note

- The SMC list saving may take from 2 to 3 minutes to complete.
- Press [CANCEL] to abort executing.

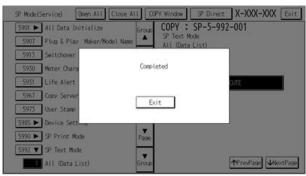

d255a1070

11. Press [Exit] to exit from SP mode.

#### SP 5300/5310

- 1. Turn OFF the main power.
- 2. Insert the SD card into the SD Card Slot 2 (lower). Then turn ON the main power.
- 3. Enter the [Engine] in the SP mode (Service).
- 4. Select SP5-992 (SP Text Mode).
- 5. Select a detail SP number shown below to save data on the SD card and press [OK]. SP5-992-xxx (SP Text Mode)

| Detail No. | SMC Categories to Save |
|------------|------------------------|
| 001        | All (Data List)        |
| 002        | SP (Mode Data List)    |
| 003        | User Program           |
| 004        | Logging Data           |
| 005        | Diagnostic Report      |
| 006        | Non-Default            |
| 007        | NIB Summary            |
| 024        | SDK/J Summary          |
| 025        | SDK/J Application Info |
| 026        | Printer SP             |

#### 6. Press [EXECUTE].

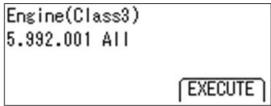

m257z0027

7. Press [EXECUTE] again to start. Press [CANCEL] to cancel the saving.

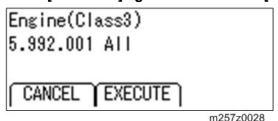

8. Wait for 2 to 3 minutes until "Completed" is shown.

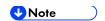

- The SMC list saving may take from 2 to 3 minutes to complete.
- Press [CANCEL] to abort executing.
- 9. Press [End] to exit from SP mode.

#### 5.9.3 FILE NAMES OF THE SAVED SMC LISTS

The SMC list data saved on the SD-card will be named automatically. The file naming rules are as follows.

Example:

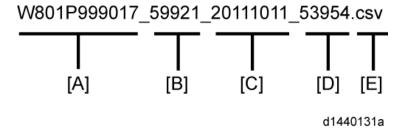

A:

Machine serial number (fixed for each machine)

B:

SP number saved in this file.

First four digits (5992) in this part are fixed. The other one or two digits are the detail SP number(s). In this case, it is one digit. Therefore, this file is of SP5-992-001 (All data list). See the upper SP table for the correspondence between SP detail numbers and the contents.

C:

SM 5-61 D255/D256/M281/M282

#### File creation date

Year/Month/Day ("Zero" will be omitted if each is one digit.)

D:

#### File creation time

Hour/Minute/Second ("Zero" will be omitted if each is one digit.)

E:

#### File Extension CSV (Comma Separated Value)

This part is fixed.

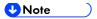

- A folder named by the machine serial number will be created on the SD card when this function is executed.
- This function can save the SMC list data only to an SD card inserted into the operation panel SD card slot.

# **5.9.4 ERROR MESSAGES**

SMC List Card Save error message:

#### Failed:

FACTOR: Read-only file system, No space left on device.

If an error occurs, pressing [Exit] will cause the device to discard the job and return to the ready state.

#### **5.10 TEST PATTERN PRINTING**

Printing Test pattern: SP2-109

Some of these test patterns are used for copy image adjustments but most are used primarily for design testing.

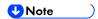

Do not operate the machine until the test pattern is printed out completely. Otherwise, SC will occur.

#### 5.10.1 MP 501/601

- 1. Enter the SP mode and select SP2-109-003 (Pattern Selection).
- 2. Select the test pattern for print from the list then press [OK].
- 3. To change the density of the test pattern, select the density with SP2-109-006, then press [#].

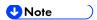

- If select "0" with SP2-109-006, the color adjusted so will not show up in the test pattern.
- 4. To print, touch [Copy Window], then set settings within the following window for test print (paper size etc...).
- 5. Press [Start] to start test print.
- 6. After checking test pattern, press [SP Mode] to return to SP mode display.
- 7. Reset all settings to the default values (SP2-109-003, SP2-109-006).
- 8. Exit SP mode.

| No. | Pattern                 | No. | Pattern                          |
|-----|-------------------------|-----|----------------------------------|
| 0   | None                    | 13  | Independent Pattern (4dot)       |
| 1   | Vertical Line (1 dot)   | 14  | Trimming Area                    |
| 2   | Vertical Line (2 dot)   | 15  | Hound's Tooth Check (Horizontal) |
| 3   | Horizontal Line (1 dot) | 16  | Hound's Tooth Check (Vertical)   |
| 4   | Horizontal Line (2 dot) | 17  | Black Band (Horizontal)          |
| 5   | Grid Vertical Line      | 18  | Black Band (Vertical)            |
| 6   | Grid Horizontal Line    | 19  | Checker Flag Pattern             |
| 7   | Grid Pattern Small      | 20  | Grayscale (Vertical)             |

SM 5-63 D255/D256/M281/M282

#### Test Pattern Printing

| No. | Pattern                    | No. | Pattern                  |
|-----|----------------------------|-----|--------------------------|
| 8   | Grid Pattern Large         |     | Grayscale (Horizontal)   |
| 9   | Argyle Pattern Small       | 22  | Two Beam Density Pattern |
| 10  | Argyle Pattern Large       | 23  | Full Dot Pattern         |
| 11  | Independent Pattern (1dot) | 24  | All White Pattern        |
| 12  | Independent Pattern (2dot) |     |                          |

#### 5.10.2 SP 5300/5310

- 1. Enter the SP mode and select SP2-109-003 (Test Pattern).
- 2. Enter the number for the test pattern that you want to print -> Press [OK]. SP2-109-003 (Test Pattern)

| No. | Pattern                    | No. | Pattern                          |
|-----|----------------------------|-----|----------------------------------|
| 0   | None                       | 13  | Independent Pattern (4dot)       |
| 1   | Vertical Line (1 dot)      | 14  | Trimming Area                    |
| 2   | Vertical Line (2 dot)      | 15  | Hound's Tooth Check (Horizontal) |
| 3   | Horizontal Line (1 dot)    | 16  | Hound's Tooth Check (Vertical)   |
| 4   | Horizontal Line (2 dot)    | 17  | Black Band (Horizontal)          |
| 5   | Grid Vertical Line         | 18  | Black Band (Vertical)            |
| 6   | Grid Horizontal Line       | 19  | Checker Flag Pattern             |
| 7   | Grid Pattern Small         | 20  | Grayscale (Vertical)             |
| 8   | Grid Pattern Large         | 21  | Grayscale (Horizontal)           |
| 9   | Argyle Pattern Small       | 22  | Two Beam Density Pattern         |
| 10  | Argyle Pattern Large       | 23  | Full Dot Pattern                 |
| 11  | Independent Pattern (1dot) | 24  | All White Pattern                |
| 12  | Independent Pattern (2dot) |     |                                  |

3. To change the density of the test pattern, select the density with SP2-109-006.

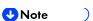

- If select "0" with SP2-109-006, the color adjusted so will not show up in the test pattern.
- 4. Enter SP5-990-001, and then press [EXECUTE] to start printing the test pattern.
- 5. Check the test pattern.
- 6. Exit SP mode.

## **TROUBLESHOOTING**

| REVISION HISTORY |                             |                                                                                                   |  |
|------------------|-----------------------------|---------------------------------------------------------------------------------------------------|--|
| Page             | Page Date Added/Updated/New |                                                                                                   |  |
| 45 ~ 48          | 09/15/2016                  | Added SC636-01                                                                                    |  |
| 55               | 12/14/2016                  | Added SC672-00                                                                                    |  |
| 57               | 03/08/2017                  | Added SC673-10                                                                                    |  |
| 111              | 03/08/2017                  | Added Troubleshooting Guide: Image Quality: Black or White spots repeat at 30mm or 96mm intervals |  |
| 119 ~ 126        | 02/09/2017                  | Added "When SC672 (Controller start up error) is displayed                                        |  |

## 6. TROUBLESHOOTING

## 6.1 SELF-DIAGNOSTIC MODE

#### **6.1.1 SERVICE CALL CODES**

#### Service Call Conditions

| Pattern | Display                                                                                                    | How to reset                                                    | SC call or SC alarm in customer support system                                        |
|---------|----------------------------------------------------------------------------------------------------|-----------------------------------------------------------------|---------------------------------------------------------------------------------------|
| А       | The SC is displayed on the operation panel, and the machine cannot be used (safety-related SC).                                 | Execute CE reset SP mode, and switch main power from OFF to ON. | Occurrence & alarm count   Immediate alarm                                            |
| В       | When a function is selected, the SC is displayed on the operation panel, and the machine cannot be used (down-time mitigation). | Switch main power from OFF to ON.                               | Occurrence & alarm count  ↓ Power OFF → ON ↓ Alarm count and alarm only if recurrence |
| С       | No display on the operation panel, and use is permitted.                                                                        | Count only logging.                                             | Occurrence  ↓ Logging count & alarm count                                             |
| D       | The SC is displayed on the operation panel, and the machine cannot be used (machine-error SC).                                  | Switch main power from OFF to ON.                               | Occurrence & alarm count ↓ Power OFF → ON ↓ Alarm count and alarm only if recurrence  |

SM 6-1 D255/D256/M281/M282

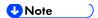

- When an ordinary SC (type D) is generated, an automatic reboot is performed. When an event is reported by the customer support system, even in the event of an ordinary SC, reboot is not performed. During automatic reboot, a confirmation screen is displayed after the reboot.
- When automatic reboot occurs twice continuously, an SC is displayed without rebooting, and logging count is performed. Also, when an SMC print is output, an \* mark is added alongside the SC number for clarity.
- Automatic reboot can be enabled or disabled with SP5-875-001 (SC automatic reboot setting) (default value: ON).

#### 6.1.2 SC LOGGING

When an SC is generated, the "total count value when the SC is generated" and the "SC code" are logged. However, if the total count value during the SC is the same as last time, logging is not performed.

Logged data can be checked by outputting an administrative report (SMC print). The SC history is logged up to the last 10 entries, and if there are more than 10 entries, data are progressively deleted starting from the oldest.

#### **6.1.3 SC AUTOMATIC REBOOT (MP 501/601)**

When an ordinary SC (pattern D) is generated, automatically reboot is performed. Automatic reboot or reboot by user operation can be set by SP5-875-001 (SC automatic reboot setting out) (default value: 0 "Automatic reboot").

When a type D occurs, automatic reboot is done or the machine display asks the customer if it can reboot. However, when the SC occurs twice in a short time, the machine sends a report to the @Remote server without rebooting. This is because just rebooting may not be a good solution if an SC occurs twice.

When an automatic reboot is performed, a confirmation screen is displayed after reboot. The confirmation screen can be cancelled by pressing the [OK] key (display is not cancelled only when the main power switch is switched OFF to ON).

#### Screen display during reboot

- Status display on the current screen
  - Post-processing ..... Post-processing during printing, etc.
  - Automatic reboot .... After operation end

| Post-processing        |
|------------------------|
|                        |
| Until automatic reboot |
|                        |

Reset key (Reboot key)

Key to perform reboot

- # Cancel key is not displayed.
- Turn on spanner LED (same as when an SC is generated).

#### **Operation during SC reboot**

Timing of SC reboot

When @Remote is enabled, and when a NRS alarm\*1 is not generated, the corresponding SC is the object of an automatic reboot.

- \*1 NRS alarm: Issued when an ordinary SC (type D) is generated twice while the total counter counts 10 times.
- Time to automatic reboot

Reboot is performed 30 seconds after an engine reboot is possible, after the end of post-processing during printing, etc.

At that time, a reboot is performed even if the machine is operating. The engine does not start process control when a reboot is possible.

Automatic reboot

See the flowchart below.

SM 6-3 D255/D256/M281/M282

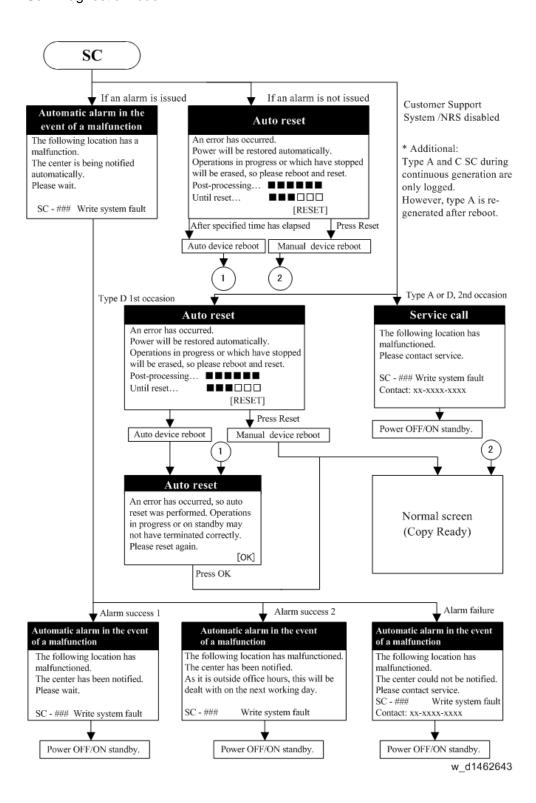

#### 6.2 SERVICE CALL 101-195

## 6.2.1 SC100 (ENGINE: SCANNING) (MP 501/601 ONLY)

| SC No.   | Туре | Error Name/Error Condition/Major Cause/Solution                                                                                                    |
|----------|------|----------------------------------------------------------------------------------------------------|
| SC101-01 | D    | Lamp Error (Scanning)                                                                                                    |
|          |      | The white level peak did not reach the prescribed threshold when the white guide plate was scanned.  Error detection timing;  During a scan from the exposure glass: When the scanning of white guide plate is completed. (when the SHGH is negated)  During a scan from ARDF: During the shading operation. When the scanning of white guide plate is completed. (when the SHGH is negated) |
|          |      | <ul> <li>Condensation in scanner unit</li> <li>Connector disconnected</li> <li>Scanner Carriage defective</li> <li>BiCU defective</li> <li>Harness defective</li> <li>White Guide Plate dirty or defective</li> <li>IOB defective</li> </ul>                                                                                                    |

SM 6-5 D255/D256/M281/M282

| SC No. | Туре | Error Name/Error Condition/Major Cause/Solution                                                                                                    |
|--------|------|----------------------------------------------------------------------------------------------------|
|        |      | Check if the SC occurs by turning the main power OFF then ON.  If the SC occurs again, do the following steps. Check if the SC reoccurs by cycling the power after each step.  1. Reconnect the connector.  Reconnect the following connectors;  Scanner Carriage – BiCU connector |
|        |      | <ul><li>BiCU – IOB connector</li><li>Check the white guide plate (exposure glass).</li></ul>                                                                                                    |
|        |      | Check the white guide plate attached to the exposure glass.  If the white guide plate is in an unusual state, replace the white guide plate.                                                                                                    |
|        |      | Scanner carriage defective     Replace the scanner carriage.                                                                                                    |
|        |      | 4. BiCU defective  Replace the BiCU.                                                                                                    |
|        |      | 5. Harness defective Replace the following harnesses.                                                                                                    |
|        |      | <ul> <li>Scanner Carriage – BiCU harness</li> <li>BiCU – IOB harness</li> </ul>                                                                                                    |
|        |      | 6. IOB defective Replace the IOB.                                                                                                    |

| SC No.   | Туре | Error Name/Error Condition/Major Cause/Solution                                                                                                    |
|----------|------|----------------------------------------------------------------------------------------------------|
| SC101-02 | D    | Lamp Error (Detecting the lighting error)                                                                                                    |
|          |      | The white level peak did not reach the prescribed threshold when the white guide plate was scanned.  Error detection timing; During the scanner adjustment (detecting the lighting error) at the time of applying power source for scanner (when the main power is turned ON). |

| SC No. | Туре | Error Name/Error Condition/Major Cause/Solution                                                                                                    |
|--------|------|----------------------------------------------------------------------------------------------------|
|        |      | <ul> <li>Condensation in scanner unit</li> <li>Connector disconnected</li> <li>Scanner Carriage defective</li> <li>BiCU defective</li> <li>Harness defective</li> <li>White Guide Plate dirty or attachment fault</li> <li>IOB defective</li> </ul>                                                                                                    |
|        |      | Check if the SC occurs by turning the main power OFF then ON.  If the SC occurs again, do the following steps. Check if the SC reoccurs by cycling the power after each step.  1. Reconnect the connector. Reconnect the following connectors;  • Scanner Carriage – BiCU connector  • SBU – LEDB connector (SBU side connector on the scanner carriage)  • BiCU – IOB harness  2. Check the white guide plate (exposure glass). Check the white guide plate attached to the exposure glass. If the white guide plate is in an unusual state, replace the white guide plate.  3. Scanner carriage defective Replace the scanner carriage.  4. BiCU defective Replace the BiCU.  5. Harness defective Replace the following harnesses.  • Scanner Carriage – BiCU harness  • BiCU – IOB harness  6. IOB defective Replace the IOB. |

SM 6-7 D255/D256/M281/M282

| SC No.   | Туре | Error Name/Error Condition/Major Cause/Solution                                                                                                    |
|----------|------|----------------------------------------------------------------------------------------------------|
| SC102-00 | D    | LED Light Quantity Error                                                                                                    |
|          |      | The white level peak exceeded the prescribed threshold when the white guide plate was scanned.  Error detection timing; During the scanner adjustment (detecting the lighting error) at the time of applying power source for scanner (when the main power is turned ON).                                                                                                    |
|          |      | <ul> <li>Connector disconnected</li> <li>Scanner Carriage defective</li> <li>BiCU defective</li> <li>Harness defective</li> <li>IOB defective</li> </ul>                                                                                                    |
|          |      | Check if the SC occurs by turning the main power OFF then ON.  If the SC occurs again, do the following steps. Check if the SC reoccurs by cycling the power after each step.  1. Reconnect the connector.  Reconnect the following connectors;  Scanner Carriage – BiCU connector  SBU – LEDB connector (SBU side connector on the scanner carriage)  BiCU – IOB harness  Check the white guide plate (exposure glass).  Check the white guide plate attached to the exposure glass. If the white guide plate is in an unusual state, replace the white guide plate.  Scanner carriage defective  Replace the scanner carriage.  BiCU defective  Replace the BiCU.  Harness defective  Replace the following harnesses.  Scanner Carriage – BiCU harness  BiCU – IOB harness  IOB defective  Replace the IOB. |

| SC No.   | Туре | Error Name/Error Condition/Major Cause/Solution                                                                                                    |
|----------|------|----------------------------------------------------------------------------------------------------|
| SC120-00 | D    | Scanner Home Position error                                                                                                    |
|          |      | The home position is not correct when the main power is turned ON, at the end of a reading process from the exposure glass and ARDF.                                                                                                    |
|          |      | <ul> <li>Scanner motor defective</li> <li>Scanner HP sensor defective</li> <li>SBU defective</li> <li>BiCU defective</li> <li>Controller board defective</li> </ul>                                                                                                    |
|          |      | <ol> <li>Scanner motor defective</li> <li>Move the scanner carriage by hand to check whether it is unusually difficult to move.</li> <li>Check that the scanner driving belt is not disengaged.</li> <li>Reconnect the following connector.         <ul> <li>Scanner Motor – Controller Board connector</li> </ul> </li> <li>If the connector is broken, shorted, or grounded, replace the connector.</li> <li>Replace the scanner motor.</li> </ol>                                                                                                    |
|          |      | <ul> <li>Scanner HP sensor defective</li> <li>1. Check that the scanner HP sensor is correctly positioned.</li> <li>2. Reconnect the following connectors.         <ul> <li>Scanner HP Sensor – SBU connector</li> <li>SBU – Controller Board connector</li> </ul> </li> <li>3. Replace the scanner HP sensor.</li> <li>SBU defective         <ul> <li>Replace the scanner unit.</li> </ul> </li> <li>BiCU defective         <ul> <li>Replace the BiCU.</li> </ul> </li> <li>Controller board defective         <ul> <li>Replace the controller board.</li> </ul> </li> </ul> |

SM 6-9 D255/D256/M281/M282

| SC No.   | Туре | Error Name/Error Condition/Major Cause/Solution                                                                                                    |
|----------|------|----------------------------------------------------------------------------------------------------|
| SC141-00 | D    | Black level detection error                                                                                                    |
|          |      | The black level cannot be adjusted to the target level at the time of applying power source for scanner (when the main power is turned ON).                                                                                                    |
|          |      | <ul> <li>Scanner Carriage defective</li> <li>BiCU defective</li> <li>Harness defective</li> <li>IOB defective</li> </ul>                                                                                                    |
|          |      | Check if the SC occurs by turning the power OFF then ON. If the SC occurs again, do the following steps. Check if the SC reoccurs by cycling the power after each step.  1. Reconnect the following connectors.  Scanner Carriage – BiCU connector  BiCU – IOB connector  Scanner carriage defective Replace the scanner carriage.  BiCU defective Replace the BiCU.  Harness defective Replace the following harnesses.  Scanner Carriage – BiCU harness  BiCU – IOB harness  IOB defective Replace the IOB. |

| White level detection error  The white level cannot be adjusted to the target level during auto gain control.                                                                                                    |
|----------------------------------------------------------------------------------------------------|
|                                                                                                    |
| gain control.                                                                                                    |
| <ul> <li>Condensation in scanner unit</li> <li>Scanner Carriage defective</li> <li>BiCU defective</li> <li>Harness defective</li> <li>Connector disconnected</li> <li>White Guide Plate dirty or attachment fault</li> </ul>                                                                                                    |
| Check if the SC occurs by turning the power OFF then ON. If the SC occurs again, do the following steps. Check if the SC reoccurs by cycling the power after each step.  1. Reconnect the following connectors.  • Scanner Carriage – BiCU connector  • SBU – LEDB connector (SBU side connector which is on the scanner carriage)  • BiCU – IOB connector  2. Check the white guide plate (exposure glass).  Check the white guide plate attached to the exposure glass. If the white guide plate is in an unusual state, replace the white guide plate.  3. Scanner carriage defective  Replace the scanner carriage.  4. BiCU defective  Replace the BiCU.  5. Harness defective  Replace the following harnesses.  • Scanner Carriage – BiCU harness  • BiCU – IOB harness  6. IOB defective  Replace the IOB. |
|                                                                                                    |

SM 6-11 D255/D256/M281/M282

| SC No.   | Туре | Error Name/Error Condition/Major Cause/Solution                                                                                                    |
|----------|------|----------------------------------------------------------------------------------------------------|
| SC144-00 | D    | SBU Communication Error                                                                                                    |
|          |      | <ul> <li>The machine cannot detect that the Scanner Carriage is connected.</li> <li>The machine cannot communicate with the Scanner Carriage, or the communication data is incorrect.</li> <li>The configuration of FPGA is not completed.         Error detection timing: At the time of applying power source for scanner (when the main power is turned ON or when the machine returns from energy save mode)     </li> </ul>                                                                              |
|          |      | <ul> <li>Scanner Carriage defective</li> <li>BiCU defective</li> <li>IOB defective</li> <li>Harness defective</li> </ul>                                                                                                    |
|          |      | Check if the SC occurs by turning the power OFF then ON. If the SC occurs again, do the following steps. Check if the SC reoccurs by cycling the power after each step.  1. Reconnect the following connectors.  Scanner Carriage – BiCU connector  BiCU – IOB connector  Scanner carriage defective Replace the scanner carriage.  BiCU defective Replace the BiCU.  IOB defective Replace the IOB.  Harness defective Replace the following harnesses.  Scanner Carriage – BiCU harness  BiCU – IOB harness |

## 6.2.2 SC100 (ENGINE: OTHERS)

| SC No.   | Туре | Error Name/Error Condition/Major Cause/Solution                                          |
|----------|------|------------------------------------------------------------------------------------------|
| SC195-00 | D    | Machine serial number error                                                              |
|          |      | Comparison of the product identification code in the machine serial number (11 digits).  |
|          |      | The product identification code in the machine serial number (11 digits) does not match. |
|          |      | Re-enter the machine serial number.                                                      |

SM 6-13 D255/D256/M281/M282

## 6.3 SERVICE CALL 202-270

## 6.3.1 SC200 (ENGINE: IMAGE WRITING)

| SC No.   | Туре | Error Name/Error Condition/Major Cause/Solution                                                                                                    |
|----------|------|----------------------------------------------------------------------------------------------------|
| SC202-00 | D    | Polygon Motor Error                                                                                                    |
|          |      | After Polygon motor is stabilized, the ready signal is at the H level for 20 seconds consecutively.                                                                                                    |
|          |      | <ul><li>Polygon motor defective</li><li>IOB defective</li></ul>                                                                                                    |
|          |      | <ul> <li>Polygon motor defective</li> <li>1. Confirm that the connector between laser unit and IOB is firmly connected. If necessary, connect the connector all the way in.</li> <li>2. If the connector is broken, shorted, or grounded, replace the connector.</li> <li>3. Replace the laser unit.</li> <li>IOB defective</li> <li>1. Update the engine software to the latest version.</li> <li>2. Replace the IOB.</li> </ul> |

| SC No.   | Туре | Error Name/Error Condition/Major Cause/Solution                                                                                                    |
|----------|------|----------------------------------------------------------------------------------------------------|
| SC220-00 | D    | Leading Edge: LD synchronization detection error                                                                                                    |
|          |      | The leading edge LD synchronization detection signal was not output within the specified time (sec.) while the polygon mirror motor was operating at normal speed.  Error detection timing; During the startup operation of the machine or during printing. |

| SC No. | Туре | Error Name/Error Condition/Major Cause/Solution                                                                                                    |
|--------|------|----------------------------------------------------------------------------------------------------|
|        |      | <ul> <li>Laser unit defective (Synchronization optical system defective, LDB defective, LD defective)</li> <li>BiCU defective (Image writing ASIC defective)</li> <li>IOB defective</li> <li>LDB – IOB, IOB – BiCU harness broken, or connector disconnected</li> </ul> |
|        |      | 1. Turn the main power OFF/ON.                                                                                                    |
|        |      | 2. Check for condensation on the mirrors and lenses.                                                                                                    |
|        |      | 3. Reconnect the connectors between LDB and IOB, and                                                                                                    |
|        |      | between IOB and BiCU.                                                                                                    |
|        |      | 4. Replace the laser unit.                                                                                                    |
|        |      | 5. Replace the BiCU.                                                                                                    |
|        |      | 6. Replace the harness between LDB and IOB, and between                                                                                                    |
|        |      | IOB and BiCU.                                                                                                    |
|        |      | 7. Replace the IOB.                                                                                                    |

| SC No.   | Туре | Error Name/Error Condition/Major Cause/Solution                                                                                                 |
|----------|------|----------------------------------------------------------------------------------------------------|
| SC270-00 | D    | GAVD Communication Error                                                                                                    |
|          |      | The communication is not performed normally between CPU and image writing ASIC.  Error detection timing; Only when initial setting is executed. |
|          |      | <ul> <li>Image writing ASIC defective</li> <li>Interface circuit between CPU and image writing ASIC defective</li> </ul>                        |
|          |      | <ol> <li>Turn the main power OFF/ON.</li> <li>Replace the BiCU.</li> </ol>                                                                      |

SM 6-15 D255/D256/M281/M282

## 6.4 SERVICE CALL 303-396

## 6.4.1 SC300 (ENGINE: IMAGING 1: CHARGE, DEVELOPMENT)

| SC No.   | Туре | Error Name/Error Condition/Major Cause/Solution                                                                                                    |
|----------|------|----------------------------------------------------------------------------------------------------|
| SC303-00 | D    | Charger Current Error                                                                                                    |
|          |      | When the charging voltage is applied by changing the voltage in three levels, the current value is less than 20uA in one of three levels.                                                                                                    |
|          |      | <ul> <li>Connector defective or disconnected</li> <li>Power pack defective</li> <li>IOB defective</li> </ul>                                                                                                    |
|          |      | <ul> <li>Connector defective or disconnected         Reconnect the following connectors. Then perform a         conduction inspection. If there is no conduction, replace the         connector.         <ul> <li>Drum Unit – Power Pack connector</li> <li>Power Pack – IOB connector</li> </ul> </li> <li>Power pack defective         Replace the power pack.</li> <li>IOB defective         Replace the IOB.</li> </ul> |

| SC No.   | Туре | Error Name/Error Condition/Major Cause/Solution                                                                                                    |
|----------|------|----------------------------------------------------------------------------------------------------|
| SC321-00 | С    | Development Unit Non-Installing Error                                                                                                    |
|          |      | The sensor output value is 31 or less continuously for 5 seconds.                                                                                          |
|          |      | <ul> <li>Connector defective or disconnected</li> <li>Toner density sensor defective</li> <li>Connect-Left PCB defective</li> <li>IOB defective</li> </ul> |

| SC No. | Туре | Error Name/Error Condition/Major Cause/Solution                                                                                                    |
|--------|------|----------------------------------------------------------------------------------------------------|
|        |      | <ul> <li>Connector defective or disconnected Reconnect the following connectors. Then perform a conduction inspection. If there is no conduction, replace the connector.</li> <li>Development Unit – Drum PCB connector</li> <li>Drum PCB – Drum Connection PCB connector</li> <li>Drum Connection PCB – Connect-Left PCB connector</li> <li>Connect-Left PCB – IOB connector</li> <li>Toner density sensor defective Replace the toner density sensor.</li> <li>Connect-Left PCB defective Replace the Connect-Left PCB.</li> <li>IOB defective Replace the IOB.</li> </ul> |

## 6.4.2 SC300 (ENGINE: IMAGING 2: AROUND THE DRUM)

| SC No.   | Туре | Error Name/Error Condition/Major Cause/Solution                                                                                                    |
|----------|------|----------------------------------------------------------------------------------------------------|
| SC396-01 | D    | Drum Motor Error 1                                                                                                    |
|          |      | The drum motor is not stabilized within 2 seconds after the motor is activated.                                                                                      |
|          |      | <ul> <li>Connector disconnected or defective</li> <li>Drive transmission of the drum motor defective</li> <li>Drum motor defective</li> <li>IOB defective</li> </ul> |

SM 6-17 D255/D256/M281/M282

| SC No. | Туре | Error Name/Error Condition/Major Cause/Solution                                                                                                    |
|--------|------|----------------------------------------------------------------------------------------------------|
|        |      | <ul> <li>Connector disconnected or defective         Reconnect the following connector. Then perform a         conduction inspection. If there is no conduction, replace the         connector.         <ul> <li>IOB – Drum Motor connector</li> </ul> </li> <li>Drive transmission of the drum motor defective         <ul> <li>Check the gears. If any gears are damaged, replace them.</li> </ul> </li> <li>Drum motor defective         <ul> <li>Replace the drum motor.</li> </ul> </li> <li>IOB defective         <ul> <li>Replace the IOB.</li> </ul> </li> </ul> |

| SC No.   | Туре | Error Name/Error Condition/Major Cause/Solution                                                                                                    |                                                                                                    |
|----------|------|----------------------------------------------------------------------------------------------------|----------------------------------------------------------------------------------------------------|
| SC396-02 | D    | Drum Motor Error 2                                                                                                    |                                                                                                    |
|          |      |                                                                                                    | After the drum motor is stabilized, the stable OFF signal is detected for 2 seconds consecutively. |
|          |      | <ul> <li>Connector disconnected or defective</li> <li>Drive transmission of the drum motor defective</li> <li>Drum motor defective</li> <li>IOB defective</li> </ul>                                                                                                    |                                                                                                    |
|          |      | <ul> <li>Connector disconnected or defective Reconnect the following connector. Then perform a conduction inspection. If there is no conduction, replace the connector.</li> <li>IOB – Drum Motor connector</li> <li>Drive transmission of the drum motor defective Check the gears. If any gears are damaged, replace them.</li> <li>Drum motor defective Replace the drum motor.</li> <li>IOB defective Replace the IOB.</li> </ul> |                                                                                                    |

#### 6.5 SERVICE CALL 490-491

## 6.5.1 SC400 (ENGINE: IMAGING 3: AROUND THE DRUM)

| SC No.   | Туре | Error Name/Error Condition/Major Cause/Solution                                                                                                    |
|----------|------|----------------------------------------------------------------------------------------------------|
| SC490-00 | D    | Toner Density Sensor Error                                                                                                    |
|          |      | The sensor output value is 930 or more continuously for 5 seconds.                                                                                                    |
|          |      | <ul> <li>Toner density sensor defective</li> <li>Toner motor defective</li> <li>Connect-Left PCB defective</li> <li>IOB defective</li> </ul>                                                                                                    |
|          |      | <ul> <li>Toner density sensor defective</li> <li>Reconnect the following connectors.</li> <li>Toner Density Sensor – Drum PCB connector</li> <li>Drum PCB – Drum Connection PCB connector</li> <li>Drum Connection PCB – Connect-Left PCB connector</li> <li>Connect-Left PCB – IOB connector</li> <li>If the connector is broken, shorted, or grounded, replace the connector.</li> <li>Check that the gears and rollers of the development unit are not damaged and rotate smoothly.</li> <li>Replace the development unit.</li> </ul> |

SM 6-19 D255/D256/M281/M282

| SC No. | Туре | Error Name/Error Condition/Major Cause/Solution                                                                                                    |
|--------|------|----------------------------------------------------------------------------------------------------|
|        |      | <ul> <li>Toner motor defective</li> <li>Check the drive gears can rotate or they are not unusually loaded. If necessary, replace the drive gear.</li> <li>Reconnect the following connectors.         <ul> <li>Toner Density Sensor – Drum PCB connector</li> <li>Drum PCB – Drum Connection PCB connector</li> <li>Drum Connection PCB – Connect-Left PCB connector</li> <li>Connect-Left PCB – IOB connector</li> </ul> </li> <li>If the connector is broken, shorted, or grounded, replace the connector.</li> <li>Replace the drum unit.</li> </ul> |
|        |      | <ul> <li>Connect-Left PCB defective Replace the Connect-Left PCB.</li> <li>IOB defective <ol> <li>Update the engine software to the latest version.</li> </ol> </li> <li>Replace the IOB.</li> </ul>                                                                                                    |

| SC No.   | Туре | Error Name/Error Condition/Major Cause/Solution                                                                                                    |
|----------|------|----------------------------------------------------------------------------------------------------|
| SC491-01 | D    | Drum Unit Type Mismatch Error                                                                                                    |
|          |      | <ul> <li>Cannot communicate with the EEPROM of the drum PCB normally.</li> <li>An incompatible drum unit is installed.</li> </ul>                                                                                                    |
|          |      | <ul> <li>Connector defective or disconnected</li> <li>Drum PCB defective</li> <li>Connect-Left PCB defective</li> <li>IOB defective</li> </ul>                                                                                                    |
|          |      | <ul> <li>Connector defective or disconnected Reconnect the following connectors. Then perform a conduction inspection. If there is no conduction, replace the connector.</li> <li>Drum Unit – Drum Connection PCB connector</li> <li>Drum Connection PCB – Connect-Left PCB connector</li> <li>Connect-Left PCB – IOB connector</li> <li>Drum PCB defective Replace the drum PCB.</li> <li>Connect-Left PCB defective Replace the Connect-Left PCB.</li> <li>IOB defective Replace the IOB.</li> </ul> |

SM 6-21 D255/D256/M281/M282

| SC No.   | Туре | Error Name/Error Condition/Major Cause/Solution                                                                                                    |
|----------|------|----------------------------------------------------------------------------------------------------|
| SC491-02 | D    | Drum Unit Error                                                                                                    |
|          |      | <ul> <li>No response from the device in reading/writing for 5 ms or more and this problem is repeated 5 times consecutively.</li> <li>The reading data of 2 locations do not match 8 times consecutively.</li> <li>The writing data and reading date do not match 8 times consecutively.</li> </ul>                                                         |
|          |      | <ul> <li>Drum PCB defective</li> <li>Connect-Left PCB defective</li> <li>IOB defective</li> </ul>                                                                                                    |
|          |      | <ul> <li>Drum PCB defective</li> <li>Reconnect the following connectors.</li> <li>Drum PCB – Drum Connection PCB connector</li> <li>Drum Connection PCB – Connect-Left PCB connector</li> <li>Connect-Left PCB – IOB connector</li> <li>If the connector is broken, shorted, or grounded, replace the connector.</li> <li>Replace the drum unit.</li> </ul> |
|          |      | <ul> <li>Connect-Left PCB defective Replace the Connect-Left PCB.</li> <li>IOB defective <ol> <li>Update the engine software to the latest version.</li> <li>Replace the IOB.</li> </ol> </li> </ul>                                                                                                    |

#### 6.6 SERVICE CALL 501-582

# 6.6.1 SC500 (ENGINE: PAPER TRANSPORT 1: PAPER FEED, DUPLEX, TRANSPORT)

| SC No.   | Туре | Error Name/Error Condition/Major Cause/Solution                                                                                                    |
|----------|------|----------------------------------------------------------------------------------------------------|
| SC501-01 | D    | Paper Feed Tray Lift Motor Error (Tray 1)                                                                                                    |
|          |      | After the paper feed tray 1 is set, paper feed tray lift sensor does not turn on within 10 seconds. This SC is issued if a problem is detected four times consecutively.                                                                                                    |
|          |      | <ul> <li>Bottom plate of the paper feed tray defective</li> <li>Connector disconnected or defective</li> <li>Drive transmission of the paper feed tray lift motor defective</li> <li>Paper feed tray lift motor defective</li> <li>IOB defective</li> </ul>                                                                                                    |
|          |      | <ul> <li>Bottom plate of the paper feed tray defective         Check the bottom plate of the paper feed tray. If the bottom         plate does not move smoothly, repair or replace the paper         feed tray.</li> <li>Connector disconnected or defective         Reconnect the following connector. Then perform a         conduction inspection. If there is no conduction, replace the         connector.</li> <li>Paper Feed Tray Lift Motor – IOB connector</li> </ul> |
|          |      | <ul> <li>Drive transmission of the paper feed tray lift motor defective         Check the gears. If any gears are damaged, replace them.     </li> <li>Paper feed tray lift motor defective         Replace the paper feed tray lift motor.     </li> <li>Engine board defective         Replace the engine board.     </li> </ul>                                                                                                    |

SM 6-23 D255/D256/M281/M282

| SC No.   | Туре | Error Name/Error Condition/Major Cause/Solution                                                                                                    |
|----------|------|----------------------------------------------------------------------------------------------------|
| SC502-01 | D    | Paper Feed Tray Lift Motor Error (Tray 2)                                                                                                    |
|          |      | After the paper feed tray 2 is set, paper feed tray lift sensor does not turn on within 10 seconds. This SC is issued if a problem is detected four times consecutively.                                                                                                    |
|          |      | <ul> <li>Bottom plate of the paper feed tray defective</li> <li>Connector disconnected or defective</li> <li>Drive transmission of the paper feed tray lift motor defective</li> <li>Paper feed tray lift motor defective</li> <li>Main board defective</li> </ul>                                                                                                    |
|          |      | <ul> <li>Bottom plate of the paper feed tray defective         Check the bottom plate of the paper feed tray. If the bottom         plate does not move smoothly, repair or replace the paper         feed tray.</li> <li>Connector disconnected or defective         Reconnect the following connector. Then perform a         conduction inspection. If there is no conduction, replace the         connector.</li> <li>Paper Feed Tray Lift Motor – Main Board connector</li> </ul> |
|          |      | <ul> <li>Drive transmission of the paper feed tray lift motor defective Check the gears. If any gears are damaged, replace them.</li> <li>Paper feed tray lift motor defective Replace the paper feed tray lift motor.</li> <li>Main board defective Replace the main board.</li> </ul>                                                                                                    |

| SC No.   | Туре | Error Name/Error Condition/Major Cause/Solution                                                                                                    |                                                                                                   |
|----------|------|----------------------------------------------------------------------------------------------------|---------------------------------------------------------------------------------------------------|
| SC502-02 | D    | Paper Feed Tray Error (Tray 2)                                                                                                    |                                                                                                   |
|          |      |                                                                                                    | The error signal is detected for 2 seconds consecutively after the paper feed motor is activated. |
|          |      | <ul> <li>Connector defective or disconnected</li> <li>Drive transmission of the paper feed motor defective</li> <li>Paper feed motor defective</li> <li>Main board defective</li> </ul>                                                                                                    |                                                                                                   |
|          |      | <ul> <li>Connector defective or disconnected         Reconnect the following connector. Then perform a         conduction inspection. If there is no conduction, replace the         connector.         <ul> <li>Paper Feed Tray Lift Motor – Main Board connector</li> </ul> </li> <li>Drive transmission of the paper feed motor defective         <ul> <li>Check the gears. If any gears are damaged, replace them.</li> </ul> </li> <li>Paper feed motor defective         <ul> <li>Replace the paper feed motor.</li> </ul> </li> <li>Main board defective         <ul> <li>Replace the main board.</li> </ul> </li> </ul> |                                                                                                   |

SM 6-25 D255/D256/M281/M282

| SC No.   | Туре | Error Name/Error Condition/Major Cause/Solution                                                                                                    |
|----------|------|----------------------------------------------------------------------------------------------------|
| SC503-01 | D    | Paper Feed Tray Lift Motor Error (Tray 3)                                                                                                    |
|          |      | After the paper feed tray 3 is set, paper feed tray lift sensor does not turn on within 10 seconds. This SC is issued if a problem is detected four times consecutively.                                                                                                    |
|          |      | <ul> <li>Bottom plate of the paper feed tray defective</li> <li>Connector disconnected or defective</li> <li>Drive transmission of the paper feed tray lift motor defective</li> <li>Paper feed tray lift motor defective</li> <li>Main board defective</li> </ul>                                                                                                    |
|          |      | <ul> <li>Bottom plate of the paper feed tray defective         Check the bottom plate of the paper feed tray. If the bottom         plate does not move smoothly, repair or replace the paper         feed tray.</li> <li>Connector disconnected or defective         Reconnect the following connector. Then perform a         conduction inspection. If there is no conduction, replace the         connector.</li> <li>Paper Feed Tray Lift Motor – Main Board connector</li> </ul> |
|          |      | <ul> <li>Drive transmission of the paper feed tray lift motor defective Check the gears. If any gears are damaged, replace them.</li> <li>Paper feed tray lift motor defective Replace the paper feed tray lift motor.</li> <li>Main board defective Replace the main board.</li> </ul>                                                                                                    |

| SC No.   | Туре | Error Name/Error Condition/Major Cause/Solution                                                                                                    |
|----------|------|----------------------------------------------------------------------------------------------------|
| SC503-02 | D    | Paper Feed Tray Error (Tray 3)                                                                                                    |
|          |      | The error signal is detected for 2 seconds consecutively after the paper feed motor is activated.                                                                                                    |
|          |      | <ul> <li>Connector defective or disconnected</li> <li>Drive transmission of the paper feed motor defective</li> <li>Paper feed motor defective</li> <li>Main board defective</li> </ul>                                                                                                    |
|          |      | <ul> <li>Connector defective or disconnected Reconnect the following connector. Then perform a conduction inspection. If there is no conduction, replace the connector.</li> <li>Paper Feed Motor – Main Board connector</li> <li>Drive transmission of the paper feed motor defective Check the gears. If any gears are damaged, replace them.</li> <li>Paper feed motor defective Replace the paper feed motor.</li> <li>Main board defective Replace the main board.</li> </ul> |

SM 6-27 D255/D256/M281/M282

| SC No.   | Туре | Error Name/Error Condition/Major Cause/Solution                                                                                                    |
|----------|------|----------------------------------------------------------------------------------------------------|
| SC504-01 | D    | Paper Feed Tray Lift Motor Error (Tray 4)                                                                                                    |
|          |      | After the paper feed tray 4 is set, paper feed tray lift sensor does not turn on within 10 seconds. This SC is issued if a problem is detected four times consecutively.                                                                                                    |
|          |      | <ul> <li>Bottom plate of the paper feed tray defective</li> <li>Connector disconnected or defective</li> <li>Drive transmission of the paper feed tray lift motor defective</li> <li>Paper feed tray lift motor defective</li> <li>Main board defective</li> </ul>                                                                                                    |
|          |      | <ul> <li>Bottom plate of the paper feed tray defective         Check the bottom plate of the paper feed tray. If the bottom         plate does not move smoothly, repair or replace the paper         feed tray.</li> <li>Connector disconnected or defective         Reconnect the following connector. Then perform a         conduction inspection. If there is no conduction, replace the         connector.</li> <li>Paper Feed Tray Lift Motor – Main Board connector</li> </ul> |
|          |      | <ul> <li>Drive transmission of the paper feed tray lift motor defective         Check the gears. If any gears are damaged, replace them.</li> <li>Paper feed tray lift motor defective         Replace the paper feed tray lift motor.</li> <li>Main board defective         Replace the main board.</li> </ul>                                                                                                    |

| SC No.   | Туре | Error Name/Error Condition/Major Cause/Solution                                                                                                    |
|----------|------|----------------------------------------------------------------------------------------------------|
| SC504-02 | D    | Paper Feed Tray Error (Tray 4)                                                                                                    |
|          |      | The error signal is detected for 2 seconds consecutively after the paper feed motor is activated.                                                                                                    |
|          |      | <ul> <li>Connector defective or disconnected</li> <li>Drive transmission of the paper feed motor defective</li> <li>Paper feed motor defective</li> <li>Main board defective</li> </ul>                                                                                                    |
|          |      | <ul> <li>Connector defective or disconnected         Reconnect the following connector. Then perform a         conduction inspection. If there is no conduction, replace the         connector.</li> <li>Paper Feed Motor – Main Board connector</li> <li>Drive transmission of the paper feed motor defective         Check the gears. If any gears are damaged, replace them.</li> </ul> |
|          |      | <ul> <li>Paper feed motor defective</li> <li>Replace the paper feed motor.</li> <li>Main board defective</li> <li>Replace the main board.</li> </ul>                                                                                                    |

SM 6-29 D255/D256/M281/M282

| SC No.   | Туре | Error Name/Error Condition/Major Cause/Solution                                                                                                    |
|----------|------|----------------------------------------------------------------------------------------------------|
| SC505-01 | D    | Paper Feed Tray Lift Motor Error (Tray 5)                                                                                                    |
|          |      | After the paper feed tray 5 is set, paper feed tray lift sensor does not turn on within 10 seconds. This SC is issued if a problem is detected four times consecutively.                                                                                                    |
|          |      | <ul> <li>Bottom plate of the paper feed tray defective</li> <li>Connector disconnected or defective</li> <li>Drive transmission of the paper feed tray lift motor defective</li> <li>Paper feed tray lift motor defective</li> <li>Main board defective</li> </ul>                                                                                                    |
|          |      | <ul> <li>Bottom plate of the paper feed tray defective         Check the bottom plate of the paper feed tray. If the bottom         plate does not move smoothly, repair or replace the paper         feed tray.</li> <li>Connector disconnected or defective         Reconnect the following connector. Then perform a         conduction inspection. If there is no conduction, replace the         connector.</li> <li>Paper Feed Tray Lift Motor – Main Board connector</li> </ul> |
|          |      | <ul> <li>Drive transmission of the paper feed tray lift motor defective         Check the gears. If any gears are damaged, replace them.</li> <li>Paper feed tray lift motor defective         Replace the paper feed tray lift motor.</li> <li>Main board defective         Replace the main board.</li> </ul>                                                                                                    |

| SC No.   | Туре | Error Name/Error Condition/Major Cause/Solution                                                                                                    |
|----------|------|----------------------------------------------------------------------------------------------------|
| SC505-02 | D    | Paper Feed Tray Error (Tray 5)                                                                                                    |
|          |      | The error signal is detected for 2 seconds consecutively after the paper feed motor is activated.                                                                                                    |
|          |      | <ul> <li>Connector defective or disconnected</li> <li>Drive transmission of the paper feed motor defective</li> <li>Paper feed motor defective</li> <li>Main board defective</li> </ul>                                                                                                    |
|          |      | <ul> <li>Connector defective or disconnected Reconnect the following connector. Then perform a conduction inspection. If there is no conduction, replace the connector.</li> <li>Paper Feed Motor – Main Board connector</li> <li>Drive transmission of the paper feed motor defective Check the gears. If any gears are damaged, replace them.</li> <li>Paper feed motor defective Replace the paper feed motor.</li> <li>Main board defective Replace the main board.</li> </ul> |

SM 6-31 D255/D256/M281/M282

| SC No.   | Туре | Error Name/Error Condition/Major Cause/Solution                                                                                                    |
|----------|------|----------------------------------------------------------------------------------------------------|
| SC520-01 | D    | Main Motor Error 1                                                                                                    |
|          |      | The main motor is not stabilized within 2 seconds after the motor is activated.                                                                                                    |
|          |      | <ul><li>Main motor defective</li><li>IOB defective</li></ul>                                                                                                    |
|          |      | Main motor defective                                                                                                    |
|          |      | <ol> <li>Reconnect the following connector. Then perform a conduction inspection. If there is no conduction, replace the connector.</li> <li>IOB – Main Motor connector</li> </ol> |
|          |      | 2. Replace the main motor.                                                                                                    |
|          |      | <ol> <li>IOB defective</li> <li>Update the engine software to the latest version.</li> <li>Replace the IOB.</li> </ol>                                                             |

| SC No.   | Туре | Error Name/Error Condition/Major Cause/Solution                                                                                                    |
|----------|------|----------------------------------------------------------------------------------------------------|
| SC520-02 | D    | Main Motor Error 2                                                                                                    |
|          |      | After the main motor is stabilized, the stable OFF signal is detected for 2 seconds consecutively.                                                                                                    |
|          |      | <ul><li>Main motor defective</li><li>IOB defective</li></ul>                                                                                                    |
|          |      | <ul> <li>Main motor defective</li> <li>1. Check if the gears rotate smoothly. If any gears are damaged, replace them.</li> <li>2. Reconnect the following connector. Then perform a conduction inspection. If there is no conduction, replace the connector.         <ul> <li>IOB – Main Motor connector</li> </ul> </li> <li>3. Replace the main motor.</li> <li>IOB defective</li> <li>1. Update the engine software to the latest version.</li> <li>2. Replace the IOB.</li> </ul> |

## 6.6.2 SC500 (ENGINE: PAPER TRANSPORT 2: FUSING, OTHERS)

| SC No.   | Туре | Error Name/Error Condition/Major Cause/Solution                                                                                                    |
|----------|------|----------------------------------------------------------------------------------------------------|
| SC540-01 | D    | Fusing Pressure Release Motor Error 1                                                                                                    |
|          |      | The over-current detection signal of the fusing pressure release motor is detected 20 times consecutively.                                                                                                    |
|          |      | <ul> <li>Connector disconnected or defective</li> <li>Drive transmission of the fusing pressure release motor defective</li> <li>Fusing pressure release motor defective</li> <li>Connect-Left PCB defective</li> <li>IOB defective</li> </ul>                                                                                                    |
|          |      | <ul> <li>Connector disconnected or defective         Reconnect the following connectors. Then perform a         conduction inspection. If there is no conduction, replace the         connector.</li> <li>Fusing Pressure Release Motor – Connect-Left PCB         connector</li> <li>Connect-Left PCB – IOB connector</li> </ul>                                                                        |
|          |      | <ul> <li>Drive transmission of the fusing pressure release motor defective         Check the gears. If any gears are damaged, replace them.     </li> <li>Fusing pressure release motor defective         Replace the fusing pressure release motor.     </li> <li>Connect-Left PCB defective         Replace the Connect-Left PCB.     </li> <li>IOB defective         Replace the IOB.     </li> </ul> |

SM 6-33 D255/D256/M281/M282

| SC No.   | Туре | Error Name/Error Condition/Major Cause/Solution                                                                                                    |
|----------|------|----------------------------------------------------------------------------------------------------|
| SC540-02 | D    | Fusing Pressure Release Motor Error 2                                                                                                    |
|          |      | The position detection sensor is not detected for 30 seconds consecutively after the fusing pressure release motor is activated.                                                                                                    |
|          |      | <ul> <li>Connector defective or disconnected</li> <li>Drive transmission of the fusing pressure release motor defective</li> <li>Fusing pressure release motor defective</li> <li>Connect-Left PCB defective</li> <li>IOB defective</li> </ul>                                                                                                    |
|          |      | <ul> <li>Connector defective or disconnected         Reconnect the following connectors. Then perform a         conduction inspection. If there is no conduction, replace the         connector.</li> <li>Fusing Pressure Release Motor – Connect-Left PCB         connector</li> <li>Connect-Left PCB – IOB connector</li> </ul>                                                                        |
|          |      | <ul> <li>Drive transmission of the fusing pressure release motor defective         Check the gears. If any gears are damaged, replace them.     </li> <li>Fusing pressure release motor defective         Replace the fusing pressure release motor.     </li> <li>Connect-Left PCB defective         Replace the Connect-Left PCB.     </li> <li>IOB defective         Replace the IOB.     </li> </ul> |

| SC No.   | Туре | Error Name/Error Condition/Major Cause/Solution                                                                                                    |
|----------|------|----------------------------------------------------------------------------------------------------|
| SC541-00 | D    | Fusing Thermistor (Center) Disconnected Error                                                                                                    |
|          |      | Input from fusing thermistor (center) is 1019 or more (A/D value) continuously for 4 seconds.                                                                                                    |
|          |      | <ul> <li>Connector pin defective</li> <li>Triac defective</li> <li>Fusing unit defective</li> <li>Fusing thermistor connection PCB defective</li> <li>IOB defective</li> <li>Fusing thermistor (center) defective</li> <li>Fusing thermostat defective</li> <li>PSU defective</li> </ul> |
|          |      | Connector pin defective  If the I/F connector pins of the fuser unit and the main unit  are deformed owing to foreign materials, replace the  connectors or the units including the connectors.                                                                                          |
|          |      | Triac defective Disconnect the power cord and check that the resistance between terminals T1 and T2 of the triac TRA31 and triac TRA41 on the PSU are several Mega-Ohms and not shorted. If failed, replace the PSU.  TRA41  TRA41  W_d255a1518                                          |

SM 6-35 D255/D256/M281/M282

| SC No. | Туре | Error Name/Error Condition/Major Cause/Solution                                                                                                    |
|--------|------|----------------------------------------------------------------------------------------------------|
|        |      | <ul> <li>Fusing unit defective</li> <li>1. Check that no paper jam is present.</li> <li>2. Reconnect the following connectors.</li> <li>Fusing Unit – Fusing Thermistor Connection PCB connector</li> <li>Fusing Thermistor Connection PCB – IOB connector</li> <li>3. If the connector is broken, shorted, or grounded, replace the connector.</li> <li>4. Replace the fusing unit.</li> <li>Fusing thermistor connection PCB defective</li> </ul>                                                                                                    |
|        |      | <ul> <li>Replace the fusing thermistor connection PCB.</li> <li>IOB defective <ol> <li>Update the engine software to the latest version.</li> <li>Replace the IOB.</li> <li>Fusing thermistor (center) defective Replace the fusing unit. </li> <li>Fusing thermostat defective <ol> <li>Reconnect the following connector.</li> <li>Fusing Unit – PSU connector</li> <li>If the connector is broken, shorted, or grounded, replace the connector.</li> <li>Replace the fusing unit.</li> </ol> </li> <li>PSU defective Replace the PSU. </li> </ol></li></ul> |

| SC No.   | Туре | Error Name/Error Condition/Major Cause/Solution                                                                                                    |
|----------|------|----------------------------------------------------------------------------------------------------|
| SC543-00 | D    | Fusing Thermistor (Center) High Temperature                                                                                                    |
|          |      | <ul> <li>The fusing thermistor (center) detects the temperature that exceeds 245 degrees C.</li> <li>The fusing thermistor (center) detects the temperature that exceeds 195 degrees C in a heater-off state after the fusing thermistor (center) detects the temperature of 155 degrees C or less.</li> </ul> |
|          |      | <ul> <li>Connector pin defective</li> <li>Triac defective</li> <li>Fusing thermistor defective</li> <li>IOB defective</li> </ul>                                                                                                    |
|          |      | ■ Connector pin defective  If the I/F connector pins of the fuser unit and the main unit  are deformed owing to foreign materials, replace the  connectors or the units including the connectors.                                                                                                    |
|          |      | <ul> <li>Triac defective         Disconnect the power cord and check that the resistance between terminals T1 and T2 of the triac TRA31 and triac TRA41 on the PSU are several Mega-Ohms and not shorted. If failed, replace the PSU.     </li> </ul>                                                          |
|          |      | TRA31 T2 W_d255a1518                                                                                                    |
|          |      | <ul> <li>Fusing thermistor defective</li> <li>Replace the fusing unit.</li> <li>IOB defective</li> <li>Replace the IOB.</li> </ul>                                                                                                    |

| SC No.   | Туре | Error Name/Error Condition/Major Cause/Solution                                                                                                    |
|----------|------|----------------------------------------------------------------------------------------------------|
| SC549-00 | D    | Fusing Lamp Disconnected Error                                                                                                    |
|          |      | The fusing thermistor (center) temperature does not reach a temperature of 100 degrees C within 30 seconds after the machine starts warming up.                                                                                          |
|          |      | Connector pin defective                                                                                                    |
|          |      | Triac defective                                                                                                    |
|          |      | Fusing unit defective                                                                                                    |
|          |      | <ul> <li>Fusing thermistor connection PCB defective</li> </ul>                                                                                                    |
|          |      | IOB defective                                                                                                    |
|          |      | PSU defective                                                                                                    |
|          |      | Fusing lamp defective                                                                                                    |
|          |      | <ul> <li>The fusing thermistor (center) detects the temperature that exceeds 235 degrees C.</li> <li>The fusing thermistor (center) detects the temperature that exceeds 195 degrees C in a heater-off state after the fusing</li> </ul> |
|          |      | thermistor (center) detects the temperature of 155 degrees C or less.                                                                                                    |

| SC No. | Туре | Error Name/Error Condition/Major Cause/Solution                                                                                                    |
|--------|------|----------------------------------------------------------------------------------------------------|
|        |      | <ul> <li>Connector pin defective         If the I/F connector pins of the fuser unit and the main unit are deformed owing to foreign materials, replace the connectors or the units including the connectors.     </li> <li>Triac defective         Disconnect the power cord and check that the resistance between terminals T1 and T2 of the triac TRA31 and triac TRA41 on the PSU are several Mega-Ohms and not shorted. If failed, replace the PSU.     </li> </ul> |
|        |      | <ul> <li>Fusing unit defective</li> <li>1. Check that no paper jam is present.</li> <li>2. Reconnect the following connectors.</li> <li>Fusing Unit – Fusing Thermistor Connection PCB connector</li> <li>Fusing Thermistor Connection PCB – IOB connector</li> <li>3. If the connector is broken, shorted, or grounded, replace the connector.</li> <li>4. Replace the fusing unit.</li> </ul>                                                                          |

SM 6-39 D255/D256/M281/M282

| SC No. | Туре | Error Name/Error Condition/Major Cause/Solution                                                                                                    |
|--------|------|----------------------------------------------------------------------------------------------------|
| SC No. | Туре | <ul> <li>Fusing thermistor connection PCB defective Replace the fusing thermistor connection PCB.</li> <li>IOB defective  1. Update the engine software to the latest version.</li> <li>2. Replace the IOB.</li> <li>PSU defective</li> <li>1. Reconnect the following connector.</li> <li>PSU – IOB connector</li> <li>2. Replace the PSU.</li> <li>Fusing lamp defective</li> </ul> |
|        |      | Replace the fusing unit.                                                                                                    |

| SC No.   | Туре | Error Name/Error Condition/Major Cause/Solution                                                                                                    |
|----------|------|----------------------------------------------------------------------------------------------------|
| SC551-00 | D    | Fusing Thermistor (End) Disconnected Error                                                                                                    |
|          |      | Input from fusing thermistor (end) is 1019 or more (A/D value) continuously for 4 seconds.                                                                                                    |
|          |      | <ul> <li>Connector defective or disconnected</li> <li>Connector pin defective</li> <li>Triac defective</li> <li>Fusing thermistor defective</li> <li>Fusing thermistor connection PCB defective</li> <li>IOB defective</li> </ul>                                                                                                    |
|          |      | <ul> <li>Connector defective or disconnected Reconnect the following connectors.</li> <li>Fusing Thermistor – Fusing Thermistor Connection PCB connector</li> <li>Fusing Thermistor Connection PCB – IOB connector</li> <li>Connector pin defective If the I/F connector pins of the fuser unit and the main unit are deformed owing to foreign materials, replace the connectors or the units including the connectors.</li> </ul> |

| SC No. | Туре | Error Name/Error Condition/Major Cause/Solution                                                                                                    |
|--------|------|----------------------------------------------------------------------------------------------------|
|        |      | Disconnect the power cord and check that the resistance between terminals T1 and T2 of the triac TRA31 and triac TRA41 on the PSU are several Mega-Ohms and not shorted. If failed, replace the PSU.  TRA31  TRA41  TRA41                  |
|        |      | <ul> <li>Fusing thermistor defective         Replace the fusing unit.</li> <li>Fusing thermistor connection PCB defective         Replace the fusing thermistor connection PCB.</li> <li>IOB defective         Replace the IOB.</li> </ul> |

| SC No.   | Туре | Error Name/Error Condition/Major Cause/Solution                                                                                                    |
|----------|------|----------------------------------------------------------------------------------------------------|
| SC553-00 | D    | Fusing Thermistor (End) High Temperature                                                                                                    |
|          |      | <ul> <li>The fusing thermistor (end) detects the temperature that exceeds 245 degrees C.</li> <li>The fusing thermistor (end) detects the temperature that exceeds 195 degrees C in a heater-off state after the fusing thermistor (end) detects the temperature of 155 degrees C or less.</li> </ul> |
|          |      | <ul> <li>Connector pin defective</li> <li>Triac defective</li> <li>Fusing thermistor defective</li> <li>IOB defective</li> </ul>                                                                                                    |

SM 6-41 D255/D256/M281/M282

| SC No. | Туре | Error Name/Error Condition/Major Cause/Solution                                                                                                    |
|--------|------|----------------------------------------------------------------------------------------------------|
|        |      | Connector pin defective  If the I/F connector pins of the fuser unit and the main unit  are deformed owing to foreign materials, replace the  connectors or the units including the connectors.                                                  |
|        |      | Triac defective Disconnect the power cord and check that the resistance between terminals T1 and T2 of the triac TRA31 and triac TRA41 on the PSU are several Mega-Ohms and not shorted. If failed, replace the PSU.  TRA31  TRA41  TRA41  TRA41 |
|        |      | <ul> <li>Fusing thermistor defective         Replace the fusing unit.</li> <li>IOB defective         Replace the IOB.</li> </ul>                                                                                                    |

| SC No.   | Туре | Error Name/Error Condition/Major Cause/Solution                                                                                                    |
|----------|------|----------------------------------------------------------------------------------------------------|
| SC581-00 | С    | Temperature Sensor Disconnected Error                                                                                                    |
|          |      | <ul> <li>The average of the output from the temperature sensor is 1019 or more for 160 ms.</li> <li>The average of the output from the temperature sensor is 930 or more for 5 seconds.</li> </ul> |
|          |      | <ul><li>Temperature sensor defective</li><li>IOB defective</li></ul>                                                                                                    |

| SC No. | Туре | Error Name/Error Condition/Major Cause/Solution                                                                                                    |
|--------|------|----------------------------------------------------------------------------------------------------|
|        |      | <ul> <li>Temperature sensor defective</li> <li>Reconnect the following connector.</li> <li>Temperature Sensor – IOB connector</li> <li>If the connector is broken, shorted, or grounded, replace the connector.</li> <li>Replace the temperature sensor.</li> <li>IOB defective</li> <li>Update the engine software to the latest version.</li> <li>Replace the IOB.</li> </ul> |

| SC No.   | Туре | Error Name/Error Condition/Major Cause/Solution                                    |
|----------|------|------------------------------------------------------------------------------------|
| SC582-00 | С    | Temperature Sensor Shorted Error                                                   |
|          |      | The average of the output from the temperature sensor is 31 or less for 5 seconds. |
|          |      | <ul><li>Temperature sensor defective</li><li>IOB defective</li></ul>               |
|          |      | ■ Temperature sensor defective                                                     |
|          |      | Reconnect the following connector.                                                 |
|          |      | <ul> <li>Temperature Sensor – IOB connector</li> </ul>                             |
|          |      | 2. If the connector is broken, shorted, or grounded,                               |
|          |      | replace the connector.                                                             |
|          |      | <ol><li>Replace the temperature sensor.</li></ol>                                  |
|          |      | ■ IOB defective                                                                    |
|          |      | Update the engine software to the latest version.                                  |
|          |      | 2. Replace the IOB.                                                                |

SM 6-43 D255/D256/M281/M282

# 6.6.3 SC500 (ENGINE: PAPER TRANSPORT 3: PAPER FEED, DUPLEX, TRANSPORT, FUSING)

| SC No.   | Туре | Error Name/Error Condition/Major Cause/Solution                                                                                                    |
|----------|------|----------------------------------------------------------------------------------------------------|
| SC547-00 | D    | Zero Cross Signal Error                                                                                                    |
|          |      | While fusing lamp ON/OFF control is performed, the zero cross signal is not input within 2 seconds consecutively.                                                                                                    |
|          |      | <ul> <li>Fusing unit defective</li> <li>PSU defective</li> <li>IOB defective</li> </ul>                                                                                                    |
|          |      | <ul> <li>Fusing unit defective</li> <li>1. Reconnect the following connectors.</li> <li>PSU – IOB connector</li> <li>2. If the connector is broken, shorted, or grounded, replace the connector.</li> <li>PSU defective</li> <li>Replace the PSU.</li> <li>IOB defective</li> <li>Replace the IOB.</li> </ul> |

## 6.7 SERVICE CALL 622-691

## 6.7.1 SC600 (ENGINE: COMMUNICATION AND OTHERS)

| SC No.   | Туре | Error Name/Error Condition/Major Cause/Solution                                       |
|----------|------|---------------------------------------------------------------------------------------|
| SC622-01 | D    | Paper Feed Unit Communication Error (Tray 2)                                          |
|          |      | A communication error is detected from the paper feed unit 2, 10 times consecutively. |
|          |      | Paper feed tray 2 defective                                                           |
|          |      | Connector disconnected or defective                                                   |
|          |      | Main board defective                                                                  |
|          |      | IOB defective                                                                         |
|          |      | Paper feed tray 2 defective                                                           |
|          |      | Check the connection between the main machine and paper                               |
|          |      | feed tray 2.                                                                          |
|          |      | Connector disconnected or defective                                                   |
|          |      | Reconnect the following connector.                                                    |
|          |      | ■ IOB – Main Board connector                                                          |
|          |      | Replace the main board.                                                               |
|          |      | Replace the IOB.                                                                      |

| SC No.   | Туре | Error Name/Error Condition/Major Cause/Solution                                                      |
|----------|------|----------------------------------------------------------------------------------------------------|
| SC622-02 | D    | Paper Feed Unit Communication Error (Tray 3)                                                         |
|          |      | A communication error is detected from the paper feed unit 3, 10 times consecutively.                |
|          |      | <ul> <li>Paper feed tray 3 defective</li> <li>Main board defective</li> <li>IOB defective</li> </ul> |

SM 6-45 D255/D256/M281/M282

Service Call 622-691 Rev. 09/15/2016

| SC No. | Туре | Error Name/Error Condition/Major Cause/Solution |
|--------|------|-------------------------------------------------|
|        |      | <ul> <li>Paper feed tray 3 defective</li></ul>  |

| SC No.   | Туре | Error Name/Error Condition/Major Cause/Solution                                                                                                    |
|----------|------|----------------------------------------------------------------------------------------------------|
| SC622-03 | D    | Paper Feed Unit Communication Error (Tray 4)                                                                                                    |
|          |      | A communication error is detected from the paper feed unit 4, 10 times consecutively.                                                                                                    |
|          |      | <ul> <li>Paper feed tray 4 defective</li> <li>Main board defective</li> <li>IOB defective</li> </ul>                                                                                                    |
|          |      | <ul> <li>Paper feed tray 4 defective         Check the connection between the main machine and paper feed tray 4.     </li> <li>Main board defective         1. Reconnect the following connector.         IOB – Main Board connector         </li> <li>If the connector is broken, shorted, or grounded, replace the connector.         </li> <li>Replace the main board.</li> <li>IOB defective</li> <li>Update the engine software to the latest version.</li> <li>Replace the IOB.</li> </ul> |

**Rev. 09/15/2016** Service Call 622-691

| SC No.   | Туре | Error Name/Error Condition/Major Cause/Solution                                                                                                    |
|----------|------|----------------------------------------------------------------------------------------------------|
| SC622-04 | D    | Paper Feed Unit Communication Error (Tray 5)                                                                                                    |
|          |      | A communication error is detected from the paper feed unit 4, 10 times consecutively.                                                                                                    |
|          |      | <ul> <li>Paper feed tray 4 defective</li> <li>Main board defective</li> <li>IOB defective</li> </ul>                                                                                                    |
|          |      | <ul> <li>Paper feed tray 4 defective         Check the connection between the main machine and paper feed tray 4.     </li> <li>Main board defective         1. Reconnect the following connector.         IOB – Main Board connector         </li> <li>If the connector is broken, shorted, or grounded, replace the connector.         </li> <li>Replace the main board.</li> <li>IOB defective</li> <li>Update the engine software to the latest version.</li> <li>Replace the IOB.</li> </ul> |

| $\Rightarrow$ | SC No.   | Туре | Error Name/Error Condition/Major Cause/Solution                                                                                                    |
|---------------|----------|------|----------------------------------------------------------------------------------------------------|
|               | SC636-01 | D    | IC Card error (Expanded authentication module error)                                                                                                    |
|               |          |      | <ul> <li>Issued when expanded authentication management is set to "ON" but either of the following occur.</li> <li>There is no expanded authentication module in the machine.</li> <li>The SD Card or the file of the expanded authentication module is broken.</li> <li>There is no DESS module in the machine.</li> </ul> |

SM 6-47 D255/D256/M281/M282

Service Call 622-691 Rev. 09/15/2016

| SC No. | Туре | Error Name/Error Condition/Major Cause/Solution                                                                                                    |
|--------|------|----------------------------------------------------------------------------------------------------|
|        |      | <ul> <li>There is no DESS module in the machine (models on which the function is optional).</li> <li>There is no expanded authentication module in the machine.</li> <li>The SD Card or the file of the expanded authentication module is broken</li> </ul> |
|        |      | <ul> <li>Set a working SD Card/expanded authentication file.</li> <li>Install the DESS module.</li> <li>In the SSP Mode, set SP5-401-160 to "0".</li> <li>In the SSP Mode, set SP5-401-161 to "0".</li> <li>Replace the NVRAM.</li> </ul>                   |

| SC No.   | Туре | Error Name/Error Condition/Major Cause/Solution                                                                                                    |
|----------|------|----------------------------------------------------------------------------------------------------|
| SC665-02 | D    | BiCU – IOB Connection Error                                                                                                    |
|          |      | FFC connection error (connector disconnected) between BiCU and IOB is detected during the startup operation of the engine (when the main power is turned on or when the machine returns from energy save mode) |
|          |      | <ul> <li>FFC defective or disconnected</li> <li>BiCU defective</li> <li>IOB defective</li> </ul>                                                                                                    |
|          |      | <ol> <li>Turn the main power OFF/ON.</li> <li>Reconnect the FFC between BiCU and IOB.</li> <li>Replace the FFC between BiCU and IOB.</li> <li>Replace the BiCU.</li> <li>Replace the IOB.</li> </ol>           |

| SC No.   | Туре | Error Name/Error Condition/Major Cause/Solution                                                                                                    |
|----------|------|----------------------------------------------------------------------------------------------------|
| SC665-21 | D    | BREIT Connection Error                                                                                                    |
|          |      | The signal connection error is detected between CPU and Breit during the startup operation of the engine (when the main power is turned on or when the machine returns from energy save mode). |
|          |      | BiCU defective                                                                                                    |
|          |      | <ol> <li>Turn the main power OFF/ON.</li> <li>Replace the BiCU.</li> </ol>                                                                                                    |

| SC No.   | Туре | Error Name/Error Condition/Major Cause/Solution                                                                                                    |
|----------|------|----------------------------------------------------------------------------------------------------|
| SC667-01 | D    | Master Device Operating Mode Setting Error                                                                                                    |
|          |      | The mode setting error of CPU is detected during the startup operation of the engine (when the main power is turned on or when the machine returns from energy save mode). |
|          |      | BiCU defective                                                                                                    |
|          |      | <ol> <li>Turn the main power OFF/ON.</li> <li>Replace the BiCU.</li> </ol>                                                                                                 |

| SC No.   | Туре | Error Name/Error Condition/Major Cause/Solution                                                                                                    |
|----------|------|----------------------------------------------------------------------------------------------------|
| SC667-20 | D    | Breit Operating Mode Setting Error                                                                                                    |
|          |      | The mode setting error of Breit is detected during the startup operation of the engine (when the main power is turned on or when the machine returns from energy save mode). |
|          |      | BiCU defective                                                                                                    |
|          |      | <ol> <li>Turn the main power OFF/ON.</li> <li>Replace the BiCU.</li> </ol>                                                                                                   |

SM 6-49 D255/D256/M281/M282

| SC No.   | Туре | Error Name/Error Condition/Major Cause/Solution                                                                                                    |
|----------|------|----------------------------------------------------------------------------------------------------|
| SC668-00 | D    | SPI Communication Error                                                                                                    |
|          |      | <ul> <li>The SPI communication error cannot be recovered within 10 seconds after the error occurred.</li> <li>The error recovery does not finish normally.</li> </ul>                                |
|          |      | <ul> <li>FFC defective or disconnected</li> <li>BiCU defective</li> <li>IOB defective</li> </ul>                                                                                                    |
|          |      | <ol> <li>Turn the main power OFF/ON.</li> <li>Reconnect the FFC between BiCU and IOB.</li> <li>Replace the FFC between BiCU and IOB.</li> <li>Replace the BiCU.</li> <li>Replace the IOB.</li> </ol> |

| SC No.   | Туре | Error Name/Error Condition/Major Cause/Solution |
|----------|------|-------------------------------------------------|
| SC669    |      | EEPROM Communication Error                      |
| SC669-01 | D    | EEPROM OPEN: ID error                           |
| SC669-02 | D    | EEPROM OPEN: Channel error                      |
| SC669-03 | D    | EEPROM OPEN: Device error                       |
| SC669-04 | D    | EEPROM OPEN: Communication abort error          |
| SC669-05 | D    | EEPROM OPEN: Communication timeout error        |
| SC669-06 | D    | EEPROM OPEN: Operation stopped error            |
| SC669-07 | D    | EEPROM OPEN: Buffer full                        |
| SC669-08 | D    | EEPROM OPEN: No error code                      |
| SC669-09 | D    | EEPROM CLOSE: ID error                          |
| SC669-10 | D    | EEPROM CLOSE: No error code                     |
| SC669-11 | D    | EEPROM Data write: ID error                     |
| SC669-12 | D    | EEPROM Data write: Channel error                |
| SC669-13 | D    | EEPROM Data write: Device error                 |

SM

| SC No.   | Туре | Error Name/Error Condition/Major Cause/Solution                                                                                                    |
|----------|------|----------------------------------------------------------------------------------------------------|
| SC669-14 | D    | EEPROM Data write: Communication abort error                                                                                                    |
| SC669-15 | D    | EEPROM Data write: Communication timeout error                                                                                                    |
| SC669-16 | D    | EEPROM Data write: Operation stopped error                                                                                                    |
| SC669-17 | D    | EEPROM Data write: Buffer full                                                                                                    |
| SC669-18 | D    | EEPROM Data write: No error code                                                                                                    |
| SC669-19 | D    | EEPROM Data read: ID error                                                                                                    |
| SC669-20 | D    | EEPROM Data read: Channel error                                                                                                    |
| SC669-21 | D    | EEPROM Data read: Device error                                                                                                    |
| SC669-22 | D    | EEPROM Data read: Communication abort error                                                                                                    |
| SC669-23 | D    | EEPROM Data read: Communication timeout error                                                                                                    |
| SC669-24 | D    | EEPROM Data read: Operation stopped error                                                                                                    |
| SC669-25 | D    | EEPROM Data read: Buffer full                                                                                                    |
| SC669-26 | D    | EEPROM Data read: No error code                                                                                                    |
| SC669-36 | D    | Verification error                                                                                                    |
| SC669-37 | D    | Error Detection                                                                                                    |
|          |      | The toner density sensor cannot be recovered after retrying <b>N</b> *1 times for EEPROM communication error.  (*1 SC669-01 to 26: 3, SC669-36: 2, SC669-37: 1) |
|          |      | <ul> <li>Electrical noise</li> <li>EEPROM not installed correctly</li> <li>EEPROM defective</li> <li>BiCU defective</li> </ul>                                  |
|          |      | <ol> <li>Turn the main power OFF/ON.</li> <li>Reinstall the EEPROM on the BiCU.</li> <li>Replace the EEPROM on the BiCU.</li> <li>Replace the BiCU.</li> </ol>  |

SM 6-51 D255/D256/M281/M282

| SC No.   | Туре | Error Name/Error Condition/Major Cause/Solution                                                                                                    |
|----------|------|----------------------------------------------------------------------------------------------------|
| SC687-00 | D    | PER Not Received Error                                                                                                    |
|          |      | RAPI-PER command was not received from the controller within the specified time (120 sec.) after RAPI-PES (preparation request for image transmission) is issued.                                                                                                    |
|          |      | <ul><li>Electrical noise</li><li>Controller board defective</li></ul>                                                                                                    |
|          |      | <ul> <li>Check if the SC occurs by turning the main power OFF then ON for ten times. If the SC occurs again, do the following steps.</li> <li>Check if the SC reoccurs by cycling the power after each step.</li> <li>1. Check the engine and controller firmware, and update the firmware to the latest version.</li> <li>2. If the SC is issued during printing or during receiving fax documents, replace the controller board. If the SC is issued during copying, check the ARDF and IOB connection.</li> </ul> |

| SC No.   | Туре | Error Name/Error Condition/Major Cause/Solution                                                                                                    |
|----------|------|----------------------------------------------------------------------------------------------------|
| SC689-01 | D    | EEPROM Communication Error 1                                                                                                    |
|          |      | <ul> <li>No response from the device in reading/writing for 5 seconds or more and this problem is repeated 5 times.</li> <li>The reading data of 2 locations does not match 8 times consecutively.</li> <li>The writing data and reading date does not match 8 times consecutively.</li> </ul>                           |
|          |      | EEPROM on the controller board defective                                                                                                    |
|          |      | <ol> <li>Turn the main power OFF and wait for 5 seconds. Then turn ON the main power.</li> <li>Check whether the EEPROM on the controller board is installed correctly. If necessary, reinstall it.</li> <li>Replace the controller board.</li> <li>If the EEPROM on the controller board is damaged, replace</li> </ol> |
|          |      | the EEPROM.                                                                                                    |

| SC No.   | Туре | Error Name/Error Condition/Major Cause/Solution |
|----------|------|-------------------------------------------------|
| SC689-02 | D    | EEPROM Communication Error 1                    |
|          |      | IOB defective                                   |
|          |      | Controller board defective                      |
|          |      | Replace the controller board.                   |

| SC No.   | Туре | Error Name/Error Condition/Major Cause/Solution                                                                                                    |
|----------|------|----------------------------------------------------------------------------------------------------|
| SC690-00 | С    | EEPROM Data Error                                                                                                    |
|          |      | Reading data from EEPROM is abnormal.                                                                                                    |
|          |      | EEPROM on the controller board defective                                                                                                    |
|          |      | <ol> <li>Turn the main power OFF and wait for 5 seconds. Then turn the main power ON.</li> <li>Replace the IOB.</li> <li>If the EEPROM on the controller board is damaged, replace the EEPROM.</li> </ol> |

| SC No.   | Туре | Error Name/Error Condition/Major Cause/Solution                   |
|----------|------|-------------------------------------------------------------------|
| SC691-00 | D    | Image Processing Error                                            |
|          |      | Paper jam (J010, J011, J012, J013, J014, J015) is detected twice. |
|          |      | Controller board defective                                        |
|          |      | Replace the controller board.                                     |

SM 6-53 D255/D256/M281/M282

# 6.7.2 SC600 (CONTROLLER)

| SC No.   | Туре | Details (Symptom, Possible Cause, Troubleshooting Procedures)                                                                             |
|----------|------|----------------------------------------------------------------------------------------------------|
| SC641-00 | D    | Communication error between BiCU and Controller board.                                                                                    |
|          |      | Controller board does not respond after BiCU tries to communicate three times.                                                            |
|          |      | <ul> <li>Controller board software error</li> <li>Connect error between BiCU and Controller board</li> <li>BiCU software error</li> </ul> |
|          |      | <ul> <li>Check connections between Controller board and BiCU.</li> <li>Turn the main power OFF then ON.</li> </ul>                        |

| SC No.  | Туре | Error Name/Error Condition/Major Cause/Solution                                                                                                    |
|---------|------|----------------------------------------------------------------------------------------------------|
| C670-01 | D I  | Engine does not start up during the staring up                                                                                                    |
|         |      | <ul> <li>/ENGRDY signal was not asserted when the machine was turned on.</li> <li>PCI I/F is not linked up when the machine returns from energy saver mode.</li> <li>EC/PC/SC response was not received within specified time from power on.</li> <li>Writing to Rapi driver failed (the other party not found through PCI).</li> <li>Connection defect between controller board and BiCU.</li> <li>BiCU is down / unstable</li> <li>Engine board does not start up.</li> <li>Refer to page 6-118 "SC670 (engine start up error) is displayed".</li> </ul> |
|         |      | <ul> <li>PCI I/F is not linked up when the machine returns from energy saver mode.</li> <li>EC/PC/SC response was not received within specified from power on.</li> <li>Writing to Rapi driver failed (the other party not found through PCI).</li> <li>Connection defect between controller board and BiCI BiCU is down / unstable</li> <li>Engine board does not start up.</li> </ul>                                                                                                    |

| SC No.   | Туре | Error Name/Error Condition/Major Cause/Solution                                                                                                    |
|----------|------|----------------------------------------------------------------------------------------------------|
| SC670-02 | D    | Engine does not start up after the staring up                                                                                                    |
|          |      | <ul> <li>CPU reset by software</li> <li>CPU reset by anomaly CPU</li> <li>CPU reset by hardware defect / noise</li> <li>Hardware defect</li> </ul> |
|          |      | Engine board reset unexpectedly.                                                                                                    |
|          |      | Refer to page 6-118 "SC670 (engine start up error) is displayed".                                                                                  |

| SC No.   | Type | Error Name/Error Condition/Major Cause/Solution                                                                                                    |
|----------|------|----------------------------------------------------------------------------------------------------|
| SC672-00 | D    | Controller start up error                                                                                                    |
|          |      | After the machine was powered on, communication between the controller and the operation panel was not established.                                                                                     |
|          |      | <ul> <li>Controller stalled</li> <li>Board installed incorrectly</li> <li>Controller board defective</li> <li>Operation panel connector loose, broken, or defective</li> <li>Controller late</li> </ul> |
|          |      | <ol> <li>Turn the main power OFF/ON.</li> <li>Check the connection of the operation panel.</li> <li>Check the connection of the controller board.</li> <li>Replace the controller board.</li> </ol>     |

| SC No.   | Туре | Error Name/Error Condition/Major Cause/Solution                                                                                                    |
|----------|------|----------------------------------------------------------------------------------------------------|
| SC672-10 | О    | Controller start up error                                                                                                    |
|          |      | After the machine was powered on, communication between the controller and the operation panel was not established.                                                                                     |
|          |      | <ul> <li>Controller stalled</li> <li>Board installed incorrectly</li> <li>Controller board defective</li> <li>Operation panel connector loose, broken, or defective</li> <li>Controller late</li> </ul> |
|          |      | <ol> <li>Turn the main power OFF/ON.</li> <li>Check the connection of the operation panel.</li> <li>Check the connection of the controller board.</li> <li>Replace the controller board.</li> </ol>     |

| SC No.   | Туре | Error Name/Error Condition/Major Cause/Solution                                                                                                    |
|----------|------|----------------------------------------------------------------------------------------------------|
| SC672-11 | D    | Controller start up error                                                                                                    |
|          |      | After the machine was powered on, communication between the controller and the operation panel was not established, or communication with controller was interrupted after a normal startup.            |
|          |      | <ul> <li>Controller stalled</li> <li>Board installed incorrectly</li> <li>Controller board defective</li> <li>Operation panel connector loose, broken, or defective</li> <li>Controller late</li> </ul> |
|          |      | <ol> <li>Turn the main power OFF/ON.</li> <li>Check the connection of the operation panel.</li> <li>Check the connection of the controller board.</li> <li>Replace the controller board.</li> </ol>     |

| SC No.   | Туре | Error Name/Error Condition/Major Cause/Solution                       |
|----------|------|-----------------------------------------------------------------------|
| SC672-12 | D    | Controller start up error                                             |
|          |      | Communication with controller was interrupted after a normal startup. |
|          |      | Controller stalled                                                    |
|          |      | Board installed incorrectly                                           |
|          |      | Controller board defective                                            |
|          |      | Operation panel connector loose, broken, or defective                 |
|          |      | Controller late                                                       |
|          |      | 1. Turn the main power OFF/ON.                                        |
|          |      | 2. Check the connection of the operation panel.                       |
|          |      | 3. Check the connection of the controller board.                      |
|          |      | 4. Replace the controller board.                                      |

| SC No.   | Туре | Error Name/Error Condition/Major Cause/Solution                                                                                                    |
|----------|------|----------------------------------------------------------------------------------------------------|
| SC672-13 | D    | Controller start up error                                                                                                    |
|          |      | The operation panel detects that the controller is down due to other reason shown in SC672-10, SC672-11, and SC672-12.                                                                                  |
|          |      | <ul> <li>Controller stalled</li> <li>Board installed incorrectly</li> <li>Controller board defective</li> <li>Operation panel connector loose, broken, or defective</li> <li>Controller late</li> </ul> |
|          |      | <ol> <li>Turn the main power OFF/ON.</li> <li>Check the connection of the operation panel.</li> <li>Check the connection of the controller board.</li> <li>Replace the controller board.</li> </ol>     |

| SC No.   | Туре | Error Name/Error Condition/Major Cause/Solution                                                                                                    |
|----------|------|----------------------------------------------------------------------------------------------------|
| SC672-99 | D    | Controller start up error                                                                                                    |
|          |      | The operation panel software ended abnormally.                                                                                                    |
|          |      | <ul> <li>Controller stalled</li> <li>Board installed incorrectly</li> <li>Controller board defective</li> <li>Operation panel connector loose, broken, or defective</li> <li>Controller late</li> </ul> |
|          |      | <ol> <li>Turn the main power OFF/ON.</li> <li>Check the connection of the operation panel.</li> <li>Check the connection of the controller board.</li> <li>Replace the controller board.</li> </ol>     |

| SC No. | Туре | Error Name/Error Condition/Major Cause/Solution                                                                                                    |
|--------|------|----------------------------------------------------------------------------------------------------|
| 673-10 | D    | Operation panel Flair communication error (Smart Operation Panel)                                                                                                    |
|        |      | This SC is issued only for the machine that has the Smart Operation Panel installed.  • Communication between Smart Operation Panel and main machine (this is called "Flair communication") is not sent to Smart Operation Panel.  • SP setting (SP5-748-201) for Smart Operation Panel is not activated. |
|        |      | The CATS module (controller) did not see the response to notification of monitoring service module (operation panel).                                                                                                    |
|        |      | <ol> <li>Turn the main power OFF/ON.</li> <li>Set SP5-748-201 (OpePanel Setting: Cheetah Panel Connect Setting) to "1: Connect" if the value is "0: Not connect".</li> <li>Replace the controller board.</li> <li>Replace the BiCU.</li> </ol>                                                            |

SM 6-57 D255/D256/M281/M282

## 6.8 SERVICE CALL 700

## 6.8.1 SC700 (ENGINE: PERIPHERALS) (MP 501/601 ONLY)

| SC No.   | Туре | Error Name/Error Condition/Major Cause/Solution                                                                                                    |
|----------|------|----------------------------------------------------------------------------------------------------|
| SC700-00 | С    | ARDF Inverter Motor Error                                                                                                    |
|          |      | The home position cannot be detected even if the machine reties 3 times consecutively.  * Conditions to detect the home position: When the home position is detected by driving the ARDF inverter motor one rotation.                                                                                                    |
|          |      | <ul> <li>ARDF inverter motor defective</li> <li>ARDF position sensor defective</li> <li>IOB defective</li> </ul>                                                                                                    |
|          |      | <ul> <li>ARDF inverter motor defective</li> <li>Disconnect the power cord, and wait 5 seconds.         Reconnect the power cord, and then turn the main power ON.</li> <li>Confirm that the connector of ARDF inverter motor is firmly connected. If necessary, connect the connector all the way in.</li> <li>Reconnect the following connector.         <ul> <li>ARDF Inverter Motor – IOB connector</li> </ul> </li> <li>If the connector is broken, shorted, or grounded, replace the connector. If the connector pin is deformed, replace the ARDF inverter motor.</li> <li>Replace the ARDF inverter motor.</li> </ul> |

| SC No. | Туре | Error Name/Error Condition/Major Cause/Solution                                                                                                    |
|--------|------|----------------------------------------------------------------------------------------------------|
|        |      | <ul> <li>ARDF position sensor defective</li> <li>Rotate the ARDF inverter motor by hand to check whether it is unusually difficult to rotate.</li> <li>Check that the ARDF position sensor is not disengaged</li> </ul>                                                           |
|        |      | <ul> <li>and is correctly positioned. And check that the actuator correctly shields the light.</li> <li>3. Reconnect the following connector.</li> <li>ARDF Position Sensor – IOB</li> <li>4. If the connector is broken, shorted, or grounded, replace the connector.</li> </ul> |
|        |      | 5. Replace the ARDF position sensor.                                                                                                    |
|        |      | <ul><li>IOB defective</li><li>1. Update the engine software to the latest version.</li><li>2. Replace the IOB.</li></ul>                                                                                                    |

SM 6-59 D255/D256/M281/M282

## 6.9 SERVICE CALL 816-899

## 6.9.1 SC800 (CONTROLLER)

| No.               | Туре     | Error Name/Error Condition/Major Cause/Solution |
|-------------------|----------|-------------------------------------------------|
| SC816-**          | [0x0000] | Energy save I/O subsystem error                 |
| SC816-01          | D        | Subsystem error                                 |
| SC816-02          | D        | Sysarch (LPUX_GET_PORT_INFO) error              |
| SC816-03          | D        | Transition to STR was denied.                   |
| SC816-04          | D        | Interrupt in kernel communication driver        |
| SC816-05          | D        | Preparation for transition to STR failed.       |
| SC816-07          | D        | Sysarch (LPUX_GET_PORT_INFO) error              |
| SC816-08          | D        | Sysarch (LPUX_ENGINE_TIMERCTRL) error           |
| SC816-09          | D        | Sysarch (LPUX_RETURN_FACTOR_STR) error          |
| SC816-10<br>to 12 | D        | Sysarch (LPUX_GET_PORT_INFO) error              |
| SC816-13          | D        | open() error                                    |
| SC816-14          | D        | Memory address error                            |
| SC816-15<br>to 18 | D        | open() error                                    |
| SC816-19          | D        | Double open() error                             |
| SC816-20          | D        | open() error                                    |
| SC816-22          | D        | Parameter error                                 |
| SC816-23,<br>24   | D        | read() error                                    |
| SC816-25          | D        | write () error                                  |

| No.               | Туре | Error Name/Error Condition/Major Cause/Solution                                                                                                    |
|-------------------|------|----------------------------------------------------------------------------------------------------|
| SC816-26<br>to 28 | D    | write() communication retry error                                                                                                    |
| SC816-29,<br>30   | D    | read() communication retry error                                                                                                    |
| SC816-35          | D    | read() error                                                                                                    |
| SC816-36<br>to 96 | D    | Subsystem error                                                                                                    |
| SC 816-99         | D    | Subsystem error                                                                                                    |
|                   |      | Energy save I/O subsystem detected some abnormality.                                                                                                    |
|                   |      | <ul> <li>Energy save I/O subsystem defective</li> <li>Energy save I/O subsystem detected a controller board error (non-response).</li> <li>Error was detected during preparation for transition to STR.</li> <li>SC816-99 occurs as a subsystem error except any error from -06 to 96.</li> </ul>                                                                                                    |
|                   |      | Check if the SC occurs by turning the power OFF then ON. If the SC occurs again, do the following steps. Check if the SC reoccurs by cycling the power after each step.  1. Update the following firmware and the other system firmware to the latest version.  • MP 501/601: "System/Copy" firmware  • SP 5300/5310: "System" firmware  2. Disable the STR shift function by SP5-191-001 (Power Str Set).  3. Replace the controller board. |

SM 6-61 D255/D256/M281/M282

| No.      | Туре | Error Name/Error Condition/Major Cause/Solution                                                                                                    |
|----------|------|----------------------------------------------------------------------------------------------------|
| SC817-00 | D    | Monitor error: File detection / Digital signature error (MP 501/601 Only)                                                                                                    |
|          |      | <ul> <li>Bootloader cannot read any of diagnostic module, kernel, or root filesystem.</li> <li>In a bootloader SD card, the digital signature checking for any of diagnostic module, kernel, or root filesystem is failed.</li> </ul>                                                     |
|          |      | <ul> <li>Any of the following items does not exist or is broken OS         Flash ROM, Diagnostic module in SD card, Kernel, Root         filesystem</li> <li>Any of the following items is revised fraudulently: Diagnostic         module in SD card, Kernel, Root filesystem</li> </ul> |
|          |      | <ul> <li>ROM update for controller system</li> <li>Use another booting SD card having a valid digital signature</li> </ul>                                                                                                    |

| No.      | Туре     | Error Name/Error Condition/Major Cause/Solution                                                                                                    |
|----------|----------|----------------------------------------------------------------------------------------------------|
| SC819-00 | D        | Kernel halt error [xxxx]: Detailed error code                                                                                                    |
|          |          | Due to a control error, a RAM overflow occurred during system processing. One of the following messages was displayed on the operation panel.                                                                                                    |
|          | [0x5032] | HAIC-P2 error                                                                                                    |
|          |          | HAIC-P2 decompression error (An error occurred in the ASIC compression/decompression module.)                                                                                                    |
|          |          | <ul> <li>The code data saved in the HDD was broken for an unexpected reason. (HDD device defective)</li> <li>The code data saved to memory was broken for an unexpected reason. (Memory device defective)</li> <li>ASIC defective</li> <li>Data other than code data was unzipped due to a software malfunction.</li> </ul> |

| No. | Туре     | Error Name/Error Condition/Major Cause/Solution                                                                                                    |
|-----|----------|----------------------------------------------------------------------------------------------------|
|     |          | <ul> <li>Turn the main power OFF/ON.</li> <li>Replace the HDD.</li> <li>Replace the memory</li> <li>Replace the controller board.</li> <li>Fix the software</li> </ul>                                                                                                    |
|     |          | Link up error                                                                                                    |
|     |          | Link up transaction between Engine ASIC and Veena was not completed within 100 ms.                                                                                                    |
|     | [0x5245] | Either one of following message appears on console if Link up error occurs.  RESUME:PCI-Express bus ROOT_DL status error  RESUME:PCI-Express bus DETUP status error  "0x53554D45" -> Link up error  Also, error code "0x5245" and detail code ""0x53554D45" -> Link up error" appears on operation panel.                                                                                                    |
|     |          | <ul><li>Turn the main power OFF/ON.</li><li>Replace the controller board or the BiCU.</li></ul>                                                                                                    |
|     |          | L2 status time out                                                                                                    |
|     |          | L2 status register between Engine ASIC and Veena was not reached the target value within 1 sec.                                                                                                    |
|     | [0x5355] | Engine ASIC during operation was rebooted or shifted to energy saving mode.  Machine reboots when SC23x, SC30x occurs.  If Engine ASIC is working when rebooting (or shifting to the energy saving mode), L2 status value is not on target.  The following message appears on console.  SUSPEND:PCI-Express L2 Status Check Error  Also, error code "0x5355" and detail code ""0x5350454E44" ->  L2 status time out" appears on operation panel.  Turn the main power OFF/ON.  Replace the controller board or the BiCU. |
|     | [0x6261] | HDD defective                                                                                                    |

SM 6-63 D255/D256/M281/M282

| No. | Туре     | Error Name/Error Condition/Major Cause/Solution                                                                                                    |
|-----|----------|----------------------------------------------------------------------------------------------------|
|     |          | Received file system data was broken even if the initialization succeeds and there was no error reply from the HDD.                                                                |
|     |          | Power supply disconnection during data writing to the HDD.                                                                                                    |
|     |          | Replace the HDD.  This SC may occur when turning on the machine for the first time with a new HDD. In this case, turn the main power OFF/ON.                                       |
|     | [0x696e] | gwinit processing end                                                                                                    |
|     |          | If the SCS process is ended for some reason                                                                                                    |
|     |          | If an unexpected error occurs at SCS processing end, gwint processing also halts (this result is judged a kernel stop error, by gwinit specification)  "0x69742064" -> "init died" |
|     |          | Turn the main power OFF/ON.                                                                                                    |
|     | [0x766d] | VM full error                                                                                                    |
|     |          | Occurs when too much RAM is used during system processing                                                                                                    |
|     |          | "vm_pageout: VM is full"                                                                                                    |
|     |          | Turn the main power OFF/ON.                                                                                                    |
|     | Console  | Other error (characters on operation panel)                                                                                                    |
|     | string   | System detected internal mismatch error                                                                                                    |
|     |          | <ul> <li>Software defective</li> <li>Insufficient memory</li> <li>Hardware driver defective (RAM, flash memory, CPU)</li> </ul>                                                    |
|     |          | <ul> <li>Replace with a larger capacity RAM, or flash memory.</li> <li>Replace the controller board.</li> <li>Replace the connected controller option with a new one.</li> </ul>   |

| No.      | Туре | Error Name/Error Condition/Major Cause/Solution                                                                                                    |
|----------|------|----------------------------------------------------------------------------------------------------|
| SC840-00 | D    | EEPROM access error                                                                                                    |
|          |      | <ul> <li>During the I/O processing, a reading error occurred. The 3rd reading failure causes this SC code.</li> <li>During the I/O processing, a writing error occurred.</li> </ul> |
|          |      | Defective EEPROM                                                                                                    |
|          |      | -                                                                                                    |

| No.      | Туре | Error Name/Error Condition/Major Cause/Solution                            |
|----------|------|----------------------------------------------------------------------------|
| SC841-00 | D    | EEPROM read data error                                                     |
|          |      | Mirrored data of the EEPROM is different from the original data in EEPROM. |
|          |      | Data in the EEPROM is overwritten for some reason.                         |
|          |      | -                                                                          |

| No.      | Туре | Error Name/Error Condition/Major Cause/Solution                                                           |
|----------|------|----------------------------------------------------------------------------------------------------|
| SC842-00 | С    | Nand-Flash updating verification error                                                                    |
|          |      | SCS write error (verify error) occurred at the Nand-Flash module when remote ROM or main ROM was updated. |
|          |      | Nand-Flash defective                                                                                      |
|          |      | Turn the main power OFF/ON.                                                                               |

| No.      | Туре | Error Name/Error Condition/Major Cause/Solution                                                                                                    |
|----------|------|----------------------------------------------------------------------------------------------------|
| SC842-01 | С    | Insufficient Nand-Flash blocks (threshold exceeded)                                                                                                    |
|          |      | At startup, or when machine returned from energy save mode, the Nand-Flash status was read and judged that the number of unusable blocks had exceeded threshold, and then SCS generated the SC code. |

SM 6-65 D255/D256/M281/M282

| No. | Туре | Error Name/Error Condition/Major Cause/Solution             |
|-----|------|-------------------------------------------------------------|
|     |      | Number of unusable blocks exceeded threshold for Nand-Flash |
|     |      | Replace the controller board.                               |

| No.      | Туре | Error Name/Error Condition/Major Cause/Solution                                                                                                    |
|----------|------|----------------------------------------------------------------------------------------------------|
| SC842-02 | С    | Number of Nand-Flash block deletions exceeded                                                                                                    |
|          |      | At startup, or when the machined returned from energy save mode, the Nand-Flash was read and judged that the number of deleted blocks had exceeded threshold, and then SCS generated this SC code. |
|          |      | Number of blocks deleted exceeded threshold for Nand-Flash.                                                                                                    |
|          |      | Replace the controller board.                                                                                                    |

| No.      | Туре | Error Name/Error Condition/Major Cause/Solution                                                                                                    |
|----------|------|----------------------------------------------------------------------------------------------------|
| SC845    |      | Hardware Error Detected when the automatic firmware update                                                                                                    |
| SC845-01 | D    | Engine Board                                                                                                    |
| SC845-02 | D    | Controller Board                                                                                                    |
| SC845-03 | D    | Operation Panel (Normal)                                                                                                    |
| SC845-04 | D    | Operation Panel (Smart Panel)                                                                                                    |
| SC845-05 | D    | FCU                                                                                                    |
|          |      | When updating the firmware automatically (ARFU), the firmware cannot be read or written normally, and the firmware update cannot be completed even by 3 retries.           |
|          |      | Hardware abnormality of the target board                                                                                                    |
|          |      | Replace the target board.  For SC845-02, HDD and memory may cause the problem.  Replace the HDD or memory if the SC cannot be recovered by replacing the controller board. |

| No.      | Туре | Error Name/Error Condition/Major Cause/Solution                                  |
|----------|------|----------------------------------------------------------------------------------|
| SC853-00 | В    | Bluetooth device connection error (MP 501/601 Only)                              |
|          |      | The Bluetooth hardware (USB type) was connected after the machine was turned on. |
|          |      | The Bluetooth hardware (USB type) was connected after the machine was turned on. |
|          |      | Always connect the Bluetooth device (USB type) before the machine is turned on.  |

| No.      | Туре | Error Name/Error Condition/Major Cause/Solution                                     |
|----------|------|-------------------------------------------------------------------------------------|
| SC854-00 | В    | Bluetooth device disconnected (MP 501/601 Only)                                     |
|          |      | The Bluetooth hardware (USB type) was disconnected after the machine was turned on. |
|          |      | The Bluetooth hardware (USB type) was disconnected after the machine was turned on. |
|          |      | Never remove Bluetooth (USB type) after machine starts.                             |

| No.      | Туре | Error Name/Error Condition/Major Cause/Solution                                  |
|----------|------|----------------------------------------------------------------------------------|
| SC855-01 | В    | Wireless LAN board error (driver attachment failure)                             |
|          |      | Wireless LAN board error (wireless LAN card: 802.11 is covered)                  |
|          |      | <ul><li>Defective wireless LAN board</li><li>Loose connection</li></ul>          |
|          |      | <ul><li>Turn the main power OFF/ON.</li><li>Replace wireless LAN board</li></ul> |

SM 6-67 D255/D256/M281/M282

| No.      | Туре | Error Name/Error Condition/Major Cause/Solution                                  |
|----------|------|----------------------------------------------------------------------------------|
| SC855-02 | В    | Wireless LAN board error (driver initialization failure)                         |
|          |      | Wireless LAN board error (wireless LAN card: 802.11 is covered)                  |
|          |      | <ul><li>Defective wireless LAN board</li><li>Loose connection</li></ul>          |
|          |      | <ul><li>Turn the main power OFF/ON.</li><li>Replace wireless LAN board</li></ul> |

| No.      | Туре | Error Name/Error Condition/Major Cause/Solution                                                                                                    |
|----------|------|----------------------------------------------------------------------------------------------------|
| SC858-00 | Α    | Data encryption conversion error (Key Setting Error)                                                                                                |
|          |      | A serious error occurred during an attempt to update the encryption key.                                                                            |
|          |      | <ul> <li>USB Flash, other data, corrupted</li> <li>Communication error caused by electrostatic noise</li> <li>Controller board defective</li> </ul> |
|          |      | Replace the controller board.                                                                                                    |

| No.      | Туре | Error Name/Error Condition/Major Cause/Solution                                                                                                    |
|----------|------|----------------------------------------------------------------------------------------------------|
| SC858-01 | Α    | Data encryption conversion error (HDD Key Setting Error)                                                                                            |
|          |      | A serious error occurred during an attempt to update the encryption key.                                                                            |
|          |      | <ul> <li>USB Flash, other data, corrupted</li> <li>Communication error caused by electrostatic noise</li> <li>Controller board defective</li> </ul> |
|          |      | <ul> <li>Turn the main power OFF/ON.</li> <li>If the error persists, replace the controller board.</li> </ul>                                       |

| No.      | Туре | Error Name/Error Condition/Major Cause/Solution           |
|----------|------|-----------------------------------------------------------|
| SC858-02 | Α    | Data encryption conversion error (NVRAM Read/Write Error) |

| No. | Туре | Error Name/Error Condition/Major Cause/Solution                                                |
|-----|------|------------------------------------------------------------------------------------------------|
|     |      | A serious error occurred after data conversion during an attempt to update the encryption key. |
|     |      | NVRAM defective                                                                                |
|     |      | <ul><li>Replace the NVRAM.</li><li>Replace the controller board.</li></ul>                     |

| No.      | Туре | Error Name/Error Condition/Major Cause/Solution                                                               |
|----------|------|----------------------------------------------------------------------------------------------------|
| SC858-30 | Α    | Data encryption conversion error (NVRAM Before Replace Error)                                                 |
|          |      | A serious error occurred after data conversion during an attempt to update the encryption key.                |
|          |      | Software error such as conversion parameters being invalid.                                                   |
|          |      | <ul> <li>Turn the main power OFF/ON.</li> <li>If the error persists, replace the controller board.</li> </ul> |

| No.      | Туре | Error Name/Error Condition/Major Cause/Solution                                                |
|----------|------|------------------------------------------------------------------------------------------------|
| SC858-31 | Α    | Data encryption conversion error (Other Error)                                                 |
|          |      | A serious error occurred after data conversion during an attempt to update the encryption key. |
|          |      | Controller board defective                                                                     |
|          |      | Replace the controller board.                                                                  |

| No.      | Туре | Error Name/Error Condition/Major Cause/Solution                                                                                                    |
|----------|------|----------------------------------------------------------------------------------------------------|
| SC859-00 | В    | Data encryption conversion HDD conversion error                                                                                                    |
|          |      | When the data encryption key was updated, HDD data was converted, but not correctly. Image displayed at conversion only (this SC is not displayed), but SC is displayed after machine is cycled off/on. |

SM 6-69 D255/D256/M281/M282

| No. | Туре | Error Name/Error Condition/Major Cause/Solution                                                                                                    |
|-----|------|----------------------------------------------------------------------------------------------------|
|     |      | <ul> <li>HDD conversion was set with the data encryption key update function, but the HDD was removed.</li> <li>Machine lost power during data encryption key update</li> <li>Electrostatic noise, or an HDD error occurred, during data encryption key update, and data was not encrypted.</li> </ul> |
|     |      | <ul> <li>Check HDD connection.</li> <li>Format the HDD (SP5-832: HDD formatting).</li> <li>If there is a problem with the HDD, it has to be replaced.</li> </ul>                                                                                                    |

| No.      | Туре | Error Name/Error Condition/Major Cause/Solution                                                                                                    |
|----------|------|----------------------------------------------------------------------------------------------------|
| SC859-01 | Β    | Data encryption conversion HDD conversion error (HDD check error)                                                                                                    |
|          |      | When the data encryption key was updated, HDD data was converted, but not correctly. Image displayed at conversion only (this SC is not displayed), but SC is displayed after machine is cycled off/on.                                                                                                |
|          |      | <ul> <li>HDD conversion was set with the data encryption key update function, but the HDD was removed.</li> <li>Machine lost power during data encryption key update</li> <li>Electrostatic noise, or an HDD error occurred, during data encryption key update, and data was not encrypted.</li> </ul> |
|          |      | <ul> <li>Check HDD connection.</li> <li>Format the HDD (SP5-832: HDD formatting).</li> <li>If there is a problem with the HDD, it has to be replaced.</li> </ul>                                                                                                    |

| No.      | Туре | Error Name/Error Condition/Major Cause/Solution                                   |
|----------|------|-----------------------------------------------------------------------------------|
| SC859-02 | В    | Data encryption conversion HDD conversion error (Power failure during conversion) |

| No. | Туре | Error Name/Error Condition/Major Cause/Solution                                                                                                    |
|-----|------|----------------------------------------------------------------------------------------------------|
|     |      | When the data encryption key was updated, HDD data was converted, but not correctly. Image displayed at conversion only (this SC is not displayed), but SC is displayed after machine is cycled off/on.  Details:  NVRAM/HDD conversion is incomplete. |
|     |      | Power failure occurred during encryption key update.                                                                                                    |
|     |      | None The display after restart instructs the user to format the HDD.                                                                                                    |

| No.      | Туре   | Error Name/Error Condition/Major Cause/Solution                                                                                                    |
|----------|--------|----------------------------------------------------------------------------------------------------|
| SC859-10 | 9-10 B | Data encryption conversion HDD conversion error (Data read/write command error)                                                                                                    |
|          |        | When the data encryption key was updated, HDD data was converted, but not correctly. Image displayed at conversion only (this SC is not displayed), but SC is displayed after machine is cycled off/on.  Details:  Abnormal DMAC return value has been received two or more times (DMAC timeout, serial communication error etc.) |
|          |        | HDD was not successfully converted during encryption key update due to HDD errors or cable noises.                                                                                                    |
|          |        | <ul> <li>Check HDD connection.</li> <li>Format the HDD (SP5-832: HDD formatting).</li> <li>If there is a problem with the HDD, it has to be replaced.</li> </ul>                                                                                                    |

SM 6-71 D255/D256/M281/M282

| No.      | Туре | Error Name/Error Condition/Major Cause/Solution                                                                                                    |
|----------|------|----------------------------------------------------------------------------------------------------|
| SC860-00 | В    | HDD startup error at main power on (HDD error)                                                                                                    |
|          |      | <ul> <li>The HDD is connected but the driver detected the following errors.</li> <li>SS_NO.T_READY:/* (-2)HDD does not become READY*/</li> <li>SS_BAD_LABEL:/* (-4)Wrong partition type*/</li> <li>SS_READ_ERROR:/* (-5)Error occurred while reading or checking the label*/</li> <li>SS_WRITE_ERROR:/* (-6)Error occurred while writing or checking the label*/</li> <li>SS_FS_ERROR:/* (-7)Failed to repair the filesystem*/</li> <li>SS_MOUNT_ERROR:/* (-8)Failed to mount the filesystem*/</li> <li>SS_COMMAND_ERROR:/* (-9)Drive not responding to command*/</li> <li>SS_KERNEL_ERROR:/* (-10)Internal kernel error*/</li> <li>SS_SIZE_ERROR:/* (-11)Drive size too small*/</li> <li>SS_NOPARTITION:/* (-12)The specified partition does not exist*/</li> <li>SS_NOFILE:/* (-13)Device file does not exist*/</li> <li>Attempted to acquire HDD status through the driver but there has been no response for 30 seconds or more.</li> </ul> |
|          |      | <ul> <li>Unformatted HDD</li> <li>Label data corrupted</li> <li>HDD defective</li> </ul>                                                                                                    |
|          |      | Format the HDD (SP5-832: HDD formatting) through SP mode.                                                                                                    |

| No.      | Туре | Error Name/Error Condition/Major Cause/Solution                                     |
|----------|------|-------------------------------------------------------------------------------------|
| SC862-00 | D    | Number of the defective sector reaches the maximum count                            |
|          |      | 101 defective sectors are generated at the image storage area in the HDD.           |
|          |      | SC863 occurs during the HDD reading and defective sectors are registered up to 101. |
|          |      | <ul><li>Format the HDD with SP5-832.</li><li>Replace the HDD.</li></ul>             |

| No.      | Туре | Error Name/Error Condition/Major Cause/Solution                                                                                                    |
|----------|------|----------------------------------------------------------------------------------------------------|
| SC863-01 | D    | HDD data read failure                                                                                                    |
|          |      | The data written to the HDD cannot be read normally.                                                                                                    |
|          |      | Bad sectors were generated during operation.  (An error occurred in an area that does not belong to a partition, such as the disk label area.)                                                                                                    |
|          |      | <ul> <li>Guide for when to replace the HDD</li> <li>1. When SC863 has occurred ten times or more</li> <li>The interval is short.</li> <li>Repeatedly occurs in the same situation (At power-on, etc.).</li> <li>Startup takes a long time when the main power is turned ON.</li> <li>2. It takes a long time after main power on for the operation panel to become ready.</li> <li>HDD access may be consuming time. Normal HDD access time after main power on is about 5 seconds. If the machine is not waiting for the engine to be ready and it still takes 20 to 30 seconds or more, the HDD may be the cause. If there is a problem with the HDD, HDD-related SCs such as SC860 and SC863 will occur frequently. Print the SC log data and check them.</li> </ul> |

SM 6-73 D255/D256/M281/M282

| No.      | Туре | Error Name/Error Condition/Major Cause/Solution                                                                                                    |
|----------|------|----------------------------------------------------------------------------------------------------|
| SC863-02 | D    | HDD data read failure                                                                                                    |
| to 23    |      | The data written to the HDD cannot be read normally.                                                                                                    |
|          |      | Bad sectors were generated during operation.  (An error occurred in partition "a" (SC863-02) to partition "v" (SC863-23)).                                                                                                    |
|          |      | <ul> <li>Guide for when to replace the HDD</li> <li>1. When SC863 has occurred ten times or more <ul> <li>The interval is short.</li> <li>Repeatedly occurs in the same situation (At power-on, etc.).</li> <li>Startup takes a long time when the main power is turned ON.</li> </ul> </li> <li>2. It takes a long time after main power on for the operation panel to become ready. <ul> <li>HDD access may be consuming time. Normal HDD access time after main power on is about 5 seconds. If the machine is not waiting for the engine to be ready and it still takes 20 to 30 seconds or more, the HDD may be the cause. If there is a problem with the HDD, HDD-related SCs such as SC860 and SC863 will occur frequently. Print the SC log data and check them.</li> </ul> </li></ul> |

| No.      | Туре | Error Name/Error Condition/Major Cause/Solution                                                                                                    |
|----------|------|----------------------------------------------------------------------------------------------------|
| SC864-01 | D    | HDD data CRC error                                                                                                    |
|          |      | During HDD operation, the HDD cannot respond to a CRC error query. Data transfer did not execute normally while data was being written to the HDD. |
|          |      | Bad sectors were generated during operation.  (An error occurred in an area that does not belong to a partition, such as the disk label area.)     |
|          |      | <ul><li>Format the HDD.</li><li>Replace the HDD.</li></ul>                                                                                         |

| No.      | Туре | Error Name/Error Condition/Major Cause/Solution                                                                                                    |
|----------|------|----------------------------------------------------------------------------------------------------|
| SC864-02 | D    | HDD data CRC error                                                                                                    |
| to 23    |      | During HDD operation, the HDD cannot respond to a CRC error query. Data transfer did not execute normally while data was being written to the HDD. |
|          |      | Bad sectors were generated during operation.  (An error occurred in partition "a" (SC864-02) to partition "v" (SC864-23)).                         |
|          |      | <ul><li>Format the HDD.</li><li>Replace the HDD.</li></ul>                                                                                         |

| No.      | Туре | Error Name/Error Condition/Major Cause/Solution                                             |
|----------|------|---------------------------------------------------------------------------------------------|
| SC865-00 | D    | HD access error                                                                             |
|          |      | During HDD operation, the HDD returned an error.                                            |
|          |      | The HDD returned an error that does not constitute SC863 (bad sector) or SC864 (CRC error). |
|          |      | Replace the HDD.                                                                            |

| No.      | Туре | Error Name/Error Condition/Major Cause/Solution                                                                                                    |
|----------|------|----------------------------------------------------------------------------------------------------|
| SC865-01 | D    | HDD access error                                                                                                    |
|          |      | During HDD operation, the HDD returned an error.                                                                                                    |
|          |      | The HDD returned an error that does not constitute SC863 (bad sector) or SC864 (CRC error).  (An error occurred in an area that does not belong to a partition, such as the disk label area.) |
|          |      | Replace the HDD.                                                                                                    |

SM 6-75 D255/D256/M281/M282

| No.               | Туре | Error Name/Error Condition/Major Cause/Solution                                                                                                    |
|-------------------|------|----------------------------------------------------------------------------------------------------|
| SC865-02<br>to 23 | D    | HDD access error                                                                                                    |
|                   |      | During HDD operation, the HDD returned an error.                                                                                                    |
|                   |      | The HDD returned an error that does not constitute SC863 (bad sector) or SC864 (CRC error).  (An error occurred in partition "a" (SC865-02) to partition "v" (SC865-23)). |
|                   |      | Replace the HDD.                                                                                                    |

| No.               | Туре | Error Name/Error Condition/Major Cause/Solution                                                                   |
|-------------------|------|----------------------------------------------------------------------------------------------------|
| SC865-50<br>to 73 | D    | HDD time-out error                                                                                                |
|                   |      | The machine does not detect a reply from the HDD during the HDD operation.                                        |
|                   |      | The HDD does not respond to the read/ write command from the machine.                                             |
|                   |      | <ul> <li>Check the harness connections between the controller board and HDD.</li> <li>Replace the HDD.</li> </ul> |

| No.      | Туре | Error Name/Error Condition/Major Cause/Solution                                  |
|----------|------|----------------------------------------------------------------------------------|
| SC866-00 | В    | SD card authentication error                                                     |
|          |      | A license error of an application that is started from the SD card was detected. |
|          |      | Invalid program data is stored on the SD card.                                   |
|          |      | Store a valid program data on the SD card.                                       |

| No.      | Туре | Error Name/Error Condition/Major Cause/Solution                                  |
|----------|------|----------------------------------------------------------------------------------|
| SC867-00 | С    | SD card removed                                                                  |
|          |      | The SD card was removed while the machine is on.                                 |
|          |      | An application SD card has been removed from the slot (mount point of /mnt/sd0). |
|          |      | Turn the main power OFF/ON.                                                      |

| No.      | Туре | Error Name/Error Condition/Major Cause/Solution                                  |
|----------|------|----------------------------------------------------------------------------------|
| SC867-01 | С    | SD card removed                                                                  |
|          |      | The SD card was removed while the machine is on.                                 |
|          |      | An application SD card has been removed from the slot (mount point of /mnt/sd1). |
|          |      | Turn the main power OFF/ON.                                                      |

| No.      | Туре | Error Name/Error Condition/Major Cause/Solution                                  |
|----------|------|----------------------------------------------------------------------------------|
| SC867-02 | С    | SD card removed                                                                  |
|          |      | The SD card was removed while the machine is on.                                 |
|          |      | An application SD card has been removed from the slot (mount point of /mnt/sd2). |
|          |      | Turn the main power OFF/ON.                                                      |

| No.      | Туре | Error Name/Error Condition/Major Cause/Solution                                                           |
|----------|------|----------------------------------------------------------------------------------------------------|
| SC868-** |      | SD card access error                                                                                      |
| SC868-00 | D    | The SD controller returned an error during operation.  (An error occurred at the mount point of /mnt/sd0) |
| SC868-01 | D    | The SD controller returned an error during operation.  (An error occurred at the mount point of /mnt/sd1) |

SM 6-77 D255/D256/M281/M282

| No.      | Туре | Error Name/Error Condition/Major Cause/Solution                                                                                                    |
|----------|------|----------------------------------------------------------------------------------------------------|
| SC868-02 | D    | The SD controller returned an error during operation.                                                                                                    |
| 00000 02 |      | (An error occurred at the mount point of /mnt/sd1)                                                                                                    |
|          |      | SD card defective                                                                                                    |
|          |      | SD controller defective                                                                                                    |
|          |      | Slot number is displayed on the sub code.                                                                                                    |
|          |      | Detail code is described in SMC print can confirm the details of                                                                                                    |
|          |      | the error.                                                                                                    |
|          |      | <ul> <li>-13 to -3: File system check error</li> <li>Otherwise (no code, -2): Device access error</li> </ul>                                                                                                    |
|          |      | - Otherwise (no code, -2) . Device access enoi                                                                                                    |
|          |      | SD card that starts an application                                                                                                    |
|          |      | Turn the main power OFF and check the SD card  in partial and check the SD card  in partial and check the SD card  in partial and check the SD card  in partial and check the SD card  in partial and check the SD card |
|          |      | insertion status.  2. If no problem is found, insert the SD card and turn                                                                                                    |
|          |      | the main power ON.                                                                                                    |
|          |      | 3. If an error occurs, replace the SD card.                                                                                                    |
|          |      | 4. If the error persists even after replacing the SD card,                                                                                                    |
|          |      | replace the controller board.                                                                                                    |
|          |      | SD card for users                                                                                                    |
|          |      | 1. In case of a file system error, reformat the SD card                                                                                                    |
|          |      | (using the "SD Formatter" made by Panasonic).*                                                                                                    |
|          |      | In case of a device access error                                                                                                    |
|          |      | Turn the main power OFF and check the SD card                                                                                                    |
|          |      | insertion status.                                                                                                    |
|          |      | 2. If no problem is found, insert the SD card and turn                                                                                                    |
|          |      | the main power ON.  3. If an error occurs, use another SD card.                                                                                                    |
|          |      | 4. If the error persists even after replacing the SD card,                                                                                                    |
|          |      | replace the controller board.                                                                                                    |

<sup>\*</sup> Do not format an SD card supplied with the main machine or sold as an option. You may only format SD cards used for Firmware Update by a service representative.

| No.      | Туре | Error Name/Error Condition/Major Cause/Solution                                                                                                    |
|----------|------|----------------------------------------------------------------------------------------------------|
| SC870-00 | В    | Address Book data error (Anytime: Address Book Error.)                                                                                              |
| SC870-01 | В    | Address Book data error (On startup: Media required for storing the Address Book is missing.)                                                       |
| SC870-02 | В    | Address Book data error (On startup: encryption is configured but the module required for encryption (DESS) is missing.)                            |
| SC870-03 | В    | Address Book data error (Initialization: Failed to generate a file to store internal Address Book.)                                                 |
| SC870-04 | В    | Address Book data error (Initialization: Failed to generate a file to store delivery sender.)                                                       |
| SC870-05 | В    | Address Book data error (Initialization: Failed to generate a file to store delivery destination.)                                                  |
| SC870-06 | В    | Address Book data error (Initialization: Failed to generate a file to store information required for LDAP search.)                                  |
| SC870-07 | В    | Address Book data error (Initialization: Failed to initialize entries required for machine operation.)                                              |
| SC870-08 | В    | Address Book data error (Machine configuration: HDD is present but the space for storing the Address Book is unusable.)                             |
| SC870-09 | В    | Address Book data error (Machine configuration: Inconsistency in the NVRAM area used for storing settings required for Address Book configuration.) |
| SC870-10 | В    | Address Book data error (Machine configuration: Cannot make a directory for storing the Address Book in the SD/USB FlashROM.)                       |
| SC870-11 | В    | Address Book data error (On startup: Inconsistency in Address Book entry number.)                                                                   |
| SC870-20 | В    | Address Book data error (File I/O: Failed to initialize file.)                                                                                      |
| SC870-21 | В    | Address Book data error (File I/O: Failed to generate file.)                                                                                        |
| SC870-22 | В    | Address Book data error (File I/O: Failed to open file.)                                                                                            |

SM 6-79 D255/D256/M281/M282

| No.      | Туре | Error Name/Error Condition/Major Cause/Solution                                                                                             |
|----------|------|----------------------------------------------------------------------------------------------------|
| SC870-23 | В    | Address Book data error (File I/O: Failed to write to file.)                                                                                |
| SC870-24 | В    | Address Book data error (File I/O: Failed to read file.)                                                                                    |
| SC870-25 | В    | Address Book data error (File I/O: Failed to check file size.)                                                                              |
| SC870-26 | В    | Address Book data error (File I/O: Failed to delete data.)                                                                                  |
| SC870-27 | В    | Address Book data error (File I/O: Failed to add data.)                                                                                     |
| SC870-30 | В    | Address Book data error (Search: Failed to obtain data from cache when searching in the machine Address Book. delivery destination/sender.) |
| SC870-31 | В    | Address Book data error (Search: Failed to obtain data from cache during LDAP search.)                                                      |
| SC870-32 | В    | Address Book data error (Search: Failed to obtain data from cache while searching the WS-Scanner Address Book.)                             |
| SC870-41 | В    | Address Book data error (Cache: failed to obtain data from cache.)                                                                          |
| SC870-50 | В    | Address Book data error (On startup: Detected abnormality of the Address Book encryption status.)                                           |
| SC870-51 | В    | Address Book data error (Encryption settings: Failed to create directory required for conversion between plaintext and encrypted text.)     |
| SC870-52 | В    | Address Book data error (Encryption settings: Failed to convert from plaintext to encrypted text.)                                          |
| SC870-53 | В    | Address Book data error (Encryption settings: Failed to convert from encrypted text to plaintext.)                                          |
| SC870-54 | В    | Address Book data error (Encryption settings: Detected data inconsistency when reading the encrypted Address Book.)                         |
| SC870-55 | В    | Address Book data error (Encryption settings: Failed to delete file when changing encryption setting.)                                      |

| No.      | Туре | Error Name/Error Condition/Major Cause/Solution                                                                                                    |
|----------|------|----------------------------------------------------------------------------------------------------|
| SC870-56 | В    | Address Book data error (Encryption settings: Failed to erase the file that records the encryption key during an attempt to change the encryption setting.)                                                                                                    |
| SC870-57 | В    | Address Book data error (Encryption settings: Failed to move a file during an attempt to change the encryption setting.)                                                                                                    |
| SC870-58 | В    | Address Book data error (Encryption settings: Failed to delete a directory during an attempt to change the encryption setting.)                                                                                                    |
| SC870-59 | В    | Address Book data error (Encryption settings: Detected a resource shortage during an attempt to change the encryption setting.)                                                                                                    |
| SC870-60 | В    | Address Book data error (Unable to obtain the on/off setting for administrator authentication (06A and later).)                                                                                                    |
|          |      | When an error related to the Address Book is detected during startup or operation.                                                                                                    |
|          |      | <ul> <li>Software bug</li> <li>Inconsistency of Address Book source location (machine/delivery server/LDAP server)</li> <li>Inconsistency of Address Book encryption setting or encryption key (NVRAM or HDD was replaced individually without formatting the Address Book)</li> <li>Address Book storage device (SD/HDD) was temporarily removed or hardware configuration does not match the application configuration.</li> <li>Address Book data corruption was detected.</li> </ul> |

SM 6-81 D255/D256/M281/M282

| No. | Туре | Error Name/Error Condition/Major Cause/Solution                                                                                                    |
|-----|------|----------------------------------------------------------------------------------------------------|
|     |      | Install the device that contains address book information properly, and turn the main power off/on. If SC occurs again, do the following steps.  1. After installing the HDD, or SD/USB ROM, execute SP5-846-046 (UCS Setting). Wait more than 3 seconds, then execute SP5-832 (HDD Formatting).  2. Turn the main power OFF/ON.  Procedure after SC870 is cleared  1. If there is backup data in SD card or Web Image Monitor, restore the address book data. (To restore from SD card, enter the encryption password which is the same as when you enter to backup.) |

| No.      | Туре | Error Name/Error Condition/Major Cause/Solution                               |
|----------|------|-------------------------------------------------------------------------------|
| SC872-00 | В    | HDD mail reception error                                                      |
|          |      | An error was detected on the HDD immediately after the machine was turned on. |
|          |      | HDD defective                                                                 |
|          |      | Power was turned off while the machine used the HDD.                          |
|          |      | ■ Format the HDD (SP5-832-007: HDD Formatting: Mail RX                        |
|          |      | Data).                                                                        |
|          |      | Replace the HDD.                                                              |
|          |      | When you do the above, the following information will be                      |
|          |      | initialized.                                                                  |
|          |      | Partly received partial mail messages.                                        |
|          |      | <ul> <li>Already-read statuses of POP3-received messages (All</li> </ul>      |
|          |      | messages on the mail server are handled as new                                |
|          |      | messages).                                                                    |

| No.      | Туре | Error Name/Error Condition/Major Cause/Solution                               |
|----------|------|-------------------------------------------------------------------------------|
| SC873-00 | В    | HDD mail reception error                                                      |
|          |      | An error was detected on the HDD immediately after the machine was turned on. |
|          |      | ■ HDD defective                                                               |
|          |      | Power was turned off while the machine used the HDD.                          |
|          |      | ■ Format the HDD (SP5-832-008: HDD Formatting: Mail TX                        |
|          |      | Data).                                                                        |
|          |      | Replace the HDD.                                                              |
|          |      | When you do the above, the following information will be                      |
|          |      | initialized.                                                                  |
|          |      | Sender's mail text                                                            |
|          |      | <ul> <li>Default sender name/password (SMB/FTP/NCP)</li> </ul>                |
|          |      | Administrator mail address                                                    |
|          |      | Scanner delivery history                                                      |

| No.      | Туре | Error Name/Error Condition/Major Cause/Solution                      |
|----------|------|----------------------------------------------------------------------|
| SC874-05 | D    | Delete all error (Delete data area) : Read error                     |
| SC874-06 | D    | Delete all error (Delete data area) : Write error                    |
| SC874-09 | D    | Delete all error (Delete data area) : No response from HDD           |
| SC874-10 | D    | Delete all error (Delete data area) : Error in Kernel                |
| SC874-12 | D    | Delete all error (Delete data area) : No designated partition        |
| SC874-13 | D    | Delete all error (Delete data area) : No device file                 |
| SC874-14 | D    | Delete all error (Delete data area) : Start option error             |
| SC874-15 | D    | Delete all error (Delete data area) : No designated sector number    |
| SC874-16 | D    | Delete all error (Delete data area) : Failure in performing hdderase |
| SC874-41 | D    | Delete all error (Delete data area) : Other fatal errors             |
| SC874-42 | D    | Delete all error (Delete data area) : End by cancellation            |

SM 6-83 D255/D256/M281/M282

| No.                | Туре | Error Name/Error Condition/Major Cause/Solution                                                                                                    |
|--------------------|------|----------------------------------------------------------------------------------------------------|
| SC874-61<br>to -65 | D    | Delete all error (Delete data area) : library error                                                                                                    |
| SC874-66           | D    | Delete all error (Delete data area) : Unavailable                                                                                                    |
| SC874-67           | D    | Delete all error (Delete data area) : Erasing not finished                                                                                                    |
| SC874-68           | D    | Delete all error (Delete data area) : HDD format failure (Normal)                                                                                                    |
| SC874-69           | D    | Delete all error (Delete data area) : HDD format failure (Abnormal)                                                                                                    |
| SC874-70           | D    | Delete all error (Delete data area) : Unauthorized library (MP 501/601 Only)                                                                                                    |
| SC874-99           | D    | Delete all error (Delete data area) : other errors                                                                                                    |
|                    |      | An error occurred while data was being erased on HDD or NVRAM.                                                                                                    |
|                    |      | <ul> <li>Error detected in HDD data delete program</li> <li>Error detected in NVRAM data delete program</li> <li>The "Delete All" option was not set</li> </ul>                                                                                                    |
|                    |      | <ul> <li>Turn the main power OFF and back on, and then execute "Erase All Memory" under UP mode again. (However, if there is a defective sector or other problem with the hard disk, the error will persist even after trying the above.)</li> <li>If the "Delete All" option is not installed when this error occurs, install the option.</li> </ul> |

| No.      | Туре | Error Name/Error Condition/Major Cause/Solution                                                             |
|----------|------|----------------------------------------------------------------------------------------------------|
| SC875-01 | D    | Delete all error (HDD erasure) (hddchack -i error)                                                          |
| SC875-02 | D    | Delete all error (HDD erasure) (Data deletion failure)                                                      |
|          |      | An error was detected before HDD/data erasure starts. (Failed to erase data/failed to logically format HDD) |
|          |      | <ul><li>HDD logical formatting failed.</li><li>The modules failed to erase data.</li></ul>                  |
|          |      | Turn the main power OFF/ON.                                                                                 |

| No.      | Туре | Error Name/Error Condition/Major Cause/Solution                                                                                                    |
|----------|------|----------------------------------------------------------------------------------------------------|
| SC877-00 | В    | Data Overwrite Security card error                                                                                                    |
|          |      | The "Auto Erase Memory" function of the Data Overwrite Security is set to on but it cannot be done.                                                                                                    |
|          |      | <ul> <li>Data Overwrite Security option SD card is broken.</li> <li>Data Overwrite Security option SD card has been removed.</li> </ul>                                                                                                    |
|          |      | <ul> <li>If the SD card is broken, prepare a new Data Overwrite         Security option SD card and replace the NVRAM.</li> <li>If the SD card has been removed, turn the main power off         and reinstall a working Data Overwrite Security option SD         card.</li> </ul> |

| No.      | Туре | Error Name/Error Condition/Major Cause/Solution                                                                                     |
|----------|------|----------------------------------------------------------------------------------------------------|
| SC878-00 | D    | TPM authentication error                                                                                                    |
|          |      | TPM electronic recognition failure                                                                                                  |
|          |      | <ul> <li>Update of system module attempted without correct update path</li> <li>USB flash memory not operating correctly</li> </ul> |
|          |      | Replace the controller board.                                                                                                    |

SM 6-85 D255/D256/M281/M282

#### **Trusted Platform Module**

In computing, Trusted Platform Module (TPM) is both the name of a published specification detailing a secure crypto processor that can store cryptographic keys that protect information, as well as the general name of implementations of that specification often called the "TPM chip" or "TPM Security Device" (as designated in certain Dell BIOS settings).

| No.      | Type | Error Name/Error Condition/Major Cause/Solution                |
|----------|------|----------------------------------------------------------------|
| SC878-01 | D    | USB flash error                                                |
|          |      | There is a problem in the file system of the USB flash memory. |
|          |      | USB Flash system files corrupted.                              |
|          |      | Replace the controller board.                                  |

| No.      | Type | Error Name/Error Condition/Major Cause/Solution    |
|----------|------|----------------------------------------------------|
| SC878-02 | D    | TPM error                                          |
|          |      | An error occurred in either TPM or the TPM driver. |
|          |      | TPM not operating correctly.                       |
|          |      | Replace the controller board.                      |

| No.      | Type | Error Name/Error Condition/Major Cause/Solution                                            |
|----------|------|--------------------------------------------------------------------------------------------|
| SC878-03 | D    | TCSD error                                                                                 |
|          |      | An error occurred in the TPM software stack.                                               |
|          |      | <ul><li>TPM, TPM software cannot start</li><li>A file required by TPM is missing</li></ul> |
|          |      | Replace the controller board.                                                              |

| No.      | Type | Error Name/Error Condition/Major Cause/Solution                                      |
|----------|------|--------------------------------------------------------------------------------------|
| SC878-20 | D    | Random number generator self check error                                             |
|          |      | The unusual status is detected during the self test of generated random number seed. |

| No. | Туре | Error Name/Error Condition/Major Cause/Solution                                    |
|-----|------|------------------------------------------------------------------------------------|
|     |      | TPM defective. (The random number seed is generated by TPM)                        |
|     |      | <ol> <li>Turn ON the main power.</li> <li>Replace the controller board.</li> </ol> |

| No.                                                                                                    | Type | Error Name/Error Condition/Major Cause/Solution                                                                         |  |  |
|----------------------------------------------------------------------------------------------------|------|----------------------------------------------------------------------------------------------------|--|--|
| SC899-00                                                                                                    | D    | Software performance error (signal reception end)                                                                       |  |  |
|                                                                                                    |      | Unknown software error occurred.                                                                                        |  |  |
|                                                                                                    |      | Occurs when an internal program behaves abnormally.                                                                     |  |  |
| In the case of a hardware defect  Replace the hardware.  In the case of a software error  Turn the main power OFF/ON.  Try updating the firmware. |      | <ul> <li>Replace the hardware.</li> <li>In the case of a software error</li> <li>Turn the main power OFF/ON.</li> </ul> |  |  |

SM 6-87 D255/D256/M281/M282

## 6.10 SERVICE CALL 900-998

## 6.10.1 SC900 (ENGINE: OTHERS)

| SC No.   | Туре | Error Name/Error Condition/Major Cause/Solution                                                                                                    |
|----------|------|----------------------------------------------------------------------------------------------------|
| SC995-01 | D    | CPM setting error 1                                                                                                    |
|          |      | Comparison of machine serial number (11 digits) and machine identification code.  Details:  Machine serial number cannot be identified because of BiCU replacement or malfunctioning.  Machine serial number cannot be identified because of NV-RAM replacement. |
|          |      | Machine serial number (11 digits) or machine identification code does not match.                                                                                                    |
|          |      | <ol> <li>Enter the machine serial number using SP5-811         (MachineSerial), and then turn the main power ON/OFF.</li> <li>Attach the NV-RAM that was installed previously.</li> </ol>                                                                        |

| SC No.   | Туре | Error Name/Error Condition/Major Cause/Solution                                                                                                    |
|----------|------|----------------------------------------------------------------------------------------------------|
| SC995-02 | D    | CPM setting error 2                                                                                                    |
|          |      | Comparison of machine serial number (11 digits) and machine identification code.  Details:  Machine serial number cannot be identified because of NV-RAM replacement or malfunctioning. |
|          |      | Machine serial number (11 digits) or machine identification code does not match.                                                                                                    |
|          |      | <ul> <li>Attach the NV-RAM that was installed previously.</li> <li>Download data on the NV-RAM using SP5-825-001 (NV-RAM Data Download).</li> </ul>                                     |

| SC No.   | Туре | Error Name/Error Condition/Major Cause/Solution                                                                                                    |
|----------|------|----------------------------------------------------------------------------------------------------|
| SC995-03 | D    | CPM setting error 3                                                                                                    |
|          |      | Comparison of machine serial number (11 digits) and machine identification code.  Details:  Unable to recognize machine identification code because the controller was replaced incorrectly or is malfunctioning. |
|          |      | Machine serial number (11 digits) or machine identification code does not match.                                                                                                    |
|          |      | Replace it with a specified controller.                                                                                                    |

| SC No.   | Туре | Error Name/Error Condition/Major Cause/Solution                                                |
|----------|------|------------------------------------------------------------------------------------------------|
| SC995-04 | D    | CPM setting error 4                                                                            |
|          |      | Comparison of machine serial number (11 digits) and machine identification code.               |
|          |      | Machine serial number (11 digits) or machine identification code does not match.               |
|          |      | Return the parts to the original configuration, and then replace them according to the manual. |

SM 6-89 D255/D256/M281/M282

# 6.10.2 SC900 (CONTROLLER)

| SC No.   | Туре | Error Name/Error Condition/Major Cause/Solution                                                                                                    |
|----------|------|----------------------------------------------------------------------------------------------------|
| SC900-00 | Α    | Electric counter error                                                                                                    |
|          |      | The electric total counter value is out of specification.  Error is detected when increasing the total counter.                                                                                                    |
|          |      | <ul> <li>Unexpected NV-RAM is attached.</li> <li>NV-RAM defective</li> <li>NV-RAM data corrupted.</li> <li>Data written to unexpected area because of external factor etc.</li> <li>The count requested by the SRM on receiving PRT is not completed.</li> <li>Replace the NV-RAM.</li> </ul> |

| SC No.   | Туре | Error Name/Error Condition/Major Cause/Solution                                                                                                    |
|----------|------|----------------------------------------------------------------------------------------------------|
| SC990-00 | D    | Software operation error                                                                                                    |
|          |      | Software attempted an unexpected operation.                                                                                                    |
|          |      | <ul> <li>Parameter error</li> <li>Internal parameter error</li> <li>Insufficient work memory</li> <li>Operation error caused by abnormalities that are normally undetectable.</li> </ul> |
|          |      | <ul> <li>Turn the main power OFF/ON.</li> <li>Reinstall the software of the controller board and BiCU.</li> </ul>                                                                        |

| SC No.   | Туре | Error Name/Error Condition/Major Cause/Solution                                                                                                    |
|----------|------|----------------------------------------------------------------------------------------------------|
| SC991-00 | С    | Recoverable software operation error                                                                                                    |
|          |      | Software attempted an unexpected operation. SC991 covers recoverable errors as opposed toCS990.                                                                                                    |
|          |      | <ul> <li>Parameter error</li> <li>Internal parameter error</li> <li>Insufficient work memory</li> <li>Operation error caused by abnormalities that are normally undetectable.</li> </ul> Logging only |

| SC No.   | Туре | Error Name/Error Condition/Major Cause/Solution                                                               |
|----------|------|----------------------------------------------------------------------------------------------------|
| SC992-00 | D    | Undefined SC issued.                                                                                          |
|          |      | An SC, that is not controlled by the system, occurred.                                                        |
|          |      | <ul> <li>An SC for the previous model was used mistakenly, etc.</li> <li>Basically a software bug.</li> </ul> |
|          |      | Turn the main power OFF/ON.                                                                                   |

| SC No.   | Туре | Error Name/Error Condition/Major Cause/Solution                                                                                                    |
|----------|------|----------------------------------------------------------------------------------------------------|
| SC997-00 | D    | Application function selection error                                                                                                    |
|          |      | <ul> <li>No response to the predetermined command from SCS to the same application program 4 times consecutively.</li> <li>Cases when SC997-00 occur;</li> <li>SCS sends command to the copy application.</li> <li>There has been no response from the copy application for 30 sec. (Error count value: 1)</li> <li>Step1-2 is repeatedly performed 3 times. (Error count value: 4)</li> <li>SC997-00 occur.</li> </ul> |

SM 6-91 D255/D256/M281/M282

| SC No. | Туре | Error Name/Error Condition/Major Cause/Solution                                                                                                    |
|--------|------|----------------------------------------------------------------------------------------------------|
|        |      | <ol> <li>Cases when SC997-00 does not occur;</li> <li>SCS sends command to the copy application.</li> <li>There has been no response from the copy application for 30 sec. (Error count value: 1)         Step1-2 is repeatedly performed 2 times. (Error count value: 4)</li> <li>SCS sends command to the copy application.         There has been response from the copy application. (Error count value: 1)</li> <li>The application ended by an unusual process.</li> </ol> |
|        |      | <ul> <li>Software bug (mainly the application)</li> <li>Check the optional RAM/DIMM/boards required by the application program.</li> <li>Check if the combination of downloaded programs are correct.</li> </ul>                                                                                                    |

| SC No.   | Туре | Error Name/Error Condition/Major Cause/Solution                                                                                                    |
|----------|------|----------------------------------------------------------------------------------------------------|
| SC998-00 | D    | Application start error                                                                                                    |
|          |      | <ul> <li>No application was registered to system within a specified time after the main power was turned ON.         (No application starts/All applications have been terminated abnormally)     </li> <li>Application started but cannot be drawn now for some reason.</li> </ul> |
|          |      | <ul> <li>Software bug (mainly the application)</li> <li>The optional RAM/DIMM/boards, required by the application program, are not installed correctly.</li> </ul>                                                                                                    |
|          |      | <ul> <li>Check the optional RAM/DIMM/boards required by the application program.</li> <li>Check if the combination of downloaded programs are correct.</li> <li>Replace the controller board.</li> </ul>                                                                            |

### **6.11 JAM DETECTION**

#### 6.11.1 PAPER JAM DISPLAY

SP7-507 shows the paper jam history.

CODE :011 SIZE :05h TOTAL:000034

DATE: Fri Feb 15 11:44:50 2006

- CODE: Indicates the jam code.
- SIZE: Indicates the paper Size Code.
- TOTAL: Indicates the total counter (SP7-502-001).
- DATE: indicates the date when the jam occurred.

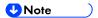

- The 10 latest printer jams are displayed.
- Initial jams are not recorded.

### 6.11.2 JAM CODES AND DISPLAY CODES

MP 501/601

When a jam occurs, the location is displayed on the operation panel.

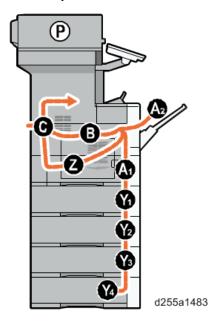

SP 5300/5310

An error message appears if a paper misfeed occurs. The error message indicates where the misfeed occurs.

SP7-504 and SP7-505 (for ARDF) show how many jams occurred at each location.

SM 6-93 D255/D256/M281/M282

| SP No   | Jam<br>Code | Description                                  | Indication on<br>the operation<br>panel |
|---------|-------------|----------------------------------------------|-----------------------------------------|
| SP7-504 | 001         | Bypass paper end sensor                      | A2                                      |
|         |             | Paper feed sensor 1 (Tray 1)                 | A1                                      |
|         |             | Paper feed sensor 2 (Tray 2)                 | Y1                                      |
|         |             | Paper end sensor 3 (Tray 3)                  | Y2                                      |
|         |             | Paper end sensor 4 (Tray 4)                  | Y3                                      |
|         |             | Paper end sensor 5 (Tray 5)                  | Y4                                      |
|         |             | Registration sensor 1                        | В                                       |
|         |             | Registration sensor 2                        | В                                       |
|         |             | Duplex sensor 1                              | Z                                       |
|         |             | Duplex sensor 2                              | Z                                       |
|         |             | Rear cover switch                            | С                                       |
|         | 010         | Unit package won't become ready.             | A1                                      |
|         | 011         | Transfer unit not ready.                     | A1                                      |
|         | 012         | Drive does not stop.                         | A1                                      |
|         | 013         | Duplex printing signal doesn't come.         | A1                                      |
|         | 014         | Fuser unit not ready.                        | A1                                      |
|         | 015         | Tray 2 feeding signal doesn't come.          | A1                                      |
|         | 025         | Rear cover open jam                          | A1                                      |
|         | 026         | Upper cover open jam                         | A1                                      |
|         | 027         | More pages than the duplex unit can contain. | A1                                      |
|         | 028         | Tray 1: No feed                              | A1                                      |
|         | 029         | Duplex unit: No feed                         | Z                                       |
|         | 030         | Bypass tray: No feed                         | A2, B                                   |

| SP No | Jam<br>Code | Description                                                 | Indication on<br>the operation<br>panel |
|-------|-------------|-------------------------------------------------------------|-----------------------------------------|
|       | 031         | Tray 1: Multiple feed                                       | В                                       |
|       | 032         | Tray 2: Multiple feed                                       | Y1                                      |
|       | 033         | Tray 3: Multiple feed                                       | Y2                                      |
|       | 034         | Tray 4: Multiple feed                                       | Y3                                      |
|       | 035         | Tray 5: Multiple feed                                       | Y4                                      |
|       | 036         | Duplex unit: Multiple feed                                  | В                                       |
|       | 037         | Bypass tray: Multiple feed                                  | В                                       |
|       | 038         | Paper feed sensor 2: Late jam (When paper feed from Tray 3) | Y1                                      |
|       | 039         | Paper feed sensor 2: Late jam (When paper feed from Tray 4) | Y1                                      |
|       | 040         | Paper feed sensor 2: Late jam (When paper feed from Tray 5) | Y1                                      |
|       | 041         | Paper feed sensor 2: Lag jam (When paper feed from Tray 3)  | Y1                                      |
|       | 042         | Paper feed sensor 2: Lag jam (When paper feed from Tray 4)  | Y1                                      |
|       | 043         | Paper feed sensor 2: Lag jam (When paper feed from Tray 5)  | Y1                                      |
|       | 044         | Paper feed sensor 3: Late jam (When paper feed from Tray 4) | Y2                                      |
|       | 045         | Paper feed sensor 3: Late jam (When paper feed from Tray 5) | Y2                                      |
|       | 046         | Paper feed sensor 3: Lag jam (When paper feed from Tray 4)  | Y2                                      |
|       | 047         | Paper feed sensor 3: Lag jam (When paper feed from Tray 5)  | Y2                                      |

SM 6-95 D255/D256/M281/M282

| SP No | Jam<br>Code | Description                                                   | Indication on<br>the operation<br>panel |
|-------|-------------|---------------------------------------------------------------|-----------------------------------------|
|       | 048         | Paper feed sensor 4: Late jam (When paper feed from Tray 5)   | Y3                                      |
|       | 049         | Paper feed sensor 4: Lag jam (When paper feed from Tray 5)    | Y3                                      |
|       | 050         | Registration sensor 1: Late jam (When paper feed from Tray 2) | В                                       |
|       | 051         | Registration sensor 1: Late jam (When paper feed from Tray 3) | В                                       |
|       | 052         | Registration sensor 1: Late jam (When paper feed from Tray 4) | В                                       |
|       | 053         | Registration sensor 1: Late jam (When paper feed from Tray 5) | В                                       |
|       | 054         | Registration sensor 1: Lag jam (When paper feed from Tray 2)  | В                                       |
|       | 055         | Registration sensor 1: Lag jam (When paper feed from Tray 3)  | В                                       |
|       | 056         | Registration sensor 1: Lag jam (When paper feed from Tray 4)  | В                                       |
|       | 057         | Registration sensor 1: Lag jam (When paper feed from Tray 5)  | В                                       |
|       | 058         | Registration sensor 2: Late jam (When paper feed from Tray 1) | В                                       |
|       | 059         | Registration sensor 2: Late jam (When paper feed from Tray 2) | В                                       |
|       | 060         | Registration sensor 2: Late jam (When paper feed from Tray 3) | В                                       |
|       | 061         | Registration sensor 2: Late jam (When paper feed from Tray 4) | В                                       |

| SP No | Jam<br>Code | Description                                                             | Indication on<br>the operation<br>panel |
|-------|-------------|-------------------------------------------------------------------------|-----------------------------------------|
|       | 062         | Registration sensor 2: Late jam (When paper feed from Tray 5)           | В                                       |
|       | 063         | Registration sensor 2: Late jam (When paper feed from duplex unit)      | В                                       |
|       | 064         | Registration sensor 2: Late jam (When paper feed from bypass tray unit) | В                                       |
|       | 065         | Registration sensor 2: Lag jam (When paper feed from Tray 1)            | В                                       |
|       | 066         | Registration sensor 2: Lag jam (When paper feed from Tray 2)            | В                                       |
|       | 067         | Registration sensor 2: Lag jam (When paper feed from Tray 3)            | В                                       |
|       | 068         | Registration sensor 2: Lag jam (When paper feed from Tray 4)            | В                                       |
|       | 069         | Registration sensor 2: Lag jam (When paper feed from Tray 5)            | В                                       |
|       | 70          | Registration sensor 2: Lag jam (When paper feed from duplex unit)       | В                                       |
|       | 071         | Registration sensor 2: Lag jam (When paper feed from bypass tray unit)  | В                                       |
|       | 072         | Paper exit full sensor: Late jam (When paper feed from Tray 1)          | В                                       |
|       | 073         | Paper exit full sensor: Late jam (When paper feed from Tray 2)          | В                                       |
|       | 074         | Paper exit full sensor: Late jam (When paper feed from Tray 3)          | В                                       |
|       | 075         | Paper exit full sensor: Late jam (When paper feed from Tray 4)          | В                                       |

| SP No | Jam<br>Code | Description                                                              | Indication on<br>the operation<br>panel |
|-------|-------------|--------------------------------------------------------------------------|-----------------------------------------|
|       | 076         | Paper exit full sensor: Late jam (When paper feed from Tray 5)           | В                                       |
|       | 077         | Paper exit full sensor: Late jam (When paper feed from duplex unit)      | В                                       |
|       | 078         | Paper exit full sensor: Late jam (When paper feed from bypass tray unit) | В                                       |
|       | 079         | Paper exit full sensor: Lag jam (When paper feed from Tray 1)            | С                                       |
|       | 080         | Paper exit full sensor: Lag jam (When paper feed from Tray 2)            | С                                       |
|       | 081         | Paper exit full sensor: Lag jam (When paper feed from Tray 3)            | С                                       |
|       | 082         | Paper exit full sensor: Lag jam (When paper feed from Tray 4)            | С                                       |
|       | 083         | Paper exit full sensor: Lag jam (When paper feed from Tray 5)            | С                                       |
|       | 084         | Paper exit full sensor: Lag jam (When paper feed from duplex unit)       | С                                       |
|       | 085         | Paper exit full sensor: Lag jam (When paper feed from bypass tray unit)  | С                                       |
|       | 086         | Duplex sensor 1: Late jam (When paper feed from Tray 1)                  | С                                       |
|       | 087         | Duplex sensor 1: Late jam (When paper feed from Tray 2)                  | С                                       |
|       | 088         | Duplex sensor 1: Late jam (When paper feed from Tray 3)                  | С                                       |
|       | 089         | Duplex sensor 1: Late jam (When paper feed from Tray 4)                  | С                                       |

| SP No   | Jam<br>Code       | Description                                                       | Indication on<br>the operation<br>panel |
|---------|-------------------|-------------------------------------------------------------------|-----------------------------------------|
|         | 090               | Duplex sensor 1: Late jam (When paper feed from Tray 5)           | С                                       |
|         | 091               | Duplex sensor 1: Late jam (When paper feed from bypass tray unit) | O                                       |
|         | 092               | Duplex sensor 2: Late jam (When paper feed from Tray 1)           | Z                                       |
|         | 093               | Duplex sensor 2: Late jam (When paper feed from Tray 2)           | Z                                       |
|         | 094               | Duplex sensor 2: Late jam (When paper feed from Tray 3)           | Z                                       |
|         | 095               | Duplex sensor 2: Late jam (When paper feed from Tray 4)           | Z                                       |
|         | 096               | Duplex sensor 2: Late jam (When paper feed from Tray 5)           | Z                                       |
|         | 097               | Duplex sensor 2: Late jam (When paper feed from bypass tray unit) | Z                                       |
|         | 098               | Duplex sensor 2: Lag jam (When paper feed from duplex unit)       | В                                       |
|         | 099               | Tray 2: No feed                                                   | Y1                                      |
|         | 100               | Tray 3: No feed                                                   | Y2                                      |
|         | 101               | Tray 4: No feed                                                   | Y3                                      |
|         | 102               | Tray 5: No feed                                                   | Y4                                      |
| SP7-505 | 001 <sup>*1</sup> | ARDF registration sensor: Initial jam                             | Р                                       |
|         | 002 <sup>*1</sup> | ARDF registration sensor: Late jam                                | Р                                       |
|         | 003*1             | ARDF registration sensor: Lag jam                                 | Р                                       |

<sup>\*1</sup> MP 501/601 only

SM 6-99 D255/D256/M281/M282

### 6.11.3 SENSOR LAYOUT

#### MP 501/601

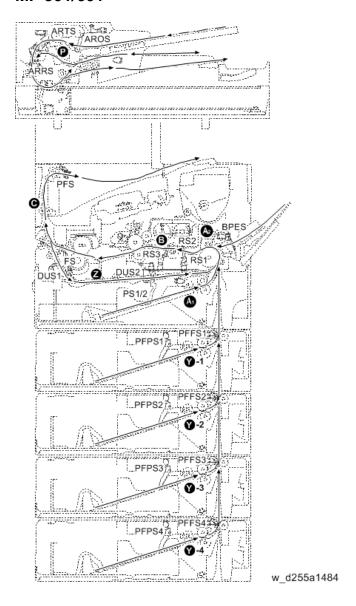

| Abbreviation | Name                        | Abbreviation | Name                             |
|--------------|-----------------------------|--------------|----------------------------------|
| AROS         | ARDF original sensor        | PFPS1        | Paper end sensor 1*1             |
| ARRS         | ARDF registration sensor    | PFPS2        | Paper end sensor 2 <sup>*1</sup> |
| ARTS         | ARDF original timing sensor | PFPS3        | Paper end sensor 3 <sup>*1</sup> |
| BPES         | Bypass paper end sensor     | PFPS4        | Paper end sensor 4 <sup>*1</sup> |
| DUS1         | Duplex sensor 1             | PFS          | Paper exit full sensor           |
| DUS2         | Duplex sensor 2             | PS1          | Paper end sensor 1               |

| Abbreviation | Name                              | Abbreviation | Name                  |
|--------------|-----------------------------------|--------------|-----------------------|
| FS           | Fusing sensor                     | PS2          | Paper end sensor 2    |
| PFFS1        | Paper feed sensor 1 <sup>*1</sup> | RS1          | Registration sensor 1 |
| PFFS2        | Paper feed sensor 2 <sup>*1</sup> | RS2          | Registration sensor 2 |
| PFFS3        | Paper feed sensor 3 <sup>*1</sup> | RS3          | Registration sensor 3 |
| PFFS4        | Paper feed sensor 4 <sup>*1</sup> |              |                       |

<sup>\*1</sup> Optional paper feed unit

## SP 5300/5310

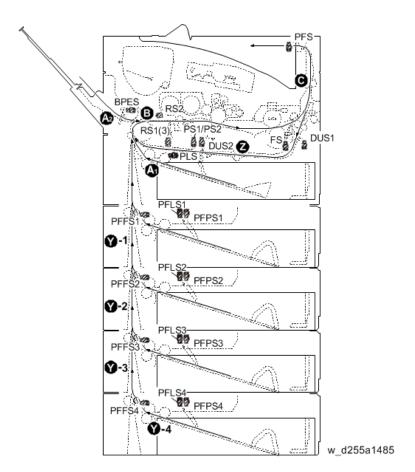

| Abbreviation | Name                    | Abbreviation | Name                             |
|--------------|-------------------------|--------------|----------------------------------|
| BPES         | Bypass paper end sensor | PFPS1        | Paper end sensor 1*1             |
| DUS1         | Duplex sensor 1         | PFPS2        | Paper end sensor 2 <sup>*1</sup> |

| Abbreviation | Name                                         | Abbreviation | Name                             |
|--------------|----------------------------------------------|--------------|----------------------------------|
| DUS2         | Duplex sensor 2                              | PFPS3        | Paper end sensor 3 <sup>*1</sup> |
| FS           | Fusing sensor                                | PFPS4        | Paper end sensor 4 <sup>*1</sup> |
| PFFS1        | Paper feed sensor 1*1                        | PFS          | Paper exit full sensor           |
| PFFS2        | Paper feed sensor 2*1                        | PLS          | Paper feed tray limit sensor     |
| PFFS3        | Paper feed sensor 3*1                        | PS1          | Paper end sensor 1               |
| PFFS4        | Paper feed sensor 4*1                        | PS2          | Paper end sensor 2               |
| PFLS1        | Paper feed tray limit sensor 1*1             | RS1          | Registration sensor 1            |
| PFLS2        | Paper feed tray limit sensor 2 <sup>*1</sup> | RS2          | Registration sensor 2            |
| PFLS3        | Paper feed tray limit sensor 3*1             | RS3          | Registration sensor 3            |
| PFLS4        | Paper feed tray limit sensor 4*1             |              |                                  |

<sup>\*1</sup> Optional paper feed unit

# 6.11.4 PAPER SIZE CODES

Paper size codes are as follows.

\* The unit of Main Scan/Sub Scan Length is 0.1 mm.

| Size Code | Paper Size Name          | Orientation | Main Scan Length | Sub Scan<br>Length |
|-----------|--------------------------|-------------|------------------|--------------------|
| 005(05H)  | A4                       | LEF         | 2970             | 2100               |
| 006(06H)  | A5                       | LEF         | 2100             | 1480               |
| 007(07H)  | A6                       | LEF         | 1480             | 1050               |
| 014(0EH)  | B5                       | LEF         | 2570             | 1820               |
| 015(0FH)  | B6                       | LEF         | 1820             | 1280               |
| 036(24H)  | 8 1/2"x14"(LG)           | LEF         | 3556             | 2159               |
| 037(25H)  | 8 1/2"x13"(Foolscape)    | LEF         | 3302             | 2159               |
| 038(26H)  | 8 1/2"x11"(LT)           | LEF         | 2794             | 2159               |
| 039(27H)  | 8 1/4"x14"               | LEF         | 3556             | 2096               |
| 040(28H)  | 8 1/4"x13"(Folio)        | LEF         | 3302             | 2096               |
| 041(29H)  | 8"x13"(F/GL)             | LEF         | 3302             | 2032               |
| 043(2BH)  | 8"x10"(UK)               | LEF         | 2540             | 2032               |
| 044(2CH)  | 5 1/2"x8 1/2"(HLT)       | LEF         | 2159             | 1397               |
| 045(2DH)  | 7 1/4"x10 1/2"(Exective) | LEF         | 2667             | 1842               |
| 067(43H)  | 16K                      | LEF         | 2670             | 1950               |
| 072(48H)  | 8 1/2"x13 2/5"(Oficio)   | LEF         | 3404             | 2159               |
| 080(50H)  | 4 1/8"x9 1/2"(Com10)     | LEF         | 2413             | 1048               |
| 081(51H)  | 3 7/8"x7 1/2"(Monarch)   | LEF         | 1905             | 984                |
| 083(53H)  | C5 Envelope              | LEF         | 2290             | 1620               |
| 084(54H)  | C6 Envelope              | LEF         | 1620             | 1140               |

## Jam Detection

| Size Code | Paper Size Name | Orientation | Main Scan Length | Sub Scan<br>Length |
|-----------|-----------------|-------------|------------------|--------------------|
| 085(55H)  | DL Envelope     | LEF         | 2200             | 1100               |
| 134(86H)  | A5              | SEF         | 1480             | 2100               |

# roubleshooting

# **6.12 TROUBLESHOOTING GUIDE**

# 6.12.1 IMAGE QUALITY

# Skewed image

# **Symptom**

Images are skewed.

#### **Solution**

Check whether the side fences in the paper feed tray are set properly. They must tightly fit to the paper without space.

# Toner sticking to the right side area on the second side of the paper

# **Symptom**

Toner sticking to the right side area [A] on the second side of the paper.

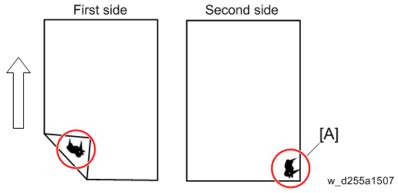

<sup>\*</sup> The arrow indicates the paper feed direction.

## The toner sticking image:

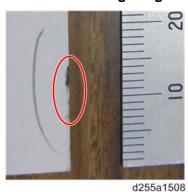

#### **Solution**

1. Open the front cover.

MP 501/601: Push the button [A] and open the front cover [B].

SM 6-105 D255/D256/M281/M282

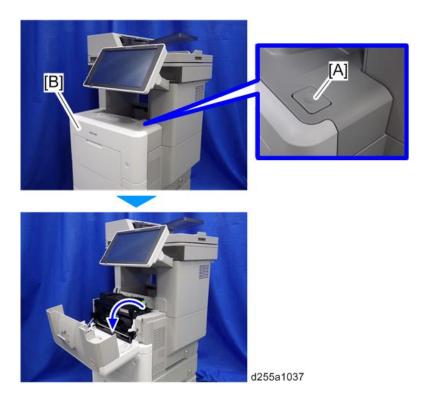

SP 5300/5310: Open the upper cover [A], and then open the front cover [B].

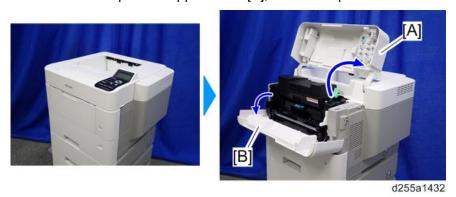

# 2. Pull out the PCDU [A].

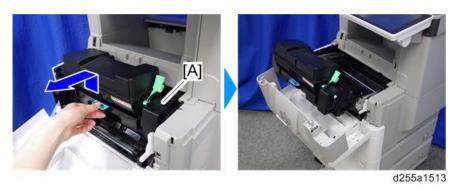

3. Clean the [A] area with a dry cloth.

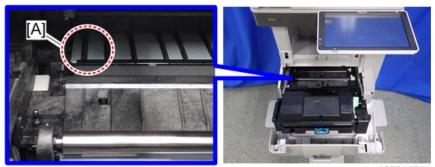

#### d255a1514

# Image quality failure due to the fixing failure

## **Symptom**

The following image quality failure occur due to the fixing failure.

- Backside partial stains
- Toner peeling
- Black spots caused by the toner fixation

#### **Solution**

Change the paper type setting to thicker with the procedure below.

- MP 501/601
  - 1. Press the [User Tools] icon on the operation panel.
  - 2. Press [Tray Paper Settings].
  - 3. Press [Next].
  - 4. Select the tray from [Tray Paper Size: Tray 1] to [Tray Paper Size: Tray 5] for which you want to change the paper type.
  - 5. Change the paper type setting to thicker in [Paper Thickness].
- SP 5300/5310
  - 1. Press the [Menu] key on the control panel.
  - 2. Select [Paper Input] -> Press [OK]
  - 3. Select the tray from [Tray Paper Size: Tray 1] to [Tray Paper Size: Tray 5] for which you want to change the paper type -> Press [OK]
  - 4. Change the paper type setting to thicker -> Press [OK]

The setting is complete when specifying the following types of paper:

Thin Paper, Plain Paper, Plain Paper 2, Middle Thick, Thick Paper 1, Thick Paper 2,

Thick Paper 3, Special Paper 1, Special Paper 2, Special Paper 3

- 5. If you have selected [Recycled Paper], [Color Paper], [Letterhead], [Label Paper], [Envelope], or [Preprinted Paper] for the paper type, press [Escape].
- 6. Select [Maintenance] -> Press [OK]
- 7. Select [General Settings] -> Press [OK]

- 8. Select the paper thickness setting for the specified paper type -> Press [OK]
- 9. Select the tray where the specified type of paper is loaded -> Press [OK] If you selected [Letterhead Setting], [Label Paper Setting], or [Envelope Setting] in Step 8, you can specify the paper thickness for each tray separately. For other paper types, the specified paper thickness is applied to all trays.
- 10. Change the paper type setting to thicker -> Press [OK]

#### Toner scattered

# **Symptom**

The toner spreads under the horizontal lines.

#### Solution 1

Change the paper type setting to thicker with the procedure below.

- MP 501/601
  - 1. Press the [User Tools] icon on the operation panel.
  - 2. Press [Tray Paper Settings].
  - 3. Press [Next].
  - 4. Select the tray from [Tray Paper Size: Tray 1] to [Tray Paper Size: Tray 5] for which you want to change the paper type.
  - 5. Change the paper type setting to thicker in [Paper Thickness].
- SP 5300/5310
  - 1. Press the [Menu] key on the control panel.
  - 2. Select [Paper Input] -> Press [OK]
  - 3. Select the tray from [Tray Paper Size: Tray 1] to [Tray Paper Size: Tray 5] for which you want to change the paper type -> Press [OK]
  - 4. Change the paper type setting to thicker -> Press [OK]
    The setting is complete when specifying the following types of paper:
    Thin Paper, Plain Paper, Plain Paper 2, Middle Thick, Thick Paper 1, Thick Paper 2,
    Thick Paper 3, Special Paper 1, Special Paper 2, Special Paper 3
  - 5. If you have selected [Recycled Paper], [Color Paper], [Letterhead], [Label Paper], [Envelope], or [Preprinted Paper] for the paper type, press [Escape].
  - 6. Select [Maintenance] -> Press [OK]
  - 7. Select [General Settings] -> Press [OK]
  - 8. Select the paper thickness setting for the specified paper type -> Press [OK]
  - 9. Select the tray where the specified type of paper is loaded -> Press [OK] If you selected [Letterhead Setting], [Label Paper Setting], or [Envelope Setting] in Step 8, you can specify the paper thickness for each tray separately. For other paper types, the specified paper thickness is applied to all trays.
  - 10. Change the paper type setting to thicker -> Press [OK]

#### Solution 2

Enable the scattered toner prevention function with SP1-891-xxx (Scattering Control). Change the value of the tray which you want to adjust from "0" to "1".

| SP No.      | SP Name                           | Adjustment Range           |
|-------------|-----------------------------------|----------------------------|
| SP1-891-001 | Scattering Control: Main          |                            |
| SP1-891-002 | Scattering Control: Option Tray 1 |                            |
| SP1-891-003 | Scattering Control: Option Tray 2 | 0 or 1                     |
| SP1-891-004 | Scattering Control: Option Tray 3 | (0: Disable, 1:<br>Enable) |
| SP1-891-005 | Scattering Control: Option Tray 4 |                            |
| SP1-891-006 | Scattering Control: By-Pass Tray  |                            |

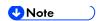

- You can also enable the scattered toner prevention function with the UP mode.
  - MP 501/601: [User Tools] -> [Machine Features] -> [Scattered Toner Image Prevention]
  - SP 5300/5310: [Menu] -> [Maintenance] -> [Quality Maintenance] -> [Scattered Toner Prevention]

#### **Related information**

When you change the paper type setting or enable the scattered toner prevention function, the transfer current, fusing temperature, and copy/print speed are changed. The following table shows the difference of those values (transfer current, fusing temperature, copy/print speed) for each paper type on the basis of "Plain Paper 2" when the paper type setting is changed or scattered toner prevention function is enabled.

(Conditions: paper size: A4 LT, temperature: 23°C, humidity: 50%)

SM 6-109 D255/D256/M281/M282

# MP 501/SP 5300

| Paper Type                                                  | Transfer Current [µA] |           | Fusing Temperature [°C] |              | Copy/Print Speed [ppm] |    |
|-------------------------------------------------------------|-----------------------|-----------|-------------------------|--------------|------------------------|----|
|                                                             | A4                    | LT        | A4                      | LΤ           | A4                     | LT |
| 1. When the sc                                              | attered to            | ner preve | ention funct            | ion is disab | led.                   |    |
| Thin Paper                                                  | -60                   | -60       | -15                     | -15          | 50                     | 52 |
| Plain Paper 1                                               | -25                   | -25       | -5                      | -5           | 50                     | 52 |
| Plain Paper 2                                               | 0                     | 0         | 0                       | 0            | 50                     | 52 |
| Middle Thick                                                | 0                     | 0         | 25                      | 25           | 50                     | 52 |
| Thick Paper 1                                               | -100                  | -100      | 5                       | 5            | 35                     | 35 |
| Thick Paper 2                                               | -100                  | -100      | 10                      | 10           | 35                     | 35 |
| Thick Paper 3                                               | -100                  | -100      | 15                      | 15           | 35                     | 35 |
| 2. When the scattered toner prevention function is enabled. |                       |           |                         |              |                        |    |
| Plain Paper 1                                               | 45                    | 45        | -5                      | -5           | 50                     | 52 |
| Plain Paper 2                                               | 45                    | 45        | 0                       | 0            | 50                     | 52 |
| Middle Thick                                                | 45                    | 45        | 25                      | 25           | 50                     | 52 |

#### MP 601/SP 5310

| Paper Type      | Transfer Current [µA]                                       |           | Fusing Temperature [°C] |              | Copy/Print Speed [ppm] |    |
|-----------------|-------------------------------------------------------------|-----------|-------------------------|--------------|------------------------|----|
|                 | A4                                                          | LT        | A4                      | LT           | A4                     | LT |
| 1. When the sc  | attered to                                                  | ner preve | ention funct            | ion is disab | led.                   |    |
| Thin Paper      | -60                                                         | -60       | -20                     | -20          | 60                     | 62 |
| Plain Paper 1   | -15                                                         | -15       | -5                      | -5           | 60                     | 62 |
| Plain Paper 2   | 0                                                           | 0         | 0                       | 0            | 60                     | 62 |
| Middle Thick    | 0                                                           | 0         | 25                      | 25           | 60                     | 62 |
| Thick Paper 1   | -110                                                        | -110      | 0                       | 0            | 38                     | 38 |
| Thick Paper 2   | -110                                                        | -110      | 5                       | 5            | 38                     | 38 |
| Thick Paper 3   | -110                                                        | -110      | 15                      | 15           | 38                     | 38 |
| 2. When the sca | 2. When the scattered toner prevention function is enabled. |           |                         |              |                        |    |
| Plain Paper 1   | 50                                                          | 50        | -5                      | -5           | 60                     | 62 |
| Plain Paper 2   | 50                                                          | 50        | 0                       | 0            | 60                     | 62 |
| Middle Thick    | 50                                                          | 50        | 25                      | 25           | 60                     | 62 |

# Black or White spots repeat at 30mm or 96mm intervals

## **Symptom**

- White spots / Black spots appear on the printouts in 96mm pitch.
- Black spots appear on the printouts in 30mm pitch.

#### Cause

Adhesives contained in label paper adhere to the drum, and then to the charge roller.

#### Solution

- 1. Set A4 (or LT) paper on the bypass tray and execute "Drum Refresh" mode.
  - MP 501: [User Tools] > [Machine Features] > [Maintenance] > [Drum Refresh]
  - SP 5300: [Menu] > [Quality Maintenance] > [Drum Refresh]
- 2. Remove the charge roller unit and clean the surface of the roller with dry cloth.

SM 6-111 D255/D256/M281/M282

# 6.12.2 PAPER TRANSPORT

# Paper jam occurred in the paper path between Tray 1 and around the registration roller

# **Symptom**

The paper jam (such as J031, J054, J057, J069) occur in the paper path between Tray 1 and around the registration.

#### **Solution**

Clean the registration sensor 1 and opposing part.

1. Open the front cover.

MP 501/601: Push the button [A] and open the front cover [B].

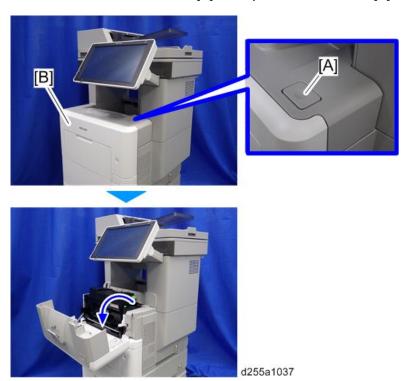

SP 5300/5310: Open the upper cover [A], and then open the front cover [B].

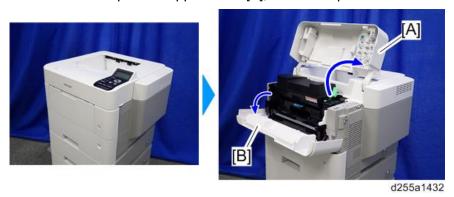

# 2. Pull out the PCDU [A].

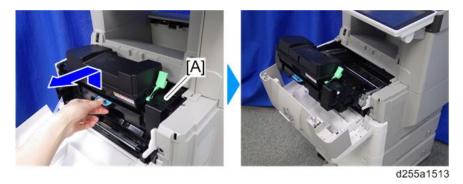

3. Clean the registration sensor 1 [A] with a damp cloth from the backside of the PCDU [B].

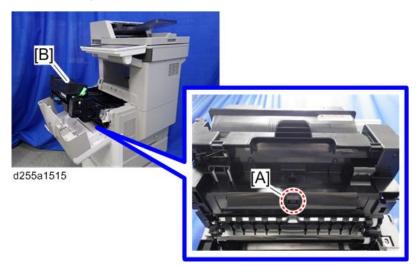

4. Clean the opposing part [A] of the registration sensor 1 with the damp cloth.

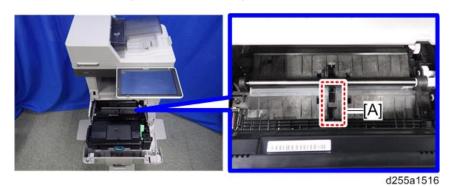

SM 6-113 D255/D256/M281/M282

# Paper jam (J001) occurred after removing the jammed paper from the registration section

# **Symptom**

Paper jam (J001) occur after removing the paper which was jammed between fusing section and registration section. This is because the registration filler has got under the registration roller when removing the jammed paper.

## **Solution**

1. Open the front cover.

MP 501/601: Push the button [A] and open the front cover [B].

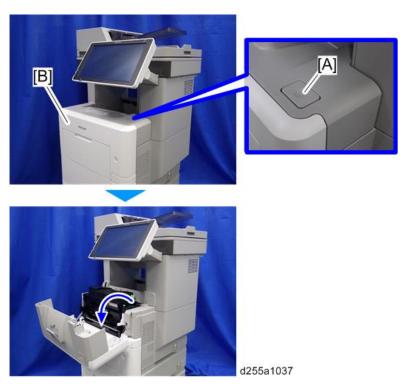

SP 5300/5310: Open the upper cover [A], and then open the front cover [B].

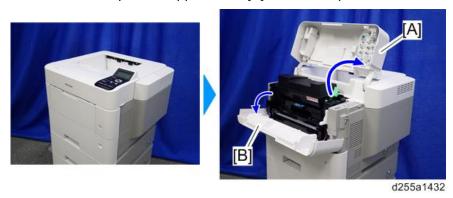

# 2. Pull out the PCDU [A].

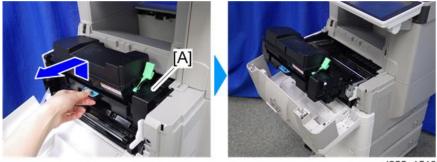

d255a1513

3. Check whether the registration filler [A] moves smoothly.

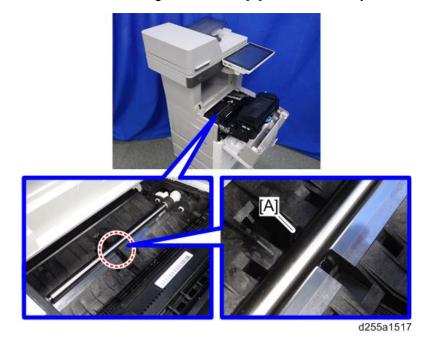

SM 6-115 D255/D256/M281/M282

# Non-feed jam in ARDF (MP 501/601 Only)

#### **Symptom**

Non-feed jam occur when 60 or more originals is strongly pushed into the ARDF.

#### Solution

 Open the ARDF upper cover [A] and remove the originals. Then place the originals into the ARDF. When placing the originals, do not push them into the ARDF.

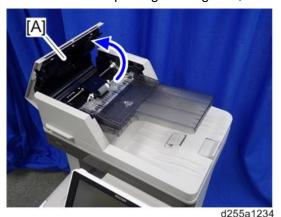

Instruct users to reduce the number of originals.

# **6.12.3 OTHERS**

# Troubles that can be improved by executing drum refresh mode

Execute the drum refresh mode when the following image quality failure occur.

- Background stains appear as bands perpendicular to the paper feed direction
- Vertical white streaks with about 1mm width in the form of a dotted line appear 15mm to the left of the paper center

## Drum refresh procedure

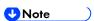

- It takes approximately 3 minutes to refresh the drum.
- If sheets of paper are loaded in the bypass tray, first remove them, and then refresh the drum.
- MP 501/601
  - 1. Press the [User Tools] icon on the operation panel.
  - 2. Press [Maintenance Features].
  - 3. Press [Maintenance].
  - 4. Press [Drum Refresh]
  - 5. Press [Start].
  - 6. Press [Exit].
- SP 5300/5310
  - 1. Press the [Menu] key on the control panel.
  - 2. Select [Quality Maintenance] -> Press [OK]

- 3. Select [Drum Refresh] -> Press [OK]
- 4. Select [OK].

# Problem at regular intervals

Image problems may appear at regular intervals that depend on the circumference of certain components.

The following diagram shows the possible symptoms (black or white dots at regular intervals).

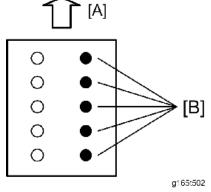

[A]: Paper feed direction

[B]: Problems at regular intervals

29.9 mm intervals: Charge roller

36.8 mm intervals: Registration roller

44.9 mm intervals: Development roller

• 61.2 mm intervals: Transfer roller

94.2 mm intervals: Drum

94.2 mm intervals: Pressure roller

109.9 mm intervals: Hot roller

SM 6-117 D255/D256/M281/M282

# SC670 (engine start up error) is displayed

## **Symptom**

SC670 (engine start up error) is displayed.

#### Cause

The engine board resets at an unexpected timing, and does not start up again

#### **Solution**

If the symptom occurs, use the following flow chart to determine the cause and decide the best course of action.

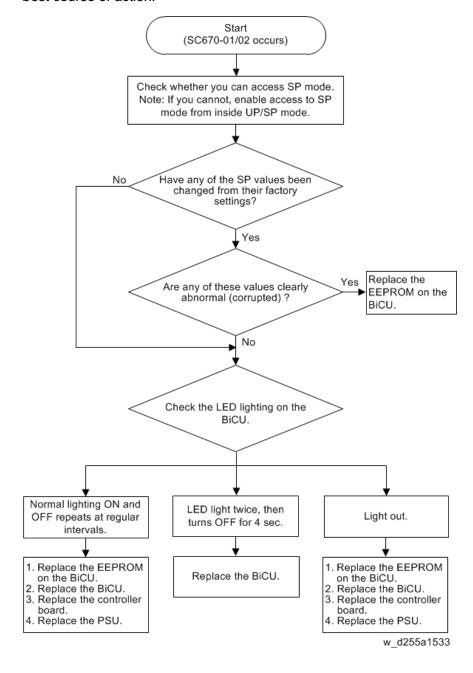

# SC672 (Controller start up error) is displayed

#### Symptom:

#### The following occur:

| SC672-00 | Communication error between operation panel and controller after machine is powered on.                         |
|----------|----------------------------------------------------------------------------------------------------|
| SC672-10 | Communication error (receive) between operation panel and controller after machine is powered on.               |
| SC672-11 | Communication error (send) between operation panel and controller after machine is powered on.                  |
| SC672-12 | Communication error between operation panel and controller after normal start-up.                               |
| SC672-13 | Communication error between operation panel and controller after normal start-up; Operation panel not detected. |

# **U** Note

- SC672 does not appear on the SMC report, as it is not logged.
- The Smart Operation Panel communicates with the controller via a USB cable and IPU.
- SC672 is triggered when the panel cannot communicate with the controller.

#### Cause:

Possible causes of SC672 include:

- USB communication path failure (USB cable, IPU).
- Controller boot up errors and/or operation panel boot up errors due to an abnormal break in operations of the controller.

Possible causes of operation panel cannot light include:

- USB communication path failure (USB cable, IPU).
- Operation panel cannot communicate with controller due to controller boot-up error.

#### Solution:

Do the following.

- **1.** Turn the machine power OFF/ON.
- 2. Do the action in the flowchart below to determine the cause and best course of action when SC672 occurs.

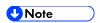

- If the SC recurs after you do the action in this flowchart, do the following:
  - If SC819 (cache error) appears in the SC history, replace the controller board.
  - If SC991 (SCS: scs time count level c') appears in the SC history, replace the controller board and USB cable.

SM 6-119 D255/D256/M281/M282

# Flowchart to determine parts to replace when SC672 occurs.

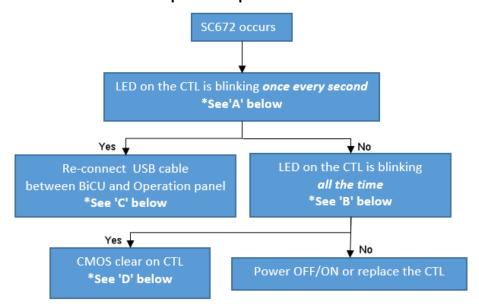

| Parts           | How to determine the cause                 |
|-----------------|--------------------------------------------|
| USB cable       | LED on controller blinks once every second |
| Operation panel | LED on controller blinks once every second |
| Controller      | LEDs on controller blink constantly        |

#### Flowchart to determine which parts to replace when no display on Operation Panel.

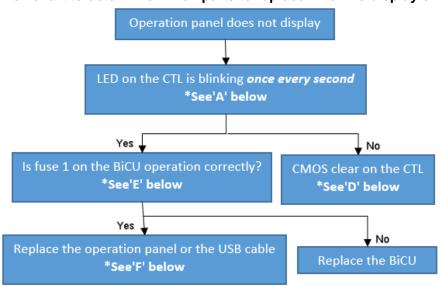

| Parts           | How to determine the cause                       |  |
|-----------------|--------------------------------------------------|--|
| USB cable       | cable LED on controller blinks once every second |  |
| Operation Panel | LED on controller blinks once every second       |  |
| BiCU            | Fuse 1 on the BiCU                               |  |
| Controller      | LED on controller does not blink                 |  |

## [A]: LEDs on the controller board

Check the condition (lit, off, blinking) of the LED on the controller.

Normal situation: POSTCODE LED 8 and BIOS LED blinking once every second.

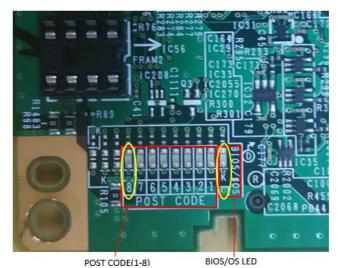

| No. | Note                                                                           |
|-----|--------------------------------------------------------------------------------|
| LED | For CPU                                                                        |
|     | - POSTCODE 8 and BIOS LED <b>blink</b> when the CPU is operating normally.     |
|     | - POSTCODE 8 and BIOS LED are lit or off when there is a problem with the CPU. |

## Confirmation procedure:

- 1. Remove the FCU unit. (Fax unit)
- 2. Remove the I/F slot.
- 3. Turn ON the machine and check the LED from the rear-right side of the machine.

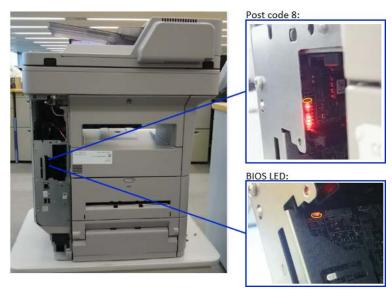

SM 6-121 D255/D256/M281/M282

[B]: Abnormal mode: LEDs on the controller board

# LEDs 1 to 8 blink constantly

#### **Example:**

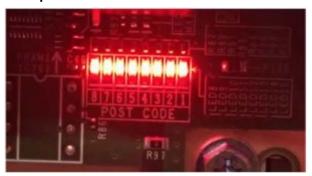

| No.      | Note                                                                                             |  |  |
|----------|--------------------------------------------------------------------------------------------------|--|--|
| POSTCOD  | 1. For self-diagnosis code (BIOS).                                                               |  |  |
| E 1-8    | 2. After the BIOS starts up, LEDs 4,5,7 <b>turn off</b> and LEDs 1,2,3 ,6 <b>turn on</b> and LED |  |  |
|          | 8 <b>blinks.</b> LED 8 is <b>lit or off</b> when there is a problem with the CPU.                |  |  |
| BIOS LED | - LED is <b>lit</b> when the BIOS is running.                                                    |  |  |
|          | - LED <b>blinks</b> when the OS is running.                                                      |  |  |

[C]: Reconnecting and replacing the USB cable:

Reconnect the USB cable as shown below.

USB connector at the operation panel:

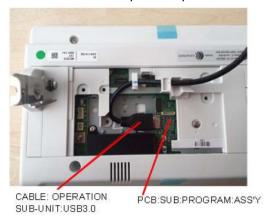

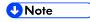

When connecting the cable, hold the molded part of the cable as shown below so as not to apply excessive force on the connector part. Applying excessive force toward the upper direction on the connector may cause connection failure.

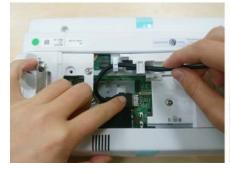

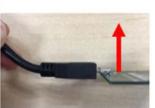

# **Troubleshooting**

#### USB connector at the BiCU:

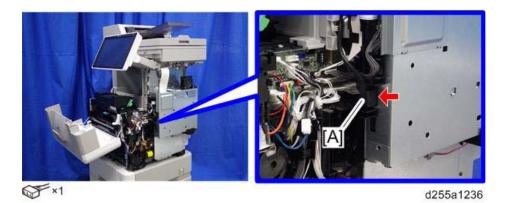

Reference for replacing the USB cable
 Refer to "4. Replacement and Adjustment > Operation Panel (MP 501/601)

# **[D]**: CMOS clear procedure:

Turn the machine power OFF.

- 1. Turn Dip switch 1-3 ON for 10 seconds
- **2.** Turn Dip switch 1-3 OFF
- **3.** Turn the machine power ON.

Dip switches location on the controller board:

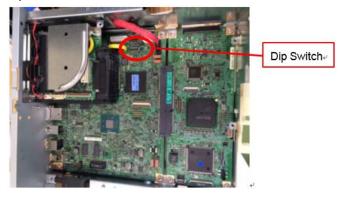

SM 6-123 D255/D256/M281/M282

## **[E]**: Fuse on the BiCU:

Check the Fuse 1 on the BiCU.

| Address | MP 501/601 | SP 5300/5310 |
|---------|------------|--------------|
| FU1     | 5A 76V     | T0.5A 63V    |

## FU1 on the BiCU:

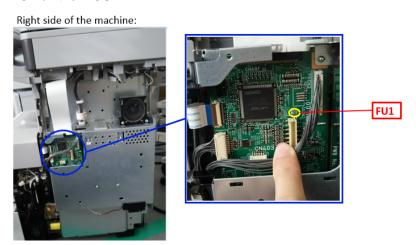

**[F]**: For replacing the operation panel or the USB cable:

Refer to "4. Replacement and Adjustment > Operation Panel (MP 501/601) (p281 $\sim$ )"

# **DETAILED DESCRIPTIONS**

| REVISION HISTORY |                        |  |  |  |  |  |
|------------------|------------------------|--|--|--|--|--|
| Page             | Date Added/Updated/New |  |  |  |  |  |
|                  | None                   |  |  |  |  |  |

# 7. DETAILED DESCRIPTIONS

# 7.1 PRODUCT OVERVIEW

# 7.1.1 MP 501/601 COMPONENT LAYOUT / PAPER PATH

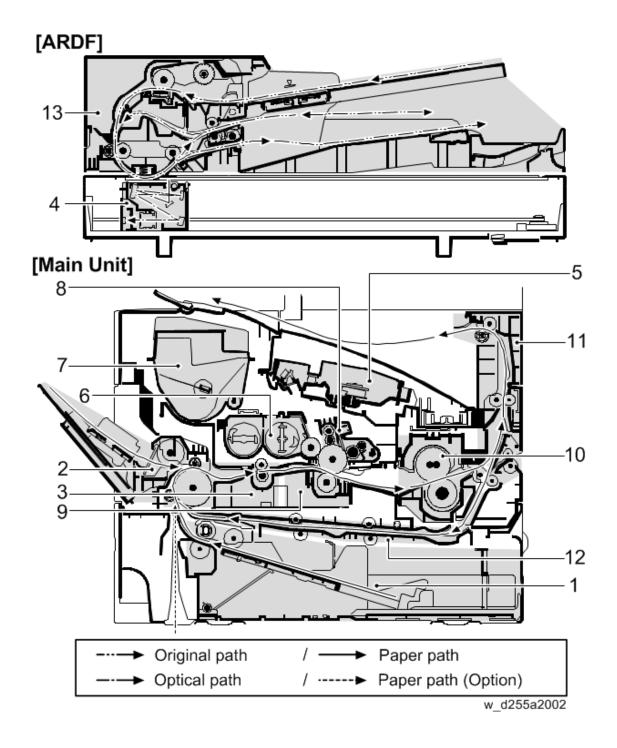

SM 7-1 D255/D256/M281/M282

| No. | Name                   | No. | Name            |
|-----|------------------------|-----|-----------------|
| 1   | Paper feed tray        | 8   | Drum unit       |
| 2   | Bypass tray unit       | 9   | Transfer unit   |
| 3   | Transportation section | 10  | Fusing unit     |
| 4   | Scanner unit           | 11  | Paper exit unit |
| 5   | Laser unit             | 12  | Duplex unit     |
| 6   | Development unit       | 13  | ARDF            |
| 7   | Toner cartridge        |     |                 |

# SP 5300/5310 Component Layout / Paper Path

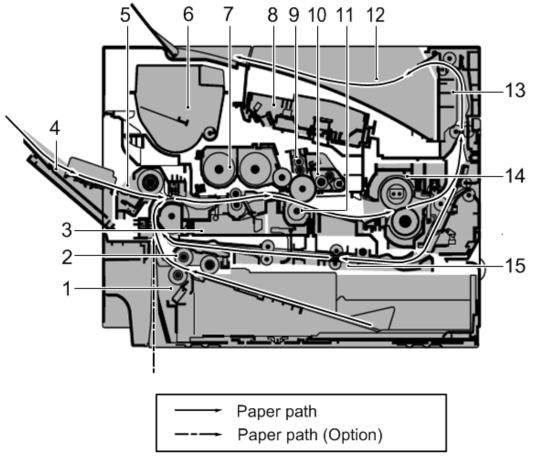

w\_d255a2001

| No. | Name                   | No. | Name            |
|-----|------------------------|-----|-----------------|
| 1   | Paper feed tray        | 9   | Charge roller   |
| 2   | Paper feed unit        | 10  | Drum unit       |
| 3   | Transportation section | 11  | Transfer unit   |
| 4   | Bypass tray            | 12  | Paper exit tray |
| 5   | Bypass tray unit       | 13  | Paper exit unit |
| 6   | Toner cartridge        | 14  | Fusing unit     |
| 7   | Development unit       | 15  | Duplex unit     |
| 8   | Laser unit             |     |                 |

# 7.1.2 PARTS LAYOUT

# MP 501/601 Switches & Sensors

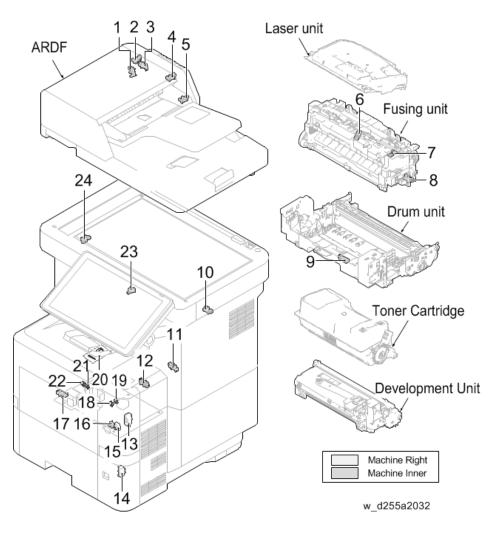

| No. | Name                         | No. | Name                         |
|-----|------------------------------|-----|------------------------------|
| 1   | ARDF registration sensor     | 13  | Interlock switch             |
| 2   | ARDF original timing sensor  | 14  | Paper feed tray size switch  |
| 3   | ARDF open/close sensor       | 15  | Main power switch PCB        |
| 4   | ARDF original sensor         | 16  | Paper feed tray limit sensor |
| 5   | ARDF position sensor         | 17  | Bypass paper end sensor      |
| 6   | Fusing thermistor 2 (Center) | 18  | Registration sensor 2        |
| 7   | Fusing thermistor 1 (End)    | 19  | Duplex sensor 2              |
| 8   | Fusing sensor                | 20  | Waste toner full sensor      |

| No. | Name                   | No. | Name               |
|-----|------------------------|-----|--------------------|
| 9   | Registration sensor 1  | 21  | Paper end sensor 1 |
| 10  | Paper exit full sensor | 22  | Paper end sensor 2 |
| 11  | Duplex sensor 1        | 23  | Rear cover switch  |
| 12  | Envelope sensor        | 24  | Scanner HP sensor  |

SM 7-5 D255/D256/M281/M282

# SP 5300/5310 Switches & Sensors

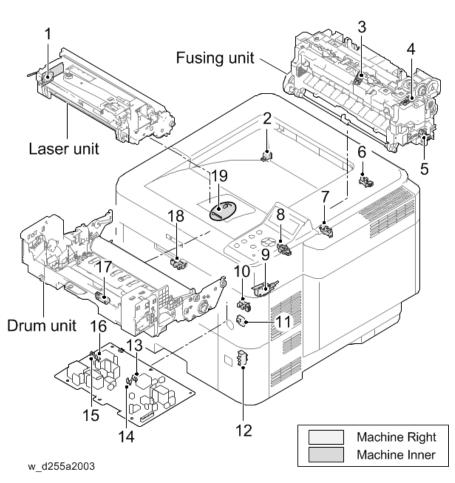

| No. | Name                         | No. | Name                        |
|-----|------------------------------|-----|-----------------------------|
| 1   | Toner density sensor PCB     | 11  | Main power switch PCB       |
| 2   | Rear cover switch            | 12  | Paper feed tray size switch |
| 3   | Fusing thermistor 1 (End)    | 13  | Duplex sensor 2             |
| 4   | Fusing thermistor 2 (Center) | 14  | Registration sensor 2       |
| 5   | Fusing sensor                | 15  | Paper end sensor 2          |
| 6   | Paper exit full sensor       | 16  | Paper end sensor 1          |
| 7   | Duplex sensor 1              | 17  | Registration sensor 1       |
| 8   | Envelope sensor              | 18  | Bypass paper end sensor     |
| 9   | Interlock switch             | 19  | Waste toner full sensor     |
| 10  | Paper feed tray limit sensor | _   |                             |

# MP 501/601 Drive unit, Fans

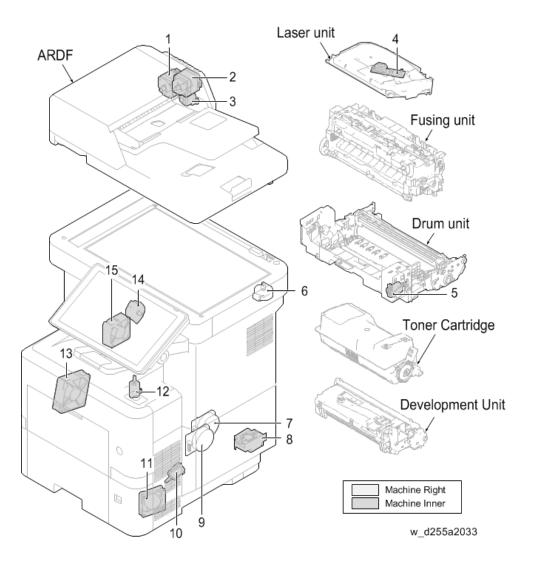

| No. | Name                       | No. | Name                          |
|-----|----------------------------|-----|-------------------------------|
| 1   | ARDF paper transport motor | 9   | Main motor                    |
| 2   | ARDF paper feed motor      | 10  | Paper feed tray lift motor    |
| 3   | ARDF inverter motor        | 11  | PSU fan                       |
| 4   | Polygon motor              | 12  | Fusing pressure release motor |
| 5   | Toner supply motor         | 13  | Development fan               |
| 6   | Scanner motor              | 14  | Paper exit motor              |
| 7   | Drum motor                 | 15  | Laser fan                     |
| 8   | Controller box fan         |     |                               |

SM 7-7 D255/D256/M281/M282

# SP 5300/5310 Drive unit, Fans

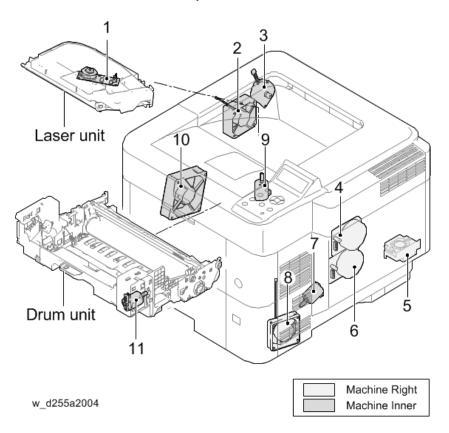

| No. | Name               | No. | Name                          |
|-----|--------------------|-----|-------------------------------|
| 1   | Polygon motor      | 7   | Paper feed tray lift motor    |
| 2   | Laser fan          | 8   | PSU fan                       |
| 3   | Paper exit motor   | 9   | Fusing pressure release motor |
| 4   | Drum motor         | 10  | Development fan               |
| 5   | Controller box fan | 11  | Toner supply motor            |
| 6   | Main motor         |     |                               |

# MP 501/601 Electrical Components

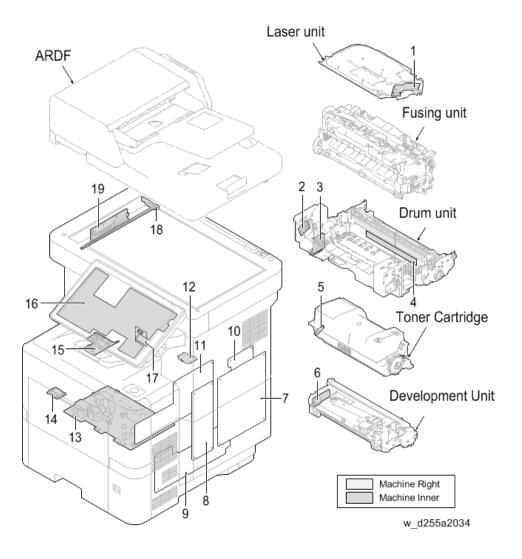

| No. | Name                           | No. | Name                      |
|-----|--------------------------------|-----|---------------------------|
| 1   | LDB                            | 11  | IOB                       |
| 2   | Toner cartridge connection PCB | 12  | Thermostat connection PCB |
| 3   | Drum PCB                       | 13  | Power pack                |
| 4   | Drum heater PCB (Asia Only)    | 14  | Drum connection PCB       |
| 5   | Toner cartridge PCB            | 15  | Connect-Left PCB          |
| 6   | Toner density sensor PCB       | 16  | OPU board                 |
| 7   | Controller board               | 17  | Thermistor connection PCB |

# **Product Overview**

| No. | Name      | No. | Name    |
|-----|-----------|-----|---------|
| 8   | BiCU      | 18  | LED PCB |
| 9   | PSU       | 19  | SBU     |
| 10  | Fax board |     |         |

# SP 5300/5310 Electrical Components

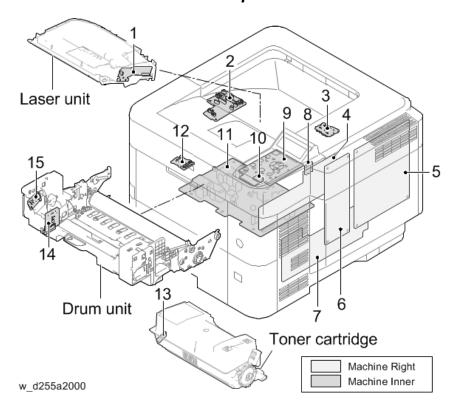

| No. | Name                      | No. | Name                           |
|-----|---------------------------|-----|--------------------------------|
| 1   | LDB                       | 9   | OPU Board                      |
| 2   | Connect-Left PCB          | 10  | Sensor PCB                     |
| 3   | Thermostat connection PCB | 11  | Power pack                     |
| 4   | IOB                       | 12  | Drum connection PCB            |
| 5   | Controller board          | 13  | Toner cartridge PCB            |
| 6   | BiCU                      | 14  | Drum PCB                       |
| 7   | PSU                       | 15  | Toner cartridge connection PCB |
| 8   | Thermistor connection PCB |     |                                |

SM 7-11 D255/D256/M281/M282

# MP 501/601 Others

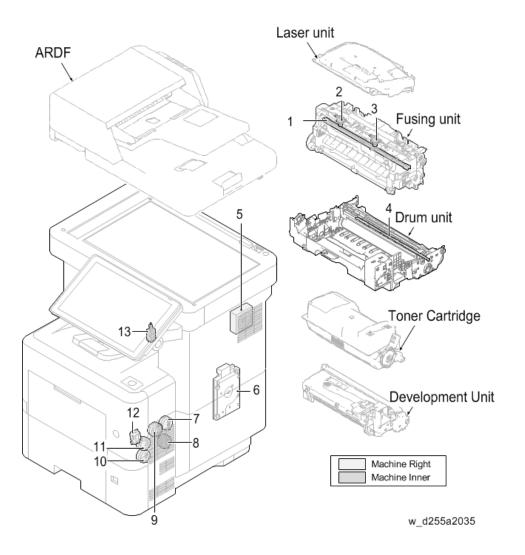

| No. | Name                         | No. | Name                |
|-----|------------------------------|-----|---------------------|
| 1   | Fusing lamps                 | 8   | Duplex clutch       |
| 2   | Fusing thermostat 1 (End)    | 9   | Registration clutch |
| 3   | Fusing thermostat 2 (Center) | 10  | Paper feed clutch   |
| 4   | Quenching lamp               | 11  | Transport clutch    |
| 5   | Speaker                      | 12  | Bypass solenoid     |
| 6   | HDD                          | 13  | Inverter solenoid   |
| 7   | Development clutch           |     |                     |

## SP 5300/5310 Others

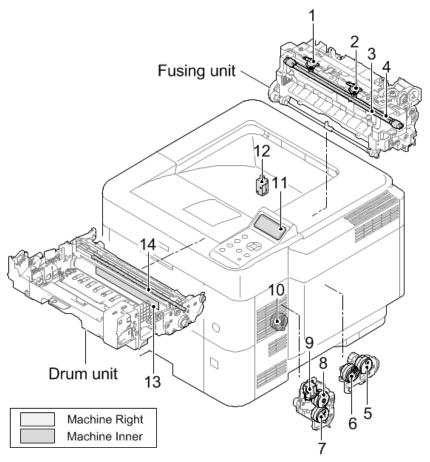

w\_d255a2005

| No. | Name                         | No. | Name                                    |
|-----|------------------------------|-----|-----------------------------------------|
| 1   | Fusing thermostat 1 (End)    | 8   | Transport clutch                        |
| 2   | Fusing thermostat 2 (Center) | 9   | Bypass solenoid                         |
| 3   | Fusing lamp 1                | 10  | Duplex clutch                           |
| 4   | Fusing lamp 2                | 11  | Control panel                           |
| 5   | Development clutch           | 12  | Inverter solenoid                       |
| 6   | Registration clutch          | 13  | Drum heater PCB (Asia and Chinese Only) |
| 7   | Paper feed clutch            | 14  | Quenching lamp                          |

# **7.2 SCANNER UNIT (MP 501/601 ONLY)**

The original image is illuminated by the exposure lamp and scanned by the CCD, the reflected light being converted to an electrical signal.

If the ARDF is used, the scanner unit stops at the position of the ARDF exposure glass. Then the machine sequentially scans each line of the image on the original in synchronization with the movement of the original in the sub scan direction as it is fed by the ARDF.

| No. | Name           | No. | Name                          |
|-----|----------------|-----|-------------------------------|
| 1   | CCD            | 5   | Original size indicator plate |
| 2   | Carriage       | 6   | Exposure glass (for ARDF)     |
| 3   | Scanner frame  | 7   | Lens                          |
| 4   | Exposure glass | 8   | Mirrors                       |

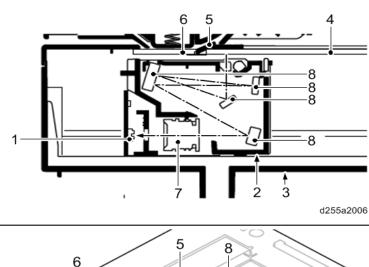

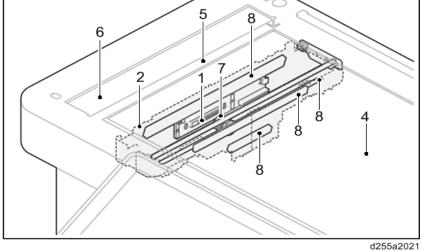

# 7.3 LASER UNIT

The charged surface of the drum is scanned by the laser beam from the laser unit. The polygon motor rotates to reflect the laser beam over the drum. Various lenses and mirrors are housed in the laser unit, to adjust the diameter of the laser beam, and focus it on the drum surface.

| No. | Name              | No. | Name       |
|-----|-------------------|-----|------------|
| 1   | Polygon motor     | 4   | Unit base  |
| 2   | f-theta main lens | 5   | Unit cover |
| 3   | Dust shield glass | 6   | Mirror     |

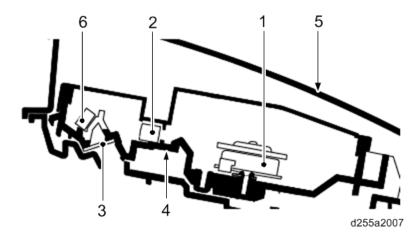

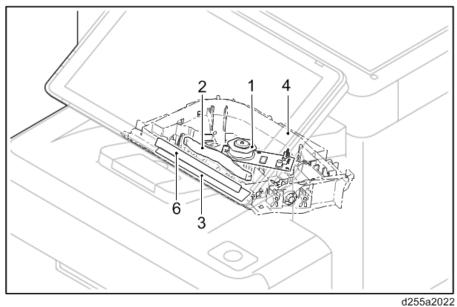

SM 7-15 D255/D256/M281/M282

# 7.4 DEVELOPMENT UNIT

The development unit consists of the development roller that forms the magnetic brush, the development blade and the development agitators that agitate the toner in the development unit. The toner sensor checks whether or not toner remains in the development unit.

| No. | Name                   | No. | Name                |
|-----|------------------------|-----|---------------------|
| 1   | Development roller     | 6   | Toner supply roller |
| 2   | Development blade      | 7   | Toner agitator      |
| 3   | Development agitator A | 8   | Toner cartridge     |
| 4   | Development agitator B | 9   | Development blade   |
| 5   | Development case       |     |                     |

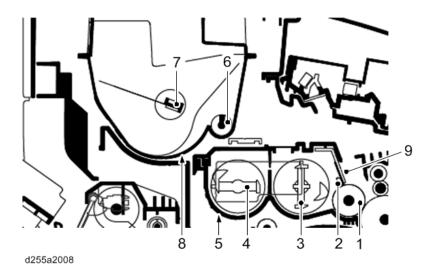

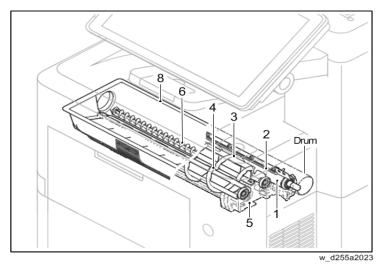

# 7.5 DRUM UNIT

#### 7.5.1 DRUM

The drum section consists of the drum, the charge roller unit, and the cleaning unit. The drum surface is uniformly charged in preparation for formation of residual image by the laser beam. After transfer is complete, toner remaining on the drum surface is removed with the cleaning blade and is sent to the waste toner bottle with the drum coil. The quenching lamp consists of LEDs and removes residual charge on the drum before main charging for the next image.

| No. | Name          | No. | Name                                |
|-----|---------------|-----|-------------------------------------|
| 1   | Drum          | 3   | Cleaning roller (for charge roller) |
| 2   | Charge roller | 4   | Charge roller case                  |

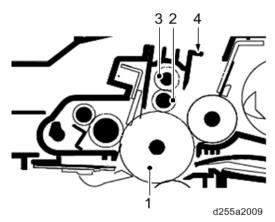

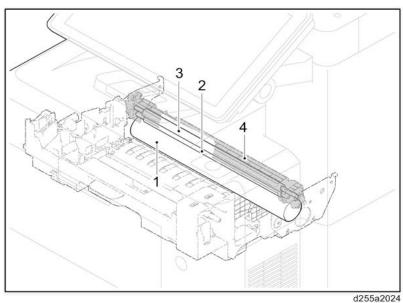

SM 7-17 D255/D256/M281/M282

# 7.5.2 CLEANING UNIT

| No. | Name            | No. | Name                                 |
|-----|-----------------|-----|--------------------------------------|
| 1   | Drum            | 5   | Scraper                              |
| 2   | Cleaning blade  | 6   | Drum frame                           |
| 3   | Cleaning roller | 7   | Waste toner removal coil (drum coil) |
| 4   | Control roller  | 8   | Quenching lamp                       |

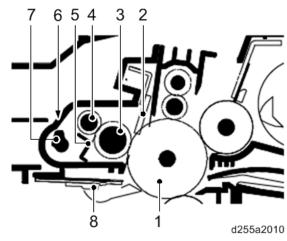

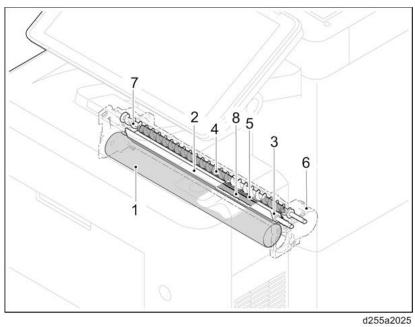

# 7.6 TRANSFER UNIT

The transfer unit consists mainly of the transfer roller, discharge plate and drum separation claws. A high voltage generated by the power pack is applied to the transfer roller for transfer charging. Paper after transfer is separated from the drum by applying the separation charge that is output from the power pack to the discharge plate.

| No. | Name                 | No. | Name                    |
|-----|----------------------|-----|-------------------------|
| 1   | Transfer guide plate | 4   | Discharge plate         |
| 2   | Drum                 | 5   | Drum heater (Asia Only) |
| 3   | Transfer roller      |     |                         |

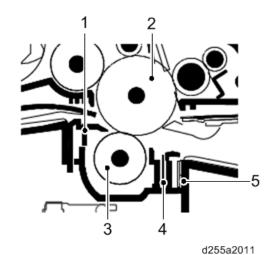

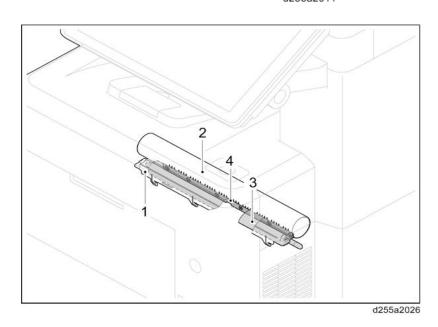

## 7.7 FUSING UNIT

The paper sent from the transfer unit is fed between the hot roller and the pressure roller. The hot roller is heated by the fusing lamps, and the toner is fused by heat and pressure and fixed onto the paper. The pressure roller is pressed by the fusing pressure spring. The surface temperature of the hot roller is detected by the fusing thermistor and controlled by the controller board. If the fusing unit reaches extremely high temperature, the power line will be shut off and the fusing lamp is forced to turn off.

| No. | Name              | No. | Name                     |
|-----|-------------------|-----|--------------------------|
| 1   | Hot roller        | 7   | Actuator (fusing sensor) |
| 2   | Fusing lamps      | 8   | Fusing exit roller       |
| 3   | Fusing thermostat | 9   | Fusing exit pulley       |
| 4   | Fusing thermistor | 10  | Fusing thermistor        |
| 5   | Separators        | 11  | Fusing entrance guide    |
| 6   | Pressure roller   |     |                          |

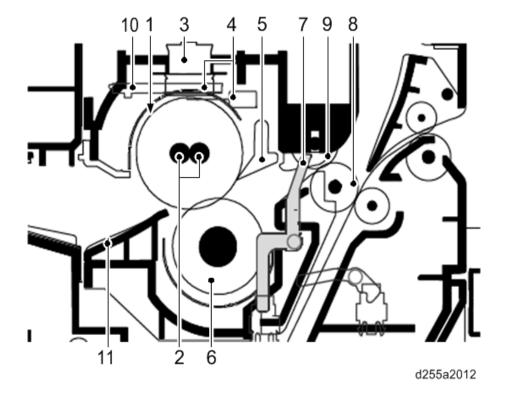

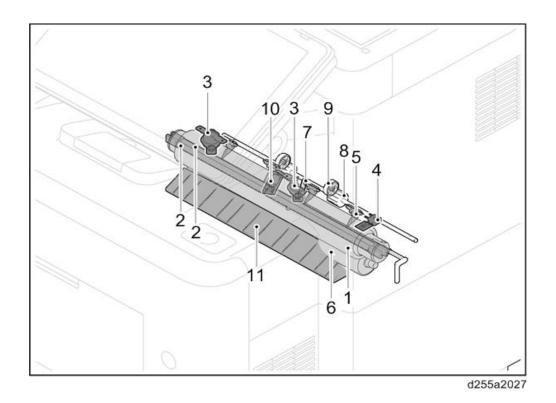

# 7.8 PAPER EXIT UNIT

The paper exit unit consists of the transport path which sends the paper from the fusing unit to the paper exit tray, and the transport path which sends the paper to the duplex unit when duplex printing.

| No. | Name                              | No. | Name                                                   |
|-----|-----------------------------------|-----|--------------------------------------------------------|
| 1   | Upper paper exit pulley           | 5   | Lower paper exit pulley                                |
| 2   | Upper paper exit roller           | 6   | MP 501/601: Paper exit cover SP 5300/5310: Upper cover |
| 3   | Actuator (paper tray full sensor) | 7   | Duplex feed pulley                                     |
| 4   | Lower paper exit roller           |     |                                                        |

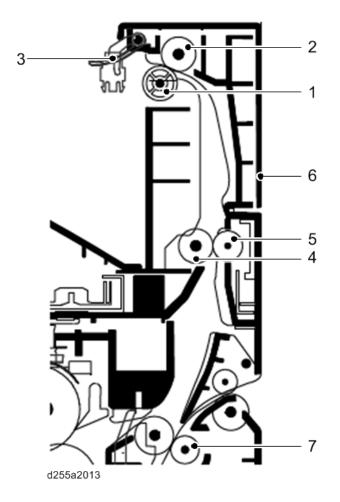

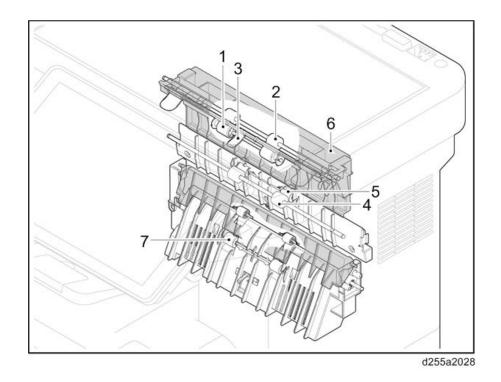

# 7.9 DUPLEX UNIT

The duplex unit consists of the transport path which sends the paper from the paper exit unit to the transportation section when duplex printing.

| No. | Name                       | No. | Name               |
|-----|----------------------------|-----|--------------------|
| 1   | Duplex rollers             | 5   | Duplex base        |
| 2   | Duplex idle rollers        | 6   | Duplex lower guide |
| 3   | Actuator (duplex sensor 1) | 7   | Feed upper guide   |
| 4   | Actuator (duplex sensor 2) |     |                    |

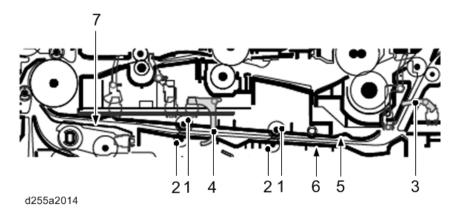

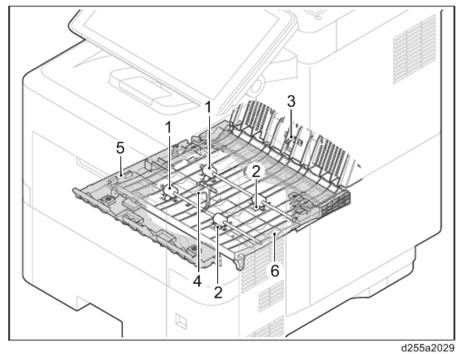

## 7.10 PAPER FEED UNIT

The paper feed unit consists of the paper feed section that feeds paper from the cassette, the bypass tray, and the paper transport section that conveys the fed paper to the transportation section.

The cassette can contain 500 sheets. The sheet from the cassette is pulled out by rotation of the pickup roller and sent to the transportation section by rotation of the paper feed roller. The separation roller prevents multiple feeding.

| No. | Name                     | No. | Name                        |
|-----|--------------------------|-----|-----------------------------|
| 1   | Paper feed roller        | 7   | Bottom plate                |
| 2   | Pickup roller            | 8   | Paper width guide           |
| 3   | Feed roller holder       | 9   | Paper length guide          |
| 4   | Separation roller        | 10  | Cassette base               |
| 5   | Separation roller holder | 11  | Actuator (paper end sensor) |
| 6   | Friction pad             |     |                             |

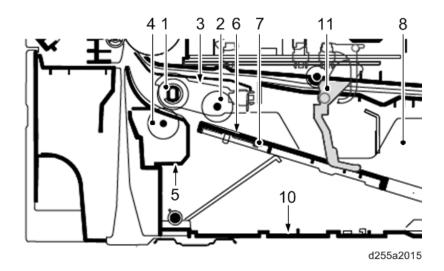

SM 7-25 D255/D256/M281/M282

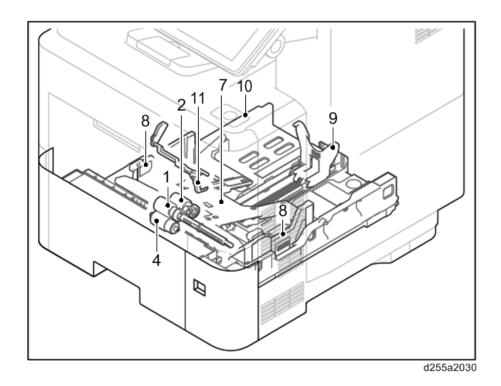

# 7.11 BYPASS TRAY UNIT

The bypass tray can contain 100 sheets. Feeding from the bypass tray is performed by the rotation of the bypass paper feed roller. The bypass separation pad prevents paper from multiple feeding.

| No. | Name                     | No. | Name                               |
|-----|--------------------------|-----|------------------------------------|
| 1   | Bypass paper feed roller | 5   | Bypass frame                       |
| 2   | Bypass separation pad    | 6   | Bypass paper width guide           |
| 3   | Bypass bottom plate      | 7   | Actuator (bypass paper end sensor) |
| 4   | Bypass tray              |     |                                    |

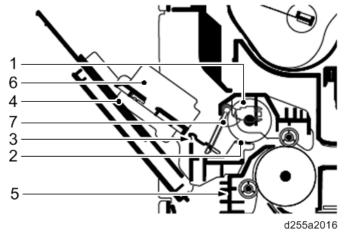

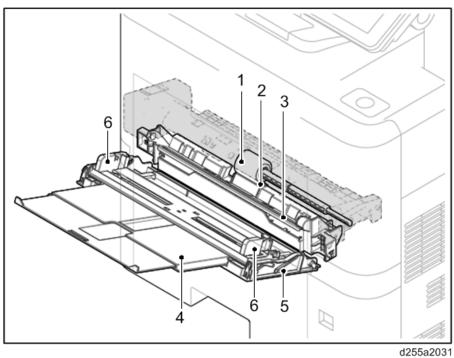

SM 7-27 D255/D256/M281/M282

# 7.12 ARDF (MP 501/601 ONLY)

## 7.12.1 ORIGINAL FEED SECTION

The original feed section consists of the parts shown below. An original placed on the original tray is conveyed to the original feed section. The original is fed by the rotation of the ARDF pickup pulley and the ARDF paper feed roller.

| No. | Name                    | No. | Name                                   |
|-----|-------------------------|-----|----------------------------------------|
| 1   | ARDF pickup roller      | 5   | Pre-separation pad                     |
| 2   | ARDF paper feed roller  | 6   | Actuator (ARDF original sensor)        |
| 3   | ARDF feed roller holder | 7   | Original tray                          |
| 4   | ARDF separation pad     | 8   | Actuator (ARDF original timing sensor) |

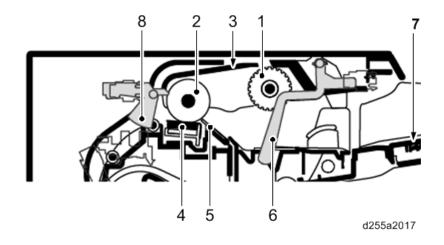

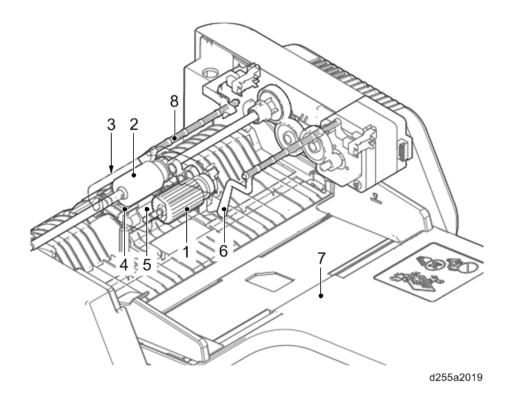

SM 7-29 D255/D256/M281/M282

#### 7.12.2 ORIGINAL TRANSPORT SECTION AND EXIT SECTION

The original transport section consists of the parts shown below. A transported original is scanned by the optical section (CCD) of the main unit when it passes the exposure glass of the ARDF in the main unit.

The original exit section consists of the parts shown below. An original that has completed scanning is ejected to the original exit table by the exit roller.

The original is transported temporarily to the original exit table and transported again to the original transport section by the junction roller.

| No. | Name                                | No. | Name               |
|-----|-------------------------------------|-----|--------------------|
| 1   | Actuator (ARDF registration sensor) | 8   | Junction guide     |
| 2   | ARDF registration roller            | 9   | Junction roller    |
| 3   | ARDF registration pulley            | 10  | Junction pulley    |
| 4   | Reading guide                       | 11  | ARDF exit roller   |
| 5   | Exposure glass for ARDF             | 12  | ARDF exit pulley   |
| 6   | ARDF transport roller               | 13  | ARDF exit guide    |
| 7   | ARDF transport pulley               | 14  | Original exit tray |

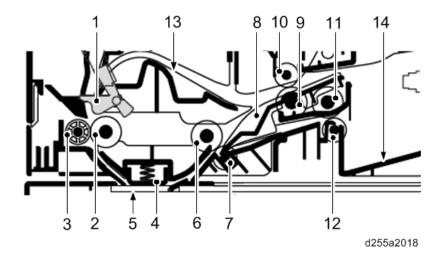

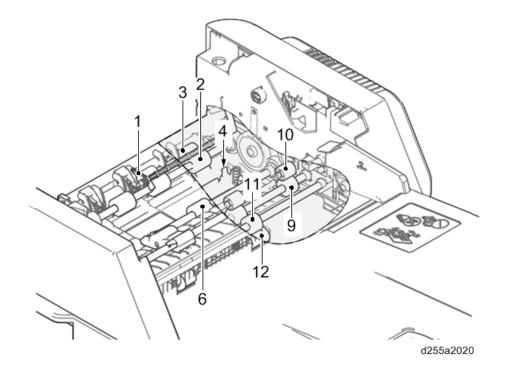

SM 7-31 D255/D256/M281/M282

## 7.13 ENERGY SAVE

#### 7.13.1 ENERGY SAVER MODES

Customers should use energy saver modes properly, to save energy and protect the environment.

# Power Consump.

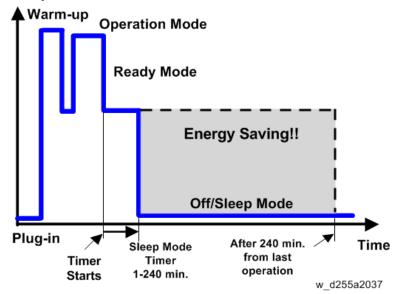

The area shaded grey in this diagram represents the amount of energy that is saved when the timers are at the default settings. If the timers are changed, then the energy saved will be different. For example, if the timers are all set to 240 min., the grey area will disappear, and no energy is saved before 240 min. expires.

#### **Timer Settings**

The user can set these timers in the following menu.

- MP 501/601: User Tools > System settings > Timer Settings
- SP 5300/5310: System > Low Power Mode Timer

Auto off timer (1 – 240 min): Off/Sleep Mode. Default setting: 1 min.

#### Return to Stand-by Mode

Recovery time from off/sleep mode: 10 sec.

Warm-up time:

- MP 501: 24 sec.(NA/AP), 60 sec.(EU)
- MP 601: 25.4 sec.(NA/AP), 60 sec.(EU)
- SP 5300: 21 sec.
- SP 5310: 25.4 sec.

#### Recommendation

We recommend that the default settings should be kept.

- If the customer requests that these settings should be changed, please explain that their energy costs could increase, and that they should consider the effects on the environment of extra energy use.
- If it is necessary to change the settings, please try to make sure that the Auto Off timer is not too long. Try with a shorter setting first, such as 30 min., then go to a longer one (such as 60 min.) if the customer is not satisfied.
- If the timers are all set to the maximum value, the machine will not begin saving energy until 240 minutes has expired after the last job. This means that after the customer has finished using the machine for the day, energy will be consumed that could otherwise be saved.
- If you change the settings, the energy consumed can be measured using SP8-941 (Machine Status), as explained below.

#### **Energy Save Effectiveness**

SP 8-941 (Machine Status) keeps a record of the amount of time that the machine spends in each mode.

- SP8-941-001: Operating mode
- SP 8-941-002: Standby mode
- SP 8-941-003: Panel off mode (Not used in this model)
- SP 8-941-004: Low power mode (Not used in this model)
- SP 8-941-005: Sleep mode

With this data, and the power consumption values from the specifications, we can estimate the amount of energy that is used by the machine.

This should only be used as a reference value, because the power consumption specifications are measured in a controlled environment with a constant power supply.

To get an exact measurement at the customers site, a watt meter must be used to measure the actual energy consumed.

To use SP8-941 to calculate the energy consumed:

- At the start of the measurement period, read the values of SP8-941-001 to 005.
- At the end of the measurement period, read the values of SP8-941-001 to 005 again.
- Find the amount of time spent in each mode (subtract the earlier measurement from the later measurement).
- Multiply this by the power consumption spec for each mode.
- Convert the result to kWh (kilowatt hours)

Here is an example calculation.

SM 7-33 D255/D256/M281/M282

| Machine<br>Condition          | SP8-941:<br>Machine<br>Status  | Time at<br>Start<br>(min.) | Time at<br>End (min.) | Running time (hour) (2-1)/60=3 | Power consumption Spec. (W) | Power consumption (KWH) (3×4)/1000=5 |
|-------------------------------|--------------------------------|----------------------------|-----------------------|--------------------------------|-----------------------------|--------------------------------------|
| Operating                     | 001:<br>Operating<br>Time      | 21089.0                    | 21386.0               | 4.95                           | 898                         | 4.45                                 |
| Stand by (Ready)              | 002:<br>Standby<br>Time        | 306163.0                   | 308046.0              | 31.38                          | 179                         | 5.62                                 |
| Energy<br>save<br>(Panel off) | 003:<br>Energy<br>Save<br>Time | 74000                      | 75111.0               | 18.52                          | 148.09                      | 2.74                                 |
| Low<br>power                  | 004: Low<br>Power<br>Time      | 148000                     | 150333                | 38.88                          | 111                         | 4.32                                 |
| Sleep                         | 005: Off<br>Mode<br>Time       | 508776.0                   | 520377.0              | 193.35                         | 1.8                         | 0.35                                 |
| Total                         |                                |                            |                       |                                |                             | 17.47                                |

# D255/D256/M281/M282 SERVICE MANUAL APPENDICES

# D255/D256/M281/M282 APPENDICES

# **TABLE OF CONTENTS**

| 1. SPECIFICATIONS                                         | 1-1  |
|-----------------------------------------------------------|------|
| 1.1 GENERAL SPECIFICATIONS (MP 501/601)                   | 1-1  |
| 1.1.1 MAINFRAME                                           | 1-1  |
| 1.1.2 COPIER SPECIFICATIONS                               | 1-5  |
| 1.1.3 PRINTER SPECIFICATIONS                              | 1-8  |
| 1.1.4 SCAN SPECIFICATIONS                                 | 1-9  |
| Scan to Email                                             | 1-11 |
| Scan to Folder                                            | 1-12 |
| Network TWAIN Driver                                      | 1-14 |
| 1.2 GENERAL SPECIFICATIONS (SP 5300/5310)                 | 1-15 |
| 1.2.1 MAINFRAME                                           | 1-15 |
| 1.3 SUPPORTED PAPER SIZES                                 | 1-19 |
| 1.3.1 PAPER FEED                                          | 1-19 |
| 1.4 SOFTWARE ACCESSORIES                                  | 1-21 |
| 1.4.1 PRINTER DRIVERS                                     | 1-21 |
| Windows                                                   | 1-21 |
| Mac OS Environment                                        | 1-23 |
| UNIX Environment                                          | 1-23 |
| SAP R/3 Environment (Device Type / Barcode & OCR Package) | 1-23 |
| 1.4.2 SCANNER AND LAN FAX DRIVERS                         | 1-24 |
| 1.5 OPTIONAL EQUIPMENT                                    | 1-25 |
| 1.5.1 PAPER FEED UNIT PB1100                              | 1-25 |
| 2. PREVENTIVE MAINTENANCE TABLES                          | 2-1  |
| 2.1 MAINTENANCE TABLES                                    | 2-1  |
| 2.1.1 PREVENTIVE MAINTENANCE ITEMS                        | 2-1  |
| Mainframe                                                 | 2-1  |
| Paper Feed Unit PB1100                                    | 2-3  |
| 3. SP MODE TABLES                                         | 3-1  |
| 3.1 SERVICE PROGRAM MODE                                  | 3-1  |
| 3.1.1 ENABLING AND DISABLING SERVICE PROGRAM MODE         | 3-1  |
| Entering SP Mode                                          | 3-1  |

| Exiting SP Mode                                                      | 3-1        |
|----------------------------------------------------------------------|------------|
| 3.1.2 TYPES OF SP MODES                                              | 3-1        |
| SP Mode Button Summary                                               | 3-2        |
| Switching Between SP Mode and Copy Mode for Test Printing (MP 501/60 | 1 Only)3-3 |
| Selecting the Program Number (MP 501/601 Only)                       | 3-3        |
| Service Mode Lock/Unlock                                             | 3-4        |
| 3.1.3 REMARKS                                                        | 3-5        |
| Display on the Operation Panel Screen                                | 3-5        |
| Others                                                               | 3-6        |
| 3.2 MAIN SP TABLES-1                                                 | 3-7        |
| 3.2.1 SP1-XXX (FEED)                                                 | 3-7        |
| 3.3 MAIN SP TABLES-2                                                 | 3-10       |
| 3.3.1 SP2-XXX (DRUM)                                                 | 3-10       |
| 3.4 MAIN SP TABLES-3                                                 | 3-11       |
| 3.4.1 SP3-XXX (PROCESS)                                              | 3-11       |
| 3.5 MAIN SP TABLES-4                                                 | 3-13       |
| 3.5.1 SP4-XXX (SCANNER)                                              | 3-13       |
| 3.6 MAIN SP TABLES-5 (ENGINE)                                        | 3-19       |
| 3.6.1 SP5-XXX (MODE)                                                 | 3-19       |
| 3.7 MAIN SP TABLES-5 (CONTROLLER)                                    | 3-22       |
| 3.7.1 SP5-XXX (MODE)                                                 | 3-22       |
| 3.8 MAIN SP TABLES-6 (MP 501/601 ONLY)                               | 3-67       |
| 3.8.1 SP6-XXX (PERIPHERALS)                                          | 3-67       |
| 3.9 MAIN SP TABLES-7 (ENGINE)                                        | 3-68       |
| 3.9.1 SP7-XXX (DATA LOG)                                             | 3-68       |
| 3.10 MAIN SP TABLES-7 (CONTROLLER)                                   | 3-71       |
| 3.10.1 SP7-XXX (DATA LOG)                                            | 3-71       |
| 3.11MAIN SP TABLES-8                                                 | 3-96       |
| 3.11.1 SP8-XXX (DATA LOG2)                                           | 3-96       |
| 3.12 PRINTER SERVICE MODE                                            | 3-150      |
| 3.12.1 PRINTER SERVICE MODE                                          | 3-150      |
| 3.13 SCANNER SERVICE MODE (MP 501/601 ONLY)                          | 3-162      |
| 3.13.1 SP1-XXX                                                       | 3-162      |
| 3.13.2 SP2-XXX                                                       | 3-163      |
| 3.14 INPUT AND OUTPUT CHECK                                          | 3-165      |
| 3.14.1 INPUT CHECK TABLE (SP5-803)                                   | 3-165      |
| 3.14.2 OUTPUT CHECK TABLE (SP5-804)                                  | 3-165      |
| 4. SOFTWARE CONFIGURATION                                            | 4-1        |

| 4.1 | PRIN  | TING FEATURES                                                          | 4-1  |
|-----|-------|------------------------------------------------------------------------|------|
|     | 4.1.1 | BEHAVIOR OF USB PRINTER DETECTION                                      | 4-1  |
|     | 4.1.2 | AUTO PDL DETECTION FUNCTION                                            | 4-1  |
|     | С     | Overview                                                               | 4-1  |
|     | С     | conditions for detection of the PDL                                    | 4-1  |
|     | Р     | DL detection by the printer system, PCL interpreter and PS interpreter | 4-2  |
|     | Р     | DL selection and switching                                             | 4-3  |
|     | Т     | riggers                                                                | 4-3  |
|     | S     | ome possible problems                                                  | 4-5  |
|     | Р     | rinter Bit Switch description                                          | 4-5  |
|     | 4.1.3 | PRINT IMAGES ROTATION                                                  | 4-6  |
|     | Р     | rinter Bit Switch description                                          | 4-6  |
|     | 4.1.4 | PJL USTATUS                                                            | 4-7  |
|     | Р     | rinter Bit Switch description                                          | 4-7  |
| 4.2 | SCAN  | NNER FEATURES (MP 501/601 ONLY)                                        | 4-10 |
|     | 4.2.1 | DISPLAY SETTINGS OF RECENTLY USED SCAN DESTINATION                     | 4-10 |
|     | 4.2.2 | THE SETTING OF SMTP AUTHENTICATION IN SCAN TO EMAIL                    | 4-11 |
|     | T     | ypical example                                                         | 4-11 |
|     | 4.2.3 | THE QUALIFICATION SWITCHING OF SCAN TO FOLDER                          | 4-13 |
| 4.3 | MAN   | AGEMENT FEATURES                                                       | 4-15 |
|     | 4.3.1 | HOW TO DISABLE THE DOCUMENT SERVER FUNCTION                            | 4-15 |
| 4.4 | SECU  | JRITY FEATURES                                                         | 4-16 |
|     | 4.4.1 | HOW TO RESTRICT ACCESS TO THE WIM JOB MENU                             | 4-16 |
|     | 4.4.2 | HOW TO RESTRICT WEB IMAGE MONITOR ACCESS TO THE DOCUM                  | 1ENT |
|     | SERV  | /ER (MP 501/601 ONLY)                                                  | 4-16 |
|     | 4.4.3 | USER AUTHENTICATION FOR SPECIFIC MFP APPLICATIONS                      | 4-18 |

# APPENDIX: SPECIFICATIONS

| REVISION HISTORY |                             |  |  |  |
|------------------|-----------------------------|--|--|--|
| Page             | Page Date Added/Updated/New |  |  |  |
|                  | None                        |  |  |  |

# 1. SPECIFICATIONS

# 1.1 GENERAL SPECIFICATIONS (MP 501/601)

# 1.1.1 MAINFRAME

|                            | tem                        | Spec.                                                                                                    |  |
|----------------------------|----------------------------|----------------------------------------------------------------------------------------------------|--|
| Configuration:             |                            | Desktop                                                                                                    |  |
| Color Supported            | l:                         | Black and White                                                                                                    |  |
| CPU:                       |                            | Intel <sup>®</sup> Atom <sup>™</sup> Processor BayTrail-I<br>1.46 GHz                                                                                                    |  |
| RAM:                       |                            | Standard: 2 GB                                                                                                    |  |
| HDD:                       |                            | 320 GB                                                                                                    |  |
| Scanning Element:          |                            | One-dimensional solid scanning through CCD                                                                                                    |  |
| Printing process:          |                            | Laser beam scanning and electro-photographic printing                                                                                                    |  |
| Development:               |                            | Monocomponent jumping development system                                                                                                    |  |
| Fusing System:             |                            | Roller fusing system                                                                                                    |  |
| Recommended<br>Paper Size: | Tray 1 (Standard<br>Tray): | A4 SEF, A5 SEF/LEF, A6 SEF, B5 SEF, B6 SEF, 8.5" × 14"(LG) SEF, 8.5" × 13"(Foolscap) SEF, 8.5" × 11"(LT) SEF, 8.25" × 14"(Government LG) SEF, 8.25" × 13"(Folio) SEF, 8" × 13"(F/GL) SEF, 8" × 10"(Eng Quatro) SEF, 7.25" × 10.5"(Executive) SEF, 5.5" × 8.5" (Half Letter) SEF, 16K SEF, 8.5" × 13.4" SEF <custom paper="" size=""> Width: 105.0 mm (4.14 inch) - 216.0 mm (8.50 inch) Length: 148.0 mm (5.83 inch) - 356.0 mm (14.0 inch)</custom> |  |

|                                             | tem                                           | Spec.                                                                                                    |
|---------------------------------------------|-----------------------------------------------|----------------------------------------------------------------------------------------------------|
| Recommended<br>Paper Size:                  | Tray 2 to 5<br>(Optional Paper<br>Feed Tray): | A4 SEF, A5 SEF, B5 SEF, B6 SEF, 8.5" × 14"(LG) SEF, 8.5" × 13"(Foolscap) SEF, 8.5" × 11"(LT) SEF, 8.25" × 14"(Government LG) SEF, 8.25" × 13"(Folio) SEF, 8" × 13"(F/GL) SEF, 8" × 10"(Eng Quatro) SEF, 7.25" × 10.5"(Executive) SEF, 5.5" × 8.5" (Half Letter) SEF, Com10 SEF, Monarch SEF, C5 SEF, C6 SEF, DL Env SEF, 16K SEF, 8.5" × 13.4" SEF <custom paper="" size=""> Width: 92.0 mm (3.63 inch) - 216.0 mm (8.50 inch) Length: 162.0 mm (6.83 inch) - 356.0 mm (14.0 inch)</custom>             |
| Recommended<br>Paper Size:                  | Bypass Tray:                                  | A4 SEF, A5 SEF/LEF, A6 SEF, B5 SEF, B6 SEF, 8.5" × 14"(LG) SEF, 8.5" × 13"(Foolscap) SEF, 8.5" × 11"(LT) SEF, 8.25" × 14"(Government LG) SEF, 8.25" × 13"(Folio) SEF, 8" × 13"(F/GL) SEF, 8" × 10"(Eng Quatro) SEF, 7.25" × 10.5"(Executive) SEF, 5.5" × 8.5" (Half Letter) SEF, Com10 SEF, Monarch SEF, C5 SEF, C6 SEF, DL Env SEF, 16K SEF, 8.5" × 13.4" SEF <custom paper="" size=""> Width: 70.0 mm (2.76 inch) - 216.0 mm (8.50 inch) Length: 148.0 mm (5.83 inch) - 356.0 mm (14.0 inch)</custom> |
| Paper Feeding                               | Standard:                                     | 600 sheets (500 sheets + 100 sheets/ bypass)                                                                                                    |
| Capacity<br>(LT/A4: 80gsm                   | Option:                                       | Paper Feed Unit: 500 sheets                                                                                                    |
| paper):                                     | Max:                                          | 2,600 sheets (500 sheets × 5 trays + 100 sheets/bypass)                                                                                                    |
| Paper Output Capacity (LT/A4: 80gsm paper): | Max:                                          | 500 sheets                                                                                                    |

| Item                                 |                                               | Spec.                                                                                                    |
|--------------------------------------|-----------------------------------------------|----------------------------------------------------------------------------------------------------|
| Paper Type<br>Capacity:              | Tray 1 (Standard Tray):                       | Paper Type: Plain Paper (Not Displayed as Paper Type), Recycle Paper, Color Paper, Letterhead, Preprinted Paper, Bond Paper Thickness: Plain Paper 1, Plain Paper 2, Middle Thick, Thick Paper 1                                                                                |
|                                      | Tray 2 to 5<br>(Optional Paper<br>Feed Tray): | Paper Type: Plain Paper (Not Displayed as Paper Type), Recycle Paper, Color Paper, Letterhead, Preprinted Paper, Bond Paper, Envelope Thickness: Plain Paper 1, Plain Paper 2, Middle Thick, Thick Paper 1, Thick Paper 2, Thick Paper 3                                        |
|                                      | Bypass Tray:                                  | Paper Type: Plain Paper (Not Displayed as Paper Type), Recycle Paper, Color Paper, Special Paper, Letterhead, Preprinted Paper, Bond Paper, OHP, Label, Envelope Thickness: Thin Paper, Plain Paper 1, Plain Paper 2, Middle Thick, Thick Paper 1, Thick Paper 2, Thick Paper 3 |
| Paper Weight:                        | Tray 1 (Standard Tray):                       | 64 - 120 g/m <sup>2</sup> (17 - 44 lb. Bond)                                                                                                    |
|                                      | Tray 2-5 (Optional paper feed tray):          | 64 - 120 g/m <sup>2</sup> (17 - 44 lb. Bond)<br>* Envelope: 64 - 220 g/m <sup>2</sup> (17 - 80 lb. Bond)                                                                                                    |
|                                      | Bypass Tray:                                  | 60 - 220 g/m² (16 - 80 lb. Bond)                                                                                                    |
| Max. Imageable Area:                 |                                               | 216 x 356 mm (8.5 x 14.0 inches)                                                                                                    |
| First Copy Time (LT/A4 SEF, Tray 1): |                                               | 7 seconds                                                                                                    |
| First Print Time                     |                                               | 6 seconds                                                                                                    |

| Item                                                     |                                       | Spec.                                                                                                    |
|----------------------------------------------------------|---------------------------------------|----------------------------------------------------------------------------------------------------|
| Warm-up Time:                                            |                                       | NA/AP: MP 501: 24 seconds MP 601: 25.4 seconds EU: 60 seconds * The warm-up time may differ depending on the conditions and environment of the machine.                                                   |
| Power Source:                                            |                                       | NA: 120 - 127 V, 11 A, 60 Hz<br>EU/AP: 220 - 240 V, 6 A, 50/60 Hz                                                                                                    |
| Max Power Consumption (Complete System):                 |                                       | 1.5 kW or less (The complete system consists of the main unit, four optional paper feed units, and wireless LAN board)                                                                                    |
| Noise emission (Sound Power<br>Level) (Complete System): |                                       | MP 501: Stand-by: 30.4 dB (A) Printing: 73.3 dB (A) MP 601: Stand-by: 30.3 dB (A) Printing: 74.7 dB (A) (The complete system consists of the main unit, four optional paper feed units, and caster table) |
| Target Monthly ACV:                                      |                                       | MP 501: 5.0K<br>MP 601: 6.5K                                                                                                    |
|                                                          | Max Monthly<br>CV (5 years):          | 15K                                                                                                    |
| Reliability:                                             | PM Cycle:                             | ARDF: 200K, Optics: 500K, Mainframe: 500K                                                                                                    |
| . condomy.                                               | MCBC (Mean<br>Copy Between<br>Calls): | 0.15 or less                                                                                                    |
| Dimensions (W x D x H):                                  |                                       | 475 × 504 × 645 mm (18.8 × 19.9 × 25.4 inches)                                                                                                    |
| Weight:                                                  |                                       | Less than 28 kg (62 lb.)                                                                                                    |

# 1.1.2 COPIER SPECIFICATIONS

| Item                         |           | Spec.                                                                                                    |
|------------------------------|-----------|----------------------------------------------------------------------------------------------------|
| СРМ:                         |           | MP 501: 50 cpm (A4 SEF), 52 cpm (LT SEF) MP 601: 60 cpm (A4 SEF), 62 cpm (LT SEF)                                                                                            |
| Copy Resolution:             |           | 600 dpi/bit                                                                                                    |
| Maximum Continuous Copy Run: |           | 999 sheets                                                                                                    |
| Reproduction                 | NA:       | 155%, 129%, 100%, 93%, 78%, 65%                                                                                                    |
| Ratio:                       | EU/AP:    | 200%, 141%, 100%, 93%, 71%, 50%                                                                                                    |
| Zoom:                        |           | From 25% to 400% in 1% step                                                                                                    |
| Number of Copy Reservations: |           | 8 jobs                                                                                                    |
| Image Density:               |           | Auto Density Selection  Manual: 9 levels                                                                                                    |
| Copy Mode:                   |           | Text Text/Photo Photo Pale Generation Copy (Default: Text)                                                                                                    |
| Paper Selection:             |           | Tray 1 Tray 2 (optional paper feed tray) Tray 3 (optional paper feed tray) Tray 4 (optional paper feed tray) Tray 5 (optional paper feed tray) Bypass Tray (Default: Tray 1) |
| Auto Tray Switch:            |           | Yes                                                                                                    |
| Duplex:                      |           | 1 sided to 2 sided, 2sided to 2 sided, Book to 2 sided, Front and Back to 2 sided                                                                                            |
| Book:                        | Booklet:  | Yes                                                                                                    |
|                              | Magazine: |                                                                                                    |

|                                        | Item                         | Spec.                                                                                                    |
|----------------------------------------|------------------------------|----------------------------------------------------------------------------------------------------|
|                                        | Layout & Booklet:            |                                                                                                    |
| Series:                                | Book to simplex:             | Yes                                                                                                    |
|                                        | 2 sided original to simplex: |                                                                                                    |
| Combine (Layout):                      |                              | The following combinations are supported:  2 into 1 simplex  4 into 1 simplex  8 into 1 simplex  1 duplex into 1 simplex  2 duplex into 1 simplex  4 duplex into 1 simplex  4 into 1 duplex  8 into 1 duplex  16 into 1 duplex  2 duplex into 1 duplex  4 duplex into 1 duplex  8 duplex into 1 duplex  8 duplex into 1 duplex |
| Shift/Erase/                           | Centering:                   | Yes                                                                                                    |
| Margin Adjustment:                     | Cornering:                   | No                                                                                                    |
|                                        | Margin<br>Adjustment:        | 1mm step (0-30mm) (Default: 0mm)                                                                                                    |
|                                        | Scan Position Adjustment:    | No                                                                                                    |
|                                        | Creep Adjustment:            | No                                                                                                    |
|                                        | Erase Center:                | 1mm step (2-99mm) (Default:10mm)                                                                                                    |
|                                        | Erase Border:                | 1mm step (2-99mm) (Default: 10mm)                                                                                                    |
| Cover Sheet<br>Chapter<br>Slip Sheets: | Front Cover:                 | Copy or Blank (Default: Copy)                                                                                                    |
|                                        | Front and Back<br>Cover:     |                                                                                                    |
|                                        | Chapter:                     | Yes (Up to 20 chapters)                                                                                                    |

|                                | Item                              | Spec.                                                |
|--------------------------------|-----------------------------------|------------------------------------------------------|
|                                | Slip Sheets:                      | Yes                                                  |
| Image Rotation:                |                                   | No                                                   |
| Electronic                     | Without Shift Sort:               | Yes                                                  |
| Sort:                          | Rotate Sort:                      | No                                                   |
|                                | Shift Sort:                       | No                                                   |
| Electronic Sta                 | ck:                               | No                                                   |
| Stapling:                      |                                   | No                                                   |
| Image                          | Repeat:                           | Yes                                                  |
| Creation:                      | Double Copy:                      | No                                                   |
|                                | Mirror:                           | No                                                   |
|                                | Positive/Negative:                | No                                                   |
|                                | Erase Inside:                     | No                                                   |
|                                | Erase Outside:                    | No                                                   |
| Stamp/                         | Preset Stamp:                     | Yes (8 Stamps / 2 sizes) * Not from the By-pass tray |
| Numbering:                     | User Stamp:                       | Yes (4 Stamps / 1 sizes) * Not from the By-pass tray |
|                                | Date Stamp:                       | Yes (5 Stamps) * Not from the By-pass tray           |
|                                | Page Number:                      | Yes (6 Stamps) * Not from the By-pass tray           |
|                                | Bates Numbering:                  | Yes * Not from the By-pass tray                      |
|                                | Printing copy prevention pattern: | Yes                                                  |
| Sharp/Soft:                    |                                   | 7 levels                                             |
| Contrast:                      |                                   | 9 levels                                             |
| Background Density Adjustment: |                                   | 9 levels                                             |
| Job Programs:                  |                                   | Mode: 25 Program Default: 1 Program                  |

| Item            | Spec.                      |
|-----------------|----------------------------|
| User Code:      | 8 digits / 1000 user codes |
| Interrupt Copy: | Yes                        |
| Auto Start:     | Yes                        |
| Job Preset:     | Yes (8 jobs)               |
| Sample Copy:    | Yes                        |

## 1.1.3 PRINTER SPECIFICATIONS

| Item                                      | Spec.                                                                                                    |
|-------------------------------------------|----------------------------------------------------------------------------------------------------|
| Printer Language:                         | Standard: RPCS, PCL 5e/6, PostScript 3, PDF, MediaPrint (JPEG, TIFF) Option: IPDS, XPS                                                                                                    |
| Print Resolution:                         | 1200 × 1200 dpi, 600 × 600 dpi                                                                                                    |
| Font:                                     | PCL: Scalable 45 fonts + Bitmapped: 6 fonts + International 13 fonts PS3: 136 Roman fonts                                                                                                    |
| Host Interfaces:                          | Standard: Ethernet (1000BASE-T/ 100BASE-TX/ 10BASE-T), SD card slot, USB2.0 Host Option: IEEE 1284 parallel interface, IEEE 802.11a/b/g/n wireless LAN interface, Extended USB board, USB device server, Bluetooth interface |
| Network Protocol:                         | TCP/IP (IPv4, IPv6)                                                                                                    |
| USB interface: Supported operating system | Windows Vista/7/8/8.1/10, Windows Server 2003/2008/2008 R2/2012/2012 R2, OS X 10.8 or later                                                                                                    |

## 1.1.4 SCAN SPECIFICATIONS

| Item                                |          | Spec.                                                                                                    |
|-------------------------------------|----------|----------------------------------------------------------------------------------------------------|
| Color Scan:                         |          | Standard                                                                                                    |
| Scanning                            | BW:      | 60 pages/minute (A4/LT SEF, 300dpi)                                                                                |
| Speed:                              | Color:   | 40 pages/minute (A4/LT SEF, 300dpi)                                                                                |
| Scanning Reso                       | olution: | 100 / 200 (default) / 300 / 400 / 600 dpi                                                                          |
| Original sizes that can be scanned: |          | Length: 10 - 216 mm (0.4 - 8.5 inches)<br>Width: 10 - 356 mm (0.4 - 14.0 inches)                                   |
| 0                                   | Main:    | 216 mm (8.5 inches)                                                                                                |
| Scan Area                           | Sub:     | 356 mm (14.0 inches)                                                                                               |
| sRGB Support                        | ed:      | Yes                                                                                                    |
| Network Interface:                  |          | Standard: Ethernet interface (1000BASE-T/100BASE-TX/10BASE-T) Option: IEEE 802.11a/b/g/n wireless LAN interface    |
| Protocol:                           |          | Network: TCP/IP Sending E-mail: SMTP Scan to Folder: SMB, FTP Web Services on Devices for Scanning                 |
| Compression Type:                   |          | TIFF (MH, MR, MMR, JBIG2), JPEG                                                                                    |
| Scan Mode:                          |          | BW: Text, Text / Line Art, Text / Photo, Photo, Grey Scale<br>Color: Text / Photo, Glossy Photo, Auto Color Select |
| Image Density:                      |          | Auto Density Selection  Manual: 7 levels                                                                           |
| Image Rotation:                     |          | Yes                                                                                                    |
| SADF/Batch Mode:                    |          | Yes                                                                                                    |
| Mixed Size Mode:                    |          | Mixed LT/LG Size only.                                                                                             |
| Reduce and Enlarge:                 |          | Yes                                                                                                    |

| Item                                   |      | Spec.                                                                        |
|----------------------------------------|------|------------------------------------------------------------------------------|
| Split scan from Booklet type Original: |      | Yes                                                                          |
| Digital Signature for F                | PDF: | Yes                                                                          |
| a                                      | On   | BW 1bit / (MH, MR or MMR)                                                    |
| Single Page TIFF:                      | Off  | BW 1bit, BW Grayscale or Full Color                                          |
| Multi Dogo TIEE:                       | On   | BW 1bit /(MH, MR or MMR)                                                     |
| Multi Page TIFF:                       | Off  | BW 1bit, BW Grayscale or Full Color                                          |
| Single Dage IDEC:                      | On   | BW Grayscale or Full Color / (JPEG)                                          |
| Single Page JPEG:                      | Off  | -                                                                            |
| Single Page PDF:                       | On   | BW 1bit / (MH, MR, MMR or JBIG2), BW Grayscale / (JPEG), Full Color / (JPEG) |
|                                        | Off  | BW 1bit, BW Grayscale or Full Color                                          |
| Multi Page PDF:                        | On   | BW 1bit / (MH, MR, MMR or JBIG2), BW Grayscale / (JPEG), Full Color / (JPEG) |
|                                        | Off  | BW 1bit, BW Grayscale or Full Color                                          |
| Single Page High<br>Compression PDF:   | On   | BW Grayscale / (JPEG or JPEG2000), Full Color / (JPEG or JPEG2000)           |
|                                        | Off  | -                                                                            |
| Multi Page High                        | On   | BW Grayscale / (JPEG or JPEG2000), Full Color / (JPEG or JPEG2000)           |
| Compression PDF:                       | Off  | -                                                                            |

## Scan to Email

| Item                                                                | Spec.                                                                                                    |
|---------------------------------------------------------------------|----------------------------------------------------------------------------------------------------|
| Requirement (Mail Protocol,<br>Transmission Protocol,<br>Protocol): | SMTP (Mail Server) Gateway and TCP/IP                                                                                           |
| Authorization Function:                                             | SMTP authentication, POP before SMTP authentication                                                                             |
| Resolution:                                                         | 100, 200 (Default), 300, 400, 600                                                                                               |
| Max Email Address in HDD:                                           | 2,000                                                                                                    |
| Register Group Address in HDD:                                      | Max. 100 Group (Max. 500 addresses in one group address)                                                                        |
| Input of Destination E-mail Address via Soft Key:                   | Possible, Max. 100 destinations per job                                                                                         |
| Search methods of Email Address in HDD:                             | By name and E-mail address                                                                                                    |
| LDAP Search:                                                        | Yes                                                                                                    |
| Max Address Numbers Per<br>Send:                                    | Max. 500 addresses per send                                                                                                    |
| Attention:                                                          | To, cc, bcc                                                                                                    |
| Email Size:                                                         | With Restriction: 128 – 102,400 KB Without Restriction: -                                                                       |
| Input Subject:                                                      | Manual: Max. 128 Characters via soft key User Pre-register: Max. 20 Characters via soft key                                     |
| Input Main body text:                                               | Manual: Max. 80 Characters via soft key User Pre-register: Max. 400 Characters via soft key (80 characters × 5 lines) Preset: - |
| Input File Name:                                                    | Yes                                                                                                    |

| Item                                                           | Spec.                                                                                                    |
|----------------------------------------------------------------|----------------------------------------------------------------------------------------------------|
| File Type:                                                     | Single Page: TIFF/JPEG, PDF, High Compression PDF, Secure PDF, Digital Signature PDF, PDF/A Multi Page: TIFF, PDF, High Compression PDF, Secure PDF, Digital Signature PDF, PDF/OCR* *Option required                                                                                                    |
| Program User Settings:                                         | Up to 25 programs                                                                                                    |
| Divide and send Email (If the file size exceed the max size.): | Yes (By page or size) / No (Default: Yes (By size)*) *If the sent file size exceeded the maximum E-mail size, it would be divided to multiple sending. In addition, the sent files might not be accepted by the receiving side due to the limitation in the receiving capacity at the receiver SMTP server or E-mail software setting. |
| Resend:                                                        | Yes / No (Default: Yes)                                                                                                    |

## Scan to Folder

| Item                                                         | Spec.                                                                                                    |
|--------------------------------------------------------------|----------------------------------------------------------------------------------------------------|
| Protocol Support:                                            | SMB, FTP                                                                                                    |
| Security:                                                    | Client folder log-in (log-in name and password), Encryption of log-in name and password during transmission |
| Resolution:                                                  | 100 dpi, 200 dpi, 300 dpi, 400 dpi, 600 dpi (Default: 200 dpi)                                              |
| Register client folder address in HDD:                       | Max. 2,000 folders                                                                                          |
| Maintain client folder address in HDD:                       | Direct input on operation panel, Web Image Monitor,<br>Smart Device Monitor                                 |
| Direct addressing of destination client folder via soft key: | Yes SMB: Network path -> Client folder -> Password FTP: Server -> Network path -> User account -> Password  |

| Item                                                           | Spec.                                                                                                    |
|----------------------------------------------------------------|----------------------------------------------------------------------------------------------------|
| Search client folder:                                          | SMB: Browsing directly to the designated folders FTP: By client folder name                                                                                         |
| Max. client folder numbers per send:                           | Max. 50 client folders / PCs per send                                                                                                    |
| Simultaneous Transmission:                                     | Max. 550                                                                                                    |
| Group address:                                                 | Max group:100 Max member per group:500                                                                                                    |
| Input File Name:                                               | Yes                                                                                                    |
| Scan to File size                                              | 2,000 MB per file                                                                                                    |
| File Size when combined<br>Scan to Folder & Scan to<br>E-mail: | 128 - 102, 400 KB  Default = 2,048 KB (With restriction), 725MB (Without restriction), (Scan to E-mail file size applied).                                          |
| File Type:                                                     | Single Page: TIFF/JPEG, PDF, High Compression PDF, Secure PDF, Digital Signature PDF Multi Page: TIFF, PDF, High Compression PDF, Secure PDF, Digital Signature PDF |
| Program User Settings:                                         | Up to 25 programs                                                                                                    |
| Resend:                                                        | Yes / No (Default: Yes)                                                                                                    |

## **Network TWAIN Driver**

| Item              |        | Spec.                                                                                                    |
|-------------------|--------|----------------------------------------------------------------------------------------------------|
| OS:               |        | Windows Vista/7/8/8.1/10, Windows Server 2003/2008/2008 R2/2012/2012 R2 (Operates in 32-bit compatibility mode on 64-bit operating systems) |
| Resolution:       | BW:    | 100 – 1200 dpi (Black and White / Grayscale)                                                                                                |
|                   | Color: | 100 – 1200 dpi (Black and White / Grayscale)                                                                                                |
| Scan Mode:        |        | Standard / Photo / OCR / Filing                                                                                                    |
| Image Adjustment: |        | Brightness / Contrast / Threshold /Gamma Adjustment / Halftone Pattern                                                                      |
| Endorser:         |        | Supported                                                                                                    |
| Stamp:            |        | Date / Page Number / Text                                                                                                    |

# 1.2 GENERAL SPECIFICATIONS (SP 5300/5310)

## 1.2.1 MAINFRAME

| Item              | Spec.                                                                                                    |
|-------------------|----------------------------------------------------------------------------------------------------|
| Configuration:    | Desktop                                                                                                    |
| Color Supported:  | Black and White                                                                                                    |
| CPU:              | Intel <sup>®</sup> Atom <sup>™</sup> Processor BayTrail-I<br>1.46 GHz                                                                                                    |
| RAM:              | Standard: 2 GB                                                                                                    |
| Printing process: | Laser beam scanning and electro-photographic printing                                                                                                    |
| Development:      | Monocomponent jumping development system                                                                                                    |
| Fusing System:    | Roller fusing system                                                                                                    |
| Printer Language: | Standard: PCL 5e/6, PostScript 3, PDF Option: XPS, IPDS                                                                                                    |
| Print Resolution: | 1200 × 1200 dpi, 600 × 600 dpi                                                                                                    |
| Font:             | PCL: Scalable 45 fonts + Bitmapped: 6 fonts + International 13 fonts PS3: 136 Roman fonts                                                                                   |
| Host Interfaces:  | Standard: Ethernet (10BASE-T/100BASE-TX/1000BASE-T)  Option: IEEE 1284 parallel interface, IEEE 802.11a/b/g/n wireless LAN interface, USB device server, Extended USB board |
| Network Protocol: | TCP/IP (IPv4, IPv6)                                                                                                    |

| Item                       |                                               | Spec.                                                                                                    |
|----------------------------|-----------------------------------------------|----------------------------------------------------------------------------------------------------|
| Network/Operating System:  |                                               | Windows Vista/7/8/8.1/10, Windows Server 2003/2008/2008 R2/2012/2012 R2, OS X 10.8 or later                                                                                                    |
| Recommended<br>Paper Size: | Tray 1 (Standard<br>Tray):                    | A4 SEF, A5 SEF/LEF, A6 SEF, B5 SEF, B6 SEF, 8.5" × 14"(LG) SEF, 8.5" × 13"(Foolscap) SEF, 8.5" × 11"(LT) SEF, 8.25" × 14"(Government LG) SEF, 8.25" × 13"(Folio) SEF, 8" × 13"(F/GL) SEF, 8" × 10"(Eng Quatro) SEF, 7.25" × 10.5"(Executive) SEF, 5.5" × 8.5" (Half Letter) SEF, 16K SEF, 8.5" × 13.4" SEF <custom paper="" size=""> Width: 105.0 mm (4.14 inch) - 216.0 mm (8.50 inch) Length: 148.0 mm (5.83 inch) - 356.0 mm (14.0 inch)</custom>                                                    |
| Recommended<br>Paper Size: | Tray 2 to 5<br>(Optional Paper<br>Feed Tray): | A4 SEF, A5 SEF, B5 SEF, B6 SEF, 8.5" × 14"(LG) SEF, 8.5" × 13"(Foolscap) SEF, 8.5" × 11"(LT) SEF, 8.25" × 14"(Government LG) SEF, 8.25" × 13"(Folio) SEF, 8" × 13"(F/GL) SEF, 8" × 10"(Eng Quatro) SEF, 7.25" × 10.5"(Executive) SEF, 5.5" × 8.5" (Half Letter) SEF, Com10 SEF, Monarch SEF, C5 SEF, C6 SEF, DL Env SEF, 16K SEF, 8.5" × 13.4" SEF <custom paper="" size=""> Width: 92.0 mm (3.63 inch) - 216.0 mm (8.50 inch) Length: 162.0 mm (6.83 inch) - 356.0 mm (14.0 inch)</custom>             |
| Recommended<br>Paper Size: | Bypass Tray:                                  | A4 SEF, A5 SEF/LEF, A6 SEF, B5 SEF, B6 SEF, 8.5" × 14"(LG) SEF, 8.5" × 13"(Foolscap) SEF, 8.5" × 11"(LT) SEF, 8.25" × 14"(Government LG) SEF, 8.25" × 13"(Folio) SEF, 8" × 13"(F/GL) SEF, 8" × 10"(Eng Quatro) SEF, 7.25" × 10.5"(Executive) SEF, 5.5" × 8.5" (Half Letter) SEF, Com10 SEF, Monarch SEF, C5 SEF, C6 SEF, DL Env SEF, 16K SEF, 8.5" × 13.4" SEF <custom paper="" size=""> Width: 70.0 mm (2.76 inch) - 216.0 mm (8.50 inch) Length: 148.0 mm (5.83 inch) - 356.0 mm (14.0 inch)</custom> |
| Paper Feeding              | Standard:                                     | 600 sheets (500 sheets + 100 sheets/ bypass)                                                                                                    |
| Capacity                   | Option:                                       | Paper Feed Unit: 500 sheets                                                                                                    |

| Item                                        |                                               | Spec.                                                                                                    |
|---------------------------------------------|-----------------------------------------------|----------------------------------------------------------------------------------------------------|
| (LT/A4: 80gsm paper):                       | Max:                                          | 2,600 sheets (500 sheets × 5 trays + 100 sheets/bypass)                                                                                                    |
| Paper Output Capacity (LT/A4: 80gsm paper): | Max:                                          | 500 sheets                                                                                                    |
|                                             | Tray 1 (Standard Tray):                       | Plain Paper, Plain Paper 2, Middle Thick Paper, Thick<br>Paper 1, Recycled Paper, Color Paper, Special Paper<br>1, Special Paper 2, Special Paper 3, Letterhead<br>Paper, Preprinted Paper, Bond Paper                                                                             |
| Paper Type Capacity:                        | Tray 2 to 5<br>(Optional Paper<br>Feed Tray): | Plain Paper, Plain Paper 2, Middle Thick Paper, Thick<br>Paper 1, Recycled Paper, Color Paper, Special Paper<br>1, Special Paper 2, Special Paper 3, Letterhead<br>Paper, Preprinted Paper, Bond Paper, Envelope                                                                   |
|                                             | Bypass Tray:                                  | Thin Paper, Plain Paper, Plain Paper 2, Middle Thick<br>Paper, Thick Paper 1, Thick Paper 2, Thick Paper 3,<br>Recycled Paper, Color Paper, Special Paper 1,<br>Special Paper 2, Special Paper 3, Letterhead Paper,<br>Preprinted Paper, Bond Paper, OHP, Label Paper,<br>Envelope |
|                                             | Tray 1 (Standard Tray):                       | 64 - 135 g/m² (17 - 36 lb. Bond)                                                                                                    |
| Paper Weight:                               | Tray 2-5<br>(Optional paper<br>feed tray):    | 64 - 220 g/m² (17 - 80 lb. Bond)                                                                                                    |
| Bypass Tray:                                |                                               | 60 - 220 g/m <sup>2</sup> (16 - 80 lb. Bond)                                                                                                    |
| First Print Time                            |                                               | 6 seconds                                                                                                    |
| Warm-up Time:                               |                                               | SP 5300: 21 seconds SP 5310: 25 seconds * The warm-up time may differ depending on the conditions and environment of the machine.                                                                                                    |

| Item                                                     |                                       | Spec.                                                                                                    |
|----------------------------------------------------------|---------------------------------------|----------------------------------------------------------------------------------------------------|
| Power Source:                                            |                                       | NA: 120 - 127 V, 11 A, 60 Hz<br>EU/AP: 220 - 240 V, 6 A, 50/60 Hz                                                                                                    |
| Max Power Consumption (Complete System):                 |                                       | 1.4 kW or less (The complete system consists of the main unit, four optional paper feed units, and wireless LAN board)                                                                                      |
| Noise emission (Sound Power<br>Level) (Complete System): |                                       | SP 5300: Stand-by: 30.7 dB (A) Printing: 70.5 dB (A) SP 5310: Stand-by: 29.9 dB (A) Printing: 70.1 dB (A) (The complete system consists of the main unit, four optional paper feed units, and caster table) |
| Target Monthly A                                         | CV:                                   | SP 5300: 4.0K<br>SP 5310: 5.5K                                                                                                    |
|                                                          | Max Monthly CV (5 years):             | 15K                                                                                                    |
| Reliability:                                             | PM Cycle:                             | 500K                                                                                                    |
| ,                                                        | MCBC (Mean<br>Copy Between<br>Calls): | 0.15 or less                                                                                                    |
| Dimensions (W x                                          | D x H):                               | 420 × 410 × 345 mm (16.6 × 16.2 × 13.6 inches)                                                                                                    |
| Weight:                                                  |                                       | Less than 18 kg (40 lb.)                                                                                                    |

# 1.3 SUPPORTED PAPER SIZES

## 1.3.1 PAPER FEED

### Remarks:

| С | Supported: Select the paper size using the paper size dial on the tray.                                         |
|---|----------------------------------------------------------------------------------------------------|
| D | Supported: Set the paper size dial on the tray to "Asterisk", and select the paper size with the control panel. |
| Е | Supported: Select the paper size using the control panel.                                                       |
| - | Not supported.                                                                                                  |
| * | The duplex function cannot be used with envelopes.                                                              |

| Paper               | Size           | Tray 1<br>(Main Paper<br>Feed Tray) | Tray 2 to 5<br>(Optional<br>Paper Feed<br>Tray) | Bypass Tray |
|---------------------|----------------|-------------------------------------|-------------------------------------------------|-------------|
| A4 SEF              | 210 × 297 mm   | С                                   | С                                               | Е           |
| A5 SEF              | 148 × 210 mm   | С                                   | С                                               | Е           |
| A5 LEF              | 210 × 148 mm   | D                                   | -                                               | Е           |
| A6 SEF              | 105 × 148 mm   | С                                   | -                                               | Е           |
| B5 SEF              | 182 × 257 mm   | D                                   | D                                               | E           |
| B6 SEF              | 128 × 182 mm   | D                                   | D                                               | E           |
| Legal SEF           | 8.5 × 14 inch  | С                                   | С                                               | E           |
| Foolscap SEF        | 8.5 × 13 inch  | D                                   | D                                               | Е           |
| Letter SEF          | 8.5 × 11 inch  | С                                   | С                                               | E           |
| GovernmentLG<br>SEF | 8.25 × 14 inch | D                                   | D                                               | E           |
| Folio SEF           | 8.25 x 13 inch | D                                   | D                                               | Е           |

| Paper              | Size             | Tray 1<br>(Main Paper<br>Feed Tray) | Tray 2 to 5<br>(Optional<br>Paper Feed<br>Tray) | Bypass Tray    |
|--------------------|------------------|-------------------------------------|-------------------------------------------------|----------------|
| F/GL SEF           | 8 × 13 inch      | D                                   | D                                               | E              |
| Eng Quatro SEF     | 8 × 10 inch      | D                                   | D                                               | E              |
| Executive SEF      | 7.25 × 10.5 inch | D                                   | D                                               | E              |
| Half Letter SEF    | 5.5 × 8.5 inch   | С                                   | С                                               | E              |
| Com10 Env. SEF     | 4.125 × 9.5 inch | -                                   | D                                               | E <sup>*</sup> |
| Monarch Env. SEF   | 3.875 × 7.5 inch | -                                   | D                                               | E <sup>*</sup> |
| C5 Env. SEF        | 162 × 229 mm     | •                                   | D                                               | E <sup>*</sup> |
| C6 Env. SEF        | 114 × 162 mm     | -                                   | D                                               | E <sup>*</sup> |
| DL Env. SEF        | 110 × 220 mm     | -                                   | D                                               | E <sup>*</sup> |
| 16K SEF            | 195 × 267 mm     | D                                   | D                                               | E              |
| 8 1/2 × 13 2/5 SEF | 8.5 × 13.4 inch  | D                                   | D                                               | Е              |

## **Custom:**

|        | Tray 1 (Main Tray) | Tray 2 to 5 (Optional Paper Feed Tray) | Bypass Tray      |
|--------|--------------------|----------------------------------------|------------------|
| Width  | 105.0 - 216.0 mm   | 92.0 - 216.0 mm                        | 70.0 - 216.0 mm  |
|        | 4.14 - 8.50 inch   | 3.63 - 8.50 inch                       | 2.76 - 8.50 inch |
| Length | 148.0 - 356.0 mm   | 162.0 - 356.0 mm                       | 148.0 - 356.0 mm |
|        | 5.83 - 14.0 inch   | 6.38 - 14.0 inch                       | 5.83 - 14.0 inch |

## 1.4 SOFTWARE ACCESSORIES

The printer drivers and utility software are provided on one CD-ROM. An auto-run installer allows you to select which components to install.

## 1.4.1 PRINTER DRIVERS

## **Windows**

| OS              | Туре         | PCL5c    | PCL6        | PS3         | XPS         |
|-----------------|--------------|----------|-------------|-------------|-------------|
|                 | Starter      | -        | ı           | ı           | -           |
|                 | Home Basic   | <b>~</b> | <b>*</b> *3 | <b>√</b> *3 | <b>√</b> *1 |
| Windows Vista   | Home Premium | <b>~</b> | <b>*</b> 3  | <b>*</b> *3 | <b>√</b> *1 |
| Williaows Visia | Business     | <b>~</b> | <b>*</b> *3 | <b>√</b> *3 | <b>√</b> *1 |
|                 | Ultimate     | <b>~</b> | <b>*</b> *3 | <b>√</b> *3 | <b>√</b> *1 |
|                 | Enterprise   | <b>✓</b> | <b>√</b> *3 | <b>√</b> *3 | <b>√</b> *1 |
|                 | Starter      | -        |             | -           | -           |
|                 | Home Basic   | -        | -           | -           | -           |
| Windows 7       | Home Premium | <b>✓</b> | <b>~</b>    | <b>✓</b>    | <b>✓</b>    |
| Windows 7       | Professional | <b>✓</b> | <b>~</b>    | <b>✓</b>    | <b>✓</b>    |
|                 | Ultimate     | <b>✓</b> | <b>~</b>    | <b>✓</b>    | <b>✓</b>    |
|                 | Enterprise   | <b>✓</b> | <b>✓</b>    | <b>✓</b>    | <b>✓</b>    |
|                 | Windows 8    | <b>✓</b> | <b>✓</b>    | <b>✓</b>    | <b>✓</b>    |
|                 | Windows 8.1  | <b>✓</b> | <b>✓</b>    | <b>✓</b>    | <b>✓</b>    |
| Windows 8/8.1   | Pro          | <b>✓</b> | <b>✓</b>    | <b>✓</b>    | <b>✓</b>    |
|                 | Enterprise   | <b>✓</b> | <b>✓</b>    | <b>✓</b>    | <b>✓</b>    |
|                 | RT           | -        | -           | -           | -           |
| Windows 10      | Home         | <b>✓</b> | <b>✓</b>    | <b>✓</b>    | <b>✓</b>    |

| OS             | Туре                       | PCL5c       | PCL6        | PS3         | XPS      |
|----------------|----------------------------|-------------|-------------|-------------|----------|
|                | Mobile                     | -           | -           | -           | -        |
|                | Pro                        | <b>~</b>    | <b>~</b>    | <b>~</b>    | <b>✓</b> |
|                | Enterprise                 | <b>✓</b>    | >           | >           | <b>✓</b> |
|                | Education                  | <b>~</b>    | <b>~</b>    | <b>~</b>    | <b>✓</b> |
|                | Mobile Enterprise          | -           | ı           | ı           | -        |
|                | IoT Core                   | -           | ı           | ı           | -        |
|                | Standard Edition           | <b>√</b> *2 | <b>√</b> *2 | <b>√</b> *2 | -        |
| Windows Server | Enterprise Edition         | <b>√</b> *2 | <b>√</b> *2 | <b>√</b> *2 | -        |
| 2003/ R2       | Datacenter Edition         | -           | -           | -           | -        |
|                | Web Edition                | -           | -           | -           | -        |
|                | Standard Edition           | <b>✓</b>    | <b>✓</b>    | <b>✓</b>    | <b>✓</b> |
|                | Enterprise Edition         | <b>~</b>    | <b>~</b>    | <b>~</b>    | <b>✓</b> |
| Windows Server | Standard without Hyper-V   | <b>~</b>    | >           | >           | <b>✓</b> |
| 2008/R2        | Enterprise without Hyper-V | <b>~</b>    | <b>~</b>    | <b>~</b>    | <b>✓</b> |
|                | Datacenter Edition         | -           | -           | -           | -        |
|                | Web Edition                | -           | -           | -           | -        |
|                | Foundation                 | <b>✓</b>    | <b>✓</b>    | <b>✓</b>    | <b>✓</b> |
| Windows Server | Essentials                 | <b>✓</b>    | <b>✓</b>    | <b>~</b>    | ✓        |
| 2012/R2        | Standard                   | <b>✓</b>    | <b>✓</b>    | <b>✓</b>    | ✓        |
|                | Datacenter                 | -           | -           | -           | -        |

<sup>✓:</sup> Supported

<sup>-:</sup> Not supported

<sup>\*</sup> RPCS driver has been discontinued.

<sup>\*1:</sup> SP1 or later is recommended

<sup>\*2:</sup> SP2 or later is Recommended

<sup>\*3:</sup> SP1 or later is recommended

#### Mac OS Environment

| os                                    | PS3      | Printer Utility for Mac |
|---------------------------------------|----------|-------------------------|
| Mac OS 8.6 or later, Mac OS X classic | -        | -                       |
| Mac OS X Native: v.10.8 or later      | <b>~</b> | -                       |

✓: Supported

-: Not supported

#### **UNIX Environment**

| UNIX Platforms | Version                |
|----------------|------------------------|
| Sun Solaris    | 9, 10                  |
| HP-UX          | 11.x, 11i v2, 11i v3   |
| Red Hat Linux  | Enterprise V4, V5, V6  |
| SCO OpenServer | 5.0.7, 6.0             |
| IBM AIX        | V 5L, V5.3, V6.1, V7.1 |

## SAP R/3 Environment (Device Type / Barcode & OCR Package)

Device Type will be provided from SAP itself in SAP Printer Vendor Program.

For the detailed specification, please refer to another announcement to be issued in the future.

| Supported Barcode & OCR Fonts | Barcode Fonts | Code 128, Code 39, Code 93, Codabar, 2 of 5 interleaved/Industrial/Matrix, MSI, USPS, UPC/EAN |
|-------------------------------|---------------|-----------------------------------------------------------------------------------------------|
|                               | OCR Fonts     | OCR A, OCR B                                                                                  |

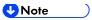

- The PS3 drivers are all genuine AdobePS drivers, except for Windows 2000, which uses Microsoft PS.
- A PPD file for each operating system is provided with the driver.

#### 1.4.2 SCANNER AND LAN FAX DRIVERS

## Operating system for TWAIN driver:

Windows Vista/7/8/8.1/10, Windows Server 2003/2003 R2/2008/2008 R2/2012/2012 R2 (TWAIN scanner runs in 32-bit compatible mode on a 64-bit operating system, so TWAIN scanner is not compatible with 64-bit applications. Use it with 32-bit applications.)

#### **Operating system for WIA driver:**

Windows Vista (SP1 or later)/7/8/8.1/10, Windows Server 2008/2008 R2/2012/2012 R2 (WIA scanner can function under both 32- and 64-bit operating systems.)

#### Operating system for LAN FAX driver:

Windows Vista/7/8/8.1/10, Windows Server 2003/2003 R2/2008/2008 R2/2012/2012 R2

Note

- The LAN Fax driver lets you fax documents directly from your PC. Address Book Editor and Cover Sheet Editor are to be installed as well.
- The Network TWAIN driver operates in 32-bit compatibility mode on 64-bit operating systems
- The Network TWAIN driver is provided on the scanner drivers CD-ROM.

## 1.5 OPTIONAL EQUIPMENT

## 1.5.1 PAPER FEED UNIT PB1100

| Item Spec.             |                                                     |
|------------------------|-----------------------------------------------------|
| Paper Size:            | Half Letter SEF – A4 SEF                            |
| Paper Weight:          | 64 – 120 g/m² (17 – 44 lb.)                         |
| Paper Capacity:        | 500 sheets (500 sheets x 1 tray with 80 g/m² paper) |
| Power Consumption:     | Less than 13 W (Average)                            |
| Dimension (W × D × H): | 380 × 410 × 121 mm (15.0 × 16.2 × 4.8 inches)       |
| Weight:                | 4.0 kg (8.9 lb.)                                    |

# PREVENTIVE MAINTENANCE TABLES

| REVISION HISTORY |                        |      |  |  |  |
|------------------|------------------------|------|--|--|--|
| Page             | Date Added/Updated/New |      |  |  |  |
|                  |                        | None |  |  |  |

## 2. PREVENTIVE MAINTENANCE TABLES

## 2.1 MAINTENANCE TABLES

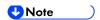

The amounts mentioned as the PM interval indicate the number of prints.

## 2.1.1 PREVENTIVE MAINTENANCE ITEMS

Chart: A4 (LT)/6% Mode: 3 prints/job

Environment: Normal temperature and humidity

Yield may change depending on circumstances and print conditions.

Symbol keys: C: Clean, R: Replace, L: Lubricant, I: Inspect

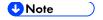

Yield Parts: The parts mentioned in these tables have a target yield. However, the total copy/print volume made by the machine will not reach the target yield within the machine's targeted lifetime if the machine is used under the target usage conditions (ACV, color ratio, and P/J). So, these parts are categorized not as PM parts but as yield parts (EM parts). The parts with "(R)" in this table are yield parts.

#### Mainframe

#### ARDF (MP 501/601 Only)

| Item                   | 200K | EM | Life | Note |
|------------------------|------|----|------|------|
| ARDF pickup roller     | (R)  | ı  | 200K |      |
| ARDF paper feed roller | (R)  | ı  | 200K |      |
| ARDF friction pad      | (R)  | ı  | 200K |      |

## **Optics (MP 501/601 Only)**

| Item                      | 500K | EM | Life | Note                                                                  |
|---------------------------|------|----|------|-----------------------------------------------------------------------|
| Exposure glass            | ,    | С  | ı    | Wipe with a soft cloth infiltrated with alcohol or neutral detergent. |
| Exposure glass (for ARDF) | -    | С  | -    | Wipe with a dry cloth.                                                |

## Mainframe

| Item                                                                | 500K | EM | Life | Note                                                                                                   |
|---------------------------------------------------------------------|------|----|------|----------------------------------------------------------------------------------------------------|
| Transfer roller                                                     | (R)  | -  | 1    |                                                                                                    |
| Drum unit                                                           | (R)  | ı  | ı    |                                                                                                    |
| Development Unit                                                    | (R)  | ı  | ı    |                                                                                                    |
| Fusing Unit                                                         | (R)  | -  | -    |                                                                                                    |
| Paper feed roller                                                   | (R)  | С  | 1    | Wipe with a soft cloth infiltrated with alcohol or water.                                              |
| Pickup roller                                                       | (R)  | С  | -    | Wipe with a soft cloth infiltrated with alcohol or water.                                              |
| Separation roller                                                   | (R)  | С  | -    | Wipe with a soft cloth infiltrated with alcohol or water.                                              |
| Bypass paper feed roller                                            | (R)  | С  | 1    | Wipe with a soft cloth infiltrated with alcohol or water.                                              |
| MP 501/601: Registration sensor SP 5300/5310: Registration sensor 1 | С    | С  | -    | Wipe with a soft cloth infiltrated with alcohol or water. Refer to the FSM for the cleaning procedure. |

| Item                | 500K | EM | Life | Note                        |
|---------------------|------|----|------|-----------------------------|
| Registration roller | -    | С  | -    | Wipe with a soft dry cloth. |
| Vent                | -    | С  | -    | Wipe with a soft dry cloth. |

## Paper Feed Unit PB1100

| Item              | 500K | EM | Life | Note                                                      |
|-------------------|------|----|------|-----------------------------------------------------------|
| Paper feed roller | (R)  | С  | ı    | Wipe with a soft cloth infiltrated with alcohol or water. |
| Pickup roller     | (R)  | С  | ı    | Wipe with a soft cloth infiltrated with alcohol or water. |
| Separation roller | (R)  | С  |      | Wipe with a soft cloth infiltrated with alcohol or water. |

# **SP MODE TABLES**

| REVISION HISTORY |            |                                    |  |  |
|------------------|------------|------------------------------------|--|--|
| Page             | Date       | Added/Updated/New                  |  |  |
| 41 ~ 42          | 01/20/2017 | Removed SP5759 Machine Limit Count |  |  |

## 3. SP MODE TABLES

## 3.1 SERVICE PROGRAM MODE

## **ACAUTION**

• Make sure that the data-in LED (♣) is not on before you go into the SP mode. This LED indicates that some data is coming to the machine. When the LED is on, wait for the copier to process the data.

#### 3.1.1 ENABLING AND DISABLING SERVICE PROGRAM MODE

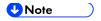

The Service Program Mode is for use by service representatives only. If this mode is used by anyone other than service representatives for any reason, data might be deleted or settings might be changed. In such case, product quality cannot be guaranteed any more.

## **Entering SP Mode**

For details, ask your supervisor.

#### Exiting SP Mode

- MP 501/601: Press [Exit] on the operation panel twice to return to the copy window.
- SP 5300/5310: Select [End] from the service mode main menu, and then press [OK].

#### 3.1.2 TYPES OF SP MODES

Select one of the Service Program modes from the diagram below after you access the SP mode.

#### MP 501/601

- System SP: SP modes related to the engine functions
- Printer SP: SP modes related to the controller functions
- Scanner SP: SP modes related to the scanner functions
- Fax SP: SP modes related to the fax functions

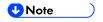

This section explains the functions of the System/Printer/Scanner SP modes. Refer to the Fax service manual for the Fax SP modes.

#### SP 5300/5310

- Service SP: SP modes related to the controller/printer functions
- Engine SP: SP modes related to the engine functions

### SP Mode Button Summary

#### MP 501/601

Select one of the Service Program modes (Service, or Engine) from the touch panel.

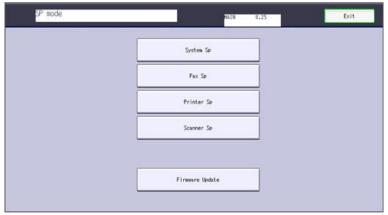

d255a4000

Here is a short summary of the touch-panel buttons.

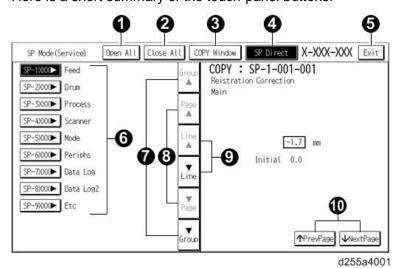

| No. | Description                                                                                                    |
|-----|----------------------------------------------------------------------------------------------------|
| 1   | Opens all SP groups and sublevels.                                                                                                    |
| 2   | Closes all open groups and sublevels and restores the initial SP mode display.                                                                                                    |
| 3   | Opens the copy window (copy mode) so you can make test copies. Press SP Mode (highlighted) in the copy window to return to the SP mode screen.                                                                |
| 4   | Enter the SP code directly with the number keys if you know the SP number. Then press [#]. The required SP Mode number will be highlighted when pressing [#]. If not, just press the required SP Mode number. |

| No. | Description                                                                                        |  |  |
|-----|----------------------------------------------------------------------------------------------------|--|--|
| 5   | Press two times to leave the SP mode and return to the copy window to resume normal operation.     |  |  |
| 6   | Press any Class 1 number to open a list of Class 2 SP modes.                                       |  |  |
| 7   | Press to scroll the show to the previous or next group.                                            |  |  |
| 8   | Press to scroll to the previous or next display in segments the size of the screen display (page). |  |  |
| 9   | Press to scroll the show the previous or next line (line by line).                                 |  |  |
| 10  | Press to move the highlight on the left to the previous or next selection in the list.             |  |  |

#### SP 5300/5310

Select one of the Service Program modes (Service, or Engine) with [♣/▼] keys, and then press the [OK] key.

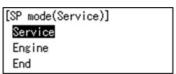

# Switching Between SP Mode and Copy Mode for Test Printing (MP 501/601 Only)

- 1. In the SP mode, select the test print. Then press [Copy Window].
- 2. Use the copy window (copier mode), to select the appropriate settings (paper size, etc.) for the test print.
- 3. Press [Start] to start the test print.
- 4. Press SP Mode (highlighted) to return to the SP mode screen and repeat from step 1.

#### Selecting the Program Number (MP 501/601 Only)

Program numbers have two or three levels.

- 1. Refer to the Service Tables to find the SP that you want to adjust before you begin.
- 2. Press the Group number on the left side SP Mode window that contains the SP that you want to adjust.
- 3. Use the scrolling buttons in the center of the SP mode window to show the SP number that you want to open. Then press that number to expand the list.
- 4. Use the center touch-panel buttons to scroll to the number and title of the item that you want to set and press it. The small entry box on the right activates and shows the below default or the current settings.

SM Appendix 3-3 D255/D256/M281/M282

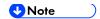

- Refer to the Service Tables for the range of allowed settings.
- 5. Do this procedure to enter a setting:
  - Press (a) to toggle between plus and minus and use the keypad to enter the appropriate number. The number you enter writes over the previous setting.
  - Press [#] to enter the setting. (The value is not registered if you enter a number that is out
    of range.)
  - Press [Yes] when you are prompted to complete the selection.
- 6. If you need to perform a test print, press [Copy Window] to open the copy window and select the settings for the test print. Press [Start], and then press SP Mode (highlighted) in the copy window to return to the SP mode display.
- 7. Press [Exit] two times to return to the copy window when you are finished.

#### Service Mode Lock/Unlock

At locations where the machine contains sensitive data, the service representative cannot operate the machine until the Administrator turns the service mode lock off. This function makes sure that work on the machine is always done with the permission of the Administrator.

1. If you cannot go into the SP mode, ask the Administrator to log in as the machine administrator, and then set "Service Mode Lock" to OFF:

**MP 501/601:** User Tools -> Machine Features -> System Settings -> Administrator Tools -> Service Mode Lock -> OFF

SP 5300/5310: Security Options -> Service Mode Lock -> Off

- This unlocks the machine and lets you get access to all the SP codes.
- The service representative can service the machine and turn the machine off and on. It is not necessary to ask the Administrator to log in again each time the machine is turned on.
- 2. Go into the SP mode and set SP5-169-001 to "1" if you must use the printer bit switches.
- 3. After machine servicing is completed:
  - Change SP5-169-001 from "1" to "0".
  - Turn the main power off and on. Tell the administrator that you have completed servicing the machine.
  - The Administrator will then set the "Service Mode Lock" to ON.

### **3.1.3 REMARKS**

## Display on the Operation Panel Screen

The maximum number of characters which can show on the operation panel screen is limited. For this reason, some of the SP modes shown on the screen need to be abbreviated. The following are abbreviations used for the SP modes for which the full description is over 20 characters.

| Item               | Description                                                                                                    |
|--------------------|----------------------------------------------------------------------------------------------------|
| Paper Weight       | Thin Paper: 60-63 g/m², 16lb. Plain Paper 1: 64-74 g/m², 17-20lb. Plain Paper 2: 75-90 g/m², 20-24lb. Middle Thick: 91-105 g/m², 24-28lb. Thick Paper 1: 106-135 g/m², 28-36lb. Thick Paper 2: 136-170 g/m², 36-63lb. Thick Paper 3: 171-220 g/m², 63-80lb. |
| Paper Type         | N: Normal paper MTH: Middle thick paper TH: Thick paper                                                                                                    |
| Paper Feed Station | P: Paper tray B: By-pass table                                                                                                    |
| Print Mode         | S: Simplex D: Duplex                                                                                                    |

#### Notes on the LCD

Since the MP 501/601 (touch panel model) and SP 5300/5310 (4-line panel model) have different types of operation panel, characters are displayed differently. In this manual, characters are shown as they appear on the MP 501/601 (touch panel model).

#### **Others**

The following symbols are used in the SP mode tables.

The settings of each SP mode are explained in the right-hand column of the SP table in the following way.

[Adjustable range / **Default setting** / Step] Alphanumeric

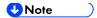

- If "Alphanumeric" is written to the right of the bracket as shown above, the setting of the SP mode shows on the screen using alphanumeric characters instead of only numbers. However, the settings in the bracket in the SP mode table are explained by using only the numbers.
- An asterisk (\*) to the right hand side of the mode number column means that this mode is stored in the NVRAM and EEPROM. If you do a RAM clear, this SP mode will be reset to the default value. "ENG" and "CTL" show which NVRAM contains the data.
  - ENG: EEPROM on the BiCU
  - CTL: NVRAM on the controller board
- A sharp (#) to the right hand side of the mode number column means that the main power must be turned OFF and ON to effect the setting change.
- FA: Factory setting
   Data may be adjusted from the default setting at the factory. Refer to the factory setting sheets enclosed.

## 3.2 MAIN SP TABLES-1

## 3.2.1 SP1-XXX (FEED)

| 1001      | [Reistration Correct] |      |                                          |
|-----------|-----------------------|------|------------------------------------------|
| 1-001-001 | Main                  | ENG* | [-9.9 to 9.9 / <b>0</b> / 0.1 mm / step] |
| 1-001-002 | Option Tray 1         | ENG* | [-9.9 to 9.9 / <b>0</b> / 0.1 mm / step] |
| 1-001-003 | Option Tray 2         | ENG* | [-9.9 to 9.9 / <b>0</b> / 0.1 mm / step] |
| 1-001-004 | Option Tray 3         | ENG* | [-9.9 to 9.9 / <b>0</b> / 0.1 mm / step] |
| 1-001-005 | Option Tray 4         | ENG* | [-9.9 to 9.9 / <b>0</b> / 0.1 mm / step] |
| 1-001-006 | By-Pass Tray          | ENG* | [-9.9 to 9.9 / <b>0</b> / 0.1 mm / step] |
| 1-001-007 | Duplex                | ENG* | [-9.9 to 9.9 / <b>0</b> / 0.1 mm / step] |

| 1002      | [Reistration Correct] |      |                                          |
|-----------|-----------------------|------|------------------------------------------|
| 1-002-001 | Main                  | ENG* | [-9.9 to 9.9 / <b>0</b> / 0.1 mm / step] |
| 1-002-002 | Option Tray 1         | ENG* | [-9.9 to 9.9 / <b>0</b> / 0.1 mm / step] |
| 1-002-003 | Option Tray 2         | ENG* | [-9.9 to 9.9 / <b>0</b> / 0.1 mm / step] |
| 1-002-004 | Option Tray 3         | ENG* | [-9.9 to 9.9 / <b>0</b> / 0.1 mm / step] |
| 1-002-005 | Option Tray 4         | ENG* | [-9.9 to 9.9 / <b>0</b> / 0.1 mm / step] |
| 1-002-006 | By-Pass Tray          | ENG* | [-9.9 to 9.9 / <b>0</b> / 0.1 mm / step] |
| 1-002-007 | Duplex                | ENG* | [-9.9 to 9.9 / <b>0</b> / 0.1 mm / step] |

| 1885      | [Tray1 narrow width paper mode] |      |                                |
|-----------|---------------------------------|------|--------------------------------|
| 1-885-002 | ON/OFF                          | ENG* | [0 or 1 / <b>0</b> / 1 / step] |

| 1890      | [Archive mode] |      |                                |
|-----------|----------------|------|--------------------------------|
| 1-890-001 | ON/OFF         | ENG* | [0 or 1 / <b>0</b> / 1 / step] |

| 1891      | [Scattering Control] |      |                                |
|-----------|----------------------|------|--------------------------------|
| 1-891-001 | Main                 | ENG* | [0 or 1 / <b>0</b> / 1 / step] |
| 1-891-002 | Option Tray 1        | ENG* | [0 or 1 / <b>0</b> / 1 / step] |
| 1-891-003 | Option Tray 2        | ENG* | [0 or 1 / <b>0</b> / 1 / step] |
| 1-891-004 | Option Tray 3        | ENG* | [0 or 1 / <b>0</b> / 1 / step] |
| 1-891-005 | Option Tray 4        | ENG* | [0 or 1 / <b>0</b> / 1 / step] |
| 1-891-006 | By-Pass Tray         | ENG* | [0 or 1 / <b>0</b> / 1 / step] |

| 1901      | [Fuser Type Setting] |      |                                |
|-----------|----------------------|------|--------------------------------|
| 1-901-001 | -                    | ENG* | [0 or 1 / <b>0</b> / 1 / step] |

| 1998      | [Reserve SP] |      |                                  |
|-----------|--------------|------|----------------------------------|
| 1-998-001 | reserve01    | ENG* | [0 to 255 / <b>0</b> / 1 / step] |
| 1-998-002 | reserve02    | ENG* | [0 to 255 / <b>0</b> / 1 / step] |
| 1-998-003 | reserve03    | ENG* | [0 to 255 / <b>0</b> / 1 / step] |
| 1-998-004 | reserve04    | ENG* | [0 to 255 / <b>0</b> / 1 / step] |
| 1-998-005 | reserve05    | ENG* | [0 to 255 / <b>0</b> / 1 / step] |
| 1-998-006 | reserve06    | ENG* | [0 to 255 / <b>0</b> / 1 / step] |
| 1-998-007 | reserve07    | ENG* | [0 to 255 / <b>0</b> / 1 / step] |
| 1-998-008 | reserve08    | ENG* | [0 to 255 / <b>0</b> / 1 / step] |
| 1-998-009 | reserve09    | ENG* | [0 to 255 / <b>0</b> / 1 / step] |
| 1-998-010 | reserve10    | ENG* | [0 to 255 / <b>0</b> / 1 / step] |
| 1-998-011 | reserve11    | ENG* | [0 to 255 / <b>0</b> / 1 / step] |

| 1-998-012   | reserve12 | ENG* | [0 to 255 / <b>0</b> / 1 / step]        |
|-------------|-----------|------|-----------------------------------------|
| 1-998-013   | reserve13 | ENG* | [0 to 255 / <b>0</b> / 1 / step]        |
| 1-998-014   | reserve14 | ENG* | [0 to 255 / <b>0</b> / 1 / step]        |
| 1-998-015   | reserve15 | ENG* | [0 to 255 / <b>0</b> / 1 / step]        |
| 1-998-016   | reserve16 | ENG* | [0 to 255 / <b>0</b> / 1 / step]        |
| 1-998-017   | reserve17 | ENG* | [0 to 65535 / <b>0</b> / 1 / step]      |
| 1-998-018   | reserve18 | ENG* | [0 to 65535 / <b>0</b> / 1 / step]      |
| 1-998-019   | reserve19 | ENG* | [0 to 65535 / <b>0</b> / 1 / step]      |
| 1-998-020   | reserve20 | ENG* | [0 to 65535 / <b>0</b> / 1 / step]      |
| 1-998-021   | reserve21 | ENG* | [0 to 65535 / <b>0</b> / 1 / step]      |
| 1-998-022   | reserve22 | ENG* | [0 to 65535 / <b>0</b> / 1 / step]      |
| 1-998-023   | reserve23 | ENG* | [0 to 65535 / <b>0</b> / 1 / step]      |
| 1-998-024   | reserve24 | ENG* | [0 to 65535 / <b>0</b> / 1 / step]      |
| 1-998-025   | reserve25 | ENG* | [0 to 4294967295 / <b>0</b> / 1 / step] |
| 1-998-026   | reserve26 | ENG* | [0 to 4294967295 / <b>0</b> / 1 / step] |
| 1-998-027   | reserve27 | ENG* | [0 to 4294967295 / <b>0</b> / 1 / step] |
| 1-998-028   | reserve28 | ENG* | [0 to 4294967295 / <b>0</b> / 1 / step] |
| 1-998-029   | reserve29 | ENG* | [0 to 4294967295 / <b>0</b> / 1 / step] |
| 1-998-030   | reserve30 | ENG* | [0 to 4294967295 / <b>0</b> / 1 / step] |
| 1-998-031   | reserve31 | ENG* | [0 to 4294967295 / <b>0</b> / 1 / step] |
| 1-998-032   | reserve32 | ENG* | [0 to 4294967295 / <b>0</b> / 1 / step] |
| 1-998-033   | reserve33 | ENG* | [0 to 255 / <b>0</b> / 1 / step]        |
| 1-998-034   | reserve34 | ENG* | [0 to 255 / <b>0</b> / 1 / step]        |
| <del></del> |           |      |                                         |

#### 3.3 MAIN SP TABLES-2

### 3.3.1 SP2-XXX (DRUM)

| 2102      | [Magnification Adjust] |      |                                    |
|-----------|------------------------|------|------------------------------------|
| 2-102-001 | Main Mag.              | ENG* | [-1 to 1 / <b>0</b> / 0.1% / step] |

| 2103      | [Erase Margin Adjust] |      |                                       |
|-----------|-----------------------|------|---------------------------------------|
| 2-103-001 | Left Edge Width       | ENG* | [0 to 9.9 / <b>4</b> / 0.1 mm / step] |
| 2-103-002 | Right Edge Width      | ENG* | [0 to 9.9 / <b>4</b> / 0.1 mm / step] |
| 2-103-003 | Lead Edge Width       | ENG* | [0 to 9.9 / <b>4</b> / 0.1 mm / step] |
| 2-103-004 | Trail Edge Width      | ENG* | [0 to 9.9 / <b>4</b> / 0.1 mm / step] |

| 2107      | [Image Parameter] |      |                                |
|-----------|-------------------|------|--------------------------------|
| 2-107-001 | Image Gamma Flag  | ENG* | [0 or 1 / <b>1</b> / 1 / step] |

| 2107      | [Vsync Timing] |     |                                  |
|-----------|----------------|-----|----------------------------------|
| 2-107-130 | Normal         | ENG | [0 to 255 / <b>0</b> / 1 / step] |
| 2-107-131 | Thick          | ENG | [0 to 255 / <b>0</b> / 1 / step] |

| 2109      | [Test Pattern]    |     |                                  |
|-----------|-------------------|-----|----------------------------------|
| 2-109-003 | Pattern Selection | ENG | [0 to 24 / <b>0</b> / 1 / step]  |
| 2-109-006 | Density           | ENG | [0 to 15 / <b>15</b> / 1 / step] |

#### 3.4 MAIN SP TABLES-3

# 3.4.1 SP3-XXX (PROCESS)

| 3900      | [Drum Refresh] |     |                                |
|-----------|----------------|-----|--------------------------------|
| 3-900-001 | On             | ENG | [0 or 1 / <b>0</b> / 1 / step] |
| 3-900-002 | Off            | ENG | [0 or 1 / <b>0</b> / 1 / step] |

| 3901      | [Drum Refresh]                                                                                                    |                                |  |
|-----------|----------------------------------------------------------------------------------------------------|--------------------------------|--|
| (UP)      | <ul> <li>MP 501/601: [User Tools] -&gt; [Machine Features] -&gt; [Maintenance] -&gt; [Drum Refresh]</li> <li>SP 5300/5310: [Menu] -&gt; [Maintenance] -&gt; [Quality Maintenance] -&gt;</li> </ul> |                                |  |
|           | [Drum Refresh]                                                                                                    |                                |  |
| 3-901-001 | - ENC                                                                                                    | [0 or 1 / <b>0</b> / 1 / step] |  |

| 3902      | [Auto Drum Refresh]                                                                                        |  |  |
|-----------|----------------------------------------------------------------------------------------------------|--|--|
| (UP)      | <ul><li>MP 501/601: [User Tools] -&gt; [Machine Features] -&gt; [Maintenance] -&gt;</li></ul>              |  |  |
|           | [Auto Drum Refresh]  SP 5300/5310: [Menu] -> [Maintenance] -> [Quality Maintenance] -> [Auto Drum Refresh] |  |  |
| 3-902-001 | - ENG [0 to 3 / <b>2</b> / 1 / step]                                                                       |  |  |

| 3903      | [Altitude Adjust]                                                  |  |  |
|-----------|--------------------------------------------------------------------|--|--|
| (UP)      | MP 501/601: [User Tools] -> [Machine Features] -> [Maintenance] -> |  |  |
|           | [Altitude Adjustment]                                              |  |  |
|           | SP 5300/5310: [Menu] -> [Maintenance] -> [Quality Maintenance] ->  |  |  |
|           | [Altitude Adjustment]                                              |  |  |
| 3-903-001 | - ENG* [0 to 2 / <b>0</b> / 1 / step]                              |  |  |

SM Appendix 3-11 D255/D256/M281/M282

| 3904      | [MainCharger Output]                                                                                                    |     |  |
|-----------|----------------------------------------------------------------------------------------------------|-----|--|
| (UP)      | <ul> <li>MP 501/601: [User Tools] -&gt; [Machine Features] -&gt; [Maintenance] -&gt; [Charger Output]</li> <li>SP 5300/5310: [Menu] -&gt; [Maintenance] -&gt; [Quality Maintenance] -&gt; [Charger Output]</li> </ul> |     |  |
| 3-904-001 | ENG* [1 to 5 / <b>3</b> / 1 / ste                                                                                                    | ep] |  |

#### 3.5 MAIN SP TABLES-4

### 3.5.1 SP4-XXX (SCANNER)

| <b>4011</b><br>(MP<br>501/601<br>only) | [S-to-S Regist Adjus                        | tment] |  |
|----------------------------------------|---------------------------------------------|--------|--|
| 4-011-001                              | - ENG* [-3 to 3 / <b>0</b> / 0.1 mm / step] |        |  |

| <b>4012</b><br>(MP<br>501/601<br>only) | [Scanner Erase Mar  | gin: Scale] |                                      |
|----------------------------------------|---------------------|-------------|--------------------------------------|
| 4-012-001                              | Book: Leading Edge  | ENG*        | [0 to 10 / <b>0</b> / 0.1 mm / step] |
| 4-012-002                              | Book: Trailing Edge | ENG*        | [0 to 10 / <b>0</b> / 0.1 mm / step] |
| 4-012-003                              | Book: Left          | ENG*        | [0 to 10 / <b>0</b> / 0.1 mm / step] |
| 4-012-004                              | Book: Right         | ENG*        | [0 to 10 / <b>0</b> / 0.1 mm / step] |

| <b>4013</b><br>(MP<br>501/601<br>only) | [Scanner Free run]    |     |                                |
|----------------------------------------|-----------------------|-----|--------------------------------|
| 4-013-002                              | Book mode :Lamp<br>On | ENG | [0 or 1 / <b>0</b> / 1 / step] |

| <b>4020</b><br>(MP<br>501/601<br>only) | [DF Dust Check]    |     |                                |
|----------------------------------------|--------------------|-----|--------------------------------|
| 4-020-001                              | Dust Detect:On/Off | ENG | [0 or 1 / <b>0</b> / 1 / step] |

SM Appendix 3-13 D255/D256/M281/M282

| 4-020-002 | Dust Detect:LvI | ENG | [0 to 8 / <b>4</b> / 1 / step] |
|-----------|-----------------|-----|--------------------------------|
| 4-020-003 | Dust Reject:LvI | ENG | [0 to 4 / <b>0</b> / 1 / step] |

| 4108<br>(MP<br>501/601<br>only) | [Sub Scan Speed.Adjustment] |     |                                         |
|---------------------------------|-----------------------------|-----|-----------------------------------------|
| 4-108-001                       | -                           | ENG | [-2.5 to 2.5 / <b>0</b> / 0.1 % / step] |

| <b>4110</b> (MP 501/601 only) | [L-Edge Timing Adjւ | ıstment] |                                         |
|-------------------------------|---------------------|----------|-----------------------------------------|
| 4-110-001                     | -                   | ENG      | [-45 to 45 / <b>0</b> / 1 pulse / step] |

| 4400<br>(MP<br>501/601<br>only) | [Scanner Erase Margin] |      |                                      |
|---------------------------------|------------------------|------|--------------------------------------|
| 4-400-001                       | Book: Leading Edge     | ENG* | [0 to 10 / <b>0</b> / 0.1 mm / step] |
| 4-400-002                       | Book: Trailing Edge    | ENG* | [0 to 10 / <b>0</b> / 0.1 mm / step] |
| 4-400-003                       | Book: Left             | ENG* | [0 to 10 / <b>0</b> / 0.1 mm / step] |
| 4-400-004                       | Book: Right            | ENG* | [0 to 10 / <b>0</b> / 0.1 mm / step] |
| 4-400-005                       | ADF:Trailing Edge      | ENG* | [0 to 10 / <b>0</b> / 0.1 mm / step] |
| 4-400-007                       | ADF:Left               | ENG* | [0 to 10 / <b>0</b> / 0.1 mm / step] |
| 4-400-008                       | ADF:Right              | ENG* | [0 to 10 / <b>0</b> / 0.1 mm / step] |

| 4417      | [IPU Test Pattern] |     |                                |
|-----------|--------------------|-----|--------------------------------|
| 4-417-001 | Test Pattern       | ENG | [0 to 8 / <b>0</b> / 1 / step] |

| <b>4609</b><br>(MP<br>501/601<br>only) | [Gray Balance Set] |      |                                              |
|----------------------------------------|--------------------|------|----------------------------------------------|
| 4-609-001                              | R: Book Scan       | ENG* | [-384 to 255 / <b>-100</b> / 1 digit / step] |
| 4-609-002                              | R: DF Scan         | ENG* | [-384 to 255 / <b>-100</b> / 1 digit / step] |

| <b>4610</b><br>(MP<br>501/601<br>only) | [Gray Balance Set] |      |                                              |
|----------------------------------------|--------------------|------|----------------------------------------------|
| 4-610-001                              | G: Book Scan       | ENG* | [-384 to 255 / <b>-100</b> / 1 digit / step] |
| 4-610-002                              | G: DF Scan         | ENG* | [-384 to 255 / <b>-100</b> / 1 digit / step] |
| 4-610-003                              | BW: Book Scan      | ENG* | [-384 to 255 / <b>-100</b> / 1 digit / step] |
| 4-610-004                              | BW: Book Scan      | ENG* | [-384 to 255 / <b>-100</b> / 1 digit / step] |

| <b>4611</b><br>(MP<br>501/601<br>only) | [Gray Balance Set] |      |                                              |
|----------------------------------------|--------------------|------|----------------------------------------------|
| 4-611-001                              | B: Book Scan       | ENG* | [-384 to 255 / <b>-100</b> / 1 digit / step] |
| 4-611-002                              | B: DF Scan         | ENG* | [-384 to 255 / <b>-100</b> / 1 digit / step] |

| 4646<br>(MP<br>501/601<br>only) | [Scan Adjust Error] |     |                                    |
|---------------------------------|---------------------|-----|------------------------------------|
| 4-646-001                       | White level         | ENG | [0 to 65535 / <b>0</b> / 1 / step] |
| 4-646-002                       | Black level         | ENG | [0 to 65535 / <b>0</b> / 1 / step] |

SM Appendix 3-15 D255/D256/M281/M282

| 4647<br>(MP<br>501/601<br>only)              | [Scanner Hard Error]              |                                        |                                       |  |
|----------------------------------------------|-----------------------------------|----------------------------------------|---------------------------------------|--|
| 4-647-001                                    | Power-ON                          | ENG [0 to 65535 / <b>0</b> / 1 / step] |                                       |  |
| <b>4688</b><br>(MP<br>501/601<br>only)       | [ADF Adjustment Der               | nsity]                                 |                                       |  |
| 4-688-001                                    | -                                 | ENG*                                   | [50 to 150 / <b>103</b> / 1 % / step] |  |
| <b>4699</b><br>(MP<br>501/601<br>only)       | [SBU Test Pattern Ch              | ange]                                  |                                       |  |
| 4-699-001                                    | -                                 | ENG [0 to 255 / <b>0</b> / 1 / step]   |                                       |  |
| <b>4903</b><br>(MP<br>501/601<br>only)       | [Filter Setting]                  |                                        |                                       |  |
| 4-903-001                                    | Ind Dot Erase: Text               | ENG*                                   | [0 to 7 / <b>0</b> / 1 / step]        |  |
| 4-903-002                                    | Ind Dot Erase:<br>Generation Copy | ENG*                                   | [0 to 7 / <b>0</b> / 1 / step]        |  |
| 4905<br>(MP<br>501/601<br>only)<br>4-905-001 | [Select Gradation Lev             | vel]<br>ENG*                           | [0 to 255 / <b>0</b> / 1 / step]      |  |
| T-300-001                                    | 1                                 | LING                                   | [0 to 200 / <b>v</b> / 1 / 3tep]      |  |

| 4938<br>(MP<br>501/601<br>only) | [ACS:Edge Mask] |      |                                  |
|---------------------------------|-----------------|------|----------------------------------|
| 4-938-005                       | Scan:Sub LEdge  | ENG* | [0 to 31 / <b>15</b> / 1 / step] |
| 4-938-006                       | Scan:Sub TEdge  | ENG* | [0 to 31 / <b>15</b> / 1 / step] |
| 4-938-007                       | Scan:Main LEdge | ENG* | [0 to 31 / <b>15</b> / 1 / step] |
| 4-938-008                       | Scan:Main TEdge | ENG* | [0 to 31 / <b>15</b> / 1 / step] |

| <b>4939</b> (MP 501/601 only) | [ACS:Color Range] |      |                                 |
|-------------------------------|-------------------|------|---------------------------------|
| 4-939-001                     | -                 | ENG* | [-2 to 2 / <b>0</b> / 1 / step] |

| <b>4954</b><br>(MP<br>501/601<br>only) | [Restore Test Chart] |      |                                  |
|----------------------------------------|----------------------|------|----------------------------------|
| 4-954-005                              | Chromaticity Rank    | ENG* | [0 to 255 / <b>0</b> / 1 / step] |

SM Appendix 3-17 D255/D256/M281/M282

| 4994<br>(MP<br>501/601<br>only) | [Adj Txt/Photo Recog Level] |      |                                |
|---------------------------------|-----------------------------|------|--------------------------------|
| 4-994-001                       | High Compression PDF        | ENG* | [0 to 2 / <b>1</b> / 1 / step] |

| 4996<br>(MP<br>501/601<br>only) | [White Paper Detection | on Level] |                         |
|---------------------------------|------------------------|-----------|-------------------------|
| 4-996-001                       | -                      | ENG       | [0 to 6 / 3 / 1 / step] |

# 3.6 MAIN SP TABLES-5 (ENGINE)

### 3.6.1 SP5-XXX (MODE)

| 5186      | [RK4: Setting] |      |                                |
|-----------|----------------|------|--------------------------------|
| 5-186-001 | -              | ENG* | [0 or 1 / <b>0</b> / 1 / step] |

| 5801      | [Memory Clear] |     |                                |
|-----------|----------------|-----|--------------------------------|
| 5-801-002 | Engine         | ENG | [0 or 1 / <b>0</b> / 1 / step] |

| 5802      | [All Data Initialize] |     |                                |
|-----------|-----------------------|-----|--------------------------------|
| 5-802-001 | Result                | ENG | [0 or 1 / <b>0</b> / 1 / step] |

| 5803      | [INPUT Check]    |     |                                |
|-----------|------------------|-----|--------------------------------|
| 5-803-001 | Exit Full Sensor | ENG | [0 or 1 / <b>0</b> / 1 / step] |
| 5-803-016 | Key Card Set     | ENG | [0 or 1 / <b>0</b> / 1 / step] |
| 5-803-017 | Key Counter Set  | ENG | [0 or 1 / <b>0</b> / 1 / step] |
| 5-803-018 | IPU Version      | ENG | [0 or 1 / <b>0</b> / 1 / step] |

| 5804      | [OUTPUT Check]          |     |                                |
|-----------|-------------------------|-----|--------------------------------|
| 5-804-001 | CTLFAN Motor            | ENG | [0 or 1 / <b>0</b> / 1 / step] |
| 5-804-101 | FAN:LSU/DLP/CENTER/REAR | ENG | [0 or 1 / <b>0</b> / 1 / step] |
| 5-804-102 | FAN:LVU                 | ENG | [0 or 1 / <b>0</b> / 1 / step] |
| 5-804-103 | Toner Motor             | ENG | [0 or 1 / <b>0</b> / 1 / step] |
| 5-804-202 | Scanner Lamp            | ENG | [0 or 1 / <b>0</b> / 1 / step] |

| 5805 | [Drum Heater] |
|------|---------------|
|------|---------------|

| 5-805-002 | -                            | ENG       | [0 or 1 / <b>0</b> / 1 / step]   |  |
|-----------|------------------------------|-----------|----------------------------------|--|
|           |                              |           |                                  |  |
| 5810      | [SC Reset]                   |           |                                  |  |
| 5-810-001 | Fusing SC Reset              | ENG       | [0 or 1 / <b>0</b> / 1 / step]   |  |
| _         |                              |           |                                  |  |
| 5811      | [MachineSerial]              |           |                                  |  |
| 5-811-002 | Display                      | ENG*      | [0 to 255 / <b>0</b> / 1 / step] |  |
|           |                              |           |                                  |  |
| 5811      | [MachineSerial Set]          |           |                                  |  |
| 5-811-004 | IPU                          | ENG       | [0 to 255 / <b>0</b> / 1 / step] |  |
|           |                              |           |                                  |  |
| 5811      | [Machine Serial Update Date] |           |                                  |  |
| 5-811-021 | Latest                       | ENG*      | [0 or 1 / <b>0</b> / 1 / step]   |  |
| 5-811-022 | Previous                     | ENG*      | [0 or 1 / <b>0</b> / 1 / step]   |  |
|           |                              |           |                                  |  |
| 5811      | [MachineSerial]              |           |                                  |  |
| 5-811-023 | Previous                     | ENG*      | [0 to 255 / <b>0</b> / 1 / step] |  |
|           | T                            |           |                                  |  |
| 5811      | [Machine Serial Upd          | ate Date] |                                  |  |
| 5-811-024 | Latest(IPU)                  | ENG*      | [0 or 1 / <b>0</b> / 1 / step]   |  |
| 5-811-025 | Previous(IPU)                | ENG*      | [0 or 1 / <b>0</b> / 1 / step]   |  |
|           |                              |           |                                  |  |
| 5811      | [MachineSerial]              |           |                                  |  |
| 5-811-026 | Previous(IPU)                | ENG*      | [0 to 255 / <b>0</b> / 1 / step] |  |
|           |                              |           |                                  |  |
| 5894      | [ExternalCountSet]           |           |                                  |  |
| 5-894-001 | SW Charge Mode               | ENG*      | [0 to 2 / <b>0</b> / 1 / step]   |  |
|           | •                            |           |                                  |  |

| 5900      | [Engine Log Upload] |      |                                |
|-----------|---------------------|------|--------------------------------|
| 5-900-001 | Pattern             | ENG* | [0 to 4 / <b>0</b> / 1 / step] |
| 5-900-002 | Trigger             | ENG* | [0 to 3 / <b>0</b> / 1 / step] |

| 5901      | [All Data Initialize] |     |                                |  |  |
|-----------|-----------------------|-----|--------------------------------|--|--|
| 5-901-005 | China                 | ENG | [0 or 1 / <b>0</b> / 1 / step] |  |  |
| 5-901-006 | EU(230V)              | ENG | [0 or 1 / <b>0</b> / 1 / step] |  |  |
| 5-901-007 | NA(120V)              | ENG | [0 or 1 / <b>0</b> / 1 / step] |  |  |
| 5-901-008 | Asia                  | ENG | [0 or 1 / <b>0</b> / 1 / step] |  |  |
| 5-901-009 | Oceania               | ENG | [0 or 1 / <b>0</b> / 1 / step] |  |  |

| 5930      | [Meter Charge] |      |                         |
|-----------|----------------|------|-------------------------|
| 5-930-001 | Setting        | ENG* | [0 or 1 / 1 / 1 / step] |

| 5931      | [Life Alert Disp.] |      |                                |
|-----------|--------------------|------|--------------------------------|
| 5-931-001 | Mentenance Kit     | ENG* | [0 or 1 / <b>0</b> / 1 / step] |

# 3.7 MAIN SP TABLES-5 (CONTROLLER)

### 3.7.1 SP5-XXX (MODE)

| <b>5001</b><br>(SP<br>5300/5310<br>only) | [All Indicators On] |      |                                |
|------------------------------------------|---------------------|------|--------------------------------|
| 5-001-001                                | -                   | CTL* | [0 or 1 / <b>0</b> / 0 / step] |

| 5009<br>(MP<br>501/601<br>only) | [Add display langua | ge]  |                                  |
|---------------------------------|---------------------|------|----------------------------------|
| 5-009-201                       | 1-8                 | CTL* | [0 to 255 / <b>0</b> / 1 / step] |
| 5-009-202                       | 9-16                |      |                                  |
| 5-009-203                       | 17-24               |      |                                  |
| 5-009-204                       | 25-32               |      |                                  |
| 5-009-205                       | 33-40               | CTL* | [0 to 255 / <b>0</b> / 1 / step] |
| 5-009-206                       | 41-48               |      |                                  |
| 5-009-207                       | 49-56               |      |                                  |

| 5024      | [mm/inch Display se | election] |                                |
|-----------|---------------------|-----------|--------------------------------|
| 5-024-001 | 0:mm 1:inch         | CTL*      | [0 or 1 / <b>0</b> / 1 / step] |

| <b>5045</b><br>(MP<br>501/601<br>only) | [Accounting Counte | r]   |                                |
|----------------------------------------|--------------------|------|--------------------------------|
| 5-045-001                              | Counter Method     | CTL* | [0 or 1 / <b>0</b> / 1 / step] |

| 5051<br>(MP<br>501/601<br>only) | [TonerRefillDetectio | nDisplay] |                                |
|---------------------------------|----------------------|-----------|--------------------------------|
| 5-051-001                       | -                    | CTL*      | [0 or 1 / <b>0</b> / 1 / step] |

| 5055      | [Display IP address] |      |                                |
|-----------|----------------------|------|--------------------------------|
| 5-055-001 |                      | CTL* | [0 or 1 / <b>0</b> / 1 / step] |

| <b>5071</b><br>(MP<br>501/601<br>only) | [Set Bypass Paper S | Size Displa | y]                             |
|----------------------------------------|---------------------|-------------|--------------------------------|
| 5-071-001                              | -                   | CTL*        | [0 or 1 / <b>0</b> / 1 / step] |

| 5074<br>(MP<br>501/601<br>only) | [Home Key Customization] |      |                                         |
|---------------------------------|--------------------------|------|-----------------------------------------|
| 5-074-002                       | Login Setting            | CTL* | [0 to 255 / <b>0</b> / 1 / step]        |
| 5-074-050                       | Show Home Edit<br>Menu   | CTL  | [0 to 2 / <b>0</b> / 1 / step]          |
| 5-074-091                       | Function Setting         | CTL* | [0 to 2 / <b>0</b> / 1 / step]          |
| 5-074-092                       | Product ID               | CTL* | [0 to 0xffffffff / <b>0</b> / 1 / step] |
| 5-074-093                       | Application Screen ID    | CTL* | [0 to 255 / <b>0</b> / 1 / step]        |

SM Appendix 3-23 D255/D256/M281/M282

| <b>5076</b><br>(MP<br>501/601<br>only) | [Copy:LT/LG Mixed | Sizes Setti | ng]                            |
|----------------------------------------|-------------------|-------------|--------------------------------|
| 5-076-001                              | 0:OFF 1:ON        | CTL*        | [0 or 1 / <b>0</b> / 1 / step] |

| 5081<br>(MP<br>501/601<br>only) | [ServiceSP Entry Co | de Setting | ]                              |
|---------------------------------|---------------------|------------|--------------------------------|
| 5-081-001                       | -                   | CTL*       | [0 to 0 / <b>0</b> / 0 / step] |

| 5083      | [LED Light Switch Setting] |     |                                |
|-----------|----------------------------|-----|--------------------------------|
| 5-083-001 | Toner Near End             | CTL | [0 or 1 / <b>0</b> / 1 / step] |
| 5-083-002 | Waste Toner Near<br>End    | CTL | [0 or 1 / <b>0</b> / 1 / step] |

| 5113<br>(MP<br>501/601<br>only) | [Optional Counter Type]          |      |                                 |
|---------------------------------|----------------------------------|------|---------------------------------|
| 5-113-001                       | Default Optional<br>Counter Type | CTL* | [0 to 12 / <b>0</b> / 1 / step] |
| 5-113-002                       | External Optional Counter Type   | CTL* | [0 to 3 / <b>0</b> / 1 / step]  |

| <b>5114</b><br>(MP<br>501/601<br>only) | [Optional Counter I/F]   |      |                                |
|----------------------------------------|--------------------------|------|--------------------------------|
| 5-114-001                              | MF Key Card<br>Extension | CTL* | [0 or 1 / <b>0</b> / 1 / step] |

| 5118<br>(MP<br>501/601<br>only) | [Disable Copying] |      |                                |
|---------------------------------|-------------------|------|--------------------------------|
| 5-118-001                       | -                 | CTL* | [0 or 1 / <b>0</b> / 1 / step] |

| 5120      | [Mode Clear Opt. Counter Removal] (MP 501/601 only) |      |                                |
|-----------|-----------------------------------------------------|------|--------------------------------|
| 5-120-001 | 0:Yes 1:StandBy<br>2:No                             | CTL* | [0 to 2 / <b>0</b> / 1 / step] |

| 5121<br>(MP<br>501/601<br>only) | [Counter Up Timing] | I    |                                |
|---------------------------------|---------------------|------|--------------------------------|
| 5-121-001                       | 0:Feed 1:Exit       | CTL* | [0 or 1 / <b>0</b> / 1 / step] |

| 5127<br>(MP<br>501/601<br>only) | [APS OFF Mode] |      |                                |
|---------------------------------|----------------|------|--------------------------------|
| 5-127-001                       | -              | CTL* | [0 or 1 / <b>0</b> / 1 / step] |

| 5150      | [Length Setting]        |     |                                |
|-----------|-------------------------|-----|--------------------------------|
| 5-150-001 | Bypass(0:OFF<br>1:Long) | CTL | [0 or 1 / <b>0</b> / 1 / step] |

| <b>5162</b><br>(MP              |                      |            |                                |
|---------------------------------|----------------------|------------|--------------------------------|
| 501/601<br>only)                | [App. Switch Method  | d]         |                                |
| 5-162-001                       | -                    | CTL*       | [0 or 1 / <b>0</b> / 1 / step] |
|                                 |                      |            |                                |
| 5167<br>(MP<br>501/601<br>only) | [Fax Printing Mode a | at Optiona | I Counter Off]                 |
| 5-167-001                       | -                    | CTL*       | [0 or 1 / <b>0</b> / 1 / step] |
|                                 |                      |            |                                |
| 5169                            | [CE Login]           |            |                                |
| 5-169-001                       | -                    | CTL*       | [0 or 1 / <b>0</b> / 1 / step] |
|                                 |                      |            |                                |
| 5188<br>(MP<br>501/601<br>only) | [Copy Nv Version]    |            |                                |
| 5-188-001                       | -                    | CTL*       | [0 to 0 / <b>0</b> / 0 / step] |
|                                 |                      |            |                                |
| 5191                            | [Mode Set]           |            |                                |
| 5-191-001                       | Power Str Set        | CTL*       | [0 or 1 / 1 / 1 / step]        |
|                                 |                      |            |                                |
| 5195                            | [Limitless SW]       |            |                                |
| 5-195-001                       | -                    | CTL*       | [0 or 1 / <b>0</b> / 1 /step]  |
|                                 |                      |            |                                |
| 5212<br>(MP<br>501/601<br>only) | [Page Numbering]     |            |                                |

**SM Appendix** 

| 5-212-003 | Duplex Printout Left/Right Position of Left/Right Facing | CTL* | [-10 to 10 / <b>0</b> / 0.01 mm / step] |
|-----------|----------------------------------------------------------|------|-----------------------------------------|
| 5-212-004 | Duplex Printout Top/Bottom Position of Left/Right Facing | CTL* | [-10 to 10 / <b>0</b> / 0.01 mm / step] |
| 5-212-018 | Duplex Printout Left/Right Position of Top/Bottom Facing | CTL* | [-10 to 10 / <b>0</b> / 0.01 mm / step] |
| 5-212-019 | Duplex Printout Top/Bottom Position of Top/Bottom Facing | CTL* | [-10 to 10 / <b>0</b> / 0.01 mm / step] |

| <b>5227</b><br>(MP<br>501/601<br>only) | [Page Numbering]        |      |                                |
|----------------------------------------|-------------------------|------|--------------------------------|
| 5-227-201                              | Allow Page No.<br>Entry | CTL* | [2 to 9 / <b>9</b> / 1 / step] |
| 5-227-202                              | Zero Surplus Setting    | CTL* | [0 or 1 / <b>0</b> / 1 / step] |

| 5302      | [Set Time]      |      |                                         |
|-----------|-----------------|------|-----------------------------------------|
| 5-302-002 | Time Difference | CTL* | [-1440 to 1440 / <b>540</b> / 1 / step] |

| 5305      | [Auto Off Set]     |      |                         |
|-----------|--------------------|------|-------------------------|
| 5-305-101 | Auto Off Limit Set | CTL* | [0 or 1 / 1 / 1 / step] |

| 5307      | [Daylight Saving Tin | ne]  |                                            |
|-----------|----------------------|------|--------------------------------------------|
| 5-307-001 | Setting              | CTL* | [0 or 1 / <b>0</b> / 1 / step]             |
| 5-307-003 | Rule Set(Start)      | CTL* | [0x00 to 0xffffffff / <b>0</b> / 1 / step] |

| 5-307-004 Rule Set(End) | CTL* | [0x00 to 0xffffffff / <b>0</b> / 1 / step] |
|-------------------------|------|--------------------------------------------|
|-------------------------|------|--------------------------------------------|

| 5401      | [Access Control]               |      |                                                     |
|-----------|--------------------------------|------|-----------------------------------------------------|
| 5-401-103 | Default Document<br>ACL        | CTL* | [0 to 3 / <b>0</b> / 1 / step]<br>(MP 501/601 only) |
| 5-401-104 | Authentication Time            | CTL* | [0 to 255 / <b>0</b> / 1 sec / step]                |
| 5-401-162 | Extend Certification<br>Detail | CTL* | [0 to 0xff / <b>0</b> / 1 / step]                   |
| 5-401-200 | SDK1 UniqueID                  | CTL* | [0 to 0xFFFFFFFF / <b>0</b> / 1 / step]             |
| 5-401-201 | SDK1 Certification<br>Method   | CTL* | [0 to 0xFF / <b>0</b> / 1 / step]                   |
| 5-401-210 | SDK2 UniqueID                  | CTL* | [0 to 0xFFFFFFFF / <b>0</b> / 1 / step]             |
| 5-401-211 | SDK2 Certification<br>Method   | CTL* | [0 to 0xFF / <b>0</b> / 1 / step]                   |
| 5-401-220 | SDK3 UniqueID                  | CTL* | [0 to 0xFFFFFFFF / 0 / 1 / step]                    |
| 5-401-221 | SDK3 Certification<br>Method   | CTL* | [0 to 0xFF / <b>0</b> / 1 / step]                   |
| 5-401-230 | SDK Certification<br>Device    | CTL* | [0 to 0xff / <b>0</b> / 1 / step]                   |
| 5-401-240 | Detail Option                  | CTL* | [0 to 0xff / <b>0</b> / 1 / step]                   |

| 5402      | [Access Control]    |      |                                   |
|-----------|---------------------|------|-----------------------------------|
| 5-402-101 | SDKJ1 Limit Setting | CTL* | [0 to 0xFF / <b>0</b> / 1 / step] |
| 5-402-102 | SDKJ2 Limit Setting | CTL* |                                   |
| 5-402-103 | SDKJ3 Limit Setting | CTL* |                                   |
| 5-402-104 | SDKJ4 Limit Setting | CTL* |                                   |
| 5-402-105 | SDKJ5 Limit Setting | CTL* |                                   |
| 5-402-106 | SDKJ6 Limit Setting | CTL* |                                   |

| 5-402-107         SDKJ7 Limit Setting         CTL*           5-402-108         SDKJ8 Limit Setting         CTL*           5-402-109         SDKJ9 Limit Setting         CTL*           5-402-110         SDKJ10 Limit Setting         CTL*           5-402-111         SDKJ11 Limit Setting         CTL*           5-402-112         SDKJ12 Limit Setting         CTL*           5-402-113         SDKJ13 Limit Setting         CTL*           5-402-114         SDKJ14 Limit Setting         CTL*           5-402-115         SDKJ15 Limit Setting         CTL*           5-402-116         SDKJ16 Limit Setting         CTL*           5-402-117         SDKJ17 Limit Setting         CTL*           5-402-118         SDKJ18 Limit Setting         CTL*           5-402-119         SDKJ19 Limit Setting         CTL*           5-402-120         SDKJ20 Limit Setting         CTL*           5-402-121         SDKJ21 Limit Setting         CTL*           5-402-122         SDKJ22 Limit Setting         CTL*           5-402-124         SDKJ25 Limit Setting         CTL*           5-402-125         SDKJ25 Limit Setting         CTL* |           |                      |      |                                   |
|----------------------------------------------------------------------------------------------------|-----------|----------------------|------|-----------------------------------|
| 5-402-109 SDKJ9 Limit Setting CTL*  5-402-110 SDKJ10 Limit Setting CTL*  5-402-111 SDKJ11 Limit Setting CTL*  5-402-112 SDKJ12 Limit Setting CTL*  5-402-113 SDKJ13 Limit Setting CTL*  5-402-114 SDKJ14 Limit Setting CTL*  5-402-115 SDKJ15 Limit Setting CTL*  5-402-116 SDKJ16 Limit Setting CTL*  5-402-117 SDKJ17 Limit Setting CTL*  5-402-118 SDKJ18 Limit Setting CTL*  5-402-119 SDKJ19 Limit Setting CTL*  5-402-120 SDKJ20 Limit Setting CTL*  5-402-121 SDKJ21 Limit Setting CTL*  5-402-122 SDKJ22 Limit Setting CTL*  5-402-123 SDKJ23 Limit Setting CTL*  5-402-124 SDKJ24 Limit Setting CTL*  5-402-125 SDKJ25 Limit Setting CTL*                                                                                                    | 5-402-107 | SDKJ7 Limit Setting  | CTL* |                                   |
| 5-402-110 SDKJ10 Limit Setting CTL*  5-402-111 SDKJ11 Limit Setting CTL*  5-402-112 SDKJ12 Limit Setting CTL*  5-402-113 SDKJ13 Limit Setting CTL*  5-402-114 SDKJ14 Limit Setting CTL*  5-402-115 SDKJ15 Limit Setting CTL*  5-402-116 SDKJ16 Limit Setting CTL*  5-402-117 SDKJ17 Limit Setting CTL*  5-402-118 SDKJ18 Limit Setting CTL*  5-402-119 SDKJ19 Limit Setting CTL*  5-402-120 SDKJ20 Limit Setting CTL*  5-402-121 SDKJ21 Limit Setting CTL*  5-402-122 SDKJ22 Limit Setting CTL*  5-402-123 SDKJ23 Limit Setting CTL*  5-402-124 SDKJ24 Limit Setting CTL*  5-402-125 SDKJ25 Limit Setting CTL*                                                                                                    | 5-402-108 | SDKJ8 Limit Setting  | CTL* |                                   |
| 5-402-111 SDKJ11 Limit Setting CTL*  5-402-112 SDKJ12 Limit Setting CTL*  5-402-113 SDKJ13 Limit Setting CTL*  5-402-114 SDKJ14 Limit Setting CTL*  5-402-115 SDKJ15 Limit Setting CTL*  5-402-116 SDKJ16 Limit Setting CTL*  5-402-117 SDKJ17 Limit Setting CTL*  5-402-118 SDKJ18 Limit Setting CTL*  5-402-119 SDKJ19 Limit Setting CTL*  5-402-120 SDKJ20 Limit Setting CTL*  5-402-121 SDKJ21 Limit Setting CTL*  5-402-122 SDKJ22 Limit Setting CTL*  5-402-123 SDKJ23 Limit Setting CTL*  5-402-124 SDKJ24 Limit Setting CTL*  5-402-125 SDKJ25 Limit Setting CTL*                                                                                                    | 5-402-109 | SDKJ9 Limit Setting  | CTL* |                                   |
| 5-402-112 SDKJ12 Limit Setting CTL*  5-402-113 SDKJ13 Limit Setting CTL*  5-402-114 SDKJ14 Limit Setting CTL*  5-402-115 SDKJ15 Limit Setting CTL*  5-402-116 SDKJ16 Limit Setting CTL*  5-402-117 SDKJ17 Limit Setting CTL*  5-402-118 SDKJ18 Limit Setting CTL*  5-402-119 SDKJ19 Limit Setting CTL*  5-402-120 SDKJ20 Limit Setting CTL*  5-402-121 SDKJ21 Limit Setting CTL*  5-402-122 SDKJ22 Limit Setting CTL*  5-402-123 SDKJ23 Limit Setting CTL*  5-402-124 SDKJ24 Limit Setting CTL*  5-402-125 SDKJ25 Limit Setting CTL*                                                                                                    | 5-402-110 | SDKJ10 Limit Setting | CTL* |                                   |
| 5-402-113 SDKJ13 Limit Setting CTL*  5-402-114 SDKJ14 Limit Setting CTL*  5-402-115 SDKJ15 Limit Setting CTL*  5-402-116 SDKJ16 Limit Setting CTL*  5-402-117 SDKJ17 Limit Setting CTL*  5-402-118 SDKJ18 Limit Setting CTL*  5-402-119 SDKJ19 Limit Setting CTL*  5-402-120 SDKJ20 Limit Setting CTL*  5-402-121 SDKJ21 Limit Setting CTL*  5-402-122 SDKJ22 Limit Setting CTL*  5-402-123 SDKJ23 Limit Setting CTL*  5-402-124 SDKJ24 Limit Setting CTL*  5-402-125 SDKJ25 Limit Setting CTL*                                                                                                    | 5-402-111 | SDKJ11 Limit Setting | CTL* |                                   |
| 5-402-114 SDKJ14 Limit Setting CTL*  5-402-115 SDKJ15 Limit Setting CTL*  5-402-116 SDKJ16 Limit Setting CTL*  5-402-117 SDKJ17 Limit Setting CTL*  5-402-118 SDKJ18 Limit Setting CTL*  5-402-119 SDKJ19 Limit Setting CTL*  5-402-120 SDKJ20 Limit Setting CTL*  5-402-121 SDKJ21 Limit Setting CTL*  5-402-122 SDKJ22 Limit Setting CTL*  5-402-123 SDKJ23 Limit Setting CTL*  5-402-124 SDKJ24 Limit Setting CTL*  5-402-125 SDKJ25 Limit Setting CTL*                                                                                                    | 5-402-112 | SDKJ12 Limit Setting | CTL* |                                   |
| 5-402-115 SDKJ15 Limit Setting CTL*  5-402-116 SDKJ16 Limit Setting CTL*  5-402-117 SDKJ17 Limit Setting CTL*  5-402-118 SDKJ18 Limit Setting CTL*  5-402-119 SDKJ19 Limit Setting CTL*  5-402-120 SDKJ20 Limit Setting CTL*  5-402-121 SDKJ21 Limit Setting CTL*  5-402-122 SDKJ22 Limit Setting CTL*  5-402-123 SDKJ23 Limit Setting CTL*  5-402-124 SDKJ24 Limit Setting CTL*  5-402-125 SDKJ25 Limit Setting CTL*                                                                                                    | 5-402-113 | SDKJ13 Limit Setting | CTL* |                                   |
| 5-402-116 SDKJ16 Limit Setting CTL*  5-402-117 SDKJ17 Limit Setting CTL*  5-402-118 SDKJ18 Limit Setting CTL*  5-402-119 SDKJ19 Limit Setting CTL*  5-402-120 SDKJ20 Limit Setting CTL*  5-402-121 SDKJ21 Limit Setting CTL*  5-402-122 SDKJ22 Limit Setting CTL*  5-402-123 SDKJ23 Limit Setting CTL*  5-402-124 SDKJ24 Limit Setting CTL*  5-402-125 SDKJ25 Limit Setting CTL*                                                                                                    | 5-402-114 | SDKJ14 Limit Setting | CTL* |                                   |
| 5-402-117 SDKJ17 Limit Setting CTL*  5-402-118 SDKJ18 Limit Setting CTL*  5-402-119 SDKJ19 Limit Setting CTL*  5-402-120 SDKJ20 Limit Setting CTL*  5-402-121 SDKJ21 Limit Setting CTL*  5-402-122 SDKJ22 Limit Setting CTL*  5-402-123 SDKJ23 Limit Setting CTL*  5-402-124 SDKJ24 Limit Setting CTL*  5-402-125 SDKJ25 Limit Setting CTL*                                                                                                    | 5-402-115 | SDKJ15 Limit Setting | CTL* |                                   |
| 5-402-118 SDKJ18 Limit Setting CTL*  5-402-119 SDKJ19 Limit Setting CTL*  5-402-120 SDKJ20 Limit Setting CTL*  5-402-121 SDKJ21 Limit Setting CTL*  5-402-122 SDKJ22 Limit Setting CTL*  5-402-123 SDKJ23 Limit Setting CTL*  5-402-124 SDKJ24 Limit Setting CTL*  5-402-125 SDKJ25 Limit Setting CTL*                                                                                                    | 5-402-116 | SDKJ16 Limit Setting | CTL* | [0 to 0xFF / <b>0</b> / 1 / step] |
| 5-402-119 SDKJ19 Limit Setting CTL*  5-402-120 SDKJ20 Limit Setting CTL*  5-402-121 SDKJ21 Limit Setting CTL*  5-402-122 SDKJ22 Limit Setting CTL*  5-402-123 SDKJ23 Limit Setting CTL*  5-402-124 SDKJ24 Limit Setting CTL*  5-402-125 SDKJ25 Limit Setting CTL*                                                                                                    | 5-402-117 | SDKJ17 Limit Setting | CTL* |                                   |
| 5-402-120 SDKJ20 Limit Setting CTL*  5-402-121 SDKJ21 Limit Setting CTL*  5-402-122 SDKJ22 Limit Setting CTL*  5-402-123 SDKJ23 Limit Setting CTL*  5-402-124 SDKJ24 Limit Setting CTL*  5-402-125 SDKJ25 Limit Setting CTL*                                                                                                    | 5-402-118 | SDKJ18 Limit Setting | CTL* |                                   |
| 5-402-121 SDKJ21 Limit Setting CTL*  5-402-122 SDKJ22 Limit Setting CTL*  5-402-123 SDKJ23 Limit Setting CTL*  5-402-124 SDKJ24 Limit Setting CTL*  5-402-125 SDKJ25 Limit Setting CTL*                                                                                                    | 5-402-119 | SDKJ19 Limit Setting | CTL* |                                   |
| 5-402-122 SDKJ22 Limit Setting CTL*  5-402-123 SDKJ23 Limit Setting CTL*  5-402-124 SDKJ24 Limit Setting CTL*  5-402-125 SDKJ25 Limit Setting CTL*                                                                                                    | 5-402-120 | SDKJ20 Limit Setting | CTL* |                                   |
| 5-402-123 SDKJ23 Limit Setting CTL*  5-402-124 SDKJ24 Limit Setting CTL*  5-402-125 SDKJ25 Limit Setting CTL*                                                                                                    | 5-402-121 | SDKJ21 Limit Setting | CTL* |                                   |
| 5-402-124 SDKJ24 Limit Setting CTL*  5-402-125 SDKJ25 Limit Setting CTL*                                                                                                    | 5-402-122 | SDKJ22 Limit Setting | CTL* |                                   |
| 5-402-125 SDKJ25 Limit Setting CTL*                                                                                                    | 5-402-123 | SDKJ23 Limit Setting | CTL* |                                   |
|                                                                                                    | 5-402-124 | SDKJ24 Limit Setting | CTL* |                                   |
|                                                                                                    | 5-402-125 | SDKJ25 Limit Setting | CTL* |                                   |
| 5-402-126 SDKJ26 Limit Setting CTL*                                                                                                    | 5-402-126 | SDKJ26 Limit Setting | CTL* |                                   |
| 5-402-127 SDKJ27 Limit Setting CTL*                                                                                                    | 5-402-127 | SDKJ27 Limit Setting | CTL* |                                   |
| 5-402-128 SDKJ28 Limit Setting CTL*                                                                                                    | 5-402-128 | SDKJ28 Limit Setting | CTL* |                                   |
| 5-402-129 SDKJ29 Limit Setting CTL*                                                                                                    | 5-402-129 | SDKJ29 Limit Setting | CTL* |                                   |
| 5-402-130 SDKJ30 Limit Setting CTL*                                                                                                    | 5-402-130 | SDKJ30 Limit Setting | CTL* |                                   |

SM Appendix 3-29 D255/D256/M281/M282

| 5402      | [Access Control] |      |                                         |
|-----------|------------------|------|-----------------------------------------|
| 5-402-141 | SDKJ1 ProductID  | CTL* | [0 to 0xffffffff / <b>0</b> / 1 / step] |
| 5-402-142 | SDKJ2 ProductID  | CTL* |                                         |
| 5-402-143 | SDKJ3 ProductID  | CTL* |                                         |
| 5-402-144 | SDKJ4 ProductID  | CTL* |                                         |
| 5-402-145 | SDKJ5 ProductID  | CTL* |                                         |
| 5-402-146 | SDKJ6 ProductID  | CTL* |                                         |
| 5-402-147 | SDKJ7 ProductID  | CTL* |                                         |
| 5-402-148 | SDKJ8 ProductID  | CTL* |                                         |
| 5-402-149 | SDKJ9 ProductID  | CTL* | [0 to 0xffffffff / <b>0</b> / 1 / step] |
| 5-402-150 | SDKJ10 ProductID | CTL* |                                         |
| 5-402-151 | SDKJ11 ProductID | CTL* |                                         |
| 5-402-152 | SDKJ12 ProductID | CTL* |                                         |
| 5-402-153 | SDKJ13 ProductID | CTL* |                                         |
| 5-402-154 | SDKJ14 ProductID | CTL* |                                         |
| 5-402-155 | SDKJ15 ProductID | CTL* |                                         |
| 5-402-156 | SDKJ16 ProductID | CTL* |                                         |
| 5-402-157 | SDKJ17 ProductID | CTL* |                                         |
| 5-402-158 | SDKJ18 ProductID | CTL* |                                         |
| 5-402-159 | SDKJ19 ProductID | CTL* |                                         |
| 5-402-160 | SDKJ20 ProductID | CTL* |                                         |
| 5-402-161 | SDKJ21 ProductID | CTL* |                                         |
| 5-402-162 | SDKJ22 ProductID | CTL* |                                         |
| 5-402-163 | SDKJ23 ProductID | CTL* |                                         |
| 5-402-164 | SDKJ24 ProductID | CTL* |                                         |

| 5-402-165 | SDKJ25 ProductID | CTL* |
|-----------|------------------|------|
| 5-402-166 | SDKJ26 ProductID | CTL* |
| 5-402-167 | SDKJ27 ProductID | CTL* |
| 5-402-168 | SDKJ28 ProductID | CTL* |
| 5-402-169 | SDKJ29 ProductID | CTL* |
| 5-402-170 | SDKJ30 ProductID | CTL* |

| 5404      | [User Code Count C                      | lear] |                                |
|-----------|-----------------------------------------|-------|--------------------------------|
| 5-404-001 | User Code Count<br>Clear                | CTL   | [0 to 0 / <b>0</b> / 0 / step] |
| 5-404-101 | User Code Count<br>Clear Permit Setting | CTL   | [0 or 1 / <b>0</b> / 1 / step] |

| 5411      | [LDAP-Certification]         |      |                                   |
|-----------|------------------------------|------|-----------------------------------|
| 5-411-004 | Simplified<br>Authentication | CTL* | [0 or 1 / <b>1</b> / 1 / step]    |
| 5-411-005 | Password Null Not<br>Permit  | CTL* | [0 or 1 / 1 / 1 / step]           |
| 5-411-006 | Detail Option                | CTL* | [0 to 0xff / <b>0</b> / 1 / step] |

| 5412      | [Krb-Certification] |      |                                      |
|-----------|---------------------|------|--------------------------------------|
| 5-412-100 | Encrypt Mode        | CTL* | [0 to 0xFF / <b>0x1F</b> / 1 / step] |

| 5413      | [Lockout Setting] |      |                                        |
|-----------|-------------------|------|----------------------------------------|
| 5-413-001 | Lockout On/Off    | CTL* | [0 or 1 / <b>0</b> / 1 / step]         |
| 5-413-002 | Lockout Threshold | CTL* | [1 to 10 / <b>5</b> / 1 / step]        |
| 5-413-003 | Cancel On/Off     | CTL* | [0 or 1 / <b>0</b> / 1 / step]         |
| 5-413-004 | Cancel Time       | CTL* | [1 to 9999 / <b>60</b> / 1 min / step] |

SM Appendix 3-31 D255/D256/M281/M282

| 5414      | [Access Mitigation] |      |                                      |
|-----------|---------------------|------|--------------------------------------|
| 5-414-001 | Mitigation On/Off   | CTL* | [0 or 1 / <b>0</b> / 1 / step]       |
| 5-414-002 | Mitigation Time     | CTL* | [0 to 60 / <b>15</b> / 1 min / step] |

| 5415      | [Password Attack]  |      |                                   |
|-----------|--------------------|------|-----------------------------------|
| 5-415-001 | Permissible Number | CTL* | [0 to 100 / <b>30</b> / 1 / step] |
| 5-415-002 | Detect Time        | CTL* | [1 to 10 / <b>5</b> / 1 / step]   |

| 5416      | [Access Information]       |      |                                     |
|-----------|----------------------------|------|-------------------------------------|
| 5-416-001 | Access User Max<br>Num     | CTL* | [50 to 200 / <b>200</b> / 1 / step] |
| 5-416-002 | Access Password<br>Max Num | CTL* | [50 to 200 / <b>200</b> / 1 / step] |
| 5-416-003 | Monitor Interval           | CTL* | [1 to 10 / <b>3</b> / 1 / step]     |

| 5417      | [Access Attack]              |      |                                       |
|-----------|------------------------------|------|---------------------------------------|
| 5-417-001 | Access Permissible<br>Number | CTL* | [0 to 500 / <b>100</b> / 1 / step]    |
| 5-417-002 | Attack DetectTime            | CTL* | [10 to 30 / <b>10</b> / 1 sec / step] |
| 5-417-003 | Productivity Fall Waite      | CTL* | [0 to 9 / <b>3</b> / 1 sec / step]    |
| 5-417-004 | Attack Max Num               | CTL* | [50 to 200 / <b>200</b> / 1 / step]   |

| 5420      | [User Authentication] |      |                                                     |
|-----------|-----------------------|------|-----------------------------------------------------|
| 5-420-001 | Сору                  | CTL* | [0 or 1 / <b>0</b> / 1 / step]<br>(MP 501/601 only) |
| 5-420-011 | DocumentServer        | CTL* | [0 or 1 / <b>0</b> / 1 / step]<br>(MP 501/601 only) |

| 5-420-021 | Fax     | CTL* | [0 or 1 / <b>0</b> / 1 / step]<br>(MP 501/601 only) |
|-----------|---------|------|-----------------------------------------------------|
| 5-420-031 | Scanner | CTL* | [0 or 1 / <b>0</b> / 1 / step]<br>(MP 501/601 only) |
| 5-420-041 | Printer | CTL* | [0 or 1 / <b>0</b> / 1 / step]                      |
| 5-420-051 | SDK1    | CTL* | [0 or 1 / <b>0</b> / 1 / step]                      |
| 5-420-061 | SDK2    | CTL* | [0 or 1 / <b>0</b> / 1 / step]                      |
| 5-420-071 | SDK3    | CTL* | [0 or 1 / <b>0</b> / 1 / step]                      |
| 5-420-081 | Browser | CTL* | [0 or 1 / <b>0</b> / 1 / step]<br>(MP 501/601 only) |

| <b>5430</b><br>(MP<br>501/601<br>only) | [Auth Dialog Message Change] |      |                                |
|----------------------------------------|------------------------------|------|--------------------------------|
| 5-430-001                              | Message Change<br>On/Off     | CTL* | [0 or 1 / <b>0</b> / 1 / step] |
| 5-430-002                              | Message Text<br>Download     | CTL* | [0 to 0 / <b>0</b> / 0 / step] |
| 5-430-003                              | Message Text ID              | CTL* | [0 to 0 / <b>0</b> / 0 / step] |

| 5431<br>(MP<br>501/601<br>only) | [External Auth User | Preset] |                                |
|---------------------------------|---------------------|---------|--------------------------------|
| 5-431-010                       | Tag                 | CTL*    | [0 or 1 / 1 / 1 / step]        |
| 5-431-011                       | Entry               | CTL*    | [0 or 1 / 1 / 1 / step]        |
| 5-431-012                       | Group               | CTL*    | [0 or 1 / 1 / 1 / step]        |
| 5-431-020                       | Mail                | CTL*    | [0 or 1 / <b>1</b> / 1 / step] |
| 5-431-030                       | Fax                 | CTL*    | [0 or 1 / <b>1</b> / 1 / step] |

SM Appendix 3-33 D255/D256/M281/M282

| 5-431-031 | FaxSub            | CTL* | [0 or 1 / <b>1</b> / 1 / step] |
|-----------|-------------------|------|--------------------------------|
| 5-431-032 | Folder            | CTL* | [0 or 1 / <b>1</b> / 1 / step] |
| 5-431-033 | ProtectCode       | CTL* | [0 or 1 / <b>1</b> / 1 / step] |
| 5-431-034 | SmtpAuth          | CTL* | [0 or 1 / <b>1</b> / 1 / step] |
| 5-431-035 | LdapAuth          | CTL* | [0 or 1 / <b>1</b> / 1 / step] |
| 5-431-036 | Smb Ftp Fldr Auth | CTL* | [0 or 1 / <b>1</b> / 1 / step] |
| 5-431-037 | AcntAcl           | CTL* | [0 or 1 / <b>1</b> / 1 / step] |
| 5-431-038 | DocumentAcl       | CTL* | [0 or 1 / <b>1</b> / 1 / step] |
| 5-431-040 | CertCrypt         | CTL* | [0 or 1 / <b>0</b> / 1 / step] |
| 5-431-050 | UserLimitCount    | CTL* | [0 or 1 / <b>1</b> / 1 / step] |

| 5481      | [Authentication Error Code] |      |                                                     |
|-----------|-----------------------------|------|-----------------------------------------------------|
| 5-481-001 | System Log Disp             | CTL* | [0 or 1 / <b>0</b> / 1 / step]                      |
| 5-481-002 | Panel Disp                  | CTL* | [0 or 1 / <b>1</b> / 1 / step]<br>(MP 501/601 only) |

| <b>5490</b><br>(MP<br>501/601<br>only) | [MF KeyCard]       |      |                                |
|----------------------------------------|--------------------|------|--------------------------------|
| 5-490-001                              | Job Permit Setting | CTL* | [0 or 1 / <b>0</b> / 1 / step] |

| <b>5491</b><br>(MP<br>501/601<br>only) | [Optional Counter] |      |                                   |
|----------------------------------------|--------------------|------|-----------------------------------|
| 5-491-001                              | Detail Option      | CTL* | [0 to 0xff / <b>0</b> / 1 / step] |

| 5501      | [PM Alarm]              |      |                                                     |
|-----------|-------------------------|------|-----------------------------------------------------|
| 5-501-001 | PM Alarm Level          | CTL* | [0 to 9999 / <b>0</b> / 1 / step]                   |
| 5-501-002 | Original Count<br>Alarm | CTL* | [0 or 1 / <b>0</b> / 1 / step]<br>(MP 501/601 only) |

| 5504      | [Jam Alarm]   |      |                                  |
|-----------|---------------|------|----------------------------------|
| 5-504-001 | Level Setting | CTL* | [0 to 3 / <b>3</b> / 1 / step]   |
| 5-504-002 | Threshold     | CTL* | [1 to 99 / <b>10</b> / 1 / step] |

| 5505      | [Error Alarm] |      |                                   |
|-----------|---------------|------|-----------------------------------|
| 5-505-001 | Level Setting | CTL* | [0 to 255 / <b>19</b> / 1 / step] |
| 5-505-002 | Threshold     | CTL* | [1 to 99 / <b>5</b> / 1 / step]   |

| 5507      | [Supply/CC Alarm]             |      |                                         |
|-----------|-------------------------------|------|-----------------------------------------|
| 5-507-001 | Paper Supply Alarm            | CTL* | [0 or 1 / <b>0</b> / 1 / step]          |
| 5-507-003 | Toner Supply Alarm            | CTL* | [0 or 1 / <b>1</b> / 1 / step]          |
| 5-507-006 | WasteTonerBottle Supply Alarm | CTL* | [0 or 1 / <b>1</b> / 1 / step]          |
| 5-507-080 | Toner Call Timing             | CTL* | [0 or 1 / <b>0</b> / 1 / step]          |
| 5-507-081 | Toner Call<br>Threshold       | CTL* | [10 to 90 / <b>10</b> / 10 % / step]    |
| 5-507-128 | Interval: Others              | CTL* | [250 to 10000 / <b>1000</b> / 1 / step] |
| 5-507-133 | Interval: A4                  | CTL* | [250 to 10000 / <b>1000</b> / 1 / step] |
| 5-507-134 | Interval: A5                  | CTL* | [250 to 10000 / <b>1000</b> / 1 / step] |
| 5-507-142 | Interval: B5                  | CTL* | [250 to 10000 / <b>1000</b> / 1 / step] |
| 5-507-164 | Interval: LG                  | CTL* | [250 to 10000 / <b>1000</b> / 1 / step] |
| 5-507-166 | Interval: LT                  | CTL* | [250 to 10000 / <b>1000</b> / 1 / step] |

| 5-507-172 Interval: HLT | CTL* | [250 to 10000 / <b>1000</b> / 1 / step] |
|-------------------------|------|-----------------------------------------|
|-------------------------|------|-----------------------------------------|

| 5508<br>(MP<br>501/601<br>only) | [CC Call]                          |      |                                  |
|---------------------------------|------------------------------------|------|----------------------------------|
| 5-508-001                       | Jam Remains                        | CTL* | [0 or 1 / 1 / 1 / step]          |
| 5-508-002                       | Continuous Jams                    | CTL* | [0 or 1 / 1 / 1 / step]          |
| 5-508-003                       | Continuous Door<br>Open            | CTL* | [0 or 1 / <b>1</b> / 1 / step]   |
| 5-508-011                       | Jam Detection: Time<br>Length      | CTL* | [3 to 30 / <b>10</b> / 1 / step] |
| 5-508-012                       | Jam Detection:<br>Continuous Count | CTL* | [2 to 10 / <b>5</b> / 1 / step]  |
| 5-508-013                       | Door Open: Time<br>Length          | CTL* | [3 to 30 / <b>10</b> / 1 / step] |

| 5515      | [SC/Alarm Setting]             |      |                                |
|-----------|--------------------------------|------|--------------------------------|
| 5-515-001 | SC Call                        | CTL* | [0 or 1 / 1 / 1 / step]        |
| 5-515-002 | Service Parts Near<br>End Call | CTL* | [0 or 1 / <b>1</b> / 1 / step] |
| 5-515-003 | Service Parts End<br>Call      | CTL* | [0 or 1 / <b>1</b> / 1 / step] |
| 5-515-004 | User Call                      | CTL* | [0 or 1 / 1 / 1 / step]        |
| 5-515-006 | Communication Test<br>Call     | CTL* | [0 or 1 / <b>1</b> / 1 / step] |
| 5-515-007 | Machine Information Notice     | CTL* | [0 or 1 / 1 / 1 / step]        |
| 5-515-008 | Alarm Notice                   | CTL* | [0 or 1 / 1 / 1 / step]        |

| 5-515-009 | Non Genuine<br>Tonner Ararm    | CTL* | [0 or 1 / <b>1</b> / 1 / step]        |
|-----------|--------------------------------|------|---------------------------------------|
| 5-515-010 | Supply Automatic Ordering Call | CTL* | [0 or 1 / <b>1</b> / 1 / step]        |
| 5-515-011 | Supply Management Report Call  | CTL* | [0 or 1 / 1 / 1 / step]               |
| 5-515-012 | Jam/Door Open Call             | CTL* | [1 to 255 / <b>5</b> / 1 / step]      |
| 5-515-050 | Timeout:Manual Call            | CTL* | [1 to 255 / <b>10</b> / 1 min / step] |
| 5-515-051 | Timeout:Other Call             | CTL* | [1 to 255 / <b>10</b> / 1 min / step] |

| 5517      | [Get Machine Information] |      |                                       |
|-----------|---------------------------|------|---------------------------------------|
| 5-517-031 | Get SMC Info: Retry       | CTL* | [0 to 255 / <b>10</b> / 1 min / step] |
|           | Interval                  |      |                                       |

| 5728      | [Network Setting] |      |                                        |
|-----------|-------------------|------|----------------------------------------|
| 5-728-001 | NAT Machine Port1 | CTL* | [1 to 65535 / <b>49101</b> / 1 / step] |
| 5-728-002 | NAT UI Port1      | CTL* | [1 to 65535 / <b>55101</b> / 1 / step] |
| 5-728-003 | NAT Machine Port2 | CTL* | [1 to 65535 / <b>49102</b> / 1 / step] |
| 5-728-004 | NAT UI Port2      | CTL* | [1 to 65535 / <b>55102</b> / 1 / step] |
| 5-728-005 | NAT Machine Port3 | CTL* | [1 to 65535 / <b>49103</b> / 1 / step] |
| 5-728-006 | NAT UI Port3      | CTL* | [1 to 65535 / <b>55103</b> / 1 / step] |
| 5-728-007 | NAT Machine Port4 | CTL* | [1 to 65535 / <b>49104</b> / 1 / step] |
| 5-728-008 | NAT UI Port4      | CTL* | [1 to 65535 / <b>55104</b> / 1 / step] |
| 5-728-009 | NAT Machine Port5 | CTL* | [1 to 65535 / <b>49105</b> / 1 / step] |
| 5-728-010 | NAT UI Port5      | CTL* | [1 to 65535 / <b>55105</b> / 1 / step] |
| 5-728-011 | NAT Machine Port6 | CTL* | [1 to 65535 / <b>49106</b> / 1 / step] |
| 5-728-012 | NAT UI Port6      | CTL* | [1 to 65535 / <b>55106</b> / 1 / step] |

SM Appendix 3-37 D255/D256/M281/M282

| 5-728-013 | NAT Machine Port7     | CTL* | [1 to 65535 / <b>49107</b> / 1 / step] |
|-----------|-----------------------|------|----------------------------------------|
| 5-728-014 | NAT UI Port7          | CTL* | [1 to 65535 / <b>55107</b> / 1 / step] |
| 5-728-015 | NAT Machine Port8     | CTL* | [1 to 65535 / <b>49108</b> / 1 / step] |
| 5-728-016 | NAT UI Port8          | CTL* | [1 to 65535 / <b>55108</b> / 1 / step] |
| 5-728-017 | NAT Machine Port9     | CTL* | [1 to 65535 / <b>49109</b> / 1 / step] |
| 5-728-018 | NAT UI Port9          | CTL* | [1 to 65535 / <b>55109</b> / 1 / step] |
| 5-728-019 | NAT Machine<br>Port10 | CTL* | [1 to 65535 / <b>49110</b> / 1 / step] |
| 5-728-020 | NAT UI Port10         | CTL* | [1 to 65535 / <b>55110</b> / 1 / step] |

| <b>5730</b> (MP 501/601 only) | [Extended Function            | Setting] |                                        |
|-------------------------------|-------------------------------|----------|----------------------------------------|
| 5-730-001                     | JavaTM Platform setting       | CTL*     | [0 or 1 / <b>1</b> / 1 / step]         |
| 5-730-010                     | Expiration Prior<br>Alarm Set | CTL*     | [0 to 999 / <b>20</b> / 1 days / step] |

| 5731      | [Counter Effect]               |      |                                |
|-----------|--------------------------------|------|--------------------------------|
| 5-731-001 | Change Mk1 Cnt(Paper->Combine) | CTL* | [0 or 1 / <b>0</b> / 1 / step] |

| 5734<br>(MP<br>501/601<br>only) | [PDF Setting] |      |                                |
|---------------------------------|---------------|------|--------------------------------|
| 5-734-001                       | PDF/A Fixed   | CTL* | [0 or 1 / <b>0</b> / 1 / step] |

| 5741<br>(MP<br>501/601<br>only) | [Node Authentication Timuout] |      | 1                                     |
|---------------------------------|-------------------------------|------|---------------------------------------|
| 5-741-001                       | -                             | CTL* | [1 to 255 / <b>60</b> / 1 sec / step] |

| 5745      | [DeemedPowerConsumption] |      |                                   |  |
|-----------|--------------------------|------|-----------------------------------|--|
| 5-745-211 | Controller Standby       | CTL* | [0 to 9999 / <b>0</b> / 1 / step] |  |
| 5-745-212 | STR                      | CTL* | [0 to 9999 / <b>0</b> / 1 / step] |  |
| 5-745-213 | Main Power Off           | CTL* | [0 to 9999 / <b>0</b> / 1 / step] |  |
| 5-745-214 | Scanning and Printing    | CTL* | [0 to 9999 / <b>0</b> / 1 / step] |  |
| 5-745-215 | Printing                 | CTL* | [0 to 9999 / <b>0</b> / 1 / step] |  |
| 5-745-216 | Scanning                 | CTL* | [0 to 9999 / <b>0</b> / 1 / step] |  |
| 5-745-217 | Engine Standby           | CTL* | [0 to 9999 / <b>0</b> / 1 / step] |  |
| 5-745-218 | Low Power Consumption    | CTL* | [0 to 9999 / <b>0</b> / 1 / step] |  |
| 5-745-219 | Silent condition         | CTL* | [0 to 9999 / <b>0</b> / 1 / step] |  |
| 5-745-220 | Heater Off               | CTL* | [0 to 9999 / <b>0</b> / 1 / step] |  |

| 5748<br>(MP<br>501/601<br>only) | [OpePanel Setting]            |      |                                  |
|---------------------------------|-------------------------------|------|----------------------------------|
| 5-748-101                       | Op Type Action<br>Setting     | CTL* | [0 to 255 / <b>0</b> / 1 / step] |
| 5-748-201                       | Cheetah Panel Connect Setting | CTL  | [0 or 1 / <b>0</b> / 1 / step]   |

SM Appendix 3-39 D255/D256/M281/M282

| 5749      | [Import/Export] |     |                                |
|-----------|-----------------|-----|--------------------------------|
| 5-749-001 | Export          | CTL | [0 to 0 / <b>0</b> / 0 / step] |
| 5-749-101 | Import          | CTL | [0 to 0 / <b>0</b> / 0 / step] |

| <b>5751</b><br>(MP<br>501/601<br>only) | [Key Event Encrypti | on Setting | 1                               |
|----------------------------------------|---------------------|------------|---------------------------------|
| 5-751-001                              | Password            | CTL*       | [0 to 255/ <b>0</b> / 1 / step] |

| <b>5752</b><br>(MP<br>501/601<br>only) | [Copy:WebAPI Setting]    |      |                                  |
|----------------------------------------|--------------------------|------|----------------------------------|
| 5-752-001                              | Copy:FlairAPI<br>Setting | CTL* | [0 to 255 / <b>0</b> / 1 / step] |

| 5755<br>(MP<br>501/601<br>only) | [Display Setting]                       |      |                                |
|---------------------------------|-----------------------------------------|------|--------------------------------|
| 5-755-001                       | Disp Administrator Password Change Scrn | CTL* | [0 to 0 / <b>0</b> / 0 / step] |
| 5-755-002                       | Hide Administrator Password Change Scrn | CTL* | [0 to 0 / <b>0</b> / 0 / step] |

| <b>5758</b><br>(MP<br>501/601<br>only) | [RemoteUl Setting] |      |                                |
|----------------------------------------|--------------------|------|--------------------------------|
| 5-758-001                              | Authentication     | CTL* | [0 or 1 / <b>0</b> / 1 / step] |

| <b>5761</b><br>(MP<br>501/601<br>only) | [SmartOperationPanel Setting]      |      |                                  |  |
|----------------------------------------|------------------------------------|------|----------------------------------|--|
| 5-761-001                              | Restore the default<br>Home screen | CTL* | [0 to 255 / <b>0</b> / 1 / step] |  |

| 5801      | [Memory Clear]      |     |                                                     |
|-----------|---------------------|-----|-----------------------------------------------------|
| 5-801-001 | All Clear           | CTL | [0 to 0 / <b>0</b> / 0 / step]                      |
| 5-801-003 | SCS                 | CTL | [0 to 0 / <b>0</b> / 0 / step]                      |
| 5-801-004 | IMH Memory Clr      | CTL | [0 to 0 / <b>0</b> / 0 / step]                      |
| 5-801-005 | MCS                 | CTL | [0 to 0 / <b>0</b> / 0 / step]                      |
| 5-801-006 | Copier application  | CTL | [0 to 0 / <b>0</b> / 0 / step]<br>(MP 501/601 only) |
| 5-801-007 | Fax Application     | CTL | [0 to 0 / <b>0</b> / 0 / step]<br>(MP 501/601 only) |
| 5-801-008 | Printer Application | CTL | [0 to 0 / <b>0</b> / 0 / step]                      |
| 5-801-009 | Scanner Application | CTL | [0 to 0 / <b>0</b> / 0 / step]<br>(MP 501/601 only) |
| 5-801-010 | Web Service         | CTL | [0 to 0 / <b>0</b> / 0 / step]                      |
| 5-801-011 | NCS                 | CTL | [0 to 0 / <b>0</b> / 0 / step]                      |
| 5-801-012 | R-FAX               | CTL | [0 to 0 / <b>0</b> / 0 / step]<br>(MP 501/601 only) |

SM Appendix 3-41 D255/D256/M281/M282

| Clear DCS Setting | CTL                                                                                               | [0 to 0 / <b>0</b> / 0 / step]                                                                                                    |
|-------------------|---------------------------------------------------------------------------------------------------|----------------------------------------------------------------------------------------------------|
| Clear UCS Setting | CTL                                                                                               | [0 to 0 / <b>0</b> / 0 / step]                                                                                                    |
| MIRS Setting      | CTL                                                                                               | [0 to 0 / <b>0</b> / 0 / step]                                                                                                    |
| ccs               | CTL                                                                                               | [0 to 0 / <b>0</b> / 0 / step]                                                                                                    |
| SRM Memory Clr    | CTL                                                                                               | [0 to 0 / <b>0</b> / 0 / step]                                                                                                    |
| LCS               | CTL                                                                                               | [0 to 0 / <b>0</b> / 0 / step]                                                                                                    |
| Web Uapli         | CTL                                                                                               | [0 to 0 / <b>0</b> / 0 / step]<br>(MP 501/601 only)                                                                                           |
| ECS               | CTL                                                                                               | [0 to 0 / <b>0</b> / 0 / step]                                                                                                    |
| AICS              | CTL                                                                                               | [0 to 0 / <b>0</b> / 0 / step]<br>(MP 501/601 only)                                                                                           |
| websys            | CTL                                                                                               | [0 to 0 / <b>0</b> / 0 / step]                                                                                                    |
| PLN               | CTL                                                                                               | [0 to 0 / <b>0</b> / 0 / step]                                                                                                    |
| SAS               | CTL                                                                                               | [0 to 0 / <b>0</b> / 0 / step]                                                                                                    |
| Rest WebService   | CTL                                                                                               | [0 to 0 / <b>0</b> / 0 / step]                                                                                                    |
|                   | Clear UCS Setting  MIRS Setting  CCS  SRM Memory Clr  LCS  Web Uapli  ECS  AICS  websys  PLN  SAS | Clear UCS Setting CTL  MIRS Setting CTL  CCS CTL  SRM Memory Clr CTL  LCS CTL  Web Uapli CTL  ECS CTL  AICS CTL  websys CTL  PLN CTL  SAS CTL |

| 5812      | [Service Tel. No. Setting] |      |                                                     |
|-----------|----------------------------|------|-----------------------------------------------------|
| 5-812-001 | Service                    | CTL* | [0 to 0 / <b>0</b> / 0 / step]                      |
| 5-812-002 | Facsimile                  | CTL* | [0 to 0 / <b>0</b> / 0 / step]                      |
| 5-812-003 | Supply                     | CTL* | [0 to 0 / <b>0</b> / 0 / step]<br>(MP 501/601 only) |
| 5-812-004 | Operation                  | CTL* | [0 to 0 / <b>0</b> / 0 / step]<br>(MP 501/601 only) |
| 5-812-101 | Disp Inquiry               | CTL* | [0 or 1 / <b>0</b> / 0 / step]<br>(MP 501/601 only) |

| 5816      | [NRS Function]      |      |                                       |
|-----------|---------------------|------|---------------------------------------|
| 5-816-001 | I/F Setting         | CTL* | [0 to 2 / <b>2</b> / 1 / step]        |
| 5-816-002 | CE Call             | CTL* | [0 or 1 / <b>0</b> / 1 / step]        |
| 5-816-003 | Function Flag       | CTL* | [0 or 1 / <b>0</b> / 1 / step]        |
| 5-816-007 | SSL Disable         | CTL* | [0 or 1 / <b>0</b> / 1 / step]        |
| 5-816-008 | RCG Connect Timeout | CTL* | [1 to 90 / <b>30</b> / 1 sec / step]  |
| 5-816-009 | RCG Write Timeout   | CTL* | [0 to 100 / <b>60</b> / 1 sec / step] |
| 5-816-010 | RCG Read Timeout    | CTL* | [0 to 100 / <b>60</b> / 1 sec / step] |
| 5-816-011 | Port 80 Enable      | CTL* | [0 or 1 / <b>0</b> / 1 / step]        |

| 5816      | [Remote Service]   |      |                                |
|-----------|--------------------|------|--------------------------------|
| 5-816-013 | RFU Timing         | CTL* | [0 or 1 / <b>1</b> / 1 / step] |
| 5-816-014 | RCG Error Cause    | CTL  | [0 to 2 / <b>0</b> / 1 / step] |
| 5-816-021 | RCG-C Registed     | CTL* | [0 or 1 / <b>0</b> / 1 / step] |
| 5-816-023 | Connect Type(N/M)  | CTL* | [0 or 1 / <b>0</b> / 1 / step] |
| 5-816-061 | Cert Expire Timing | CTL* | [0 to 0 / <b>0</b> / 0 / step] |

SM Appendix 3-43 D255/D256/M281/M282

| 5-816-062 | Use Proxy                        | CTL* | [0 or 1 / <b>0</b> / 1 / step]            |
|-----------|----------------------------------|------|-------------------------------------------|
| 5-816-063 | Proxy Host                       | CTL* | [0 to 0 / <b>0</b> / 0 / step]            |
| 5-816-064 | Proxy PortNumber                 | CTL* | [0 to 0xffff / <b>0</b> / 1 / step]       |
| 5-816-065 | Proxy User Name                  | CTL* | [0 to 0 / <b>0</b> / 0 / step]            |
| 5-816-066 | Proxy Password                   | CTL* | [0 to 0 / <b>0</b> / 0 / step]            |
| 5-816-067 | CERT:Up State                    | CTL* | [0 to 255 / <b>0</b> / 1 / step]          |
| 5-816-068 | CERT:Error                       | CTL* | [0 to 255 / <b>0</b> / 1 / step]          |
| 5-816-069 | CERT:Up ID                       | CTL* | [0 to 0 / <b>0</b> / 0 / step]            |
| 5-816-083 | Firm Up Status                   | CTL* | [0 or 1 / <b>0</b> / 1 / step]            |
| 5-816-085 | Firm Up User<br>Check            | CTL* | [0 or 1 / <b>0</b> / 1 / step]            |
| 5-816-086 | Firmware Size                    | CTL* | [0x00 to 0xffff / <b>0x00</b> / 1 / step] |
| 5-816-087 | CERT:Macro Ver.                  | CTL  | [0 to 0 / <b>0</b> / 0 / step]            |
| 5-816-088 | CERT:PAC Ver.                    | CTL  | [0 to 0 / <b>0</b> / 0 / step]            |
| 5-816-089 | CERT:ID2Code                     | CTL  | [0 to 0 / <b>0</b> / 0 / step]            |
| 5-816-090 | CERT:Subject                     | CTL  | [0 to 0 / <b>0</b> / 0 / step]            |
| 5-816-091 | CERT:Serial No.                  | CTL  | [0 to 0 / <b>0</b> / 0 / step]            |
| 5-816-092 | CERT:Issuer                      | CTL  | [0 to 0 / <b>0</b> / 0 / step]            |
| 5-816-093 | CERT:Valid Start                 | CTL  | [0 to 0 / <b>0</b> / 0 / step]            |
| 5-816-094 | CERT:Valid End                   | CTL  | [0 to 0 / <b>0</b> / 0 / step]            |
| 5-816-102 | CERT:Encrypt<br>Level            | CTL* | [1 to 2 / 1 / 1 / step]                   |
| 5-816-103 | Client Communication Method      | CTL* | [0 to 3 / <b>0</b> / 1 / step]            |
| 5-816-104 | Client<br>Communication<br>Limit | CTL* | [0 or 1 / <b>0</b> / 1 / step]            |

| 5-816-115 | Network Information Waiting timer | CTL* | [0 or 1 / <b>0</b> / 1 / step]                    |
|-----------|-----------------------------------|------|---------------------------------------------------|
| 5-816-200 | Manual Polling                    | CTL  | [0 or 1 / <b>0</b> / 1 / step]                    |
| 5-816-201 | Regist Status                     | CTL  | [0 or 1 / <b>0</b> / 1 / step]                    |
| 5-816-202 | Letter Number                     | CTL* | [0 or 1 / <b>0</b> / 0 / step]                    |
| 5-816-203 | Confirm Execute                   | CTL  | [0 or 1 / <b>0</b> / 1 / step]                    |
| 5-816-204 | Confirm Result                    | CTL  | [0 or 1 / <b>0</b> / 1 / step]                    |
| 5-816-205 | Confirm Place                     | CTL  | [0 or 1 / <b>0</b> / 1 / step]                    |
| 5-816-206 | Register Execute                  | CTL  | [0 or 1 / <b>0</b> / 1 / step]                    |
| 5-816-207 | Register Result                   | CTL  | [0 to 255 / <b>0</b> / 1 / step]                  |
| 5-816-208 | Error Code                        | CTL  | [-2147483647 to 2147483647 / <b>0</b> / 0 / step] |
| 5-816-209 | Instl Clear                       | CTL  | [0 or 1 / <b>0</b> / 1 / step]                    |
| 5-816-240 | CommErrorTime                     | CTL  | [0 to 0 / <b>0</b> / 1 / step]                    |
| 5-816-241 | CommErrorCode 1                   | CTL* | [0x00 to 0xffff / <b>0x00</b> / 1 / step]         |
| 5-816-242 | CommErrorCode 2                   | CTL* | [0x00 to 0xffff / <b>0x00</b> / 1 / step]         |
| 5-816-243 | CommErrorCode 3                   | CTL* | [0x00 to 0xffff / <b>0x00</b> / 1 / step]         |
| 5-816-244 | CommErrorState 1                  | CTL* | [0 to 0xffff / <b>0x0000</b> / 1 / step]          |
| 5-816-245 | CommErrorState 2                  | CTL* | [0 to 0xffff / <b>0x0000</b> / 1 / step]          |
| 5-816-246 | CommErrorState 3                  | CTL* | [0 to 0xffff / <b>0x0000</b> / 1 / step]          |
| 5-816-247 | SSL Error Count                   | CTL* | [0 to 255 / <b>0</b> / 1 / step]                  |
| 5-816-248 | Other Err Count                   | CTL* | [0 to 255 / <b>0</b> / 1 / step]                  |
| 5-816-250 | CommLog Print                     | CTL  | [0 to 255 / <b>0</b> / 0 / step]                  |

SM Appendix 3-45 D255/D256/M281/M282

| 5821      | [Remote Service RCG Setting] |      |                                         |
|-----------|------------------------------|------|-----------------------------------------|
| 5-821-002 | RCG IPv4 Address             | CTL* | [0 to 0xffffffff / <b>0</b> / 1 / step] |
| 5-821-003 | RCG Port                     | CTL* | [0 to 65535 / <b>443</b> / 1 / step]    |
| 5-821-004 | RCG IPv4 URL<br>Path         | CTL* | [0 to 0 / <b>0</b> / 0 / step]          |
| 5-821-005 | RCG IPv6 Address             | CTL* | [0 to 0 / <b>0</b> / 0 / step]          |
| 5-821-006 | RCG IPv6 URL<br>Path         | CTL* | [0 to 0 / <b>0</b> / 0 / step]          |
| 5-821-007 | RCG Host Name                | CTL* | [0 to 0 / <b>0</b> / 0 / step]          |
| 5-821-008 | RCG Host URL<br>Path         | CTL* | [0 to 0 / <b>0</b> / 0 / step]          |

| 5824      | [NV-RAM Data Upload] |     |                                |
|-----------|----------------------|-----|--------------------------------|
| 5-824-001 | -                    | CTL | [0 to 0 / <b>0</b> / 0 / step] |

| 5825      | [NV-RAM Data Download] |     |                                |
|-----------|------------------------|-----|--------------------------------|
| 5-825-001 | -                      | CTL | [0 to 0 / <b>0</b> / 0 / step] |

| 5828      | [Network Setting]                 |      |                                           |
|-----------|-----------------------------------|------|-------------------------------------------|
| 5-828-050 | 1284 Compatiblity<br>(Centro)     | CTL* | [0 or 1 / <b>1</b> / 1 / step]            |
| 5-828-052 | ECP (Centro)                      | CTL* | [0 or 1 / <b>1</b> / 1 / step]            |
| 5-828-065 | Job Spooling                      | CTL* | [0 or 1 / <b>1</b> / 1 / step]            |
| 5-828-066 | Job Spooling Clear:<br>Start Time | CTL* | [0 or 1 / 1 / 1 / step]                   |
| 5-828-069 | Job Spooling<br>(Protocol)        | CTL* | [0x00 to 0xff / <b>0x7f</b> / 0 / step]   |
| 5-828-087 | Protocol usage                    | CTL* | [0x00 to 0xffff / <b>0x00</b> / 1 / step] |

| 5-828-090 | TELNET(0:OFF<br>1:ON)              | CTL* | [0x00 to 0xffff / <b>0x00</b> / 1 / step] |
|-----------|------------------------------------|------|-------------------------------------------|
| 5-828-091 | Web(0:OFF 1:ON)                    | CTL* | [0 or 1 / 1 / 1 / step]                   |
| 5-828-145 | Active IPv6 Link<br>Local Address  | CTL  | [0 to 0 / <b>0</b> / 0 / step]            |
| 5-828-147 | Active IPv6<br>Stateless Address 1 | CTL  | [0 to 0 / <b>0</b> / 0 / step]            |
| 5-828-149 | Active IPv6<br>Stateless Address 2 | CTL  | [0 to 0 / <b>0</b> / 0 / step]            |
| 5-828-151 | Active IPv6<br>Stateless Address 3 | CTL  | [0 to 0 / <b>0</b> / 0 / step]            |
| 5-828-153 | Active IPv6<br>Stateless Address 4 | CTL  | [0 to 0 / <b>0</b> / 0 / step]            |
| 5-828-155 | Active IPv6<br>Stateless Address 5 | CTL  | [0 to 0 / <b>0</b> / 0 / step]            |
| 5-828-156 | IPv6 Manual<br>Address             | CTL* | [0 to 0 / <b>0</b> / 0 / step]            |
| 5-828-158 | IPv6 Gateway<br>Address            | CTL* | [0 to 0 / <b>0</b> / 0 / step]            |
| 5-828-161 | IPv6 Stateless Auto<br>Setting     | CTL* | [0 or 1 / 1 / 1 / step]                   |
| 5-828-219 | IPsec Aggressive<br>Mode Setting   | CTL* | [0 or 1 / <b>0</b> / 1 / step]            |
| 5-828-236 | Web Item visible                   | CTL* | [0x0000 to 0xffff / 0xffff / 1 / step]    |
| 5-828-237 | Web shopping link visible          | CTL* | [0 or 1 / 1 / 1 / step]                   |
| 5-828-238 | Web Supplies Link visible          | CTL* | [0 or 1 / 1 / 1 / step]                   |
| 5-828-239 | Web Link1 Name                     | CTL* | [0 to 0 / <b>0</b> / 0 / step]            |
| 5-828-240 | Web Link1 URL                      | CTL* | [0 to 0 / <b>0</b> / 0 / step]            |

SM Appendix 3-47 D255/D256/M281/M282

| 5-828-241 | Web Link1 visible | CTL* | [0 or 1 / <b>1</b> / 1 / step] |
|-----------|-------------------|------|--------------------------------|
| 5-828-242 | Web Link2 Name    | CTL* | [0 to 0 / <b>0</b> / 0 / step] |
| 5-828-243 | Web Link2 URL     | CTL* | [0 to 0 / <b>0</b> / 0 / step] |
| 5-828-244 | Web Link2 visible | CTL* | [0 or 1 / <b>1</b> / 1 / step] |
| 5-828-249 | DHCPv6 DUID       | CTL  | [0 to 0 / <b>0</b> / 0 / step] |

| 5832      | [HDD]                              |     |                                                     |
|-----------|------------------------------------|-----|-----------------------------------------------------|
| 5-832-001 | HDD Formatting (ALL)               | CTL | [0 to 0 / <b>0</b> / 0 / step]                      |
| 5-832-002 | HDD Formatting (IMH)               | CTL | [0 to 0 / <b>0</b> / 0 / step]<br>(MP 501/601 only) |
| 5-832-003 | HDD Formatting (Thumbnail/OCR)     | CTL | [0 to 0 / <b>0</b> / 0 / step]<br>(MP 501/601 only) |
| 5-832-004 | HDD Formatting (Job Log)           | CTL | [0 to 0 / <b>0</b> / 0 / step]<br>(MP 501/601 only) |
| 5-832-005 | HDD Formatting (Printer Fonts)     | CTL | [0 to 0 / <b>0</b> / 0 / step]<br>(MP 501/601 only) |
| 5-832-006 | HDD Formatting (User Info)         | CTL | [0 to 0 / <b>0</b> / 0 / step]<br>(MP 501/601 only) |
| 5-832-007 | Mail RX Data                       | CTL | [0 to 0 / <b>0</b> / 0 / step]<br>(MP 501/601 only) |
| 5-832-008 | Mail TX Data                       | CTL | [0 to 0 / <b>0</b> / 0 / step]<br>(MP 501/601 only) |
| 5-832-009 | HDD Formatting (Data for a Design) | CTL | [0 to 0 / <b>0</b> / 0 / step]<br>(MP 501/601 only) |
| 5-832-010 | HDD Formatting (Log)               | CTL | [0 to 0 / <b>0</b> / 0 / step]<br>(MP 501/601 only) |
| 5-832-011 | HDD Formatting (Ridoc I/F)         | CTL | [0 to 0 / <b>0</b> / 0 / step]<br>(MP 501/601 only) |

| 5-832-012 | HDD Formatting | CTL | [0 to 0 / <b>0</b> / 0 / step] |
|-----------|----------------|-----|--------------------------------|
|           | (Thumbnail)    |     | (MP 501/601 only)              |

| 5836                    |                                      |      |                                |
|-------------------------|--------------------------------------|------|--------------------------------|
| (MP<br>501/601<br>only) | [Capture Setting]                    |      |                                |
| 5-836-001               | Capture Function (0:Off 1:On)        | CTL* | [0 or 1 / <b>0</b> / 1 / step] |
| 5-836-011               | Capture Setting:<br>Copy             | CTL* | [0 or 1 / <b>0</b> / 1 / step] |
| 5-836-012               | Capture Setting:<br>Doc. Svr.        | CTL* | [0 or 1 / <b>0</b> / 1 / step] |
| 5-836-013               | Capture Setting:<br>Fax RX Printer   | CTL* | [0 or 1 / <b>0</b> / 1 / step] |
| 5-836-014               | Capture Setting:<br>Fax TX           | CTL* | [0 or 1 / <b>0</b> / 1 / step] |
| 5-836-015               | Capture Setting:<br>Printer          | CTL* | [0 or 1 / <b>0</b> / 1 / step] |
| 5-836-016               | Capture Setting:<br>Scanner          | CTL* | [0 or 1 / <b>0</b> / 1 / step] |
| 5-836-017               | Capture Setting:<br>SDK              | CTL* | [0 or 1 / <b>0</b> / 1 / step] |
| 5-836-061               | Captured File<br>Resend (0:Off 1:On) | CTL* | [0 or 1 / 1 / 1 / step]        |
| 5-836-072               | Reduction for Copy<br>B&W Text       | CTL* | [0 to 6 / <b>0</b> / 1 / step] |
| 5-836-073               | Reduction for Copy<br>B&W Other      | CTL* | [0 to 6 / <b>0</b> / 1 / step] |
| 5-836-075               | Reduction for<br>Printer B&W         | CTL* | [0 to 6 / <b>0</b> / 1 / step] |

SM Appendix 3-49 D255/D256/M281/M282

| 5-836-082 | Format for Copy<br>B&W Text  | CTL* | [0 to 3 / 1 / 1 / step]                    |
|-----------|------------------------------|------|--------------------------------------------|
| 5-836-083 | Format for Copy<br>B&W Other | CTL* | [0 to 3 / <b>1</b> / 1 / step]             |
| 5-836-085 | Format for Printer<br>B&W    | CTL* | [0 to 3 / 1 / 1 / step]                    |
| 5-836-091 | Default for JPEG             | CTL* | [5 to 95 / <b>50</b> / 1 / step]           |
| 5-836-101 | Primary srv IP address       | CTL* | [0 to 0xffffffff / <b>0x00</b> / 0 / step] |
| 5-836-102 | Primary srv scheme           | CTL* | [0 to 0 / <b>0</b> / 0 / step]             |
| 5-836-103 | Primary srv port number      | CTL* | CTL*                                       |
| 5-836-104 | Primary srv URL path         | CTL* | [0 to 0 / <b>0</b> / 0 / step]             |
| 5-836-111 | Secondary srv IP address     | CTL* | [0 to 0xffffffff / <b>0x00</b> / 0 / step] |
| 5-836-112 | Secondary srv<br>scheme      | CTL* | [0 to 0 / <b>0</b> / 0 / step]             |
| 5-836-113 | Secondary srv port number    | CTL* | [1 to 65535 / <b>80</b> / 1 / step]        |
| 5-836-114 | Secondary srv URL path       | CTL* | [0 to 0 / <b>0</b> / 0 / step]             |
| 5-836-120 | Default Reso Rate<br>Switch  | CTL* | [0 or 1 / <b>0</b> / 1 / step]             |
| 5-836-122 | Reso: Copy(Mono)             | CTL* | [0 to 255 / <b>3</b> / 1 / step]           |
| 5-836-124 | Reso: Print(Mono)            | CTL* | [0 to 255 / <b>3</b> / 1 / step]           |
| 5-836-125 | Reso: Fax(Color)             | CTL* | [0 to 255 / <b>4</b> / 1 / step]           |
| 5-836-126 | Reso: Fax(Mono)              | CTL* | [0 to 255 / <b>3</b> / 1 / step]           |
| 5-836-127 | Reso: Scan(Color)            | CTL* | [0 to 255 / <b>4</b> / 1 / step]           |

| 5-836-128 | Reso: Scan(Mono)           | CTL* | [0 to 255 / <b>3</b> / 1 / step]       |
|-----------|----------------------------|------|----------------------------------------|
| 5-836-129 | Reso: SDK(Color)           | CTL* | [0 to 255 / <b>4</b> / 1 / step]       |
| 5-836-130 | Reso: SDK(Mono)            | CTL* | [0 to 255 / <b>3</b> / 1 / step]       |
| 5-836-141 | All Addr Info Switch       | CTL* | [0 or 1 / <b>1</b> / 1 / step]         |
| 5-836-142 | Stand-by Doc Max<br>Number | CTL* | [10 to 10000 / <b>2000</b> / 1 / step] |
| 5-836-143 | ClearLightPDF<br>Switch    | CTL* | [0 or 1 / <b>0</b> / 1 / step]         |

| 5840      | [IEEE 802.11]  |      |                                         |  |
|-----------|----------------|------|-----------------------------------------|--|
| 5-840-006 | Channel MAX    | CTL* | [1 to 14 / <b>14</b> / 1 / step]        |  |
| 5-840-007 | Channel MIN    | CTL* | [1 to 14 / <b>1</b> / 1 / step]         |  |
| 5-840-011 | WEP Key Select | CTL* | [0x00 to 0x11 / <b>0x00</b> / 1 / step] |  |
| 5-840-045 | WPA Debug Lvl  | CTL* | [1 to 3 / <b>3</b> / 1 / step]          |  |
| 5-840-046 | 11w            | CTL* | [0 to 2 / <b>0</b> / 1 / step]          |  |
| 5-840-047 | PSK Set Type   | CTL* | [0 or 1 / <b>0</b> / 1 / step]          |  |

| 5841<br>(MP<br>501/601<br>only) | [Supply Name Setting]       |      |                                |
|---------------------------------|-----------------------------|------|--------------------------------|
| 5-841-001                       | Toner Name<br>Setting:Black | CTL* | [0 to 0 / <b>0</b> / 0 / step] |

| 5842      | [GWWS Analysis] |      |                                      |
|-----------|-----------------|------|--------------------------------------|
| 5-842-001 | Setting 1       | CTL* | [0x00 to 0xFF / <b>0</b> / 1 / step] |
| 5-842-002 | Setting 2       | CTL* | [0x00 to 0xFF / <b>0</b> / 1 / step] |

SM Appendix 3-51 D255/D256/M281/M282

| 5844      | [USB]                    |      |                                               |
|-----------|--------------------------|------|-----------------------------------------------|
| 5-844-001 | Transfer Rate            | CTL* | [1 to 4 / <b>4</b> / 0 / step]                |
| 5-844-002 | Vendor ID                | CTL* | [0x0000 to 0xffff / <b>0x05ca</b> / 0 / step] |
| 5-844-003 | Product ID               | CTL* | [0x0000 to 0xffff / <b>0x0403</b> / 0 / step] |
| 5-844-004 | Device Release<br>Number | CTL* | [0 to 9999 / <b>100</b> / 1 / step]           |
| 5-844-005 | Fixed USB Port           | CTL* | [0 to 2 / <b>0</b> / 1 / step]                |
| 5-844-006 | PnP Model Name           | CTL* | [0 to 0 / <b>0</b> / 0 / step]                |
| 5-844-007 | PnP Serial Number        | CTL* | [0 to 0 / <b>0</b> / 0 / step]                |
| 5-844-008 | Mac Supply Level         | CTL* | [0 or 1 / 1 / 1 / step]                       |
| 5-844-100 | Notify Unsupport         | CTL* | [0 or 1 / 1 / 1 / step]                       |

| 5845      | [Delivery Server Setting]      |      |                                                                 |  |  |
|-----------|--------------------------------|------|-----------------------------------------------------------------|--|--|
| 5-845-001 | FTP Port No.                   | CTL* | [1 to 65535 / <b>3670</b> / 1 / step]<br>(MP 501/601 only)      |  |  |
| 5-845-002 | IP Address (Primary)           | CTL* | [0 to 0xffffffff / <b>0x00</b> / / step]<br>(MP 501/601 only)   |  |  |
| 5-845-003 | Retry Interval                 | CTL* | [60 to 900 / <b>300</b> / 1 sec / step]<br>(SP 5300/5310 only)  |  |  |
| 5-845-004 | No. of Retries                 | CTL* | [0 to 99 / <b>3</b> / 1 / step]<br>(SP 5300/5310 only)          |  |  |
| 5-845-006 | Delivery Error Display<br>Time | CTL* | [0 to 999 / <b>300</b> / 1 / 1 sec / step]<br>(MP 501/601 only) |  |  |
| 5-845-008 | IP Address<br>(Secondary)      | CTL* | [0 to 0xffffffff / <b>0x00</b> / / step]<br>(MP 501/601 only)   |  |  |
| 5-845-009 | Delivery Server Model          | CTL* | [0 to 4 / <b>0</b> / 1 / step]<br>(MP 501/601 only)             |  |  |

| 5-845-010 | Delivery Svr. Capability         | CTL* | [0 to 255 / <b>0</b> / 1 / step]<br>(MP 501/601 only)    |
|-----------|----------------------------------|------|----------------------------------------------------------|
| 5-845-011 | Delivery Svr. Capability (Ext)   | CTL* | [0 to 255 / <b>0</b> / 1 / step]<br>(MP 501/601 only)    |
| 5-845-013 | Server<br>Scheme(Primary)        | CTL* | [0 to 0 / <b>0</b> / 1 / step]<br>(MP 501/601 only)      |
| 5-845-014 | Server Port<br>Number(Primary)   | CTL* | [1 to 65535 / <b>80</b> / 1 / step]<br>(MP 501/601 only) |
| 5-845-015 | Server URL Path(Primary)         | CTL* | [0 to 0 / <b>0</b> / 1 / step]<br>(MP 501/601 only)      |
| 5-845-016 | Server<br>Scheme(Secondary)      | CTL* | [0 to 0 / <b>0</b> / 1 / step]<br>(MP 501/601 only)      |
| 5-845-017 | Server Port<br>Number(Secondary) | CTL* | [1 to 65535 / <b>80</b> / 1 / step]<br>(MP 501/601 only) |
| 5-845-018 | Server URL Path(Secondary)       | CTL* | [0 to 0 / <b>0</b> / 1 / step]<br>(MP 501/601 only)      |
| 5-845-022 | Rapid Sending Control            | CTL* | [0 or 1 / 1 / 1 / step]                                  |

| 5846      | [UCS Setting]                          |      |                                                               |
|-----------|----------------------------------------|------|---------------------------------------------------------------|
| 5-846-001 | Machine ID (for Delivery Server)       | CTL* | [0 to 0 / <b>0</b> / 0 / step]<br>(MP 501/601 only)           |
| 5-846-002 | Machine ID Clear (for Delivery Server) | CTL* | [0 to 0 / <b>0</b> / 1 / step]<br>(MP 501/601 only)           |
| 5-846-003 | Maximum Entries                        | CTL* | [2000 to 20000 / <b>2000</b> / 1 / step]<br>(MP 501/601 only) |
| 5-846-006 | Delivery Server Retry Timer            | CTL* | [0 to 255 / <b>0</b> / 1 / step]<br>(MP 501/601 only)         |
| 5-846-007 | Delivery Server Retry Times            | CTL* | [0 to 255 / <b>0</b> / 1 / step]<br>(MP 501/601 only)         |
| 5-846-008 | Delivery Server<br>Maximum Entries     | CTL* | [2000 to 20000 / <b>2000</b> / 1 / step]<br>(MP 501/601 only) |

SM Appendix 3-53 D255/D256/M281/M282

| 5-846-010 | LDAP Search Timeout              | CTL* | [1 to 255 / <b>60</b> / 1 / step]                          |
|-----------|----------------------------------|------|------------------------------------------------------------|
| 5-846-020 |                                  | CTL* | [50 to 250 / <b>250</b> / 1 / step]                        |
|           |                                  |      | (MP 501/601 only)                                          |
| 5-846-021 | Folder Auth Change               | CTL* | [0 or 1 / <b>0</b> / 1 / step]<br>(MP 501/601 only)        |
| 5-846-040 | Addr Book Migration(USB->HDD)    | CTL  | [0 to 0 / <b>0</b> / 0 / step]<br>(MP 501/601 only)        |
| 5-846-041 | Fill Addr Acl Info               | CTL  | [0 to 0 / <b>0</b> / 0 / step]                             |
| 5-846-043 | Addr Book Media                  | CTL* | [0 to 30 / <b>0</b> / 1 / step]                            |
| 5-846-047 | Initialize Local Addr Book       | CTL  | [0 to 0 / <b>0</b> / 0 / step]                             |
| 5-846-048 | Initialize Delivery Addr<br>Book | CTL  | [0 to 0 / <b>0</b> / 0 / step]<br>(MP 501/601 only)        |
| 5-846-049 | Initialize LDAP Addr<br>Book     | CTL  | [0 to 0 / <b>0</b> / 0 / step]                             |
| 5-846-050 | Initialize All Addr Book         | CTL  | [0 to 0 / <b>0</b> / 0 / step]                             |
| 5-846-051 | Backup All Addr Book             | CTL  | [0 to 0 / <b>0</b> / 0 / step]                             |
| 5-846-052 | Restore All Addr Book            | CTL  | [0 to 0 / <b>0</b> / 0 / step]                             |
| 5-846-053 | Clear Backup Info                | CTL  | [0 to 0 / <b>0</b> / 0 / step]                             |
| 5-846-060 | Search option                    | CTL* | [0x00 to 0xff / <b>0x0f</b> / 1 / step]                    |
| 5-846-062 | Complexity option 1              | CTL* | [0 to 32 / <b>0</b> / 1 / step]                            |
| 5-846-063 | Complexity option 2              | CTL* | [0 to 32 / <b>0</b> / 1 / step]                            |
| 5-846-064 | Complexity option 3              | CTL* | [0 to 32 / <b>0</b> / 1 / step]                            |
| 5-846-065 | Complexity option 4              | CTL* | [0 to 32 / <b>0</b> / 1 / step]                            |
| 5-846-091 | FTP Auth Port Setting            | CTL* | [0 to 65535 / <b>3671</b> / 1 / step]<br>(MP 501/601 only) |
| 5-846-094 | Encryption Stat                  | CTL* | [0 to 255 / <b>0</b> / 0 / step]                           |

| 5847<br>(MP<br>501/601<br>only) | [Rep Resolution Reduction]       |      |                                  |
|---------------------------------|----------------------------------|------|----------------------------------|
| 5-847-002                       | Rate for Copy B&W<br>Text        | CTL* | [0 to 6 / <b>0</b> / 1 / step]   |
| 5-847-003                       | Rate for Copy B&W<br>Other       | CTL* | [0 to 6 / <b>0</b> / 1 / step]   |
| 5-847-005                       | Rate for Printer<br>B&W          | CTL* | [0 to 6 / <b>0</b> / 1 / step]   |
| 5-847-007                       | Rate for Printer<br>B&W 1200dpi  | CTL* | [0 to 6 / <b>1</b> / 1 / step]   |
| 5-847-021                       | Network Quality Default for JPEG | CTL* | [5 to 95 / <b>50</b> / 1 / step] |

| 5848      | [Web Service]                              |      |                                                              |
|-----------|--------------------------------------------|------|--------------------------------------------------------------|
| 5-848-002 | Access Ctrl:<br>Repository(onlyLower4bits) | CTL* | [0x00 to 0xFF / <b>0x02</b> / 0 / step]<br>(MP 501/601 only) |
| 5-848-003 | Access Ctrl: Doc.Svr.Print (Lower 4bits)   | CTL* | [0x00 to 0xFF / <b>0x00</b> / 0 / step]<br>(MP 501/601 only) |
| 5-848-004 | Access Ctrl: udirectory (Lower 4bits)      | CTL* | [0x00 to 0xFF / <b>0x00</b> / 0 / step]                      |
| 5-848-007 | Access Ctrl: Comm. Log Fax(Lower 4bits)    | CTL* | [0x00 to 0xFF / <b>0x00</b> / 0 / step]<br>(MP 501/601 only) |
| 5-848-009 | Access Ctrl: Job Ctrl (Lower<br>4bits)     | CTL* | [0x00 to 0xFF / <b>0x00</b> / 0 / step]                      |
| 5-848-011 | Access Ctrl: Devicemanagement(Lower 4bits) | CTL* | [0x00 to 0xFF / <b>0x00</b> / 0 / step]                      |
| 5-848-021 | Access Ctrl: Delivery (Lower 4bits)        | CTL* | [0x00 to 0xFF / <b>0x00</b> / 0 / step]<br>(MP 501/601 only) |

| 5-848-022 | Access Ctrl: uadministration (Lower 4bits) | CTL* | [0x00 to 0xFF / <b>0x00</b> / 0 / step]                      |
|-----------|--------------------------------------------|------|--------------------------------------------------------------|
| 5-848-024 | Access Ctrl: Log Service<br>(Lower 4bits)  | CTL* | [0x00 to 0xFF / <b>0x00</b> / 0 / step]                      |
| 5-848-025 | Access Ctrl: Rest WebService (Lower 4bits) | CTL* | [0x00 to 0xFF / <b>0x00</b> / 0 / step]                      |
| 5-848-099 | Repository: Download Image<br>Setting      | CTL* | [0x00 to 0xFF / <b>0x00</b> / 0 / step]<br>(MP 501/601 only) |
| 5-848-100 | Repository: Download Image<br>Max. Size    | CTL* | [1 to 2048 / <b>2048</b> / 0 / step]<br>(MP 501/601 only)    |
| 5-848-150 | Log Operation Mode                         | CTL* | [0 to 9 / <b>0</b> / 1 / step]                               |

| 5848      | [LogTrans]      |      |                                |
|-----------|-----------------|------|--------------------------------|
| 5-848-217 | Setting: Timing | CTL* | [0 to 2 / <b>0</b> / 1 / step] |

| 5849      | [Installation Date] |      |                                       |
|-----------|---------------------|------|---------------------------------------|
| 5-849-001 | Display             | CTL* | [0 to 0 / <b>0</b> / 0 / step]        |
| 5-849-002 | Switch to Print     | CTL* | [0 or 1 / <b>0</b> / 1 / step]        |
| 5-849-003 | Total Counter       | CTL* | [0 to 99999999 / <b>0</b> / 1 / step] |

| 5851      | [Bluetooth] |      |                                        |
|-----------|-------------|------|----------------------------------------|
| 5-851-001 | Mode        | CTL* | [0x00 to 0x01/ <b>0x00</b> / 1 / step] |

| 5853<br>(MP<br>501/601<br>only) | [Stamp Data Downle | oad] |                                |
|---------------------------------|--------------------|------|--------------------------------|
| 5-853-001                       | -                  | CTL  | [0 to 0 / <b>0</b> / 0 / step] |

| 5856      | [Remote ROM Update] |     |                                |
|-----------|---------------------|-----|--------------------------------|
| 5-856-002 | Local Port          | CTL | [0 or 1 / <b>0</b> / 1 / step] |

| 5858      | [Save Machine Info]                |      |                                       |
|-----------|------------------------------------|------|---------------------------------------|
| 5-858-001 | 0:OFF 1:ON                         | CTL* | [0 or 1 / <b>1</b> / 1 / step]        |
| 5-858-002 | Target(0:HDD 1:SD)                 | CTL* | [0 or 1 / <b>0</b> / 1 / step]        |
| 5-858-003 | Make LogTrace Dir                  | CTL* | [0 or 1 / <b>0</b> / 1 / step]        |
| 5-858-101 | Start Date                         | CTL* | [0 to 20371212 / <b>0</b> / 1 / step] |
| 5-858-102 | Days of Tracing                    | CTL* | [1 to 180 / <b>2</b> / 1 day / step]  |
| 5-858-103 | Acquire Fax Address(0:OFF 1:ON)    | CTL* | [0 or 1 / <b>0</b> / 1 / step]        |
| 5-858-111 | Acquire All Info & Logs            | CTL* | [0 or 1 / <b>0</b> / 1 / step]        |
| 5-858-121 | Acquire Configuration Page         | CTL* | [0 or 1 / <b>0</b> / 1 / step]        |
| 5-858-122 | Acquire Font Page                  | CTL* | [0 or 1 / <b>0</b> / 1 / step]        |
| 5-858-123 | Acquire Print Setting List         | CTL* | [0 or 1 / <b>0</b> / 1 / step]        |
| 5-858-124 | Acquire Error Log                  | CTL* | [0 or 1 / <b>0</b> / 1 / step]        |
| 5-858-131 | Acquire Fax Info                   | CTL* | [0 or 1 / <b>0</b> / 1 / step]        |
| 5-858-141 | Acquire All Debug Logs             | CTL* | [0 or 1 / <b>0</b> / 1 / step]        |
| 5-858-142 | Acquire Only Controller Debug Logs | CTL* | [0 or 1 / <b>0</b> / 1 / step]        |
| 5-858-143 | Acquire Only Engine Debug<br>Logs  | CTL* | [0 or 1 / <b>0</b> / 1 / step]        |
| 5-858-144 | Acquire Only Opepanel Debug Logs   | CTL* | [0 or 1 / <b>0</b> / 1 / step]        |
| 5-858-145 | Acquire Only FCU Debug<br>Logs     | CTL* | [0 or 1 / <b>0</b> / 1 / step]        |

SM Appendix 3-57 D255/D256/M281/M282

| 5860      | [SMTP/POP3/IMAP4]                     |      |                                                               |
|-----------|---------------------------------------|------|---------------------------------------------------------------|
| 5-860-002 | SMTP Srvr Port No                     | CTL* | [1 to 65535 / <b>25</b> / 1 / step]<br>(SP 5300/5310 only)    |
| 5-860-003 | SMTP<br>Authentication                | CTL* | [0 or 1 / <b>0</b> / 1 / step]<br>(SP 5300/5310 only)         |
| 5-860-006 | SMTP Auth. Encryption                 | CTL* | [0 to 2 / <b>0</b> / 1 / step]<br>(SP 5300/5310 only)         |
| 5-860-007 | POP before SMTP                       | CTL* | [0 or 1 / <b>0</b> / 1 / step]<br>(SP 5300/5310 only)         |
| 5-860-008 | POPtoSMTP<br>Waiting Time             | CTL* | [0 to 10000 / <b>300</b> / 1ms / step]<br>(SP 5300/5310 only) |
| 5-860-009 | Mail Receive<br>Protocol              | CTL* | [1 to 3 / 1 / 1 / step]<br>(SP 5300/5310 only)                |
| 5-860-013 | POP3/IMAP4 Auth. Encryption           | CTL* | [0 to 2 / <b>0</b> / 1 / step]<br>(SP 5300/5310 only)         |
| 5-860-014 | POP3 Srvr Port No                     | CTL* | [1 to 65535 / <b>110</b> / 1 / step]<br>(SP 5300/5310 only)   |
| 5-860-015 | IMAP4 Srvr Port No                    | CTL* | [1 to 65535 / <b>143</b> / 1 / step]<br>(SP 5300/5310 only)   |
| 5-860-016 | SMTP Rx Port No                       | CTL* | [1 to 65535 / <b>25</b> / 1 / step]<br>(SP 5300/5310 only)    |
| 5-860-017 | Mail Rx Interval                      | CTL* | [2 to 1440 / <b>3</b> / 1min / step]<br>(SP 5300/5310 only)   |
| 5-860-019 | Mail Keep Setting                     | CTL* | [0 to 2 / <b>0</b> / 1 / step]<br>(SP 5300/5310 only)         |
| 5-860-020 | Partial Mail Receive<br>Timeout       | CTL* | [1 to 168 / <b>72</b> / 1 hour / step]                        |
| 5-860-021 | MDN Response<br>RFC2298<br>Compliance | CTL* | [0 or 1 / <b>1</b> / 1 / step]                                |

| 5-860-022 | SMTP Auth. From<br>Field Replacement | CTL* | [0 or 1 / <b>0</b> / 1 / step]                      |
|-----------|--------------------------------------|------|-----------------------------------------------------|
| 5-860-025 | SMTP Auth. Direct<br>Setting         | CTL* | [0 to 0xff / <b>0x0</b> / 8 / step]                 |
| 5-860-026 | S/MIME:MIME<br>Header Setting        | CTL* | [0 to 2 / <b>0</b> / 1 / step]                      |
| 5-860-028 | S/MIME:<br>Authentication<br>Check   | CTL* | [0 or 1 / <b>0</b> / 1 / step]<br>(MP 501/601 only) |

| 5866      | [E-Mail Report]                        |      |                                                        |
|-----------|----------------------------------------|------|--------------------------------------------------------|
| 5-866-001 | Report Validity                        | CTL  | [0 or 1 / <b>0</b> / 1 / step]<br>(SP 5300/5310 only)  |
| 5-866-005 | Add Date Field                         | CTL* | [0 or 1 / <b>0</b> / 1 / step]<br>(SP 5300/5310 only)  |
| 5-866-110 | CounterE-Mail:Validity                 | CTL* | [0 or 1 / <b>0</b> / 1 / step]<br>(MP 501/601 only)    |
| 5-866-111 | CounterE-Mail:Destination Registration | CTL* | [0 to 0 / <b>0</b> / 0 / step]<br>(MP 501/601 only)    |
| 5-866-112 | CounterE-Mail:Send Test                | CTL* | [0 to 0 / <b>0</b> / 0 / step]<br>(MP 501/601 only)    |
| 5-866-113 | CounterE-Mail:Next Send Date           | CTL* | [0 to 0 / <b>0</b> / 0 / step]<br>(MP 501/601 only)    |
| 5-866-114 | CounterE-Mail:Send Date<br>Setting     | CTL* | [0 to 31 / <b>0</b> / 1 / step]<br>(MP 501/601 only)   |
| 5-866-115 | CounterE-Mail:Send Time<br>Setting     | CTL* | [0 to 2359 / <b>0</b> / 1 / step]<br>(MP 501/601 only) |
| 5-866-121 | CounterE-Mail:Destination1             | CTL* | [0 to 0 / <b>0</b> / 0 / step]<br>(MP 501/601 only)    |
| 5-866-122 | CounterE-Mail:Destination2             | CTL* | [0 to 0 / <b>0</b> / 0 / step]<br>(MP 501/601 only)    |

SM Appendix 3-59 D255/D256/M281/M282

| 5-866-123 | CounterE-Mail:Destination3 | CTL* | [0 to 0 / <b>0</b> / 0 / step] |
|-----------|----------------------------|------|--------------------------------|
|           |                            |      | (MP 501/601 only)              |

| <b>5869</b> (SP 5300/5310 only) | [RAM Disk Setting] |      |                                |
|---------------------------------|--------------------|------|--------------------------------|
| 5-869-001                       | Mail Function      | CTL* | [0 or 1 / <b>0</b> / 1 / step] |

| 5870      | [Common KeyInfo Writing] |     |                                |  |
|-----------|--------------------------|-----|--------------------------------|--|
| 5-870-001 | Writing                  | CTL | [0 or 1 / <b>0</b> / 1 / step] |  |
| 5-870-003 | Initialize               | CTL | [0 or 1 / <b>0</b> / 1 / step] |  |
| 5-870-004 | Writing: 2048bit         | CTL | [0 or 1 / <b>0</b> / 1 / step] |  |

| 5873      | [SDCardAppliMove] |     |                                |  |
|-----------|-------------------|-----|--------------------------------|--|
| 5-873-001 | MoveExec          | CTL | [0 to 0 / <b>0</b> / 1 / step] |  |
| 5-873-002 | UndoExec          | CTL | [0 to 0 / <b>0</b> / 1 / step] |  |

| 5875      | [SC Auto Reboot] |      |                                |
|-----------|------------------|------|--------------------------------|
| 5-875-001 | Reboot Setting   | CTL* | [0 or 1 / <b>0</b> / 1 / step] |
| 5-875-002 | Reboot Type      | CTL* | [0 or 1 / <b>1</b> / 1 / step] |

| 5878      | [Option Setup]             |     |                                                     |
|-----------|----------------------------|-----|-----------------------------------------------------|
| 5-878-001 | Data Overwrite<br>Security | CTL | [0 to 0 / <b>0</b> / 0 / step]                      |
| 5-878-002 | HDD Encryption             | CTL | [0 to 0 / <b>0</b> / 0 / step]                      |
| 5-878-004 | OCR Dictionary             | CTL | [0 to 0 / <b>0</b> / 0 / step]<br>(MP 501/601 only) |

| 5881<br>(MP<br>501/601<br>only) | [Fixed Phrase Block | Erasing] |                                |
|---------------------------------|---------------------|----------|--------------------------------|
| 5-881-001                       | -                   | CTL      | [0 to 0 / <b>0</b> / 0 / step] |

| 5885<br>(MP<br>501/601<br>only) | [Set WIM Function] |      |                                         |
|---------------------------------|--------------------|------|-----------------------------------------|
| 5-885-020                       | DocSvr Acc Ctrl    | CTL* | [0x00 to 0xFF / <b>0x00</b> / 0 / step] |
| 5-885-050                       | DocSvr Format      | CTL* | [0 to 2 / <b>0</b> / 1 / step]          |
| 5-885-051                       | DocSvr Trans       | CTL* | [5 to 20 / <b>10</b> / 1 / step]        |
| 5-885-100                       | Set Signature      | CTL* | [0 to 2 / <b>0</b> / 1 / step]          |
| 5-885-101                       | Set Encrypsion     | CTL* | [0 or 1 / <b>0</b> / 1 / step]          |
| 5-885-200                       | Detect Mem Leak    | CTL* | [0x00 to 0xFF / <b>0x00</b> / 0 / step] |

| 5886<br>(MP<br>501/601<br>only) | [Farm Update Setting]                   |      |                                       |
|---------------------------------|-----------------------------------------|------|---------------------------------------|
| 5-886-100                       | Skip Version Check                      | CTL* | [0 or 1 / <b>0</b> / 1 / step]        |
| 5-886-101                       | Skip LR Check                           | CTL* | [0 or 1 / <b>0</b> / 1 / step]        |
| 5-886-111                       | Auto Update Setting                     | CTL* | [0 or 1 / <b>0</b> / 1 / step]        |
| 5-886-112                       | Auto Update<br>Prohibit Term<br>Setting | CTL* | [0 or 1 / 1 / 1 / step]               |
| 5-886-113                       | Auto Update<br>Prohibit Start hour      | CTL* | [0 to 23 / <b>9</b> / 1 hour / step]  |
| 5-886-114                       | Auto Update<br>Prohibit End hour        | CTL* | [0 to 23 / <b>17</b> / 1 hour / step] |

SM Appendix 3-61 D255/D256/M281/M282

| 5-886-115 | SFU Auto Download<br>Setting             | CTL* | [0 or 1 / <b>0</b> / 0 / step]       |
|-----------|------------------------------------------|------|--------------------------------------|
| 5-886-116 | Auto Update Next<br>Date                 | CTL* | [0 to 0 / <b>0</b> / 0 / step]       |
| 5-886-117 | Auto Update Retry<br>Interval Hour       | CTL* | [1 to 24 / <b>1</b> / 1 hour / step] |
| 5-886-119 | Auto Update  @Remote Using Setting       | CTL* | [0 or 1 / <b>0</b> / 0 / step]       |
| 5-886-120 | Auto Update Prohibit Day of Week Setting | CTL* | [0 to 255 / <b>0</b> / 1 / step]     |
| 5-886-150 | Cheetah Firm<br>Exclusion                | CTL* | [0 or 1 / <b>0</b> / 1 / step]       |
| 5-886-201 | Restore Date                             | CTL* | [0 to 0 / <b>0</b> / 0 / step]       |
| 5-886-202 | Save Old Version<br>List                 | CTL  | [0 to 0 / <b>0</b> / 0 / step]       |

| 5887      | [SD Get Counter] |     |                                |
|-----------|------------------|-----|--------------------------------|
| 5-887-001 | -                | CTL | [0 to 0 / <b>0</b> / 0 / step] |

| 5888      | [Personal Information Protect] |      |                                |
|-----------|--------------------------------|------|--------------------------------|
| 5-888-001 |                                | CTL* | [0 or 1 / <b>0</b> / 1 / step] |

| 5893      | [SDK Application Counter] |     |                                |
|-----------|---------------------------|-----|--------------------------------|
| 5-893-001 | SDK-1                     | CTL | [0 to 0 / <b>0</b> / 0 / step] |
| 5-893-002 | SDK-2                     | CTL | [0 to 0 / <b>0</b> / 0 / step] |
| 5-893-003 | SDK-3                     | CTL | [0 to 0 / <b>0</b> / 0 / step] |
| 5-893-004 | SDK-4                     | CTL | [0 to 0 / <b>0</b> / 0 / step] |
| 5-893-005 | SDK-5                     | CTL | [0 to 0 / <b>0</b> / 0 / step] |

| 5-893-006 | SDK-6  | CTL | [0 to 0 / <b>0</b> / 0 / step] |
|-----------|--------|-----|--------------------------------|
| 5-893-007 | SDK-7  | CTL | [0 to 0 / <b>0</b> / 0 / step] |
| 5-893-008 | SDK-8  | CTL | [0 to 0 / <b>0</b> / 0 / step] |
| 5-893-009 | SDK-9  | CTL | [0 to 0 / <b>0</b> / 0 / step] |
| 5-893-010 | SDK-10 | CTL | [0 to 0 / <b>0</b> / 0 / step] |
| 5-893-011 | SDK-11 | CTL | [0 to 0 / <b>0</b> / 0 / step] |
| 5-893-012 | SDK-12 | CTL | [0 to 0 / <b>0</b> / 0 / step] |

| 5907      | [Plug & Play Maker/Model Name] |      |                                  |
|-----------|--------------------------------|------|----------------------------------|
| 5-907-001 | -                              | CTL* | [0 to 255 / <b>0</b> / 1 / step] |

| <b>5913</b> (MP 501/601 only) | [Switchover Permission Time] |      |                                 |
|-------------------------------|------------------------------|------|---------------------------------|
| 5-913-002                     | Print Application Timer      | CTL* | [0 to 30 / <b>3</b> / 1 / step] |

| <b>5967</b><br>(MP<br>501/601<br>only) | [Copy Server : Set F | unction] |                                |
|----------------------------------------|----------------------|----------|--------------------------------|
| 5-967-001                              | (0:ON 1:OFF)         | CTL*     | [0 or 1 / <b>0</b> / 1 / step] |

| 5973<br>(MP<br>501/601<br>only) | [User Stamp Registration] |      |                                |
|---------------------------------|---------------------------|------|--------------------------------|
| 5-973-101                       | Frame deletion setting    | CTL* | [0 to 3 / <b>0</b> / 1 / step] |

| <b>5985</b><br>(MP<br>501/601<br>only) | [Device Setting] |     |                                |
|----------------------------------------|------------------|-----|--------------------------------|
| 5-985-001                              | On Board NIC     | CTL | [0 to 2 / <b>0</b> / 1 / step] |
| 5-985-002                              | On Board USB     | CTL | [0 or 1 / <b>0</b> / 1 / step] |

| 5990      | [SP Print Mode]        |     |                                                       |
|-----------|------------------------|-----|-------------------------------------------------------|
| 5-990-001 | All (Data List)        | CTL | [0 to 255 / <b>0</b> / 0 / step]                      |
| 5-990-002 | SP (Mode Data List)    | CTL | [0 to 255 / <b>0</b> / 0 / step]                      |
| 5-990-003 | User Program           | CTL | [0 to 255 / <b>0</b> / 0 / step]<br>(MP 501/601 only) |
| 5-990-004 | Logging Data           | CTL | [0 to 255 / <b>0</b> / 0 / step]                      |
| 5-990-005 | Diagnostic Report      | CTL | [0 to 255 / <b>0</b> / 0 / step]                      |
| 5-990-006 | Non-Default            | CTL | [0 to 255 / <b>0</b> / 0 / step]                      |
| 5-990-007 | NIB Summary            | CTL | [0 to 0 / <b>0</b> / 0 / step]                        |
| 5-990-008 | Capture Log            | CTL | [0 to 255 / <b>0</b> / 1 / step]<br>(MP 501/601 only) |
| 5-990-022 | Scanner SP             | CTL | [0 to 255 / <b>0</b> / 0 / step]<br>(MP 501/601 only) |
| 5-990-023 | Scanner User Program   | CTL | [0 to 255 / <b>0</b> / 0 / step]<br>(MP 501/601 only) |
| 5-990-024 | SDK/J Summary          | CTL | [0 to 0 / <b>0</b> / 0 / step]                        |
| 5-990-025 | SDK/J Application Info | CTL | [0 to 0 / <b>0</b> / 0 / step]                        |
| 5-990-026 | Printer SP             | CTL | [0 to 255 / <b>0</b> / 0 / step]                      |
| 5-990-027 | SmartOperationPanel SP | CTL | [0 to 255 / <b>0</b> / 0 / step]<br>(MP 501/601 only) |
| 5-990-028 | SmartOperationPanel UP | CTL | [0 to 255 / <b>0</b> / 0 / step]<br>(MP 501/601 only) |

| <b>5990</b> (MP 501/601 only) | [SMC Print]         |     |                                |
|-------------------------------|---------------------|-----|--------------------------------|
| 5-990-021                     | Copier User Program | CTL | [0 to 0 / <b>0</b> / 0 / step] |

| 5992      | [SP Text Mode]         |     |                                                       |
|-----------|------------------------|-----|-------------------------------------------------------|
| 5-992-001 | All (Data List)        | CTL | [0 to 255 / <b>0</b> / 0 / step]                      |
| 5-992-002 | SP (Mode Data List)    | CTL | [0 to 255 / <b>0</b> / 0 / step]                      |
| 5-992-003 | User Program           | CTL | [0 to 255 / <b>0</b> / 0 / step]<br>(MP 501/601 only) |
| 5-992-004 | Logging Data           | CTL | [0 to 255 / <b>0</b> / 0 / step]                      |
| 5-992-005 | Diagnostic Report      | CTL | [0 to 255 / <b>0</b> / 0 / step]                      |
| 5-992-006 | Non-Default            | CTL | [0 to 255 / <b>0</b> / 0 / step]                      |
| 5-992-007 | NIB Summary            | CTL | [0 to 0 / <b>0</b> / 0 / step]                        |
| 5-992-008 | Capture Log            | CTL | [0 to 255 / <b>0</b> / 1 / step]<br>(MP 501/601 only) |
| 5-992-021 | Copier User Program    | CTL | [0 to 0 / <b>0</b> / 0 / step]<br>(MP 501/601 only)   |
| 5-992-022 | Scanner SP             | CTL | [0 to 255 / <b>0</b> / 0 / step]<br>(MP 501/601 only) |
| 5-992-023 | Scanner User Program   | CTL | [0 to 255 / <b>0</b> / 0 / step]<br>(MP 501/601 only) |
| 5-992-024 | SDK/J Summary          | CTL | [0 to 0 / <b>0</b> / 0 / step]                        |
| 5-992-025 | SDK/J Application Info | CTL | [0 to 0 / <b>0</b> / 0 / step]                        |
| 5-992-026 | Printer SP             | CTL | [0 to 255 / <b>0</b> / 0 / step]                      |
| 5-992-027 | SmartOperationPanel SP | CTL | [0 to 255 / <b>0</b> / 0 / step]<br>(MP 501/601 only) |

SM Appendix 3-65 D255/D256/M281/M282

| 5-992-028 | SmartOperationPanel | CTL | [0 to 255 / <b>0</b> / 0 / step] |
|-----------|---------------------|-----|----------------------------------|
|           | UP                  |     | (MP 501/601 only)                |

# 3.8 MAIN SP TABLES-6 (MP 501/601 ONLY)

## 3.8.1 SP6-XXX (PERIPHERALS)

| 6006      | [ADF Adjustment]              |      |                                      |
|-----------|-------------------------------|------|--------------------------------------|
| 6-006-001 | Side-to-Side Regist:<br>Front | ENG* | [-3 to 3 / <b>0</b> / 0.1 mm / step] |
| 6-006-002 | Side-to-Side Regist:<br>Rear  | ENG* | [-3 to 3 / <b>0</b> / 0.1 mm / step] |

| 6026      | [ADF Timing Adjustment]             |     |                                         |
|-----------|-------------------------------------|-----|-----------------------------------------|
| 6-026-001 | Leading Edge Start<br>Timing: Front | ENG | [-32 to 32 / <b>0</b> / 1 pulse / step] |
| 6-026-002 | Leading Edge Start<br>Timing: Rear  | ENG | [-32 to 32 / <b>0</b> / 1 pulse / step] |
| 6-026-003 | Leading Edge End<br>Timing: Front   | ENG | [-32 to 32 / <b>0</b> / 1 pulse / step] |
| 6-026-004 | Leading Edge End<br>Timing: Rear    | ENG | [-32 to 32 / <b>0</b> / 1 pulse / step] |

| 6027      | [ADF Adjustment Scan Speed] |     |                                         |
|-----------|-----------------------------|-----|-----------------------------------------|
| 6-027-001 | Simplex Mode                | ENG | [-2.5 to 2.5 / <b>0</b> / 0.1 % / step] |
| 6-027-002 | Duplex Mode: Front          | ENG | [-2.5 to 2.5 / <b>0</b> / 0.1 % / step] |
| 6-027-003 | Duplex Mode: Rear           | ENG | [-2.5 to 2.5 / <b>0</b> / 0.1 % / step] |

# 3.9 MAIN SP TABLES-7 (ENGINE)

## 3.9.1 SP7-XXX (DATA LOG)

| 7621      | [PM Counter Disp:Pages] |      |                                           |
|-----------|-------------------------|------|-------------------------------------------|
| 7-621-002 | PM Parts                | ENG* | [0 to 9999999 / <b>0</b> / 1 page / step] |

| 7801      | [ROM Info Display] |     |                                |
|-----------|--------------------|-----|--------------------------------|
| 7-801-002 | P/#: Engine        | ENG | [0 to 0 / <b>0</b> / 0 / step] |
| 7-801-009 | P/#: PFU1          | ENG | [0 to 0 / <b>0</b> / 0 / step] |
| 7-801-015 | P/#: IPU           | ENG | [0 to 0 / <b>0</b> / 0 / step] |
| 7-801-019 | P/#: PFU2          | ENG | [0 to 0 / <b>0</b> / 0 / step] |
| 7-801-040 | P/#: PFU3          | ENG | [0 to 0 / <b>0</b> / 0 / step] |
| 7-801-041 | P/#: PFU4          | ENG | [0 to 0 / <b>0</b> / 0 / step] |
| 7-801-102 | Version: Engine    | ENG | [0 to 0 / <b>0</b> / 0 / step] |
| 7-801-109 | Version:PFU1       | ENG | [0 to 0 / <b>0</b> / 0 / step] |
| 7-801-115 | Version: IPU       | ENG | [0 to 0 / <b>0</b> / 0 / step] |
| 7-801-119 | Version:PFU2       | ENG | [0 to 0 / <b>0</b> / 0 / step] |
| 7-801-140 | Version:PFU3       | ENG | [0 to 0 / <b>0</b> / 0 / step] |
| 7-801-141 | Version:PFU4       | ENG | [0 to 0 / <b>0</b> / 0 / step] |

| 7804      | [Reset-PM Count] |     |                                |
|-----------|------------------|-----|--------------------------------|
| 7-804-002 | Engine           | ENG | [0 or 1 / <b>0</b> / 1 / step] |

| 7852      | [DF Glass Dust Check]      |      |                                    |
|-----------|----------------------------|------|------------------------------------|
| 7-852-001 | Dust Detection:<br>Counter | ENG* | [0 to 65535 / <b>0</b> / 1 / step] |

| 7-852-002 | Dust Detection: Clear | ENG* | [0 to 65535 / <b>0</b> / 1 / step] |
|-----------|-----------------------|------|------------------------------------|
|           | Counter               |      |                                    |

| 7935      | [Toner Bottle Log] |      |                                  |
|-----------|--------------------|------|----------------------------------|
| 7-935-001 | SerialNo.          | ENG* | [0 to 255 / <b>0</b> / 1 / step] |

| 7979      | [ENG Reset Log] |      |                                               |
|-----------|-----------------|------|-----------------------------------------------|
| 7-979-001 | Data1           | ENG* | [0x00 to 0xFF / <b>0x00</b> / 1 / step]       |
| 7-979-002 | Data2           | ENG* | [0x0000 to 0xFFFF / <b>0x0000</b> / 1 / step] |
| 7-979-003 | Data3           | ENG* | [0x0000 to 0xFFFF / <b>0x0000</b> / 1 / step] |
| 7-979-004 | Data4           | ENG* | [0x0000 to 0xFFFF / <b>0x0000</b> / 1 / step] |
| 7-979-005 | Data5           | ENG* | [0x0000 to 0xFFFF / <b>0x0000</b> / 1 / step] |
| 7-979-006 | Data6           | ENG* | [0x0000 to 0xFFFF / <b>0x0000</b> / 1 / step] |
| 7-979-007 | Data7           | ENG* | [0x0000 to 0xFFFF / <b>0x0000</b> / 1 / step] |
| 7-979-008 | Data8           | ENG* | [0x0000 to 0xFFFF / <b>0x0000</b> / 1 / step] |
| 7-979-009 | Data9           | ENG* | [0x0000 to 0xFFFF / <b>0x0000</b> / 1 / step] |
| 7-979-010 | Data10          | ENG* | [0x0000 to 0xFFFF / <b>0x0000</b> / 1 / step] |
| 7-979-011 | Data11          | ENG* | [0x0000 to 0xFFFF / <b>0x0000</b> / 1 / step] |
| 7-979-012 | Data12          | ENG* | [0x0000 to 0xFFFF / <b>0x0000</b> / 1 / step] |

| 7-979-013 | Data13 | ENG* | [0x0000 to 0xFFFF / <b>0x0000</b> / 1 / step] |
|-----------|--------|------|-----------------------------------------------|
| 7-979-014 | Data14 | ENG* | [0x0000 to 0xFFFF / <b>0x0000</b> / 1 / step] |
| 7-979-015 | Data15 | ENG* | [0x0000 to 0xFFFF / <b>0x0000</b> / 1 / step] |
| 7-979-016 | Data16 | ENG* | [0x0000 to 0xFFFF / <b>0x0000</b> / 1 / step] |
| 7-979-017 | Data17 | ENG* | [0x0000 to 0xFFFF / <b>0x0000</b> / 1 / step] |
| 7-979-018 | Data18 | ENG* | [0x0000 to 0xFFFF / <b>0x0000</b> / 1 / step] |
| 7-979-019 | Data19 | ENG* | [0x0000 to 0xFFFF / <b>0x0000</b> / 1 / step] |
| 7-979-020 | Data20 | ENG* | [0x0000 to 0xFFFF / <b>0x0000</b> / 1 / step] |
| 7-979-021 | Data21 | ENG* | [0x0000 to 0xFFFF / <b>0x0000</b> / 1 / step] |

# 3.10 MAIN SP TABLES-7 (CONTROLLER)

## 3.10.1 SP7-XXX (DATA LOG)

| 7401      | [Total SC]       |      |                                    |
|-----------|------------------|------|------------------------------------|
| 7-401-001 | SC Counter       | CTL* | [0 to 65535 / <b>0</b> / 0 / step] |
| 7-401-002 | Total SC Counter | CTL* | [0 to 65535 / <b>0</b> / 0 / step] |

| 7403      | [SC History] |      |                                |
|-----------|--------------|------|--------------------------------|
| 7-403-001 | Latest       | CTL* | [0 to 0 / <b>0</b> / 0 / step] |
| 7-403-002 | Latest 1     | CTL* | [0 to 0 / <b>0</b> / 0 / step] |
| 7-403-003 | Latest 2     | CTL* | [0 to 0 / <b>0</b> / 0 / step] |
| 7-403-004 | Latest 3     | CTL* | [0 to 0 / <b>0</b> / 0 / step] |
| 7-403-005 | Latest 4     | CTL* | [0 to 0 / <b>0</b> / 0 / step] |
| 7-403-006 | Latest 5     | CTL* | [0 to 0 / <b>0</b> / 0 / step] |
| 7-403-007 | Latest 6     | CTL* | [0 to 0 / <b>0</b> / 0 / step] |
| 7-403-008 | Latest 7     | CTL* | [0 to 0 / <b>0</b> / 0 / step] |
| 7-403-009 | Latest 8     | CTL* | [0 to 0 / <b>0</b> / 0 / step] |
| 7-403-010 | Latest 9     | CTL* | [0 to 0 / <b>0</b> / 0 / step] |

| 7404      | [Software Error History] |      |                                |
|-----------|--------------------------|------|--------------------------------|
| 7-404-001 | Latest                   | CTL* | [0 to 0 / <b>0</b> / 0 / step] |
| 7-404-002 | Latest 1                 | CTL* | [0 to 0 / <b>0</b> / 0 / step] |
| 7-404-003 | Latest 2                 | CTL* | [0 to 0 / <b>0</b> / 0 / step] |
| 7-404-004 | Latest 3                 | CTL* | [0 to 0 / <b>0</b> / 0 / step] |
| 7-404-005 | Latest 4                 | CTL* | [0 to 0 / <b>0</b> / 0 / step] |
| 7-404-006 | Latest 5                 | CTL* | [0 to 0 / <b>0</b> / 0 / step] |

| 7-404-007 | Latest 6 | CTL* | [0 to 0 / <b>0</b> / 0 / step] |
|-----------|----------|------|--------------------------------|
| 7-404-008 | Latest 7 | CTL* | [0 to 0 / <b>0</b> / 0 / step] |
| 7-404-009 | Latest 8 | CTL* | [0 to 0 / <b>0</b> / 0 / step] |
| 7-404-010 | Latest 9 | CTL* | [0 to 0 / <b>0</b> / 0 / step] |

| 7502      | [Total Paper Jam] |      |                                    |
|-----------|-------------------|------|------------------------------------|
| 7-502-001 | Jam Counter       | CTL* | [0 to 65535 / <b>0</b> / 0 / step] |
| 7-502-002 | Total Jam Counter | CTL* | [0 to 65535 / <b>0</b> / 0 / step] |

| 7503<br>(MP<br>501/601<br>only) | [Total Original Jam ( | Counter] |                                    |
|---------------------------------|-----------------------|----------|------------------------------------|
| 7-503-001                       | -                     | CTL*     | [0 to 65535 / <b>0</b> / 0 / step] |

| <b>7503</b><br>(MP<br>501/601<br>only) | [Total Original Jam]      |      |                                    |
|----------------------------------------|---------------------------|------|------------------------------------|
| 7-503-002                              | Total Original<br>Counter | CTL* | [0 to 65535 / <b>0</b> / 0 / step] |

| 7504      | [Paper Jam Location]   |      |                                    |
|-----------|------------------------|------|------------------------------------|
| 7-504-001 | At Power On            | CTL* | [0 to 65535 / <b>0</b> / 0 / step] |
| 7-504-010 | Process Not Ready      | CTL* | [0 to 65535 / <b>0</b> / 0 / step] |
| 7-504-011 | Transport Not<br>Ready | CTL* | [0 to 65535 / <b>0</b> / 0 / step] |
| 7-504-012 | Driving Detection      | CTL* | [0 to 65535 / <b>0</b> / 0 / step] |

| 7-504-013 | No Duplex Feed Notification from CTL | CTL* | [0 to 65535 / <b>0</b> / 0 / step] |
|-----------|--------------------------------------|------|------------------------------------|
| 7-504-014 | Fusing Not Ready                     | CTL* | [0 to 65535 / <b>0</b> / 0 / step] |
| 7-504-015 | Printing Error Jam 1                 | CTL* | [0 to 65535 / <b>0</b> / 0 / step] |
| 7-504-016 | Printing Error Jam 2                 | CTL* | [0 to 65535 / <b>0</b> / 0 / step] |
| 7-504-017 | Printing Error Jam 3                 | CTL* | [0 to 65535 / <b>0</b> / 0 / step] |
| 7-504-018 | Printing Error Jam 4                 | CTL* | [0 to 65535 / <b>0</b> / 0 / step] |
| 7-504-019 | Printing Error Jam 5                 | CTL* | [0 to 65535 / <b>0</b> / 0 / step] |
| 7-504-020 | Printing Error Jam 6                 | CTL* | [0 to 65535 / <b>0</b> / 0 / step] |
| 7-504-021 | Printing Error Jam 7                 | CTL* | [0 to 65535 / <b>0</b> / 0 / step] |
| 7-504-022 | Printing Error Jam 8                 | CTL* | [0 to 65535 / <b>0</b> / 0 / step] |
| 7-504-023 | Printing Error Jam 9                 | CTL* | [0 to 65535 / <b>0</b> / 0 / step] |
| 7-504-024 | Printing Error Jam<br>10             | CTL* | [0 to 65535 / <b>0</b> / 0 / step] |
| 7-504-025 | Printing Error Jam<br>11             | CTL* | [0 to 65535 / <b>0</b> / 0 / step] |
| 7-504-026 | Printing Error Jam<br>12             | CTL* | [0 to 65535 / <b>0</b> / 0 / step] |
| 7-504-027 | Exceed Duplex Interleaf Limit        | CTL* | [0 to 65535 / <b>0</b> / 0 / step] |
| 7-504-028 | Tray 1: On                           | CTL* | [0 to 65535 / <b>0</b> / 0 / step] |
| 7-504-029 | Duplex: On                           | CTL* | [0 to 65535 / <b>0</b> / 0 / step] |
| 7-504-030 | Bypass Tray: On                      | CTL* | [0 to 65535 / <b>0</b> / 0 / step] |
| 7-504-031 | Tray 1 Double-Feed                   | CTL* | [0 to 65535 / <b>0</b> / 0 / step] |
| 7-504-032 | Tray 2 Double-Feed                   | CTL* | [0 to 65535 / <b>0</b> / 0 / step] |
| 7-504-033 | Tray 3 Double-Feed                   | CTL* | [0 to 65535 / <b>0</b> / 0 / step] |
| 7-504-034 | Tray 4 Double-Feed                   | CTL* | [0 to 65535 / <b>0</b> / 0 / step] |

SM Appendix 3-73 D255/D256/M281/M282

| 7-504-035 | Tray 5 Double-Feed                      | CTL* | [0 to 65535 / <b>0</b> / 0 / step] |
|-----------|-----------------------------------------|------|------------------------------------|
| 7-504-036 | Duplex<br>Double-Feed                   | CTL* | [0 to 65535 / <b>0</b> / 0 / step] |
| 7-504-037 | Bypass Tray<br>Double-Feed              | CTL* | [0 to 65535 / <b>0</b> / 0 / step] |
| 7-504-038 | Feed2 Sensor: ON<br>(Cass3 Feed)        | CTL* | [0 to 65535 / <b>0</b> / 0 / step] |
| 7-504-039 | Feed2 Sensor: ON<br>(Cass4 Feed)        | CTL* | [0 to 65535 / <b>0</b> / 0 / step] |
| 7-504-040 | Feed2 Sensor: ON<br>(Cass5 Feed)        | CTL* | [0 to 65535 / <b>0</b> / 0 / step] |
| 7-504-041 | Feed2 Sensor: OFF<br>(Cass3 Feed)       | CTL* | [0 to 65535 / <b>0</b> / 0 / step] |
| 7-504-042 | Feed2 Sensor: OFF<br>(Cass4 Feed)       | CTL* | [0 to 65535 / <b>0</b> / 0 / step] |
| 7-504-043 | Feed2 Sensor: OFF<br>(Cass5 Feed)       | CTL* | [0 to 65535 / <b>0</b> / 0 / step] |
| 7-504-044 | Feed3 Sensor: ON<br>(Cass4 Feed)        | CTL* | [0 to 65535 / <b>0</b> / 0 / step] |
| 7-504-045 | Feed3 Sensor: ON<br>(Cass5 Feed)        | CTL* | [0 to 65535 / <b>0</b> / 0 / step] |
| 7-504-046 | Feed3 Sensor: OFF<br>(Cass4 Feed)       | CTL* | [0 to 65535 / <b>0</b> / 0 / step] |
| 7-504-047 | Feed3 Sensor: OFF<br>(Cass5 Feed)       | CTL* | [0 to 65535 / <b>0</b> / 0 / step] |
| 7-504-048 | Feed4 Sensor: ON<br>(Cass5 Feed)        | CTL* | [0 to 65535 / <b>0</b> / 0 / step] |
| 7-504-049 | Feed4 Sensor: OFF<br>(Cass5 Feed)       | CTL* | [0 to 65535 / <b>0</b> / 0 / step] |
| 7-504-050 | Registration Sensor:<br>ON (Cass2 Feed) | CTL* | [0 to 65535 / <b>0</b> / 0 / step] |

| 7-504-051 | Registration Sensor:                            | CTL* | [0 to 65535 / <b>0</b> / 0 / step] |
|-----------|-------------------------------------------------|------|------------------------------------|
|           | ON (Cass3 Feed)                                 |      |                                    |
| 7-504-052 | Registration Sensor:<br>ON (Cass4 Feed)         | CTL* | [0 to 65535 / <b>0</b> / 0 / step] |
| 7-504-053 | Registration Sensor:<br>ON (Cass5 Feed)         | CTL* | [0 to 65535 / <b>0</b> / 0 / step] |
| 7-504-054 | Registration Sensor:<br>OFF (Cass2 Feed)        | CTL* | [0 to 65535 / <b>0</b> / 0 / step] |
| 7-504-055 | Registration Sensor:<br>OFF (Cass3 Feed)        | CTL* | [0 to 65535 / <b>0</b> / 0 / step] |
| 7-504-056 | Registration Sensor:<br>OFF (Cass4 Feed)        | CTL* | [0 to 65535 / <b>0</b> / 0 / step] |
| 7-504-057 | Registration Sensor:<br>OFF (Cass5 Feed)        | CTL* | [0 to 65535 / <b>0</b> / 0 / step] |
| 7-504-058 | Registration Exit<br>Sensor: ON (Cass1<br>Feed) | CTL* | [0 to 65535 / <b>0</b> / 0 / step] |
| 7-504-059 | Registration Exit<br>Sensor: ON (Cass2<br>Feed) | CTL* | [0 to 65535 / <b>0</b> / 0 / step] |
| 7-504-060 | Registration Exit<br>Sensor: ON (Cass3<br>Feed) | CTL* | [0 to 65535 / <b>0</b> / 0 / step] |
| 7-504-061 | Registration Exit<br>Sensor: ON (Cass4<br>Feed) | CTL* | [0 to 65535 / <b>0</b> / 0 / step] |
| 7-504-062 | Registration Exit<br>Sensor: ON (Cass5<br>Feed) | CTL* | [0 to 65535 / <b>0</b> / 0 / step] |
| 7-504-063 | Registration Exit Sensor: ON (Duplex Feed)      | CTL* | [0 to 65535 / <b>0</b> / 0 / step] |

SM Appendix 3-75 D255/D256/M281/M282

| 7-504-064 | Registration Exit<br>Sensor: ON (MFP<br>Feed)    | CTL* | [0 to 65535 / <b>0</b> / 0 / step] |
|-----------|--------------------------------------------------|------|------------------------------------|
| 7-504-065 | Registration Exit<br>Sensor: OFF (Cass1<br>Feed) | CTL* | [0 to 65535 / <b>0</b> / 0 / step] |
| 7-504-066 | Registration Exit<br>Sensor: OFF (Cass2<br>Feed) | CTL* | [0 to 65535 / <b>0</b> / 0 / step] |
| 7-504-067 | Registration Exit<br>Sensor: OFF (Cass3<br>Feed) | CTL* | [0 to 65535 / <b>0</b> / 0 / step] |
| 7-504-068 | Registration Exit Sensor: OFF (Cass4 Feed)       | CTL* | [0 to 65535 / <b>0</b> / 0 / step] |
| 7-504-069 | Registration Exit Sensor: OFF (Cass5 Feed)       | CTL* | [0 to 65535 / <b>0</b> / 0 / step] |
| 7-504-070 | Registration Exit Sensor: OFF (Duplex Feed)      | CTL* | [0 to 65535 / <b>0</b> / 0 / step] |
| 7-504-071 | Registration Exit Sensor: OFF (MFP Feed)         | CTL* | [0 to 65535 / <b>0</b> / 0 / step] |
| 7-504-072 | Exit Sensor: ON (Cass1 Feed)                     | CTL* | [0 to 65535 / <b>0</b> / 0 / step] |
| 7-504-073 | Exit Sensor: ON (Cass2 Feed)                     | CTL* | [0 to 65535 / <b>0</b> / 0 / step] |
| 7-504-074 | Exit Sensor: ON (Cass3 Feed)                     | CTL* | [0 to 65535 / <b>0</b> / 0 / step] |
| 7-504-075 | Exit Sensor: ON<br>(Cass4 Feed)                  | CTL* | [0 to 65535 / <b>0</b> / 0 / step] |

| r         |                                        |      | ī                                  |
|-----------|----------------------------------------|------|------------------------------------|
| 7-504-076 | Exit Sensor: ON (Cass5 Feed)           | CTL* | [0 to 65535 / <b>0</b> / 0 / step] |
| 7-504-077 | Exit Sensor: ON<br>(Duplex Feed)       | CTL* | [0 to 65535 / <b>0</b> / 0 / step] |
| 7-504-078 | Exit Sensor: ON<br>(MFP Feed)          | CTL* | [0 to 65535 / <b>0</b> / 0 / step] |
| 7-504-079 | Exit Sensor: OFF<br>(Cass1 Feed)       | CTL* | [0 to 65535 / <b>0</b> / 0 / step] |
| 7-504-080 | Exit Sensor: OFF<br>(Cass2 Feed)       | CTL* | [0 to 65535 / <b>0</b> / 0 / step] |
| 7-504-081 | Exit Sensor: OFF<br>(Cass3 Feed)       | CTL* | [0 to 65535 / <b>0</b> / 0 / step] |
| 7-504-082 | Exit Sensor: OFF<br>(Cass4 Feed)       | CTL* | [0 to 65535 / <b>0</b> / 0 / step] |
| 7-504-083 | Exit Sensor: OFF (Cass5 Feed)          | CTL* | [0 to 65535 / <b>0</b> / 0 / step] |
| 7-504-084 | Exit Sensor: OFF (Duplex Feed)         | CTL* | [0 to 65535 / <b>0</b> / 0 / step] |
| 7-504-085 | Exit Sensor: OFF<br>(MFP Feed)         | CTL* | [0 to 65535 / <b>0</b> / 0 / step] |
| 7-504-086 | Duplex Trans. Sensor1: ON (Cass1 Feed) | CTL* | [0 to 65535 / <b>0</b> / 0 / step] |
| 7-504-087 | Duplex Trans. Sensor1: ON (Cass2 Feed) | CTL* | [0 to 65535 / <b>0</b> / 0 / step] |
| 7-504-088 | Duplex Trans. Sensor1: ON (Cass3 Feed) | CTL* | [0 to 65535 / <b>0</b> / 0 / step] |
| 7-504-089 | Duplex Trans. Sensor1: ON (Cass4 Feed) | CTL* | [0 to 65535 / <b>0</b> / 0 / step] |

| 7-504-090 | Duplex Trans. Sensor1: ON (Cass5 Feed)   | CTL* | [0 to 65535 / <b>0</b> / 0 / step] |
|-----------|------------------------------------------|------|------------------------------------|
| 7-504-091 | Duplex Trans. Sensor1: ON (MFP Feed)     | CTL* | [0 to 65535 / <b>0</b> / 0 / step] |
| 7-504-092 | Duplex Trans. Sensor2: ON (Cass1 Feed)   | CTL* | [0 to 65535 / <b>0</b> / 0 / step] |
| 7-504-093 | Duplex Trans. Sensor2: ON (Cass2 Feed)   | CTL* | [0 to 65535 / <b>0</b> / 0 / step] |
| 7-504-094 | Duplex Trans. Sensor2: ON (Cass3 Feed)   | CTL* | [0 to 65535 / <b>0</b> / 0 / step] |
| 7-504-095 | Duplex Trans. Sensor2: ON (Cass4 Feed)   | CTL* | [0 to 65535 / <b>0</b> / 0 / step] |
| 7-504-096 | Duplex Trans. Sensor2: ON (Cass5 Feed)   | CTL* | [0 to 65535 / <b>0</b> / 0 / step] |
| 7-504-097 | Duplex Trans. Sensor2: ON (MFP Feed)     | CTL* | [0 to 65535 / <b>0</b> / 0 / step] |
| 7-504-098 | Duplex Trans. Sensor2: OFF (Duplex Feed) | CTL* | [0 to 65535 / <b>0</b> / 0 / step] |
| 7-504-099 | Tray 2: On                               | CTL* | [0 to 65535 / <b>0</b> / 0 / step] |
| 7-504-100 | Tray 3: On                               | CTL* | [0 to 65535 / <b>0</b> / 0 / step] |
| 7-504-101 | Tray 4: On                               | CTL* | [0 to 65535 / <b>0</b> / 0 / step] |
| 7-504-102 | Tray 5: On                               | CTL* | [0 to 65535 / <b>0</b> / 0 / step] |

| <b>7505</b><br>(MP<br>501/601<br>only) | [Original Jam Detect        | tion] |                                    |
|----------------------------------------|-----------------------------|-------|------------------------------------|
| 7-505-001                              | At Power On                 | CTL*  | [0 to 65535 / <b>0</b> / 0 / step] |
| 7-505-002                              | Registration Sensor:<br>ON  | CTL*  | [0 to 65535 / <b>0</b> / 0 / step] |
| 7-505-003                              | Registration Sensor:<br>OFF | CTL*  | [0 to 65535 / <b>0</b> / 0 / step] |

| 7506      | [Jam Count by Paper Size] |      |                                    |
|-----------|---------------------------|------|------------------------------------|
| 7-506-006 | A5 LEF                    | CTL* | [0 to 65535 / <b>0</b> / 0 / step] |
| 7-506-044 | HLT LEF                   | CTL* | [0 to 65535 / <b>0</b> / 0 / step] |
| 7-506-133 | A4 SEF                    | CTL* | [0 to 65535 / <b>0</b> / 0 / step] |
| 7-506-134 | A5 SEF                    | CTL* | [0 to 65535 / <b>0</b> / 0 / step] |
| 7-506-142 | B5 SEF                    | CTL* | [0 to 65535 / <b>0</b> / 0 / step] |
| 7-506-164 | LG SEF                    | CTL* | [0 to 65535 / <b>0</b> / 0 / step] |
| 7-506-166 | LT SEF                    | CTL* | [0 to 65535 / <b>0</b> / 0 / step] |
| 7-506-172 | HLT SEF                   | CTL* | [0 to 65535 / <b>0</b> / 0 / step] |
| 7-506-255 | Others                    | CTL* | [0 to 65535 / <b>0</b> / 0 / step] |

| 7507      | [Plotter Jam History] |      |                                |
|-----------|-----------------------|------|--------------------------------|
| 7-507-001 | Latest                | CTL* | [0 to 0 / <b>0</b> / 0 / step] |
| 7-507-002 | Latest 1              | CTL* | [0 to 0 / <b>0</b> / 0 / step] |
| 7-507-003 | Latest 2              | CTL* | [0 to 0 / <b>0</b> / 0 / step] |
| 7-507-004 | Latest 3              | CTL* | [0 to 0 / <b>0</b> / 0 / step] |
| 7-507-005 | Latest 4              | CTL* | [0 to 0 / <b>0</b> / 0 / step] |
| 7-507-006 | Latest 5              | CTL* | [0 to 0 / <b>0</b> / 0 / step] |

SM Appendix 3-79 D255/D256/M281/M282

| 7-507-007 | Latest 6 | CTL* | [0 to 0 / <b>0</b> / 0 / step] |
|-----------|----------|------|--------------------------------|
| 7-507-008 | Latest 7 | CTL* | [0 to 0 / <b>0</b> / 0 / step] |
| 7-507-009 | Latest 8 | CTL* | [0 to 0 / <b>0</b> / 0 / step] |
| 7-507-010 | Latest 9 | CTL* | [0 to 0 / <b>0</b> / 0 / step] |

| <b>7508</b><br>(MP<br>501/601<br>only) | [Original Jam Histor | y]   |                                |
|----------------------------------------|----------------------|------|--------------------------------|
| 7-508-001                              | Latest               | CTL* | [0 to 0 / <b>0</b> / 0 / step] |
| 7-508-002                              | Latest 1             | CTL* | [0 to 0 / <b>0</b> / 0 / step] |
| 7-508-003                              | Latest 2             | CTL* | [0 to 0 / <b>0</b> / 0 / step] |
| 7-508-004                              | Latest 3             | CTL* | [0 to 0 / <b>0</b> / 0 / step] |
| 7-508-005                              | Latest 4             | CTL* | [0 to 0 / <b>0</b> / 0 / step] |
| 7-508-006                              | Latest 5             | CTL* | [0 to 0 / <b>0</b> / 0 / step] |
| 7-508-007                              | Latest 6             | CTL* | [0 to 0 / <b>0</b> / 0 / step] |
| 7-508-008                              | Latest 7             | CTL* | [0 to 0 / <b>0</b> / 0 / step] |
| 7-508-009                              | Latest 8             | CTL* | [0 to 0 / <b>0</b> / 0 / step] |
| 7-508-010                              | Latest 9             | CTL* | [0 to 0 / <b>0</b> / 0 / step] |

| 7514      | [Paper Jam Count by Location] |      |                                    |
|-----------|-------------------------------|------|------------------------------------|
| 7-514-001 | At Power On                   | CTL* | [0 to 65535 / <b>0</b> / 0 / step] |
| 7-514-010 | Process Not Ready             | CTL* | [0 to 65535 / <b>0</b> / 0 / step] |
| 7-514-011 | Transport Not<br>Ready        | CTL* | [0 to 65535 / <b>0</b> / 0 / step] |
| 7-514-012 | Driving Detection             | CTL* | [0 to 65535 / <b>0</b> / 0 / step] |

| 7-514-013 | No Duplex Feed Notification from CTL | CTL* | [0 to 65535 / <b>0</b> / 0 / step] |
|-----------|--------------------------------------|------|------------------------------------|
| 7-514-014 | Fusing Not Ready                     | CTL* | [0 to 65535 / <b>0</b> / 0 / step] |
| 7-514-015 | Printing Error Jam 1                 | CTL* | [0 to 65535 / <b>0</b> / 0 / step] |
| 7-514-016 | Printing Error Jam 2                 | CTL* | [0 to 65535 / <b>0</b> / 0 / step] |
| 7-514-017 | Printing Error Jam 3                 | CTL* | [0 to 65535 / <b>0</b> / 0 / step] |
| 7-514-018 | Printing Error Jam 4                 | CTL* | [0 to 65535 / <b>0</b> / 0 / step] |
| 7-514-019 | Printing Error Jam 5                 | CTL* | [0 to 65535 / <b>0</b> / 0 / step] |
| 7-514-020 | Printing Error Jam 6                 | CTL* | [0 to 65535 / <b>0</b> / 0 / step] |
| 7-514-021 | Printing Error Jam 7                 | CTL* | [0 to 65535 / <b>0</b> / 0 / step] |
| 7-514-022 | Printing Error Jam 8                 | CTL* | [0 to 65535 / <b>0</b> / 0 / step] |
| 7-514-023 | Printing Error Jam 9                 | CTL* | [0 to 65535 / <b>0</b> / 0 / step] |
| 7-514-024 | Printing Error Jam<br>10             | CTL* | [0 to 65535 / <b>0</b> / 0 / step] |
| 7-514-025 | Printing Error Jam 11                | CTL* | [0 to 65535 / <b>0</b> / 0 / step] |
| 7-514-026 | Printing Error Jam<br>12             | CTL* | [0 to 65535 / <b>0</b> / 0 / step] |
| 7-514-027 | Exceed Duplex<br>Interleaf Limit     | CTL* | [0 to 65535 / <b>0</b> / 0 / step] |
| 7-514-028 | Tray 1: On                           | CTL* | [0 to 65535 / <b>0</b> / 0 / step] |
| 7-514-029 | Duplex: On                           | CTL* | [0 to 65535 / <b>0</b> / 0 / step] |
| 7-514-030 | Bypass Tray: On                      | CTL* | [0 to 65535 / <b>0</b> / 0 / step] |
| 7-514-031 | Tray 1 Double-Feed                   | CTL* | [0 to 65535 / <b>0</b> / 0 / step] |
| 7-514-032 | Tray 2 Double-Feed                   | CTL* | [0 to 65535 / <b>0</b> / 0 / step] |
| 7-514-033 | Tray 3 Double-Feed                   | CTL* | [0 to 65535 / <b>0</b> / 0 / step] |
| 7-514-034 | Tray 4 Double-Feed                   | CTL* | [0 to 65535 / <b>0</b> / 0 / step] |

| 7-514-035 | Tray 5 Double-Feed                      | CTL* | [0 to 65535 / <b>0</b> / 0 / step] |
|-----------|-----------------------------------------|------|------------------------------------|
| 7-514-036 | Duplex<br>Double-Feed                   | CTL* | [0 to 65535 / <b>0</b> / 0 / step] |
| 7-514-037 | Bypass Tray<br>Double-Feed              | CTL* | [0 to 65535 / <b>0</b> / 0 / step] |
| 7-514-038 | Feed2 Sensor: ON<br>(Cass3 Feed)        | CTL* | [0 to 65535 / <b>0</b> / 0 / step] |
| 7-514-039 | Feed2 Sensor: ON<br>(Cass4 Feed)        | CTL* | [0 to 65535 / <b>0</b> / 0 / step] |
| 7-514-040 | Feed2 Sensor: ON<br>(Cass5 Feed)        | CTL* | [0 to 65535 / <b>0</b> / 0 / step] |
| 7-514-041 | Feed2 Sensor: OFF<br>(Cass3 Feed)       | CTL* | [0 to 65535 / <b>0</b> / 0 / step] |
| 7-514-042 | Feed2 Sensor: OFF<br>(Cass4 Feed)       | CTL* | [0 to 65535 / <b>0</b> / 0 / step] |
| 7-514-043 | Feed2 Sensor: OFF<br>(Cass5 Feed)       | CTL* | [0 to 65535 / <b>0</b> / 0 / step] |
| 7-514-044 | Feed3 Sensor: ON<br>(Cass4 Feed)        | CTL* | [0 to 65535 / <b>0</b> / 0 / step] |
| 7-514-045 | Feed3 Sensor: ON<br>(Cass5 Feed)        | CTL* | [0 to 65535 / <b>0</b> / 0 / step] |
| 7-514-046 | Feed3 Sensor: OFF<br>(Cass4 Feed)       | CTL* | [0 to 65535 / <b>0</b> / 0 / step] |
| 7-514-047 | Feed3 Sensor: OFF<br>(Cass5 Feed)       | CTL* | [0 to 65535 / <b>0</b> / 0 / step] |
| 7-514-048 | Feed4 Sensor: ON<br>(Cass5 Feed)        | CTL* | [0 to 65535 / <b>0</b> / 0 / step] |
| 7-514-049 | Feed4 Sensor: OFF<br>(Cass5 Feed)       | CTL* | [0 to 65535 / <b>0</b> / 0 / step] |
| 7-514-050 | Registration Sensor:<br>ON (Cass2 Feed) | CTL* | [0 to 65535 / <b>0</b> / 0 / step] |

|           | Pogistration Canaca                             |      |                                    |
|-----------|-------------------------------------------------|------|------------------------------------|
| 7-514-051 | Registration Sensor:<br>ON (Cass3 Feed)         | CTL* | [0 to 65535 / <b>0</b> / 0 / step] |
| 7-514-052 | Registration Sensor:<br>ON (Cass4 Feed)         | CTL* | [0 to 65535 / <b>0</b> / 0 / step] |
| 7-514-053 | Registration Sensor:<br>ON (Cass5 Feed)         | CTL* | [0 to 65535 / <b>0</b> / 0 / step] |
| 7-514-054 | Registration Sensor:<br>OFF (Cass2 Feed)        | CTL* | [0 to 65535 / <b>0</b> / 0 / step] |
| 7-514-055 | Registration Sensor:<br>OFF (Cass3 Feed)        | CTL* | [0 to 65535 / <b>0</b> / 0 / step] |
| 7-514-056 | Registration Sensor:<br>OFF (Cass4 Feed)        | CTL* | [0 to 65535 / <b>0</b> / 0 / step] |
| 7-514-057 | Registration Sensor:<br>OFF (Cass5 Feed)        | CTL* | [0 to 65535 / <b>0</b> / 0 / step] |
| 7-514-058 | Registration Exit<br>Sensor: ON (Cass1<br>Feed) | CTL* | [0 to 65535 / <b>0</b> / 0 / step] |
| 7-514-059 | Registration Exit<br>Sensor: ON (Cass2<br>Feed) | CTL* | [0 to 65535 / <b>0</b> / 0 / step] |
| 7-514-060 | Registration Exit<br>Sensor: ON (Cass3<br>Feed) | CTL* | [0 to 65535 / <b>0</b> / 0 / step] |
| 7-514-061 | Registration Exit<br>Sensor: ON (Cass4<br>Feed) | CTL* | [0 to 65535 / <b>0</b> / 0 / step] |
| 7-514-062 | Registration Exit<br>Sensor: ON (Cass5<br>Feed) | CTL* | [0 to 65535 / <b>0</b> / 0 / step] |
| 7-514-063 | Registration Exit Sensor: ON (Duplex Feed)      | CTL* | [0 to 65535 / <b>0</b> / 0 / step] |

SM Appendix 3-83 D255/D256/M281/M282

| 7-514-064 | Registration Exit Sensor: ON (MFP Feed)     | CTL* | [0 to 65535 / <b>0</b> / 0 / step] |
|-----------|---------------------------------------------|------|------------------------------------|
| 7-514-065 | Registration Exit Sensor: OFF (Cass1 Feed)  | CTL  | [0 to 65535 / <b>0</b> / 0 / step] |
| 7-514-066 | Registration Exit Sensor: OFF (Cass2 Feed)  | CTL* | [0 to 65535 / <b>0</b> / 0 / step] |
| 7-514-067 | Registration Exit Sensor: OFF (Cass3 Feed)  | CTL  | [0 to 65535 / <b>0</b> / 0 / step] |
| 7-514-068 | Registration Exit Sensor: OFF (Cass4 Feed)  | CTL* | [0 to 65535 / <b>0</b> / 0 / step] |
| 7-514-069 | Registration Exit Sensor: OFF (Cass5 Feed)  | CTL* | [0 to 65535 / <b>0</b> / 0 / step] |
| 7-514-070 | Registration Exit Sensor: OFF (Duplex Feed) | CTL* | [0 to 65535 / <b>0</b> / 0 / step] |
| 7-514-071 | Registration Exit Sensor: OFF (MFP Feed)    | CTL* | [0 to 65535 / <b>0</b> / 0 / step] |
| 7-514-072 | Exit Sensor: ON (Cass1 Feed)                | CTL* | [0 to 65535 / <b>0</b> / 0 / step] |
| 7-514-073 | Exit Sensor: ON (Cass2 Feed)                | CTL* | [0 to 65535 / <b>0</b> / 0 / step] |
| 7-514-074 | Exit Sensor: ON (Cass3 Feed)                | CTL* | [0 to 65535 / <b>0</b> / 0 / step] |
| 7-514-075 | Exit Sensor: ON<br>(Cass4 Feed)             | CTL* | [0 to 65535 / <b>0</b> / 0 / step] |

|           |                                        |      | •                                  |
|-----------|----------------------------------------|------|------------------------------------|
| 7-514-076 | Exit Sensor: ON (Cass5 Feed)           | CTL* | [0 to 65535 / <b>0</b> / 0 / step] |
| 7-514-077 | Exit Sensor: ON<br>(Duplex Feed)       | CTL* | [0 to 65535 / <b>0</b> / 0 / step] |
| 7-514-078 | Exit Sensor: ON<br>(MFP Feed)          | CTL* | [0 to 65535 / <b>0</b> / 0 / step] |
| 7-514-079 | Exit Sensor: OFF<br>(Cass1 Feed)       | CTL* | [0 to 65535 / <b>0</b> / 0 / step] |
| 7-514-080 | Exit Sensor: OFF<br>(Cass2 Feed)       | CTL* | [0 to 65535 / <b>0</b> / 0 / step] |
| 7-514-081 | Exit Sensor: OFF (Cass3 Feed)          | CTL* | [0 to 65535 / <b>0</b> / 0 / step] |
| 7-514-082 | Exit Sensor: OFF (Cass4 Feed)          | CTL* | [0 to 65535 / <b>0</b> / 0 / step] |
| 7-514-083 | Exit Sensor: OFF (Cass5 Feed)          | CTL* | [0 to 65535 / <b>0</b> / 0 / step] |
| 7-514-084 | Exit Sensor: OFF<br>(Duplex Feed)      | CTL* | [0 to 65535 / <b>0</b> / 0 / step] |
| 7-514-085 | Exit Sensor: OFF<br>(MFP Feed)         | CTL* | [0 to 65535 / <b>0</b> / 0 / step] |
| 7-514-086 | Duplex Trans. Sensor1: ON (Cass1 Feed) | CTL* | [0 to 65535 / <b>0</b> / 0 / step] |
| 7-514-087 | Duplex Trans. Sensor1: ON (Cass2 Feed) | CTL* | [0 to 65535 / <b>0</b> / 0 / step] |
| 7-514-088 | Duplex Trans. Sensor1: ON (Cass3 Feed) | CTL* | [0 to 65535 / <b>0</b> / 0 / step] |
| 7-514-089 | Duplex Trans. Sensor1: ON (Cass4 Feed) | CTL* | [0 to 65535 / <b>0</b> / 0 / step] |

| 7-514-090 | Duplex Trans. Sensor1: ON (Cass5 Feed)   | CTL* | [0 to 65535 / <b>0</b> / 0 / step] |
|-----------|------------------------------------------|------|------------------------------------|
| 7-504-091 | Duplex Trans. Sensor1: ON (MFP Feed)     | CTL* | [0 to 65535 / <b>0</b> / 0 / step] |
| 7-514-092 | Duplex Trans. Sensor2: ON (Cass1 Feed)   | CTL* | [0 to 65535 / <b>0</b> / 0 / step] |
| 7-514-093 | Duplex Trans. Sensor2: ON (Cass2 Feed)   | CTL* | [0 to 65535 / <b>0</b> / 0 / step] |
| 7-514-094 | Duplex Trans. Sensor2: ON (Cass3 Feed)   | CTL* | [0 to 65535 / <b>0</b> / 0 / step] |
| 7-514-095 | Duplex Trans. Sensor2: ON (Cass4 Feed)   | CTL* | [0 to 65535 / <b>0</b> / 0 / step] |
| 7-514-096 | Duplex Trans. Sensor2: ON (Cass5 Feed)   | CTL* | [0 to 65535 / <b>0</b> / 0 / step] |
| 7-514-097 | Duplex Trans. Sensor2: ON (MFP Feed)     | CTL* | [0 to 65535 / <b>0</b> / 0 / step] |
| 7-514-098 | Duplex Trans. Sensor2: OFF (Duplex Feed) | CTL* | [0 to 65535 / <b>0</b> / 0 / step] |
| 7-514-099 | Tray 2: On                               | CTL* | [0 to 65535 / <b>0</b> / 0 / step] |
| 7-514-100 | Tray 3: On                               | CTL* | [0 to 65535 / <b>0</b> / 0 / step] |
| 7-514-101 | Tray 4: On                               | CTL* | [0 to 65535 / <b>0</b> / 0 / step] |
| 7-514-102 | Tray 5: On                               | CTL* | [0 to 65535 / <b>0</b> / 0 / step] |

| <b>7515</b><br>(MP<br>501/601<br>only) | [Original Jam Count         | by Detect | ion]                               |
|----------------------------------------|-----------------------------|-----------|------------------------------------|
| 7-515-001                              | At Power On                 | CTL*      | [0 to 65535 / <b>0</b> / 0 / step] |
| 7-515-002                              | Registration Sensor:<br>ON  | CTL*      | [0 to 65535 / <b>0</b> / 0 / step] |
| 7-515-003                              | Registration Sensor:<br>OFF | CTL*      | [0 to 65535 / <b>0</b> / 0 / step] |

| 7516      | [Paper Size Jam Count] |      |                                    |
|-----------|------------------------|------|------------------------------------|
| 7-516-006 | A5 LEF                 | CTL* | [0 to 65535 / <b>0</b> / 0 / step] |
| 7-516-044 | HLT LEF                | CTL* | [0 to 65535 / <b>0</b> / 0 / step] |
| 7-516-133 | A4 SEF                 | CTL* | [0 to 65535 / <b>0</b> / 0 / step] |
| 7-516-134 | A5 SEF                 | CTL* | [0 to 65535 / <b>0</b> / 0 / step] |
| 7-516-142 | B5 SEF                 | CTL* | [0 to 65535 / <b>0</b> / 0 / step] |
| 7-516-164 | LG SEF                 | CTL* | [0 to 65535 / <b>0</b> / 0 / step] |
| 7-516-166 | LT SEF                 | CTL* | [0 to 65535 / <b>0</b> / 0 / step] |
| 7-516-172 | HLT SEF                | CTL* | [0 to 65535 / <b>0</b> / 0 / step] |
| 7-516-255 | Others                 | CTL* | [0 to 65535 / <b>0</b> / 0 / step] |

| 7520      | [Update Log] |      |                                  |
|-----------|--------------|------|----------------------------------|
| 7-520-001 | ErrorRecord1 | CTL* | [0 to 255 / <b>0</b> / 1 / step] |
| 7-520-002 | ErrorRecord2 | CTL* | [0 to 255 / <b>0</b> / 1 / step] |
| 7-520-003 | ErrorRecord3 | CTL* | [0 to 255 / <b>0</b> / 1 / step] |
| 7-520-004 | ErrorRecord4 | CTL* | [0 to 255 / <b>0</b> / 1 / step] |
| 7-520-005 | ErrorRecord5 | CTL* | [0 to 255 / <b>0</b> / 1 / step] |
| 7-520-006 | ErrorRecord6 | CTL* | [0 to 255 / <b>0</b> / 1 / step] |

SM Appendix 3-87 D255/D256/M281/M282

| 7-520-007 | ErrorRecord7    | CTL* | [0 to 255 / <b>0</b> / 1 / step]                    |
|-----------|-----------------|------|-----------------------------------------------------|
| 7-520-008 | ErrorRecord8    | CTL* | [0 to 255 / <b>0</b> / 1 / step]                    |
| 7-520-009 | ErrorRecord9    | CTL* | [0 to 255 / <b>0</b> / 1 / step]                    |
| 7-520-010 | ErrorRecord10   | CTL* | [0 to 255 / <b>0</b> / 1 / step]                    |
| 7-520-011 | Auto:StartDate1 | CTL* | [0 to 0 / <b>0</b> / 0 / step]<br>(MP 501/601 only) |
| 7-520-012 | Auto:StartDate2 | CTL* | [0 to 0 / <b>0</b> / 0 / step]<br>(MP 501/601 only) |
| 7-520-013 | Auto:StartDate3 | CTL* | [0 to 0 / <b>0</b> / 0 / step]<br>(MP 501/601 only) |
| 7-520-014 | Auto:StartDate4 | CTL* | [0 to 0 / <b>0</b> / 0 / step]<br>(MP 501/601 only) |
| 7-520-015 | Auto:StartDate5 | CTL* | [0 to 0 / <b>0</b> / 0 / step]<br>(MP 501/601 only) |
| 7-520-021 | Auto:EndDate1   | CTL* | [0 to 0 / <b>0</b> / 0 / step]<br>(MP 501/601 only) |
| 7-520-022 | Auto:EndDate2   | CTL* | [0 to 0 / <b>0</b> / 0 / step]<br>(MP 501/601 only) |
| 7-520-023 | Auto:EndDate3   | CTL* | [0 to 0 / <b>0</b> / 0 / step]<br>(MP 501/601 only) |
| 7-520-024 | Auto:EndDate4   | CTL* | [0 to 0 / <b>0</b> / 0 / step]<br>(MP 501/601 only) |
| 7-520-025 | Auto:EndDate5   | CTL* | [0 to 0 / <b>0</b> / 0 / step]<br>(MP 501/601 only) |
| 7-520-031 | Auto:Piecemark1 | CTL* | [0 to 0 / <b>0</b> / 0 / step]<br>(MP 501/601 only) |
| 7-520-032 | Auto:Piecemark2 | CTL* | [0 to 0 / <b>0</b> / 0 / step]<br>(MP 501/601 only) |
| 7-520-033 | Auto:Piecemark3 | CTL* | [0 to 0 / <b>0</b> / 0 / step]<br>(MP 501/601 only) |

| 7-520-034 | Auto:Piecemark4 | CTL* | [0 to 0 / <b>0</b> / 0 / step]<br>(MP 501/601 only)   |
|-----------|-----------------|------|-------------------------------------------------------|
| 7-520-035 | Auto:Piecemark5 | CTL* | [0 to 0 / <b>0</b> / 0 / step]<br>(MP 501/601 only)   |
| 7-520-041 | Auto:Version1   | CTL* | [0 to 0 / <b>0</b> / 0 / step]<br>(MP 501/601 only)   |
| 7-520-042 | Auto:Version2   | CTL* | [0 to 0 / <b>0</b> / 0 / step]<br>(MP 501/601 only)   |
| 7-520-043 | Auto:Version3   | CTL* | [0 to 0 / <b>0</b> / 0 / step]<br>(MP 501/601 only)   |
| 7-520-044 | Auto:Version4   | CTL* | [0 to 0 / <b>0</b> / 0 / step]<br>(MP 501/601 only)   |
| 7-520-045 | Auto:Version5   | CTL* | [0 to 0 / <b>0</b> / 0 / step]<br>(MP 501/601 only)   |
| 7-520-051 | Auto:Result1    | CTL* | [0 to 255 / <b>0</b> / 1 / step]<br>(MP 501/601 only) |
| 7-520-052 | Auto:Result2    | CTL* | [0 to 255 / <b>0</b> / 1 / step]<br>(MP 501/601 only) |
| 7-520-053 | Auto:Result3    | CTL* | [0 to 255 / <b>0</b> / 1 / step]<br>(MP 501/601 only) |
| 7-520-054 | Auto:Result4    | CTL* | [0 to 255 / <b>0</b> / 1 / step]<br>(MP 501/601 only) |
| 7-520-055 | Auto:Result5    | CTL* | [0 to 255 / <b>0</b> / 1 / step]<br>(MP 501/601 only) |
| 7-520-056 | Auto:Result6    | CTL* | [0 to 255 / <b>0</b> / 1 / step]<br>(MP 501/601 only) |
| 7-520-057 | Auto:Result7    | CTL* | [0 to 255 / <b>0</b> / 1 / step]<br>(MP 501/601 only) |
| 7-520-058 | Auto:Result8    | CTL* | [0 to 255 / <b>0</b> / 1 / step]<br>(MP 501/601 only) |

SM Appendix 3-89 D255/D256/M281/M282

7-827-001 -

| 7-520-059                       | Auto:Result9                | CTL*  | [0 to 255 / <b>0</b> / 1 / step]<br>(MP 501/601 only) |  |
|---------------------------------|-----------------------------|-------|-------------------------------------------------------|--|
| 7-520-060                       | Auto:Result10               | CTL*  | [0 to 255 / <b>0</b> / 1 / step]<br>(MP 501/601 only) |  |
| 7801                            | [ROM No./ Firmware Version] |       |                                                       |  |
| 7-801-255                       | -                           | CTL   | [0 to 0 / <b>0</b> / 0 / step]                        |  |
| 7803                            | [PM Counter Display]        |       |                                                       |  |
| 7-803-001                       | Paper                       | CTL*  | [0 to 9999999 / <b>0</b> / 0 / step]                  |  |
|                                 | Γ                           |       |                                                       |  |
| 7804                            | [PM Counter Reset]          |       |                                                       |  |
| 7-804-001                       | Paper                       | CTL   | [0 to 0 / <b>0</b> / 0 / step]                        |  |
|                                 | T                           |       |                                                       |  |
| 7807                            | [SC/Jam Counter Re          | eset] |                                                       |  |
| 7-807-001                       | -                           | CTL   | [0 to 0 / <b>0</b> / 0 / step]                        |  |
|                                 |                             |       |                                                       |  |
| 7826<br>(MP<br>501/601<br>only) | [MF Error Counter]          |       |                                                       |  |
| 7-826-001                       | Error Total                 | CTL*  | [0 to 9999999 / <b>0</b> / 0 / step]                  |  |
| 7-826-002                       | Error Staple                | CTL*  | [0 to 9999999 / <b>0</b> / 0 / step]                  |  |
| 7827<br>(MP<br>501/601<br>only) | [MF Error Couter Cle        | ear]  |                                                       |  |
| 7 007 664                       | 1                           | l a   | 10,000,000                                            |  |

[0 to 0 / **0** / 0 / step]

CTL

| 7832      | [Self-Diagnose Result Display] |     |                                |
|-----------|--------------------------------|-----|--------------------------------|
| 7-832-001 | -                              | CTL | [0 to 0 / <b>0</b> / 0 / step] |

| 7836      | [Total Memory Size] |     |                                           |
|-----------|---------------------|-----|-------------------------------------------|
| 7-836-001 | -                   | CTL | [0 to 0xffffffff/ <b>0</b> / 0 MB / step] |

| <b>7840</b><br>(MP<br>501/601<br>only) | [Service SP Entry Co    | ode Chg H | ist]                           |
|----------------------------------------|-------------------------|-----------|--------------------------------|
| 7-840-001                              | Change<br>Time :Latest  | CTL*      | [0 to 0 / <b>0</b> / 0 / step] |
| 7-840-002                              | Change Time :Last1      | CTL*      | [0 to 0 / <b>0</b> / 0 / step] |
| 7-840-101                              | Initialize Time :Latest | CTL*      | [0 to 0 / <b>0</b> / 0 / step] |
| 7-840-102                              | Initialize Time :Last1  | CTL*      | [0 to 0 / <b>0</b> / 0 / step] |

| 7901      | [Assert Info.]  |      |                                |
|-----------|-----------------|------|--------------------------------|
| 7-901-001 | File Name       | CTL* | [0 to 0 / <b>0</b> / 0 / step] |
| 7-901-002 | Number of Lines | CTL* | [0 to 0 / <b>0</b> / 0 / step] |
| 7-901-003 | Location        | CTL* | [0 to 0 / <b>0</b> / 0 / step] |

| 7910      | [ROM No]    |      |                                                     |
|-----------|-------------|------|-----------------------------------------------------|
| 7-910-001 | System/Copy | CTL* | [0 to 0 / <b>0</b> / 0 / step]                      |
| 7-910-002 | Engine      | CTL* | [0 to 0 / <b>0</b> / 0 / step]                      |
| 7-910-003 | Lcdc        | CTL* | [0 to 0 / <b>0</b> / 0 / step]                      |
| 7-910-009 | Bank        | CTL* | [0 to 0 / <b>0</b> / 0 / step]                      |
| 7-910-012 | FCU         | CTL* | [0 to 0 / <b>0</b> / 0 / step]<br>(MP 501/601 only) |

| 7-910-015 | Engine(IPU)       | CTL* | [0 to 0 / <b>0</b> / 0 / step]                      |
|-----------|-------------------|------|-----------------------------------------------------|
| 7-910-018 | NetworkSupport    | CTL* | [0 to 0 / <b>0</b> / 0 / step]                      |
| 7-910-019 | Bank2             | CTL* | [0 to 0 / <b>0</b> / 0 / step]                      |
| 7-910-022 | BIOS              | CTL* | [0 to 0 / <b>0</b> / 0 / step]                      |
| 7-910-023 | HDD Format Option | CTL* | [0 to 0 / <b>0</b> / 0 / step]                      |
| 7-910-040 | Bank3             | CTL* | [0 to 0 / <b>0</b> / 0 / step]                      |
| 7-910-041 | Bank4             | CTL* | [0 to 0 / <b>0</b> / 0 / step]                      |
| 7-910-150 | RPCS              | CTL* | [0 to 0 / <b>0</b> / 0 / step]                      |
| 7-910-151 | PS                | CTL* | [0 to 0 / <b>0</b> / 0 / step]                      |
| 7-910-158 | PCL               | CTL* | [0 to 0 / <b>0</b> / 0 / step]                      |
| 7-910-159 | PCLXL             | CTL* | [0 to 0 / <b>0</b> / 0 / step]                      |
| 7-910-162 | PDF               | CTL* | [0 to 0 / <b>0</b> / 0 / step]                      |
| 7-910-165 | PJL               | CTL* | [0 to 0 / <b>0</b> / 0 / step]                      |
| 7-910-166 | IPDS              | CTL* | [0 to 0 / <b>0</b> / 0 / step]                      |
| 7-910-167 | MediaPrint:JPEG   | CTL* | [0 to 0 / <b>0</b> / 0 / step]<br>(MP 501/601 only) |
| 7-910-168 | MediaPrint:TIFF   | CTL* | [0 to 0 / <b>0</b> / 0 / step]                      |
| 7-910-169 | XPS               | CTL* | [0 to 0 / <b>0</b> / 0 / step]                      |
| 7-910-180 | FONT              | CTL* | [0 to 0 / <b>0</b> / 0 / step]                      |
| 7-910-181 | FONT1             | CTL* | [0 to 0 / <b>0</b> / 0 / step]                      |
| 7-910-182 | FONT2             | CTL* | [0 to 0 / <b>0</b> / 0 / step]                      |
| 7-910-183 | FONT3             | CTL* | [0 to 0 / <b>0</b> / 0 / step]                      |
| 7-910-184 | FONT4             | CTL* | [0 to 0 / <b>0</b> / 0 / step]                      |
| 7-910-185 | FONT5             | CTL* | [0 to 0 / <b>0</b> / 0 / step]                      |
| 7-910-200 | Factory           | CTL* | [0 to 0 / <b>0</b> / 0 / step]                      |
|           |                   |      |                                                     |

| 7-910-201 | Сору          | CTL* | [0 to 0 / <b>0</b> / 0 / step]<br>(MP 501/601 only) |
|-----------|---------------|------|-----------------------------------------------------|
| 7-910-202 | NetworkDocBox | CTL* | [0 to 0 / <b>0</b> / 0 / step]                      |
| 7-910-203 | Fax           | CTL* | [0 to 0 / <b>0</b> / 0 / step]<br>(MP 501/601 only) |
| 7-910-204 | Printer       | CTL* | [0 to 0 / <b>0</b> / 0 / step]                      |
| 7-910-205 | Scanner       | CTL* | [0 to 0 / <b>0</b> / 0 / step]<br>(MP 501/601 only) |
| 7-910-206 | RFax          | CTL* | [0 to 0 / <b>0</b> / 0 / step]<br>(MP 501/601 only) |
| 7-910-210 | MIB           | CTL* | [0 to 0 / <b>0</b> / 0 / step]                      |
| 7-910-211 | Websupport    | CTL* | [0 to 0 / <b>0</b> / 0 / step]                      |
| 7-910-212 | WebUapI       | CTL* | [0 to 0 / <b>0</b> / 0 / step]<br>(MP 501/601 only) |
| 7-910-213 | SDK1          | CTL* | [0 to 0 / <b>0</b> / 0 / step]                      |
| 7-910-214 | SDK2          | CTL* | [0 to 0 / <b>0</b> / 0 / step]                      |
| 7-910-215 | SDK3          | CTL* | [0 to 0 / <b>0</b> / 0 / step]                      |
| 7-910-250 | Package       | CTL* | [0 to 0 / <b>0</b> / 0 / step]<br>(MP 501/601 only) |

| 7911      | [Firmware Version] |      |                                                     |
|-----------|--------------------|------|-----------------------------------------------------|
| 7-911-001 | System/Copy        | CTL* | [0 to 0 / <b>0</b> / 0 / step]                      |
| 7-911-002 | Engine             | CTL* | [0 to 0 / <b>0</b> / 0 / step]                      |
| 7-911-003 | Lcdc               | CTL* | [0 to 0 / <b>0</b> / 0 / step]                      |
| 7-911-009 | Bank               | CTL  | [0 to 0 / <b>0</b> / 0 / step]                      |
| 7-911-012 | FCU                | CTL* | [0 to 0 / <b>0</b> / 0 / step]<br>(MP 501/601 only) |
| 7-911-015 | Engine(IPU)        | CTL  | [0 to 0 / <b>0</b> / 0 / step]                      |

| 7-911-018 | NetworkSupport    | CTL* | [0 to 0 / <b>0</b> / 0 / step]                      |
|-----------|-------------------|------|-----------------------------------------------------|
| 7-911-019 | Bank2             | CTL  | [0 to 0 / <b>0</b> / 0 / step]                      |
| 7-911-022 | BIOS              | CTL  | [0 to 0 / <b>0</b> / 0 / step]                      |
| 7-911-023 | HDD Format Option | CTL* | [0 to 0 / <b>0</b> / 0 / step]                      |
| 7-911-040 | Bank3             | CTL  | [0 to 0 / <b>0</b> / 0 / step]                      |
| 7-911-041 | Bank4             | CTL  | [0 to 0 / <b>0</b> / 0 / step]                      |
| 7-911-150 | RPCS              | CTL* | [0 to 0 / <b>0</b> / 0 / step]                      |
| 7-911-151 | PS                | CTL* | [0 to 0 / <b>0</b> / 0 / step]                      |
| 7-911-158 | PCL               | CTL* | [0 to 0 / <b>0</b> / 0 / step]                      |
| 7-911-159 | PCLXL             | CTL* | [0 to 0 / <b>0</b> / 0 / step]                      |
| 7-911-162 | PDF               | CTL* | [0 to 0 / <b>0</b> / 0 / step]                      |
| 7-911-165 | PJL               | CTL* | [0 to 0 / <b>0</b> / 0 / step]                      |
| 7-911-166 | IPDS              | CTL  | [0 to 0 / <b>0</b> / 0 / step]                      |
| 7-911-167 | MediaPrint:JPEG   | CTL* | [0 to 0 / <b>0</b> / 0 / step]<br>(MP 501/601 only) |
| 7-911-168 | MediaPrint:TIFF   | CTL* | [0 to 0 / <b>0</b> / 0 / step]                      |
| 7-911-169 | XPS               | CTL* | [0 to 0 / <b>0</b> / 0 / step]                      |
| 7-911-180 | FONT              | CTL* | [0 to 0 / <b>0</b> / 0 / step]                      |
| 7-911-181 | FONT1             | CTL* | [0 to 0 / <b>0</b> / 0 / step]                      |
| 7-911-182 | FONT2             | CTL* | [0 to 0 / <b>0</b> / 0 / step]                      |
| 7-911-183 | FONT3             | CTL* | [0 to 0 / <b>0</b> / 0 / step]                      |
| 7-911-184 | FONT4             | CTL* | [0 to 0 / <b>0</b> / 0 / step]                      |
| 7-911-185 | FONT5             | CTL* | [0 to 0 / <b>0</b> / 0 / step]                      |
| 7-911-200 | Factory           | CTL* | [0 to 0 / <b>0</b> / 0 / step]                      |
| 7-911-201 | Сору              | CTL* | [0 to 0 / <b>0</b> / 0 / step]<br>(MP 501/601 only) |

| 7-911-202 | NetworkDocBox | CTL* | [0 to 0 / <b>0</b> / 0 / step]                      |
|-----------|---------------|------|-----------------------------------------------------|
| 7-911-203 | Fax           | CTL* | [0 to 0 / <b>0</b> / 0 / step]<br>(MP 501/601 only) |
| 7-911-204 | Printer       | CTL* | [0 to 0 / <b>0</b> / 0 / step]                      |
| 7-911-205 | Scanner       | CTL* | [0 to 0 / <b>0</b> / 0 / step]<br>(MP 501/601 only) |
| 7-911-206 | RFax          | CTL* | [0 to 0 / <b>0</b> / 0 / step]<br>(MP 501/601 only) |
| 7-911-210 | MIB           | CTL* | [0 to 0 / <b>0</b> / 0 / step]                      |
| 7-911-211 | Websupport    | CTL* | [0 to 0 / <b>0</b> / 0 / step]                      |
| 7-911-212 | WebUapI       | CTL* | [0 to 0 / <b>0</b> / 0 / step]<br>(MP 501/601 only) |
| 7-911-213 | SDK1          | CTL* | [0 to 0 / <b>0</b> / 0 / step]                      |
| 7-911-214 | SDK2          | CTL* | [0 to 0 / <b>0</b> / 0 / step]                      |
| 7-911-215 | SDK3          | CTL* | [0 to 0 / <b>0</b> / 0 / step]                      |
| 7-911-250 | Package       | CTL* | [0 to 0 / <b>0</b> / 0 / step]<br>(MP 501/601 only) |

# 3.11 MAIN SP TABLES-8

# 3.11.1 SP8-XXX (DATA LOG2)

Many of these counters are provided for features that are currently not available, such as sending color faxes, and so on. However, here are some Group 8 codes that when used in combination with others, can provide useful information.

| SP Numbers       | What They Do                                          |
|------------------|-------------------------------------------------------|
| SP8211 to SP8216 | The number of pages scanned to the document server.   |
| SP8401 to SP8406 | The number of pages printed from the document server. |
| SP8691 to SP8696 | The number of pages sent from the document server.    |

Specifically, the following questions can be answered:

- How is the document server actually being used?
- What application is using the document server most frequently?
- What data in the document server is being reused?

Most of the SPs in this group are prefixed with a letter that indicates the mode of operation (the mode of operation is referred to as an "application"). Before reading the Group 8 Service Table, make sure that you understand what these prefixes mean.

| Prefixes | What it means         |                                                                        |  |
|----------|-----------------------|------------------------------------------------------------------------|--|
| T:       | Total: (Grand Total). | Grand total of the items counted for all applications (C, F, P, etc.). |  |
| C:       | Copy application.     | Totals (pages, jobs, etc.) executed for each                           |  |
| F:       | Fax application.      | application when the job was not stored on the document server.        |  |
| P:       | Print application.    |                                                                        |  |
| S:       | Scan application.     |                                                                        |  |

| Prefixes | What it means                                                   |                                                                                                    |  |
|----------|-----------------------------------------------------------------|----------------------------------------------------------------------------------------------------|--|
| L:       | Local storage<br>(document server)                              | Totals (jobs, pages, etc.) for the document server.  The L: counters work differently case by case.  Sometimes, they count jobs/pages stored on the document server; this can be in document server mode (from the document server window), or from another mode, such as from a printer driver or by pressing the Store File button in the Copy mode window. Sometimes, they include occasions when the user uses a file that is already on the document server. Each counter will be discussed case by case. |  |
| O:       | Other applications (external network applications, for example) | Refers to network applications such as Web Image Monitor. Utilities developed with the SDK (Software Development Kit) will also be counted with this group in the future.                                                                                                    |  |

The Group 8 SP codes are limited to 17 characters, forced by the necessity of displaying them on the small LCDs of printers and faxes that also use these SPs. Read over the list of abbreviations below and refer to it again if you see the name of an SP that you do not understand.

## **Key for Abbreviations**

| Abbreviation | What it means                                         |  |
|--------------|-------------------------------------------------------|--|
| /            | "By", e.g. "T:Jobs/ApI" = Total Jobs "by" Application |  |
| >            | More (2> "2 or more", 4> "4 or more"                  |  |
| AddBook      | Address Book                                          |  |
| Apl          | Application                                           |  |
| B/W          | Black & White                                         |  |
| Bk           | Black                                                 |  |
| С            | Cyan                                                  |  |
| ColCr        | Color Create                                          |  |
| ColMode      | Color Mode                                            |  |

| Abbreviation | What it means                                                                                                    |  |
|--------------|----------------------------------------------------------------------------------------------------|--|
| Comb         | Combine                                                                                                    |  |
| Comp         | Compression                                                                                                    |  |
| Deliv        | Delivery                                                                                                    |  |
| DesApI       | Designated Application. The application (Copy, Fax, Scan, Print) used to store the job on the document server, for example.                                                                                                    |  |
| Dev Counter  | Development Count, no. of pages developed.                                                                                                    |  |
| Dup, Duplex  | Duplex, printing on both sides                                                                                                    |  |
| Emul         | Emulation                                                                                                    |  |
| FC           | Full Color                                                                                                    |  |
| FIN          | Post-print processing, i.e. finishing (punching, stapling, etc.)                                                                                                    |  |
| Full Bleed   | No Margins                                                                                                    |  |
| GenCopy      | Generation Copy Mode                                                                                                    |  |
| GPC          | Get Print Counter. For jobs 10 pages or less, this counter does not count up. For jobs larger than 10 pages, this counter counts up by the number that is in excess of 10 (e.g., for an 11-page job, the counter counts up 11-10 =1) |  |
| IFax         | Internet Fax                                                                                                    |  |
| ImgEdt       | Image Edit performed on the original with the copier GUI, e.g. border removal, adding stamps, page numbers, etc.                                                                                                    |  |
| К            | Black (YMCK)                                                                                                    |  |
| LS           | Local Storage. Refers to the document server.                                                                                                    |  |
| LSize        | Large (paper) Size                                                                                                    |  |
| Mag          | Magnification                                                                                                    |  |
| МС           | One color (monochrome)                                                                                                    |  |

| Abbreviation | What it means                                                                                                    |  |
|--------------|----------------------------------------------------------------------------------------------------|--|
| NRS          | New Remote Service, which allows a service center to monitor machines remotely. "NRS" is used overseas, "CSS" is used in Japan.                                                                                           |  |
| Org          | Original for scanning                                                                                                    |  |
| OrgJam       | Original Jam                                                                                                    |  |
| Palm 2       | Print Job Manager/Desk Top Editor: A pair of utilities that allows print jobs to be distributed evenly among the printers on the network, and allows files to moved around, combined, and converted to different formats. |  |
| PC           | Personal Computer                                                                                                    |  |
| PGS          | Pages. A page is the total scanned surface of the original.  Duplex pages count as two pages, and A3 simplex count as two pages if the A3/DLT counter SP is switched ON.                                                  |  |
| PJob         | Print Jobs                                                                                                    |  |
| Ppr          | Paper                                                                                                    |  |
| PrtJam       | Printer (plotter) Jam                                                                                                    |  |
| PrtPGS       | Print Pages                                                                                                    |  |
| R            | Red (Toner Remaining). Applies to the wide format model A2 only. This machine is under development and currently not available.                                                                                           |  |
| Rez          | Resolution                                                                                                    |  |
| sc           | Service Code (Error SC code displayed)                                                                                                    |  |
| Scn          | Scan                                                                                                    |  |
| Sim, Simplex | Simplex, printing on 1 side.                                                                                                    |  |
| S-to-Email   | Scan-to-E-mail                                                                                                    |  |
| SMC          | SMC report printed with SP5990. All of the Group 8 counters are recorded in the SMC report.                                                                                                    |  |
| Svr          | Server                                                                                                    |  |

| Abbreviation | What it means                |
|--------------|------------------------------|
| TonEnd       | Toner End                    |
| TonSave      | Toner Save                   |
| TXJob        | Send, Transmission           |
| YMC          | Yellow, Magenta, Cyan        |
| YMCK         | Yellow, Magenta, Cyan, Black |

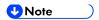

All of the Group 8 SPs are reset with SP5 801 1 Memory All Clear.

| 8001 | T:Total Jobs | *CTL | These SPs count the number of times each application is used to do a job.             |
|------|--------------|------|---------------------------------------------------------------------------------------|
| 8002 | C:Total Jobs | *CTL | [0 to 99999999/ <b>0</b> / 1/step] <b>Note:</b> The L: counter is the total number of |
| 8003 | F:Total Jobs | *CTL | times the other applications are used to send                                         |
| 8004 | P:Total Jobs | *CTL | a job to the document server, plus the number of times a file already on the          |
| 8005 | S:Total Jobs | *CTL | document server is used.                                                              |
| 8006 | L:Total Jobs | *CTL |                                                                                       |

- These SPs reveal the number of times an application is used, not the number of pages processed.
- When an application is opened for image input or output, this counts as one job.
- Interrupted jobs (paper jams, etc.) are counted, even though they do not finish.
- Only jobs executed by the customer are counted. Jobs executed by the customer engineer using the SP modes are not counted.
- When using secure printing (when a password is required to start the print job), the job is counted at the time when either "Delete Data" or "Specify Output" is specified.
- A job is counted as a fax job when the job is stored for sending.
- When a fax is received to fax memory, the F: counter increments but the L: counter does not (the document server is not used).
- A fax broadcast counts as one job for the F: counter (the fax destinations in the broadcast are not counted separately).
- A fax broadcast is counted only after all the faxes have been sent to their destinations. If one transmission generates an error, then the broadcast will not be counted until the transmission

has been completed.

- A printed fax report counts as one job for the F: counter.
- The F: counter does not distinguish between fax sending or receiving.
- When a copy job on the document server is printed, SP8022 also increments, and when a print job stored on the document server is printed, SP8024 also increments.
- When an original is both copied and stored on the document server, the C: and L: counters both increment.
- When a print job is stored on the document server, only the L: counter increments.
- When the user presses the Document Server button to store the job on the document server, only the L: counter increments.
- When the user enters document server mode and prints data stored on the document server, only the L: counter increments.
- When an image received from Palm 2 is received and stored, the L: counter increments.
- When the customer prints a report (user code list, for example), the O: counter increments. However, for fax reports and reports executed from the fax application, the F: counter increments.

| 8011 | T:Jobs/LS | *CTL | These SPs count the number of jobs stored                                                 |
|------|-----------|------|-------------------------------------------------------------------------------------------|
| 8012 | C:Jobs/LS | *CTL | to the document server by each application, to reveal how local storage is being used for |
| 8013 | F:Jobs/LS | *CTL | input.                                                                                    |
| 8014 | P:Jobs/LS | *CTL | [0 to 99999999/ <b>0</b> / 1/step] The L: counter counts the number of jobs               |
| 8015 | S:Jobs/LS | *CTL | stored from within the document server mode                                               |
| 8016 | L:Jobs/LS | *CTL | screen at the operation panel.                                                            |
| 8017 | O:Jobs/LS | *CTL |                                                                                           |

- When a scan job is sent to the document server, the S: counter increments. When you enter document server mode and then scan an original, the L: counter increments.
- When a print job is sent to the document server, the P: counter increments.
- When a network application sends data to the document server, the O: counter increments.
- When an image from Palm 2 is stored on the document server, the O: counter increments.
- When a fax is sent to the document server, the F: counter increments.

| 8021 | T:Pjob/LS | *CTL | These SPs reveal how files printed from the |
|------|-----------|------|---------------------------------------------|
| 8022 | C:Pjob/LS | *CTL | document server were stored on the          |

| 8023 | F:Pjob/LS | *CTL | document server originally.                                                 |
|------|-----------|------|-----------------------------------------------------------------------------|
| 8024 | P:Pjob/LS | *CTL | [0 to 99999999/ <b>0</b> / 1/step] The L: counter counts the number of jobs |
| 8025 | S:Pjob/LS | *CTL | stored from within the document server mode                                 |
| 8026 | L:Pjob/LS | *CTL | screen at the operation panel.                                              |
| 8027 | O:Pjob/LS | *CTL |                                                                             |

- When a copy job stored on the document server is printed with another application, the C: counter increments.
- When an application like DeskTopBinder merges a copy job that was stored on the document server with a print job that was stored on the document server, the C: and P: counters both increment.
- When a job already on the document server is printed with another application, the L: counter increments.
- When a scanner job stored on the document server is printed with another application, the S: counter increments. If the original was scanned from within document server mode, then the L: counter increments.
- When images stored on the document server by a network application (including Palm 2), are printed with another application, the O: counter increments.
- When a copy job stored on the document server is printed with a network application (Web Image Monitor, for example), the C: counter increments.
- When a fax on the document server is printed, the F: counter increments.

| 8031 | T:Pjob/DesApI | *CTL | These SPs reveal what applications were                                          |
|------|---------------|------|----------------------------------------------------------------------------------|
| 8032 | C:Pjob/DesApI | *CTL | used to output documents from the document server.                               |
| 8033 | F:Pjob/DesApI | *CTL | [0 to 99999999/ <b>0</b> / 1/step]                                               |
| 8034 | P:Pjob/DesApI | *CTL | The L: counter counts the number of jobs printed from within the document server |
| 8035 | S:Pjob/DesApI | *CTL | mode screen at the operation panel.                                              |
| 8036 | L:Pjob/DesApI | *CTL |                                                                                  |
| 8037 | O:Pjob/DesApl | *CTL |                                                                                  |

- When documents already stored on the document server are printed, the count for the application that started the print job is incremented.
- When the print job is started from a network application (Desk Top Binder, Web Image Monitor,

#### etc.) the L: counter increments.

| 8041 | T:TX Jobs/LS | *CTL | These SPs count the applications that stored                                                                                                    |
|------|--------------|------|----------------------------------------------------------------------------------------------------|
| 8042 | C:TX Jobs/LS | *CTL | files on the document server that were later accessed for transmission over the telephone                                                                                   |
| 8043 | F:TX Jobs/LS | *CTL | line or over a network (attached to an e-mail,                                                                                                    |
| 8044 | P:TX Jobs/LS | *CTL | or as a fax image by I-Fax).<br>[0 to 99999999/ <b>0</b> / 1/step]                                                                                                    |
| 8045 | S:TX Jobs/LS | *CTL | Note: Jobs merged for sending are counted separately.  The L: counter counts the number of jobs scanned from within the document server mode screen at the operation panel. |
| 8046 | L:TX Jobs/LS | *CTL |                                                                                                    |
| 8047 | O:TX Jobs/LS | *CTL |                                                                                                    |

- When a stored copy job is sent from the document server, the C: counter increments.
- When images stored on the document server by a network application or Palm2 are sent as an e-mail, the O: counter increments.

| 8051 | T:TX Jobs/DesApl | *CTL | These SPs count the applications used to                                                   |
|------|------------------|------|--------------------------------------------------------------------------------------------|
| 8052 | C:TX Jobs/DesApl | *CTL | send files from the document server over the telephone line or over a network (attached to |
| 8053 | F:TX Jobs/DesApI | *CTL | an e-mail, or as a fax image by I-Fax). Jobs                                               |
| 8054 | P:TX Jobs/DesApI | *CTL | merged for sending are counted separately.  [0 to 99999999/ <b>0</b> / 1/step]             |
| 8055 | S:TX Jobs/DesApI | *CTL | The L: counter counts the number of jobs sent                                              |
| 8056 | L:TX Jobs/DesApI | *CTL | from within the document server mode screen at the operation panel.                        |
| 8057 | O:TX Jobs/DesApl | *CTL |                                                                                            |

If the send is started from Desk Top Binder or Web Image Monitor, for example, then the O: counter increments.

| 8061 | T:FIN Jobs                                 | *CTL       | [0 to 99999999/ <b>0</b> / 1/step]      |
|------|--------------------------------------------|------------|-----------------------------------------|
|      | These SPs total the finishing application. | methods. T | he finishing method is specified by the |
| 8062 | C:FIN Jobs                                 | *CTL       | [0 to 99999999/ <b>0</b> / 1/step]      |

|      | These SPs total finishing methods for copy jobs only. The finishing method is specified by the application.                                                                                                |                                    |                                    |  |  |
|------|----------------------------------------------------------------------------------------------------|------------------------------------|------------------------------------|--|--|
| 8063 | F:FIN Jobs *CTL [0 to 99999999/ <b>0</b> / 1/step]                                                                                                    |                                    |                                    |  |  |
|      | These SPs total finishing methods for fax jobs only. The finishing method is specified by the application.  Note: Finishing features for fax jobs are not available at this time.                          |                                    |                                    |  |  |
| 8064 | P:FIN Jobs                                                                                                    | *CTL                               | [0 to 99999999/ <b>0</b> / 1/step] |  |  |
|      | These SPs total finishing methods for print jobs only. The finishing method is specified by the application.                                                                                               |                                    |                                    |  |  |
| 8065 | S:FIN Jobs                                                                                                    | [0 to 99999999/ <b>0</b> / 1/step] |                                    |  |  |
|      | These SPs total finishing methods for scan jobs only. The finishing method is specified by the application.  Note: Finishing features for scan jobs are not available at this time.                        |                                    |                                    |  |  |
| 8066 | L:FIN Jobs                                                                                                    | *CTL                               | [0 to 99999999/ <b>0</b> / 1/step] |  |  |
|      | These SPs total finishing methods for jobs output from within the document server mode screen at the operation panel. The finishing method is specified from the print window within document server mode. |                                    |                                    |  |  |
| 8067 | O:FIN Jobs                                                                                                    | *CTL                               | [0 to 99999999/ <b>0</b> / 1/step] |  |  |
|      | These SPs total finishing methods for jobs executed by an external application, over the network. The finishing method is specified by the application.                                                    |                                    |                                    |  |  |

# Last three digits for SP8 061 to 067

| 806x-001 | Sort    | Number of jobs started in Sort mode. When a stored copy job is set for Sort and then stored on the document server, the L: counter increments. (See SP8 066 1) |
|----------|---------|----------------------------------------------------------------------------------------------------|
| 806x-002 | Stack   | Number of jobs started out of Sort mode.                                                                                                    |
| 806x-003 | Staple  | Number of jobs started in Staple mode.                                                                                                    |
| 806x-004 | Booklet | Number of jobs started in Booklet mode. If the machine is in staple mode, the Staple counter also increments.                                                  |

| 806x-005 | Z-Fold         | Number of jobs started In any mode other than the Booklet mode and set for folding (Z-fold).                         |
|----------|----------------|----------------------------------------------------------------------------------------------------|
| 806x-006 | Punch          | Number of jobs started in Punch mode. When Punch is set for a print job, the P: counter increments. (See SP8 064 6.) |
| 806x-007 | Other          | Reserved. Not used.                                                                                                  |
| 806x-008 | Inside-Fold    | Not used                                                                                                    |
| 806x-009 | Three-IN-Fold  | Not used                                                                                                    |
| 806x-010 | Three-OUT-Fold | Not used                                                                                                    |
| 806x-011 | Four-Fold      | Not used                                                                                                    |
| 806x-012 | KANNON-Fold    | Not used                                                                                                    |
| 806x-013 | Perfect-Bind   | Not used                                                                                                    |
| 806x-014 | Ring-Bind      | Not used                                                                                                    |
| 806x-015 | 3rd Vendor     |                                                                                                    |

| 8071 | T:Jobs/PGS                                                                                              | *CTL        | [0 to 99999999/ <b>0</b> / 1/step]           |  |
|------|----------------------------------------------------------------------------------------------------|-------------|----------------------------------------------|--|
|      | These SPs count the number the job, regardless of which a                                               | -           | ken down by the number of pages in vas used. |  |
| 8072 | C:Jobs/PGS *CTL [0 to 99999999/ <b>0</b> / 1/step]                                                      |             |                                              |  |
|      | These SPs count and calcula number of pages in the job.                                                 | te the numb | per of copy jobs by size based on the        |  |
| 8073 | F:Jobs/PGS *CTL [0 to 99999999/ <b>0</b> / 1/step]                                                      |             |                                              |  |
|      | These SPs count and calculate the number of fax jobs by size based on the number of pages in the job.   |             |                                              |  |
| 8074 | P:Jobs/PGS                                                                                              | *CTL        | [0 to 99999999/ <b>0</b> / 1/step]           |  |
|      | These SPs count and calculate the number of print jobs by size based on the number of pages in the job. |             |                                              |  |
| 8075 | S:Jobs/PGS                                                                                              | *CTL        | [0 to 99999999/ <b>0</b> / 1/step]           |  |

SM Appendix 3-105 D255/D256/M281/M282

|      | These SPs count and calculate the number of scan jobs by size based on the number of pages in the job.                                                          |  |  |  |
|------|----------------------------------------------------------------------------------------------------|--|--|--|
| 8076 | L:Jobs/PGS *CTL [0 to 99999999/ <b>0</b> / 1/step]                                                                                                    |  |  |  |
|      | These SPs count and calculate the number of jobs printed from within the document server mode window at the operation panel, by the number of pages in the job. |  |  |  |
| 8077 | O:Jobs/PGS *CTL [0 to 99999999/ <b>0</b> / 1/step]                                                                                                    |  |  |  |
|      | These SPs count and calculate the number of "Other" application jobs (Web Image Monitor, Palm 2, etc.) by size based on the number of pages in the job.         |  |  |  |

#### Last three digits for SP8 071 to 077

| 807x-001 | 1 Page         | 8 07x 8  | 21 to 50 Pages       |
|----------|----------------|----------|----------------------|
| 807x-002 | 2 Pages        | 8 07x 9  | 51 to 100 Pages      |
| 807x-003 | 3 Pages        | 8 07x 10 | 101 to 300 Pages     |
| 807x-004 | 4 Pages        | 8 07x 11 | 301 to 500 Pages     |
| 807x-005 | 5 Pages        | 8 07x 12 | 501 to 700 Pages     |
| 807x-006 | 6 to 10 Pages  | 8 07x 13 | 701 to 1000 Pages    |
| 807x-007 | 11 to 20 Pages | 8 07x 14 | More than 1001 Pages |

- For example: When a copy job stored on the document server is printed in document server mode, the appropriate L: counter (SP8076 0xx) increments.
- Printing a fax report counts as a job and increments the F: counter (SP 8073).
- Interrupted jobs (paper jam, etc.) are counted, even though they do not finish.
- If a job is paused and re-started, it counts as one job.
- If the finisher runs out of staples during a print and staple job, then the job is counted at the time the error occurs.
- For copy jobs (SP 8072) and scan jobs (SP 8075), the total is calculated by multiplying the number of sets of copies by the number of pages scanned. (One duplex page counts as 2.)
- The first test print and subsequent test prints to adjust settings are added to the number of pages of the copy job (SP 8072).
- When printing the first page of a job from within the document server screen, the page is counted.

| 8111           | T:FA  | X TX Jobs                                                                                                    | *CTL | [0 to 99999999/ <b>0</b> / 1/step] |  |
|----------------|-------|----------------------------------------------------------------------------------------------------|------|------------------------------------|--|
|                | eithe | These SPs count the total number of jobs (color or black-and-white) sent by fax, either directly or using a file stored on the document server, on a telephone line.  Note: Color fax sending is not available at this time. |      |                                    |  |
| 8113           | F: F/ | F: FAX TX Jobs *CTL [0 to 99999999/ <b>0</b> / 1/step]                                                                                                    |      |                                    |  |
|                | direc | These SPs count the total number of jobs (color or black-and-white) sent by fax directly on a telephone line.  Note: Color fax sending is not available at this time.                                                        |      |                                    |  |
| 811x-001       |       | 01 B/W                                                                                                    |      |                                    |  |
| 811x-002 Color |       | Color                                                                                                    |      |                                    |  |

- These counters count jobs, not pages.
- This SP counts fax jobs sent over a telephone line with a fax application, including documents stored on the document server.
- If the mode is changed during the job, the job will count with the mode set when the job started.
- If the same document is faxed to both a public fax line and an I-Fax at a destination where both are available, then this counter increments, and the I-Fax counter (8 12x) also increments.
- The fax job is counted when the job is scanned for sending, not when the job is sent.

| 8121     | T:IFA | X TX Jobs                                                                                                    | *CTL | [0 to 99999999/ <b>0</b> / 1/step] |  |
|----------|-------|----------------------------------------------------------------------------------------------------|------|------------------------------------|--|
|          | direc | nese SPs count the total number of jobs (color or black-and-white) sent, either rectly or using a file stored on the document server, as fax images using I-Fax.  ote: Color fax sending is not available at this time. |      |                                    |  |
| 8123     | F: IF | F: IFAX TX Jobs *CTL [0 to 99999999/ <b>0</b> / 1/step]                                                                                                    |      |                                    |  |
|          | on th | nese SPs count the number of jobs (color or black-and-white) sent (not stored the document server), as fax images using I-Fax.   ote: Color fax sending is not available at this time.                                  |      |                                    |  |
| 812x-001 |       | B/W                                                                                                    |      |                                    |  |
| 812x-002 |       | Color                                                                                                    |      |                                    |  |

These counters count jobs, not pages.

- The counters for color are provided for future use; the color fax feature is not available at this time.
- The fax job is counted when the job is scanned for sending, not when the job is sent.

| 8131           | T:S-t        | o-Email Jobs                                                                                                    | *CTL | [0 to 99999999/ <b>0</b> / 1/step] |
|----------------|--------------|----------------------------------------------------------------------------------------------------|------|------------------------------------|
|                | and a        | These SPs count the total number of jobs (color or black-and-white) scanned and attached to an e-mail, regardless of whether the document server was used or not. |      |                                    |
| 8135           | S:S-1        | S:S-to-Email Jobs *CTL [0 to 99999999/ <b>0</b> / 1/step]                                                                                                    |      |                                    |
|                |              | These SPs count the number of jobs (color or black-and-white) scanned and attached to e-mail, without storing the original on the document server.                |      |                                    |
| 813x           | 813x-001 B/W |                                                                                                    |      |                                    |
| 813x-002 Color |              | Color                                                                                                    |      |                                    |
| 813x           | 813x-003 ACS |                                                                                                    |      |                                    |

- These counters count jobs, not pages.
- If the job is stored on the document server, after the job is stored it is determined to be color or black-and-white then counted.
- If the job is cancelled during scanning, or if the job is cancelled while the document is waiting to be sent, the job is not counted.
- If the job is cancelled during sending, it may or may not be counted, depending on what stage of the process had been reached when the job was cancelled.
- If several jobs are combined for sending to the Scan Router, Scan-to-Email, or Scan-to-PC, or if one job is sent to more than one destination. each send is counted separately. For example, if the same document is sent by Scan-to-Email as well as Scan-to-PC, then it is counted twice (once for Scan-to-Email and once for Scan-to-PC).

| 8141 | T:Deliv Jobs/Svr                                                                                                    | *CTL | [0 to 99999999/ <b>0</b> / 1/step] |  |
|------|----------------------------------------------------------------------------------------------------|------|------------------------------------|--|
|      | These SPs count the total number of jobs (color or black-and-white) scanned and sent to a Scan Router server.           |      |                                    |  |
| 8145 | S: Deliv Jobs/Svr *CTL [0 to 99999999/ <b>0</b> / 1/step]                                                               |      |                                    |  |
|      | These SPs count the number of jobs (color or black-and-white) scanned in scanner mode and sent to a Scan Router server. |      |                                    |  |

| 814x-001 | B/W   |
|----------|-------|
| 814x-002 | Color |
| 814x-003 | ACS   |

- These counters count jobs, not pages.
- The jobs are counted even though the arrival and reception of the jobs at the Scan Router server cannot be confirmed.
- If even one color image is mixed with black-and-white images, then the job is counted as a "Color" job.
- If the job is cancelled during scanning, or if the job is cancelled while the document is waiting to be delivered, the job is not counted.
- If the job is cancelled during sending, it may or may not be counted, depending on what stage of the process had been reached when the job was cancelled.
- Even if several files are combined for sending, the transmission counts as one job.

| 8151           | T:De | liv Jobs/PC                                                                                                    | *CTL | [0 to 99999999/ <b>0</b> / 1/step] |  |  |
|----------------|------|----------------------------------------------------------------------------------------------------|------|------------------------------------|--|--|
|                | and  | These SPs count the total number of jobs (color or black-and-white) scanned and sent to a folder on a PC (Scan-to-PC).  Note: At the present time, 8 151 and 8 155 perform identical counts. |      |                                    |  |  |
| 8155           | S:De | eliv Jobs/PC                                                                                                    | *CTL | [0 to 99999999/ <b>0</b> / 1/step] |  |  |
|                |      | These SPs count the total number of jobs (color or black-and-white) scanned and sent with Scan-to-PC.                                                                                        |      |                                    |  |  |
| 815x-001 B/W   |      |                                                                                                    |      |                                    |  |  |
| 815x-002 Color |      | Color                                                                                                    |      |                                    |  |  |
| 815x-003 ACS   |      | ACS                                                                                                    |      |                                    |  |  |

- These counters count jobs, not pages.
- If the job is cancelled during scanning, it is not counted.
- If the job is cancelled while it is waiting to be sent, the job is not counted.
- If the job is cancelled during sending, it may or may not be counted, depending on what stage of the process had been reached when the job was cancelled.
- Even if several files are combined for sending, the transmission counts as one job.

| 8161 | T:PCFAX TX Jobs | *CTL | These SPs count the number of PC Fax                                                                                                    |
|------|-----------------|------|----------------------------------------------------------------------------------------------------|
| 8163 | F:PCFAX TX Jobs | *CTL | transmission jobs. A job is counted from when it is registered for sending, not when it is sent.  [0 to 99999999/ 0 / 1/step]  Note: At the present time, these counters perform identical counts. |

This counts fax jobs started from a PC using a PC fax application, and sending the data out to the destination from the PC through the copier.

| 8171 | T:Deliv Jobs/WSD | *CTL | These SPs count the pages scanned by WS. |  |  |  |
|------|------------------|------|------------------------------------------|--|--|--|
| 8175 | S:Deliv Jobs/WSD | *CTL | [0 to 99999999/ <b>0</b> / 1/step]       |  |  |  |
| 001  | B/W              |      |                                          |  |  |  |
| 002  | Color            |      |                                          |  |  |  |
| 003  | ACS              |      |                                          |  |  |  |

| 8181 | T:Scan to Media Jobs | *CTL | These SPs count the scanned pages                                          |
|------|----------------------|------|----------------------------------------------------------------------------|
| 8185 | S:Scan to Media Jobs | *CTL | in a media by the scanner application.  [0 to 99999999/ <b>0</b> / 1/step] |
| 001  | B/W                  |      |                                                                            |
| 002  | Color                |      |                                                                            |
| 003  | ACS                  |      |                                                                            |

| 8191 | T:Total Scan PGS | *CTL | These SPs count the pages scanned                         |
|------|------------------|------|-----------------------------------------------------------|
| 8192 | C:Total Scan PGS | *CTL | by each application that uses the scanner to scan images. |
| 8193 | F:Total Scan PGS | *CTL | [0 to 99999999/ <b>0</b> / 1/step]                        |
| 8195 | S:Total Scan PGS | *CTL |                                                           |
| 8196 | L:Total Scan PGS | *CTL |                                                           |

SP 8 191 to 8 196 count the number of scanned sides of pages, not the number of physical

pages.

- These counters do not count reading user stamp data, or reading color charts to adjust color.
- Previews done with a scanner driver are not counted.
- A count is done only after all images of a job have been scanned.
- Scans made in SP mode are not counted.

#### **Examples**

- If both sides of 3 A4 sheets are copied and stored to the document server using the Store File button in the Copy mode window, the C: count is 6 and the L: count is 6.
- If both sides of 3 A4 sheets are copied but not stored, the C: count is 6.
- If you enter document server mode then scan 6 pages, the L: count is 6.

| 8201 | T:LSize Scan PGS<br>A3/DLT, Larger                                                                                                    | *CTL         | [0 to 99999999/ <b>0</b> / 1/step]                                                                           |  |  |
|------|----------------------------------------------------------------------------------------------------|--------------|----------------------------------------------------------------------------------------------------|--|--|
|      | scan and copy jobs. Large si counted.                                                                                                    | ize paper so | rge pages input with the scanner for canned for fax transmission is not he SMC Report, and in the User Tools |  |  |
| 8203 | F: LSize Scan PGS<br>A3/DLT, Larger                                                                                                    | *CTL         | [0 to 99999999/ <b>0</b> / 1/step]                                                                           |  |  |
|      | These SPs count the total number of large pages input with the scanner for fax transmission.  Note: These counters are displayed in the SMC Report, and in the User Tools display.                                                            |              |                                                                                                    |  |  |
| 8205 | S:LSize Scan PGS<br>A3/DLT, Larger                                                                                                    | *CTL         | [0 to 99999999/ <b>0</b> / 1/step]                                                                           |  |  |
|      | These SPs count the total number of large pages input with the scanner for scan jobs only. Large size paper scanned for fax transmission is not counter. Note: These counters are displayed in the SMC Report, and in the User Total display. |              |                                                                                                    |  |  |

| 8211 | T:Scan PGS/LS | *CTL | These SPs count the number of pages                            |
|------|---------------|------|----------------------------------------------------------------|
| 8212 | C:Scan PGS/LS | *CTL | scanned into the document server  [0 to 999999999/ 0 / 1/step] |
| 8213 | F:Scan PGS/LS | *CTL | The L: counter counts the number of pages                      |

SM Appendix 3-111 D255/D256/M281/M282

| 8215 | S:Scan PGS/LS | *CTL | stored from within the document server mode                                                     |
|------|---------------|------|-------------------------------------------------------------------------------------------------|
| 8216 | L:Scan PGS/LS | *CTL | screen at the operation panel, and with the Store File button from within the Copy mode screen. |

- Reading user stamp data is not counted.
- If a job is cancelled, the pages output as far as the cancellation are counted.
- If the scanner application scans and stores 3 B5 sheets and 1 A4 sheet, the S: count is 4.
- If pages are copied but not stored on the document server, these counters do not change.
- If both sides of 3 A4 sheets are copied and stored to the document server, the C: count is 6 and the L: count is 6.
- If you enter document server mode then scan 6 pages, the L: count is 6.

| 8221 | ADF Org Feeds                                                                                                    | *CTL | [0 to 99999999/ <b>0</b> / 1/step] |  |  |  |
|------|----------------------------------------------------------------------------------------------------|------|------------------------------------|--|--|--|
|      | These SPs count the number of pages fed through the ADF for front and back side scanning.                                                                                                    |      |                                    |  |  |  |
| 001  | Front  Number of front sides fed for scanning:  With an ADF that can scan both sides simultaneously, the Front side count is the same as the number of pages fed for either simplex or duplex scanning.  With an ADF that cannot scan both sides simultaneously, the Front side count is the same as the number of pages fed for duplex front side scanning. (The front side is determined by which side the user loads face up.) |      |                                    |  |  |  |
| 002  | Back  Number of rear sides fed for scanning:  With an ADF that can scan both sides simultaneously, the Back count is the same as the number of pages fed for duplex scanning.  With an ADF that cannot scan both sides simultaneously, the Back count is the same as the number of pages fed for duplex rear-side scanning.                                                                                                    |      |                                    |  |  |  |

- When 1 sheet is fed for duplex scanning the Front count is 1 and the Back count is 1.
- If a jam occurs during the job, recovery processing is not counted to avoid double counting.

  Also, the pages are not counted if the jam occurs before the first sheet is output.

| 8231 | Scan PGS/Mode                                                                                       | *CTL                                                                        | [0 to 99999999/ <b>0</b> / 1/step] |  |  |
|------|----------------------------------------------------------------------------------------------------|-----------------------------------------------------------------------------|------------------------------------|--|--|
|      | These SPs count the number of pages scanned by each ADF mode to determine the work load on the ADF. |                                                                             |                                    |  |  |
| 001  | Large Volume                                                                                        | Selectable. Large copy jobs that cannot be loaded in the ADF at one time.   |                                    |  |  |
| 002  | SADF                                                                                                | Selectable. Feeding pages one by one through the ADF.                       |                                    |  |  |
| 003  | Mixed Size                                                                                          | Selectable. Select "Mixed Sizes" on the operation panel.                    |                                    |  |  |
| 004  | Custom Size                                                                                         | Selectable. Originals of non-standard size.                                 |                                    |  |  |
| 005  | Platen                                                                                              | Book mode. Raising the ADF and placing the original directly on the platen. |                                    |  |  |
| 006  | Mixed 1side/2side                                                                                   | Simplex and Duplex mode.                                                    |                                    |  |  |

- If the scan mode is changed during the job, for example, if the user switches from ADF to Platen mode, the count is done for the last selected mode.
- The user cannot select mixed sizes or non-standard sizes with the fax application so if the original's page sizes are mixed or non-standard, these are not counted.
- If the user selects "Mixed Sizes" for copying in the platen mode, the Mixed Size count is enabled.
- In the SADF mode if the user copies 1 page in platen mode and then copies 2 pages with SADF, the Platen count is 1 and the SADF count is 3.

| 8241 | T:Scan PGS/Org                                                                                                    | *CTL | [0 to 99999999/ <b>0</b> / 1/step] |  |  |
|------|----------------------------------------------------------------------------------------------------|------|------------------------------------|--|--|
|      | These SPs count the total number of scanned pages by original type for all jobs, regardless of which application was used. |      |                                    |  |  |
| 8242 | C:Scan PGS/Org                                                                                                    | *CTL | [0 to 99999999/ <b>0</b> / 1/step] |  |  |
|      | These SPs count the number of pages scanned by original type for Copy jobs.                                                |      |                                    |  |  |
| 8243 | F:Scan PGS/Org *CTL [0 to 99999999/ <b>0</b> / 1/step]                                                                     |      |                                    |  |  |
|      | These SPs count the number of pages scanned by original type for Fax jobs.                                                 |      |                                    |  |  |

SM Appendix 3-113 D255/D256/M281/M282

| 8245 | S:Scan PGS/Org                                                                                                    | *CTL        | [0 to 99999999/ <b>0</b> / 1/step]      |  |  |
|------|----------------------------------------------------------------------------------------------------|-------------|-----------------------------------------|--|--|
|      | These SPs count the number                                                                                                    | er of pages | scanned by original type for Scan jobs. |  |  |
| 8246 | L:Scan PGS/Org                                                                                                    | *CTL        | [0 to 99999999/ <b>0</b> / 1/step]      |  |  |
|      | These SPs count the number of pages scanned and stored from within the document server mode screen at the operation panel, and with the Store File button from within the Copy mode screen |             |                                         |  |  |

## Last three digits for SP8 241 to 246

|                           | 8 241 | 8 242 | 8 243 | 8 245 | 8 246 |
|---------------------------|-------|-------|-------|-------|-------|
| 824x-001: Text            | Yes   | Yes   | Yes   | Yes   | Yes   |
| 824x-002: Text/Photo      | Yes   | Yes   | Yes   | Yes   | Yes   |
| 824x-003: Photo           | Yes   | Yes   | Yes   | Yes   | Yes   |
| 824x-004: GenCopy, Pale   | Yes   | Yes   | No    | Yes   | Yes   |
| 824x-005: Map             | Yes   | Yes   | No    | No    | Yes   |
| 824x-006: Normal/Detail   | Yes   | No    | Yes   | No    | No    |
| 824x-007: Fine/Super Fine | Yes   | No    | Yes   | No    | No    |
| 824x-008: Binary          | Yes   | No    | No    | Yes   | No    |
| 824x-009: Grayscale       | Yes   | No    | No    | Yes   | No    |
| 824x-010: Color           | Yes   | No    | No    | Yes   | No    |
| 824x-011: Other           | Yes   | Yes   | Yes   | Yes   | Yes   |

• If the scan mode is changed during the job, for example, if the user switches from ADF to Platen mode, the count is done for the last selected mode.

| 8251 | T:Scan PGS/ImgEdt   | *CTL | These SPs show how many times Image Edit                                                  |
|------|---------------------|------|-------------------------------------------------------------------------------------------|
| 8252 | C:Scan PGS/ImgEdt   | *CTL | features have been selected at the operation panel for each application. Some examples of |
| 8255 | S : Scan PGS/ImgEdr | *CTL | these editing features are:                                                               |
| 8256 | L:Scan PGS/ImgEdt   | *CTL | ■ Erase → Border                                                                          |

| 8257 | O:Scan PGS/ImgEdt | *CTL | ■ Erase → Center                             |
|------|-------------------|------|----------------------------------------------|
|      |                   |      | ■ Image Repeat                               |
|      |                   |      | Centering                                    |
|      |                   |      | Positive/Negative                            |
|      |                   |      | [0 to 99999999/ <b>0</b> / 1/step]           |
|      |                   |      | Note: The count totals the number of times   |
|      |                   |      | the edit features have been used. A detailed |
|      |                   |      | breakdown of exactly which features have     |
|      |                   |      | been used is not given.                      |

The L: counter counts the number of pages stored from within the document server mode screen at the operation panel, and with the Store File button from within the Copy mode screen.

| 8261 | T:Scn PGS/ ColCr | *CTL | - |
|------|------------------|------|---|
| 8262 | C:Scn PGS/ ColCr | *CTL | - |
| 8265 | S:Scn PGS/Color  | *CTL | - |
| 8266 | L:Scn PGS/ColCr  | *CTL | - |

Last three digits for SP8 261, 262, 265 and 266

| 826x-001 | Color Conversion | These SPs show how many times color                          |
|----------|------------------|--------------------------------------------------------------|
| 826x-002 | Color Erase      | creation features have been selected at the operation panel. |
| 826x-003 | Background       |                                                              |
| 826x-004 | Other            |                                                              |

| 8281 | T:Scan PGS/TWAIN | *CTL | These SPs count the number of pages                                                                                                    |
|------|------------------|------|----------------------------------------------------------------------------------------------------|
| 8285 | S:Scan PGS/TWAIN | *CTL | scanned using a TWAIN driver. These counters reveal how the TWAIN driver is used for delivery functions.  [0 to 99999999/ 0 / 1/step]  Note: At the present time, these counters perform identical counts. |

| 8291 | T:Scan PGS/Stamp | *CTL | These SPs count the number of pages                                                                                                    |
|------|------------------|------|----------------------------------------------------------------------------------------------------|
| 8293 | F:Scan PGS/Stamp | *CTL | stamped with the stamp in the ADF unit. [0 to 99999999/ <b>0</b> / 1/step]                                                                                                    |
| 8295 | S:Scan PGS/Stamp | *CTL | The L: counter counts the number of pages stored from within the document server mode screen at the operation panel, and with the Store File button from within the Copy mode screen |

| 8301 | T:Scan PGS/Size                                                                                                    | *CTL | [0 to 99999999/ <b>0</b> / 1/step] |  |  |
|------|----------------------------------------------------------------------------------------------------|------|------------------------------------|--|--|
|      | These SPs count by size the total number of pages scanned by all applications. Use these totals to compare original page size (scanning) and output (printing) page size [SP 8-441].                                                                                                    |      |                                    |  |  |
| 8302 | C:Scan PGS/Size                                                                                                    | *CTL | [0 to 99999999/ <b>0</b> / 1/step] |  |  |
|      | These SPs count by size the total number of pages scanned by the Copy application. Use these totals to compare original page size (scanning) and output (printing) page size [SP 8-442].                                                                                                    |      |                                    |  |  |
| 8303 | F:Scan PGS/Size                                                                                                    | *CTL | [0 to 99999999/ <b>0</b> / 1/step] |  |  |
|      | These SPs count by size the total number of pages scanned by the Fax application. Use these totals to compare original page size (scanning) and output page size [SP 8-443].                                                                                                    |      |                                    |  |  |
| 8305 | S:Scan PGS/Size                                                                                                    | *CTL | [0 to 99999999/ <b>0</b> / 1/step] |  |  |
|      | These SPs count by size the total number of pages scanned by the Scan application. Use these totals to compare original page size (scanning) and output page size [SP 8-445].                                                                                                    |      |                                    |  |  |
| 8306 | L:Scan PGS/Size                                                                                                    | *CTL | [0 to 99999999/ <b>0</b> / 1/step] |  |  |
|      | These SPs count by size the total number of pages scanned and stored from within the document server mode screen at the operation panel, and with the Store File button from within the Copy mode screen. Use these totals to compare original page size (scanning) and output page size [SP 8-446]. |      |                                    |  |  |

Last three digits for SP8 301 to 306

| 830x-001 | A3  | 830x-007 | LG               |
|----------|-----|----------|------------------|
| 830x-002 | A4  | 830x-008 | LT               |
| 830x-003 | A5  | 830x-009 | HLT              |
| 830x-004 | B4  | 830x-010 | Full Bleed       |
| 830x-005 | B5  | 830x-254 | Other (Standard) |
| 830x-006 | DLT | 830x-255 | Other (Custom)   |

| 8311 | T:Scan PGS/Rez                                                                                                    | *CTL | [0 to 99999999/ <b>0</b> / 1/step]            |
|------|----------------------------------------------------------------------------------------------------|------|-----------------------------------------------|
|      | These SPs count by resolution applications that can specify                                                                                                    | •    | ne total number of pages scanned by settings. |
| 8315 | S: Scan PGS/Rez                                                                                                    | *CTL | [0 to 99999999/ <b>0</b> / 1/step]            |
|      | These SPs count by resolution setting the total number of pages scanned by applications that can specify resolution settings.  Note: At the present time, SP8-311 and SP8-315 perform identical counts. |      |                                               |

### Last three digits for SP8 311 and 315

| 831x-001 | 1200 dpi            |
|----------|---------------------|
| 831x-002 | 600 dpi to 1199 dpi |
| 831x-003 | 400 dpi to 599 dpi  |
| 831x-004 | 200 dpi to 399 dpi  |
| 831x-005 | 199 dpi or less     |

- Copy resolution settings are fixed so they are not counted.
- The Fax application does not allow finely-adjusted resolution settings so no count is done for the Fax application.

SM Appendix 3-117 D255/D256/M281/M282

| 8321 | T:Sacn Poster | *CTL | [0 to 99999999/ <b>0</b> / 1/step] |
|------|---------------|------|------------------------------------|
|      |               |      |                                    |
| 8322 | C:Sacn Poster | *CTL | [0 to 99999999/ <b>0</b> / 1/step] |
|      |               |      |                                    |
| 8326 | L:Sacn Poster | *CTL | [0 to 99999999/ <b>0</b> / 1/step] |

| 832x-001 | 2 Sheet |
|----------|---------|
| 832x-002 | 4 Sheet |
| 832x-003 | 9 Sheet |

| 8381 | T:Total PrtPGS | *CTL | These SPs count the number of                                                |
|------|----------------|------|------------------------------------------------------------------------------|
| 8382 | C:Total PrtPGS | *CTL | pages printed by the customer. The counter for the application used for      |
| 8383 | F:Total PrtPGS | *CTL | storing the pages increments.                                                |
| 8384 | P:Total PrtPGS | *CTL | [0 to 999999999/ <b>0</b> / 1/step] The L: counter counts the number of      |
| 8385 | S:Total PrtPGS | *CTL | pages stored from within the                                                 |
| 8386 | L:Total PrtPGS | *CTL | document server mode screen at the operation panel. Pages stored with        |
| 8387 | O:Total PrtPGS | *CTL | the Store File button from within the Copy mode screen go to the C: counter. |

- When several documents are merged for a print job, the number of pages stored is counted for the application that stored them.
- These counters are used primarily to calculate charges on use of the machine, so the following pages are not counted as printed pages:
  - Blank pages in a duplex printing job.
  - Blank pages inserted as document covers, chapter title sheets, and slip sheets.
  - Reports printed to confirm counts.
  - All reports done in the service mode (service summaries, engine maintenance reports, etc.)
  - Test prints for machine image adjustment.
  - Error notification reports.
  - Partially printed pages as the result of a copier jam.

| 8391 | LSize PrtPGS               |             |                                                                                                  |
|------|----------------------------|-------------|--------------------------------------------------------------------------------------------------|
|      | Note: In addition to being | ng displaye | paper sizes A4/LT and larger. d in the SMC Report, these counters s display on the copy machine. |
| 001  | A3/DLT, Larger             | *CTL        | [0 to 99999999/ <b>0</b> / 1/step]                                                               |
| 003  | BannaerPaper               | *CTL        | [0 to 9999999/ <b>0</b> / 1/step]                                                                |

| 8401 | T:PrtPGS/LS | *CTL | These SPs count the number of                                           |
|------|-------------|------|-------------------------------------------------------------------------|
| 8402 | C:PrtPGS/LS | *CTL | pages printed from the document server. The counter for the application |
| 8403 | F:PrtPGS/LS | *CTL | used to print the pages is                                              |
| 8404 | P:PrtPGS/LS | *CTL | incremented.  The L: counter counts the number of                       |
| 8405 | S:PrtPGS/LS | *CTL | jobs stored from within the document                                    |
| 8406 | L:PrtPGS/LS | *CTL | server mode screen at the operation panel.  [0 to 99999999/ 0 / 1/step] |

- Print jobs done with Web Image Monitor and Desk Top Binder are added to the L: count.
- Fax jobs done with Web Image Monitor and Desk Top Binder are added to the F: count.

| 8411 | Prints/Duplex                                                                                                    | *CTL | This SP counts the amount of paper (front/back counted as 1 page) used for duplex printing. Last pages printed only on one side are not counted.  [0 to 99999999/ 0 / 1/step] |
|------|----------------------------------------------------------------------------------------------------|------|----------------------------------------------------------------------------------------------------|
| 8421 | T:PrtPGS/Dup Comb                                                                                                    | *CTL | [0 to 99999999/ <b>0</b> / 1/step]                                                                                                    |
|      | These SPs count by binding and combine, and n-Up settings the number of pages processed for printing. This is the total for all applications. |      |                                                                                                    |

\*CTL

pages processed for printing by the copier application.

[0 to 99999999/ 0 / 1/step]

8422

C:PrtPGS/Dup Comb

SM Appendix 3-119 D255/D256/M281/M282

These SPs count by binding and combine, and n-Up settings the number of

| 8423 | F:PrtPGS/Dup Comb                                                                                                    | *CTL | [0 to 99999999/ <b>0</b> / 1/step]                      |
|------|----------------------------------------------------------------------------------------------------|------|---------------------------------------------------------|
|      | These SPs count by binding pages processed for printing                                                                                                    |      | ne, and n-Up settings the number of application.        |
| 8424 | P:PrtPGS/Dup Comb                                                                                                    | *CTL | [0 to 99999999/ <b>0</b> / 1/step]                      |
|      | These SPs count by binding pages processed for printing                                                                                                    |      | ne, and n-Up settings the number of<br>ter application. |
| 8425 | S:PrtPGS/Dup Comb                                                                                                    | *CTL | [0 to 99999999/ <b>0</b> / 1/step]                      |
|      | These SPs count by binding and combine, and n-Up settings the number of pages processed for printing by the scanner application.                                         |      |                                                         |
| 8426 | L:PrtPGS/Dup Comb                                                                                                    | *CTL | [0 to 99999999/ <b>0</b> / 1/step]                      |
|      | These SPs count by binding and combine, and n-Up settings the number of pages processed for printing from within the document server mode window at the operation panel. |      |                                                         |
| 8427 | O:PrtPGS/Dup Comb                                                                                                    | *CTL | [0 to 99999999/ <b>0</b> / 1/step]                      |
|      | These SPs count by binding and combine, and n-Up settings the number of pages processed for printing by Other applications                                               |      |                                                         |

# Last three digits for SP8 421 to 427

| 842x-001 | Simplex> Duplex | -                        |
|----------|-----------------|--------------------------|
| 842x-002 | Duplex> Duplex  | -                        |
| 842x-003 | Book> Duplex    | -                        |
| 842x-004 | Simplex Combine | -                        |
| 842x-005 | Duplex Combine  | -                        |
| 842x-006 | 2in1            | 2 pages on 1 side (2-Up) |
| 842x-007 | 4in1            | 4 pages on 1 side (4-Up) |
| 842x-008 | 6in1            | 6 pages on 1 side (6-Up) |
| 842x-009 | 8in1            | 8 pages on 1 side (8-Up) |
| 842x-010 | 9in1            | 9 pages on 1 side (9-Up) |

| 842x-011 | 16in1            | 16 pages on 1 side (16-Up) |
|----------|------------------|----------------------------|
| 842x-012 | Booklet          | -                          |
| 842x-013 | Magazine         | -                          |
| 842x-014 | 2in1 + Booklet   | -                          |
| 842x-015 | 4in1 + Booklet   | -                          |
| 842x-016 | 6in1 + Booklet   | -                          |
| 842x-017 | 8in1 + Booklet   | -                          |
| 842x-018 | 9in1 + Booklet   | -                          |
| 842x-019 | 2in1 + Magazine  | -                          |
| 842x-020 | 4in1 + Magazine  | -                          |
| 842x-021 | 6in1 + Magazine  | -                          |
| 842x-022 | 8in1 + Magazine  | -                          |
| 842x-023 | 9in1 + Magazine  | -                          |
| 842x-024 | 16in1 + Magazine | -                          |

- These counts (SP8 421 to SP8 427) are especially useful for customers who need to improve their compliance with ISO standards for the reduction of paper consumption.
- Pages that are only partially printed with the n-Up functions are counted as 1 page.
- Here is a summary of how the counters work for Booklet and Magazine modes:

| Booklet        |       | Magazine       |       |
|----------------|-------|----------------|-------|
| Original Pages | Count | Original Pages | Count |
| 1              | 1     | 1              | 1     |
| 2              | 2     | 2              | 2     |
| 3              | 2     | 3              | 2     |
| 4              | 2     | 4              | 2     |
| 5              | 3     | 5              | 4     |
| 6              | 4     | 6              | 4     |

| Booklet        |       | Magazine       |       |
|----------------|-------|----------------|-------|
| Original Pages | Count | Original Pages | Count |
| 7              | 4     | 7              | 4     |
| 8              | 4     | 8              | 4     |

| 8431 | T:PrtPGS/ImgEdt                                                                                                    | *CTL | [0 to 99999999/ <b>0</b> / 1/step] |  |
|------|----------------------------------------------------------------------------------------------------|------|------------------------------------|--|
|      | These SPs count the total number of pages output with the three features below, regardless of which application was used.                          |      |                                    |  |
| 8432 | C:PrtPGS/ImgEdt *CTL [0 to 99999999/ <b>0</b> / 1/step]                                                                                            |      |                                    |  |
|      | These SPs count the total number of pages output with the three features below with the copy application.                                          |      |                                    |  |
| 8434 | P:PrtPGS/ImgEdt *CTL [0 to 99999999/ <b>0</b> / 1/step]                                                                                            |      |                                    |  |
|      | These SPs count the total number of pages output with the three features below with the print application.                                         |      |                                    |  |
| 8436 | L:PrtPGS/ImgEdt *CTL [0 to 99999999/ <b>0</b> / 1/step]                                                                                            |      |                                    |  |
|      | These SPs count the total number of pages output from within the document server mode window at the operation panel with the three features below. |      |                                    |  |
| 8437 | O:PrtPGS/ImgEdt *CTL [0 to 99999999/ <b>0</b> / 1/step]                                                                                            |      |                                    |  |
|      | These SPs count the total number of pages output with the three features below with Other applications.                                            |      |                                    |  |

### Last three digits for SP8 431 to 437

| 843x-001 | Cover/Slip Sheet | Total number of covers or slip sheets inserted. The count for a cover printed on both sides counts 2.     |
|----------|------------------|----------------------------------------------------------------------------------------------------|
| 843x-002 | Series/Book      | The number of pages printed in series (one side) or printed as a book with booklet right/left pagination. |
| 843x-003 | User Stamp       | The number of pages printed where stamps were applied, including page numbering and date stamping.        |

|      | 1                                                                                                    |               |                                       |  |
|------|----------------------------------------------------------------------------------------------------|---------------|---------------------------------------|--|
| 8441 | T:PrtPGS/Ppr Size                                                                                                    | *CTL          | [0 to 99999999/ <b>0</b> / 1/step]    |  |
|      | These SPs count by print paper size the number of pages printed by all applications.                                                |               |                                       |  |
| 8442 | C:PrtPGS/Ppr Size                                                                                                    |               |                                       |  |
|      | These SPs count by print pa<br>application.                                                                                         | aper size the | e number of pages printed by the copy |  |
| 8443 | F:PrtPGS/Ppr Size                                                                                                    | *CTL          | [0 to 99999999/ <b>0</b> / 1/step]    |  |
|      | These SPs count by print pa                                                                                                    | aper size the | e number of pages printed by the fax  |  |
| 8444 | P:PrtPGS/Ppr Size                                                                                                    | *CTL          | [0 to 99999999/ <b>0</b> / 1/step]    |  |
|      | These SPs count by print paper size the number of pages printed by the printer application.                                         |               |                                       |  |
| 8445 | S:PrtPGS/Ppr Size                                                                                                    |               |                                       |  |
|      | These SPs count by print paper size the number of pages printed by the scanner application.                                         |               |                                       |  |
| 8446 | L:PrtPGS/Ppr Size                                                                                                    | *CTL          | [0 to 99999999/ <b>0</b> / 1/step]    |  |
|      | These SPs count by print paper size the number of pages printed from within the document server mode window at the operation panel. |               |                                       |  |
| 8447 | O:PrtPGS/Ppr Size                                                                                                    | *CTL          | [0 to 99999999/ <b>0</b> / 1/step]    |  |
|      | These SPs count by print paper size the number of pages printed by Other applications.                                              |               |                                       |  |

### Last three digits for SP8 441 to 447

| 844x-001 | А3  |
|----------|-----|
| 844x-002 | A4  |
| 844x-003 | A5  |
| 844x-004 | B4  |
| 844x-005 | B5  |
| 844x-006 | DLT |

| 844x-007 | LG               |
|----------|------------------|
| 844x-008 | LT               |
| 844x-009 | HLT              |
| 844x-010 | Full Bleed       |
| 844x-254 | Other (Standard) |
| 844x-255 | Other (Custom)   |

• These counters do not distinguish between LEF and SEF.

| 8451 | PrtPGS/Ppr Tray                                                       | *CTL [0 to 99999999/ <b>0</b> / 1/step] |                                        |  |
|------|-----------------------------------------------------------------------|-----------------------------------------|----------------------------------------|--|
|      | These SPs count the number of sheets fed from each paper feed station |                                         | eets fed from each paper feed station. |  |
| 001  | Bypass Tray                                                           | Bypass Tra                              | ay                                     |  |
| 002  | Tray 1                                                                | Machine                                 |                                        |  |
| 003  | Tray 2                                                                | Paper Tray                              | y Unit (Option)                        |  |
| 004  | Tray 3                                                                | Paper Tray                              | y Unit (Option)                        |  |
| 005  | Tray 4                                                                | Paper Tray                              | y Unit (Option)                        |  |
| 006  | Tray 5                                                                | Not used                                |                                        |  |
| 007  | Tray 6                                                                | Not used                                |                                        |  |
| 008  | Tray 7                                                                | Not used                                |                                        |  |
| 009  | Tray 8                                                                | Not used                                |                                        |  |
| 010  | Tray 9                                                                | Not used                                |                                        |  |
| 011  | Tray10                                                                | Not used                                |                                        |  |
| 012  | Tray11                                                                | Not used                                |                                        |  |
| 013  | Tray12                                                                | Not used                                |                                        |  |
| 014  | Tray13                                                                | Not used                                |                                        |  |
| 015  | Tray14                                                                | Not used                                |                                        |  |
| 016  | Tray15                                                                | Not used                                |                                        |  |

| 8461 | T:PrtPGS/Ppr Type                                                                                                    | *CTL | [0 to 99999999/ <b>0</b> / 1/step] |  |
|------|----------------------------------------------------------------------------------------------------|------|------------------------------------|--|
|      | <ul> <li>These SPs count by paper type the number pages printed by all applications.</li> <li>These counters are not the same as the PM counter. The PM counter is based on feed timing to accurately measure the service life of the feed rollers. However, these counts are based on output timing.</li> <li>Blank sheets (covers, chapter covers, slip sheets) are also counted.</li> <li>During duplex printing, pages printed on both sides count as 1, and a page printed on one side counts as 1.</li> </ul> |      |                                    |  |
| 8462 | C:PrtPGS/Ppr Type                                                                                                    | *CTL | [0 to 99999999/ <b>0</b> / 1/step] |  |
|      | These SPs count by paper type the number pages printed by the copy application.                                                                                                    |      |                                    |  |
| 8463 | F:PrtPGS/Ppr Type                                                                                                    |      |                                    |  |
|      | These SPs count by paper type the number pages printed by the fax application.                                                                                                    |      |                                    |  |
| 8464 | P:PrtPGS/Ppr Type                                                                                                    |      | [0 to 99999999/ <b>0</b> / 1/step] |  |
|      | These SPs count by paper type the number pages printed by the printer application.                                                                                                    |      |                                    |  |
| 8466 | L:PrtPGS/Ppr Type                                                                                                    |      |                                    |  |
|      | These SPs count by paper type the number pages printed from within the document server mode window at the operation panel.                                                                                                    |      |                                    |  |

### Last three digits for SP8 461 to 466

| 846x-001 | Normal        |
|----------|---------------|
| 846x-002 | Recycled      |
| 846x-003 | Special       |
| 846x-004 | Thick         |
| 846x-005 | Normal (Back) |
| 846x-006 | Thick (Back)  |
| 846x-007 | ОНР           |

| 846x-008 | Other |
|----------|-------|
|----------|-------|

| 8471 | PrtPGS/Mag *CTL [0 to 99999999/ <b>0</b> / 1/step]                 |  | [0 to 99999999/ <b>0</b> / 1/step] |
|------|--------------------------------------------------------------------|--|------------------------------------|
|      | These SPs count by magnification rate the number of pages printed. |  |                                    |
| 001  | 49% or less                                                        |  |                                    |
| 002  | 50% to 99%                                                         |  |                                    |
| 003  | 100%                                                               |  |                                    |
| 004  | 101% to 200%                                                       |  |                                    |
| 005  | 201% or more                                                       |  |                                    |

- Counts are done for magnification adjusted for pages, not only on the operation panel but performed remotely with an external network application capable of performing magnification adjustment as well.
- Magnification adjustments done with printer drivers with PC applications such as Excel are also counted.
- Magnification adjustments done for adjustments after they have been stored on the document server are not counted.
- Magnification adjustments performed automatically during Auto Reduce/Enlarge copying are counted.
- The magnification rates of blank cover sheets, slip sheets, etc. are automatically assigned a rate of 100%.

| 8481 | T:PrtPGS/TonSave | *CTL                                                   | [0 to 99999999/ <b>0</b> / 1/step]                                                 |
|------|------------------|--------------------------------------------------------|------------------------------------------------------------------------------------|
| 8484 | P:PrtPGS/TonSave | PrtPGS/TonSave *CTL [0 to 99999999/ <b>0</b> / 1/step] |                                                                                    |
|      | switched on.     | ·                                                      | ges printed with the Toner Save feature results as this SP is limited to the Print |

| 8491 | T:PrtPGS/Col Mode | *CTL | These SPs count the number of      |
|------|-------------------|------|------------------------------------|
| 8492 | C:PrtPGS/Col Mode | *CTL | pages printed in the Color Mode by |

| 8493 | F:PrtPGS/Col Mode | *CTL | each application. |
|------|-------------------|------|-------------------|
| 8496 | L:PrtPGS/Col Mode | *CTL |                   |
| 8497 | O:PrtPGS/Col Mode | *CTL |                   |

### Last three digits for SP8 491 to 493, 496 and 497

| 849x-001 | B/W                  |
|----------|----------------------|
| 849x-002 | Single Color         |
| 849x-003 | Two Color            |
| 849x-004 | Full Color           |
| 849x-051 | B/W(Banner)          |
| 849x-052 | Single Color(Banner) |
| 849x-053 | Two Color(Banner)    |
| 849x-054 | Full Color(Banner)   |

| 8501 | T:PrtPGS/Col Mode | *CTL | These SPs count the number of                             |
|------|-------------------|------|-----------------------------------------------------------|
| 8504 | P:PrtPGS/Col Mode | *CTL | pages printed in the Color Mode by the print application. |
| 8507 | O:PrtPGS/Col Mode | *CTL |                                                           |

### Last three digits for SP8 501, 504 and 507

| 850x-001 | B/W                |
|----------|--------------------|
| 850x-002 | Mono Color         |
| 850x-003 | Full Color         |
| 850x-004 | Single Color       |
| 850x-005 | Two Color          |
| 850x-051 | B/W(Banner)        |
| 850x-052 | Full Color(Banner) |

SM Appendix 3-127 D255/D256/M281/M282

| 850x-053 | Single Color(Banner) |
|----------|----------------------|
| 850x-054 | Two Color(Banner)    |

| 8511 | T:PrtPGS/Emul                                                                | *CTL                                                                  | [0 to 99999999/ <b>0</b> / 1/step] |  |  |  |
|------|------------------------------------------------------------------------------|-----------------------------------------------------------------------|------------------------------------|--|--|--|
|      | These SPs count by printed.                                                  | se SPs count by printer emulation mode the total number of pages ted. |                                    |  |  |  |
| 8514 | P:PrtPGS/Emul                                                                | *CTL                                                                  | [0 to 99999999/ <b>0</b> / 1/step] |  |  |  |
|      | These SPs count by printer emulation mode the total number of pages printed. |                                                                       |                                    |  |  |  |

### Last three digits for SP8 511 and 514

| 851x-001 | RPCS     | -          |
|----------|----------|------------|
| 851x-002 | RPDL     | -          |
| 851x-003 | PS3      | -          |
| 851x-004 | R98      | -          |
| 851x-005 | R16      | -          |
| 851x-006 | GL/GL2   | -          |
| 851x-007 | R55      | -          |
| 851x-008 | RTIFF    | -          |
| 851x-009 | PDF      | -          |
| 851x-010 | PCL5e/5c | -          |
| 851x-011 | PCL XL   | -          |
| 851x-012 | IPDL-C   | -          |
| 851x-013 | BM-Links | Japan Only |
| 851x-014 | Other    | -          |
| 851x-015 | IPDS     | -          |
| 851x-016 | XPS      | -          |

- SP8 511 and SP8 514 return the same results as they are both limited to the Print application.
- Print jobs output to the document server are not counted.

| 8521 | T:PrtPGS/FIN                                                                                                    | *CTL      | [0 to 99999999 / <b>0</b> / 1/step]    |  |  |  |
|------|----------------------------------------------------------------------------------------------------|-----------|----------------------------------------|--|--|--|
|      | These SPs count by finishing mode the total number of pages printed by all applications.                                                                                   |           |                                        |  |  |  |
| 8522 | C:PrtPGS/FIN *CTL [0 to 99999999 / <b>0</b> / 1/step]                                                                                                    |           |                                        |  |  |  |
|      | These SPs count by finish the Copy application.                                                                                                    | ning mode | e the total number of pages printed by |  |  |  |
| 8523 | F:PrtPGS/FIN                                                                                                    | *CTL      | [0 to 99999999 / <b>0</b> / 1/step]    |  |  |  |
|      | These SPs count by finishing mode the total number of pages printed by the Fax application.  Note: Print finishing options for received faxes are currently not available. |           |                                        |  |  |  |
| 8524 | P:PrtPGS/FIN                                                                                                    |           |                                        |  |  |  |
|      | These SPs count by finishing mode the total number of pages printed by the Print application.                                                                              |           |                                        |  |  |  |
| 8525 | S:PrtPGS/FIN *CTL [0 to 99999999 / <b>0</b> / 1/step]                                                                                                    |           |                                        |  |  |  |
|      | These SPs count by finishing mode the total number of pages printed by the Scanner application.                                                                            |           |                                        |  |  |  |
| 8526 | 26 L:PrtPGS/FIN *CTL [0 to 999999999 / <b>0</b> / 1/step                                                                                                    |           |                                        |  |  |  |
|      | These SPs count by finishing mode the total number of pages printed within the document server mode window at the operation panel.                                         |           |                                        |  |  |  |

#### Last three digits for SP8 521 to 526

| 852x-001 | Sort    | 852x-009 | Three-IN-Fold  |
|----------|---------|----------|----------------|
| 852x-002 | Stack   | 852x-010 | Three-OUT-Fold |
| 852x-003 | Staple  | 852x-011 | Four-Fold      |
| 852x-004 | Booklet | 852x-012 | KANNON-Fold    |
| 852x-005 | Z-Fold  | 852x-013 | Perfect-Bind   |

SM Appendix 3-129 D255/D256/M281/M282

| 852x-006 | Punch       | 852x-014 | Ring-Bind  |
|----------|-------------|----------|------------|
| 852x-007 | Other       | 852x-015 | 3rd Vendor |
| 852x-008 | Inside-Fold |          |            |

#### **U**Note

- If stapling is selected for finishing and the stack is too large for stapling, the unstapled pages are still counted.
- The counts for staple finishing are based on output to the staple tray, so jam recoveries are counted.

| 8531 | Staple                                                                                   |      |                                |  |  |
|------|------------------------------------------------------------------------------------------|------|--------------------------------|--|--|
|      | This SP counts the amount of staples used (-001) or count stapled (-002) by the machine. |      |                                |  |  |
| 001  | Staples                                                                                  | *CTL | [0 to 99999999 / <b>0</b> / 1] |  |  |
| 002  | Stapless                                                                                 | *CTL | [0 to 99999999 / <b>0</b> / 1] |  |  |

| 8551     | T:PrtBooks/FIN | *CTL     | - |
|----------|----------------|----------|---|
| 8552     | C:PrtBooks/FIN | *CTL     | - |
| 8554     | P:PrtBooks/FIN | *CTL     | - |
| 8556     | L:PrtBooks/FIN | *CTL     | - |
| 855x-001 | Perfect-Bind   | Not used |   |
| 855x-002 | Ring-Bind      | Not used |   |

| 8561 | T:A Sheet Of Paper | *CTL | [0 to 99999999 / <b>0</b> / 1/step] |
|------|--------------------|------|-------------------------------------|
| 8562 | C:A Sheet Of Paper | *CTL | [0 to 99999999 / <b>0</b> / 1/step] |
| 8563 | F:A Sheet Of Paper | *CTL | [0 to 99999999 / <b>0</b> / 1/step] |
| 8564 | P:A Sheet Of Paper | *CTL | [0 to 99999999 / <b>0</b> / 1/step] |
| 8566 | L:A Sheet Of Paper | *CTL | [0 to 99999999 / <b>0</b> / 1/step] |
| 8567 | O:A Sheet Of Paper | *CTL | [0 to 99999999 / <b>0</b> / 1/step] |

### Last three digits for SP8 561 to 567

| 856x-001 | Total: Over A3/DLT   |  |
|----------|----------------------|--|
| 856x-002 | Total: Under A3/DLT  |  |
| 856x-003 | Duplex: Over A3/DLT  |  |
| 856x-004 | Duplex: Under A3/DLT |  |

| 8581 | T:Counter                                                                                                    | *CTL             | [0 to 99999999/ <b>0</b> / 1/step] |  |
|------|----------------------------------------------------------------------------------------------------|------------------|------------------------------------|--|
|      | These SPs count the total output broken down by color output, regardless of the application used. In addition to being displayed in the SMC Report, these counters are also displayed in the User Tools display on the copy machine. |                  |                                    |  |
| 001  | Total                                                                                                    |                  |                                    |  |
| 002  | Total: Full Color                                                                                                    |                  |                                    |  |
| 003  | B&W/Single Color                                                                                                    |                  |                                    |  |
| 004  | Development: CMY                                                                                                    | Development: CMY |                                    |  |
| 005  | Development: K                                                                                                    |                  |                                    |  |
| 006  | Copy: Color                                                                                                    |                  |                                    |  |
| 007  | Copy: B/W                                                                                                    |                  |                                    |  |
| 008  | Print: Color                                                                                                    |                  |                                    |  |
| 009  | Print: B/W                                                                                                    |                  |                                    |  |
| 010  | Total: Color                                                                                                    |                  |                                    |  |
| 011  | Total: B/W                                                                                                    |                  |                                    |  |
| 012  | Full Color: A3                                                                                                    |                  |                                    |  |
| 013  | Full Color: B4 JIS or Sma                                                                                                    | ller             |                                    |  |
| 014  | Full Color Print                                                                                                    |                  |                                    |  |
| 015  | Mono Color Print                                                                                                    |                  |                                    |  |

SM Appendix 3-131 D255/D256/M281/M282

| 016 | Full Color GPC         |
|-----|------------------------|
| 017 | Twin Color Mode Print  |
| 018 | Full Color Print(Twin) |
| 019 | Mono Color Print(Twin) |
| 020 | Full Color Total(CV)   |
| 021 | Mono Color Total(CV)   |
| 022 | Full Color Print(CV)   |
| 028 | Development: CMY(A3)   |
| 029 | Development: K(A3)     |
| 030 | Total: Color(A3)       |
| 031 | Total: B/W(A3)         |
| 032 | Total: B/W(A3)         |

| 8582 | C:Counter                                                                             | *CTL | [0 to 99999999/ <b>0</b> / 1/step] |
|------|---------------------------------------------------------------------------------------|------|------------------------------------|
|      | These SPs count the total output of the copy application broken down by color output. |      |                                    |
| 001  | B/W                                                                                   |      |                                    |
| 002  | Single Color                                                                          |      |                                    |
| 003  | Two Color                                                                             |      |                                    |
| 004  | Full Color                                                                            |      |                                    |

| 8583 | F:Counter                                                                            | *CTL | [0 to 99999999/ <b>0</b> / 1/step] |
|------|--------------------------------------------------------------------------------------|------|------------------------------------|
|      | These SPs count the total output of the fax application broken down by color output. |      |                                    |
| 001  | B/W                                                                                  |      |                                    |
| 002  | Single Color                                                                         |      |                                    |

| 8584 | P:Counter                                                                             | *CTL | [0 to 99999999/ <b>0</b> / 1/step]     |
|------|---------------------------------------------------------------------------------------|------|----------------------------------------|
|      | These SPs count the total output of the print application broken down b color output. |      | f the print application broken down by |
| 001  | B/W                                                                                   |      |                                        |
| 002  | Mono Color                                                                            |      |                                        |
| 003  | Full Color                                                                            |      |                                        |
| 004  | Single Color                                                                          |      |                                        |
| 005  | Two Color                                                                             |      |                                        |

| 8586 | L:Counter                                                                          | *CTL | [0 to 99999999/ <b>0</b> / 1/step] |
|------|------------------------------------------------------------------------------------|------|------------------------------------|
|      | These SPs count the total output of the local storage broken down by color output. |      |                                    |
| 001  | B/W                                                                                |      |                                    |
| 002  | Single Color                                                                       |      |                                    |
| 003  | Two Color                                                                          |      |                                    |
| 004  | Full Color                                                                         |      |                                    |

| 8591 | O:Counter                                                                                                    | [0 to 99999999/ <b>0</b> / 1/step] |  |
|------|----------------------------------------------------------------------------------------------------|------------------------------------|--|
|      | These SPs count the totals for A3/DLT paper use, number of duplex pages printed, and the number of staples used. These totals are for Other (O:) applications only. |                                    |  |
| 001  | A3/DLT                                                                                                    |                                    |  |
| 002  | Duplex                                                                                                    |                                    |  |
| 005  | Banner                                                                                                    |                                    |  |

| 8601 | T:Coverage Counter                                   | *CTL | [0 to 2147483647/ <b>0</b> / 1%/step]   |
|------|------------------------------------------------------|------|-----------------------------------------|
|      | These SPs count the total pages for each printing me | J    | e for each color and the total printout |

| 001 | B/W                      |
|-----|--------------------------|
| 002 | Color                    |
| 011 | B/W Printing Pages       |
| 012 | Color Printing Pages     |
| 021 | Coverage Counter 1       |
| 022 | Coverage Counter 2       |
| 023 | Coverage Counter 3       |
| 031 | Coverage Counter 1 (YMC) |
| 032 | Coverage Counter 2 (YMC) |
| 033 | Coverage Counter 3 (YMC) |

| 8602 | C:Coverage Counter                                                                                     | *CTL | [0 to 2147483647/ <b>0</b> / 1%/step] |  |
|------|----------------------------------------------------------------------------------------------------|------|---------------------------------------|--|
|      | These SPs count the total coverage for each color and the total printout pages for each printing mode. |      |                                       |  |
| 8603 | F:Coverage Counter                                                                                     | *CTL | [0 to 2147483647/ <b>0</b> / 1%/step] |  |
|      | These SPs count the total coverage for each color and the total printout pages for each printing mode. |      |                                       |  |
|      | P:Coverage Counter                                                                                     | *CTL | [0 to 2147483647/ <b>0</b> / 1%/step] |  |
| 8604 | These SPs count the total coverage for each color and the total printout pages for each printing mode. |      |                                       |  |
|      | L:Coverage Counter                                                                                     | *CTL | [0 to 2147483647/ <b>0</b> / 1%/step] |  |
| 8606 | These SPs count the total coverage for each color and the total print pages for each printing mode.    |      |                                       |  |

### Last three digits for SP8 602 to 606

|                        | 8 602 | 8 603 | 8 604 | 8 606 |
|------------------------|-------|-------|-------|-------|
| 860x-001: B/W          | Yes   | Yes   | Yes   | Yes   |
| 860x-002: Single Color | Yes   | Yes   | Yes   | Yes   |

| 860x-003: Two Color  | Yes | No | Yes | Yes |
|----------------------|-----|----|-----|-----|
| 860x-004: Full Color | Yes | No | Yes | Yes |

| 8617 | SDK Apli Counter                                                  | *CTL | [0 to 99999999/ <b>0</b> / 1/step] |  |
|------|-------------------------------------------------------------------|------|------------------------------------|--|
|      | These SPs count the total printout pages for each SDK applicaion. |      |                                    |  |
| 001  | SDK-1                                                             |      |                                    |  |
| 002  | SDK-2                                                             |      |                                    |  |
| 003  | SDK-3                                                             |      |                                    |  |
| 004  | SDK-4                                                             |      |                                    |  |
| 005  | SDK-5                                                             |      |                                    |  |
| 006  | SDK-6                                                             |      |                                    |  |
| 007  | SDK-7                                                             |      |                                    |  |
| 008  | SDK-8                                                             |      |                                    |  |
| 009  | SDK-9                                                             |      |                                    |  |
| 010  | SDK-10                                                            |      |                                    |  |
| 011  | SDK-11                                                            |      |                                    |  |
| 012  | SDK-12                                                            |      |                                    |  |

| 8621       | Func Use Counter <b>DFU</b>  |
|------------|------------------------------|
| 001 to 064 | Function 001 to Function 064 |

| 8631 | T:FAX TX PGS                                                                         | *CTL | [0 to 99999999/ <b>0</b> / 1/step] |  |
|------|--------------------------------------------------------------------------------------|------|------------------------------------|--|
|      | These SPs count by color mode the number of pages sent by fax to a telephone number. |      |                                    |  |
| 8633 | F:FAX TX PGS                                                                         | *CTL | [0 to 99999999/ <b>0</b> / 1/step] |  |

|          | These SPs count by color mode the number of pages sent by fax to a telephone number. |
|----------|--------------------------------------------------------------------------------------|
| 863x-001 | B/W                                                                                  |
| 863x-002 | Color                                                                                |

- If a document has color and black-and-white pages mixed, the pages are counted separately as B/W or Color.
- At the present time, this feature is provided for the Fax application only so SP8631 and SP8633 are the same.
- The counts include error pages.
- If a document is sent to more than one destination with a Group transmission, the count is done for each destination.
- Polling transmissions are counted but polling RX are not.
- Relay, memory, and confidential mailbox transmissions and are counted for each destination.

| 8641     | T:IFAX TX PGS                                | *CTL     | [0 to 99999999/ <b>0</b> / 1/step]      |
|----------|----------------------------------------------|----------|-----------------------------------------|
|          | These SPs count by color images using I-Fax. | mode the | e number of pages sent by fax to as fax |
| 8643     | F:IFAX TX PGS                                | *CTL     | [0 to 99999999/ <b>0</b> / 1/step]      |
|          | These SPs count by color images using I-Fax. | mode the | e number of pages sent by Fax as fax    |
| 864x-001 | B/W                                          |          |                                         |
| 864x-002 | Color                                        |          |                                         |

- If a document has color and black-and-white pages mixed, the pages are counted separately as B/W or Color.
- At the present time, this feature is provided for the Fax application only so SP8641 and SP8643 are the same.
- The counts include error pages.
- If a document is sent to more than one destination with a Group transmission, the count is done for each destination.
- Polling transmissions are counted but polling RX are not.
- Relay, memory, and confidential mailbox transmissions and are counted for each destination.

| 8651     | T:S-to-Email PGS                                                                                                    | *CTL | [0 to 99999999/ <b>0</b> / 1/step]     |
|----------|----------------------------------------------------------------------------------------------------|------|----------------------------------------|
|          | These SPs count by color mode the total number of pages attached to an e-mail for both the Scan and document server applications. |      |                                        |
| 8655     | S:S-to-Email PGS                                                                                                    | *CTL | [0 to 99999999/ <b>0</b> / 1/step]     |
|          | These SPs count by color e-mail for the Scan applic                                                                               |      | e total number of pages attached to an |
| 865x-001 | B/W                                                                                                    |      |                                        |
| 865x-002 | Color                                                                                                    |      |                                        |

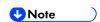

- The count for B/W and Color pages is done after the document is stored on the HDD. If the job is cancelled before it is stored, the pages are not counted.
- If Scan-to-Email is used to send a 10-page document to 5 addresses, the count is 10 (the pages are sent to the same SMTP server together).
- If Scan-to-PC is used to send a 10-page document to 5 folders, the count is 50 (the document is sent to each destination of the SMB/FTP server).
- Due to restrictions on some devices, if Scan-to-Email is used to send a 10-page document to a large number of destinations, the count may be divided and counted separately. For example, if a 10-page document is sent to 200 addresses, the count is 10 for the first 100 destinations and the count is also 10 for the second 100 destinations, for a total of 20.).

| 8661     | T:Deliv PGS/Svr                                                                                                    | *CTL | [0 to 99999999/ <b>0</b> / 1/step]          |
|----------|----------------------------------------------------------------------------------------------------|------|---------------------------------------------|
|          | These SPs count by color mode the total number of pages sent to a Scan Router server by both Scan and LS applications. |      |                                             |
| 8665     | S:Deliv PGS/Svr *CTL [0 to 99999999/ <b>0</b> / 1/step]                                                                |      |                                             |
|          | These SPs count by color Router server by the Scar                                                                     |      | e total number of pages sent to a Scan ion. |
| 866x-001 | B/W                                                                                                    |      |                                             |
| 866x-002 | Color                                                                                                    |      |                                             |

SM Appendix 3-137 D255/D256/M281/M282

#### **U**Note ○

- The B/W and Color counts are done after the document is stored on the HDD of the Scan Router server.
- If the job is canceled before storage on the Scan Router server finishes, the counts are not done.
- The count is executed even if regardless of confirmation of the arrival at the Scan Router server.

| 8671     | T:Deliv PGS/PC                                                                                                    | *CTL | [0 to 99999999/ <b>0</b> / 1/step]    |
|----------|----------------------------------------------------------------------------------------------------|------|---------------------------------------|
|          | These SPs count by color mode the total number of pages sent to a folder on a PC (Scan-to-PC) with the Scan and LS applications. |      |                                       |
| 8675     | S: Deliv PGS/PC *CTL [0 to 99999999/ <b>0</b> / 1/step]                                                                          |      |                                       |
|          | These SPs count by color Scan-to-PC with the Scan                                                                                |      | e total number of pages sent with on. |
| 867x-001 | B/W                                                                                                    |      |                                       |
| 867x-002 | Color                                                                                                    |      |                                       |

| 8681 | T:PCFAX<br>TXPGS | *CTL | These SPs count the number of pages sent by PC Fax. These SPs are provided for the Fax             |
|------|------------------|------|----------------------------------------------------------------------------------------------------|
| 8683 | F:PCFAX<br>TXPGS | *CTL | application only, so the counts for SP8 681 and SP8 683 are the same.  [0 to 99999999/ 0 / 1/step] |

- This counts pages sent from a PC using a PC fax application, from the PC through the copier to the destination.
- When sending the same message to more than one place using broadcasting, the pages are only counted once. (For example, a 10-page fax is sent to location A and location B. The counter goes up by 10, not 20.)

| 8691 | T:TX PGS/LS | *CTL | These SPs count the number of pages sent                                                      |
|------|-------------|------|-----------------------------------------------------------------------------------------------|
| 8692 | C:TX PGS/LS | *CTL | from the document server. The counter for the application that was used to store the pages is |
| 8693 | F:TX PGS/LS | *CTL | incremented.                                                                                  |
| 8694 | P:TX PGS/LS | *CTL | [0 to 99999999/ <b>0</b> / 1/step]                                                            |

| 8695 | S:TX PGS/LS | *CTL | The L: counter counts the number of pages                                                                                                    |
|------|-------------|------|----------------------------------------------------------------------------------------------------|
| 8696 | L:TX PGS/LS | *CTL | stored from within the document server mode screen at the operation panel. Pages stored with the Store File button from within the Copy mode screen go to the C: counter. |

### **₩** Note

- Print jobs done with Web Image Monitor and Desk Top Binder are added to the count.
- If several documents are merged for sending, the number of pages stored are counted for the application that stored them.
- When several documents are sent by a Fax broadcast, the F: count is done for the number of pages sent to each destination.

| 8701 | TX PGS/Port                                                                                                    | *CTL | [0 to 99999999/ <b>0</b> / 1/step] |  |
|------|----------------------------------------------------------------------------------------------------|------|------------------------------------|--|
|      | These SPs count the number of pages sent by the physical port used to send them. For example, if a 3-page original is sent to 4 destinations via ISDN G4, the count for ISDN (G3, G4) is 12. |      |                                    |  |
| 001  | PSTN-1                                                                                                    |      |                                    |  |
| 002  | PSTN-2                                                                                                    |      |                                    |  |
| 003  | PSTN-3                                                                                                    |      |                                    |  |
| 004  | ISDN (G3,G4)                                                                                                    |      |                                    |  |
| 005  | Network                                                                                                    |      |                                    |  |

| 8711     | T:Scan PGS/Comp                                                    | *CTL | [0 to 99999999/ <b>0</b> / 1/step] |  |
|----------|--------------------------------------------------------------------|------|------------------------------------|--|
| 8715     | S:Scan PGS/Comp                                                    | *CTL | [0 to 99999999/ <b>0</b> / 1/step] |  |
|          | These SPs count the number of pages sent by each compression mode. |      |                                    |  |
| 871x-001 | JPEG/JPEG2000                                                      |      |                                    |  |
| 871x-002 | TIFF(Multi/Single)                                                 |      |                                    |  |
| 871x-003 | PDF                                                                |      |                                    |  |
| 871x-004 | Other                                                              |      |                                    |  |
| 871x-005 | PDF/Comp                                                           |      |                                    |  |

| 871x-006 | PDF/A         |
|----------|---------------|
| 871x-007 | PDF(OCR)      |
| 871x-008 | PDF/Comp(OCR) |
| 871x-009 | PDF/A(OCR)    |

| 8721     | T: Deliv PGS/WSD                                                  | *CTL | [0 to 99999999/ <b>0</b> / 1/step] |  |  |
|----------|-------------------------------------------------------------------|------|------------------------------------|--|--|
| 8725     | S: Deliv PGS/WSD                                                  | *CTL |                                    |  |  |
|          | These SPs count the number of pages scanned by each scanner mode. |      |                                    |  |  |
| 872x-001 | B/W                                                               |      |                                    |  |  |
| 872x-002 | Color                                                             |      |                                    |  |  |

| 8731     | T:Scan PGS/Media                                                                      | *CTL | [0 to 99999999/ <b>0</b> / 1/step] |  |
|----------|---------------------------------------------------------------------------------------|------|------------------------------------|--|
| 8735     | S:Scan PGS/Media                                                                      | *CTL |                                    |  |
|          | These SPs count the number of pages scanned and saved in a meia by each scanner mode. |      |                                    |  |
| 873x-001 | B/W                                                                                   |      |                                    |  |
| 873x-002 | Color                                                                                 |      |                                    |  |

| 8741 | RX PGS/Port                                                                            | *CTL | [0 to 99999999/ <b>0</b> / 1/step] |  |
|------|----------------------------------------------------------------------------------------|------|------------------------------------|--|
|      | These SPs count the number of pages received by the physical port use to receive them. |      |                                    |  |
| 001  | PSTN-1                                                                                 |      |                                    |  |
| 002  | PSTN-2                                                                                 |      |                                    |  |
| 003  | PSTN-3                                                                                 |      |                                    |  |
| 004  | ISDN (G3,G4)                                                                           |      |                                    |  |
| 005  | Network                                                                                |      |                                    |  |

| 8771 | Dev Counter                                                                                                    | *CTL | [0 to 99999999/ <b>0</b> / 1/step] |  |
|------|----------------------------------------------------------------------------------------------------|------|------------------------------------|--|
|      | These SPs count the frequency of use (number of rotations of the development rollers) for black and other color toners. |      |                                    |  |
| 001  | Total                                                                                                    |      |                                    |  |
| 002  | К                                                                                                    |      |                                    |  |
| 003  | Υ                                                                                                    |      |                                    |  |
| 004  | М                                                                                                    |      |                                    |  |
| 005  | С                                                                                                    |      |                                    |  |

| 8781 | Toner_Botol_Info.                                                                                                    |                                     | *CTL       | [0 to 99999999/ <b>0</b> / 1/step] |
|------|----------------------------------------------------------------------------------------------------|-------------------------------------|------------|------------------------------------|
|      | These SPs display the number of already replaced toner bottles.  Note: Currently, the data in SP7-833-011 through 014 and the data in SP8-781-001 through 004 are the same. |                                     |            |                                    |
| 001  | вк                                                                                                    | The number of black-toner bottles   |            |                                    |
| 002  | Υ                                                                                                    | The number of yellow-toner bottles  |            |                                    |
| 003  | М                                                                                                    | The number of magenta-toner bottles |            |                                    |
| 004  | С                                                                                                    | The number                          | er of cyan | -toner bottles                     |

| 8791 | LS Memory R                        | emain                                                                  | *CTL | [0 to 100 / <b>0</b> / 1/%] |  |
|------|------------------------------------|------------------------------------------------------------------------|------|-----------------------------|--|
|      | This SP displation for storing doc | plays the percent of space available on the document server documents. |      |                             |  |
| 001  | вк                                 | The number of black-toner bottles                                      |      |                             |  |

| oner Remain                                                              | *CTL                                                                                                    | [0 to 100/ <b>0</b> / 1/%]                                                                                   |
|--------------------------------------------------------------------------|----------------------------------------------------------------------------------------------------|----------------------------------------------------------------------------------------------------|
| hese SPs display the per                                                 | cent of to                                                                                                  | oner remaining for each color. This SP                                                                       |
| allows the user to check the toner supply at any time.                   |                                                                                                    |                                                                                                    |
| Note: This precise method of measuring remaining toner supply (1%        |                                                                                                    |                                                                                                    |
| steps) is better than other machines in the market that can only measure |                                                                                                    |                                                                                                    |
| n increments of 10 (10% s                                                | steps).                                                                                                    |                                                                                                    |
| to                                                                       | nese SPs display the per<br>lows the user to check the<br>ote: This precise methodeps) is better than other | nese SPs display the percent of to<br>lows the user to check the toner s<br>ote: This precise method of meas |

SM Appendix 3-141 D255/D256/M281/M282

| 001 | К |
|-----|---|
| 002 | Υ |
| 003 | М |
| 004 | С |

| 8811 | Eco Counter                                   |               |                                            |  |
|------|-----------------------------------------------|---------------|--------------------------------------------|--|
| 001  | Eco Total                                     | *CTL          | [0 to 99999999 / <b>0</b> / 1/step]        |  |
|      | Displays the number of pand combine function. | ages redu     | ced by using the color, full color, duplex |  |
| 004  | Duplex                                        | *CTL          | [0 to 99999999 / <b>0</b> / 1/step]        |  |
|      | Displays the number of p                      | pages redu    | iced by using the duplex function.         |  |
| 005  | Combine                                       | *CTL          | [0 to 99999999 / <b>0</b> / 1/step]        |  |
|      | Displays the number of p                      | pages redu    | iced by using the combine function.        |  |
| 008  | Duplex(%)                                     | *CTL          | [0 to 100 / <b>0</b> / 1/%]                |  |
|      | Displays the utilization ra                   | atio of the o | duplex function.                           |  |
| 009  | Combine(%)                                    | *CTL          | [0 to 100 / <b>0</b> / 1/%]                |  |
|      | Displays the utilization ra                   | atio of the o | combine function.                          |  |
| 010  | Paper Cut(%)                                  | *CTL          | [0 to 100/ <b>0</b> / 1/%]                 |  |
|      | Displays the paper reduc                      | ction ratio.  |                                            |  |
| 051  | Sync Eco Total                                | *CTL          | [0 to 99999999/ <b>0</b> / 1/step]         |  |
| 054  | Sync Duplex                                   | *CTL          | [0 to 99999999/ <b>0</b> / 1/step]         |  |
| 055  | Sync Combine                                  | *CTL          | [0 to 99999999/ <b>0</b> / 1/step]         |  |
| 058  | Sync Duplex(%)                                | *CTL          | [0 to 100/ <b>0</b> / 1/%]                 |  |
| 059  | Sync Combine(%)                               | *CTL          | [0 to 100/ <b>0</b> / 1/%]                 |  |
| 060  | Sync Paper Cut(%)                             | *CTL          | [0 to 100/ <b>0</b> / 1/%]                 |  |
| 101  | Eco Totalr:Last                               | *CTL          | [0 to 99999999/ <b>0</b> / 1/step]         |  |

| 104 | Duplex:Last            | *CTL | [0 to 99999999/ <b>0</b> / 1/step] |
|-----|------------------------|------|------------------------------------|
| 105 | Combine:Last           | *CTL | [0 to 99999999/ <b>0</b> / 1/step] |
| 108 | Duplex(%):Last         | *CTL | [0 to 100/ <b>0</b> / 1/%]         |
| 109 | Combine(%):Last        | *CTL | [0 to 100/ <b>0</b> / 1/%]         |
| 110 | Paper Cut(%):Last      | *CTL | [0 to 100/ <b>0</b> / 1/%]         |
| 151 | Sync Eco Totalr:Last   | *CTL | [0 to 9999999 / <b>0</b> / 1/step] |
| 154 | Sync Duplex:Last       | *CTL | [0 to 9999999 / <b>0</b> / 1/step] |
| 155 | Sync Combine:Last      | *CTL | [0 to 9999999 / <b>0</b> / 1/step] |
| 158 | Sync Duplex(%):Last    | *CTL | [0 to 100/ <b>0</b> / 1/%]         |
| 159 | Sync Combine(%):Last   | *CTL | [0 to 100/ <b>0</b> / 1/%]         |
| 160 | Sync Paper Cut(%):Last | *CTL | [0 to 100/ <b>0</b> / 1/%]         |

| 8851 | CVr Cnt: 0-10%                                                                                        | *CTL | [0 t | o 99999999/ <b>0</b> / 1/step] |
|------|----------------------------------------------------------------------------------------------------|------|------|--------------------------------|
|      | These SPs display the number of scanned sheets on which the coverage of each color is from 0% to 10%. |      |      |                                |
| 011  | 0 to 2%: BK                                                                                           | (    | )31  | 5 to 7%: BK                    |
| 012  | 0 to 2%: Y                                                                                            | (    | )32  | 5 to 7%: Y                     |
| 013  | 0 to 2%: M                                                                                            | (    | )33  | 5 to 7%: M                     |
| 014  | 0 to 2%: C                                                                                            | (    | )34  | 5 to 7%: C                     |
| 021  | 3 to 4%: BK                                                                                           | (    | )41  | 8 to 10%: BK                   |
| 022  | 3 to 4%: Y                                                                                            | (    | )42  | 8 to 10%: Y                    |
| 023  | 3 to 4%: M                                                                                            | (    | )43  | 8 to 10%: M                    |
| 024  | 3 to 4%: C                                                                                            | (    | )44  | 8 to 10%: C                    |

| 8861 | CVr Cnt: 11-20%                                        | *CTL | [0 to 99999999/ <b>0</b> / 1/step]  |
|------|--------------------------------------------------------|------|-------------------------------------|
|      | These SPs display the number of each color is from 11% |      | canned sheets on which the coverage |

| 001 | ВК |
|-----|----|
| 002 | Υ  |
| 003 | М  |
| 004 | С  |

| 8871 | CVr Cnt: 21-30%                                    | *CTL                                                                     | [0 to 9999999/ <b>0</b> / 1/step] |  |
|------|----------------------------------------------------|--------------------------------------------------------------------------|-----------------------------------|--|
|      | These SPs display the nu of each color is from 21% | play the number of scanned sheets on which the coverage from 21% to 30%. |                                   |  |
| 001  | BK                                                 |                                                                          |                                   |  |
| 002  | Υ                                                  |                                                                          |                                   |  |
| 003  | М                                                  |                                                                          |                                   |  |
| 004  | С                                                  |                                                                          |                                   |  |

| 8881 | CVr Cnt: 31%-                                         | *CTL                                                                        | [0 to 9999999/ <b>0</b> / 1/step] |  |
|------|-------------------------------------------------------|-----------------------------------------------------------------------------|-----------------------------------|--|
|      | These SPs display the nu of each color is 31% or high | isplay the number of scanned sheets on which the coverage is 31% or higher. |                                   |  |
| 001  | вк                                                    | вк                                                                          |                                   |  |
| 002  | Y                                                     |                                                                             |                                   |  |
| 003  | M                                                     |                                                                             |                                   |  |
| 004  | С                                                     |                                                                             |                                   |  |

| 8891 | Page/Toner Bottle               | *CTL                                                          | [0 to 9999999/ <b>0</b> / 1/step] |  |
|------|---------------------------------|---------------------------------------------------------------|-----------------------------------|--|
|      | These SPs display the am color. | es display the amount of the remaining current toner for each |                                   |  |
| 001  | BK                              |                                                               |                                   |  |
| 002  | Υ                               |                                                               |                                   |  |
| 003  | М                               |                                                               |                                   |  |

| 004 |  |  |  |  |
|-----|--|--|--|--|
|-----|--|--|--|--|

| 8901 | Page/Toner_Prev1                | *CTL                                                     | [0 to 9999999/ <b>0</b> / 1/step] |  |
|------|---------------------------------|----------------------------------------------------------|-----------------------------------|--|
|      | These SPs display the am color. | play the amount of the remaining previous toner for each |                                   |  |
| 001  | BK                              |                                                          |                                   |  |
| 002  | Y                               |                                                          |                                   |  |
| 003  | М                               |                                                          |                                   |  |
| 004  | С                               |                                                          |                                   |  |

| 8911 | Page/Toner_Prev2                                                                 | *CTL | [0 to 99999999/ <b>0</b> / 1/step]  |  |
|------|----------------------------------------------------------------------------------|------|-------------------------------------|--|
|      | These SPs display the amount of the remaining 2nd previous toner for each color. |      | ne remaining 2nd previous toner for |  |
| 001  | ВК                                                                               |      |                                     |  |
| 002  | Υ                                                                                |      |                                     |  |
| 003  | м                                                                                |      |                                     |  |
| 004  | С                                                                                |      |                                     |  |

| 8921 |     | Cvr Cnt/Total *CTL [0 to 2147483647/ <b>0</b> / 1/%]                  |  |  |  |  |
|------|-----|-----------------------------------------------------------------------|--|--|--|--|
|      |     | Displays the total coverage and total printout number for each color. |  |  |  |  |
|      | 001 | Coverage(%):BK                                                        |  |  |  |  |
|      | 002 | Coverage (%) Y                                                        |  |  |  |  |
|      | 003 | Coverage (%) M                                                        |  |  |  |  |
|      | 004 | Coverage (%) C                                                        |  |  |  |  |
| 8921 |     | Cvr Cnt/Total *CTL [0 to 99999999/ <b>0</b> / 1/step]                 |  |  |  |  |
|      |     |                                                                       |  |  |  |  |
|      | 011 | Coverage /P: BK                                                       |  |  |  |  |

SM Appendix 3-145 D255/D256/M281/M282

| 012 | Coverage /P: Y |
|-----|----------------|
| 013 | Coverage /P: M |
| 014 | Coverage /P: C |

| 8941 | Machine Status          | *CTL [0 to 99999999/ <b>0</b> / 1/step]  the amount of time the machine spends in each These SPs are useful for customers who need to ne operation for improvement in their compliance with |                                     |  |  |
|------|-------------------------|----------------------------------------------------------------------------------------------------|-------------------------------------|--|--|
|      | operation mode. These S |                                                                                                    |                                     |  |  |
| 001  | Operation Time          | Engine operation time. Does not include time while controller is saving data to HDD (while engine is not operating).                                                                        |                                     |  |  |
| 002  | Standby Time            | Engine not operating. Includes time while controller saves data to HDD. Does not include time spent in Energy Save, Low Power, or Off modes.                                                |                                     |  |  |
| 003  | Energy Save Time        | Includes time while the machine is performing background printing.                                                                                                    |                                     |  |  |
| 004  | Low Power Time          | Includes time in Energy Save mode with Engine on. Includes time while machine is performing background printing.                                                                            |                                     |  |  |
| 005  | Off Mode Time           | Includes time while machine is performing background printing. Does not include time machine remains powered off with the power switches.                                                   |                                     |  |  |
| 006  | sc                      | Total tim                                                                                                    | e when SC errors have been staying. |  |  |
| 007  | PrtJam                  | Total time when paper jams have been staying during printing.                                                                                                    |                                     |  |  |
| 008  | OrgJam                  | Total time when original jams have been staying during scanning.                                                                                                    |                                     |  |  |
| 009  | Supply PM Unit End      | Total time when toner end has been staying.                                                                                                    |                                     |  |  |

| 8951 | AddBook Register                     | *CTL -                                                                     |                                 |                                |  |
|------|--------------------------------------|----------------------------------------------------------------------------|---------------------------------|--------------------------------|--|
|      | These SPs count the nu registration. | e number of events when the machine manag                                  |                                 |                                |  |
| 001  | User Code /User ID                   | User code                                                                  | registrations.                  | [0 to 99999/ <b>0</b> /        |  |
| 002  | Mail Address                         | Mail addre                                                                 | ss registrations.               | 1/step]                        |  |
| 003  | Fax Destination                      | Fax destin                                                                 | ation registrations.            |                                |  |
| 004  | Group                                | Group des                                                                  |                                 |                                |  |
| 005  | Transfer Request                     | Fax relay of registration                                                  | destination<br>ns for relay TX. |                                |  |
| 006  | F-Code                               | F-Code bo                                                                  | x registrations.                |                                |  |
| 007  | Copy Program                         | Copy application registrations with the Program (job settings) feature.    |                                 | [0 to 255 / <b>0</b> / 1/step] |  |
| 008  | Fax Program                          | Fax application registrations with the Program (job settings) feature.     |                                 |                                |  |
| 009  | Printer Program                      | Printer application registrations with the Program (job settings) feature. |                                 |                                |  |
| 010  | Scanner Program                      | Scanner application registrations with the Program (job settings) feature. |                                 |                                |  |

| 8961 | Electricity Status *CTL [0 to 99999999/ <b>0</b> / 1/step] |  | [0 to 99999999/ <b>0</b> / 1/step] |
|------|------------------------------------------------------------|--|------------------------------------|
|      | -                                                          |  |                                    |
| 001  | Ctrl Standby Time                                          |  |                                    |
| 002  | STR Time                                                   |  |                                    |
| 003  | Main Power Off Time                                        |  |                                    |
| 004  | Reading and Printing Time                                  |  |                                    |

SM Appendix 3-147 D255/D256/M281/M282

| 005 | Printing Time         |
|-----|-----------------------|
| 006 | Reading Time          |
| 007 | Eng Waiting Time      |
| 008 | Low Pawer State Time  |
| 009 | Silent State Time     |
| 010 | Heater Off State Time |
| 011 | LCD on Time           |
| 101 | Silent Print          |

| 8971 |    | Unit Control *CTL [0 to 99999999/ <b>0</b> / 1/step] |  | [0 to 99999999/ <b>0</b> / 1/step] |
|------|----|------------------------------------------------------|--|------------------------------------|
|      |    | -                                                    |  |                                    |
| 00   | 01 | Engine Off Recovery Count                            |  |                                    |
| 00   | 02 | Power Off Count                                      |  |                                    |
| 00   | 03 | Force Power Off Count                                |  |                                    |

| 8999 | Admin. Counter List                                                   |                                          |                               |  |  |
|------|-----------------------------------------------------------------------|------------------------------------------|-------------------------------|--|--|
|      | Displays the total coverage and total printout number for each color. |                                          |                               |  |  |
| 001  | Total                                                                 | Total *CTL [0 to 99999999/ <b>0</b> / 1] |                               |  |  |
| 002  | Copy: Full Color                                                      | *CTL                                     | [0 to 99999999/ <b>0</b> / 1] |  |  |
| 003  | Copy: BW                                                              | *CTL                                     | [0 to 99999999/ <b>0</b> / 1] |  |  |
| 004  | Copy: Single Color                                                    | *CTL                                     | [0 to 99999999/ <b>0</b> / 1] |  |  |
| 005  | Copy: Two Color                                                       | *CTL [0 to 99999999/ <b>0</b> / 1]       |                               |  |  |
| 006  | Printer Full Color                                                    | *CTL [0 to 99999999/ <b>0</b> / 1]       |                               |  |  |
| 007  | Printer BW                                                            | *CTL                                     | [0 to 99999999/ <b>0</b> / 1] |  |  |
| 008  | Printer Single Color                                                  | *CTL                                     | [0 to 99999999/ <b>0</b> / 1] |  |  |
| 009  | Printer Two Color                                                     | *CTL                                     | [0 to 99999999/ <b>0</b> / 1] |  |  |

|     | -                            |      |                                 |
|-----|------------------------------|------|---------------------------------|
| 010 | Fax Print: BW                | *CTL | [0 to 99999999/ <b>0</b> / 1]   |
| 011 | Fax Print: Single Color      | *CTL | [0 to 99999999/ <b>0</b> / 1]   |
| 013 | Duplex                       | *CTL | [0 to 99999999/ <b>0</b> / 1]   |
| 022 | Copy: Full Color(%)          | *CTL | [0 to 2147483647/ <b>0</b> / 1] |
| 023 | Copy: BW(%)                  | *CTL | [0 to 2147483647/ <b>0</b> / 1] |
| 024 | Copy: Single Color(%)        | *CTL | [0 to 2147483647/ <b>0</b> / 1] |
| 025 | Copy: Two Color(%)           | *CTL | [0 to 2147483647/ <b>0</b> / 1] |
| 026 | Printer: Full Color(%)       | *CTL | [0 to 2147483647/ <b>0</b> / 1] |
| 027 | Printer: BW(%)               | *CTL | [0 to 2147483647/ <b>0</b> / 1] |
| 028 | Printer: Single Color(%)     | *CTL | [0 to 2147483647/ <b>0</b> / 1] |
| 029 | Printer: Two Color(%)        | *CTL | [0 to 2147483647/ <b>0</b> / 1] |
| 030 | Fax Print: BW(%)             | *CTL | [0 to 2147483647/ <b>0</b> / 1] |
| 031 | Fax Print: Single Color(%)   | *CTL | [0 to 2147483647/ <b>0</b> / 1] |
| 101 | Transmission Total:<br>Color | *CTL | [0 to 99999999/ <b>0</b> / 1]   |
| 102 | Transmission Total:          | *CTL | [0 to 99999999/ <b>0</b> / 1]   |
| 103 | FAX Transmission             | *CTL | [0 to 99999999/ <b>0</b> / 1]   |
| 104 | Scanner Transmission: Color  | *CTL | [0 to 99999999/ <b>0</b> / 1]   |
| 105 | Scanner<br>Transmission: BW  | *CTL | [0 to 99999999/ <b>0</b> / 1]   |

SM Appendix 3-149 D255/D256/M281/M282

# 3.12 PRINTER SERVICE MODE

# 3.12.1 PRINTER SERVICE MODE

| 1001 | Bit Switch |                                                                                                    |                                |               |  |  |
|------|------------|----------------------------------------------------------------------------------------------------|--------------------------------|---------------|--|--|
| 001  | Bit Sw     | itch 1                                                                                                    | 0                              | 1             |  |  |
|      | bit 0      | DFU                                                                                                    | -                              | -             |  |  |
|      | bit 1      | Responding with the hostname as the sysName                                                                                                    | Model<br>name<br>(PnP<br>name) | Hostname      |  |  |
|      |            | This BitSwitch can change the value of the sys  0 (default): Model name (PnP name) such  1: Host name                                                                                                    |                                | SPF"          |  |  |
|      | bit 2      | DFU                                                                                                    | •                              | -             |  |  |
|      | bit 3      | No I/O Timeout                                                                                                    | Disabled                       | Enabled       |  |  |
|      |            | Enables/Disables MFP I/O Timeouts. If enable setting will have no affect. I/O Timeouts will ne                                                                                                    |                                | O Timeout     |  |  |
|      | bit 4      | SD Card Save Mode                                                                                                    | Disabled                       | Enabled       |  |  |
|      |            | If this BitSwitch is enabled, print jobs will be sa<br>not output to paper.                                                                                                    | aved to the G\                 | W SD slot and |  |  |
|      | bit 5      | [PS and PDF] Paper size error margin                                                                                                    | ±5pt                           | ±10pt         |  |  |
|      |            | When a PS job is printed by using a custom paper size, the job might not be printed because of a paper size mismatch caused by a calculation error. By default, the error margin for matching to a paper size is ±5 points. By enabling this bit switch, the error margin for matching to a paper size can be extended to ±10 points. |                                |               |  |  |
|      | bit 6      | Not used                                                                                                    | -                              | -             |  |  |
|      | bit 7      | [RPCS,PCL]: Printable area frame border Disabled Enable                                                                                                    |                                |               |  |  |
|      |            | Prints all RPCS and PCL jobs with a border around the printable area.                                                                                                    |                                |               |  |  |

| 1001 | Bit Switch |                                                                                                    |         |          |  |  |  |
|------|------------|----------------------------------------------------------------------------------------------------|---------|----------|--|--|--|
| 002  | Bit Sw     | itch 2                                                                                                    | 0       | 1        |  |  |  |
|      | bit 0      | Not used                                                                                                    | •       | -        |  |  |  |
|      | bit 1      | DFU                                                                                                    |         | -        |  |  |  |
|      | bit 2      | Not used                                                                                                    | -       | -        |  |  |  |
|      | bit 3      | [PCL5e/c.PS]: PDL Auto Switching                                                                                                    | Enabled | Disabled |  |  |  |
|      |            | Enables/disable the MFPs ability to change the PDL processor mid-job.  Some host systems submit jobs that contain both PS and PCL5e/c. If Auto PDL switching is disabled, these jobs will not be printed properly. |         |          |  |  |  |
|      | bit 4      | Not used                                                                                                    | -       | -        |  |  |  |
|      | bit 5      | DFU                                                                                                    |         | -        |  |  |  |
|      | bit 6      | Not used                                                                                                    | -       | -        |  |  |  |
| _    | bit 7      | DFU                                                                                                    | -       | -        |  |  |  |

| 1001 | Bit Switch    |                                                                                                    |          |         |
|------|---------------|----------------------------------------------------------------------------------------------------|----------|---------|
| 003  | Bit Switch 3  |                                                                                                    | 0        | 1       |
|      | bit 0<br>to 1 | DFU                                                                                                    | 1        | -       |
|      | bit 2         | [PCL5e/c]: Legacy HP compatibility                                                                                                    | Disabled | Enabled |
|      |               | Uses the same left margin as older HP models such as HP4000/HP80 In other words, the left margin defined in the job (usually " <esc>*r0A will be changed to "<esc>*r1A".</esc></esc> |          |         |
|      | bit 3<br>to 7 | DFU                                                                                                    | -        | -       |

| 1001 | Bit Switch   |   |   |
|------|--------------|---|---|
| 004  | Bit Switch 4 | 0 | 1 |

| 1001 | Bit Switch    |                                                                                                    |          |         |
|------|---------------|----------------------------------------------------------------------------------------------------|----------|---------|
|      | bit 0<br>to 2 | DFU                                                                                                    | 1        | -       |
|      | bit 3         | IPDS print-side reversal                                                                                                    | Disabled | Enabled |
|      |               | If enabled, the simplex pages of IPDS jobs will be printed on the front side because of printing on the back side of the page. This might reduce printing speed. |          |         |
|      | bit 4<br>to 5 | DFU                                                                                                    | •        | -       |
|      | bit 6         | Not used                                                                                                    | -        | -       |
|      | bit 7         | DFU                                                                                                    | -        | -       |

| 1001 | Bit Switch                                                                                                    |                                                                                                    |                              |                               |
|------|----------------------------------------------------------------------------------------------------|----------------------------------------------------------------------------------------------------|------------------------------|-------------------------------|
| 005  | Bit Switch 5                                                                                                    |                                                                                                    | 0                            | 1                             |
|      | bit 0                                                                                                    | Not used                                                                                                    | -                            | -                             |
|      | bit 1                                                                                                    | Multiple copies if a paper size or type mismatch occurs                                                                                                    | Disabled<br>(Single<br>copy) | Enabled<br>(Multiple<br>copy) |
|      | If a paper size or type mismatch occurs during the printing of mul copies, only a single copy is output by default. Using this BitSwitch device can be configured to print all copies even if a paper misma occurs. |                                                                                                    |                              | tSwitch, the                  |
|      | bit 2                                                                                                    | Prevent SDK applications from altering the contents of a job.                                                                                                    | Disabled                     | Enabled                       |
|      |                                                                                                    | If this BitSwitch is enabled, SDK applications will not be able to alter print data. This is achieved by preventing SDK applications from accessing a module called the "GPS Filter".  Note: The main purpose of this BitSwitch is for troubleshooting the effects of SDK applications on data. |                              |                               |
|      | bit 3                                                                                                    | [PS] PS Criteria                                                                                                    | Pattern3                     | Pattern1                      |

| 1001 | Bit Sw                                                                                                    | itch                                                                                                    |                   |                     |
|------|----------------------------------------------------------------------------------------------------|----------------------------------------------------------------------------------------------------|-------------------|---------------------|
|      |                                                                                                    | Change the number of PS criterion used by the PS interpereter to determine whether a job is PS data or not. For details, refer to page 4-1 "Printing Features".  Pattern3: The larger the pattern number, the greater the number of criterion used.  Pattern1: A small number of PS tags and headers |                   |                     |
|      | bit 4                                                                                                    | Increase max. number of stored jobs.                                                                                                    | Disabled<br>(100) | Enabled             |
|      |                                                                                                    | Changes the maximum number of jobs that can be stored on the HDD. The default (disabled) is 100. If this is enabled, the max. will be raised to 750 or 1000 depending on the model.                                                                                                    |                   |                     |
|      | bit 5                                                                                                    | Not used                                                                                                    | -                 | -                   |
|      | bit 6                                                                                                    | Method for determining the image rotation for the edge to bind on.                                                                                                    | Disabled          | Enabled             |
|      |                                                                                                    | If enabled, the image rotation will be performed as they were in the specifications of older models for the binding of pages of mixed orientation jobs.  The old models are below: - PCL: Pre-04A models - PS/PDF/RPCS:Pre-05S models                                                                |                   |                     |
|      | bit 7                                                                                                    | Letterhead mode printing                                                                                                    | Disabled          | Enabled<br>(Duplex) |
|      | Routes all pages through the duplex unit.  If this is disabled, simplex pages or the last page of an odd-paged duple, job, are not routed through the duplex unit. This could result in problem with letterhead/pre-printed pages.  Only affects pages specified as Letterhead paper. |                                                                                                    |                   |                     |

SM Appendix 3-153 D255/D256/M281/M282

| 1001 | Bit Switch    |              |   |   |
|------|---------------|--------------|---|---|
| 006  | Bit Sw        | Bit Switch 6 |   | 1 |
|      | bit 0         | Not used     | • | - |
|      | bit 1<br>to 5 | DFU          | • | - |
|      | bit 6         | Not used     | - | - |
|      | bit 7         | DFU          | - | - |

| 1001 | Bit Switch    |                  |   |   |  |
|------|---------------|------------------|---|---|--|
| 007  | Bit Sw        | Bit Switch 7 0 1 |   |   |  |
|      | bit 0         | Not used         | - | - |  |
|      | bit 1<br>to 7 | DFU              | - | - |  |

| 1001 | Bit Sw        | Bit Switch                                                      |         |          |  |  |
|------|---------------|-----------------------------------------------------------------|---------|----------|--|--|
| 800  | Bit Sw        | Bit Switch 8                                                    |         | 1        |  |  |
|      | bit 0<br>to 2 | DFU                                                             | •       | -        |  |  |
|      | bit 3         | Not used                                                        | -       | -        |  |  |
|      | bit 4<br>to 5 | DFU                                                             | -       | -        |  |  |
|      | bit 6         | PCL, RPCS, PS: Forced BW print                                  | Enabled | Disabled |  |  |
|      |               | Switches whether to ignore PDL color command. (MP 501/601 Only) |         |          |  |  |
|      | bit 7         | Not used                                                        | -       | -        |  |  |

| 1001 | Bit Switch   |   |   |  |  |
|------|--------------|---|---|--|--|
| 009  | Bit Switch 9 | 0 | 1 |  |  |

| 1001 | Bit Sw | Bit Switch                                                                                                    |                           |                         |  |
|------|--------|----------------------------------------------------------------------------------------------------|---------------------------|-------------------------|--|
|      | bit 0  | PDL Auto Detection timeout of jobs submitted via USB or Parallel Port (IEEE 1284).                                                                                                    | Disabled<br>(Immediately) | Enabled<br>(10 seconds) |  |
|      |        | To be used if PDL auto-detection fails. A failure of PDL autodetection does not necessarily mean that the job can't be printed. This bit switch tells the device whether to time-out immediately (default) upon failure or to wait 10 seconds.                                                                                                    |                           |                         |  |
|      | bit 1  | Not used                                                                                                    | -                         | -                       |  |
|      | bit 2  | Job Cancel                                                                                                    | Disabled (Not cancelld)   | Enabled<br>(Cancelled)  |  |
|      |        | If this bit switch, all jobs will be cancelled after a jam occurs.  Note: If this BitSwitch is enabled, printing under the following conditions might result in problems:  - Job submission via USB or Parallel Port  - Spool printing (WIM >Configuration > Device Settings > System)                                                                                                    |                           |                         |  |
|      | bit 3  | Not used                                                                                                    | -                         | -                       |  |
|      | bit 4  | Timing of the PJL Status ReadBack (JOB END) when printing multiple collated copies.                                                                                                    | Disabled                  | Enabled                 |  |
|      |        | <ul> <li>This BitSwitch determines the timing of the PJL USTATUS JOB END sent when multiple collated copies are being printed.</li> <li>0 (default): JOB END is sent by the device to the client after the first copy has completed printing. This causes the page counter to be incremented after the first copy and then again at the end of the job.</li> <li>1: JOB END is sent by the device to the client after the last copy has finished printing. This causes the page counter to be incremented at the end of each job.</li> </ul> |                           |                         |  |
|      | bit 5  | Display UTF-8 text in the operation panel                                                                                                    | Enabled                   | Disabled                |  |

SM Appendix 3-155 D255/D256/M281/M282

| 1001 | Bit Sw | Bit Switch                                                                                                    |          |          |  |
|------|--------|----------------------------------------------------------------------------------------------------|----------|----------|--|
|      |        | <ul> <li>Enabled (=0): Text composed of UTF-8 characters can be displayed in the operation panel.</li> <li>Disabled (=1): UTF-8 characters cannot be displayed in the operation panel.</li> <li>For example, job names are sometimes stored in the MIB using UTF-8 encoded characters. When these are displayed on the operation panel, they will be garbled unless this BitSwitch is enabled (=0).</li> </ul> |          |          |  |
|      | bit 6  | Disable super option                                                                                                    | Disabled | Enabled  |  |
|      |        | Switches super option disable on / off. It this is On, multiple jobs are grouped at LPR port. PJL settings are enabled even jobs that are specified queue names are sent.                                                                                                    |          |          |  |
|      | bit 7  | Enable/Disable Print from USB/SD's Preview function                                                                                                    | Enabled  | Disabled |  |
|      |        | Determines whether Print from USB/SD will have the Preview function. (MP 501/601 Only)  Enabled (=0): Print from USB/SD will have the Preview function.  Disabled (=1): Print from USB/SD will not have the Preview function.                                                                                                    |          |          |  |

| 1001 | Bit Switch    |                                                                                                    |                                       |                               |
|------|---------------|----------------------------------------------------------------------------------------------------|---------------------------------------|-------------------------------|
| 010  | Bit Sw        | itch A                                                                                                    | 0                                     | 1                             |
|      | bit 0<br>to 4 | DFU                                                                                                    | -                                     | -                             |
|      | bit 5         | Store and Skip Errored Job locks the queue                                                                                                    | Queue is<br>not locked<br>after SSEJ  | Queue<br>locked after<br>SSEJ |
|      |               | If this is 1, then after a job is stored using Store and Skip Errored Job (SSEJ), new jobs cannot be added to the queue until the stored job has been completely printed. (MP 501/601 Only) |                                       |                               |
|      | bit 6         | Allow use of Store and Skip Errored Job if connected to an external charge device.                                                                                                    | Does not<br>allow<br>SSEJ with<br>ECD | Allows SSEJ<br>with ECD       |

| 1001 | Bit Sw | Bit Switch                                                                                                    |                        |             |  |
|------|--------|----------------------------------------------------------------------------------------------------|------------------------|-------------|--|
|      |        | If this is 0, Store and Skip Errored Job (SSEJ) will be automatically disabled if an external charge device is connected. (MP 501/601 Only)  Note: We do not officially support enabling this bit switch (1). Use it at your own risk.                                                    |                        |             |  |
|      | bit 7  | Job cancels remaining pages when the paid-for pages have been printed on an external charge device                                                                                                    | Job does<br>not cancel | Job cancels |  |
|      |        | When setting 1 is enabled, after printing the paid-for pages on an external charge device, the job that includes any remaining pages will be canceled.  This setting will prevent the next user from printing the unnecessary pages from the previous user's print job. (MP 501/601 Only) |                        |             |  |

| 1001 | Bit Sw                                                                                                    | Bit Switch                                                                                 |                                   |                       |
|------|----------------------------------------------------------------------------------------------------|--------------------------------------------------------------------------------------------|-----------------------------------|-----------------------|
| 011  | Bit Sw                                                                                                    | itch B                                                                                     | 0                                 | 1                     |
|      | bit 0                                                                                                    | Show Menu List                                                                             | Hide Menu<br>List                 | Show Menu<br>List     |
|      |                                                                                                    | If this is 0, the Menu List button will be removed from Printer Features. (M 501/601 Only) |                                   |                       |
|      | bit 1                                                                                                    | Print job interruption                                                                     | Does not<br>allow<br>interruption | Allow<br>interruption |
|      | <ul> <li>0 (default): Print jobs are not interrupted. If a job is promoted to of the print queue, it will wait for the currently printing job to fin</li> <li>1: If a job is promoted to the top of the queue, it will interrupt the currently printing job and start printing immediately.</li> </ul> |                                                                                            |                                   |                       |
|      | bit 2                                                                                                    | Switch for enabling or disabling Limitless Paper Feeding for the Bypass Tray               | Enabled                           | Disabled              |

SM Appendix 3-157 D255/D256/M281/M282

| 1001 | Bit Sw | itch                                                                                                    |          |         |
|------|--------|----------------------------------------------------------------------------------------------------|----------|---------|
|      |        | When the Bypass Tray is the target of the Auto Tray Select and Any Size/Type is configured for the Tray Setting Priority setting of the Bypass Tray, this BitSwitch can switch the behavior whether or not Limitless Paper Feeding is applied to the Bypass Tray.* The default is Enabled (=0).  *Limitless Paper Feeding will try a matching tray of the next highest priority if a job specified to Auto Tray Select as the tray setting is submitted and the tray runs out of paper.  • Enabled (=0: Default): Limitless Paper Feeding is applied to the Bypass Tray. If a tray other than the Bypass Tray matches the job's paper size and type but has run out of paper, printing will occur from the Bypass Tray.  • Disabled (=1): Limitless Paper Feeding is not applied to the Bypass Tray. If a tray other than the Bypass Tray matches the job's paper size and type but has run out of paper, printing will stop and an alert will appear on the LCD screen, stating that the tray has run out of paper. This prevents unexpected use of the Bypass Tray.  Limitations when this BitSwitch is set to "1":  - The "Paper Tray Priority: Printer" setting must be configured to a tray other than the Bypass Tray. |          |         |
|      | bit 3  | Not used                                                                                                    | -        | -       |
|      | bit 4  | Add "Apply Auto Paper Select" is the condition that decides if the device's paper size or paper type should be overwritten.                                                                                                    | Disabled | Enabled |
|      |        | If this BitSwitch is set to "1" (enabled), the "Apply Auto Paper Select" setting will decide if the paper size or paper type that is specified in the device settings should be overwritten by the job's commands when "Tray Setting Priority" is set to "Driver/Command" or "Any Type".  - Apply Auto Paper Select = OFF: Overwritten (priority is given to the job's commands)  - Apply Auto Paper Select = ON: Not overwritten (priority is given to the device settings)                                                                                                    |          |         |
|      | bit 5  | DFU                                                                                                    | -        | -       |

| 1001 | Bit Switch |                                                                                                    |          |         |
|------|------------|----------------------------------------------------------------------------------------------------|----------|---------|
|      | Bit 6      | The tray selection setting when a paper size or paper type mismatch occurs.                                                                        | Disabled | Enabled |
|      |            | If the tray selection setting is enabled, selectin<br>Auto Paper Select" setting is configured to "Of<br>paper size or paper type mismatch occurs. | •        |         |
|      | bit 7      | DFU                                                                                                    | -        | -       |

| 1001 | Bit Switch    |                                                                                                    |          |          |  |
|------|---------------|----------------------------------------------------------------------------------------------------|----------|----------|--|
| 012  | Bit Sw        | itch C                                                                                                    | 0        | 1        |  |
|      | bit 0<br>to 4 | DFU                                                                                                    | 1        | -        |  |
|      | bit 5         | Change the user ID type displayed on the operation panel                                                                                                    | Disabled | Enabled  |  |
|      |               | As of 15S models, the Login User Name can be displayed on the operation panel. The user ID type displayed on the operation panel can be changed by configuring BitSwitch #12-5 as follows:  O (default): Login User Name  I: User ID. If this is enabled, User ID will be displayed, which is equivalent to the behavior exhibited in 14A and earlier models. |          |          |  |
|      | bit 6         | AirPrint                                                                                                    | Enabled  | Disabled |  |
|      |               | AirPrint can be disabled by changing this BitSwitch from 0 (default) to 1.                                                                                                    |          |          |  |
|      | bit 7         | DFU                                                                                                    | -        | -        |  |

| 1003     | [Clear Setting]   |                                                           |  |
|----------|-------------------|-----------------------------------------------------------|--|
| 1003-001 | Initialize System | Initializes settings in the System menu of the user mode. |  |
| 1003-003 | Delete Program    | DFU                                                       |  |

SM Appendix 3-159 D255/D256/M281/M282

| 1004     | [Print Summary]  |                                          |
|----------|------------------|------------------------------------------|
| 1004-001 | Service Summary  | Prints the service summary sheet (a      |
| 1004-002 | Service Summary2 | summary of all the controller settings). |

| 1005     | [Display Version] |                                                                      |  |
|----------|-------------------|----------------------------------------------------------------------|--|
| 1005-001 | Printer Version   | Displays the version of the controller firmware. (SP 5300/5310 only) |  |
| 1005-002 | Printer Version   | Displays the version of the controller firmware. (MP 501/601 only)   |  |

| 1006     | [Sample / Locked Print]          |   |
|----------|----------------------------------|---|
| (MP      |                                  |   |
| 501/601  |                                  |   |
| only)    |                                  |   |
| 1006-001 | 0:Link with Doc. Srv<br>1:Enable | - |

| 1007<br>(SP<br>5300/5310<br>only) | [Supply Display] |                                                                |
|-----------------------------------|------------------|----------------------------------------------------------------|
| 1007-001                          | Development      | Enables or disables the display for                            |
| 1007-002                          | PCU              | information on each consumable supply.  [0 or 1 / 1 / 1 /step] |
| 1007-003                          | Transfer         | 0: OFF, 1: ON                                                  |
| 1007-004                          | Int. Transfer    |                                                                |
| 1007-005                          | Transfer Roller  |                                                                |
| 1007-006                          | Fuser            |                                                                |
| 1007-007                          | Fuser Oil        |                                                                |

| 1110                                                                 | [Media Print Device Setting] |                         |  |  |
|----------------------------------------------------------------------|------------------------------|-------------------------|--|--|
| (MP 501/601 Enable or disable the media print support function only) |                              | print support function. |  |  |
| 1110-002                                                             | 0:Disable 1:Enable           | [0 to 1 / 1 / 1/step]   |  |  |

| 1111<br>(MP<br>501/601<br>only) | [All Job Delete Mode]                                        |                                                        |
|---------------------------------|--------------------------------------------------------------|--------------------------------------------------------|
|                                 | Selects whether to include an cancellation from the SCS join | n image processing job in jobs subject to full o list. |
| 1111-001                        | 0:excluding New Job 1:including New Job                      | [0 or 1 / <b>1</b> / 1/step]                           |

SM Appendix 3-161 D255/D256/M281/M282

## 3.13 SCANNER SERVICE MODE (MP 501/601 ONLY)

## 3.13.1 SP1-XXX

| 1005      | [Erase Margin(Remote scan)]     |           |                                |
|-----------|---------------------------------|-----------|--------------------------------|
| 1-005-001 | Range from 0 to 5 mm            | CTL*      | [0 to 5 / <b>0</b> / 1 / step] |
|           |                                 |           |                                |
| 1009      | [Remote scan disable]           |           |                                |
| 1-009-001 | 0:Enable<br>1:Disable           | CTL*      | [0 or 1 / <b>0</b> / 1 / step] |
|           |                                 |           |                                |
| 1010      | [Non Display ClearL             | ight PDF] |                                |
| 1-010-001 | 0:Display<br>1:Nondisplay       | CTL*      | [0 or 1 / <b>0</b> / 1 / step] |
|           |                                 |           |                                |
| 1011      | [Org Count Disp]                |           |                                |
| 1-011-001 | 0:ON 1:OFF                      | CTL*      | [0 or 1 / <b>0</b> / 1 / step] |
|           |                                 |           |                                |
| 1012      | [UserInfo Release]              |           | - <u>-</u>                     |
| 1-012-001 | 0:No 1:Yes                      | CTL*      | [0 or 1 / <b>1</b> / 1 / step] |
|           |                                 |           |                                |
| 1013      | [Scan to Media Device Setting]  |           |                                |
| 1-013-002 | 0:OFF 1:ON                      | CTL*      | [0 or 1 / 1 / 1 / step]        |
| Г         | т                               |           |                                |
| 1014      | [Scan to Folder Pass Input Set] |           |                                |
| 1-014-001 | 0:OFF 1:ON                      | CTL*      | [0 or 1 / <b>0</b> / 1 / step] |

| 1040      | [Scan:LT/LG Mixed Sizes Setting] |      |                                |
|-----------|----------------------------------|------|--------------------------------|
| 1-040-001 | 0:OFF 1:ON                       | CTL* | [0 or 1 / <b>0</b> / 1 / step] |

| 1041      | [Scan:FlairAPI Setting] |      |                                  |
|-----------|-------------------------|------|----------------------------------|
| 1-014-001 | 0x00 - 0xff             | CTL* | [0 to 255 / <b>0</b> / 1 / step] |

## 3.13.2 SP2-XXX

| 2021      | [Compression Level(Grayscale)] |      |                                  |
|-----------|--------------------------------|------|----------------------------------|
| 2-021-001 | Comp1:5-95                     | CTL* | [5 to 95 / <b>20</b> / 1 / step] |
| 2-021-002 | Comp2:5-95                     | CTL* | [5 to 95 / <b>40</b> / 1 / step] |
| 2-021-003 | Comp3:5-95                     | CTL* | [5 to 95 / <b>65</b> / 1 / step] |
| 2-021-004 | Comp4:5-95                     | CTL* | [5 to 95 / <b>80</b> / 1 / step] |
| 2-021-005 | Comp5:5-95                     | CTL* | [5 to 95 / <b>95</b> / 1 / step] |

| 2023      | [ClearLightPDF:ACS Setting] |      |                         |
|-----------|-----------------------------|------|-------------------------|
| 2-023-001 | 0:OFF 1:ON                  | CTL* | [0 or 1 / 1 / 1 / step] |

| 2024      | [Compression ratio of ClearLightPDF] |      |                                  |
|-----------|--------------------------------------|------|----------------------------------|
| 2-024-001 | Compression<br>Ratio(Normal)         | CTL* | [5 to 95 / <b>25</b> / 1 / step] |
| 2-024-002 | Compression<br>Ratio(High)           | CTL* | [5 to 95 / <b>15</b> / 1 / step] |

| 2025      | [Compression ratio of ClearLightPDF JPEG2000] |      |                                  |  |
|-----------|-----------------------------------------------|------|----------------------------------|--|
| 2-025-001 | Compression Ratio(Normal) JPEG2000            | CTL* | [5 to 95 / <b>25</b> / 1 / step] |  |
| 2-025-002 | Compression Ratio(High) JPEG2000              | CTL* | [5 to 95 / <b>15</b> / 1 / step] |  |

| 2030      | [OCR PDF DetectSens]      |      |                                    |  |
|-----------|---------------------------|------|------------------------------------|--|
| 2-030-001 | White Lumi Value: 0 - 255 | CTL* | [0 to 255 / <b>250</b> / 1 / step] |  |
| 2-030-002 | White Pix Ratio: 0 - 100  | CTL* | [0 to 100 / <b>80</b> / 1 / step]  |  |
| 2-030-003 | White Tile Ratio: 0       | CTL* | [0 to 100 / <b>80</b> / 1 / step]  |  |

## 3.14 INPUT AND OUTPUT CHECK

## **3.14.1 INPUT CHECK TABLE (SP5-803)**

When entering the Input Check mode, 8 digits display the result for a section. Each digit corresponds to a different device as shown in the table.

| Bit No. | 7      | 6      | 5      | 4      | 3      | 2      | 1      | 0      |
|---------|--------|--------|--------|--------|--------|--------|--------|--------|
| Result  | 0 or 1 | 0 or 1 | 0 or 1 | 0 or 1 | 0 or 1 | 0 or 1 | 0 or 1 | 0 or 1 |

| SP        | Description      | Reading        |                    |  |
|-----------|------------------|----------------|--------------------|--|
| SP        | Description      | 0              | 1                  |  |
| 5-803-001 | Exit Full Sensor | Paper detected | Paper not detected |  |
| 5-803-016 | Key Card Set     | Set            | Not set            |  |
| 5-803-017 | Key Counter Set  | Set            | Not set            |  |
| 5-803-018 | IPU Version      | -              | -                  |  |

## 3.14.2 OUTPUT CHECK TABLE (SP5-804)

Activates the electrical components for functional check.

It is not possible to activate more than one component at the same time.

| SP        | Display                 |  |  |
|-----------|-------------------------|--|--|
| 5-804-001 | CTLFAN Motor            |  |  |
| 5-804-101 | FAN:LSU/DLP/CENTER/REAR |  |  |
| 5-804-102 | FAN:LVU                 |  |  |
| 5-804-103 | Toner Motor             |  |  |
| 5-804-202 | Scanner Lamp            |  |  |

## **SOFTWARE CONFIGURATION**

| REVISION HISTORY |                             |  |  |  |
|------------------|-----------------------------|--|--|--|
| Page             | Page Date Added/Updated/New |  |  |  |
|                  | None                        |  |  |  |

## 4. SOFTWARE CONFIGURATION

## 4.1 PRINTING FEATURES

## 4.1.1 BEHAVIOR OF USB PRINTER DETECTION

An MFP/LP connected via USB sends its product name and unique serial number. With the data, the machine determines whether requires a printer driver for the USB device to be installed. SP5-844-005 allows you to change how to determine the MFP/LP requires a printer driver installation:

#### OFF

If SP5-844-005 is set to OFF, the unique serial number of the device is sent to the computer. As a result, if the device is swapped out for a device of the same product, pop-up messages will appear, because the serial numbers between the two are different.

#### Level 1

If SP5-844-005 is set to Level 1, a common serial number for the product such as "MP 305+" series is sent to the computer. As a result, if the device is swapped out for a device of the same product, pop-up messages will not appear because the devices are recognized as having the same serial number.

#### Level 2

If SP5-844-005 is set to Level 2, a common serial number for all GW/GW+ models is sent to the computer. As a result, if a GW/GW+ device is swapped out for a different GW/GW+ device, pop-up messages will not appear because the devices are both recognized as being based on GW/GW+.

## 4.1.2 AUTO PDL DETECTION FUNCTION

#### Overview

The Auto PDL Detection function gives the MFP the ability to determine the PDL of a job or of specific parts of a job. This can be especially useful in cases where the PDL is not specified or if the job contains multiple PDLs. This is only possible if the job was not created using a driver.

#### Conditions for detection of the PDL

The MFP will only attempt to detect a job's PDL if all of the following conditions are met.

- No @PJL ENTER LANGUAGE command is contained in the job
- No submission protocol options (lpr, ftp, rcp, or rsh options) have been used to specify the PDL
- User Tools > Printer > System > Printer Language = Auto

SM Appendix 4-1 D255/D256/M281/M282

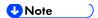

 The printer is unable to detect PCL6 or RPCS. However these are almost always created using a driver and therefore contain the PJL command specifying the PDL.

## PDL detection by the printer system, PCL interpreter and PS interpreter

There are 3 components in the printer which can perform Auto PDL Detection:

## 1. Printer system:

Uses a set of triggers unique to PCL5, PS or PDF. Up to 2KB from the start of the job can be searched for triggers.

#### 2. PCL interpreter:

It can detect PS triggers in PCL data. If a PS trigger is detected, the PCL interpreter will abort processing and return the unprocessed part of the job back to the printer system. Up to 256 bytes from the start of each page can be searched for triggers.

## 3. **PS interpreter:**

It can detect PCL5 triggers in PS data. If a PCL trigger is detected, the PS interpreter will abort processing and return the unprocessed part of the job back to the printer system. The entire page (regardless of the number of bytes) is searched for triggers.

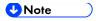

- 2. and 3. can be disabled using Printer Bit Switch 2-3=1.
- If the "Printer Language" is configured to anything other than Auto, all detection will be disabled.
- An interpreter submits a job page by page to the rasterizer. Therefore, when an interpreter detects a trigger mid-job, the previous pages will have already been submitted and will be output using the previously detected PDL.
- If the PDL cannot be detected by the printer system, then the PDL defaults to the one configured in "Configuration > Printer Basic Settings > Default Printer Language".

The Printer Language setting and Default Printer Language setting in WIM:

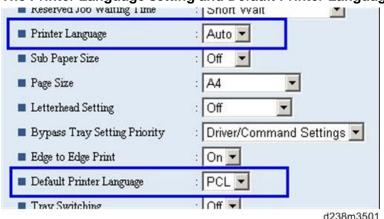

## PDL selection and switching

3 types of PDL selection/switching are performed:

1. PDL selection (PCL5 or PS (including PDF)) at the beginning of the job: performed by the printer system

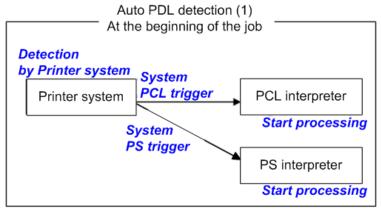

w\_d238m3502

2. PDL switching from PCL5 to PS: performed by the PCL interpreter and the printer system

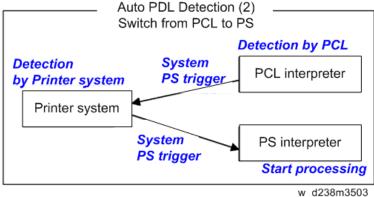

3. PDL switching from PS to PCL5: performed by the PS interpreter and the printer system

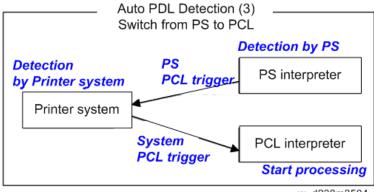

w\_d238m3504

## **Triggers**

**Printer system** 

| PCL5 triggers | [ESC]E<br>[FF]                                                                                                    |
|---------------|----------------------------------------------------------------------------------------------------|
| PS triggers   | %!PS-Adobe-3.1  "%!"  "dict begin"  "bind def"  "findfont"  "showpage"  "/statusdict"  "0 startjob"  [EOT]  "}" + space character + "def"  "userdict" (*) |
| PDF triggers  | %PDF-<br>%!PS-Adobe-M.nPDF- (*M, n=numeric)                                                                                                    |

<sup>\* &</sup>quot;userdict" is excluded by configuring Printer Bit Switch 5-3=1.

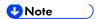

- Up to 2KB from the start of the job can be searched for triggers.
- "%%" can be added to the PS triggers by configuring Printer Bit Switch 5-3=1
- If a job is identified as PDF, it will be sent to the PS interpreter to be processed as a regular PS job.

## **PS** interpreter

| PCL5 trigger | [ESC]E and 2 or more continuous PCL |
|--------------|-------------------------------------|
|              | commands                            |

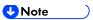

Up to 256 bytes from the start of each page can be searched for triggers.

## Some possible problems

## **Garbled output:**

If a string of characters (or binary data) is mistaken as a trigger and an incorrect PDL is applied, the output will be garbled.

#### Incorrect printer settings:

Printer settings, for example the paper size, is incorrectly applied. This can happen when the printer settings at the beginning of the job are initialized before a PDL switch occurred and no settings were configured for the rest of the job.

## Printer Bit Switch description

#### Bit Switch 2-3

This controls Auto PDL Detection by the PCL interpreter and PS interpreter.

BitSW 2-3=0 (default):

If PDL switching is applied to the job, all of the printer system, PCL interpreter and PS interpreter will search for switching criteria (triggers).

BitSW 2-3=1:

Only the printer system will search for switching criteria (triggers). PCL/PS interpreters will not.

#### Bit Switch 5-3

This affects the PDL switching criteria (triggers) used by the printer system.

BitSW 5-3=0 (default):

"%%" is not used as a printer system PS trigger. "%%" will not call the PS interpreter.

BitSW 5-3=1:

"%%" is used as a printer system PS trigger.

The reason that "%%" is not included as a trigger by default, is that a string of text in the body of the job such as the below, could result in a false positive. This would trigger a switch and result garbled output.

However some customers prefer that "%%" be included as a switching criteria. BitSW5-3=1 should be used in such a case.

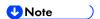

A side effect of BitSW5-3=1 is that "userdict" will no longer be used as a PS trigger.

#### Bit Switch 9-0

These determine whether Auto PDL Detection for print jobs transmitted via USB/parallel will wait 10 seconds to make sure the first 2KB of the job has been sent.

The Printer system portion of the Auto PDL Detection function is only performed on the first 2KB of a job and can wait up to 10 seconds for that first 2KB to arrive. As the printer is unable to detect the end of jobs submitted over a USB/Parallel connection, it might be preferable to not wait 10 seconds if jobs of less than 2KB are going to be printed. Enabling/disabling this waiting time is the

SM Appendix 4-5 D255/D256/M281/M282

purpose of BitSw 9-0.

BitSw 9-0=0 (default):

The printer system will not wait 10 seconds for the first 2KB of data to arrive.

BitSw 9-0=1:

The printer system will wait up to 10 seconds for the first 2KB of data to arrive.

## 4.1.3 PRINT IMAGES ROTATION

## **Printer Bit Switch description**

#### Bit Switch 5-6

This change the way an MFP/LP rotates PCL, PS, PDF, or RPCS print images.

BitSW 5-6=0 (default):

A uniform binding edge (short or long edge) will be applied to every page of every job. Pages will always be rotated as if they were to be bound on that edge.

BitSW 5-6=1:

A uniform binding edge (short or long edge) will only be applied if the job is stapled, punched, or Z-folded. Otherwise, the bound edge might differ from page to page.

Example:

A 3-page job. Page 1 has the PCL simplex command. Page 2 and 3 have the PCL duplex long-edge bind commands.

No finishing options (staple, punch, z-fold) are used.

## Bit Switch #5-6=0:

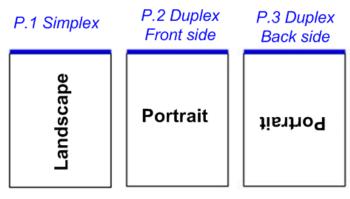

w\_d238m3505

## Bit Switch #5-6=1:

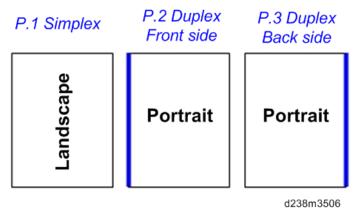

**U**Note

 Used in conjunction with Bit Switch #5-6, Orientation Auto Detect for PS/PDF jobs might cause unexpected results.

## 4.1.4 PJL USTATUS

## Printer Bit Switch description

#### Bit Switch 9-4

These control the way PJL USTATUS returns page count totals in cases where multiple copies of a job are being printed.

BitSw 9-4=0 (default):

This change the way an MFP/LP rotates PCL, PS, PDF, or RPCS print images.

- 1. The page count for a single copy is returned after the first copy is printed.
- 2. The page count for the rest of the copies, excluding the first copy, is returned after all copies have been printed.
- 3. This emulates an older HP PCL firmware spec. It is only needed for compatibility with legacy software.

BitSw 9-4=1:

The page count for all copies is output after all copies have been printed.

This emulates more recent HP PCL firmware specs.

For example, consider 3 copies of a 3 page job:

#### 9-4 = 0

@PJL USTATUS JOB

**START** 

NAME="TEST\_page1-3"

@PJL USTATUS PAGE

1

@PJL USTATUS PAGE

2

@PJL USTATUS PAGE

3

```
@PJL USTATUS JOB
END
NAME="TEST_page1-3"
PAGES=3
<comment> The page count of the first copy is returned.</comment>
@PJL USTATUS PAGE
1
@PJL USTATUS PAGE
2
@PJL USTATUS PAGE
@PJL USTATUS PAGE
4
@PJL USTATUS PAGE
5
@PJL USTATUS PAGE
6
<comment> The page count of the remaining two copies is returned.</comment>
9-4 = 1
@PJL USTATUS JOB
START
NAME="Microsoft Word - TEST_page1-3"
@PJL USTATUS PAGE
1
@PJL USTATUS PAGE
2
@PJL USTATUS PAGE
3
@PJL USTATUS PAGE
@PJL USTATUS PAGE
@PJL USTATUS PAGE
6@PJL USTATUS PAGE
7
@PJL USTATUS PAGE
@PJL USTATUS PAGE
9
```

@PJL USTATUS JOB

**END** 

NAME="Microsoft Word - TEST\_page1-3"

PAGES=9

<comment> The page count of all three copies is returned.</comment>

## 4.2 SCANNER FEATURES (MP 501/601 ONLY)

# 4.2.1 DISPLAY SETTINGS OF RECENTLY USED SCAN DESTINATION

Configuring the scanner interface so that the most recently used scan destination is cleared.

Whether the MFP clears the most recently used scan destination, can be configured using Scanner SP 1-012-001.

By default, this is cleared to avoid subsequent users scanning to it by mistake.

Scanner SP 1-012-001

1 (default): Clear

0: Do not clear

This will cause all of the following to be cleared after the scanning is complete:

- Destination
- Sender
- Email subject
- Email message
- File name

#### Scanner SP 1-012-001=1 (default):

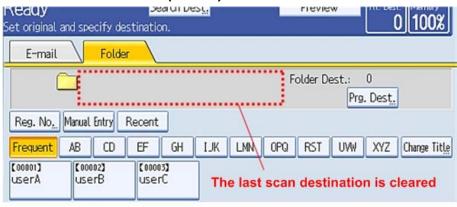

w\_d238m3507

## **Exceptions:**

User Auth.:

If SP 1-012-001 = 0 and if User Auth. (excluding User Code authentication) is enabled, the most recently used scan destination will only be retained until the user logs out.

Scanner Auto Reset timer:

Even if SP 1-012-001 = 0 the most recently used scan destination can still be cleared by the Scanner Auto Reset timer. If the Scanner Auto Reset timer is shorter than the System Auto Reset timer, then the most recently used scan destination will be cleared when the Scanner Auto Reset timer elapses.

# 4.2.2 THE SETTING OF SMTP AUTHENTICATION IN SCAN TO EMAIL

Scan to Email fails with the error message "Transmission has failed ". The SMTP username and password are correct. How can I make Scan to Email pass?

Change SP 5-860-022 "SMTP Auth. From Field Replacement" to On. By doing this, Scan to Email will pass the SMTP authentication.

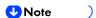

Using this option to solve the above problem, the device email address will appear in the email's "From" field. The email address of the user who sent the email will appear in the "Reply-to" field.

### **Explanation**

This is an SMTP authentication issue that aborts transmission of an already started Scan to Email. Currently this has only been reproduced using MS-Exchange server.

MS-Exchange requires that all of the following match:

- The sender's address in the "MAIL FROM" field. This is also known as the "envelope sender" or "MIME sender". It is an SMTP command sent at the beginning of the email transmission process.
- 2. The sender's address in the mail header "From:" field. This appears as "From" in email clients. It is a part of the email itself.
- 3. The email address corresponding to the SMTP username used to login into the SMTP server. When the MFP logins into the SMTP server, the email address of the username 3) will be compared to 1) and 2). If these comparisons fail, authentication will also fail. Exchange server will stop the transmission procedure, and the "Transmission has failed" message will be returned to the sender.

## Typical example

#### NG case:

SP5-860-022 is Off:

- 1. The "MAIL FROM" field = device (Fig.1)
- 2. The mail header "From:" field = user (Fig.2)
- 3. The SMTP username = device (Fig.1)

When the SMTP server compares 2) and 3) the Exchange Server will stop the transmission procedure.

#### OK case:

SP5-860 can be used to make the values in the above example, match.

In this example, if SP5-860-022 is On, the user's email address in the mail header '2)' will be replaced by the Administrator's email address. (see Fig.3)

To solve the problem, the Administrator's address must be the same as the device's address.

SM Appendix 4-11 D255/D256/M281/M282

#### If this is done:

- 1. The "Mail From: field = device (Fig.1)
- 2. The mail header "From:" field = administrator (Fig.3)
- 3. The SMTP username = device (Fig.1)
- 1,2 and 3 must match and the authentication should be successful.

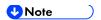

The user's email address will still be inserted into the reply-to field.

## Fig.1 Default device SMTP username, password and email address

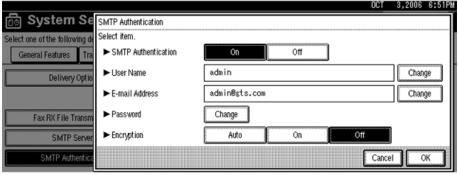

d238m3508

Fig.2 A user's email address in the Address Book

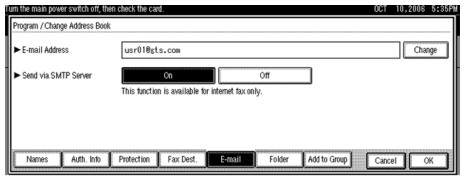

d238m3509

Fig.3 Administrator's email address

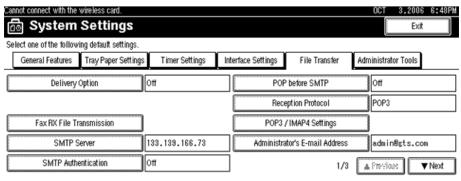

d238m3510

## 4.2.3 THE QUALIFICATION SWITCHING OF SCAN TO FOLDER

Determining which account Scan to Folder uses to access a scan destination and the effects of System SP 5-846-021.

This method depends on how the destination is accessed, whether authentication is being used, and SP 5-846-021.

#### Cases:

| Case | Destination selection | User auth.                 | Account used to access the folder                                                                                                    |
|------|-----------------------|----------------------------|----------------------------------------------------------------------------------------------------|
| А    | Manual entry          | Either enabled or disabled | The user's account *                                                                                                    |
| В    |                       | disabled                   | The recipient's account (as configured in the Address Book's Folder Authentication setting)                                                                    |
| С    | Destination list      | enabled                    | If SP 5-846-021 = 0 (default): The authenticated user's account 1: The recipient's account (as configured in the Address Book's Folder Authentication setting) |

<sup>\*</sup> The "user's account" will be either the one entered during scanning (see the Manual Entry screen capture) or if User Auth. is enabled, the account configured in the user's Folder Authentication setting will be used.

## The destination's access logs:

Case A or Case C with SP=0: The access logs can be used to determine which user sent the scan.

SM Appendix 4-13 D255/D256/M281/M282

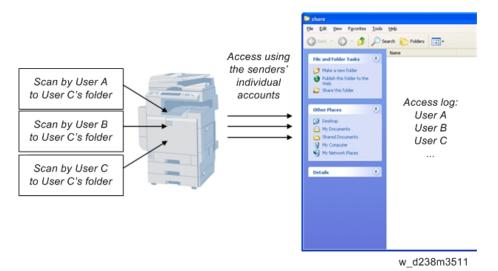

Case B or Case C with SP=1: All access will be logged as the same user.

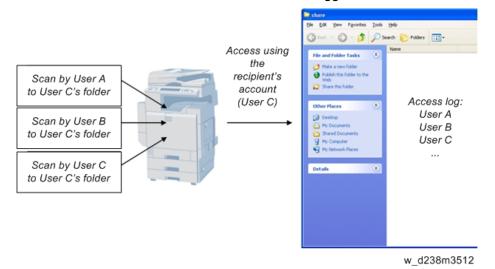

## 4.3 MANAGEMENT FEATURES

## 4.3.1 HOW TO DISABLE THE DOCUMENT SERVER FUNCTION

- 1. Enter 'Copy' SP mode.
- 2. Change SP5-967-001 to 1. (0:ON 1:OFF)
- 3. Reboot the machine.

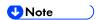

 When the above SP mode (SP5-967-001) is OFF (=1), both the Document Server and Locked Print functions will be disabled.

#### How to Use Locked Print When the Document Server Is Disabled

- 1. Enter 'Printer' SP mode.
- 2. Set SP1-006-001 to 1.

0: Link with Doc. Srv (default)

Locked print will only be enabled if the document server is enabled.

1: Enable

**Enable Locked** 

Print will be enabled no matter the status of the document server.

3. Turn OFF then ON the main power.

## 4.4 SECURITY FEATURES

## 4.4.1 HOW TO RESTRICT ACCESS TO THE WIM JOB MENU

- 1. Enter 'Printer' SP mode.
- 2. Set SP5-888-001
  - 0: (default): "Job" menu is enabled.
  - 1: "Job" menu is disabled.

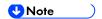

 This setting takes effect only if user authentication (other than User Code auth.) is disabled.

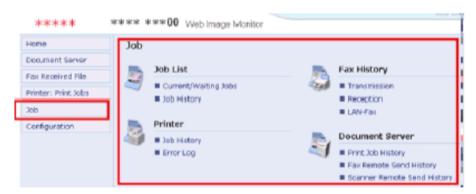

# 4.4.2 HOW TO RESTRICT WEB IMAGE MONITOR ACCESS TO THE DOCUMENT SERVER (MP 501/601 ONLY)

System (Copier) SP 5-885-020 bit 0, 1 and 7 restrict Web Image Monitor access to the DS. It disables the following WIM settings:

- The entire Document Server menu (shown in blue in fig1)
- Job > Document Server (shown in red in fig1)

See the following for details:

#### Bit 0:

Bit 0 = 0 (default): Allows anyone (guests, users, admins) access to the DS via WIM.

Bit 0 = 1: Prevents everyone from accessing the DS via WIM.

## Bit 1:

Bit 1 = 0 (default): Allows anyone (guests, users, admins) access to the DS via WIM.

Bit 1 = 1: Only administrators can access the DS via WIM.

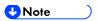

 Without admin privileges, even authenticated users will be unable to access the DS via WIM.

#### Bit 7:

Bit 7 = 0 (default): Allows anyone (guests, users, admins) access to the DS via WIM.

Bit 7 = 1: Only administrators and authenticated users can access the DS via WIM.

The most restrictive result of combining these three configurations will take priority. So for example:

Bit 0 = 0

Bit 1 = 1

Bit 7 = 1

As Bit 1 = 1 is the most restrictive of the three, it will take presedence over the other two and only administrators will be able to access the DS via WIM.

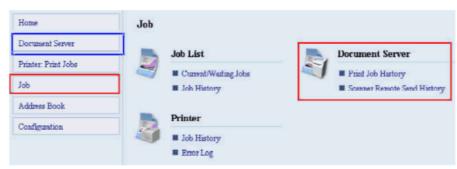

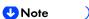

- In order for SP5-885-020 to have any effect, the Document Server must be enabled (SP5-967-001=0). For information about SP5-967-001, refer to Disabling the Document Server using System SP5-967-001 and Printer SP1-006-001.
- Access to the entire "Job" menu can be restricted using SP 5-888-001. For details, refer
  to Use of SP 5-888-001 to restrict access to the "Job" menu on WIM.

## 4.4.3 USER AUTHENTICATION FOR SPECIFIC MFP APPLICATIONS

The SP5-420 settings enable/disable User Authentication for specific MFP applications.

| SP 5-420    | User Authentication | Value (Default: 0) |         |
|-------------|---------------------|--------------------|---------|
| SP5-420-001 | Сору                |                    |         |
| SP5-420-011 | Document Server     |                    |         |
| SP5-420-021 | Fax                 | 0 (ON)             | 1 (OFF) |
| SP5-420-031 | Scanner             |                    |         |
| SP5-420-041 | Printer             |                    |         |

- Enable User Authentication for the device as a whole:
   User Tools > System Settings > Administrator Tools > User Authentication Management
- 2. Use the SP5-420 settings to specify the applications to which User authentication is to apply.

# D255/D256 FAX OPTION

| REVISION HISTORY |                             |                                                           |  |  |  |
|------------------|-----------------------------|-----------------------------------------------------------|--|--|--|
| Page             | Page Date Added/Updated/New |                                                           |  |  |  |
| 67               | 10/19/2016                  | Removed Bit Switch 1 G3 Communication Parameter Resol: 44 |  |  |  |

# D255/D256 FAX OPTION

## **TABLE OF CONTENTS**

| 1. | . INSTALLATION                                     | 1  |
|----|----------------------------------------------------|----|
|    | 1.1 FAX CONNECTION UNIT TYPE M24 (D3CP-05, 06, 07) | 1  |
|    | 1.1.1 ACCESSORY CHECK                              | 1  |
|    | 1.1.2 INSTALLATION PROCEDURE                       | 1  |
|    | Installing the fax connection unit                 | 2  |
|    | Registering the client machine(s)                  | 4  |
|    | Registering the remote machine                     | 6  |
|    | Configuring the remote reception settings          | 7  |
|    | Remote fax icon addition for remote machine        | 9  |
| 2. | . REPLACEMENT AND ADJUSTMENT                       | 10 |
|    | 2.1 FCU                                            | 10 |
|    | 2.1.1 SRAM DATA TRANSFER PROCEDURE                 | 10 |
|    | When replacing the Fax modular cable               | 21 |
| 3. | . TROUBLESHOOTING                                  | 22 |
|    | 3.1 ERROR CODES                                    | 22 |
|    | 3.1.1 ERROR CODES                                  | 22 |
|    | 3.2 FAX CONNECTION UNIT ERROR CODES                | 45 |
|    | 3.2.1 FAX CONNECTION UNIT ERROR CODE LIST          | 45 |
|    | MACHINE_ERR_01                                     | 45 |
|    | MACHINE_ERR_02                                     | 45 |
|    | MACHINE_ERR_03                                     | 46 |
|    | MACHINE_ERR_04                                     | 46 |
|    | MACHINE_ERR_05                                     | 46 |
|    | MACHINE_ERR_06                                     | 47 |
|    | MACHINE_ERR_07                                     | 47 |
|    | MACHINE_ERR_08                                     | 47 |
|    | 3.3 IFAX TROUBLESHOOTING                           | 48 |
|    | 3.3.1 IFAX TROUBLESHOOTING                         | 48 |
|    | 3.4 IP-FAX TROUBLESHOOTING                         | 51 |
|    | 3.4.1 IP-FAX TRANSMISSION                          | 51 |

|     | Cannot send by IP Address/Host Name     | 51  |
|-----|-----------------------------------------|-----|
|     | Cannot send via VoIP Gateway            | 52  |
|     | Cannot send by Alias Fax number         | 53  |
|     | 3.4.2 IP-FAX RECEPTION                  | 54  |
|     | Cannot receive via IP Address/Host Name | 54  |
|     | Cannot receive by VoIP Gateway          | 55  |
|     | Cannot receive by Alias Fax number      | 55  |
| _   |                                         |     |
|     | ERVICE TABLES                           |     |
| 4.1 | SERVICE PROGRAM TABLES                  |     |
|     | 4.1.1 SP1-XXX (BIT SWITCHES)            |     |
|     | 4.1.2 SP2-XXX (RAM)                     |     |
|     | 4.1.3 SP3-XXX (MACHINE SET)             | 60  |
|     | 4.1.4 SP4-XXX (ROM VERSIONS)            | 61  |
|     | 4.1.5 SP5-XXX (RAM CLEAR)               | 61  |
|     | 4.1.6 SP6-XXX (REPORTS)                 | 62  |
|     | 4.1.7 SP7-XXX (TESTS)                   | 64  |
| 4.2 | BIT SWITCHES - 1                        | 65  |
|     | 4.2.1 SYSTEM SWITCHES                   | 65  |
| 4.3 | BIT SWITCHES - 2                        | 80  |
|     | 4.3.1 I-FAX SWITCHES                    | 80  |
|     | 4.3.2 PRINTER SWITCHES                  | 87  |
| 4.4 | BIT SWITCHES - 3                        | 95  |
|     | 4.4.1 COMMUNICATION SWITCHES            | 95  |
| 4.5 | BIT SWITCHES - 4                        | 105 |
|     | 4.5.1 G3 SWITCHES                       | 105 |
| 4.6 | BIT SWITCHES - 5                        | 115 |
|     | 4.6.1 IP FAX SWITCHES                   | 115 |
| 4.7 | NCU PARAMETERS                          | 124 |
| 4.8 | DEDICATED TRANSMISSION PARAMETERS       | 128 |
|     | 4.8.1 PROGRAMMING PROCEDURE             | 128 |
|     | 4.8.2 PARAMETERS                        | 128 |
|     | Fax Parameters                          | 128 |
|     | E-mail Parameters                       | 132 |
| 4.9 | SERVICE RAM ADDRESSES                   |     |
|     | 4.9.1 SERVICE RAM ADDRESSES             |     |
|     |                                         |     |
|     | ETAILED SECTION DESCRIPTIONS            |     |
| 5.1 | OVERVIEW                                | 148 |
| E 0 | DOADDS                                  | 140 |

|     | 5.2.1 FCU                                                      | 149 |
|-----|----------------------------------------------------------------|-----|
|     | FACE3.5 (Fax Application Control Engine)                       | 149 |
|     | Modem (FAME2)                                                  | 149 |
|     | DRAM                                                           | 149 |
|     | SAF Memory Back-up                                             | 150 |
|     | ROM                                                            | 150 |
|     | SRAM                                                           | 150 |
|     | SRAM Back-up                                                   | 150 |
|     | Switches                                                       | 150 |
|     | CPU                                                            | 150 |
| 5.3 | VIDEO DATA PATH                                                | 151 |
|     | 5.3.1 TRANSMISSION                                             | 151 |
|     | Memory Transmission and Parallel Memory Transmission           | 151 |
|     | Immediate Transmission                                         | 152 |
|     | JBIG Transmission                                              | 152 |
|     | 5.3.2 RECEPTION                                                | 152 |
| 5.4 | FAX COMMUNICATION FEATURES                                     | 154 |
|     | 5.4.1 DOCUMENT SERVER                                          | 154 |
|     | 5.4.2 INTERNET MAIL COMMUNICATION                              | 155 |
|     | Mail Transmission                                              | 155 |
|     | Data Formats                                                   | 155 |
|     | Direct SMTP Transmission                                       | 156 |
|     | Selectable Options                                             | 156 |
|     | Secure Internet Transmission                                   | 156 |
|     | Mail Reception                                                 | 157 |
|     | POP3/IMAP4 Mail Reception Procedure                            | 157 |
|     | SMTP Reception                                                 | 157 |
|     | Mail Delivery Conditions: Transferring Mail Received With SMTP | 157 |
|     | Auth. E-mail RX                                                | 158 |
|     | Handling Mail Reception Errors                                 | 158 |
|     | Remaining SAF capacity error                                   | 159 |
|     | Secure Internet Reception                                      | 159 |
|     | Transfer Request: Request By Mail                              | 159 |
|     | E-Mail Options (Sub TX Mode)                                   | 160 |
|     | Subject and Level of Importance                                | 160 |
|     | How the Subject Differs According to Mail Type                 | 160 |
|     | Subjects Displayed on the PC                                   | 161 |
|     | E-mail Messages                                                | 161 |
|     | Message Disposition Notification (MDN)                         | 162 |

|    | ŀ                                                  | Handling Reports                                    | 162                      |
|----|----------------------------------------------------|-----------------------------------------------------|--------------------------|
|    | F                                                  | Report Sample                                       | 163                      |
|    | 5.5 IP-F/                                          | AX                                                  | 164                      |
|    | 5.5.1                                              | WHAT IS IP-FAX?                                     | 164                      |
|    | 5.5.2                                              | T.38 PACKET FORMAT                                  | 164                      |
|    | ι                                                  | JDP Related Switches                                | 164                      |
|    | 5.5.3                                              | SETTINGS                                            | 164                      |
|    |                                                    |                                                     |                          |
| 6. | SPEC                                               | IFICATIONS                                          | 165                      |
| 6. |                                                    | IFICATIONS                                          |                          |
| 6. | 6.1 GEN                                            |                                                     | 165                      |
| 6. | 6.1 GEN<br>6.1.1                                   | ERAL SPECIFICATIONS                                 | 165<br>165               |
| 6. | 6.1 GEN<br>6.1.1<br>6.1.2                          | FCU                                                 | 165<br>165<br>166        |
| 6. | 6.1 GEN<br>6.1.1<br>6.1.2<br>6.2 IFAX              | FCUCAPABILITIES OF PROGRAMMABLE ITEMS               | 165<br>165<br>166        |
| 6. | 6.1 GEN<br>6.1.1<br>6.1.2<br>6.2 IFAX<br>6.3 IP-FA | FCUCAPABILITIES OF PROGRAMMABLE ITEMSSPECIFICATIONS | 165<br>165<br>166<br>167 |

## **READ THIS FIRST**

## **Symbols and Abbreviations**

## **Conventions Used in this Manual**

This manual uses several symbols and abbreviations. The meaning of those symbols and abbreviations are as follows:

| Symbol       | What it means       |
|--------------|---------------------|
| W            | Clip ring           |
|              | Screw               |
| <b>&amp;</b> | Connector           |
|              | Clamp               |
| B            | E-ring              |
|              | Spring              |
| <b>\$</b>    | Flat Flexible Cable |
| 0            | Timing Belt         |
| SEF          | Short Edge Feed [A] |
| LEF          | Long Edge Feed [B]  |

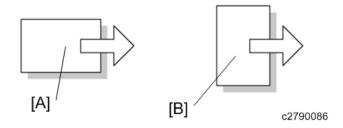

## Cautions, Notes, etc.

The following headings provide special information:

#### **MARNING**

• Failure to obey warning information could result in serious injury or death.

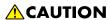

Obey these guidelines to ensure safe operation and prevent minor injuries.

#### ( Important )

- Obey these guidelines to avoid problems such as misfeeds, damage to originals, loss of valuable data and to prevent damage to the machine.
- Always obey these guidelines to avoid serious problems such as misfeeds, damage to originals, loss of valuable data and to prevent damage to the machine. bold is added for emphasis.

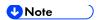

This document provides tips and advice about how to best service the machine.

## 1. INSTALLATION

## 1.1 FAX CONNECTION UNIT TYPE M24 (D3CP-05, 06, 07)

#### 1.1.1 ACCESSORY CHECK

| No. | Description                 | Q'ty |
|-----|-----------------------------|------|
| 1   | Fax Connection Unit SD card | 1    |
| -   | EMC address decal (EU only) | 1    |
| -   | RoHS sheet (AP/CHN only)    | 1    |
| -   | RoHS decal (AP/CHN only)    | 1    |

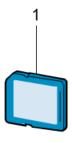

d255a1297

#### 1.1.2 INSTALLATION PROCEDURE

This unit allows a machine without the fax unit installed (client machine) to send and receive faxes via a machine with the fax unit installed (remote machine).

#### Requirements:

- Up to six machines can be registered as the client machines.
- Machines that have the fax unit installed cannot be used as the client machine.
- Only one machine can be registered as the Remote Machine.
- Firmware for this unit: "aics" (software number: D3CP5759)
- Remote Fax transmissions are possible on a G3 line.
- The remote fax function does not support User Code Authentication. Disable the User Code Authentication on the remote machine.
- Use this function to check the contents of a file that is stored in memory and not yet sent. Also, use this function to cancel a transmission from the client machine.

#### Order of installation:

1. Install the Fax Connection Unit in the remote machine (fax unit is already installed).

SM 1 D255/D256 FAX OPTION

- 2. Install the Fax Connection Unit in the client machine (fax unit is not installed).
- 3. Register the client machine in the remote machine.
  - ( Important )
    - Do not register the remote machine before the client machine is registered on the remote machine. Otherwise, the remote machine can not be registered.
- 4. Register the remote machine in the client machine.

#### Installing the fax connection unit

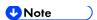

- Before starting this procedure, connect the network cable to the target machine(s), and then configure the network settings.
- When installing more than one SD card, perform the merge operation. For details about how to merge, refer to "SD Card Appli Move" in "Main Chapters" of the field service manual.
- 1. Turn OFF the main power.
- 2. Open the rear upper cover [A].

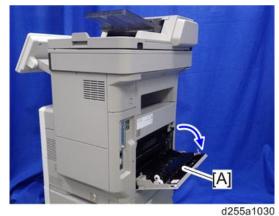

3. Insert a flathead screwdriver into [A] to release a hook of the controller cover [B].

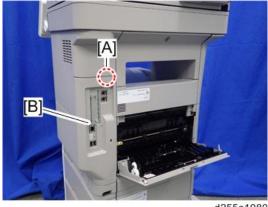

d255a1080

4. Release the hook by opening the right side of the cover, and then remove the cover [A] by rotating it in the direction of the blue arrow.

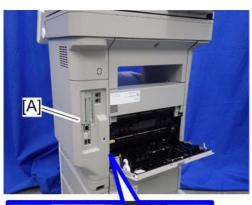

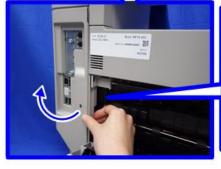

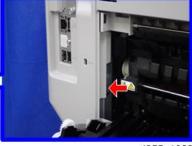

d255a1032

**₩**Note

 Be careful not to damage the hooks at the rear of the controller cover when you remove or install the controller cover.

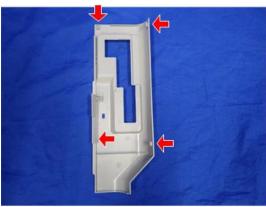

d255a1033

5. Insert the Fax Connection Unit Type M24 SD card into SD card slot 1 [A] (upper slot).

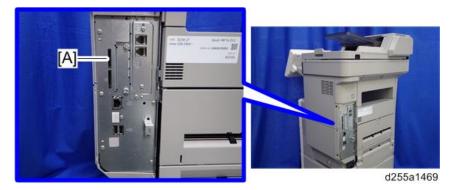

- 6. Reassemble the machine.
- 7. Turn ON the main power.
- 8. Press [Firmware Version] in the [Administrator Tools].

SM 3 D255/D256 FAX OPTION

- [User Tools] > [Machine Features] > [System Settings] > [Administrator Tools]
- 9. Check whether the aics version is displayed.

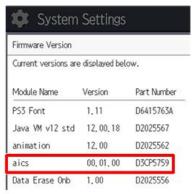

d255a3029

#### Registering the client machine(s)

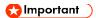

 Do not register the remote machine in the client machine before registering the client machine in the remote machine. Otherwise, registering the remote machine fails.

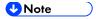

- Before starting this procedure, connect the network cable to the target machine(s), and then configure the network settings.
- 1. On the remote machine, press the [User Tools] icon on the operation panel.
- 2. Press [Machine Features].
- 3. Press [System Settings].
- 4. Press [Administrator Tools].
- 5. Press [Program/Change/Delete Remote Machine].

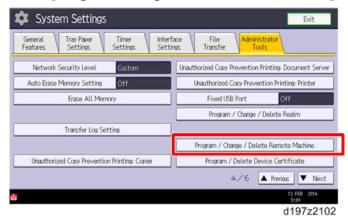

6. Press [\* Not Programmed], and then enter the IP address or host name of one of the client machines.

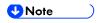

Up to six machines can be registered as the client machines.

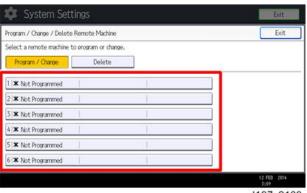

d197z2103

7. Press [Connection Test] to check the connection with the client machine.

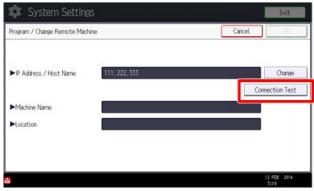

d197z2104

If an error message is displayed, check the network connection with the client-machine and make sure that the IP address of the client machine is correct.

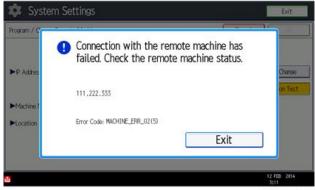

d197z2105

8. Press [OK] after "Connection Test" has been successfully done.

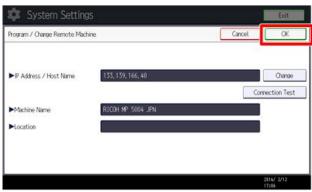

d197z2106

#### 9. Press [Exit].

#### Registering the remote machine

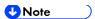

- Only one machine can be registered as the remote machine.
- First register the client machine in the remote machine before proceeding this procedure.
   Otherwise, registering the remote machine fails.
- 1. On the client machine, press [User Tools] icon on the operation panel.
- 2. Press [Machine Features].
- 3. Press [System Settings].
- 4. Press [Administrator Tools].
- 5. Press [Program/Change/Delete Remote Machine].
- 6. Press [\* Not Programmed], and then enter the IP address or host name of o the remote machine.

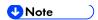

Only one machine can be registered as the remote machine.

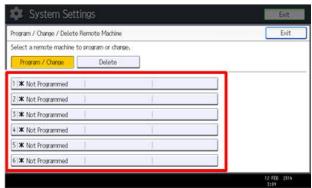

d197z2103

7. Press [Connection Test] to check the connection with the remote machine.

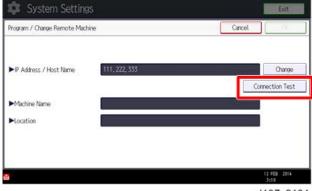

d197z2104

• If an error message is displayed, check the network connection with the remote machine and make sure that the IP address of the remote machine is correct.

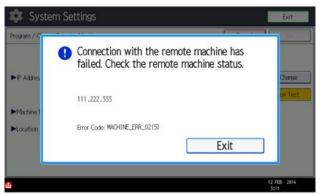

d197z2105

8. Press [OK] after "Connection Test" has been successfully done.

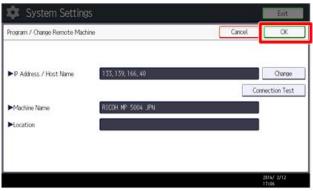

d197z2106

#### 9. Press [Exit].

#### Configuring the remote reception settings

Perform the following procedure to enable the client machine(s) to receive faxes via the remote machine. You can forward or route received documents per line or special sender.

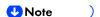

- By performing procedures described above (Installing the fax connection unit, Registering the client machine(s), Registering the remote machine), the client machines can **send** faxes via the remote machine. The procedures shown below are necessary to enable the client machines to **receive** faxes.
- 1) If you use "Remote Reception Setting per Line"
- 1. On the remote machine, press [User Tools] icon on the operation panel.
- 2. Press [Facsimile Features] in [Machine Features].
- 3. Press [Remote Reception Setting per Line] in [Reception Settings].
- 4. Enter an IP address or a host name of the client machine to connect.
- 5. Press [Set], and [Exit] to exit from the setting.
- 2) If you use "Remote Reception per Sender"
- 1. On the remote machine, press [User Tools] icon on the operation panel.
- 2. Press [Facsimile Features] in [Machine Features].
- 3. Press [Program Special Sender] in [Reception Settings].

SM 7 D255/D256 FAX OPTION

#### 4. Select the Special Sender.

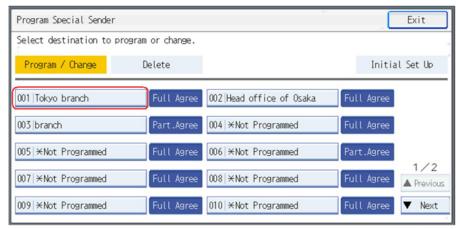

d1661001

#### 5. Press [Remote Reception Setting per Sender].

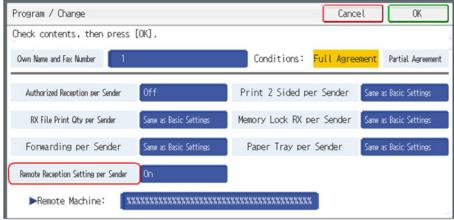

d1661002

#### 6. Press [On].

#### 7. Press [Remote Machine].

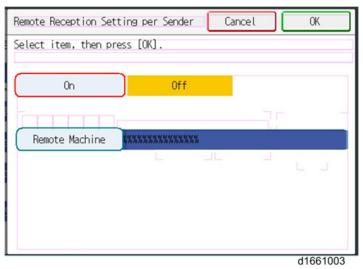

8. Enter an IP address or a host name of the client machine to connect.

9. Press [OK] to exit from the setting.

#### Remote fax icon addition for remote machine

This procedure allows the [Remote Fax] icon to appear on the home screen of the operation panel.

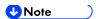

- The [Remote Fax] icon is supposed to appear automatically on the home screen of the client machine(s) after installing the Remote Fax Function. If the icon does not appear, perform the procedure below to add the [Remote Fax] icon manually.
- 1. Press the application list icon in the home screen.

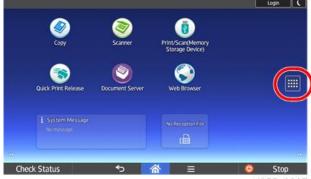

d255a3007

2. Press [APPS] tab.

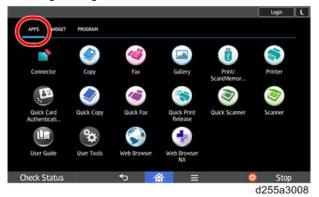

- 3. Press and hold down the [Remote Fax] icon from the list.
- 4. Drag the icon to where you want to place it on the home screen.

SM 9 D255/D256 FAX OPTION

## 2. REPLACEMENT AND ADJUSTMENT

### 2.1 FCU

### 2.1.1 SRAM DATA TRANSFER PROCEDURE

When you replace the FCU board, transfer the SRAM data from the old FCU board to the new FCU board. Perform the following procedure to back up the SRAM data.

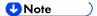

- The following data can be transferred: TTI, RTI, CSI, Fax bit switch settings, RAM address settings, NCU parameter settings.
- 1. Open the rear upper cover [A].

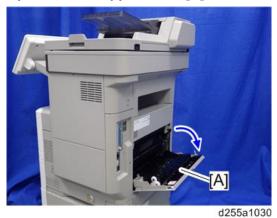

2. Insert a flathead screwdriver into [A] to release a hook of the controller cover [B].

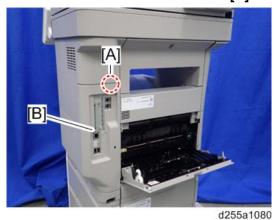

3. Release the hook by opening the right side of the cover as shown below, and then remove the cover [A] by rotating it in the direction of the blue arrow.

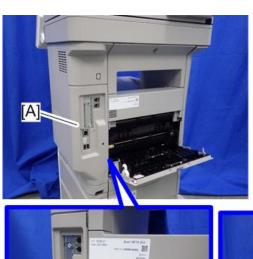

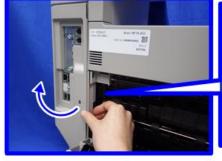

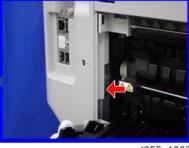

d255a1032

**U** Note

 Be careful not to damage the hooks on the inside of the controller cover when you remove or install the controller cover.

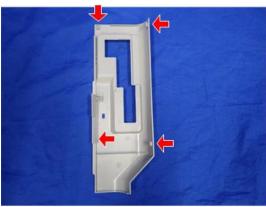

d255a1033

- 4. Insert a flathead screwdriver in the order of  $\bigcirc$ ,  $\bigcirc$ , and  $\bigcirc$  to release three hooks.
- 5. Remove the rear left stay [A].

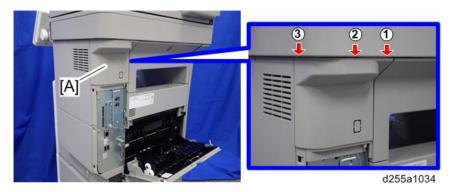

**◆** Note

Be careful not to damage the hooks on the inside of the rear left stay when you

remove or install the rear left stay.

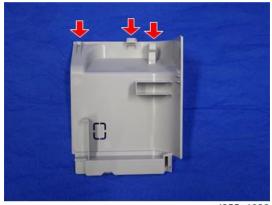

d255a1036

6. Disconnect the connector of the speaker.

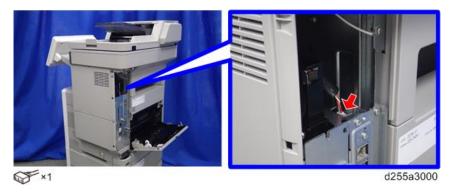

## 7. Remove the fax unit [A].

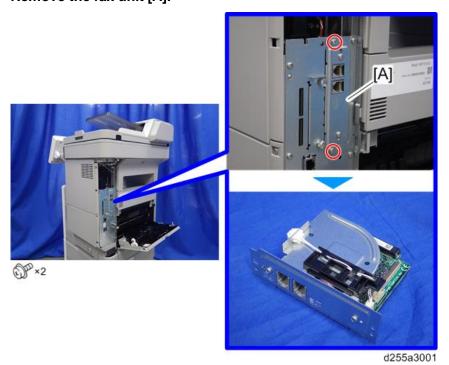

8. Remove the bracket [A] from the fax unit [B].

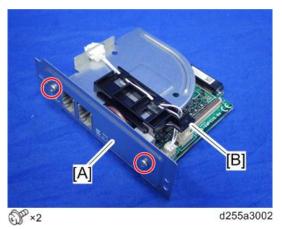

9. Disconnect the connector.

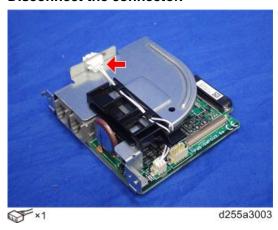

10. Remove the FCU board [A].

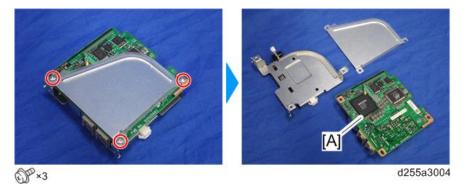

11. Change the orientation of the battery jumper switch [A] on the removed FCU board [B], and then attach the battery jumper switch [C].

The battery jumper switch [C] is provided with the new FCU board.

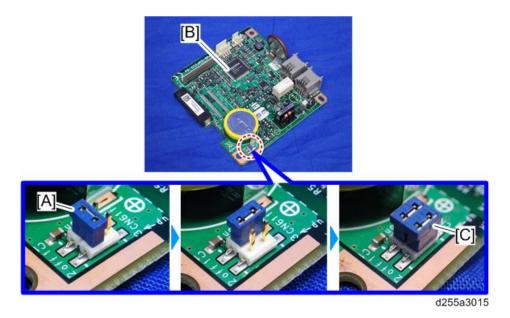

12. Change the orientation of the battery jumper switch [A] on the new FCU board [B].

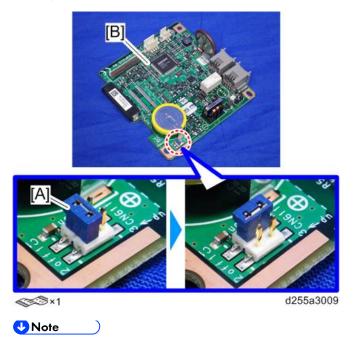

If the battery jumper switch is not in the correct position, SC820 will occur.

#### 13. Install the new FCU board to the fax unit.

1. Attach the two brackets [A] to the new FCU board [B].

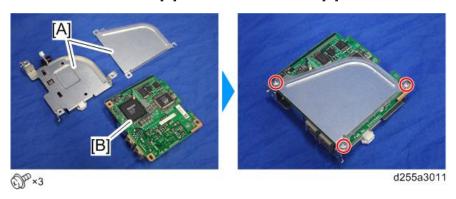

2. Connect the connector.

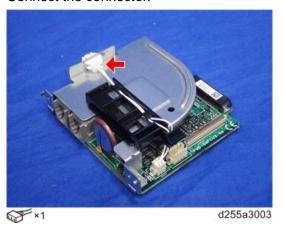

3. Attach the bracket [A].

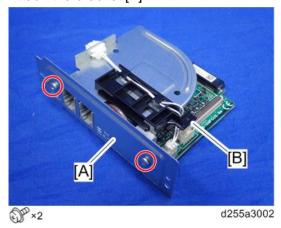

14. Attach the flat cable [A] to CN603 of the new fax unit.

Make sure that the blue tape of the flat cable faces outward.

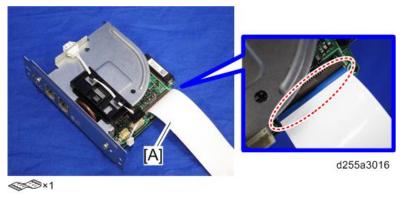

15. Remove the cap [A] from the controller box cover [B].

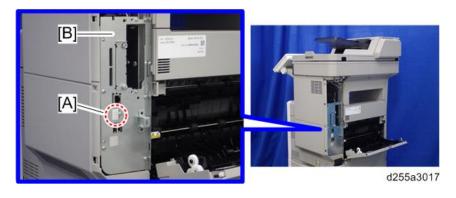

#### 16. Remove the slot cover [A].

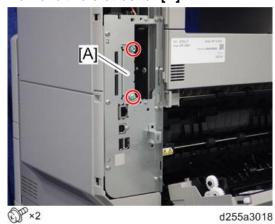

### 17. Remove the controller box cover [A].

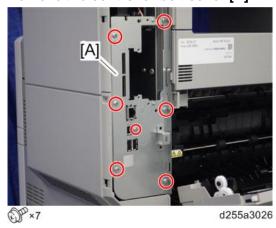

## 18. Install the new fax unit [A] to the main machine.

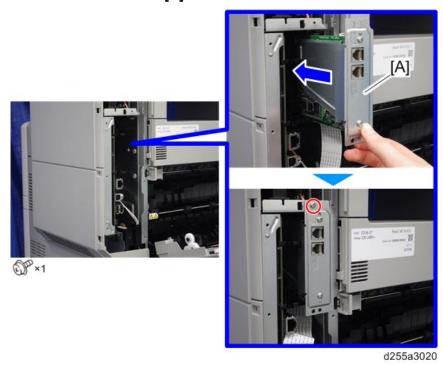

• When installing the new fax unit [A], be careful not to damage the flat cable [B]. After installing the new fax unit [A], pull out the flat cable [B] from the main machine, as

**U**Note

shown below.

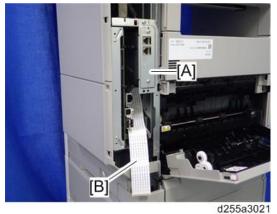

#### 19. Connect the connector of the speaker.

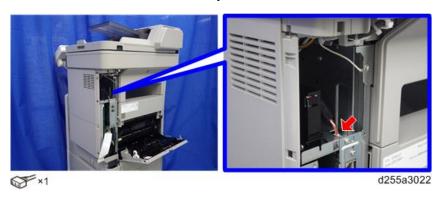

#### 20. Connect the flat cable [A] to CN603 of the removed FCU board [B].

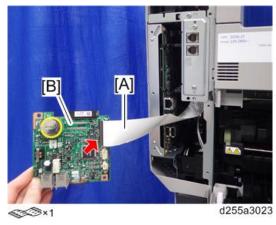

#### 21. Turn ON the main power.

SRAM data transmission starts. When the transmission is completed, you will hear a beeper sound.

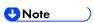

- The beeper sound is at the same volume as the speaker sound.
- The beeper sounds even if the speaker sound is turned off.
- If the beeper does not sound, repeat the main power OFF/ON until the beeper sounds, and then perform the transmission procedure. If the data cannot be transmitted, repeat transmission 2 or 3 times.
- If the beeper does not sound after turning the main power OFF/ON 3 times, you need

to input the settings stored in SRAM memory manually.

- 22. When the message "Ready" is displayed on the operation panel, turn the main power OFF.
- 23. Disconnect the flat cable [A] from the removed FCU board [B].

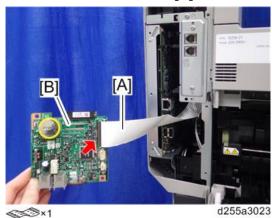

24. Disconnect the connector of the speaker.

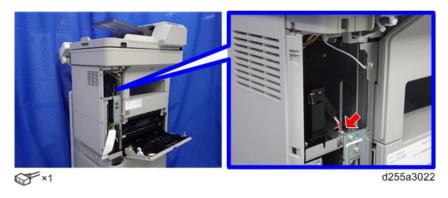

25. Remove the new FCU board [A] from the main machine.

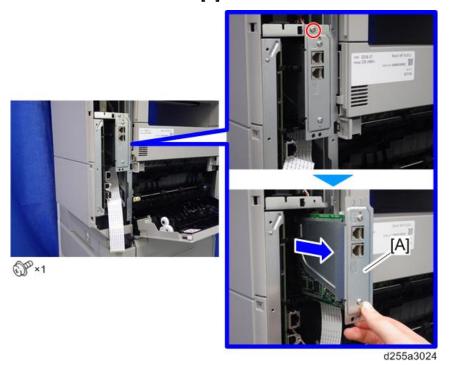

26. Reattach the controller box cover [A].

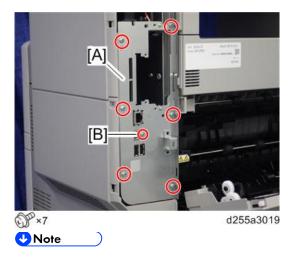

The screw [B] is a small screw. Be careful not to use the wrong screw.

#### 27. Reattach the slot cover [A].

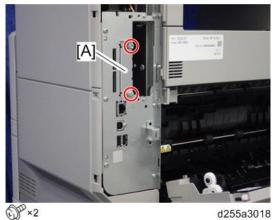

## 28. Reattach the cap [A].

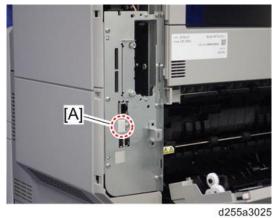

29. Install the new fax unit [A] to the main machine.

SM 19 D255/D256 FAX OPTION

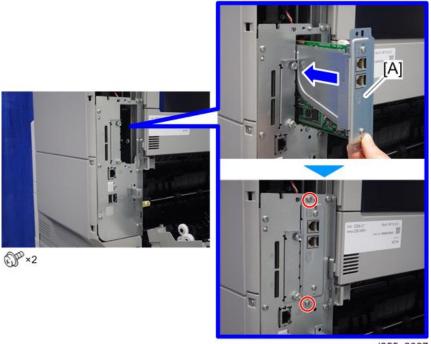

d255a3027

#### 30. Connect the connector of the speaker.

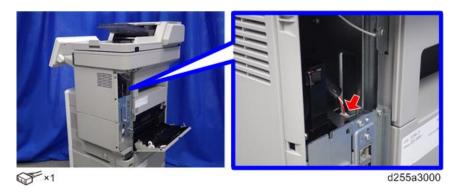

- 31. Reassemble the machine.
- 32. Turn ON the main power. Execute SP6-101 to print the system parameter list.
- 33. Check the system parameter list to make sure that the data is transferred correctly.
- 34. Set the correct date and time from the [User Tools].
  - User Tools > Machine Features > System Settings > Timer Setting > Set Date/Time
     Note
    - If any of the SRAM data was not transferred, input those settings manually.

### When replacing the Fax modular cable

When you replace the Fax modular cable, attach the ferrite core with the following procedure.

1. Make three loops 5 cm (2.0 inches) [A] from the end of the modular cable (connection side to the machine) and attach the ferrite core to the loops as shown.

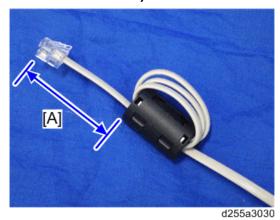

2. Fix the modular cable with the bind [A] as shown below.

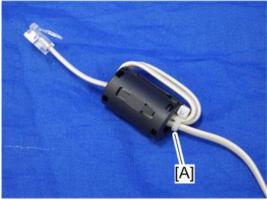

d255a3031

## 3. TROUBLESHOOTING

## 3.1 ERROR CODES

## 3.1.1 ERROR CODES

If an error code is displayed, retry communication. If the same problem occurs, try to fix the problem as suggested below.

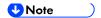

• Error codes appear in the error code display and on the service report.

| Code | Meaning                                                 | Suggested Cause/Action                                                                                                    |
|------|---------------------------------------------------------|----------------------------------------------------------------------------------------------------|
| 0-00 | DIS/NSF not detected within 40 s of Start being pressed | <ul> <li>Check the connection.</li> <li>The other party may be incompatible.</li> <li>Replace the FCU.</li> <li>Check for DIS/NSF with an oscilloscope.</li> <li>If the RX signal is weak, there may be a bad connection.</li> </ul> |
| 0-01 | DCN received unexpectedly                               | <ul> <li>The other party is out of paper or has a paper jam.</li> <li>The other party pressed [Stop] during communication.</li> </ul>                                                                                                |
| 0-03 | Incompatible modem at the other party                   | The other party is incompatible.                                                                                                    |

| Code | Meaning                                               | Suggested Cause/Action                                                                                                    |
|------|-------------------------------------------------------|----------------------------------------------------------------------------------------------------|
| 0-04 | CFR or FTT not received after modem training          | <ul> <li>Check the connection.</li> <li>Try changing the TX level and/or cable equalizer settings.</li> <li>Replace the FCU.</li> <li>The other machine may be defective. Try sending to another machine.</li> <li>If the RX signal is weak or defective, there may be a bad connection.</li> <li>Reference:         <ul> <li>TX level: NCU Parameter 01 (PSTN)</li> <li>Cable equalizer: G3 Switch 07 (PSTN)</li> <li>Dedicated TX parameters in Service Program Mode</li> </ul> </li> </ul> |
| 0-05 | Modem training fails even G3 shifts down to 2400 bps. | <ul> <li>Check the connection.</li> <li>Try adjusting the TX level and/or cable equalizer.</li> <li>Replace the FCU.</li> <li>Check for line problems.</li> <li>Reference:</li> <li>See error code 0-04.</li> </ul>                                                                                                    |
| 0-06 | The other terminal did not reply to DCS               | <ul> <li>Check the connection.</li> <li>Try adjusting the TX level and/or cable equalizer settings.</li> <li>Replace the FCU.</li> <li>The other party may be defective or incompatible; try sending to another machine.</li> <li>Check for line problems.</li> <li>Reference:</li> <li>See error code 0-04.</li> </ul>                                                                                                    |

| Code | Meaning                                                                                    | Suggested Cause/Action                                                                                                    |
|------|--------------------------------------------------------------------------------------------|----------------------------------------------------------------------------------------------------|
| 0-07 | No post-message response from the other party after a page was sent                        | <ul> <li>Check the connection.</li> <li>Replace the FCU.</li> <li>The other party is out of paper or has a paper jam.</li> <li>The other party may have disconnected the call.</li> <li>Check for a bad line.</li> <li>The other machine may be defective. Try sending to another machine.</li> </ul>                                                                                                    |
| 0-08 | The other party sent RTN or PIN after receiving a page, because there were too many errors | <ul> <li>Check the connection.</li> <li>Replace the FCU.</li> <li>The other party may have a paper jam, or run out of paper or memory space.</li> <li>Try adjusting the TX level and/or cable equalizer settings.</li> <li>The other party may have a defective modem/FCU; try sending to another machine.</li> <li>Check for line problems and noise.</li> <li>Reference:         <ul> <li>TX level: NCU Parameter 01 (PSTN)</li> <li>Cable equalizer: G3 Switch 07 (PSTN)</li> <li>Dedicated TX parameters in Service Program Mode</li> </ul> </li> </ul> |
| 0-14 | Non-standard post message response code received                                           | <ul> <li>Incompatible or defective remote terminal; try sending to another machine.</li> <li>Noisy line; resend.</li> <li>Try adjusting the TX level and/or cable equalizer settings.</li> <li>Replace the FCU.</li> <li>Reference:</li> <li>See error code 0-08.</li> </ul>                                                                                                    |

| Code | Meaning                                                                       | Suggested Cause/Action                                                                                                    |
|------|-------------------------------------------------------------------------------|----------------------------------------------------------------------------------------------------|
| 0-15 | The other terminal is not capable of specific functions.                      | The other party is unable to accepting the following functions, or the other party's memory is full.  Confidential RX Transfer function SEP/SUB/PWD/SID                                                                                                    |
| 0-16 | CFR or FTT not detected after modem training in confidential or transfer mode | <ul> <li>Check the connection.</li> <li>Replace the FCU.</li> <li>Try adjusting the TX level and/or cable equalizer settings.</li> <li>The other machine may have disconnected, or it may be defective. Try sending to another machine.</li> <li>If the RX signal level is too low, there may be a line problem.</li> <li>Reference:</li> <li>See error code 0-08.</li> </ul> |
| 0-17 | Communication was interrupted by pressing [Stop]                              | If [Stop] was not pressed and this error keeps occurring, replace the operation panel or the operation panel drive board.                                                                                                    |
| 0-20 | Facsimile data not received within 6 s of retraining                          | <ul> <li>Check the connection.</li> <li>Replace the FCU.</li> <li>Check for line problems.</li> <li>Try calling another fax machine.</li> <li>Try adjusting the reconstruction time for the first line and/or RX cable equalizer setting.</li> <li>Reference:</li> <li>Reconstruction time - G3 Switch 0A, Bit 6</li> <li>RX cable equalizer - G3 Switch 07 (PSTN)</li> </ul> |

| Code | Meaning                                                                                                    | Suggested Cause/Action                                                                                                    |
|------|----------------------------------------------------------------------------------------------------|----------------------------------------------------------------------------------------------------|
| 0-21 | EOL signal (end-of-line) from<br>the other party not received<br>within 5 s of the previous EOL<br>signal              | <ul> <li>Check the connection between the FCU and line.</li> <li>Check for line noise or other line problems.</li> <li>Replace the FCU.</li> <li>The remote machine may be defective or may have been disconnected.</li> <li>Reference:</li> <li>Maximum interval between EOLs and between ECM frames - G3 Bit Switch 0A, Bit 4</li> </ul>                                                                                                    |
| 0-22 | The signal from the other party was interrupted for more than the acceptable modem carrier drop time (default: 200 ms) | <ul> <li>Check the connection.</li> <li>Replace the FCU.</li> <li>The remote machine may be defective.</li> <li>Check for line noise or other line problems.</li> <li>Try adjusting the acceptable modem carrier drop time.</li> <li>Reference:</li> <li>Acceptable modem carrier drop time: G3</li> <li>Switch 0A, Bits 0 and 1</li> </ul>                                                                                                    |
| 0-23 | Too many errors during reception                                                                                       | <ul> <li>Check the connection.</li> <li>Replace the FCU.</li> <li>The remote machine may be defective.</li> <li>Check for line noise or other line problems.</li> <li>Try asking the other party to adjust their TX level.</li> <li>Try adjusting the RX cable equalizer setting and/or RX error criteria.</li> <li>Reference:</li> <li>RX cable equalizer: G3 Switch 07 (PSTN)</li> <li>RX error criteria: Communication Switch 02,</li> <li>Bits 0 and 1</li> </ul> |
| 0-29 | Data block format failure in ECM reception                                                                             | <ul> <li>Check for line noise or other line problems.</li> <li>Check the FCU - NCU connectors.</li> <li>Replace the NCU or FCU.</li> </ul>                                                                                                    |

| Code | Meaning                                                                                            | Suggested Cause/Action                                                                                                    |
|------|----------------------------------------------------------------------------------------------------|----------------------------------------------------------------------------------------------------|
| 0-30 | The other terminal did not reply to NSS(A) in Al short protocol mode                               | <ul> <li>Check the connection.</li> <li>Try adjusting the TX level and/or cable equalizer settings.</li> <li>The other terminal may not be compatible.</li> <li>Reference:</li> <li>Dedicated TX parameters - Section 4</li> </ul>                                                |
| 0-32 | The other terminal sent a DCS, which contained functions that the receiving machine cannot handle. | <ul> <li>Check the protocol dump list.</li> <li>Ask the other party to contact the manufacturer.</li> </ul>                                                                                                    |
| 0-33 | The data reception (not ECM) is not completed within 10 minutes.                                   | <ul> <li>Check the connection.</li> <li>The other terminal may have a defective modem/FCU.</li> </ul>                                                                                                    |
| 0-52 | Polarity changed during communication                                                              | Check the connection.  Retry communication.                                                                                                    |
| 0-55 | FCU does not detect the SG3.                                                                       | <ul><li>FCU firmware or board defective.</li><li>SG3 firmware or board defective.</li></ul>                                                                                                    |
| 0-56 | The stored message data exceeds the capacity of the mailbox in the SG3.                            | SG3 firmware or board defective.                                                                                                    |
| 0-70 | The communication mode specified in CM/JM was not available (V.8 calling and called terminal)      | <ul> <li>The other terminal did not have a compatible communication mode (e.g., the other terminal was a V.34 data modem and not a fax modem.)</li> <li>A polling TX file was not ready at the other terminal when polling RX was initiated from the calling terminal.</li> </ul> |
| 0-74 | The calling terminal fell back to T.30 mode, because it could not detect ANSam after sending CI.   | <ul> <li>The calling terminal could not detect ANSam due to noise, etc.</li> <li>ANSam was too short to detect.</li> <li>Check the connection and condition.</li> <li>Try making a call to another V.8/V.34 fax.</li> </ul>                                                       |

| Code | Meaning                                                                                                    | Suggested Cause/Action                                                                                                    |
|------|----------------------------------------------------------------------------------------------------|----------------------------------------------------------------------------------------------------|
| 0-75 | The called terminal fell back to T.30 mode, because it could not detect a CM in response to ANSam (ANSam timeout). | <ul> <li>The terminal could not detect ANSam.</li> <li>Check the connection and condition.</li> <li>Try receiving a call from another V.8/V.34 fax.</li> </ul>                                                                                                    |
| 0-76 | The calling terminal fell back to T.30 mode, because it could not detect a JM in response to CM (CM timeout).      | <ul> <li>The called terminal could not detect a CM due to noise, etc.</li> <li>Check the connection. and condition.</li> <li>Try making a call to another V.8/V.34 fax.</li> </ul>                                                                                      |
| 0-77 | The called terminal fell back to T.30 mode, because it could not detect a CJ in response to JM (JM timeout).       | <ul> <li>The calling terminal could not detect a JM due to noise, etc.</li> <li>A network that has narrow bandwidth cannot pass JM to the other party.</li> <li>Check the connection and condition.</li> <li>Try receiving a call from another V.8/V.34 fax.</li> </ul> |
| 0-79 | The called terminal detected CI while waiting for a V.21 signal.                                                   | <ul> <li>Check for line noise or other line problems.</li> <li>If this error occurs, the called terminal falls back to T.30 mode.</li> </ul>                                                                                                    |
| 0-80 | The line was disconnected due to a timeout in V.34 phase 2 – line probing.                                         | <ul> <li>The guard timer expired while starting<br/>these phases. Serious noise, narrow<br/>bandwidth, or low signal level can cause</li> </ul>                                                                                                    |
| 0-81 | The line was disconnected due to a timeout in V.34 phase 3 – equalizer training.                                   | these errors.  If these errors happen at the transmitting terminal:  Try making a call later.  Try using V.17 or a slower modem using dedicated TX parameters.  Try increasing the TX level.  Try adjusting the TX cable equalizer                                      |
| 0-82 | The line was disconnected due to a timeout in the V.34 phase 4 – control channel start-up.                         |                                                                                                    |

| Code | Meaning                                                                                                    | Suggested Cause/Action                                                                                                    |
|------|----------------------------------------------------------------------------------------------------|----------------------------------------------------------------------------------------------------|
| 0-83 | The line was disconnected due to a timeout in the V.34 control channel restart sequence.                                                           | setting.  If these errors happen at the receiving terminal:  Try adjusting the RX cable equalizer setting.  Try increasing the TX level.  Try using V.17 or a slower modem if the same error is frequent when receiving from multiple senders. |
| 0-84 | The line was disconnected due to abnormal signaling in V.34 phase 4 – control channel start-up.                                                    | <ul> <li>The signal did not stop within 10 s.</li> <li>Turn OFF the main power, and then turn it back ON.</li> <li>If the same error is frequent, replace the FCU.</li> </ul>                                                                  |
| 0-85 | The line was disconnected due to abnormal signaling in V.34 control channel restart.                                                               | <ul> <li>The signal did not stop within 10 s.</li> <li>Turn OFF the main power, and then turn it back ON.</li> <li>If the same error is frequent, replace the FCU.</li> </ul>                                                                  |
| 0-86 | The line was disconnected because the other terminal requested a data rate using MPh that was not available in the currently selected symbol rate. | <ul> <li>The other terminal was incompatible.</li> <li>Ask the other party to contact the manufacturer.</li> </ul>                                                                                                    |
| 0-87 | The control channel started after an unsuccessful primary channel.                                                                                 | <ul> <li>The receiving terminal restarted the control channel because data reception in the primary channel was not successful.</li> <li>This does not result in an error communication.</li> </ul>                                            |
| 0-88 | The line was disconnected because PPR was transmitted/received 9 (default) times within the same ECM frame.                                        | <ul> <li>Try using a lower data rate at the start.</li> <li>Try adjusting the cable equalizer setting.</li> </ul>                                                                                                    |

| Code | Meaning                                                          | Suggested Cause/Action                                                                                                    |
|------|------------------------------------------------------------------|----------------------------------------------------------------------------------------------------|
| 2-11 | Only one V.21 connection flag was received                       | Replace the FCU.                                                                                                    |
| 2-12 | Modem clock irregularity                                         | Replace the FCU.                                                                                                    |
| 2-13 | Modem initialization error                                       | <ul> <li>Turn OFF the main power, and then turn it back ON.</li> <li>Update the modem ROM.</li> <li>Replace the FCU.</li> </ul> |
| 2-22 | Counter overflow error of JBIG chip                              | If error occurs frequently, change the settings for resolution, paper size, and compression type.                               |
| 2-23 | JBIG compression or reconstruction error                         | Turn OFF the main power, and then turn it back ON.                                                                              |
| 2-24 | JBIG ASIC error                                                  | <ul> <li>Turn OFF the main power, and then turn it<br/>back ON.</li> </ul>                                                      |
| 2-25 | JBIG data reconstruction error (BIH error)                       | <ul> <li>JBIG data error</li> <li>Check the sender's JBIG function.</li> <li>Update the FCU ROM.</li> </ul>                     |
| 2-26 | JBIG data reconstruction error (Float marker error)              |                                                                                                    |
| 2-27 | JBIG data reconstruction error (End marker error)                |                                                                                                    |
| 2-28 | JBIG data reconstruction error (Timeout)                         |                                                                                                    |
| 2-29 | JBIG trailing edge maker error                                   | <ul><li>FCU defective</li><li>Check the destination device.</li></ul>                                                           |
| 2-50 | The machine resets itself for a fatal FCU system error           | <ul> <li>If this is frequent, update the ROM, or<br/>replace the FCU.</li> </ul>                                                |
| 2-51 | The machine resets itself because of a fatal communication error | If this is frequent, update the ROM, or<br>replace the FCU.                                                                     |

| Code | Meaning                                                                                                    | Suggested Cause/Action                                                                                                    |
|------|----------------------------------------------------------------------------------------------------|----------------------------------------------------------------------------------------------------|
| 2-53 | Snd msg() in the manual task is an error because the mailbox for the operation task is full.                                         | The user did the same operation many<br>times, and this gave too much load to the<br>machine.                                                                  |
| 4-01 | Line current was cut                                                                                                    | <ul><li>Check the line connector.</li><li>Check for line problems.</li><li>Replace the FCU.</li></ul>                                                          |
| 4-10 | Communication failed because of an ID Code mismatch (Closed Network) or Tel. No./CSI mismatch (Protection against Wrong Connections) | <ul> <li>Get the ID Codes the same and/or the CSIs programmed correctly, and then resend.</li> <li>The machine at the other party may be defective.</li> </ul> |
| 5-00 | Data reconstruction not possible                                                                                                    | Replace the FCU.                                                                                                    |
| 5-10 | DCR timer expired                                                                                                    | Replace the FCU.                                                                                                    |
| 5-20 | Storage impossible because of a lack of memory                                                                                       | Temporary memory shortage.  Test the SAF memory                                                                                                    |
| 5-21 | Memory overflow                                                                                                    | Test the SAF memory.                                                                                                    |
| 5-23 | Print data error when printing a substitute RX or confidential RX message                                                            | <ul> <li>Test the SAF memory.</li> <li>Ask the other party to resend the message.</li> </ul>                                                                   |
| 5-25 | SAF file access error                                                                                                    | <ul><li>Replace an SD card or HDD.</li><li>Replace the FCU.</li></ul>                                                                                          |
| 6-00 | G3 ECM - T1 time out during reception of facsimile data                                                                              |                                                                                                    |
| 6-01 | G3 ECM - no V.21 signal was received                                                                                                 | <ul><li>Try adjusting the RX cable equalizer.</li><li>Replace the FCU.</li></ul>                                                                               |
| 6-02 | G3 ECM - EOR was received                                                                                                    |                                                                                                    |

| Code | Meaning                                                                                              | Suggested Cause/Action                                                                                                    |
|------|----------------------------------------------------------------------------------------------------|----------------------------------------------------------------------------------------------------|
| 6-04 | G3 ECM - RTC not detected                                                                            | <ul> <li>Check the connection.</li> <li>Check for a bad line or defective remote terminal.</li> <li>Replace the FCU.</li> </ul>                                                                                                    |
| 6-05 | G3 ECM - facsimile data<br>frame not received within 18 s<br>of CFR, but there was no line<br>fail   | <ul> <li>Check the connection.</li> <li>Check for a bad line or defective remote terminal.</li> <li>Replace the FCU.</li> <li>Try adjusting the RX cable equalizer</li> <li>Reference:</li> <li>RX cable equalizer - G3 Switch 07 (PSTN)</li> </ul> |
| 6-06 | G3 ECM - coding/decoding error                                                                       | <ul><li>Defective FCU.</li><li>The other terminal may be defective.</li></ul>                                                                                                    |
| 6-08 | G3 ECM - PIP/PIN received in reply to PPS.NULL                                                       | <ul><li>The other party pressed [Stop] during communication.</li><li>The other terminal may be defective.</li></ul>                                                                                                    |
| 6-09 | G3 ECM - ERR received                                                                                | <ul> <li>Check for a noisy line.</li> <li>Adjust the TX levels of the communicating machines.</li> <li>See code 6-05.</li> </ul>                                                                                                    |
| 6-10 | G3 ECM - error frames still received at the other party after all communication attempts at 2400 bps | <ul> <li>Check for line noise.</li> <li>Adjust the TX level (use NCU parameter 01 or the dedicated TX parameter for that address).</li> <li>Check the connection.</li> <li>Defective remote terminal.</li> </ul>                                    |
| 6-21 | V.21 flag detected during high speed modem communication                                             | The other terminal may be defective or incompatible.                                                                                                    |
| 6-22 | The machine resets the sequence because of an abnormal handshake in the V.34 control channel         | <ul> <li>Check for line noise.</li> <li>If the same error occurs frequently, replace the FCU.</li> <li>Defective remote terminal.</li> </ul>                                                                                                    |

| Code  | Meaning                               | Suggested Cause/Action                                                                                                    |
|-------|---------------------------------------|----------------------------------------------------------------------------------------------------|
| 6-99  | V.21 signal not stopped within 6 s    | Replace the FCU.                                                                                                    |
| 13-17 | SIP user name registration error      | <ul> <li>Double registration of the SIP user name.</li> <li>Capacity for user-name registration in the SIP server is not sufficient.</li> </ul>                                                                                                    |
| 13-18 | SIP server access error               | <ul><li>Incorrect initial setting for the SIP server.</li><li>Defective SIP server.</li></ul>                                                                                                    |
| 13-24 | SIP authentication error              | <ul> <li>Registered password in the device does<br/>not match the password in the SIP server.</li> </ul>                                                                                                    |
| 13-25 | Network I/F setting error             | <ul> <li>IPV4 is not active in the active protocol setting.</li> <li>IP address of the device is not registered.</li> </ul>                                                                                                    |
| 13-26 | Network I/F setting error at power on | <ul> <li>Active protocol setting does not match the I/F setting for SIP server.</li> <li>IP address of the device is not registered.</li> </ul>                                                                                                    |
| 13-27 | IP address setting error              | IP address of the device is not registered.                                                                                                    |
| 14-00 | SMTP Send Error                       | <ul> <li>Error occurred during sending to the SMTP<br/>server. Occurs for any error other than<br/>14-01 to 16. For example, the mail address<br/>of the system administrator is not<br/>registered.</li> </ul>                                                                                                    |
| 14-01 | SMTP Connection Failed                | <ul> <li>Failed to connect to the SMTP server (timeout) because the server could not be found.</li> <li>The PC is not ready to transfer files.</li> <li>SMTP server not functioning correctly.</li> <li>The DNS IP address is not registered.</li> <li>Network not operating correctly.</li> <li>Destination folder selection not correct.</li> </ul> |

| Code  | Meaning                               | Suggested Cause/Action                                                                                                    |
|-------|---------------------------------------|----------------------------------------------------------------------------------------------------|
| 14-02 | No Service by SMTP Service<br>(421)   | <ul> <li>SMTP server operating incorrectly or the destination for direct SMTP sending is not correct.</li> <li>Contact the system administrator and check that the SMTP server has the correct settings and operates correctly.</li> <li>Contact the system administrator for direct SMTP sending and check the sending destination.</li> </ul>                                                                                                    |
| 14-03 | Access to SMTP Server<br>Denied (450) | <ul> <li>Failed to access the SMTP server because the access is denied.</li> <li>SMTP server operating incorrectly.         Contact the system administrator to determine if there is a problem with the SMTP server and to check that the SMTP server settings are correct.     </li> <li>Folder send destination is incorrect.         Contact the system administrator to determine that the SMTP server settings and path to the server are correct.     </li> <li>Device settings incorrect. Confirm that the user name and password settings are correct.</li> <li>Direct SMTP destination incorrect. Contact the system administrator to determine if there is a problem at the destination and that the settings at the destination are correct.</li> </ul> |
| 14-04 | Access to SMTP Server<br>Denied (550) | <ul> <li>SMTP server operating incorrectly</li> <li>Direct SMTP sending not operating correctly</li> </ul>                                                                                                    |

| Code  | Meaning                                  | Suggested Cause/Action                                                                                                    |
|-------|------------------------------------------|----------------------------------------------------------------------------------------------------|
| 14-05 | SMTP Server HDD Full (452)               | <ul> <li>Failed to access the SMTP server because the HDD on the server is full.</li> <li>Insufficient free space on the HDD of the SMTP server. Contact the system administrator and check the amount of space remaining on the SMTP server HDD.</li> <li>Insufficient free space on the HDD where the destination folder is located. Contact the system administrator and check the amount of space remaining on the HDD where the target folder is located.</li> <li>Insufficient free space on the HDD at the target destination for SMTP direct sending. Contact the system administrator. Check the amount of space remaining on the target HDD or check if the mail size setting is the default value (2MB).</li> <li>Check the size of the original data. For example, if the original has too many pages, the data size can be too big to send.</li> </ul> |
| 14-06 | User Not Found on SMTP<br>Server (551)   | <ul> <li>The designated user does not exist.</li> <li>The designated user does not exist on the SMTP server.</li> <li>The designated address is not for use with direct SMTP sending.</li> </ul>                                                                                                    |
| 14-07 | Data Send to SMTP Server<br>Failed (4XX) | <ul> <li>Failed to access the SMTP server because the transmission failed.</li> <li>PC not operating correctly.</li> <li>SMTP server operating incorrectly.</li> <li>Network not operating correctly.</li> <li>Destination folder setting incorrect.</li> <li>Direct SMTP sending not operating correctly.</li> </ul>                                                                                                    |

| Code  | Meaning                                         | Suggested Cause/Action                                                                                                    |
|-------|-------------------------------------------------|----------------------------------------------------------------------------------------------------|
| 14-08 | Data Send to SMTP Server<br>Failed (5XX)        | <ul> <li>Failed to access the SMTP server because the transmission failed.</li> <li>SMTP server operating incorrectly.</li> <li>Destination folder setting incorrect.</li> <li>Direct SMTP sending not operating correctly.</li> <li>Software application error.</li> </ul> |
| 14-09 | Authorization Failed for Sending to SMTP Server | <ul> <li>POP-Before-SMTP or SMTP authorization failed.</li> <li>Incorrect setting for file transfer</li> </ul>                                                                                                    |
| 14-10 | Addresses Exceeded                              | <ul> <li>Number of broadcast addresses exceeded<br/>the limit for the SMTP server.</li> </ul>                                                                                                    |
| 14-11 | Buffer Full                                     | ■ The send buffer is full so the transmission could not be completed. Buffer is full due to using Scan-to-Email while the buffer is being used send mail at the same time.                                                                                                  |
| 14-12 | Data Size Too Large                             | <ul> <li>Transmission was cancelled because the<br/>detected size of the file was too large.</li> </ul>                                                                                                    |
| 14-13 | Send Cancelled                                  | <ul> <li>Processing is interrupted because the user<br/>pressed [Stop].</li> </ul>                                                                                                    |
| 14-14 | Security Locked File Error                      | <ul> <li>Update the software because of the<br/>defective software.</li> </ul>                                                                                                    |
| 14-15 | Mail Data Error                                 | <ul> <li>The transmitting a mail is interrupted via DCS due to the incorrect data.</li> <li>Update the software because of the defective software.</li> </ul>                                                                                                    |
| 14-16 | Maximum Division Number<br>Error                | <ul> <li>When a mail is divided for the mail transmission and the division number of a mail are more than the specified number, the mail transmission is interrupted.</li> <li>Update the software because of the defective software.</li> </ul>                            |

| Code  | Meaning                                             | Suggested Cause/Action                                                                                                    |
|-------|-----------------------------------------------------|----------------------------------------------------------------------------------------------------|
| 14-17 | Incorrect Ticket                                    | <ul> <li>Update the software because of the<br/>defective software.</li> </ul>                                                                                                    |
| 14-18 | Access to MCS File Error                            | <ul> <li>The access to MCS file is denied due to<br/>the no permission of access.</li> <li>Update the software because of the<br/>defective software.</li> </ul>                                                                                 |
| 14-20 | SMTP Authentication error                           | <ul> <li>Make sure the administrator's e-mail<br/>address is same as the SMTP<br/>authentication address or POP before<br/>SMTP address.</li> </ul>                                                                                              |
| 14-21 | Transmission error of S/MIME                        | <ul> <li>Register the correct user certificate and<br/>device certificate.</li> </ul>                                                                                                    |
| 14-30 | MCS File Creation Failed                            | <ul> <li>Failed to create the MCS file because:</li> <li>The number of files created with other applications on the Document Server has exceeded the limit.</li> <li>HDD is full or not operating correctly.</li> <li>Software error.</li> </ul> |
| 14-31 | UFS File Creation Failed                            | <ul> <li>UFS file could not be created:</li> <li>Not enough space in UFS area to handle both Scan-to-Email and IFAX transmission.</li> <li>HDD full or not operating correctly.</li> <li>Software error.</li> </ul>                              |
| 14-32 | Cancelled the Mail Due to<br>Error Detected by NFAX | <ul> <li>Error detected with NFAX and send was<br/>cancelled due to a software error.</li> </ul>                                                                                                    |
| 14-33 | No Mail Address For the Machine                     | <ul> <li>Neither the mail address of the machine<br/>nor the mail address of the network<br/>administrator is registered.</li> </ul>                                                                                                    |

| Code  | Meaning                                                          | Suggested Cause/Action                                                                                                    |
|-------|------------------------------------------------------------------|----------------------------------------------------------------------------------------------------|
| 14-34 | Address designated in the domain for SMTP sending does not exist | <ul> <li>Operational error in normal mail sending or direct SMTP sending.</li> <li>Check the address selected in the address book for SMTP sending.</li> <li>Check the domain selection.</li> </ul>                                                          |
| 14-50 | Mail Job Task Error                                              | Due to an FCU mail job task error, the send was cancelled:  Address book was being edited during creation of the notification mail.  Software error.                                                                                                    |
| 14-51 | UCS Destination Download<br>Error                                | Not even one return notification can be downloaded:  The address book was being edited.  The number for the specified destination does not exist (it was deleted or edited after the job was created).                                                       |
| 14-60 | Send Cancel Failed                                               | The cancel operation by the user failed.                                                                                                    |
| 14-61 | Notification Mail Send Failed for All Destinations               | <ul> <li>All addresses for return notification mail<br/>failed.</li> </ul>                                                                                                    |
| 14-62 | Transmission Error due to the existence of zero line page        | <ul> <li>When the 0 line page exists in received<br/>pages with G3 communication, the<br/>transmission is interrupted.</li> </ul>                                                                                                    |
| 14-63 | Fax Communication Unit: Transmission Error                       | Check the followings.  Name of SMTP server  Port number of SMTP  DNS setting  Server name (FTP)  Path name (computer name and shared folder name at SMTP/ NCP)  Active protocol setting (Netware/ NCP)  NW flame type (NCP)  Log-on mode (NDS tree/ bindery) |

| Code  | Meaning                                            | Suggested Cause/Action                                                                                                    |
|-------|----------------------------------------------------|----------------------------------------------------------------------------------------------------|
| -     |                                                    | <ul> <li>Check the SMTP server.</li> <li>Check if the SMTP server works normally and is connected to the network.</li> <li>Check if the settings of the SMTP are correct.</li> </ul>                                     |
| -     |                                                    | <ul> <li>Check the DNS server.</li> <li>Check if the DNS server works normally and is connected to the network.</li> <li>Check if the settings of the DNS server are correct.</li> </ul>                                 |
| -     |                                                    | Check the network.  Check if the LAN works normally.  Check if the no firewall exists.                                                                                                    |
| -     |                                                    | Check the destination folder for the data transfer.  Check if the destination folder works normally.  Check if the settings of the destination folder are correct.                                                       |
| -     |                                                    | Ask an administrator of the direct SMTP server in which the data is supposed to be transferred.  Check if the destination SMTP server works normally.  Check if the settings of the destination SMTP server are correct. |
| 15-01 | POP3/IMAP4 Server Not<br>Registered                | At startup, the system detected that the IP address of the POP3/IMAP4 server has not been registered in the machine.                                                                                                    |
| 15-02 | POP3/IMAP4 Mail Account Information Not Registered | <ul> <li>The POP3/IMAP4 mail account has not<br/>been registered.</li> </ul>                                                                                                    |
| 15-03 | Mail Address Not Registered                        | The mail address has not been registered.                                                                                                    |
| 15-10 | DCS Mail Receive Error                             | Error other than 15-11 to 15-18.                                                                                                    |

| Code  | Meaning                                                       | Suggested Cause/Action                                                                                                    |
|-------|---------------------------------------------------------------|----------------------------------------------------------------------------------------------------|
| 15-11 | Connection Error                                              | The DNS or POP3/IMAP4 server could not be found:  The IP address for DNS or POP3/IMAP4 server is not stored in the machine.  The DNS IP address is not registered.  Network not operating correctly. |
| 15-12 | Authorization Error                                           | POP3/IMAP4 send authorization failed:  Incorrect IFAX user name or password.  Another device, such as the PC, attempted access.  POP3/IMAP4 settings incorrect.                                      |
| 15-13 | Receive Buffer Full                                           | <ul> <li>Occurs only during manual reception.         Transmission cannot be received due to insufficient buffer space. The buffer is being used for mail send or Scan-to-Email.     </li> </ul>     |
| 15-14 | Mail Header Format Error                                      | <ul> <li>The mail header is not standard format.</li> <li>For example, the Date line description is incorrect.</li> </ul>                                                                            |
| 15-15 | Mail Divide Error                                             | <ul> <li>The e-mail is not in standard format. There<br/>is no boundary between parts of the<br/>e-mail, including the header.</li> </ul>                                                            |
| 15-16 | Mail Size Receive Error                                       | The mail cannot be received because it is too large.                                                                                                    |
| 15-17 | Receive Timeout                                               | <ul> <li>May occur during manual receiving only<br/>because the network is not operating<br/>correctly.</li> </ul>                                                                                   |
| 15-18 | Incomplete Mail Received                                      | Only one portion of the mail was received.                                                                                                    |
| 15-31 | Final Destination for Transfer Request Reception Format Error | The format of the final destination for the transfer request was incorrect.                                                                                                    |

| Code  | Meaning                            | Suggested Cause/Action                                                                                                    |
|-------|------------------------------------|----------------------------------------------------------------------------------------------------|
| 15-39 | Send/Delivery Destination<br>Error | The transmission cannot be delivered to the final destination:  Destination file format is incorrect.  Could not create the destination for the file transmission.                                                                                                    |
| 15-41 | SMTP Receive Error                 | <ul> <li>Reception rejected because the<br/>transaction exceeded the limit for the<br/>"Auth. E-mail RX" setting.</li> </ul>                                                                                                    |
| 15-42 | Off Ramp Gateway Error             | The delivery destination address was specified with Off Ramp Gateway OFF.                                                                                                    |
| 15-43 | Address Format Error               | <ul> <li>Format error in the address of the Off<br/>Ramp Gateway.</li> </ul>                                                                                                    |
| 15-44 | Addresses Over                     | <ul> <li>The number of addresses for the Off Ramp<br/>Gateway exceeded the limit of 30.</li> </ul>                                                                                                    |
| 15-61 | Attachment File Format Error       | The attached file is not TIFF format.                                                                                                    |
| 15-62 | TIFF File Compatibility Error      | Could not receive transmission due to:  Resolution error  Image of resolution greater than 200 dpi without extended memory.  Resolution is not supported.  Page size error  The page size was larger than A3.  Compression error  File was compressed with other than MH, MR, or MMR. |
| 15-63 | TIFF Parameter Error               | The TIFF file sent as the attachment could not be received because the TIFF header is incorrect:  The TIFF file attachment is a type not supported.  The TIFF file attachment is corrupted.  Software error.                                                                          |

| Code  | Meaning                                 | Suggested Cause/Action                                                                                                    |
|-------|-----------------------------------------|----------------------------------------------------------------------------------------------------|
| 15-64 | TIFF Decompression Error                | The file received as an attachment caused the TIFF decompression error:  The TIFF format of the attachment is corrupted.  Software error.                                                                                            |
| 15-71 | Not Binary Image Data                   | The file could not be received because the attachment was not binary image data.                                                                                                    |
| 15-73 | MDN Status Error                        | The disposition line in the header of the<br>Return Receipt could not be found, or<br>there is a problem with the firmware.                                                                                                    |
| 15-74 | MDN Message ID Error                    | <ul> <li>Could not find the Original Message ID line<br/>in the header of the Return Receipt, or<br/>there is a problem with the firmware.</li> </ul>                                                                                |
| 15-80 | Mail Job Task Read Error                | Could not receive the transmission because the destination buffer is full and the destination could not be created (this error may occur when receiving a transfer request or a request for notification of reception).              |
| 15-81 | Repeated Destination Registration Error | Could not repeat receive the transmission because the destination buffer is full and the destination could not be created (this error may occur when receiving a transfer request or a request for notification of reception).       |
| 15-91 | Send Registration Error                 | Could not receive the file for transfer to the final destination:  The format of the final destination or the transfer destination is incorrect.  Destinations are full so the final and transfer destinations could not be created. |

| Code  | Meaning                                          | Suggested Cause/Action                                                                                                    |
|-------|--------------------------------------------------|----------------------------------------------------------------------------------------------------|
| 15-92 | Memory Overflow                                  | <ul> <li>Transmission could not be received<br/>because memory overflowed during the<br/>transaction.</li> </ul>                                                                                                    |
| 15-93 | Memory Access Error                              | <ul> <li>Transaction could not complete due to a<br/>malfunction of SAF memory.</li> </ul>                                                                                                    |
| 15-94 | Incorrect ID Code                                | The machine rejected an incoming e-mail for transfer request, because the ID code in the incoming e-mail did not match the ID code registered in the machine.                                                                                                    |
| 15-95 | Transfer Station Function                        | <ul> <li>The machine rejected an incoming e-mail<br/>for transfer because the transfer function<br/>was unavailable.</li> </ul>                                                                                                    |
| 16-00 | No IP address registered                         | <ul> <li>The machine does not get an IP address because the DNS server has not been registered for the remote machine or IP address of the remote machine has not been registered.</li> <li>Register the DNS server for the remote machine or configure an IP address of the remote machine.</li> </ul> |
| 22-00 | Original length exceeded the maximum scan length | <ul> <li>Divide the original into more than one page.</li> <li>Check the resolution used for scanning.         Lower the scan resolution if possible.     </li> <li>Add optional page memory.</li> </ul>                                                                                                |
| 22-01 | Memory overflow while receiving                  | <ul> <li>Wait for the files in the queue to be sent.</li> <li>Delete unnecessary files from memory.</li> <li>Transfer the substitute reception files to another fax machine, if the machine's printer is busy or out of order.</li> <li>Add an optional SAF memory card or hard disk.</li> </ul>        |

| Code  | Meaning                                                                      | Suggested Cause/Action                                                                                                    |
|-------|------------------------------------------------------------------------------|----------------------------------------------------------------------------------------------------|
| 22-02 | TX or RX job stalled due to line disconnection at the other party            | <ul> <li>The job started normally but did not finish normally; data may or may not have been received fully.</li> <li>Restart the machine.</li> </ul>                                |
| 22-04 | The machine cannot store received data in the SAF                            | <ul><li>Update the ROM</li><li>Replace the FCU.</li></ul>                                                                                                    |
| 22-05 | No G3 parameter confirmation answer                                          | Defective FCU board or firmware.                                                                                                    |
| 23-00 | Data read timeout during construction                                        | <ul><li>Restart the machine.</li><li>Replace the FCU.</li></ul>                                                                                                    |
| 25-00 | The machine software resets itself after a fatal transmission error occurred | <ul><li>Update the ROM</li><li>Replace the FCU.</li></ul>                                                                                                    |
| F0-xx | V.34 modem error                                                             | Replace the FCU.                                                                                                    |
| F6-xx | SG3 modem error                                                              | <ul> <li>Update the SG3 modem ROM.</li> <li>Replace the SG3 board.</li> <li>Check for line noise or other line problems.</li> <li>Try communicating another V.8/V.34 fax.</li> </ul> |

# 3.2 FAX CONNECTION UNIT ERROR CODES

#### 3.2.1 FAX CONNECTION UNIT ERROR CODE LIST

### MACHINE\_ERR\_01

| Error<br>Code | Possible Causes                                                                                                    | Troubleshooting Procedures                                                                             |  |
|---------------|----------------------------------------------------------------------------------------------------|----------------------------------------------------------------------------------------------------|--|
| 01(1)         | IPv4/IPv6 not enabled                                                                                                    | Enable IPv4 and IPv6                                                                                   |  |
| 01(3)         | "Cancel" is pressed by user.                                                                                                    | -                                                                                                    |  |
| 01(4)         | A false connection ID is being used.                                                                                                    | Chock that the nativerk is                                                                             |  |
| 01(5)         | Network is disconnected because of no response within a specified time.                                                                                       | Check that the network is established.                                                                 |  |
| 01(14)        | <ul> <li>Either this machine or the machine at the other party has entered SP mode or Initial settings.</li> <li>An established connection exists.</li> </ul> | <ul> <li>Exit SP mode or initial settings.</li> <li>Wait until the connection has finished.</li> </ul> |  |

## MACHINE\_ERR\_02

| Error<br>Code | Possible Causes                                                                                                    | Troubleshooting Procedures                                                                                                    |
|---------------|----------------------------------------------------------------------------------------------------|----------------------------------------------------------------------------------------------------|
| 02(5)         | <ul> <li>Wrong IP address/host name was used.</li> <li>The main power of the other machine at destination is OFF.</li> <li>LAN cable is disconnected.</li> <li>Network is rebooting.</li> </ul> | <ul> <li>Enter the correct IP address/host name</li> <li>Turn ON the main power.</li> <li>Connect the LAN cable</li> <li>Wait until rebooting has finished.</li> </ul> |

SM 45 D255/D256 FAX OPTION

#### MACHINE\_ERR\_03

| Error<br>Code | Possible Causes                                                                                                    | Troubleshoot                                         | ting Procedures |
|---------------|----------------------------------------------------------------------------------------------------|------------------------------------------------------|-----------------|
|               | <ul> <li>No user authentication (i.e. Basic/Windows/LDAP/Custom Auth.) applies to fax application.</li> <li>Settings other than user authentication are applied to the fax application.</li> </ul> | Configure the us setting for client machines as foll |                 |
|               |                                                                                                    | Client Machine                                       | Remote Machine  |
|               |                                                                                                    | OFF                                                  | OFF             |
|               |                                                                                                    | ON                                                   | OFF             |
|               |                                                                                                    | ON                                                   | ON              |
|               |                                                                                                    |                                                      |                 |

## MACHINE\_ERR\_04

| Error<br>Code | Possible Causes                                                                                                    | Troubleshooting Procedures                                                                                                    |
|---------------|----------------------------------------------------------------------------------------------------|----------------------------------------------------------------------------------------------------|
| 04            | Although the same user is registered on the remote machine and client machine, the user name and login password do not match. | <ul> <li>Register the same user to both the remote machine and client machine.</li> <li>Make sure to match the username and login password.</li> </ul> |

## MACHINE\_ERR\_05

| Error<br>Code | Possible Causes                        | Troubleshooting Procedures                |
|---------------|----------------------------------------|-------------------------------------------|
| 05            | An unauthorized user tried to connect. | Authorize the user to use fax connection. |

#### MACHINE\_ERR\_06

| Error<br>Code | Possible Causes                          | Troubleshooting Procedures                                                      |
|---------------|------------------------------------------|---------------------------------------------------------------------------------|
| 06            | Timeout error on the node authentication | Adjust the value of SP5-741-001 to prolong the timeout for node authentication. |

## MACHINE\_ERR\_07

| Error<br>Code | Possible Causes                                      | Troubleshooting Procedures                                            |
|---------------|------------------------------------------------------|-----------------------------------------------------------------------|
| 07            | Multiple destinations are set in the client machine. | On the client machine, execute<br>SP5-801-021 to clear AICS<br>memory |

# MACHINE\_ERR\_08

| Error<br>Code | Possible Causes                                                                                                    | Troubleshooting Procedures                                                                                                    |
|---------------|----------------------------------------------------------------------------------------------------|----------------------------------------------------------------------------------------------------|
| 08(1)         | <ul> <li>A client machine connects to<br/>another client machine.</li> <li>The client machine is not registered<br/>on the remote machine as<br/>destinations.</li> </ul> | <ul> <li>Connect to the remote machine.</li> <li>Register the client machine to the remote machine as a destination.</li> </ul> |
| 08(2)         | <ul> <li>A remote machine connects to<br/>another Remote Machine.</li> <li>The wrong remote machine is<br/>registered on the client machine.</li> </ul>                   | <ul> <li>Connect to the client machine.</li> <li>Check the remote machine registered on the client machine.</li> </ul>          |

SM 47 D255/D256 FAX OPTION

# 3.3 IFAX TROUBLESHOOTING

# 3.3.1 IFAX TROUBLESHOOTING

Use the following procedures to determine whether the machine or another part of the network is causing the problem.

| Communication<br>Route | ltem                                          | Troubleshooting Procedures                                                                                                    |
|------------------------|-----------------------------------------------|----------------------------------------------------------------------------------------------------|
| General LAN            | 1. Connection with the LAN                    | <ul> <li>Check that the LAN cable is connected to the machine.</li> <li>Check that the LEDs on the hub are lit.</li> </ul>                                                                                                    |
|                        | 2. LAN activity                               | Check that other devices connected to the LAN can communicate through the LAN.                                                                                                    |
| Between IFAX and PC    | 1. Network settings on the PC                 | <ul> <li>Check the network settings on the PC.</li> <li>Check with the network administrator for the IP address. (Is the IP address registered in the TCP/IP properties in the network setup correct?)</li> </ul>                            |
|                        | 2. Check that PC can connect with the machine | Use the "ping" command on the PC to contact the machine.  At the MS-DOS prompt, type ping then the IP address of the machine, then press Enter.                                                                                              |
|                        | 3. LAN settings in the machine                | <ul> <li>Check the LAN parameters</li> <li>Check if there is an IP address conflict with other PCs.</li> <li>Use the "Network" function in the User Tools.</li> <li>If there is an IP address conflict, inform the administrator.</li> </ul> |

| Communication<br>Route             | Item                            | Troubleshooting Procedures                                                                                                    |
|------------------------------------|---------------------------------|----------------------------------------------------------------------------------------------------|
| Between machine and e-mail server  | 1. LAN settings in the machine  | <ul> <li>Check the LAN parameters</li> <li>Check if there is an IP address conflict with other PCs.</li> <li>Use the "Network" function in the User Tools.</li> <li>If there is an IP address conflict, inform the administrator.</li> </ul>                                                   |
|                                    | 2. E-mail account on the server | <ul> <li>Make sure that the machine can log into the e-mail server.</li> <li>Check that the account and password stored in the server are the same as in the machine.</li> <li>Ask the administrator to check.</li> </ul>                                                                      |
|                                    | 3. E-mail server                | Make sure that the client devices which have an account in the server can send/receive e-mail.  Ask the administrator to check.  Send a test e-mail with the machine's own number as the destination. The machine receives the returned e-mail if the communication is performed successfully. |
| Between e-mail server and internet | 1. E-mail account on the Server | <ul> <li>Make sure that the PC can log into the e-mail server.</li> <li>Check that the account and password stored in the server are the same as in the machine.</li> <li>Ask the administrator to check.</li> </ul>                                                                           |

SM 49 D255/D256 FAX OPTION

| Communication<br>Route | ltem                                                            | Troubleshooting Procedures                                                                                                    |
|------------------------|-----------------------------------------------------------------|----------------------------------------------------------------------------------------------------|
|                        | 2. E-mail server                                                | Make sure that the client devices which have an account in the server can send/receive e-mail.  Ask the administrator to check.  Send a test e-mail with the machine's own number as the destination. The machine receives the returned e-mail if the communication is performed successfully. |
|                        | 3. Destination e-mail address                                   | <ul> <li>Make sure that the e-mail address is actually used.</li> <li>Check that the e-mail address contains no incorrect characters such as spaces.</li> </ul>                                                                                                    |
|                        | 4. Router settings                                              | <ul> <li>Use the "ping" command to contact the router.</li> <li>Check that other devices connected to the router can sent data over the router.</li> <li>Ask the administrator of the server to check.</li> </ul>                                                                              |
|                        | 5. Error message by e-mail from the network of the destination. | <ul> <li>Check whether e-mail can be sent to another address on the same network, using the application e-mail software.</li> <li>Check the error e-mail message.</li> <li>Inform the administrator of the LAN.</li> </ul>                                                                     |

# 3.4 IP-FAX TROUBLESHOOTING

## 3.4.1 IP-FAX TRANSMISSION

# Cannot send by IP Address/Host Name

|    | Check Point                                                                                      | Troubleshooting Procedures                                                  |
|----|--------------------------------------------------------------------------------------------------|-----------------------------------------------------------------------------|
| 1  | LAN cable connected?                                                                             | Check the LAN cable connection.                                             |
| 2  | Specified IP address/hostname correct?                                                           | Check the IP address/host name.                                             |
| 3  | Firewall/NAT installed?                                                                          | The firewall cannot be breached. Send by another method (Fax, Internet Fax) |
| 4  | Transmission sent manually?                                                                      | Manual sending not supported.                                               |
| 5  | IP address of local machine registered?                                                          | Register the IP address.                                                    |
| 6  | Remote terminal port number setting other than 1720 (when using H.323) or 5060 (when using SIP)? | Send by specifying the port number.                                         |
| 7  | Specified port number correct?                                                                   | Confirm the port number of the remote fax.                                  |
| 8  | DNS server registered when host name specified?                                                  | Contact the network administrator.                                          |
| 9  | Remote fax a T.38 terminal?                                                                      | Check whether the remote fax is a T38 terminal.                             |
| 10 | Remote fax switched off or busy?                                                                 | Check that the remote fax is ON.                                            |
| 11 | Network bandwidth too narrow?                                                                    | Request the network administrator to increase the bandwidth.                |
|    |                                                                                                  | Raise the delay level. (IPFAX SW 01 Bit 0 to 3)                             |
|    |                                                                                                  | IP-Fax bandwidth is the same as the DCS speed. Set IP-Fax SW00 Bit 6 to 1.  |

SM 51 D255/D256 FAX OPTION

| 12 | Remote fax cancelled transmission? | Check whether the remote fax |
|----|------------------------------------|------------------------------|
|    |                                    | cancelled the transmission.  |

# Cannot send via VoIP Gateway

|    | Check Point                                                   | Troubleshooting Procedures                                                  |
|----|---------------------------------------------------------------|-----------------------------------------------------------------------------|
| 1  | LAN cable connected?                                          | Check the LAN cable connection.                                             |
| 2  | VoIP Gateway T.38 standard?                                   | Contact the network administrator.                                          |
| 3  | VoIP Gateway installed correctly?                             | Contact the network administrator.                                          |
| 4  | VoIP Gateway power switched on?                               | Contact the network administrator.                                          |
| 5  | Is the IP address/host name of the specified Gateway correct? | Check the IP address/host name.                                             |
| 6  | Number of the specified fax correct?                          | Check the remote fax number.                                                |
| 7  | Firewall/NAT installed?                                       | The firewall cannot be breached. Send by another method (Fax, Internet Fax) |
| 8  | Transmission sent manually?                                   | Manual sending not supported.                                               |
| 9  | IP address of local fax registered?                           | Register the IP address.                                                    |
| 10 | DNS registered when host name specified?                      | Contact the network administrator.                                          |
| 11 | Remote fax a G3 fax?                                          | Check that the remote fax is a G3 fax.                                      |
| 12 | G3 fax connected to VoIP gateway?                             | Check that G3 fax is connected.                                             |
| 13 | Remote G3 fax turned ON?                                      | Check that G3 fax is ON.                                                    |
| 14 | Network bandwidth too narrow?                                 | Request the network administrator to increase the bandwidth.                |
|    |                                                               | Raise the network delay level. (IPFAX SW 01 Bit 0 to 3)                     |
|    |                                                               | IP-Fax bandwidth is the same as the DCS speed. Set IP-Fax SW00 Bit 6 to 1.  |

# Cannot send by Alias Fax number

|    | Check Point                                                           | Troubleshooting Procedures                                                  |
|----|-----------------------------------------------------------------------|-----------------------------------------------------------------------------|
| 1  | LAN cable connected?                                                  | Check the LAN cable connection.                                             |
| 2  | Number of specified Alias fax correct?                                | Confirm the Alias of the remote fax.  Error Code: 13-14                     |
| 3  | Firewall/NAT installed?                                               | The firewall cannot be breached. Send by another method (Fax, Internet Fax) |
| 4  | Transmission sent manually?                                           | Manual sending not supported.                                               |
| 5  | Gatekeeper/SIP server installed correctly?                            | Contact the network administrator.                                          |
| 6  | Gatekeeper/SIP server power turned ON?                                | Contact the network administrator.                                          |
| 7  | IP address/host name of Gatekeeper/SIP server correct?                | Check the IP address/host name.                                             |
| 8  | DNS server registered when Gatekeeper/SIP server host name specified? | Contact the network administrator.                                          |
| 9  | Enable H.323/Enable SIP SW is set to on?                              | Check the settings. See User Parameter SW 34 Bit 0/SW 34 Bit 1              |
| 10 | IP address of local fax registered?                                   | Register the IP address of the local fax.                                   |
| 11 | Alias number of local fax registered?                                 | Register the Alias number of the local fax.                                 |
| 12 | Remote fax registered in Gatekeeper?                                  | Contact the network administrator.                                          |
| 13 | Remote fax a T.38 terminal?                                           | Check whether the remote fax is a T38 terminal.                             |
| 14 | Remote fax switched off or busy?                                      | Contact the network administrator.                                          |
| 15 | Network bandwidth too narrow?                                         | Request the system administrator to increase the bandwidth.                 |

SM 53 D255/D256 FAX OPTION

|    |                                    | Raise the delay level. (IPFAX SW 01 Bit 0 to 3)          |
|----|------------------------------------|----------------------------------------------------------|
|    |                                    | Lower the modem transmission baud rate. (IPFAX SW 05)    |
| 16 | Remote fax cancelled transmission? | Check whether the remote fax cancelled the transmission. |

## 3.4.2 IP-FAX RECEPTION

#### Cannot receive via IP Address/Host Name

|   | Check Point                                                    | Troubleshooting Procedures                                                                                                |
|---|----------------------------------------------------------------|----------------------------------------------------------------------------------------------------|
| 1 | LAN cable connected?                                           | Check the LAN cable connection.                                                                                           |
| 2 | Firewall/NAT installed?                                        | The firewall cannot be breached. Send by another method (Fax, Internet Fax)                                               |
| 3 | IP address of local fax registered?                            | Register the IP address.                                                                                                  |
| 4 | Port number specified at remote sender fax (if required)?      | Request the sender to specify the port number.                                                                            |
| 5 | Specified port number correct (if required)?                   | Request the sender to check the port number.                                                                              |
| 6 | DNS server registered when host name specified on sender side? | Contact the network administrator.  Note  The sender machine displays this error code if the sender fax is a Ricoh model. |
| 7 | Network bandwidth too narrow?                                  | Request the system administrator to increase the bandwidth.                                                               |
|   |                                                                | Lower the start modem reception baud rate on the receiving side. (IPFAX SW06)                                             |

| 8 | Remote fax cancelled transmission? | Check whether the remote fax cancelled |
|---|------------------------------------|----------------------------------------|
|   |                                    | the transmission.                      |

# Cannot receive by VoIP Gateway

|   | Check Point                                                              | Troubleshooting Procedures                                                  |
|---|--------------------------------------------------------------------------|-----------------------------------------------------------------------------|
| 1 | LAN cable connected?                                                     | Check the LAN cable connection.                                             |
| 2 | Firewall/NAT installed?                                                  | The firewall cannot be breached. Send by another method (Fax, Internet Fax) |
| 3 | VoIP Gateway installed correctly?                                        | Contact the network administrator.                                          |
| 4 | VoIP Gateway power turned ON?                                            | Contact the network administrator.                                          |
| 5 | IP address/host name of specified VoIP Gateway correct on sender's side? | Request the remote fax to check the IP address/host name.                   |
| 6 | DNS server registered when host name specified on sender side?           | Contact the network administrator.                                          |
| 7 | Network bandwidth too narrow?                                            | Request the network administrator to increase the bandwidth.                |
| 8 | G3 fax connected?                                                        | Check that G3 fax is connected.                                             |
| 9 | G3 fax power turned ON?                                                  | Check that G3 fax is ON.                                                    |

# Cannot receive by Alias Fax number

|   | Check Point             | Troubleshooting Procedures                                                  |
|---|-------------------------|-----------------------------------------------------------------------------|
| 1 | LAN cable connected?    | Check the LAN cable connection.                                             |
| 2 | Firewall/NAT installed? | The firewall cannot be breached. Send by another method (Fax, Internet Fax) |

SM 55 D255/D256 FAX OPTION

| 4  | Gatekeeper/SIP server installed correctly?  Power to Gatekeeper/SIP server turned ON?  | Contact the network administrator.  Note  The sender machine displays this error code when the sender fax is a Ricoh model.  Contact the network administrator.  Note  The sender machine displays this error code when the sender fax is a Ricoh model. |
|----|----------------------------------------------------------------------------------------|----------------------------------------------------------------------------------------------------|
| 5  | IP address/host name of Gatekeeper/SIP server correct on the sender's side?            | Request the sender to check the IP address/host name.  Note  The sender machine displays this error code when the sender fax is a Ricoh model.                                                                                                    |
| 6  | DNS server registered when Gatekeeper/SIP server host name specified on sender's side? | Contact the network administrator.  Note  The sender machine displays this error code when the sender fax is a Ricoh model.                                                                                                    |
| 7  | Enable H.323/Enable SIP SW set to on?                                                  | Request the sender to check the settings.  User Parameter SW 34 Bit 0/SW 34 Bit 1  Note  Only if the remote sender fax is a Ricoh fax.                                                                                                    |
| 8  | Local fax IP address registered?                                                       | Register the IP address.                                                                                                    |
| 9  | Local fax Alias number registered?                                                     | Register the Alias number.                                                                                                    |
| 10 | Network bandwidth too narrow?                                                          | Request the system administrator to increase the bandwidth.                                                                                                    |
|    |                                                                                        | Lower the start modem reception baud rate on the receiving side. (IPFAX SW06)                                                                                                    |

| 11 | Remote fax cancelled transmission?             | Check whether the remote fax cancelled the transmission.                                                                    |
|----|------------------------------------------------|----------------------------------------------------------------------------------------------------|
| 12 | Local fax registered in Gatekeeper/SIP server? | Contact the network administrator.  Note  The sender machine displays this error code when the sender fax is a Ricoh model. |

SM 57 D255/D256 FAX OPTION

# 4. SERVICE TABLES

# 4.1 SERVICE PROGRAM TABLES

# 4.1.1 SP1-XXX (BIT SWITCHES)

| 1   | Mode No.       |           | Function                                                                                                    |
|-----|----------------|-----------|----------------------------------------------------------------------------------------------------|
| 101 | System Switch  | h         |                                                                                                    |
|     | 001 – 032      | 00 – 1F   | Change the bit switches for system settings for the fax option Refer to page 65 "Bit Switches - 1": "System Switches".               |
| 102 | Ifax Switch    |           |                                                                                                    |
|     | 001 – 016      | 00 – 0F   | Change the bit switches for internet fax settings for the fax option Refer to page 80 "Bit Switches - 2": "I-Fax Switches".          |
| 103 | Printer Switch |           |                                                                                                    |
|     | 001 – 016      | 00 – 0F   | Change the bit switches for printer settings for the fax option Refer to page 80 "Bit Switches - 2": "Printer Switches".             |
| 104 | Communication  | on Switch |                                                                                                    |
|     | 001 – 032      | 00 – 1F   | Change the bit switches for communication settings for the fax option Refer to page 95 "Bit Switches - 3": "Communication Switches". |
| 105 | G3-1 Switch    |           |                                                                                                    |
|     | 001 – 016      | 00 – 0F   | Change the bit switches for the protocol settings of the standard G3 board Refer to page 105 "Bit Switches - 4": "G3 Switches".      |
| 111 | IP fax Switch  |           |                                                                                                    |

| 001 – 016 | 00 – 0F | Change the bit switches for optional IP fax   |
|-----------|---------|-----------------------------------------------|
|           |         | parameters                                    |
|           |         | Refer to page 115 "Bit Switches - 5": "IP Fax |
|           |         | Switches".                                    |

# 4.1.2 SP2-XXX (RAM)

| 2   | Mode No.            |                     | Function                                                                                |
|-----|---------------------|---------------------|-----------------------------------------------------------------------------------------|
| 101 | RAM Read/Write      |                     |                                                                                         |
|     | 001                 |                     | Change RAM data for the fax board directly.  Refer to page 136 "Service RAM Addresses". |
| 102 | Memory Dump         |                     |                                                                                         |
|     | 001                 | G3-1 Memory<br>Dump | Print out RAM data for the fax board.  Refer to page 136 "Service RAM Addresses".       |
| 103 | G3-1 NCU Parameters |                     |                                                                                         |
|     | 001 – 023           | CC, 01 – 22         | NCU parameter settings for the standard G3 board. Refer to page 124 "NCU Parameters".   |

SM 59 D255/D256 FAX OPTION

# 4.1.3 SP3-XXX (MACHINE SET)

| 3   | Mode No.            |                            | Function                                                                                                    |
|-----|---------------------|----------------------------|----------------------------------------------------------------------------------------------------|
| 101 | Service Station     |                            |                                                                                                    |
|     | 001                 | Fax Number                 | Enter the fax number of the service station.                                                                                               |
| 102 | Serial Numb         | er                         |                                                                                                    |
|     | 000                 |                            | Enter the fax unit's serial number.                                                                                                    |
| 103 | PSTN-1 Port         | Settings                   |                                                                                                    |
|     | 001                 | Select Line                | Select the line type setting for the G3-1 line. If the machine is installed on a PABX line, select "PABX", "PABX (GND)" or "PABX (FLASH)". |
|     | 002                 | PSTN Access<br>Number      | Enter the PSTN access number for the G3-1 line.                                                                                            |
|     | 003                 | Memory Lock<br>Disabled    | Not used                                                                                                    |
| 107 | IPFAX Port Settings |                            |                                                                                                    |
|     | 001                 | H323 Port                  | Sets the H323 port number.                                                                                                    |
|     | 002                 | SIP Port                   | Sets the SIP port number.                                                                                                    |
|     | 003                 | RAS Port                   | Sets the RAS port number.                                                                                                    |
|     | 004                 | Gatekeeper port            | Sets the Gatekeeper port number.                                                                                                    |
|     | 005                 | T.38 Port                  | Sets the T.38 port number.                                                                                                    |
|     | 006                 | SIP Server Port            | Sets the SIP port number.                                                                                                    |
|     | 007                 | IPFAX Protocol<br>Priority | Select "H323" or "SIP".                                                                                                    |
| 201 | FAX SW              |                            |                                                                                                    |
|     | 001 – 032           | 00 – 1F                    |                                                                                                    |

| 301 | Fax:FlairAPI | Setting |  |
|-----|--------------|---------|--|
|     | 101          | 1       |  |

# 4.1.4 SP4-XXX (ROM VERSIONS)

| 4   | Mode No. |                  | Function                                |
|-----|----------|------------------|-----------------------------------------|
| 101 | 001      | FCU ROM Version  | Displays the FCU ROM version.           |
| 102 | 001      | Error Codes      | Displays the latest 64 fax error codes. |
| 103 | 001      | G3-1 ROM Version | Displays the G3-1 modem version.        |

# 4.1.5 SP5-XXX (RAM CLEAR)

| 5   | Mode No.                    | Function                                                                                                    |  |
|-----|-----------------------------|----------------------------------------------------------------------------------------------------|--|
| 101 | Initialize SRAM (ex         | cept Secure)                                                                                                 |  |
|     | 000                         | Initializes the bit switches and user parameters, user data in the SRAM, files in the SAF memory, and clock. |  |
| 102 | Erase All Files             |                                                                                                    |  |
|     | 000                         | Erases all files stored in the SAF memory.                                                                   |  |
| 103 | Reset Bit Switches          | (except Secure)                                                                                              |  |
|     | 000                         | Resets the bit switches and user parameters.                                                                 |  |
| 104 | Factory Setting             |                                                                                                    |  |
|     | 000                         | Resets the bit switches and user parameters, user data in the SRAM and files in the SAF memory.              |  |
| 105 | Reset All Bit Switches      |                                                                                                    |  |
|     | 000                         | Resets all the current bit switch settings.                                                                  |  |
| 106 | Reset Security Bit Switches |                                                                                                    |  |

SM 61 D255/D256 FAX OPTION

| 000 | Resets only the security bit switches. If you select automatic |
|-----|----------------------------------------------------------------|
|     | output/display for the user parameter switches, the security   |
|     | settings are initialized.                                      |

# 4.1.6 SP6-XXX (REPORTS)

| 6   | Mode No.              |                              | Function                                                                                                    |
|-----|-----------------------|------------------------------|----------------------------------------------------------------------------------------------------|
| 101 | System Parameter List |                              |                                                                                                    |
|     | 000                   | -                            | Touch the "ON" button to print the system parameter list.                                                                                                    |
| 102 | Service M             | Ionitor Report               |                                                                                                    |
|     | 000                   | -                            | Touch the "ON" button to print the service monitor report.                                                                                                    |
| 103 | G3 Protoc             | col Dump List                |                                                                                                    |
|     | 002                   | G3-1 (All<br>Communications) | Prints the protocol dump list of all communications for the G3-1 line.                                                                                                    |
|     | 003                   | G3-1<br>(1 Communication)    | Prints the protocol dump list of the last communication for the G3-1 line.                                                                                                    |
| 105 | All Files p           | orint out                    |                                                                                                    |
|     | 000                   | -                            | Prints out all the user files in the SAF memory, including confidential messages.  Note  Do not use this function, unless the customer is having trouble printing confidential messages or recovering files stored using the memory lock feature. |
| 106 | Journal Print out     |                              |                                                                                                    |
|     | 001                   | All Journals                 | The machine prints all the communication records on the report.                                                                                                    |

|     | 002                     | Specified Date     | The machine prints all communication records after the specified date.       |
|-----|-------------------------|--------------------|------------------------------------------------------------------------------|
| 107 | Log List F              | Print out          |                                                                              |
|     | 001                     | All log files      | These log print out functions are for designer                               |
|     | 002                     | Printer            | use only.                                                                    |
|     | 003                     | SC/TRAP Stored     |                                                                              |
|     | 004                     | Decompression      |                                                                              |
|     | 005                     | Scanner            |                                                                              |
|     | 006                     | JOB/SAF            |                                                                              |
|     | 007                     | Reconstruction     |                                                                              |
|     | 008                     | JBIG               |                                                                              |
|     | 009                     | Fax Driver         |                                                                              |
|     | 010                     | G3 CCU             |                                                                              |
|     | 011                     | Fax Job            |                                                                              |
|     | 012                     | CCU                |                                                                              |
|     | 013                     | Scanner Condition  |                                                                              |
| 108 | 3 IP Protocol Dump List |                    |                                                                              |
|     | 001                     | All Communications | Prints the protocol dump list of all communications for the IP fax line.     |
|     | 002                     | 1 Communication    | Prints the protocol dump list of the last communication for the IP fax line. |

SM 63 D255/D256 FAX OPTION

# 4.1.7 SP7-XXX (TESTS)

These are the test modes for PTT approval.

| 7   | Function              |
|-----|-----------------------|
| 101 | G3-1 Modem Tests      |
| 102 | G3-1 DTMF Tests       |
| 103 | Ringer Test           |
| 104 | G3-1 V34 (S2400baud)  |
| 105 | G3-1 V34 (S2800baud)  |
| 106 | G3-1 V34 (S3000baud)  |
| 107 | G3-1 V34 (S3200baud)  |
| 108 | G3-1 V34 (S3429baud)  |
| 109 | Recorded Message Test |

## 4.2 BIT SWITCHES - 1

#### Important )

• Do not adjust a bit switch or use a setting that is described as "Not used", as this may cause the machine to malfunction or to operate in a manner that is not accepted by local regulations. Such bits are for use only in other areas, such as Japan.

Default settings for bit switches are not listed in this manual. Refer to the System Parameter List printed by the machine.

#### 4.2.1 SYSTEM SWITCHES

|    | System Switch 00 (SP No. 1-101-001)                                 |                                                                                                    |  |  |
|----|---------------------------------------------------------------------|----------------------------------------------------------------------------------------------------|--|--|
| No | Function                                                            | Comments                                                                                                    |  |  |
| 0  | Dedicated transmission parameter programming 0: Disabled 1: Enabled | Set this bit to 1 before changing any dedicated transmission parameters.  This setting is automatically reset to "0" after turning off and on. |  |  |
| 1  | Not used                                                            | Do not change this setting.                                                                                                    |  |  |
| 2  | Technical data printout on the journal 0: Disabled 1: Enabled       | 1: Instead of the personal name, the following data are listed in the journal for each G3 communication.                                       |  |  |

SM 65 D255/D256 FAX OPTION

Example:

#### 0000 32V34 288/264 L0100 03 04 (1) (2)(3) (4) (5) (6) (7) (8)

- (1): EQM value (Line quality data). A larger number means more errors.
- (2): Symbol rate (V.34 only)
- (3): Final modem type used
- (4): Starting data rate (for example, 288 means 28.8 kbps)
- (5): Final data rate
- (6): RX level (see below for how to read the RX level)
- (7): Total number of error lines that occurred during non-ECM reception.
- (8): Total number of burst error lines that occurred during non-ECM reception.

#### **U**Note \_\_\_\_

- EQM and RX level are fixed at "FFFF" in TX mode.
- The seventh and eighth numbers are fixed at "00" for transmission records and ECM reception records.

#### RX level calculation

Example:

The four-digit hexadecimal value (N) after "L" indicates the RX level.

The **high** byte is given first, followed by the **low** byte. Divide the decimal value of N by -16 to get the RX level.

In the above example, the decimal value of N (= 0100 [H]) is 256.

So, the actual RX level is 256/-16 = -16 dB

| 3 | Not used                                                  | Do not change this setting.                                                                                                    |
|---|-----------------------------------------------------------|----------------------------------------------------------------------------------------------------|
| 4 | Line error mark print 0: OFF, 1: ON (print)               | When "1" is selected, a line error mark is printed on the printout if a line error occurs during reception. This shows error locations when ECM is turned off.                                                                                  |
| 5 | G3 communication parameter display 0: Disabled 1: Enabled | This is a fault-finding aid. The LCD shows the key parameters (see "G3 Communication Parameters" below this table). This is normally disabled because it cancels the CSI display for the user.  Be sure to reset this bit to "0" after testing. |

| 6 | Protocol dump list output after each communication 0: Off 1: On | This is only used for communication troubleshooting. It shows the content of the transmitted facsimile protocol signals. Always reset this bit to 0 after finishing testing.  If system switch 09 bit 6 is at "1", the list is only printed if there was an error during the |
|---|-----------------------------------------------------------------|----------------------------------------------------------------------------------------------------|
|   |                                                                 | communication.                                                                                                    |
| 7 | Not used                                                        | Do not change the setting.                                                                                                    |

### **G3 Communication Parameters**

| Modem rate       | 336: 33600 bps          | 168: 16800 bps     |
|------------------|-------------------------|--------------------|
|                  | 312: 31200 bps          | 144: 14400 bps     |
|                  | 288: 28800 bps          | 120: 12000 bps     |
|                  | 264: 26400 bps          | 96: 9600 bps       |
|                  | 240: 24000 bps          | 72: 7200 bps       |
|                  | 216: 21600 bps          | 48: 4800 bps       |
|                  | 192: 19200 bps          | 24: 2400 bps       |
| Resolution       | S: Standard (8 x 3.85   | dots/mm)           |
|                  | D: Detail (8 x 7.7 dots | /mm)               |
|                  | F: Fine (8 x 15.4 dots/ | /mm)               |
|                  | SF: Superfine (16 x 1   | 5.4 dots/mm)       |
|                  | 21: Standard (200 x 1   | 00 dpi)            |
|                  | 22: Detail (200 x 200   | dpi)               |
|                  |                         |                    |
| Compression mode | MMR: MMR compress       | sion               |
|                  | MR: MR compression      |                    |
|                  | MH: MH compression      |                    |
|                  | JBO: JBIG compressi     | on (Optional mode) |
|                  | JBB: JBIG compression   | on (Basic mode)    |
| Communication    | ECM: With ECM           |                    |
| mode             | NML: With no ECM        |                    |
| Width and        | A4: A4 (8.3"), no redu  | ction              |
| reduction        | B4: B4 (10.1"), no red  | luction            |
|                  | A3: A3 (11.7"), no red  | uction             |
|                  |                         |                    |

| I/O rate | 0: 0 ms/line                                                               |
|----------|----------------------------------------------------------------------------|
|          | 5: 5 ms/line                                                               |
|          | 10: 10 ms/line                                                             |
|          | 20: 20 ms/line                                                             |
|          | 25: 2.5 ms/line                                                            |
|          | 40: 40 ms/line                                                             |
|          | <b>♥</b> Note                                                              |
|          | <ul><li>"40" is displayed while receiving a fax message using Al</li></ul> |
|          | short protocol.                                                            |

System Switch 01 - Not used (Do not change the factory settings.)

|     | System Switch 02 (SP No. 1-101-003)                                        |                                                                                                    |  |
|-----|----------------------------------------------------------------------------|----------------------------------------------------------------------------------------------------|--|
| No  | Function                                                                   | Comments                                                                                                    |  |
| 0-1 | Not used                                                                   | Do not change these settings.                                                                                         |  |
| 2   | Forced reset after transmission stalls 0: Off 1: On                        | With this setting on, the machine resets itself automatically if a transmission stalls and fails to complete the job. |  |
| 3   | Not used                                                                   | Do not change these settings.                                                                                         |  |
| 4   | File retention time  0: Depends on User Parameter  24 [18(H)]  1: No limit | 1: A file that had a communication error will not be erased unless the communication is successful.                   |  |
| 5-7 | -                                                                          | Do not change this setting                                                                                            |  |

System Switch 03 - Not used (Do not change the factory settings.)

| System Switch 04 (SP No. 1-101-005) |          |                               |
|-------------------------------------|----------|-------------------------------|
| No                                  | Function | Comments                      |
| 0-2                                 | Not used | Do not change these settings. |

| 3   | Printing dedicated TX parameters on Quick/Speed Dial Lists 0: Disabled 1: Enabled | 1: Each Quick/Speed dial number on the list is printed with the dedicated TX parameters (10 bytes each).  The first 10 bytes of data are the programmed dedicated TX parameters; 34 bytes of data are printed (the other 24 bytes have no use for service technicians). |
|-----|-----------------------------------------------------------------------------------|----------------------------------------------------------------------------------------------------|
| 4-7 | Not used                                                                          | Do not change these settings.                                                                                                    |

**System Switch 05** - Not used (Do not change the factory settings.)

**System Switch 06** - Not used (Do not change the factory settings.)

**System Switch 07** - Not used (Do not change the factory settings.)

**System Switch 08** - Not used (Do not change the factory settings.)

|    | System Switch 09 (SP No. 1-101-010)                                                                                                    |                                                                                                    |  |  |
|----|----------------------------------------------------------------------------------------------------|----------------------------------------------------------------------------------------------------|--|--|
| No | Function                                                                                                    | Comments                                                                                                    |  |  |
| 0  | Addition of image data from confidential transmissions on the transmission result report 0: Disabled 1: Enabled                                     | If this feature is enabled, the top half of the first page of confidential messages will be printed on transmission result reports. |  |  |
| 1  | Print timing of communication reports on the Journal when no image data was exchanged.  0: After DCS/NSS communication (default),  1: After polling | <ul><li>0: The Journal is printed only when image data is sent.</li><li>1: The Journal is printed when any data is sent.</li></ul>  |  |  |
| 2  | Automatic error report printout 0: Disabled 1: Enabled                                                                                              | O: Error reports will not be printed.     1: Error reports will be printed automatically after failed communications.               |  |  |
| 1  |                                                                                                    | Error codes are printed on the error reports.  This can be used for detecting an error which occurs rarely.                         |  |  |

| 4                                                       | Not used                                                                                                    | Do not change this setting.                                                                                                    |
|---------------------------------------------------------|----------------------------------------------------------------------------------------------------|----------------------------------------------------------------------------------------------------|
| 5 Power failure report 0: Disabled 1: Enabled (default) |                                                                                                    | 1: A power failure report will be automatically printed after the power is turned ON if a fax message disappeared from the memory when the power was turned off last.  NOTE: If "0" is selected, no reports are printed and no one may recognize that fax data is gone due to a power failure. |
| 6                                                       | Conditions for printing the protocol dump list  0: Print for all communications  1: Print only when there is a communication error | This switch becomes effective only when system switch 00 bit 6 is set to 1.  1: Set this bit to 1 when you wish to print a protocol dump list only for communications with errors.  NOTE: The memory size is limited. Use this bit switch only when some log reports are necessary.            |
| 7                                                       | Not used                                                                                                    | Do not change this setting.                                                                                                    |

|     | System Switch 0A (SP No. 1-101-011)                                                                |                                                                                                    |  |
|-----|----------------------------------------------------------------------------------------------------|----------------------------------------------------------------------------------------------------|--|
| No  | Function                                                                                           | Comments                                                                                                    |  |
| 0   | Automatic port selection 0: Disabled, 1: Enabled                                                   | When "1" is selected, a suitable port is automatically selected if the selected port is not used.  NOTE: This bit is useful if all communication lines at a customer site are not the same quality                                                                                                    |  |
| 1-3 | Not used                                                                                           | Do not change these settings.                                                                                                    |  |
| 4   | Dialing on the ten-key pad when<br>the external telephone is<br>off-hook<br>0: Disabled 1: Enabled | 0: Prevents dialing from the ten-key pad while the external telephone is off-hook. Use this setting when the external telephone is not by the machine, or if a wireless telephone is connected as an external telephone.  1: The user can dial on the machine's ten-key pad when the handset is off-hook. |  |

| 5   | On hook dial 0: Disabled 1: Enabled | 0: On hook dial is disabled. |
|-----|-------------------------------------|------------------------------|
| 6-7 | Not used                            | Do not change these settings |

System Switch 0B - Not used (Do not change the factory settings.)

**System Switch 0C** - Not used (Do not change the factory settings.)

**System Switch 0D** - Not used (Do not change the factory settings.)

| System Switch 0E (SP No. 1-101-015)                                                      |                                                                                                    |                                                                                                    |  |
|------------------------------------------------------------------------------------------|----------------------------------------------------------------------------------------------------|----------------------------------------------------------------------------------------------------|--|
| No Function                                                                              |                                                                                                    | Comments                                                                                                    |  |
| 0-1                                                                                      | Not used                                                                                                    | Do not change the settings.                                                                                                    |  |
| 2 Enable/disable for direct sending selection 0: Direct sending off 1: Direct sending on |                                                                                                    | Direct sending cannot operate when the capture function is on during sending. Setting this switch to "1" enables direct sending without capture.  Setting this switch to "0" masks the direct sending function on the operation panel so direct sending with ScanRouter cannot be selected.                                                                                                   |  |
| 3                                                                                        | Action when the external handset goes off-hook  0: Manual TX and RX operation  1: Memory TX and RX operation (the display remains the same) | O: Manual TX is possible while the external handset is off-hook. However, manual TX during handset off-hook may not be sent to a correct direction. Manual TX is not possible.  1: The display stays in standby mode even when the external handset is used, so that other people can use the machine for memory TX operation. Note that manual TX and RX are not possible with this setting. |  |
| 4-7                                                                                      | Not used                                                                                                    | Do not change these settings.                                                                                                    |  |

|         | System Switch 0F (SP No. 1-101-016)             |                  |                                                                                |
|---------|-------------------------------------------------|------------------|--------------------------------------------------------------------------------|
| No      | Function                                        |                  | Comments                                                                       |
| 0<br>to | Country/area code for functional settings (Hex) |                  | This country/area code determines the factory settings of bit switches and RAM |
| 7       | 00: France                                      | 12: Asia         | addresses. However, it has no effect on the NCU parameter settings and         |
|         | 01: Germany                                     | 13: Japan        | communication parameter RAM                                                    |
|         | 02: UK                                          | 14: Hong Kong    | addresses. Cross reference                                                     |
|         | 03: Italy                                       | 15: South Africa | NCU country code:                                                              |
|         | 04: Austria                                     | 16: Australia    | SP No. 2-103-001 for G3-1<br>SP No. 2-104-001 for G3-2                         |
|         | 05: Belgium                                     | 17: New Zealand  | SP No. 2-105-001 for G3-3                                                      |
|         | 06: Denmark                                     | 18: Singapore    |                                                                                |
|         | 07: Finland                                     | 19: Malaysia     |                                                                                |
|         | 08: Ireland                                     | 1A: China        |                                                                                |
|         | 09: Norway                                      | 1B: Taiwan       |                                                                                |
|         | 0A: Sweden                                      | 1C: Korea        |                                                                                |
|         | 0B: Switz.                                      | 1D: Brazil       |                                                                                |
|         | 0C: Portugal                                    | 20: Turkey       |                                                                                |
|         | 0D: Holland                                     | 21: Greece       |                                                                                |
|         | 0E: Spain                                       | 22: Hungary      |                                                                                |
|         | 0F: Israel                                      | 23: Czech        |                                                                                |
|         | 10:                                             | 24: Poland       |                                                                                |
|         | 11: USA                                         |                  |                                                                                |

| System Switch 10 (SP No. 1-101-017) |          |          |  |
|-------------------------------------|----------|----------|--|
| No                                  | Function | Comments |  |

| 0-7 | Threshold memory level for   | Threshold = N x 128 KB + 256 KB |
|-----|------------------------------|---------------------------------|
|     | parallel memory transmission | N can be between 00 - FF(H)     |
|     |                              | Default setting: 02(H) = 512 KB |

|     | System Switch 11 (SP No. 1-101-018)                                                                                            |                                                                                                    |  |  |
|-----|----------------------------------------------------------------------------------------------------|----------------------------------------------------------------------------------------------------|--|--|
| No  | Function                                                                                                    | Comments                                                                                                    |  |  |
| 0   | TTI printing position  0: Superimposed on the page data  1: Printed before the data leading edge                               | Change this bit to 1 if the TTI overprints information that the customer considers to be important (G3 transmissions).  NOTE: If "1" is selected, it is possible that sent data is printed on two sheets of paper. |  |  |
| 1-2 | Not used                                                                                                    | Do not change these settings.                                                                                                    |  |  |
| 3   | TTI used for broadcasting 0: The TTIs selected for each Quick/Speed dial are used 1: The same TTI is used for all destinations | 1: The TTI (TTI_1 or TTI_2) which is selected for all destinations during broadcasting.                                                                                                    |  |  |
| 4-7 | Not used                                                                                                    | Do not change these settings.                                                                                                    |  |  |

|     | System Switch 12 (SP No. 1-101-019)              |                                                                                                    |  |  |
|-----|--------------------------------------------------|----------------------------------------------------------------------------------------------------|--|--|
| No  | Function                                         | Comments                                                                                                    |  |  |
| 0-7 | TTI printing position in the main scan direction | TTI: 08 to 92 (BCD) mm Input even numbers only. This setting determines the print start position for the TTI from the left edge of the paper. If the TTI is moved too far to the right, it may overwrite the file number which is on the top right of the page. On an A4 page, if the TTI is moved over by more than 50 mm, it may overwrite the page number. |  |  |

**System Switch 13** - Not used (do not change these settings)

**System Switch 14** - Not used (do not change these settings)

| System Switch |                                                                                                    |       | System Switch                         | 15 (SP No. 1-101-022)                                                                                                    |
|---------------|----------------------------------------------------------------------------------------------------|-------|---------------------------------------|----------------------------------------------------------------------------------------------------|
| No            | Function                                                                                                    |       |                                       | Comments                                                                                                    |
| 0             | Not us                                                                                                    | ed    |                                       | Do not change the settings.                                                                                                    |
| 1             | Going into the Energy Saver mode automatically 0: Enabled 1: Disabled                                        |       |                                       | 1: The machine will restart from the Energy Saver mode quickly, because the +5V power supply is active even in the Energy Saver mode. The LED of the operation switch is flashing instead of entering Energy Saver mode. Use this setting if an external telephone has to be used when the machine is in the Energy Saver mode. |
| 2-3           | Not used                                                                                                    |       |                                       | Do not change these settings.                                                                                                    |
| 4-5           | Interval for preventing the machine from entering Energy Saver mode if there is a pending transmission file. |       | entering Energy<br>there is a pending | If there is a file waiting for transmission, the machine does not go to Energy Saver mode during the selected period.  After transmitting the file, if there is no file                                                                                                    |
|               | Bit 5                                                                                                    | Bit 4 | Setting                               | waiting for transmission, the machine goes to the Energy Saver mode.                                                                                                    |
|               | 0                                                                                                    | 0     | 1 min                                 | o,                                                                                                    |
|               | 0                                                                                                    | 1     | 30 min                                |                                                                                                    |
|               | 1                                                                                                    | 0     | 1 hour                                |                                                                                                    |
|               | 1                                                                                                    | 1     | 24 hours                              |                                                                                                    |
| 6-7           | Not us                                                                                                    | ed    |                                       | Do not change                                                                                                    |

|     | System Switch 16 (SP No. 1-101-023)          |                                                                                                    |  |  |
|-----|----------------------------------------------|----------------------------------------------------------------------------------------------------|--|--|
| No  | Function                                     | Comments                                                                                                    |  |  |
| 0   | Parallel Broadcasting 0: Disabled 1: Enabled | 1: The machine sends messages simultaneously using all available ports during broadcasting.  NOTE: If a customer wants to keep a line available for fax reception or other reasons, select "0" (Disable). |  |  |
| 1-7 | Not used                                     | Do not change these settings.                                                                                                    |  |  |

**System Switch 17** - Not used (do not change these settings)

System Switch 18 - Not used (do not change these settings)

|     | System Switch 19 (SP No. 1-101-026)                                                  |                                                                                                    |  |  |
|-----|--------------------------------------------------------------------------------------|----------------------------------------------------------------------------------------------------|--|--|
| No  | Function                                                                             | Comments                                                                                                    |  |  |
| 0-5 | Not used                                                                             | Do not change the settings.                                                                                                    |  |  |
| 6   | Extended scanner page memory after memory option is installed 0: Disabled 1: Enabled | O: After installing the memory expansion option, the scanner page memory is extended to 4 MB from 2 MB.  1: If this bit is set to 1 after installing the memory expansion option, the scanner page memory is extended to 12 MB. But the SAF memory decreases to 18 MB. |  |  |
| 7*  | Special Original mode 0: Disabled 1: Enabled                                         | 1: If the customer frequently wishes to transmit a form or letterhead which has a colored or printed background, change this bit to "1".  "Original 1" and "Original 2" can be selected in addition to the "Text", "Text/Photo" and "Photo" modes.                     |  |  |

<sup>\*</sup> This setting can be used for the client machine which has no FCU.

| System Switch 1A (SP No. 1-101-027) |                                                                         |                                                                                                    |  |
|-------------------------------------|-------------------------------------------------------------------------|----------------------------------------------------------------------------------------------------|--|
| No                                  | Function                                                                | Comments                                                                                                    |  |
| 0<br>to<br>7                        | LS RX memory capacity<br>threshold setting<br>00-FF (0-1020 Kbyte: Hex) | Sets the value to x4KB. When the amount of available memory drops below this setting, RX documents are printed to conserve memory.  Initial setting 0x80 (512 KB)  Note  If a customer wants available memory size to be larger, decrease this threshold. |  |

**System Switch 1B** - Not used (do not change these settings)

**System Switch 1C** - Not used (do not change these settings)

| System Switch 1D (SP No. 1-101-030) |                                               |                                                                                                    |  |
|-------------------------------------|-----------------------------------------------|----------------------------------------------------------------------------------------------------|--|
| No                                  | Function                                      | Comments                                                                                                    |  |
| 0                                   | RTI/CSI/CPS code display 0: Enable 1: Disable | <ul><li>0: RTI, CSI, CPS codes are displayed on the top line of the LCD panel during communication.</li><li>1: Codes are switched off (no display)</li></ul> |  |
| 1-7                                 | Not used                                      | Do not change these settings.                                                                                                    |  |

| System Switch 1E (SP No. 1-101-031) |                      |  |  |  |  |
|-------------------------------------|----------------------|--|--|--|--|
| No                                  | No Function Comments |  |  |  |  |

|    |                                                                                                    | 1                                                                                                    |
|----|----------------------------------------------------------------------------------------------------|----------------------------------------------------------------------------------------------------|
| 0  | Communication after the Journal data storage area has become full 0: Impossible 1: Possible                             | 0: When this switch is on and the journal history becomes full, the next report prints. If the journal history is not deleted, the next transmission cannot be received. This prevents overwriting communication records before the machine can print them.  1: If the buffer memory of the communication records for the Journal is full, fax communications are still possible. But the machine will overwrite the oldest communication records.  Note  This setting is effective only when Automatic Journal printout is enabled but the machine cannot print the report (e.g., no paper). |
| 1* | Action when the SAF memory has become full during scanning 0: The current page is erased. 1: The entire file is erased. | 0: If the SAF memory becomes full during scanning for a memory transmission, the successfully scanned pages are transmitted.  1: If the SAF memory becomes full during scanning for a memory transmission, the file is erased and no pages are transmitted.  Note  This setting is effective only when Automatic Journal printout is enabled but the machine cannot print the report (e.g., no paper).                                                                                                    |
| 2  | RTI/CSI display priority 0: RTI 1: CSI                                                                                  | This bit determines which identifier, RTI or CSI, is displayed on the LCD while the machine is communicating in G3 non-standard mode.                                                                                                    |
| 3  | File No. printing 0: Enabled 1: Disabled                                                                                | 1: File numbers are not printed on any reports.  NOTE: The file numbers may not be printed in the sequential order. If a customer does not like this numbering, select "0".                                                                                                    |

| 4   | Action when authorized           | 0: If the user has stored no acceptable sender     |
|-----|----------------------------------|----------------------------------------------------|
|     | reception is enabled but         | RTIs or CSIs, the user can select "ON" in the      |
|     | authorized RTIs/CSIs are not     | authorized reception setting but the setting       |
|     | yet programmed                   | becomes invalid ("OFF"). The machine will not      |
|     | 0: All fax reception is disabled | be able to receive any fax messages.               |
|     | 1: Faxes can be received if the  | If the customer wishes to receive messages         |
|     | sender has an RTI or CSI         | from any sender that includes an RTI or CSI,       |
|     |                                  | and to block messages from senders that do         |
|     |                                  | not include an RTI or CSI, change this bit to      |
|     |                                  | "0", then enable Authorized Reception.             |
|     |                                  | Otherwise, keep this bit at "1 (default setting)". |
| 5-7 | Not used                         | Do not change the settings                         |

<sup>\*</sup> This setting can be used for the client machine which has no FCU.

|     | System Switch 1F (SP No. 1-101-032)                                                                           |                                                                                                    |  |  |  |
|-----|----------------------------------------------------------------------------------------------------|----------------------------------------------------------------------------------------------------|--|--|--|
| No  | Function                                                                                                    | Comments                                                                                                    |  |  |  |
| 0   | Not used                                                                                                    | Do not change the settings.                                                                                                    |  |  |  |
| 1   | Report printout after an original jam during SAF storage or if the SAF memory fills up 0: Enabled 1: Disabled | 0: When an original jams, or the SAF memory overflows during scanning, a report will be printed.  Change this bit to "1" if the customer does not want to have a report in these cases.  Memory TX – Memory storage report  Parallel memory TX – Transmission result report |  |  |  |
| 2   | Not used                                                                                                    | Do not change the settings.                                                                                                    |  |  |  |
| 3   | Received fax print start timing (G3 reception) 0: After receiving each page 1: After receiving all pages      | O: The machine prints each page immediately after the machine receives it.  1: The machine prints the complete message after the machine receives all the pages in the memory.                                                                                              |  |  |  |
| 4-6 | Not used                                                                                                    | Do not change the factory settings.                                                                                                    |  |  |  |

| 7 | Action when a fax SC has | 0: When the fax unit detects a fax SC code    |
|---|--------------------------|-----------------------------------------------|
|   | occurred                 | other than SC1201 and SC1207, the fax unit    |
|   | 0: Automatic reset       | automatically resets itself.                  |
|   | 1: Fax unit stops        | 1: When the fax unit detects any fax SC code, |
|   |                          | the fax unit stops.                           |
|   |                          | Reference:                                    |
|   |                          | For fax SC codes, see "Troubleshooting".      |

### 4.3 BIT SWITCHES - 2

### ( Important

• Do not adjust a bit switch or use a setting that is described as "Not used", as this may cause the machine to malfunction or to operate in a manner that is not accepted by local regulations. Such bits are for use only in other areas, such as Japan.

Default settings for bit switches are not listed in this manual. Refer to the System Parameter List printed by the machine.

### 4.3.1 I-FAX SWITCHES

|                                      | I-fax Switch 00 (SP No. 1-102-001) |                                                                                                    |  |  |
|--------------------------------------|------------------------------------|----------------------------------------------------------------------------------------------------|--|--|
| No                                   | Function                           | Comments                                                                                                    |  |  |
| Original Width of TX Attachment File |                                    | This setting sets the maximum size of the original that the destination can receive. (Bits 3 to 6 are reserved for future use or not used.) |  |  |
| 0                                    | A4                                 | -                                                                                                    |  |  |
| 1                                    | B4                                 |                                                                                                    |  |  |
| 2                                    | А3                                 |                                                                                                    |  |  |
| 3-6                                  | Reserved                           |                                                                                                    |  |  |
| 7                                    | Not used                           |                                                                                                    |  |  |

0: Off (not selected), 1: On (selected)

If more than one of these three bits is set to "1", the larger size has priority. For example, if both Bit 2 and Bit 1 are set to "1" then the maximum size is "A3" (Bit 2).

When mail is sent, there is no negotiation with the receiving machine at the destination, so the sending machine cannot make a selection for the receiving capabilities (original width setting) of the receiving machine. The original width selected with this switch is used as the RX machine's original width setting, and the original is reduced to this size before sending. The default is A4.

If the width selected with this switch is higher than the receiving machine can accept, the machine detects this and this causes an error.

|                                                | I-fax Switch 01 (SP No. 1-102-002) |                                                                                             |  |  |
|------------------------------------------------|------------------------------------|---------------------------------------------------------------------------------------------|--|--|
| No                                             | Function                           | Comments                                                                                    |  |  |
| Original Line Resolution of TX Attachment File |                                    | These settings set the maximum resolution of the original that the destination can receive. |  |  |
| 0                                              | 200x100 Standard                   | 0: Not selected                                                                             |  |  |
| 1                                              | 200x200 Detail                     | 1: Selected If more than one of these three bits is set to "1",                             |  |  |
| 2                                              | 200x400 Fine                       | the higher resolution has priority. For example,                                            |  |  |
| 3                                              | 300 x 300 Reserve                  | if both Bit 0 and Bit 2 are set to "1" Then The Resolution is set for "Bit 2 200 x 400.     |  |  |
| 4                                              | 400 x 400 Super Fine               |                                                                                             |  |  |
| 5                                              | 600 x 600 Reserve                  |                                                                                             |  |  |
| 6                                              | Reserve                            |                                                                                             |  |  |
| 7                                              | mm/inch                            |                                                                                             |  |  |

This setting selects mm/inch conversion for mail transmission.

0: Off (No conversion), 1: On (Conversion)

When on (set to "1"), the machine converts millimeters to inches for sending mail. There is no switch for converting inches to millimeters.

Unlike G3 fax transmissions which can negotiate between sender and receiver to determine the setting, mail cannot negotiate between terminals; the mm/inch selection is determined by the sender fax.

When this switch is Off (0):

- Images scanned in inches are sent in inches.
- Images scanned in mm are sent in mm.
- Images received in inches are transmitted in inches.
- Images received in mm are transmitted in mm.

When this switch is On (1):

- Images scanned in inches are sent in inches.
- Images scanned in mm are converted to inches.
- Images received in inches are transmitted in inches.
- Images received in mm are converted to inches.

| I-fax Switch 02 (SP No. 1-102-003) |          |          |  |  |
|------------------------------------|----------|----------|--|--|
| No                                 | Function | Comments |  |  |

### 0 RX Text Mail Header Processing

This setting determines whether the header information is printed with text e-mails when they are received.

- 0: Prints only text mail.
- 1: Prints mail header information attached to text mail.

When a text mail is received with this switch On (1), the "From" address and "Subject" address are printed as header information.

When a mail with only binary data is received (a TIFF-F file, for example), this setting is ignored and no header is printed.

### 1 Output from Attached Document at E-mail TX Error

This setting determines whether only the first page or all pages of an e-mail attachment are printed at the sending station when a transmission error occurs.

This allows the customer to see which documents have not reached their intended destinations if sent to the wrong e-mail addresses, for example.

- 0: Prints 1st page only.
- 1: Prints all pages.

## 2-3 Text String for Return Receipt

This setting determines the text string output for the Return Receipt that confirms the transmission was received normally at the destination.

00: "Dispatched"

Sends from PC mail a request for a Return Receipt. Receives the Return Receipt with "dispatched" in the 2nd part:

Disposition: Automatic-action/MDN-send automatically; dispatched

The "dispatched" string is included in the Subject string.

01: "Displayed"

Sends from PC mail a request for a Return Receipt. Receives the Return Receipt with "displayed" in the 2nd part:

Disposition: Automatic-action/MDN-send automatically; displayed

The "displayed" string is included in the Subject string.

10: Reserved

11: Reserved

A mail requesting a Return Receipt sent from an IFAX with this switch set to "00" (for "dispatched") received by Microsoft Outlook 2000 may cause an error. If any setting other than "displayed" (01) causes a problem, change the setting to "01" to enable normal sending of the Return Receipt.

| 4   | Media accept feature                                                                                                    |  |
|-----|----------------------------------------------------------------------------------------------------|--|
|     | This setting adds or does not add the media accept feature to the answer mail to confirm a reception.  0: Does not add the media accept feature to the answer mail  1: Adds the media accept feature to the answer mail.  Use this bit switch if a problem occurs when the machine receives an answer mail, which contains the media accept feature field. |  |
| 5-6 | Not Used                                                                                                    |  |
| 7   | Image Resolution of RX Text Mail                                                                                                    |  |
|     | This setting determines the image resolution of the received mail.  0: 200 x 200  1: 400 x 400  The "1" setting requires installation of the Memory Unit in order to have enough SAF (Store and Forward) memory to receive images at 400 x 400 resolution.                                                                                                 |  |

I-fax Switch 03 - Not used (do not change these settings)

|    | I-fax Switch 04 (SP No. 1-102-005)                                                                                                    |  |  |  |
|----|----------------------------------------------------------------------------------------------------|--|--|--|
| No | Function Comments                                                                                                    |  |  |  |
| 0  | Subject for Delivery TX/Memory Transfer                                                                                                    |  |  |  |
|    | Subject for Delivery TX/Memory Transfer  This setting determines whether the RTI/CSI registered on this machine or the RTI/CSI of the originator is used in the subject lines of transferred documents.  0: Puts the RTI/CSI of the originator in the Subject line. If this is used, either the RTI or CSI is used. Only one of these can be received for use in the subject line.  1: Puts the RTI/CSI registered on this machine in the Subject line.  When this switch is used to transfer and deliver mail to a PC, the information in the Subject line that indicates where the transmission originated can be used to determine automatically the destination folder for each e-mail. |  |  |  |

SM 83 D255/D256 FAX OPTION

2-7

Not Used

1 Subject corresponding to mail post database
0: Standard subject
1: Mail post database subject
The standard subject is replaced by the mail post database subject in the following three cases:
1) When the service technician sets the service (software) switch.
2) When memory sending or delivery specified by F code is applied by the SMTP server
3) With relay broadcasting (1st stage without the Schmidt 4 function).

Note

This switch does not apply for condition 3) when the RX system is set up for memory sending, delivery by F-code, sending with SMTP RX and

transmissions).

when operators are using FOL (to prevent problems when receiving

I-fax Switch 05 (SP No. 1-102-006) No **Function** Comments 0 Mail Addresses of SMTP Broadcast Recipients Determines whether the e-mail addresses of the destinations that receive transmissions broadcasted using SMTP protocol are recorded in the Journal. For example: "1st destination + Total number of destinations: 9" in the Journal indicates a broadcast to 9 destinations. 0: Not recorded 1: Recorded 1 **IFAXTX Retries** Determines whether the machine retries sending IFAX when connection and transmission fails due to errors. 0: Disabled 1: Enabled 2 Size Setting: Tiff: Mail/Folder

|     | Enables or disables a function to adjust the file size in the main scan direction when sending a TIFF file to e-mail destination or folder destination.  0: OFF (Disable)  1: ON (Enable) |
|-----|----------------------------------------------------------------------------------------------------|
| 3-7 | Not Used                                                                                                    |

I-fax Switch 06 - Not used (do not change the settings)

I-fax Switch 07 - Not used (do not change the settings)

|     | I-fax Switch 08 (SP No. 1-102-009)                                                                                                    |          |  |  |  |
|-----|----------------------------------------------------------------------------------------------------|----------|--|--|--|
| No  | Function                                                                                                    | Comments |  |  |  |
| 0-7 | Memory Threshold for POP Mail Reception                                                                                                    |          |  |  |  |
|     | This setting determines the amount of SAF (Store and Forward) memory. (SAF stores fax messages to send later for transmission to more than one location, and also holds incoming messages if they cannot be printed.) When the amount of SAF memory available falls below this setting, mail can no longer be received; received mail is then stored on the mail server.  00-FF (0 to 1024 KB: HEX) The hexadecimal number you enter is multiplied by 4 KB to determine the amount |          |  |  |  |

|     | I-fax Switch 09 (SP No. 1-102-010) |                                                                                                    |  |  |
|-----|------------------------------------|----------------------------------------------------------------------------------------------------|--|--|
| No  | Function                           | Comments                                                                                                    |  |  |
| 0-3 | Not used                           | Do not change the settings                                                                                           |  |  |
| 4-7 | Restrict TX Retries                | This setting determines the number of retries when connection and transmission fails due to errors.  01-F (1-15 Hex) |  |  |

I-fax Switch 0A - Not used (do not change the settings)

I-fax Switch 0B - Not used (do not change the settings)

I-fax Switch 0C - Not used (do not change the settings)

|     | I-fax Switch 0D (SP No. 1-102-014)                                      |          |                       |                             |
|-----|-------------------------------------------------------------------------|----------|-----------------------|-----------------------------|
| No  |                                                                         | Function |                       | Comments                    |
| 0-1 | Not used                                                                | d        |                       | Do not change the settings  |
| 2-3 | Select the signature when sending mail notification of the send results |          | _                     | In response to IEEE2600.1.  |
|     | Bit 2                                                                   | Bit 3    | Setting               |                             |
|     | 0                                                                       | 0        | No sign               |                             |
|     | 0                                                                       | 1        | No setting            |                             |
|     | 1                                                                       | 0        | Individual setting    |                             |
|     | 1                                                                       | 1        | Always sign           |                             |
| 4-5 | Select the signature when sending mail.                                 |          | re when sending mail. | In response to IEEE2600.1.  |
|     | Bit 5                                                                   | Bit 4    | Setting               |                             |
|     | 0                                                                       | 0        | No sign               |                             |
|     | 0                                                                       | 1        | No setting            |                             |
|     | 1                                                                       | 0        | Individual setting    |                             |
|     | 1                                                                       | 1        | Always sign           |                             |
| 6-7 | Not used                                                                | d        |                       | Do not change the settings. |

I-fax Switch 0E - Not used (do not change the settings)

| I-fax Switch 0F (SP No. 1-102-016) |                                   |          |  |
|------------------------------------|-----------------------------------|----------|--|
| No                                 | Function                          | Comments |  |
| 0                                  | Delivery Method for SMTP RX Files |          |  |

|     | This setting determines whether files received with SMTP protocol are delivered or output immediately.  0: Off. Files received via SMTP are output immediately without delivery.  1: On. Files received via SMTP are delivered immediately to their destinations. |
|-----|----------------------------------------------------------------------------------------------------|
| 1   | Set to select the signature when receiving SMTP mail.                                                                                                    |
|     | 0: No sign 1: Always sign                                                                                                    |
| 2   | Set to encrypt the data when receiving SMTP mail.                                                                                                    |
|     | 0: No encryption 1: Encryption                                                                                                    |
| 3-7 | Not used                                                                                                    |

# **4.3.2 PRINTER SWITCHES**

| Printer Switch 00 (SP No. 1-103-001) |                                           |                                                                                                    |  |  |
|--------------------------------------|-------------------------------------------|----------------------------------------------------------------------------------------------------|--|--|
| No                                   | Function                                  | Comments                                                                                                    |  |  |
| 0                                    | Select page separation marks 0: Off 1: On | <ul> <li>0: If a 2 page RX transmission is split, [*] is printed in the bottom right corner of the 1st page and only a [2] is printed in the upper right corner of the 2nd page.</li> <li>1: If a 2 page RX transmission is split into two pages, for example, [*] [2] is printed in the bottom right corner of the 1st page and only a [2] is printed in the upper right corner of the 2nd page.</li> <li>Note</li> <li>This helps the user to identify pages that have been split because the size of the paper is smaller than the size of the document received. (When A5 is used to print an A4 size document, for example.)</li> </ul> |  |  |

SM 87 D255/D256 FAX OPTION

| 1   | Repetition of data when the received page is longer than the printer paper  0: Off  1: On | <ol> <li>Default. 10 mm of the trailing edge of the previous page are repeated at the top of the next page.</li> <li>The next page continues from where the previous page stopped without any repeated text.</li> </ol>                    |
|-----|-------------------------------------------------------------------------------------------|----------------------------------------------------------------------------------------------------|
| 2   | Prints the date and time on received fax messages 0: Disabled 1: Enabled                  | This switch is only effective when user parameter 02 - bit 2 (printing the received date and time on received fax messages) is enabled.  1: The machine prints the received and printed date and time at the bottom of each received page. |
| 3-7 | Not used                                                                                  | Do not change the settings.                                                                                                    |

|     | Printer Switch 01 (SP No. 1-103-002)                                                           |                                                                                                    |  |  |  |  |
|-----|------------------------------------------------------------------------------------------------|----------------------------------------------------------------------------------------------------|--|--|--|--|
| No  | Function                                                                                       | Comments                                                                                                    |  |  |  |  |
| 0-6 | Not used                                                                                       | Do not change the settings.                                                                                                    |  |  |  |  |
| 7   | Received message width restriction in the protocol signal to the sender 0: Disabled 1: Enabled | 0: The machine informs the transmitting machine of the print width depending on the paper size available from the paper feed stations.  Refer to the table on the next page for how the machine chooses the paper width used in the setup protocol (NSF/DIS).  1: The machine informs the transmitting machine of the fixed paper width which is specified by bits 3 and 4 above. |  |  |  |  |

# Relationship between available paper sizes and printer width used in the setup protocol

| Available Paper Size | Printer width used in the Protocol (NSF/DIS) |
|----------------------|----------------------------------------------|
| A4 or 8.5" x 11"     | 297 mm width                                 |
| B5                   | 256 mm width                                 |
| A5 or 8.5" x 5.5"    | 216 mm width                                 |

No paper available (Paper end) 216 mm width

|     | Printer Switch                                                                | 02 (SP No. 1-103-003)                                                                                                    |
|-----|-------------------------------------------------------------------------------|----------------------------------------------------------------------------------------------------|
| No  | Function                                                                      | Comments                                                                                                    |
| 0*  | 1st paper feed station usage for fax printing 0: Enabled 1: Disabled          | <ul><li>0: The paper feed station can be used to print fax messages and reports.</li><li>1: The specified paper feed station will not be used for printing fax messages and reports.</li></ul> |
| 1*  | 2nd paper feed station usage<br>for fax printing<br>0: Enabled<br>1: Disabled | <ul> <li>Note</li> <li>Do not disable usage for a paper feed station which has been specified by</li> <li>User Parameter Switch 0F (15), or which is used for the Specified</li> </ul>         |
| 2*  | 3rd paper feed station usage for fax printing 0: Enabled 1: Disabled          | Cassette Selection feature.                                                                                                    |
| 3*  | 4th paper feed station usage for fax printing 0: Enabled 1: Disabled          |                                                                                                    |
| 4*  | LCT usage for fax printing 0: Enabled 1: Disabled                             |                                                                                                    |
| 5-7 | Not used                                                                      | Do not change the settings.                                                                                                    |

<sup>\*</sup> This setting can be used for the client machine which has no FCU.

| Printer Switch 03 (SP No. 1-103-004) |          |          |  |  |
|--------------------------------------|----------|----------|--|--|
| No                                   | Function | Comments |  |  |

| 0*           | Length reduction of received data  0: Disabled  1: Enabled                                        | O: Incoming pages are printed without length reduction.  (Page separation threshold: Printer Switch 03, bits 4 to 7)  1: Incoming page length is reduced when printing.  (Maximum reducible length: Printer Switches 04, bits 0 to 4)                                                                                                    |
|--------------|---------------------------------------------------------------------------------------------------|----------------------------------------------------------------------------------------------------|
| 1-3          | Not used                                                                                          | Do not change the settings                                                                                                    |
| 4<br>to<br>7 | Page separation setting when sub scan compression is forbidden 00-0F (0-15 mm: Hex) Default: 6 mm | Page separation threshold (with reduction disabled with switch 03-0 above).  For example, if this setting is set to "10", and A4 is the selected paper size:  If the received document is 10 mm or less longer than A4, then the 10 mm are cut and only 1 page prints.  If the received document is 10 mm longer than A4, then the document is split into 2 pages. |

<sup>\*</sup> This setting can be used for the client machine which has no FCU.

|              | Printer Switch 04 (SP No. 1-103-005)                                                                                                    |       |       |       |        |         |  |
|--------------|----------------------------------------------------------------------------------------------------|-------|-------|-------|--------|---------|--|
| No           | Function                                                                                                    |       |       | Co    | mments |         |  |
| 0<br>to<br>4 | Maximum reducible length when length reduction is enabled with switch 03-0 above.  [Maximum reducible length] = [Paper length] + (N x 5mm)  "N" is the decimal value of the binary setting of bits 0 to 4. |       |       |       |        |         |  |
|              | Bit 4                                                                                                    | Bit 3 | Bit 2 | Bit 1 | Bit 0  | Setting |  |
|              | 0                                                                                                    | 0     | 0     | 0     | 0      | 0 mm    |  |
|              | 0                                                                                                    | 0     | 0     | 0     | 1      | 5 mm    |  |
|              | 0                                                                                                    | 0     | 1     | 0     | 0      | 20 mm   |  |
|              | 1                                                                                                    | 1     | 1     | 1     | 1      | 155 mm  |  |

|        | For A5 sideways and B5 sideways paper [Maximum reducible length] = [Paper length] + 0.75 x (N x 5mm) |  |                        |          |  |
|--------|----------------------------------------------------------------------------------------------------|--|------------------------|----------|--|
| 5<br>6 | Length of the duplicated image on the next page, when page separation has taken place.               |  |                        |          |  |
|        | Bit 6 Bit 5 Setting                                                                                  |  |                        |          |  |
|        | 0 0 4 mm<br>0 1 10 mm                                                                                |  |                        |          |  |
|        |                                                                                                    |  |                        |          |  |
|        | 1 0 15 mm                                                                                            |  |                        |          |  |
|        | 1                                                                                                    |  | 1                      | Not used |  |
| 7      | Not used.                                                                                            |  | Do not change the sett | ing.     |  |

Printer Switch 05 - Not used (do not change the settings)

|     | Printer Switch 06 (SP No. 1-103-007)                                                                                                    |                                                              |  |  |  |
|-----|----------------------------------------------------------------------------------------------------|--------------------------------------------------------------|--|--|--|
| No  | Function                                                                                                    | Comments                                                     |  |  |  |
| 0*  | Printing while a paper cassette is pulled out, when the Just Size Printing feature is enabled.  0: Printing will not start  1: Printing will start if another cassette has a suitable size of paper, based on the paper size selection priority tables. | Reference: Just size printing on/off – User switch 05, bit 5 |  |  |  |
| 1-7 | Not used.                                                                                                    | Do not change the settings.                                  |  |  |  |

<sup>\*</sup> This setting can be used for the client machine which has no FCU.

|     | Printer Switch 07 (SP No. 1-103-008) |                             |  |  |  |
|-----|--------------------------------------|-----------------------------|--|--|--|
| No  | Function                             | Comments                    |  |  |  |
| 0-3 | Not used.                            | Do not change the settings. |  |  |  |

SM 91 D255/D256 FAX OPTION

| 4   | Receiver name printed on the transmission result report | Selects the printing target on the transmission result report.  0: All receivers  1: Printing only receivers which have received fax transmission. |
|-----|---------------------------------------------------------|----------------------------------------------------------------------------------------------------|
| 5-7 | Not used.                                               | Do not change the settings.                                                                                                    |

**Printer Switch 08** - Not used (do not change the settings)

**Printer Switch 09** - Not used (do not change the settings)

**Printer Switch 0A** - Not used (do not change the settings)

**Printer Switch 0B** - Not used (do not change the settings)

Printer Switch 0C - Not used (do not change the settings)

|     | Printer Switch 0E (SP No. 1-103-015)                                               |                                                                                                    |  |  |  |
|-----|------------------------------------------------------------------------------------|----------------------------------------------------------------------------------------------------|--|--|--|
| No  | Function                                                                           | Comments                                                                                                    |  |  |  |
| 0*  | Paper size selection priority  0: Width  1: Length                                 | O: A paper size that has the same width as the received data is selected first.  1: A paper size which has enough length to print all the received lines without reduction is selected first.                                                                             |  |  |  |
| 1*  | Paper size selected for printing A4 width fax data  0: 8.5" x 11" size  1: A4 size | This switch determines which paper size is selected for printing A4 width fax data, when the machine has both A4 and 8.5" x 11" size paper.                                                                                                    |  |  |  |
| 2   | Page separation 0: Enabled 1: Disabled                                             | 1: If all paper sizes in the machine require page separation to print a received fax message, the machine does not print the message (Substitute Reception is used). After a larger size of paper is set in a cassette, the machine automatically prints the fax message. |  |  |  |
| 3-4 | Printing the sample image on reports                                               | "Same size" means the sample image is                                                                                                    |  |  |  |

|     | Bit 4                                                                                         | Bit 3 | Setting                       | printed at 100%, even if page separation                                                                                                    |
|-----|-----------------------------------------------------------------------------------------------|-------|-------------------------------|----------------------------------------------------------------------------------------------------|
|     | 0                                                                                             | 0     | The upper half only           | occurs. User Parameter Switch 19 (13H) bit 4                                                                                                    |
|     | 0                                                                                             | 1     | 50% reduction (sub-scan only) | must be set to "0" to enable this switch.                                                                                                    |
|     | 1                                                                                             | 0     | Same size                     |                                                                                                    |
|     | 1                                                                                             | 1     | Not used                      |                                                                                                    |
| 5-6 | Not used                                                                                      |       |                               | Do not change the settings.                                                                                                    |
| 7   | Equalizing the reduction ratio among separated pages (Page Separation) 0: Enabled 1: Disabled |       | es                            | O: When page separation has taken place, all the pages are reduced with the same reduction ratio.  1: Only the last page is reduced to fit the selected paper size when page separation has taken place. Other pages are printed without reduction. |

<sup>\*</sup> This setting can be used for the client machine which has no FCU.

|      |                                        | Printer S | No. 1-103-016) |                                                                             |
|------|----------------------------------------|-----------|----------------|-----------------------------------------------------------------------------|
| No   | Function                               |           |                | Comments                                                                    |
| 0-1* | Smoothing feature                      |           |                | (0, 0) (0, 1): Disable smoothing if the                                     |
|      | Bit 1                                  | Bit 0     | Setting        | machine receives halftone images from other manufacturers fax machines      |
|      | 0                                      | 0         | Disabled       | frequently.                                                                 |
|      | 0                                      | 1         | Disabled       |                                                                             |
|      | 1                                      | 0         | Enabled        |                                                                             |
|      | 1                                      | 1         | Not used       |                                                                             |
| 2*   | Duplex printing 0: Disabled 1: Enabled | ng        |                | 1: The machine always prints received fax messages in duplex printing mode: |

| 3   | Binding direction for Duplex printing | 0: Sets the binding for the left edge of |
|-----|---------------------------------------|------------------------------------------|
|     | 0: Left binding                       | the stack.                               |
|     | 1: Top binding                        | 1: Sets the binding for the top of the   |
|     |                                       | stack.                                   |
| 4-7 | Not used                              | Do not change the settings.              |

<sup>\*</sup> This setting can be used for the client machine which has no FCU.

# 4.4 BIT SWITCHES - 3

## 

• Do not adjust a bit switch or use a setting that is described as "Not used", as this may cause the machine to malfunction or to operate in a manner that is not accepted by local regulations. Such bits are for use only in other areas, such as Japan.

Default settings for bit switches are not listed in this manual. Refer to the System Parameter List printed by the machine.

# 4.4.1 COMMUNICATION SWITCHES

|     |          | Comm                                    | unication Switch 00 (S | P No. 1-104-001)                                                |
|-----|----------|-----------------------------------------|------------------------|-----------------------------------------------------------------|
| No  | Function |                                         |                        | Comments                                                        |
| 0-1 |          |                                         | s available in receive | These bits determine the compression capabilities to be         |
|     | Bit 1    | Bit 0                                   | Modes                  | declared in phase B (handshaking) of the T.30 protocol.         |
|     | 0        | 0                                       | MH only                |                                                                 |
|     | 0        | 1                                       | MH/MR                  |                                                                 |
|     | 1        | 0                                       | MH/MR/MMR              |                                                                 |
|     | 1        | 1                                       | MH/MR/MMR/JBIG         |                                                                 |
| 2-3 | Compres  | compression modes available in transmit |                        | These bits determine the compression capabilities to be used    |
|     | Bit 3    | Bit 2                                   | Modes                  | in the transmission and to be declared in phase B (handshaking) |
|     | 0        | 0                                       | MH only                | of the T.30 protocol.                                           |
|     | 0        | 1                                       | MH/MR                  |                                                                 |
|     | 1        | 0                                       | MH/MR/MMR              |                                                                 |
|     | 1        | 1                                       | MH/MR/MMR/JBIG         |                                                                 |
| 4   | Not used |                                         |                        | Do not change the settings.                                     |

SM 95 D255/D256 FAX OPTION

| 5 | JBIG compression method: Reception 0: Only basic supported 1: Basic and optional both supported | Change the setting when communication problems occur using JBIG compression.                                                                                                    |
|---|-------------------------------------------------------------------------------------------------|----------------------------------------------------------------------------------------------------|
| 6 | JBIG compression method: Transmission 0: Basic mode priority 1: Optional mode priority          | Change the setting when communication problems occur using JBIG compression.                                                                                                    |
| 7 | Closed network (reception) 0: Disabled 1: Enabled                                               | 1: Reception will not go ahead if the polling ID code of the remote terminal does not match the polling ID code of the local terminal. This function is only available in NSF/NSS mode. |

|     |                                    | Com   | munication Sv | vitch 01 (SP No. 1-104-002)                                                                                                    |
|-----|------------------------------------|-------|---------------|----------------------------------------------------------------------------------------------------|
| No  | Function                           |       |               | Comments                                                                                                    |
| 0   | ECM<br>0: Off 1: On                |       |               | If this bit is set to 0, ECM is switched off for all communications. In addition, V.8 protocol and JBIG compression are switched off automatically. |
| 1   | Not used                           |       |               | Do not change the setting.                                                                                                    |
| 2-3 | Wrong connection prevention method |       |               | (0,1): The machine will disconnect the line without sending a fax message, if the last 8                                                            |
|     | Bit 3                              | Bit 2 | Setting       | digits of the received CSI do not match the last 8 digits of the dialed telephone number. This                                                      |
|     | 0                                  | 0     | None          | does not work when manually dialed.                                                                                                    |
|     | 0                                  | 1     | 8 digit CSI   | (1,0): The same as above, except that only the last 4 digits are compared.                                                                          |
|     | 1                                  | 0     | 4 digit CSI   | (1,1): The machine will disconnect the line                                                                                                    |
|     | 1                                  | 1     | CSI/RTI       | without sending a fax message, if the other end                                                                                                    |

|     |                                         |       |             | does not identify itself with an RTI or CSI. (0,0): Nothing is checked; transmission will always go ahead.  Note  This function does not work when dialing is done from the external telephone. |
|-----|-----------------------------------------|-------|-------------|----------------------------------------------------------------------------------------------------|
| 4-5 | Not used                                |       |             | Do not change the setting.                                                                                                    |
| 6-7 | Maximum printable page length available |       |             | The setting determined by these bits is informed to the transmitting terminal in the                                                                                                    |
|     | Bit 7                                   | Bit 6 | Setting     | pre-message protocol exchange (in the DIS/NSF frames).                                                                                                    |
|     | 0                                       | 0     | No limit    | ,                                                                                                    |
|     | 0                                       | 1     | B4 (364 mm) |                                                                                                    |
|     | 1                                       | 0     | A4 (297 mm) |                                                                                                    |
|     | 1                                       | 1     | Not used    |                                                                                                    |

|    | Communication Switch 02 (SP No. 1-104-003)     |                                            |                                                                                                    |  |  |  |
|----|------------------------------------------------|--------------------------------------------|----------------------------------------------------------------------------------------------------|--|--|--|
| No | Function                                       |                                            | Comments                                                                                                    |  |  |  |
| 0  | G3 Burst error threshold 0: Low 1: High        | the received<br>machine will<br>The Low an | more consecutive error lines in d page than the threshold, the I send a negative response. d High threshold values the sub-scan resolution, and vs.  6(L) →12(H)  12(L) →24(H)  18(L) →36(H) |  |  |  |
| 1  | Acceptable total error line ratio 0: 5% 1: 10% |                                            | ine ratio for a page exceeds the ratio, RTN will be sent to the                                                                                                    |  |  |  |

| 2   | Treatment of pages received with errors during G3 reception  0: Deleted from memory without printing  1: Printed          | 0: Pages received with errors are not printed.                                                                                                    |
|-----|----------------------------------------------------------------------------------------------------|----------------------------------------------------------------------------------------------------|
| 3   | Hang-up decision when a negative code (RTN or PIN) is received during G3 immediate transmission 0: No hang-up, 1: Hang-up | O: The next page will be sent even if RTN or PIN is received.  1: The machine will send DCN and hang up if it receives RTN or PIN.  This bit is ignored for memory transmissions or if ECM is being used. |
| 4-7 | Not used                                                                                                    | Do not change these settings.                                                                                                    |

|     | Communication Switch 03 (SP No. 1-104-004)                         |                                                                                                |  |  |
|-----|--------------------------------------------------------------------|------------------------------------------------------------------------------------------------|--|--|
| No  | Function                                                           | Comments                                                                                       |  |  |
| 0-7 | Maximum number of page retransmissions in a G3 memory transmission | 00 - FF (Hex) times.  This setting is not used if ECM is switched on.  Default setting - 03(H) |  |  |

| Communication Switch 04 (SP No. 1-104-005) |                                                              |                                                                                                    |  |
|--------------------------------------------|--------------------------------------------------------------|----------------------------------------------------------------------------------------------------|--|
| No                                         | Function                                                     | Comments                                                                                                    |  |
| 0                                          | Remote mode switch (TEL mode) 0: Disable 1: Enable (Active)  | Set this bit to ON when you wish to switch TEL mode to FAX mode remotely.                                    |  |
| 1                                          | Remote mode switch (FAX mode) 0: Disable 1: Enable (Active)  | Set this bit to ON when you wish to turn on the remote mode switch after automatic reception with FAX mode.  |  |
| 2                                          | Remote mode switch (AUTO mode) 0: Disable 1: Enable (Active) | Set this bit to ON when you wish to turn on the remote mode switch after automatic reception with AUTO mode. |  |
| 3-7                                        | Not used                                                     | Do not change the settings.                                                                                  |  |

|     | Communication Switch 05 (SP No. 1-104-006) |                                                                            |  |
|-----|--------------------------------------------|----------------------------------------------------------------------------|--|
| No  | Function Comments                          |                                                                            |  |
| 0-3 | Remote mode switch number 00-09 (0-9:HEX)  | Enter the number to switch between TEL/FAX modes using the external phone. |  |
| 4-7 | Not used                                   | Do not change the settings.                                                |  |

Communication Switch 06 - Not used (do not change the settings)

Communication Switch 07 - Not used (do not change the settings)

Communication Switch 08 - Not used (do not change the settings)

| Communication Switch 09 (SP No. 1-104-009) |                                                     |                                                                                             |  |
|--------------------------------------------|-----------------------------------------------------|---------------------------------------------------------------------------------------------|--|
| No                                         | No Function Comments                                |                                                                                             |  |
| 0-7                                        | Minimum interval between automatic dialing attempts | This value is the minimum time that the machine waits before it dials the next destination. |  |

| Communication Switch 0A (SP No. 1-104-011) |                                                                                                 |                                                                                                    |
|--------------------------------------------|-------------------------------------------------------------------------------------------------|----------------------------------------------------------------------------------------------------|
| No                                         | Function Comments                                                                               |                                                                                                    |
| 0                                          | Point of resumption of memory transmission upon redialing 0: From the error page 1: From page 1 | O: The transmission begins from the page where transmission failed the previous time.  1: Transmission begins from the first page, using normal memory transmission. |
| 1-7                                        | Not used                                                                                        | Do not change these settings.                                                                                                    |

| Communication Switch 0B (SP No. 1-104-012) |          |                               |
|--------------------------------------------|----------|-------------------------------|
| No                                         | Function | Comments                      |
| 0-3                                        | Not used | Do not change these settings. |

| 4   | Printout of the message when acting as a Transfer Station | When the machine is acting as a Transfer Station, this bit determines whether the |
|-----|-----------------------------------------------------------|-----------------------------------------------------------------------------------|
|     | 0: Disabled, 1: Enabled                                   | machine prints the fax message coming in from the Requesting Terminal.            |
| 5-7 | Not used                                                  | Do not change the settings.                                                       |

Communication Switch 0C - Not used (do not change the settings)

|     | Communication Switch 0D (SP No. 1-104-014)                                                                      |                                                                                                    |  |
|-----|----------------------------------------------------------------------------------------------------|----------------------------------------------------------------------------------------------------|--|
| No  | Function                                                                                                    | Comments                                                                                                    |  |
| 0-7 | The available memory threshold, below which ringing detection (and therefore reception into memory) is disabled | 00 to FF (Hex), unit = 4 Kbytes (e.g., 06(H) = 24 Kbytes) One page is about 24 Kbytes. The machine refers to this setting before each fax reception. If the amount of remaining memory is below this threshold, the machine cannot receive any fax messages. If this setting is kept at 0, the machine will detect ringing signals and go into receive mode even if |  |
|     |                                                                                                    | there is no memory available. This will result in communication failure.                                                                                                    |  |

| Communication Switch 0E (SP No. 1-104-015) |                                                     |                                                                                                    |
|--------------------------------------------|-----------------------------------------------------|----------------------------------------------------------------------------------------------------|
| No                                         | No Function Comments                                |                                                                                                    |
| 0-7                                        | Minimum interval between automatic dialing attempts | 06 to FF (Hex), unit = 2 s (e.g., 06(H) = 12 s) This value is the minimum time that the machine waits before it dials the next destination. |

Communication Switch 0F – Not used (do not change the settings.)

| Communication Switch 10 (SP No. 1-104-017) |          |          |
|--------------------------------------------|----------|----------|
| No                                         | Function | Comments |

| 0-7 | Memory transmission:      | 01 – FE (Hex) times |
|-----|---------------------------|---------------------|
|     | Maximum number of dialing |                     |
|     | attempts to the same      |                     |
|     | destination               |                     |

Communication Switch 11 – Not used (do not change the settings.)

| Communication Switch 12 (SP No. 1-104-019) |                                                                                |                       |  |
|--------------------------------------------|--------------------------------------------------------------------------------|-----------------------|--|
| No                                         | No Function Comments                                                           |                       |  |
| 0-7                                        | Memory transmission: Interval between dialing attempts to the same destination | 01 – FF (Hex) minutes |  |

**Communication Switch 13** – Not used (do not change the settings.)

|     | Communication Switch 14 (SP No. 1-104-021)                        |                                                                                                    |  |
|-----|-------------------------------------------------------------------|----------------------------------------------------------------------------------------------------|--|
| No  | Function                                                          | Comments                                                                                                    |  |
| 0   | Inch-to-mm conversion during transmission 0: Disabled, 1: Enabled | 0: In immediate transmission, data scanned in inch format are transmitted without conversion.  In memory transmission, data stored in the SAF memory in mm format are transmitted without conversion.  Note: When storing the scanned data into SAF memory, the fax unit always converts the data into mm format.  1: The machine converts the scanned data or stored data in the SAF memory to the format which was specified in the set-up protocol (DIS/NSF) before transmission. |  |
| 1-5 | Not used                                                          | Do not change the factory settings.                                                                                                    |  |

SM 101 D255/D256 FAX OPTION

| 6-7 | Available unit of resolution in which fax messages are received |       |             | For the best performance, do not change the factory settings.                    |
|-----|-----------------------------------------------------------------|-------|-------------|----------------------------------------------------------------------------------|
|     | Bit 7                                                           | Bit 6 | Unit        | The setting determined by these bits is informed to the transmitting terminal in |
|     | 0                                                               | 0     | mm          | the pre-message protocol exchange (in                                            |
|     | 0                                                               | 1     | inch        | the DIS/NSF frames).                                                             |
|     | 1                                                               | 0     | mm and inch |                                                                                  |
|     | 1                                                               | 1     | Not used    |                                                                                  |

# **Communication Switch 15** – Not used (do not change the settings)

|     | Communication Switch 16 (SP No. 1-104-023)            |                                                                                                    |  |  |  |
|-----|-------------------------------------------------------|----------------------------------------------------------------------------------------------------|--|--|--|
| No  | Function                                              | Comments                                                                                                    |  |  |  |
| 0   | Not used                                              | Do not change the settings.                                                                                                    |  |  |  |
| 1   | Optional G3 unit (G3-2) 0: Not installed 1: Installed | Change this bit to 1 when installing the first optional G3 unit.                                                                                   |  |  |  |
| 2   | Not used                                              |                                                                                                    |  |  |  |
| 3   | Select PSTN connection 0: Off 1: On                   | This switch enables the G3-2.  0: Off, no connection  1: Recognizes and enables G3-2.  This switch can be used only after G3-2 has been installed. |  |  |  |
| 4-7 | Not used                                              | Do not change the settings.                                                                                                    |  |  |  |

| Communication Switch 17 (SP No. 1-104-024) |                           |                                                                                             |  |  |  |
|--------------------------------------------|---------------------------|---------------------------------------------------------------------------------------------|--|--|--|
| No                                         | Function                  | Comments                                                                                    |  |  |  |
| 0                                          | SEP reception 0: Disabled | 0: Polling transmission to another maker's machine using the SEP (Selective Polling) signal |  |  |  |
|                                            | 1: Enabled                | is disabled.                                                                                |  |  |  |

| 1   | SUB reception 0: Disabled 1: Enabled                                                                                                    | 0: Confidential reception to another maker's machine using the SUB (Sub-address) signal is disabled.                                                  |
|-----|----------------------------------------------------------------------------------------------------|----------------------------------------------------------------------------------------------------|
| 2   | PWD reception 0: Disabled 1: Enabled                                                                                                    | Disables features that require PWD     (Password) signal reception.                                                                                   |
| 3-4 | Not used                                                                                                    | Do not change the settings.                                                                                                    |
| 5   | PSTN dial-in routing setting 0: OFF 1: ON                                                                                                    | 1: The machine sets multiple PSTN dial-in numbers in the PSTN dial-in line and transfers received data from each PSTN dial-in number to each address. |
| 6   | Not used                                                                                                    | Do not change the settings.                                                                                                    |
| 7   | Action when there is no box with an F-code that matches the received SUB code  0: Disconnect the line  1: Receive the message (using normal reception mode) | Change this setting when the customer requires.                                                                                                    |

|     | Communication Switch 18 (SP No. 1-104-025)    |                                                                                                    |  |  |  |
|-----|-----------------------------------------------|----------------------------------------------------------------------------------------------------|--|--|--|
| No  | Function                                      | Comments                                                                                              |  |  |  |
| 0-4 | Not used                                      | Do not change the settings.                                                                           |  |  |  |
| 5   | IP-Fax dial-in routing selection 0: Off 1: On | 1: Transfers received data to each IP-Fax dial-in number.  IP-Fax dial-in number is a 4-digit number. |  |  |  |
| 6   | PSTN 2 dial-in routing 0: Off 1: On           | Enables or disables dial-in routing for the PSTN 2 connection.                                        |  |  |  |
| 7   | PSTN 3 dial-in routing 0: Off 1: On           | Enables or disables dial-in routing for the PSTN 3 connection.                                        |  |  |  |

**Communication Switch 19** - Not used (do not change the settings)

**Communication Switch 1A** - Not used (do not change the settings)

|     | Communication Switch 1B (SP No. 1-104-028)                              |                                                                                                    |  |  |  |
|-----|-------------------------------------------------------------------------|----------------------------------------------------------------------------------------------------|--|--|--|
| No  | Function                                                                | Comments                                                                                                    |  |  |  |
| 0-7 | Extension access code (0 to 7) to turn V.8 protocol On/Off 0: On 1: Off | If the PABX does not support V.8/V.34 protocol procedure, set this bit to "1" to disable V.8.  Example: If "0" is the PSTN access code, set bit 0 to 1. When the machine detects "0" as the first dialed number, it automatically disables V.8 protocol. (Alternatively, if "3" is the PSTN access code, set bit 3 to 1.) |  |  |  |

|     | Communication Switch 1C (SP No. 1-104-029)                               |                                                                                                    |  |  |
|-----|--------------------------------------------------------------------------|----------------------------------------------------------------------------------------------------|--|--|
| No  | Function                                                                 | Comments                                                                                                    |  |  |
| 0-1 | Extension access code (8 and 9) to turn V.8 protocol On/Off 0: On 1: Off | Refer to communication switch 1B.  Example: If "8" is the PSTN access code, set bit 0 to 1. When the machine detects "8" as the first dialed number, it automatically disables V.8 protocol. (If "9" is the PSTN access code, use bit 1.) |  |  |
| 2-7 | Not used                                                                 | Do not change the settings.                                                                                                    |  |  |

**Communication Switch 1D** - Not used (do not change the settings)

**Communication Switch 1E** - Not used (do not change the settings)

**Communication Switch 1F** - Not used (do not change the settings)

# 4.5 BIT SWITCHES - 4

## 

• Do not adjust a bit switch or use a setting that is described as "Not used", as this may cause the machine to malfunction or to operate in a manner that is not accepted by local regulations. Such bits are for use only in other areas, such as Japan.

Default settings for bit switches are not listed in this manual. Refer to the System Parameter List printed by the machine.

## **4.5.1 G3 SWITCHES**

|     |                                                                   | P No. 1-105-001) |               |                                                                        |
|-----|-------------------------------------------------------------------|------------------|---------------|------------------------------------------------------------------------|
| No  |                                                                   |                  | Function      | Comments                                                               |
| 0   | Monitor speaker during communication (TX and RX)                  |                  |               | (0, 0): The monitor speaker is disabled all through the communication. |
|     | Bit 1                                                             | Bit 0            | Setting       | (0, 1): The monitor speaker is on up to phase B in the T.30 protocol.  |
|     | 0                                                                 | 0                | Disabled      | (1, 0): Used for testing. The monitor                                  |
|     | 0                                                                 | 1                | Up to Phase B | speaker is on all through the communication. Make sure that you reset  |
|     | 1                                                                 | 0                | All the time  | these bits after testing.                                              |
|     | 1 1 Not used                                                      |                  | Not used      |                                                                        |
|     |                                                                   |                  |               |                                                                        |
| 2   | Monitor speaker during memory transmission 0: Disabled 1: Enabled |                  |               | 1: The monitor speaker is enabled during memory transmission.          |
| 3-5 | Not used                                                          |                  |               | Do not change the settings.                                            |
| 6   | Dedicated G3 line mode selection 0: Off 1: On (Dedicated)         |                  |               | Set this bit to 1 when you wish to dedicate a line for G3.             |
| 7   | Not us                                                            | sed              |               | Do not change this setting.                                            |

G3 Switch 01 (SP No. 1-105-002)

SM 105 D255/D256 FAX OPTION

| No  | Function                                             | Comments                                                                                                    |
|-----|------------------------------------------------------|----------------------------------------------------------------------------------------------------|
| 0-3 | Not used                                             | Do not change the settings.                                                                                                    |
| 4   | DIS frame length 0: 10 bytes 1: 4 bytes              | 1: The bytes in the DIS frame after the 4th byte will not be transmitted (set to 1 if there are communication problems with PC-based faxes which cannot receive the extended DIS frames). |
| 5   | Not used                                             | Do not change the setting.                                                                                                    |
| 6   | Forbid CED/ANsam output 0: Off 1: On (Forbid output) | Do not change this setting (Default: 0: Off), unless communication problem is caused by a CED or ANSam transmission.                                                                      |
| 7   | Not used                                             | Do not change this setting.                                                                                                    |

|     | G3 Switch 02 (SP No. 1-105-003)                                     |                                                                                                    |  |  |  |  |
|-----|---------------------------------------------------------------------|----------------------------------------------------------------------------------------------------|--|--|--|--|
| No  | Function                                                            | Comments                                                                                                    |  |  |  |  |
| 0   | G3 protocol mode used 0: Standard and non-standard 1: Standard only | Change this bit to 1 only when the other end can only communicate with machines that send T.30-standard frames only.  1: Disables NSF/NSS signals (these are used in non-standard mode communication) |  |  |  |  |
| 1-6 | Not used                                                            | Do not change the settings.                                                                                                    |  |  |  |  |
| 7   | Short preamble 0: Disabled 1: Enabled                               | Refer to Appendix B in the Group 3 Facsimile  Manual for details about Short Preamble.                                                                                                    |  |  |  |  |

|    | G3 Switch 03 (SP No. 1-105-004)                               |                                                                                                    |  |  |  |
|----|---------------------------------------------------------------|----------------------------------------------------------------------------------------------------|--|--|--|
| No | Function                                                      | Comments                                                                                                    |  |  |  |
| 0  | DIS detection number<br>(Echo countermeasure)<br>0: 1<br>1: 2 | O: The machine will hang up if it receives the same DIS frame twice.  1: Before sending DCS, the machine will wait for the second DIS which is caused by echo on the line. |  |  |  |
| 1  | Not Used                                                      | Do not change the settings.                                                                                                    |  |  |  |

| 2 | Not Used                                                                                                    | Do not change the settings.                                                                                                    |  |
|---|----------------------------------------------------------------------------------------------------|----------------------------------------------------------------------------------------------------|--|
| 3 | ECM frame size 0: 256 bytes 1: 64 bytes                                                                            | Keep this bit at "0" in most cases.                                                                                                    |  |
| 4 | CTC transmission conditions  0: After one PPR signal received  1: After four PPR signals received (ITU-T standard) | 0: When using ECM in non-standard (NSF/NSS) mode, the machine sends a CTC to drop back the modem rate after receiving a PPR, if the following condition is met in communications at 14.4, 12.0, 9.6, and 7.2 kbps.  √NTransmit≤NRe send  NTransmit-Number of transmitted frames NResend- Number of frames to be retransmitted 1: When using ECM, the machine sends a CTC to drop back the modem rate after receiving four PPRs.  PPR, CTC: These are ECM protocol signals. This bit is not effective in V.34 communications. |  |
| 5 | Modem rate used for the next page after receiving a negative code (RTN or PIN)  0: No change 1: Fallback           | 1: The machine's TX modem rate will fall back<br>before sending the next page if a negative code is<br>received. This bit is ignored if ECM is being used.                                                                                                    |  |
| 6 | Not used                                                                                                    | Do not change the settings                                                                                                    |  |
| 7 | Select detection of reverse polarity in ringing 0: Off 1: On                                                       | This switch is used to prevent reverse polarity in ringing on the phone line (applied to PSTN-G3 ringing). Do not change this setting  0: No detection  1: Detection (Japan and Korea only)                                                                                                    |  |

|    | G3 Switch | 04 (SP No. 1-105-005) |
|----|-----------|-----------------------|
| No | Function  | Comments              |

| 0-3 | Training error detection threshold | 0 - F (Hex); 0 - 15 bits  If the number of error bits in the received TCF is below this threshold, the machine informs the sender that training has succeeded. |
|-----|------------------------------------|----------------------------------------------------------------------------------------------------|
| 4-7 | Not used                           | Do not change the settings.                                                                                                    |

|     |                           |         | G3        | Switch     | No. 1-105-006) |                                                             |
|-----|---------------------------|---------|-----------|------------|----------------|-------------------------------------------------------------|
| No  | Function                  |         |           |            |                | Comments                                                    |
| 0-3 | Initial T                 | x moder | n rate (k | bps)       |                | These bits set the initial starting modem                   |
|     | Bit 3                     | Bit 2   | Bit 1     | Bit 0      | kbps           | rate for transmission.  Use the dedicated transmission      |
|     | 0                         | 0       | 0         | 1          | 2.4            | parameters if you need to change this for                   |
|     | 0                         | 0       | 1         | 0          | 4.8            | specific receivers.  If a modem rate 14.4 kbps or slower is |
|     | 0                         | 0       | 1         | 1          | 7.2            | selected, V.8 protocol should be disabled                   |
|     | 0                         | 1       | 0         | 0          | 9.6            | manually. Cross reference                                   |
|     | 0                         | 1       | 0         | 1          | 12.0           | V.8 protocol on/off - G3 switch 03, bit 2                   |
|     | 0                         | 1       | 1         | 0          | 14.4           |                                                             |
|     | 0                         | 1       | 1         | 1          | 16.8           |                                                             |
|     | 1                         | 0       | 0         | 0          | 19.2           |                                                             |
|     | 1                         | 0       | 0         | 1          | 21.6           |                                                             |
|     | 1                         | 0       | 1         | 0          | 24.0           |                                                             |
|     | 1                         | 0       | 1         | 1          | 26.4           |                                                             |
|     | 1                         | 1       | 0         | 0          | 28.8           |                                                             |
|     | 1                         | 1       | 0         | 1          | 31.2           |                                                             |
|     | 1                         | 1       | 1         | 0          | 33.6           |                                                             |
|     | Other settings - Not used |         |           |            |                |                                                             |
| 4-5 | Initial m                 | odem ty | pe for 9  | .6 k or 7. | 2 kbps.        | These bits set the initial modem type for                   |
|     | Bit 5                     | Bit 4   |           | Setting    |                | 9.6 and 7.2 kbps, if the initial modem rate                 |

|     | 0        | 0 | V.29     | is set at these speeds.     |
|-----|----------|---|----------|-----------------------------|
|     | 0        | 1 | V.17     |                             |
|     | 1        | 0 | V.34     |                             |
|     | 1        | 1 | Not used |                             |
| 6-7 | Not used | d |          | Do not change the settings. |

|     |           |           | G3        | Switch ( | o. 1-105-007) |                                                                         |
|-----|-----------|-----------|-----------|----------|---------------|-------------------------------------------------------------------------|
| No  | Function  |           |           |          |               | Comments                                                                |
| 0-3 | Initial R | X moden   | n rate(kb | ps)      |               | These bits set the initial starting modem                               |
|     | Bit 3     | Bit 2     | Bit 1     | Bit 0    | kbps          | rate for reception.  Use a lower setting if high speeds pose            |
|     | 0         | 0         | 0         | 1        | 2.4           | problems during reception.                                              |
|     | 0         | 0         | 1         | 0        | 4.8           | If a modem rate 14.4 kbps or slower is selected, V.8 protocol should be |
|     | 0         | 0         | 1         | 1        | 7.2           | disabled manually.                                                      |
|     | 0         | 1         | 0         | 0        | 9.6           | Cross reference V.8 protocol on/off - G3 switch 03, bit2                |
|     | 0         | 1         | 0         | 1        | 12.0          |                                                                         |
|     | 0         | 1         | 1         | 0        | 14.4          |                                                                         |
|     | 0         | 1         | 1         | 1        | 16.8          |                                                                         |
|     | 1         | 0         | 0         | 0        | 19.2          |                                                                         |
|     | 1         | 0         | 0         | 1        | 21.6          |                                                                         |
|     | 1         | 0         | 1         | 0        | 24.0          |                                                                         |
|     | 1         | 0         | 1         | 1        | 26.4          |                                                                         |
|     | 1         | 1         | 0         | 0        | 28.8          |                                                                         |
|     | 1         | 1         | 0         | 1        | 31.2          |                                                                         |
|     | 1         | 1         | 1         | 0        | 33.6          |                                                                         |
|     | Other s   | ettings - | Not used  | I        |               |                                                                         |

SM 109 D255/D256 FAX OPTION

4-7 Modem types available for reception

The setting of these bits is used to inform the transmitting terminal of the available modem type for the machine in receive mode.

If V.34 is not selected, V.8 protocol must be disabled manually.

Cross reference

V.8 protocol on/off - G3 switch 03, bit 2

| Bit 7 | Bit 6 | Bit 5 | Bit 4 | Types                     |
|-------|-------|-------|-------|---------------------------|
| 0     | 0     | 0     | 1     | V.27ter                   |
| 0     | 0     | 1     | 0     | V.27ter, V.29             |
| 0     | 0     | 1     | 1     | V.27ter, V.29, V.33       |
| 0     | 1     | 0     | 0     | V.27ter, V.29, V.17       |
| 0     | 1     | 0     | 1     | V.27ter, V.29, V.17, V.34 |

Other settings - Not used

|     |          |                           | G3 Switch 07 (SI | P No. 1-105-008)                                                                                    |
|-----|----------|---------------------------|------------------|----------------------------------------------------------------------------------------------------|
| No  | Function |                           |                  | Comments                                                                                            |
| 0-1 |          | able equal<br>le: Interna |                  | Use a higher setting if there is signal loss at higher frequencies because of the                   |
|     | Bit 1    | Bit 0                     | Setting          | length of wire between the modem and the telephone exchange.                                        |
|     | 0        | 0                         | None             | Use the dedicated transmission                                                                      |
|     | 0        | 1                         | Low              | parameters for specific receivers.  Also, try using the cable equalizer if one                      |
|     | 1        | 0                         | Medium           | or more of the following symptoms                                                                   |
|     | 1        | 1                         | High             | Communication error                                                                                 |
|     |          |                           |                  | Modem rate fallback occurs frequently.  Note  This setting is not effective in V.34 communications. |
| 2-3 |          | able equal<br>de: Interna |                  | Use a higher setting if there is signal loss at higher frequencies because of the                   |

|   | Bit 3                                                                                   | Bit 2                      | Setting | length of wire between the modem and                                                                                                    |
|---|-----------------------------------------------------------------------------------------|----------------------------|---------|----------------------------------------------------------------------------------------------------|
|   | 0                                                                                       | 0                          | None    | the telephone exchange.  Also, try using the cable equalizer if one                                                                                                    |
|   | 0                                                                                       | 1                          | Low     | or more of the following symptoms                                                                                                    |
|   | 1                                                                                       | 0                          | Medium  | occurs.  Communication error with error codes                                                                                                    |
|   | 1                                                                                       | 1                          | High    | such as 0-20, 0-23, etc.                                                                                                    |
|   |                                                                                         |                            | •       | Modem rate fallback occurs frequently.  Note                                                                                                    |
|   |                                                                                         |                            |         | <ul> <li>This setting is not effective in<br/>V.34 communications.</li> </ul>                                                                                                    |
| 4 | PSTN cable<br>(V.8/V.17 RX<br>0: Disabled<br>1: Enabled                                 | equalizer<br>( mode: Exter | rnal)   | Keep this bit at "1".                                                                                                    |
| 5 | Not used                                                                                |                            |         | Do not change the settings.                                                                                                    |
| 6 | Parameter selection for dial tone detection  0: Normal parameter  1: Specific parameter |                            |         | O: This uses the fixed table in the ROM for dial tone detection.  1: This uses the specific parameter adjusted with SRAM (69ECBEH - 69ECDEH). Select this if the dial tone cannot be detected when the "Normal parameter: 0" is selected. |
| 7 | Not used                                                                                |                            |         | Do not change the settings.                                                                                                    |

G3 Switch 08 - Not used (do not change the settings)

G3 Switch 09 - Not used (do not change the settings)

|     | G3 Switch 0A (SP No. 1-105-011)                            |                                                        |  |  |  |  |
|-----|------------------------------------------------------------|--------------------------------------------------------|--|--|--|--|
| No  | No Function Comments                                       |                                                        |  |  |  |  |
| 0-1 | Maximum allowable carrier drop during image data reception | These bits set the acceptable modem carrier drop time. |  |  |  |  |

SM 111 D255/D256 FAX OPTION

|   | Bit 1                                                                         | Bit 0 | Value (ms)                                    | Try a longer setting if error code 0-22 is                                                                                                    |
|---|-------------------------------------------------------------------------------|-------|-----------------------------------------------|----------------------------------------------------------------------------------------------------|
|   | 0                                                                             | 0     | 200                                           | frequent.                                                                                                    |
|   | 0                                                                             | 1     | 400                                           |                                                                                                    |
|   | 1                                                                             | 0     | 800                                           |                                                                                                    |
|   | 1                                                                             | 1     | Not used                                      |                                                                                                    |
| 2 |                                                                               |       | ation of high-speed RX I lost while receiving | This switch setting determines if high-speed receiving ends if the carrier signal is lost when receiving during non-ECM mode                                                                                                    |
| 3 | Not us                                                                        | ed    |                                               | Do not change the settings                                                                                                    |
| 4 | Maximum allowable frame interval during image data reception.  0: 5 s 1: 13 s |       |                                               | This bit set the maximum interval between EOL (end-of-line) signals and the maximum interval between ECM frames from the other end.  Try using a longer setting if error code 0-21 is frequent.                                                                                                    |
| 5 | Not used                                                                      |       |                                               | Do not change the settings.                                                                                                    |
| 6 | Reconstruction time for the first line in receive mode 0: 6 s 1: 12 s         |       |                                               | When the sending terminal is controlled by a computer, there may be a delay in receiving page data after the local machine accepts set-up data and sends CFR. This is outside the T.30 recommendation. But, if this delay occurs, set this bit to 1 to give the sending machine more time to send data. Refer to error code 0-20. ITU-T T.30 recommendation: The first line should come within 5 s of CFR. |
| 7 | Not us                                                                        | ed    |                                               | Do not change the settings.                                                                                                    |

**G3 Switch 0B** Not used (do not change the settings).

|     | G3 Switch 0C (SP No. 1-105-013)                                                                                                    |                                                                                                  |  |  |  |
|-----|----------------------------------------------------------------------------------------------------|--------------------------------------------------------------------------------------------------|--|--|--|
| No  | Function                                                                                                    | Comments                                                                                         |  |  |  |
| 0-3 | Not used                                                                                                    | Do not change these settings.                                                                    |  |  |  |
| 4-5 | Select detection of DTMF/DP detection when using remote switch.  00: DTMF+PSTN (Simultaneous detection)  01: DTMF  10: DP (10 PPPS)  11: DP (20 PPS) | This setting determines how to detect the signals from the handset when remote switch is active. |  |  |  |
| 6-7 | Not used                                                                                                    | Do not change the settings.                                                                      |  |  |  |

**G3 Switch 0D** Not used (do not change the settings).

|     | G3 Switch 0E (SP No. 1-105-015)                                                                                                   |                                                                                     |  |  |  |
|-----|----------------------------------------------------------------------------------------------------|-------------------------------------------------------------------------------------|--|--|--|
| No  | Function                                                                                                    | Comments                                                                            |  |  |  |
| 0-7 | Set CNG send time interval  Some machines on the receiving side may not be able to automatically switch t  3-second CNG interval. |                                                                                     |  |  |  |
|     | High order bit                                                                                                    | 3000-2250ms: 3000-50xNms<br>3000 – 50 x Nms 0F (3000 ms) <= N <= FF (2250 ms)       |  |  |  |
|     | Low order bit                                                                                                    | 00-0E(3000-3700ms: 3000+50xNms<br>3000 – 50 x Nms 0F (3000 ms) <= N <= 0F (3700 ms) |  |  |  |

| G3 Switch 0F (SP No. 1-105-016) |          |          |  |  |  |
|---------------------------------|----------|----------|--|--|--|
| No                              | Function | Comments |  |  |  |

| 0   | Alarm when an error occurred in Phase C or later 0: Disabled 1: Enabled               | If the customer wants to hear an alarm after each error communication, change this bit to "1".                             |
|-----|---------------------------------------------------------------------------------------|----------------------------------------------------------------------------------------------------|
| 1   | Alarm when the handset is off-hook at the end of communication 0: Disabled 1: Enabled | If the customer wants to hear an alarm if the handset is off-hook at the end of fax communication, change this bit to "1". |
| 2-3 | Not used                                                                              | Do not change these settings.                                                                                              |
| 4   | Manual calibration setting 0: Off 1: On                                               | 1: manually calibrates for communication with a line whose current change occurs such as an optical fiber line.            |
| 5-7 | Not used                                                                              | Do not change the settings.                                                                                                |

# 4.6 BIT SWITCHES - 5

## Important )

• Do not adjust a bit switch or use a setting that is described as "Not used", as this may cause the machine to malfunction or to operate in a manner that is not accepted by local regulations. Such bits are for use only in other areas, such as Japan.

Default settings for bit switches are not listed in this manual. Refer to the System Parameter List printed by the machine.

## 4.6.1 IP FAX SWITCHES

|     | IP Fax Switch 00 (SP No. 1-111-001)                                     |                                                                                                    |  |  |  |  |
|-----|-------------------------------------------------------------------------|----------------------------------------------------------------------------------------------------|--|--|--|--|
| No. | Function                                                                | Comments                                                                                                    |  |  |  |  |
| 0   | Not used                                                                | Do not change this setting.                                                                                                    |  |  |  |  |
| 1   | IP Fax Transport 0: TCP, 1: UDP                                         | Selects TCP or UDP protocol for IP-Fax                                                                                                    |  |  |  |  |
| 2   | IP Fax single port selection 0: OFF, 1: ON (enable)                     | Selects single data port.                                                                                                    |  |  |  |  |
| 3   | IP Fax double ports (single data port) selection 0: OFF, 1: ON (enable) | Selects whether IP-Fax uses a double port.                                                                                                    |  |  |  |  |
| 4   | IP Fax Gatekeeper 0: OFF, 1: ON (enable)                                | Enables/disables the gatekeeper for IP-Fax.                                                                                                    |  |  |  |  |
| 5   | IP Fax T30 bit signal reverse 0: LSB first, 1: MSB first                | Reverses the T30 bit signal.                                                                                                    |  |  |  |  |
| 6   | IP Fax max bit rate setting 0: Not affected, 1: Affected                | When "0" is selected, the max bit rate does not affect the value of the DIS/DCS.  When "1" is selected, the max bit rate affects the value of the DIS/DCS. |  |  |  |  |

SM 115 D255/D256 FAX OPTION

| 7 | IP Fax received telephone number confirmation 0: No confirmation, 1: Confirmation | When "0" is selected, fax data is received without checking the telephone number. When "1" is selected, fax data is received only when confirming that the telephone number from the sender matches the registered telephone number in this machine. If this confirmation fails, the line is |
|---|-----------------------------------------------------------------------------------|----------------------------------------------------------------------------------------------------|
|   |                                                                                   | disconnected.                                                                                                    |

|     | IP Fax Switch 01 (SP No. 1-111-002) |                                                                      |           |                                     |                                                                                          |  |  |  |
|-----|-------------------------------------|----------------------------------------------------------------------|-----------|-------------------------------------|------------------------------------------------------------------------------------------|--|--|--|
| No. |                                     | Function                                                             |           |                                     | Comments                                                                                 |  |  |  |
|     | Selects the a                       | / level setting<br>acceptable de<br>e highest qua<br>1000" (level 0) | ality     |                                     |                                                                                          |  |  |  |
| 0.0 | Bit 3                               | Bit 2                                                                | Bit 1     | Bit 0                               |                                                                                          |  |  |  |
| 0-3 | 0                                   | 0                                                                    | 0         | 0                                   | Level 0                                                                                  |  |  |  |
|     | 0                                   | 0                                                                    | 0         | 1                                   | Level 1                                                                                  |  |  |  |
|     | 0                                   | 0                                                                    | 1         | 0                                   | Level 2                                                                                  |  |  |  |
|     | 0                                   | 0                                                                    | 1         | 1                                   | Level 3                                                                                  |  |  |  |
| 4-7 | IP Fax prear                        | mble wait time                                                       | e setting | switch combinat<br>Waiting time: se | lues in this 4-bit binary<br>ion.<br>t value level x 100 ms<br>s) Min: 00 (No wait time) |  |  |  |

| IP Fax Switch 02 (SP No. 1-111-003) |          |          |  |  |
|-------------------------------------|----------|----------|--|--|
| No.                                 | Function | Comments |  |  |

| 0   | IP Fax bit signal reverse setting 0: Maker code setting 1: Internal bit switch setting       | When "0" is selected, the bit signal reverse method is decided by the maker code.  When "1" is selected, the bit signal reverse method is decided by the internal bit switch.  When communicating between IP Fax devices, LSB first is selected.) |
|-----|----------------------------------------------------------------------------------------------|----------------------------------------------------------------------------------------------------|
| 1   | IP Fax transmission speed setting 0: Modem speed 1: No limitation                            | Selects the transmit speed for IP Fax communication.                                                                                                    |
| 2   | SIP transport setting 0: TCP 1: UDP                                                          | This bit switch sets the transport that has priority for receiving IP Fax data.  This function is activated only when the sender has both TCP and UDP.                                                                                            |
| 3   | CCM connection 0: No CCM connection 1: CCM connection                                        | When "1" is selected, only the connection call message with H.323 or no tunneled H.245 is transmitted via CCM.                                                                                                    |
| 4   | Message reception selection from non-registered SIP server 0: Answer 1: Not answer           | O: This answers the INVITE message from the SIP server not registered for the machine.  1: This does not receive the INVITE message from the SIP server not registered for the machine and send a refusal message.                                |
| 5   | ECM communication setting  0: No limit for image compression  1: Limit for image compression | O: This does not limit the type of the image compression with ECM communication.  1: When the other end machine is Ciscco, this permits the image compression other than JBIG or MMR with ECM communication.                                      |
| 6-7 | Not used                                                                                     | Do not change these settings.                                                                                                    |

| IP Fax Switch 03 (SP No. 1-111-004) |          |          |  |  |  |
|-------------------------------------|----------|----------|--|--|--|
| No.                                 | Function | Comments |  |  |  |

| 0 | Effective field limitation for G3 standard function information 0: OFF, 1: 4byte (DIS)      | Limits the effective field for standard G3 function information.                                                                                                    |
|---|---------------------------------------------------------------------------------------------|----------------------------------------------------------------------------------------------------|
| 1 | Switching between G3 standard and G3 non standard  0: Enable switching  1: G3 standard only | Enables/disables switching between G3 standard and G3 non-standard.                                                                                                 |
| 2 | Not used                                                                                    | Do not change this setting.                                                                                                    |
| 3 | ECM frame size selection at transmitting 0: 256byte, 1: 64byte                              | Selects the ECM frame size for sending.                                                                                                    |
| 4 | DIS detection times for echo prevention 0: 1 time, 1: 2 times                               | Sets the number of times for DIS to detect echoes.                                                                                                    |
| 5 | CTC transmission selection 0: PPRx1 1: PPRx4                                                | When "0" is selected, the transmission condition is decided by error frame numbers.  When "1" is selected, the transmission condition is based on the ITU-T method. |
| 6 | Shift down setting at receiving negative code 0: OFF, 1: ON                                 | Selects whether to shift down when negative codes are received.                                                                                                    |
| 7 | Not used                                                                                    | Do not change this setting.                                                                                                    |

|     | IP Fax Switch 04 (SP No. 1-111-005) |                                                                             |  |  |  |  |
|-----|-------------------------------------|-----------------------------------------------------------------------------|--|--|--|--|
| No. | Function Comments                   |                                                                             |  |  |  |  |
| 0-3 | TCF error threshold                 | Sets the TCF error threshold level. [00 to 0f] The default is "1111" (0fH). |  |  |  |  |
| 4-7 | Not used                            | Do not change these settings.                                               |  |  |  |  |

| IP Fax Switch 05 (SP No. 1-111-006) |          |          |  |  |
|-------------------------------------|----------|----------|--|--|
| No.                                 | Function | Comments |  |  |

|     | Modem bit rate setting for transmission (kbps) |       |       |       |                               | Sets the modem bit rate for transmission. The default is "0110" |
|-----|------------------------------------------------|-------|-------|-------|-------------------------------|-----------------------------------------------------------------|
|     | Bit 3                                          | Bit 2 | Bit 1 | Bit 0 | kbps                          | (14.4K bps).                                                    |
|     | 0                                              | 0     | 0     | 1     | 2.4                           |                                                                 |
| 0-3 | 0                                              | 0     | 1     | 1     | 4.8                           |                                                                 |
|     | 0                                              | 0     | 1     | 1     | 7.2                           |                                                                 |
|     | 0                                              | 1     | 0     | 0     | 9.6                           |                                                                 |
|     | 0                                              | 1     | 0     | 1     | 12.0                          |                                                                 |
|     | 0                                              | 1     | 1     | 0     | 14.4                          |                                                                 |
|     | Modem setting for transmission                 |       |       |       |                               | Sets the modem type for                                         |
|     | Bit s                                          | 5     | Bit 4 | T     | ypes                          | transmission. The default is "00" (V29).                        |
| 4-5 | 0                                              |       | 0     | ,     | V29                           | , ,                                                             |
| 4-5 | 0                                              |       | 1     | ,     | V17                           |                                                                 |
|     | 1                                              |       | 0 N   |       | t used                        |                                                                 |
|     | 1                                              |       | 1 1   |       | t used                        |                                                                 |
| 6-7 | Not used                                       |       |       |       | Do not change these settings. |                                                                 |

| IP Fax Switch 06 (SP No. 1-111-007) |                                                                                                    |          |       |       |                     |  |  |  |
|-------------------------------------|----------------------------------------------------------------------------------------------------|----------|-------|-------|---------------------|--|--|--|
| No.                                 |                                                                                                    | Function | n     |       | Comments            |  |  |  |
| 0-3                                 | Modem bit rate setting for reception  Sets the modem bit rate for reception. The default is "0110" (14.4K bps). |          |       |       |                     |  |  |  |
|                                     | Modem setting for reception  Sets the modem type for reception. The default is "0100" (V27ter, V29, V17).       |          |       |       |                     |  |  |  |
|                                     | Bit 7                                                                                                    | Bit 6    | Bit 5 | Bit 4 | Types               |  |  |  |
| 4-7                                 | 0                                                                                                    | 0        | 0     | 1     | V.27ter             |  |  |  |
|                                     | 0                                                                                                    | 0        | 1     | 0     | V.27ter, V.29       |  |  |  |
|                                     | 0                                                                                                    | 0        | 1     | 1     | V.27ter, V.29, V.33 |  |  |  |

| 0          | 1            | 0   | 0 | V.27ter, V.29, V.17/V.33 |
|------------|--------------|-----|---|--------------------------|
| Other sett | ings - Not u | sed |   |                          |

|     | IP Fax Switch 07 (SP No. 1-111-008)                                                       |                                                                                                    |  |  |  |
|-----|-------------------------------------------------------------------------------------------|----------------------------------------------------------------------------------------------------|--|--|--|
| No. | Function                                                                                  | Comments                                                                                               |  |  |  |
| 0   | TSI information 0: Not added, 1: Added                                                    | Adds or does not add TSI information to NSS(S).                                                        |  |  |  |
| 1   | DCN transmission setting at T1 timeout 0: Not transmitted 1: Transmitted                  | Transmits or does not transmit DCN at T1 timeout.                                                      |  |  |  |
| 2   | Not used                                                                                  | Do not change this setting.                                                                            |  |  |  |
| 3   | Hang up setting at DIS reception disabled 0: No hang up 1: Hang up after transmitting DCN | Sets whether the machine disconnects after DIS reception.                                              |  |  |  |
| 4   | Number of times for training 0: 1 time, 1: 2 times                                        | Selects the number of times training is done at the same bit rate.                                     |  |  |  |
| 5   | Space CSI transmission setting at no CSI registration 0: Not transmitted 1: Transmitted   | When "0" is selected, frame data is enabled. When "1" is selected, the transmitted data is all spaces. |  |  |  |
| 6-7 | Not used                                                                                  | Do not change these settings.                                                                          |  |  |  |

|     | IP Fax Switch 08 (SP No. 1-111-009) |          |      |                                   |  |  |  |
|-----|-------------------------------------|----------|------|-----------------------------------|--|--|--|
| No. |                                     | Function |      | Comments                          |  |  |  |
| 0-1 | T1 timer ad                         | justment |      | Adjusts the T1 timer.             |  |  |  |
|     | Bit 1                               | Bit 0    |      | The default is "00" (35 seconds). |  |  |  |
|     | 0                                   | 0        | 35 s |                                   |  |  |  |
|     | 0                                   | 1        | 40 s |                                   |  |  |  |

|     | 1                   | 0         | 50 s  |                                                                            |
|-----|---------------------|-----------|-------|----------------------------------------------------------------------------|
|     | 1                   | 1         | 60 s  |                                                                            |
| 2-3 | T4 timer adjustment |           |       | Adjust the T4 timer.                                                       |
|     | Bit 3               | Bit 2     |       | The default is "00" (3 seconds).                                           |
|     | 0                   | 0         | 3 s   |                                                                            |
|     | 0                   | 1         | 3.5 s |                                                                            |
|     | 1                   | 0         | 4 s   |                                                                            |
|     | 1                   | 1         | 5 s   |                                                                            |
| 4-5 | T0 timer ad         | ljustment |       | Adjusts the fail safe timer. This timer sets                               |
|     | Bit 5               | Bit 4     |       | the interval between "setup" data transmission and T.38 phase decision. If |
|     | 0                   | 0         | 75 s  | your destination return is late on the                                     |
|     | 0                   | 1         | 120 s | network or G3 fax return is late, adjust the longer interval timer.        |
|     | 1                   | 0         | 180 s | The default is "00" (75 seconds).                                          |
|     | 1                   | 1         | 240 s |                                                                            |
| 6-7 | Not used            |           |       | Do not change these settings.                                              |

|     | IP Fax Switch 09 (SP No. 1-111-010)                                                                       |                                                                                                    |  |  |  |  |
|-----|----------------------------------------------------------------------------------------------------|----------------------------------------------------------------------------------------------------|--|--|--|--|
| No. | Function                                                                                                  | Comments                                                                                                    |  |  |  |  |
| 0   | Network I/F setting for SIP connection 0: IPv4 1: IPv6.                                                   | Selects the connection type (IPV4 or IPV6) to connect to the SIP server.                                                                                                    |  |  |  |  |
| 1   | Network I/F setting for Fax communication  0: Same setting as SIP server connection  1: Automatic setting | O: The I/F setting for fax communication follows the setting for SIP server connection.  1: The negotiation between the SIP server and the device decides whether IPv4 or IPv6 is used for the I/F setting for fax communication. |  |  |  |  |

| 2   | Record-route setting 0: Disable 1: Enable                                                                        |   |          | O: Disables the record-route function of the SIP server.  1: Enables the record-route function of the SIP server.                                         |
|-----|----------------------------------------------------------------------------------------------------|---|----------|----------------------------------------------------------------------------------------------------|
| 3-4 | re-INVITE transmission delay timer setting                                                                       |   |          | This changes the interval for transmit re-INVITE after receiving the ACK message                                                                          |
|     | Bit 4 Bit 3                                                                                                    |   |          | transmitted by T.38 device.                                                                                                    |
|     | 0                                                                                                    | 0 | No delay |                                                                                                    |
|     | 0                                                                                                    | 1 | 1 sec    |                                                                                                    |
|     | 1                                                                                                    | 0 | 2 sec    |                                                                                                    |
|     | 1                                                                                                    | 1 | 3 sec    |                                                                                                    |
| 5   | SIP-IPFAX: Adding vender information selection 0: Declare T38VendorInfo=RICOH 1: Not declare T38VendorInfo=RICOH |   |          | O: Use this setting normally.  1: This setting is used only when a customer wants to connect the machine with SIP server + VOIP-GW provided by AVAYA Inc. |
| 6-7 | Not used.                                                                                                    |   |          | Do not change these settings.                                                                                                    |

| IP Fax Switch 0A - Not used (do not change the settings) |
|----------------------------------------------------------|
| IP Fax Switch 0B - Not used (do not change the settings) |
| IP Fax Switch 0C - Not used (do not change the settings) |
| IP Fax Switch 0D - Not used (do not change the settings) |

|     | IP Fax Switch 0E (SP No. 1-111-013)                                         |                                                                           |  |  |  |  |
|-----|-----------------------------------------------------------------------------|---------------------------------------------------------------------------|--|--|--|--|
| No. | Function                                                                    | Comments                                                                  |  |  |  |  |
| 0-1 | SIP: IP-FAX port mode (UDP) 00: 3 port mode 01: 2 port mode 10: 1 port mode | Switch the port mode for IP-FAX (T38 transport: UDP) at SIP call control. |  |  |  |  |

| 2-3 | SIP: IP-FAX port mode (TCP) 00: 3 port mode 01: 2 port mode 10: 1 port mode | Switch the port mode for IP-FAX (T38 transport: TCP) at SIP call control. |
|-----|-----------------------------------------------------------------------------|---------------------------------------------------------------------------|
| 4-7 | Not used.                                                                   | Do not change these settings.                                             |

## 4.7 NCU PARAMETERS

The following tables give the RAM addresses and the parameter calculation units that the machine uses for ringing signal detection and automatic dialing. The factory settings for each country are also given. Most of these must be changed by RAM read/write (SP2-102), but some can be changed using NCU Parameter programming (SP2-103); if SP2-103 can be used, this will be indicated in the Remarks column. The RAM is programmed in hex code unless (BCD) is included in the Unit column.

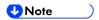

The following addresses describe settings for the standard NCU.

| #  | RAM Addr. | Function                             | Remarks                                                                                                    |
|----|-----------|--------------------------------------|----------------------------------------------------------------------------------------------------|
| СС | 680500    | Country/Area code for NCU parameters | Use the Hex value to program the country/area code directly into this address, or use the decimal value to program it using SP2-103-001 |

### **Country Code List**

| Country<br>/Area | Decimal | Hex | Country<br>/Area | Decimal | Hex |
|------------------|---------|-----|------------------|---------|-----|
| France           | 00      | 00  | Asia             | 18      | 12  |
| Germany          | 01      | 01  | Japan            | 19      | 13  |
| UK               | 02      | 02  | Hong Kong        | 20      | 14  |
| Italy            | 03      | 03  | South Africa     | 21      | 15  |
| Austria          | 04      | 04  | Australia        | 22      | 16  |
| Belgium          | 05      | 05  | New Zealand      | 26      | 17  |
| Denmark          | 06      | 06  | Singapore        | 24      | 18  |
| Finland          | 07      | 07  | Malaysia         | 25      | 19  |
| Ireland          | 08      | 08  | China            | 26      | 1A  |
| Norway           | 09      | 09  | Taiwan           | 27      | 1B  |

| Sweden      | 10 | 0A | Korea  | 28 | 1C |
|-------------|----|----|--------|----|----|
| Switzerland | 11 | 0B | Brazil | 29 | 1D |

| #  | RAM<br>Addr. | Function                                                                | Unit             | Remarks                                   |
|----|--------------|-------------------------------------------------------------------------|------------------|-------------------------------------------|
| 01 | 6805B4       | PSTN: Tx level from the modem                                           | -N – 3 dBm       | SP2-103-002                               |
| 02 | 680572       | Acceptable ringing signal frequency: range 1, upper limit               | 1000/ N<br>(Hz). | SP2-103-003                               |
| 03 | 680573       | Acceptable ringing signal frequency: range 1, lower limit               |                  | SP2-103-004                               |
| 04 | 680574       | Acceptable ringing signal frequency: range 2, upper limit               |                  | SP2-103-005                               |
| 05 | 680575       | Acceptable ringing signal frequency: range 2, lower limit               |                  | SP2-103-006                               |
| 06 | 680576       | Number of rings until a call is detected                                | 1                | SP2-103-007 The setting must not be zero. |
| 07 | 680577       | Minimum required length of the first ring                               | 20 ms            | See Note B.<br>SP2-103-008                |
| 08 | 680578       | Minimum required length of the second and subsequent rings              | 20 ms            | SP2-103-009                               |
| 09 | 680579       | Ringing signal detection reset time (LOW)                               | 20 ms            | SP2-103-010                               |
| 10 | 68057A       | Ringing signal detection reset time (HIGH)                              |                  | SP2-103-011                               |
| 11 | 68054A       | Time between opening or closing the DO relay and opening the OHDI relay | 1 ms             | See Notes A, D and<br>E. SP2-103-012      |
| 12 | 68054B       | Break time for pulse dialing                                            | 1 ms             | See Note A.<br>SP2-103-013                |

| 13 | 68054C | Make time for pulse dialing                                                                          | Make time for pulse dialing  1 ms  See Note A. SP2-103-01 |                                                                                                    |
|----|--------|----------------------------------------------------------------------------------------------------|-----------------------------------------------------------|----------------------------------------------------------------------------------------------------|
| 14 | 68054D | Time between final OHDI relay closure and DO relay opening or closing                                | 1 ms                                                      | EU only.<br>SP2-103-015<br>See Notes A, D and<br>E.                                                              |
| 15 | 68054E | Minimum pause between dialed digits (pulse dial mode)                                                | 20 ms                                                     | See Note A and E.<br>SP2-103-016                                                                                 |
| 16 | 68054F | Time waited when a pause is entered at the operation panel                                           |                                                           | SP2-103-017<br>See Note A.                                                                                       |
| 17 | 680550 | DTMF tone on time                                                                                    | 1 ms                                                      | SP2-103-018                                                                                                    |
| 18 | 680551 | DTMF tone off time                                                                                   |                                                           | SP2-103-019                                                                                                    |
| 19 | 680552 | Tone attenuation level of DTMF signals while dialing                                                 | -N x 0.5<br>-3.5 dBm                                      | SP2-103-020<br>See Note C.                                                                                       |
| 20 | 680553 | Tone attenuation value difference between high frequency tone and low frequency tone in DTMF signals | -dBm x 0.5                                                | SP2-103-021 The setting must be less than –5dBm, and should not exceed the setting at 680552h above. See Note C. |
| 21 | 680554 | PSTN: DTMF tone attenuation level after dialling                                                     | -N x 0.5<br>-3.5 dBm                                      | SP2-103-022<br>See Note C.                                                                                       |
| 22 | 680555 | ISDN: DTMF tone attenuation level after dialling                                                     | -dBm x 0.5                                                | See Note C                                                                                                    |

# **♥**Note

- A: Pulse dial parameters (addresses 68054A to 68054F) are the values for 10 pps. If 20 pps is used, the machine automatically compensates.
- B: The first ring may not be detected until 1 to 2.5 wavelengths after the time specified by this parameter.
- C: The calculated level must be between 0 and 10.
   The attenuation levels calculated from RAM data are:
   High frequency tone:

- 0.5 x N680552/680554-3.5 dBm
- 0.5 x N680555 dBm

Low frequency tone:

- $-0.5 \times (N680552/680554 + N680553) -3.5 dBm$
- $-0.5 \times (N680555 + N680553) dBm$
- \*Note: N680552, for example, means the value stored in address 680552(H)
- D: 68054A: Europe Between Ds opening and Di opening, France Between Ds closing and Di opening
  - 68054D: Europe Between Ds closing and Di closing, France Between Ds opening and Di closing
- E: 68054A, 68054D, 68054E: The actual inter-digit pause (pulse dial mode) is the sum of the period specified by the RAM addresses 68054A, 68054D, and 68054E.

SM 127 D255/D256 FAX OPTION

## 4.8 DEDICATED TRANSMISSION PARAMETERS

There are two sets of transmission parameters: Fax and E-mail

Each Quick Dial Key and Speed Dial Code has eight bytes of programmable parameters allocated to it. If transmissions to a particular machine often experience problems, store that terminal's fax number as a Quick Dial or Speed Dial, and adjust the parameters allocated to that number. The programming procedure will be explained first. Then, the eight bytes will be described.

### 4.8.1 PROGRAMMING PROCEDURE

- 1. Set the bit 0 of System Bit Switch 00 to 1.
- 2. Press the [Address Book Management] icon in the home screen.
- 3. Select the address book that you want to program.
- 4. For the fax parameter, select [Fax Dest.], for the E-mail parameter, select [Email], then press [Start].
- 5. The settings for the switch 00 are now displayed. Press the bit number that you wish to change.

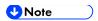

- To scroll through the parameter switches, press [Next] or [Previous].
- 6. After the setting is changed, press [OK].
- 7. After finishing, reset bit 0 of System Bit Switch 00 to 0.

### 4.8.2 PARAMETERS

#### Fax Parameters

The initial settings of the following fax parameters are all FF (H) - all the parameters are disabled.

#### Switch 00

### **FUNCTION AND COMMENTS**

ITU-T T1 time (for PSTN G3 mode)

If the connection time to a particular terminal is longer than the NCU parameter setting, adjust this byte. The T1 time is the value stored in this byte (in hex code), multiplied by 1 second.

### Range:

0 to 120 s (00h to 78h)

FFh - The local NCU parameter factory setting is used.

Do not program a value between 79h and FEh.

| Switch 01 |                                      |                                  |                                              |                                  |                                                |          |                                                                                                    |
|-----------|--------------------------------------|----------------------------------|----------------------------------------------|----------------------------------|------------------------------------------------|----------|----------------------------------------------------------------------------------------------------|
| No        |                                      | FUNCTION                         |                                              |                                  |                                                |          | COMMENTS                                                                                                    |
| 0-4       | TX level                             |                                  |                                              |                                  | If communication with a particular             |          |                                                                                                    |
|           | Bit4                                 | Bit3                             | Bit2                                         | Bit1                             | Bit0                                           |          | remote terminal often contains errors, the signal level may be                                                                                                    |
|           | 0                                    | 0                                | 0                                            | 0                                | 0                                              | 0        | inappropriate. Adjust the TX level for                                                                                                    |
|           | 0                                    | 0                                | 0                                            | 0                                | 1                                              | -1       | communications with that terminal until the results are better.                                                                                                    |
|           | 0                                    | 0                                | 0                                            | 1                                | 0                                              | -2       | If the setting is "Disabled", the NCU                                                                                                    |
|           | 0                                    | 0                                | 0                                            | 1                                | 1                                              | -3       | parameter 01 setting is used.  Note                                                                                                    |
|           | 0                                    | 0                                | 1                                            | 0                                | 0                                              | -4       | Do not use settings other                                                                                                    |
|           | <b>→</b>                             | <b>→</b>                         | <b>→</b>                                     | <b>→</b>                         | <b>\</b>                                       | <b>\</b> | than listed on the left.                                                                                                    |
|           | 0                                    | 1                                | 1                                            | 1                                | 1                                              | -15      |                                                                                                    |
|           | 1                                    | 1                                | 1                                            | 1                                | 1                                              | Disabled |                                                                                                    |
| 5-7       | Bit 7:<br>Bit 7:<br>Bit 7:<br>Bit 7: | 0, Bit 6<br>0, Bit 6<br>0, Bit 6 | 6: 0, Bi<br>6: 0, Bi<br>6: 1, Bi<br>6: 1, Bi | t 5: 1 =<br>t 5: 0 =<br>t 5: 1 = | = None<br>= Low<br>= Medi<br>= High<br>= Disab | um       | Use a higher setting if there is signal loss at higher frequencies because of the length of wire between the modem and the telephone exchange when calling the number stored in this Quick/Speed Dial.  Also, try using the cable equalizer if one or more of the following symptoms occurs.  Communication error with error codes such as 0-20, 0-23, etc.  Modem rate fallback occurs frequently.  Note  Do not use settings other than listed on the left.  If the setting is "Disabled", the bit switch setting is used. |

## Switch 02

| No  |       |         | FUNC          | TION   |          | COMMENTS                                                                                     |
|-----|-------|---------|---------------|--------|----------|----------------------------------------------------------------------------------------------|
| 0-3 |       |         |               |        |          | If training with a particular remote terminal                                                |
|     | Bit3  | Bit2    | Bit1          | Bit0   | bps      | always takes too long, the initial modem rate may be too high. Reduce the initial TX         |
|     | 0     | 0       | 0             | 0      | Not used | modem rate using these bits.                                                                 |
|     | 0     | 0       | 0             | 1      | 2400     | For the settings 14.4 or kbps slower, Switch 04 bit 4 must be changed to 0.                  |
|     | 0     | 0       | 1             | 0      | 4800     | <b>◆</b> Note                                                                                |
|     | 0     | 0       | 1             | 1      | 7200     | <ul> <li>Do not use settings other than listed<br/>on the left. If the setting is</li> </ul> |
|     | 0     | 1       | 0             | 0      | 9600     | "Disabled", the bit switch setting is                                                        |
|     | 0     | 1       | 0             | 1      | 12000    | used.                                                                                        |
|     | 0     | 1       | 1             | 0      | 14400    |                                                                                              |
|     | 0     | 1       | 1             | 1      | 16800    |                                                                                              |
|     | 1     | 0       | 0             | 0      | 19200    |                                                                                              |
|     | 1     | 0       | 0             | 1      | 21600    |                                                                                              |
|     | 1     | 0       | 1             | 0      | 24000    |                                                                                              |
|     | 1     | 0       | 1             | 1      | 26400    |                                                                                              |
|     | 1     | 1       | 0             | 0      | 28800    |                                                                                              |
|     | 1     | 1       | 0             | 1      | 31200    |                                                                                              |
|     | 1     | 1       | 1             | 0      | 33600    |                                                                                              |
|     | 1     | 1       | 1             | 1      | Disabled |                                                                                              |
|     | Other | setting | gs: <b>No</b> | t used |          |                                                                                              |
| 4-7 | Not u | sed     |               |        |          | Do not change the settings.                                                                  |

| Switch 03 |          |          |  |  |
|-----------|----------|----------|--|--|
| No        | FUNCTION | COMMENTS |  |  |

| 0-1 | Inch-mm conversion before TX  Bit 1: 0, Bit 0: 0  = Inch-mm conversion available  Bit 1: 0, Bit 0: 1 = Inch only  Bit 1: 1, Bit 0: 0 = Not used  Bit 1: 1, Bit 0: 1 = Disabled | If "inch only" is selected on the machine uses inch-based resolutions for scanning, the printed copy may be slightly distorted at the other end if that machine uses mm-based resolutions.  If the setting is "Inch-mm conversion available ", Inch-mm conversion become effective to the special senders.  If the setting is "Disabled", the bit switch setting is used. |
|-----|----------------------------------------------------------------------------------------------------|----------------------------------------------------------------------------------------------------|
| 2-3 | DIS/NSF detection method Bit 3: 0, Bit 2: 0 = First DIS or NSF Bit 3: 0, Bit 2: 1 = Second DIS or NSF Bit 3: 1, Bit 2: 0 = Not used Bit 3: 1, Bit 2: 1 = Disabled              | (0, 1): Use this setting if echoes on the line are interfering with the set-up protocol at the start of transmission. The machine will then wait for the second DIS or NSF before sending DCS or NSS. If the setting is "Disabled", the bit switch setting is used.                                                                                                    |
| 4   | V.8 protocol 0: Off 1: Disabled                                                                                                    | If transmissions to a specific destination always end at a lower modem rate (14,400 bps or lower), disable V.8 protocol so as not to use V.34 protocol.  0: V.34 communication will not be possible.  If the setting is "Disabled", the bit switch setting is used.                                                                                                    |
| 5   | Compression modes available in transmit mode 0: MH only 1: Disabled                                                                                                    | This bit determines the capabilities that are informed to the other terminal during transmission. If the setting is "Disabled", the bit switch setting is used.                                                                                                    |
| 6-7 | ECM during transmission Bit 7: 0, Bit 6: 0 = Off Bit 7: 0, Bit 6: 1 = On Bit 7: 1, Bit 6: 0 = Not used Bit 7: 1, Bit 6: 1 = Disabled                                           | For example, if ECM is switched on but is not wanted when sending to a particular terminal, use the (0, 0) setting.  Note  V.8/V.34 protocol and JBIG compression are automatically disabled if ECM is disabled.  If the setting is "Disabled", the bit switch setting is used.                                                                                           |

| Switch 04 - Not used (do not change the settings) |
|---------------------------------------------------|
| Switch 05 - Not used (do not change the settings) |
| Switch 06 - Not used (do not change the settings) |
| Switch 07 - Not used (do not change the settings) |
| Switch 08 - Not used (do not change the settings) |
| Switch 09 - Not used (do not change the settings) |

## E-mail Parameters

The initial settings of the following e-mail parameters are all "0" (all parameters disabled).

| Switch | 00                                                                                                    |                                                                                                    |
|--------|----------------------------------------------------------------------------------------------------|----------------------------------------------------------------------------------------------------|
| No     | FUNCTION                                                                                                    | COMMENTS                                                                                                    |
| 0      | MH Compression mode for e-mail attachments  0: Off  1: On                                                                      | Switches MH compression on and off for files attached to e-mails for sending.                                                               |
| 1      | MR Compression mode for e-mail attachments  0: Off  1: On                                                                      | Switches MR compression on and off for files attached to e-mails for sending.                                                               |
| 2      | MMR Compression mode<br>for e-mail attachments<br><b>0</b> : Off<br>1: On                                                      | Switches MMR compression on and off for files attached to e-mails for sending.                                                              |
| 3-6    | Not used                                                                                                    | Do not change these settings.                                                                                                    |
| 7      | Designates the bits to reference for compression method of e-mail attachments  0: Registered (Bit 0 to 6)  1: No registration. | The "0" selection (default) references the settings for Bits 00, 01, 02 above. The "1" selection ignores the selections of Bits 00, 01, 02. |

| Switch | 01                                                                                                    |                                                                                                    |
|--------|----------------------------------------------------------------------------------------------------|----------------------------------------------------------------------------------------------------|
| No     | FUNCTION                                                                                                    | COMMENTS                                                                                                    |
| 0      | Original width of e-mail attachment: A4  0: Off 1: On                                                                            | Sets the original width of the e-mail attachment as A4.                                                                            |
| 1      | Original width of e-mail attachment: B4  0: Off 1: On                                                                            | Sets the original width of the e-mail attachment as B4.                                                                            |
| 2      | Original width of e-mail attachment: A3  0: Off 1: On                                                                            | Sets the original width of the e-mail attachment as A3.                                                                            |
| 3-6    | Not used                                                                                                    | Do not change these settings.                                                                                                    |
| 7      | Designates the bits to reference for original size of e-mail attachments <b>0</b> : Registered (Bit 0 to 6)  1: No registration. | The "0" selection (default) references the settings for Bits 00, 01, 02 above. The "1" selection ignores the selections of Bit 00. |

| Switch | 02                                                            |                                                                 |
|--------|---------------------------------------------------------------|-----------------------------------------------------------------|
| No     | FUNCTION                                                      | COMMENTS                                                        |
| 0      | Line resolution of e-mail attachment: 200 x 100  0: Off 1: On | Sets the line resolution of the e-mail attachment as 200 x100.  |
| 1      | Line resolution of e-mail attachment: 200 x 200  0: Off 1: On | Sets the line resolution of the e-mail attachment as 200 x 200. |

| 2   | Line resolution of e-mail attachment: 200 x 400  0: Off 1: On                                                                    | Sets the line resolution of the e-mail attachment as 200 x 400.                                                                                     |
|-----|----------------------------------------------------------------------------------------------------|----------------------------------------------------------------------------------------------------|
| 3   | Not used                                                                                                    | Do not change these settings.                                                                                                    |
| 4   | Line resolution of e-mail attachment: 400 x 400  0: Off 1: On                                                                    | Sets the line resolution of the e-mail attachment as 400 x 400.                                                                                     |
| 5-6 | Not used                                                                                                    | Do not change these settings.                                                                                                    |
| 7   | Designates the bits to reference for original size of e-mail attachments <b>0</b> : Registered (Bit 0 to 6)  1: No registration. | The "0" selection (default) references the settings for Bits 00, 01, 02, 04 above. The "1" selection ignores the selections of Bits 00, 01, 02, 04. |

# Switch 03 - Not used (do not change the settings)

| Switch | 04                                                                             |                                                                                                    |
|--------|--------------------------------------------------------------------------------|----------------------------------------------------------------------------------------------------|
| No     | FUNCTION                                                                       | COMMENTS                                                                                                    |
| 0      | Full mode address selection 0: Full mode address 1: No full mode (simple mode) | If the other ends have the addresses, which have the full mode function flag ("0"), this machine determines them as full mode standard machines.  This machine attaches the "demand of reception confirmation" to a message when transmitting.  This machine updates the reception capability to the address book when receiving. |
| 1-7    | Not used                                                                       | Do not change these settings.                                                                                                    |

| Switch | 05       |          |
|--------|----------|----------|
| No     | FUNCTION | COMMENTS |

| 0   | Directr transmission<br>selection to SMTP server<br>0: ON<br>1: OFF | Allows or does not allow the direct transmission to SMTP server. |
|-----|---------------------------------------------------------------------|------------------------------------------------------------------|
| 1-7 | Not used                                                            | Do not change these settings.                                    |

| Switch 06 - Not used (do not change the settings) |
|---------------------------------------------------|
| Switch 07 - Not used (do not change the settings) |
| Switch 08 - Not used (do not change the settings) |
| Switch 09 - Not used (do not change the settings) |

SM 135 D255/D256 FAX OPTION

## 4.9 SERVICE RAM ADDRESSES

#### 4.9.1 SERVICE RAM ADDRESSES

```
( Important )
```

Do not change the settings that are marked as "Not used" or "Read only."

```
680001 to 680004(H) - ROM version (Read only)
```

680001(H) - Revision number (BCD)

680002(H) - Year (BCD)

680003(H) - Month (BCD)

680004(H) - Day (BCD)

**680006 to 680015(H)** – Machine's serial number (16 digits - ASCII)

680016(H) - Language code

0: Japanese, 1: UK English, 2: US English, 3: French, 4: German, 5: Spanish, 6: Italian, 7: Dutch,

8: Swedish, 9: Norwegian, 10: Danish, 11: Finnish, 12: Czech, 13: Hungarian, 14: Polish, 15:

Portuguese, 16: Russian, 17: Traditional Chinese, 18: Simplified Chinese, 19: Korean

**680018(H)** - Total program checksum (low)

680019(H) - Total program checksum (high)

680020 to 68003F(H) - System bit switches

680050 to 68005F(H) - Printer bit switches

680060 to 68007F(H) - Communication bit switches

680080 to 68008F(H) - G3 bit switches

680090 to 68009F(H) - G3-2 bit switches: Not used

6800A0 to 6800AF(H) - G3-3 bit switches: Not used

6800D0(H) - User parameter switch 00 (SWUER\_00): Not used

6800D1(H) - User parameter switch 01 (SWUSR\_01): Not used

6800D2(H) - User parameter switch 02 (SWUSR\_02)

Bit 0: Forwarding mark printing on forwarded messages 0: Disabled, 1: Enabled

Bit 1: Center mark printing on received copies

(This switch is not printed on the user parameter list.)

0: Disabled, 1: Enabled

Bit 2: Reception time printing

(This switch is not printed on the user parameter list.)

0: Disabled, 1: Enabled

Bit 3: TSI print on received messages 0: Disabled, 1: Enabled

Bit 4: Checkered mark printing

(This switch is not printed on the user parameter list.)

0: Disabled, 1: Enabled

Bit 5: Not used

Bit 6: Not used

Bit 7: Not used

### 6800D3(H) - User parameter switch 03 (SWUSR\_03: Automatic report printout)

Bit 0: Transmission result report (memory transmissions) 0: Off, 1: On

Bit 1: Not used

Bit 2: Memory storage report 0: Off, 1: On

Bit 3: Polling reserve report (polling reception) 0: Off, 1: On

Bit 4: Polling result report (polling reception) 0: Off, 1: On

Bit 5: Transmission result report (immediate transmissions) 0: Off, 1: On

Bit 6: Not used

Bit 7: Journal 0: Off, 1: On

### 6800D4(H) - User parameter switch 04 (SWUSR\_04: Automatic report printout)

Bit 0: Not used

Bit 1: Automatic communication failure report and transfer result report output 0: Off, 1: On

Bits 2 to 3: Not used

Bit 4: Indicates the parties 0: Not indicated, 1: Indicated

Bit 5: Include sender's name on reports 0: Off, 1: On

Bit 6: Not used

Bit 7: Inclusion of a sample image on reports 0: Off, 1: On

### 6800D5(H) - User parameter switch 05 (SWUSR\_05)

Bit 0: Substitute reception when the base copier is in an SC condition

0: Enabled, 1: Disabled

Bits 1 and 2: Condition for substitute RX when the machine cannot print messages (Paper end,

toner end, jam, and during night mode)

Bit 2: 0, Bit 1: 0 = The machine receives all the fax messages.

Bit 2: 0, Bit 1: 1 = The machine receives the fax messages with RTI or CSI.

Bit 2: 1, Bit 1: 0 = The machine receives the fax messages with the same ID code.

Bit 2: 1, Bit 1: 1 = The machine does not receive anything.

Bit 3: Not used

Bit 4: Not used

Bit 5: Just size printing 0: Off, 1: On

Bit 6: Not used

Bit 7: Add paper display when a cassette is empty 0: Off, 1: On

## 6800D6(H) - User parameter switch 06 (SWUSR\_06)

Bit 0: Specify the order of the information shown under "Destination" in the Journal, the Immediate

TX Result Report, and on the [Transmission File Status] screen for fax transmission.

Bit 1: V8 protocol (G3-1: Super G3) 0: Off, 1: On

Bit 2: V8 protocol (G3-2: Super G3) 0: Off, 1: On

Bit 3: V8 protocol (G3-3: Super G3) 0: Off, 1: On

### 6800D7(H) - User parameter switch 07 (SWUSR\_07)

Bit 0 Ringing 0: Off, 1: On

Bit1: Automatic answering message 0: Off, 1: On

Bit 2: Parallel memory transmission 0: Off, 1: On

Bits 3 and 4: Not used

Bit 5: Remote control 0: Off, 1: On

Bits 6 and 7: Not used

#### 6800D8(H) - User parameter switch 08 (SWUSR 08)

Bits 0 and 1: Not used.

Bit 2: Authorized reception

0: Only faxes from senders whose RTIs/CSIs are specified for this feature are accepted.

1: Only faxes from senders whose RTIs/CSIs are not specified for this feature are accepted.

Bits 3 to 7: Not used.

#### 6800D9(H) - User parameter switch 09 (SWUSR 09): Not used

### 6800DA(H) - User parameter switch 10 (SWUSR\_0A)

Bits 0 to 2: Not used

Bit 3: Page reduction 0: Off, 1: On

Bits 4 and 5: Not used

Bit 6: Use both e-mail notification and printed reports to confirm the transmission results 0: Off, 1:

On

Bit 7: Not used

#### 6800DB(H) - User parameter switch 11 (SWUSR\_0B)

Bits 0 and 1: Not used

Bit 2: White original detection 0: Off, 1: On (alarm and alert message on the LCD)

Bit 3: Receive rejection for 1300 Hz transmission 0: Off (receive), 1: On (not receive)

Bit 5: Not used

Bit 6: Printout of messages received while acting as a forwarding station 0: Off, 1: On

Bit 7: Not used

6800DC(H) - User parameter switch 12 (SWUSR\_0C): Not used

6800DD(H) - User parameter switch 13 (SWUSR\_0D): Not used

6800DE(H) - User parameter switch 14 (SWUSR\_0E)

Bit 0: Message printout while the machine is in Night Printing mode 0: On, 1: Off

Bit 1: Maximum document length detection 0: Double letter, 1: Longer than double-letter (well log)

up to 1,200 mm

Bit 2: Not used

Bit 3: Fax mode settings, such as resolution, before a mode key (Copy/Fax/Printer/Scanner) is

pressed 0: Not cleared, 1: Cleared

Bits 4 to 6: Not used

Bit 7: Not used

#### 6800DF(H) - User parameter switch 15 (SWUSR\_0F)

(This switch is not printed on the user parameter list.)

Bits 0, 1 and 2: Cassette for fax printout

Bit 2: 0, Bit 1: 0, Bit 0: 1 = 1st paper feed station

Bit 2: 0, Bit 1: 1, Bit 0: 0 = 2nd paper feed station

Bit 2: 0, Bit 1: 1, Bit 0: 1 = 3rd paper feed station

Bit 2: 1, Bit 1: 0, Bit 0: 0 = 4th paper feed station

Bit 2: 1, Bit 1: 0, Bit 0: 1 = LCT

Other settings Not used

Bits 3 and 4: Not used

Bit 5: Using the cassette specified by bits 0, 1 and 2 above only 0: On, 1: Off

Bits 6 and 7: Not used

#### 6800E0(H) – User parameter switch 16 (SWUSR\_10)

(This switch is not printed on the user parameter list.)

Bits 0 and 1: Not used

Bit 2: Paper size selection priority for an A4 size fax message when A4/LT size paper is not

available. 0: A3 has priority, 1: B4 has priority

Bits 3 to 7: Not used

### 6800E1(H) – User parameter switch 17 (SWUSR\_11)

Bit 0: Not used

Bit 1: Not used

Bit 2: Inclusion of the "Add" button when a sequence of Quick/Speed dials is selected for

broadcasting 0: Not needed, 1: Needed

Bits 3 to 6: Not used

Bit 7: Press "Start" key without an original when using the on hook dial or the external telephone,

0: displays "Cannot detect original size". 1: Receives fax messages.

#### 6800E2(H) - User parameter switch 18 (SWUSR\_12)

Bit 0: TTI date 0: Off, 1: On

Bit 1: TTI sender 0: Off, 1: On
Bit 2: TTI file number 0: Off, 1: On
Bit 3: TTI page number 0: Off, 1: On

Bits 4 to 6: Not used

Bit 7: Japan only

## 6800E3(H) - User parameter switch 19 (SWUSR\_13)

Bit 0: Not used

Bit 1: Journal format

0: The Journal is separated into transmissions and receptions

1: The Journal is separated into G3-1, G3-2, and G3-3 communications

Bit 2: Not used

Bit 3: 90° image rotation during B5 portrait TX (This switch is not printed on the user parameter list.) 0: Off, 1: On

Bit 4: Reduction of sample images on reports to 50% in the main scan and sub-scan directions. (This switch is not printed on the user parameter list.) 0: Technician adjustment (printer switch 0E bits 3 and 4), 1: 50% reduction

Bit 5: Use of A5 size paper for reports (This switch is not printed on the user parameter list.) 0: Off, 1: On

Bits 6 and 7: Not used

#### 6800E4(H) - User parameter switch 20 (SWUSR\_14)

Bit 0: Automatic printing of the LAN fax result report 0: Off, 1: On

Bit 1: Not used.

Bits 2 to 5: Store documents in memory, which could not be printed from PC fax (LAN fax) driver

| Bit 5    | Bit 4    | Bit 3    | Bit 2    | Setting  |
|----------|----------|----------|----------|----------|
| 0        | 0        | 0        | 0        | 0 min.   |
| 0        | 0        | 0        | 1        | 1 min.   |
| <b>\</b> | <b>→</b> | <b>→</b> | <b>→</b> | <b>→</b> |
| 1        | 1        | 1        | 0        | 14 min.  |
| 1        | 1        | 1        | 1        | 15 min.  |

Bits 6 and 7: Not used.

## 6800E5(H) - User parameter switch 21 (SWUSR\_15)

Bit 0: Print results of sending reception notice request message 0: Disabled (print only when error occurs), 1: Enabled

Bit 1: Respond to e-mail reception acknowledgment request 0: Disabled, 1: Enabled

Bit 2: Not used

Bit 3: File format for forwarded folders 0: TIFF, 1: PDF

Bit 4: Transmit Journal by E-mail 0: Disabled, 1: Enabled

Bit 5: Not used

Bit 6: Network error display 0: Displayed, 1: Not displayed

Bit 7: Transmit error mail notification 0: Enabled, 1: Disabled

## 6800E6(H) - User parameter switch 22 (SWUSR\_16)

(This switch is not printed on the user parameter list.)

Bit 0: Dial tone detection (PSTN 1) 0: Disabled, 1: Enabled

Bits 1 to 7: Not used

6800E7(H) - User parameter switch 23 (SWUSR\_17): Not used

6800E8(H) - User parameter switch 24 (SWUSR\_18): Not used

6800E9(H) - User parameter switch 25 (SWUSR\_19)

Bit 0: Not used

Bit 1: Reception mode switch timer 0: Off, 1: On (switching Fax or Fax/Tel)

Bit 2: Mode priority switch 0: Fax first, 1: Tel first

Bit 3: Dial in function (Japan Only)

Bit 4: Do not Change this Bit.

Bits 5 to 7: Not used

6800EA(H) and 6800EB(H) - User parameter switches 26 and 27 (SWUSR\_1A and 1B): Not used

6800EC(H) - User parameter switch 28(SWUSR 1C): Not used

6800ED(H) - User parameter switch 29(SWUSR\_1D): Not used

6800EE(H) and 6800EF(H) - User parameter switches 30 and 31 (SWUSR\_1E and 1F): Not used

6800F0(H) - User parameter switch 32 (SWUSR\_20)

Bit 0: Quotation priority for a destination when there is no destination of the specified type

0: Paper output priority = Priority order: 1. IP-fax destination, 2. Fax Number, 3. E-mail address, 4. Folder

1: Electric putout order = Priority order: 1. E-mail address, 2. Folder, 3. IP-fax destination, 4. Fax number

Bits 1 to 7: Not used

6800F1(H) - User parameter switch 33 (SWUSR\_21): Not used

6800F2(H) - User parameter switch 34 (SWUSR 22)

Bit 0: Gatekeeper server used with IP-Fax 0: Disabled, 1: Enabled

Bit 1: SIP server used with IP-Fax 0: Disabled, 1: Enabled

Bits 2 to 7: Not used

6800F3(H) - User parameter switch 35 (SWUSR\_23)

Redial interval when sending a backup file

6800F4(H) - User parameter switch 36 (SWUSR\_24)

Maximum number of redials when sending a backup file

6800F5(H) - User parameter switch 37 (SWUSR\_25)

Bit 0: Whether to stop sending a backup file if the destination folder becomes full while the machine is sending or waiting to send a fax or the backup file. 0: No, • 1: Yes

Bit 2 and 3: Backup file is printed along with the TX communication failure report when a backup file transmission failure occurs. 00: Do not print, 01: Print first page only, 10: Print whole file

Bit 4: Display the sender's information in the file name of documents that are forwarded to folder destinations. 0: Disabled, 1: Enabled

Bit 5: Limit the file names of documents that are forwarded to folder destinations to plain characters only. 0: Disabled, 1: Enabled

SM 141 D255/D256 FAX OPTION

Bit 6: When using the remote fax function, the sub-machine beeps to let you know when it has printed a received document (If you specify "On", the machine will beep according to the setting of [Panel Key Sound] under [System Settings].) 0: On, 1: Off

Bit 7: Not used

#### 6800F6(H) - User parameter switch 38 (SWUSR\_26)

Maximum number of transmissions the machine attempts before determining that a fax cannot be forwarded from a sender (including special senders) to a folder destination

#### 6800F7(H) - User parameter switch 39 (SWUSR 27)

Interval (in minutes) between resend attempts after failing to forward a fax from a sender (including special senders) to a folder destination

#### 6800F8(H) - User parameter switch 40 (SWUSR 28)

Bit 0: When memory space is insufficient, the machine prints and then deletes the oldest faxes, creating memory space for storage of new faxes. 0: Disabled, 1: Enabled

Bit 1 to 7: Not used

## 6800FD(H) - User parameter switch 45 (SWUSR\_2D)

Bit 0 and 1

Bit 2: File format for files transmitted to e-mail addresses and folders registered as forwarding, destinations of backup file transmission, receivers for Personal Box, or end receivers for Transfer Box. 0: PDF 1: PDF/A

DOX. 0. PDF 1. PDF//

Bit 3:

Bit 4 to 7: Not used

680100 to 68010F(H) - G4 Parameter Switches - Not used

680110 to 68012F(H) - G4 Internal Switches - Not used

680130 to 68016F(H) - Service Switches

680170 to 68017F(H) - IFAX Switches

680180 to 68018F(H) - IP-FAX Switches

680190 to 6801A3(H) - PSTN-1 RTI (Max. 20 characters - ASCII) - See the following note.

**6801A4 to 6801B7(H)** - PSTN-2 RTI (Max. 20 characters - ASCII)

**6801B8 to 6801CB(H)** - PSTN-3 RTI (Max. 20 characters - ASCII)

6801CF to 68020E(H) - TTI 1 (Max. 64 characters - ASCII) - See the following note.

68020F to 68024E(H) - TTI 2

68024F to 68028E(H) - TTI 3

68028F to 6802CE(H) - TTI 4

6802CF to 68030E(H) - TTI 5

68030F to 68034E(H) - TTI 6

68034F to 68038E(H) - TTI 7

68038F to 6803CE(H) - TTI 8

6803CF to 68040E(H) - TTI 9

68040F to 68044E(H) - TTI 10

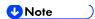

• If the number of characters is less than the maximum (20 for RTI, 32 for TTI), add a stop code (00[H]) after the last character.

#### 68044F(H)

Printing format for TTI 1

0: DOM (Japan), 1:EXP (Export)

#### 680450(H)

Printing format for TTI 2

0: DOM, 1: EXP

#### 680451(H)

Printing format for TTI 3

0: DOM, 1:EXP

#### 680452(H)

Printing format for TTI 4

0: DOM, 1:EXP

#### 680453(H)

Printing format for TTI 5

0: DOM, 1:EXP

#### 680454(H)

Printing format for TTI 6

0: DOM, 1:EXP

#### 680455(H)

Printing format for TTI 7

0: DOM, 1:EXP

#### 680456(H)

Printing format for TTI 8

0: DOM, 1:EXP

### 680457(H)

Printing format for TTI 9

0: DOM, 1:EXP

#### 680458(H)

Printing format for TTI 10

0: DOM, 1: EXP

680459 to 68046C(H) - PSTN-1 CSI (Max. 20 characters - ASCII)

68046D to 680480(H) - PSTN-2 CSI (Max.20 characters - ASCII)

**680481 to 680494(H)** - PSTN-3 CSI (Max.20 characters - ASCII)

680495(H) - Number of PSTN-1 CSI characters (Hex)

680496(H) - Number of PSTN-2 CSI characters (Hex)

680497(H) - Number of PSTN-3 CSI characters (Hex)

```
6804C6(H) - Memory Lock ID (BCD)
6804D2 to 6804D9(H) - Last power off time (Read only)
6804D2(H) - 01(H) - 24-hour clock, 00(H) - 12-hour clock (AM), 02(H) - 12-hour clock (PM)
6804D3(H) - Year (BCD)
6804D4(H) - Month (BCD)
6804D5(H) - Day (BCD)
6804D6 (H) - Hour
6804D7 (H) - Minute
6804D8(H) - Second
6804D8 (H) - 00: Monday, 01: Tuesday, 02: Wednesday, ///, 06: Sunday
6804E6(H) - Optional equipment (Read only – Do not change the settings)
Bit 0: Page Memory
                        0: Not installed, 1: Installed
Bit 1: SAF Memory (4M) 0: Not installed, 1: Installed
Bit 2: SAF Memory
                        0: Not installed, 1: Installed
Bits 3 to 7; Not used
6804E7(H) - Optional equipment (Read only – Do not change the settings)
Bits 0 to 3: Not used
Bit 4: G3-2 0: Not installed, 1: Installed
Bit 5: G3-3 0: Not installed, 1: Installed
Bit 6 and 7: Not used
6804EE(H) - Machine code (Check ram 3)
680500(H) - Start address of G3 table for G3-1
680600(H) - Start address of G3 table for G3-2
680700(H) - Start address of G3 table for G3-3
680800 to 68081F(H) - Service station's fax number (SP3-101)
680820 to 680829(H) - Own fax PABX extension number - Not used
68082A to 680833(H) - Own fax number (PSTN) – Not used
680834 to 680847(H) - Own fax number (ISDN G4) - Not used
680848 to 680853(H) - The first subscriber number (ISDN G3) - Not used
680854 to 68085F(H) - The second subscriber number (ISDN G3) - Not used
680860 to 68086B(H) - The first subscriber number (ISDN G4) - Not used
68086C to 680877(H) - The second subscriber number (ISDN G4) - Not used
6808A0 to 6808B7(H) - G4TID registered information (Max.24 characters - ASCII)
6808B8 to 6808CB(H) - ISDN CSI (Max.20 characters - ASCII)
6808CC(H) - Number of ISDN CSI characters (Hex)
6808D1 to 6808D4(H) - ISDN G3 sub address registered information
6808D5 to 6808D8(H) - G4 sub address registered information
6808DE to 6808E2 – Option G3 board (G3-2) ROM information (Read only)
6808DE(H) - Suffix (BCD)
```

```
6808DF(H) - Version (BCD)
6808E0(H) - Year (BCD)
6808E1(H) - Month (BCD)
6808E2(H) - Day (BCD)
6808E3 to 6808E7 – Option G3 board (G3-3) ROM information (Read only)
6808E3(H) - Suffix (BCD)
6808E4(H) - Version (BCD)
6808E5(H) - Year (BCD)
6808E6(H) - Month (BCD)
6808E7(H) - Day (BCD)
6808E8(H) - G3-1 Modem ROM version (Read only)
6808EA(H) - G3-2 Modem ROM version (Read only)
6808EC(H) - G3-3 Modem ROM version (Read only)
6808F8(H) - Number of multiple sets print (Read only)
68094E(H) - Time for economy transmission (Not used)
68094F(H) - Time for economy transmission (Not used)
68096A(H) - Transmission monitor volume 00 - 07(H)
68096B(H) - Reception monitor volume 00 - 07(H)
68096C(H) - On-hook monitor volume 00 - 07(H)
68096D(H) - Dialing monitor volume 00 - 07(H)
68096E(H) - Buzzer volume
                             00 - 07(H)
68096F(H) - Beeper volume
                              00 - 07(H)
680980(H) - Machine code (Check ram 4)
680982(H) - Machine serial number (ASCII)
687178 to 68717B(H) - Transmission counter (Max.24 characters - ASCII)
68717C to 68717F(H) - Reception counter (Max.24 characters - ASCII)
6871E8 to 6871EB(H) - Mail transmission counter (Max.24 characters - ASCII)
6871EC to 6871EF(H) - Mai reception counter (Max.24 characters - ASCII)
6A6DEE(H) to 6A70ED(H) - SIP server address (Read only)
6A6DEE(H) - Proxy server - Main (Max. 128 characters - ASCII)
6A6E6E(H) - Proxy server - Sub (Max. 128 characters - ASCII)
6A6EEE(H) - Redirect server - Main (Max. 128 characters - ASCII)
6A6F6E(H) - Redirect server - Sub (Max. 128 characters - ASCII)
6A6FEE(H) - Registrar server - Main (Max. 128 characters - ASCII)
6A706E(H) - Registrar server - Sub (Max. 128 characters - ASCII)
6A70EE(H) - Gatekeeper server address - Main (Max. 128 characters - ASCII)
6A716E(H) - Gatekeeper server address - Sub (Max. 128 characters - ASCII)
```

145

**6A71EE(H)** - Alias Number (Max. 128 characters - ASCII) **6A726E(H)** - SIP user name (Max. 128 characters - ASCII)

SM

**6A72EE(H)** - **SIP digest authentication password** (Max. 128 characters - ASCII)

6A736E(H) - Gateway address information (Max. 7100 characters - ASCII)

6A8F2A(H) - NGN initial setting method 0: Simple, 1: Manual

6A8F2B(H) - SIP digest authentication user name (Max. 128 characters - ASCII)

**6A8FAB(H)** - NGN-SIP domain name (Max. 64 characters - ASCII)

6A8FEB(H) - NGN-home gateway address (Max. 128 characters - ASCII)

6A906C(H) - Stand-by port number for H.323 connection

**6A906E(H)** - Stand-by port number for SIP connection

6A9070(H) - RAS port number

**6A9072(H)** - Gatekeeper port number

6A9074(H) - Port number of data waiting for T.38

6A9076(H) - Port number of SIP server

6A9078(H) - Priority for SIP and H.323 0: H.323, 1: SIP

6A9079(H) - SIP function 0: Disabled, 1: Enabled

6A907A(H) - H.323 function 0: Disabled, 1: Enabled

6A907B(H) - SIP digest authentication function 0: Disabled, 1: Enabled

6B3AE4(H) - 6B3B04 (H) - Dial tone detection parameter (Max. 11 x 3 lines)

This initializes following order. [0x04, 0x40, 0x03, 0x60, 0x64, 0xf4, 0x01,0x64, 0x04, 0xc8, 0x00]

**6B3AE4(H)** – Dial tone detection frequency – Upper limit (High)

Defaults: NA: 06, EU: 06, ASIA: 06

**6B3AE5(H)** – Dial tone detection frequency – Upper Limit (Low)

Defaults: NA: 50, EU: 50, ASIA: 50

**6B3AE6(H)** – Dial tone detection frequency – Lower Limit (High)

Defaults: NA: 03, EU: 02, ASIA: 02

**6B3AE7(H)** – Dial tone detection frequency – Lower Limit (Low)

Defaults: NA: 60, EU: 90, ASIA: 90

**6B3AE8(H)** –Dial tone detection waiting time (20 ms)

Defaults: NA: 64, EU 64, ASIA: 64

**6B3AE9 to 6B3AEA** – Dial tone detection monitoring time (20 ms)

**Defaults** 

| Area | 6B35A9 | 6B35AA |
|------|--------|--------|
| NA   | F4     | 01     |
| EU   | F4     | 01     |
| ASIA | F4     | 01     |

**6B3AEB(H)** – Dial tone detect judge time (20 ms)

Defaults: NA: 64, EU: 1B, ASIA: 32

**6B3AEC(H)** – Dial tone disconnect permission time (20 ms)

Defaults: NA: 11, EU: 0F, ASIA: 11

# 5. DETAILED SECTION DESCRIPTIONS

## **5.1 OVERVIEW**

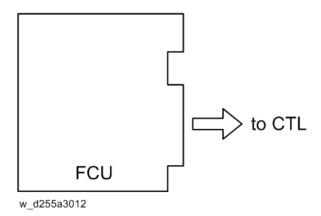

The FCU controls all the fax communications and fax features, in cooperation with the controller board. Also, the FCU contains the ROM, SRAM and NCU circuits.

## 5.2 BOARDS

## 5.2.1 FCU

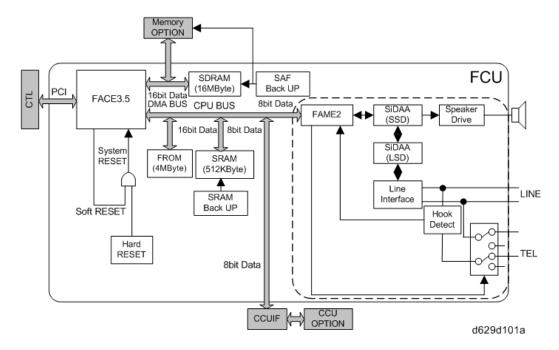

The FCU (Facsimile Control Unit) controls fax communications, the video interface to the base copier's engine, and all the fax options.

## FACE3.5 (Fax Application Control Engine)

- CPU
- Data compression and reconstruction (DCR)
- DMA control
- Clock generation
- DRAM backup control

## Modem (FAME2)

V.34, V33, V17, V.29, V.27ter, V.21, and V.8

#### DRAM

The 16 MB of DRAM is shared as follows.

- SAF memory: 4MB
- Working memory: 4MB
- Page memory: 4MB
- The SAF memory is backed up by a rechargeable battery.

## SAF Memory Back-up

A rechargeable battery backs up the SAF memory (DRAM) for 12 hours.

#### **ROM**

4 MB flash ROMs for system software storage

#### **SRAM**

The 512 KB SRAM for system and user parameter storage is backed up by a lithium battery.

## SRAM Back-up

A lithium battery backs up the system parameters and programmed items in the SRAM, in case the base copier's main power switch is turned off.

#### **Switches**

| Item | Description                              |
|------|------------------------------------------|
| SW1  | Switches the SRAM backup battery on/off. |

## **CPU**

This controls the energy-efficient operation of the FCU board.

## 5.3 VIDEO DATA PATH

## 5.3.1 TRANSMISSION

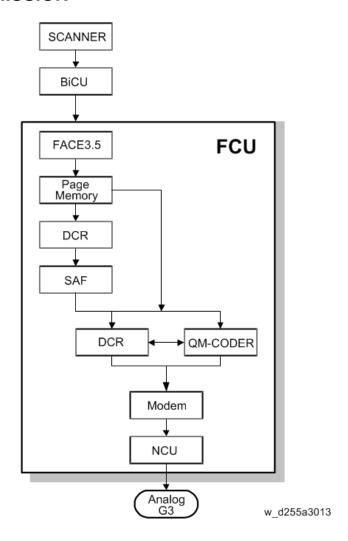

## Memory Transmission and Parallel Memory Transmission

The base copier's scanner scans the original at the selected resolution in inch format. The BiCU processes the data and transfers it to the FCU.

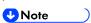

When scanning a fax original, the BiCU uses the MTF, independent dot erase and thresholding parameter settings programmed in the fax unit's scanner bit switches, not the copier's SP modes.

Then, the FCU converts the data to mm format, and compresses the data in MMR or raw format to store it in the SAF memory. If image rotation will be done, the image is rotated in page memory before compression.

At the time of transmission, the FCU decompresses the stored data, then re-compresses and/or reduces the data if necessary for transmission. The NCU transmits the data to the line.

SM 151 D255/D256 FAX OPTION

#### Immediate Transmission

The base copier's scanner scans the original at the resolution agreed with the receiving terminal. The BiCU video processes the data and transfers it to the FCU.

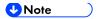

When scanning a fax original, the BiCU uses the MTF, independent dot erase and thresholding parameter settings programmed in the fax unit's scanner bit switches, not the copier's SP modes.

Then the FCU stores the data in page memory, and compresses the data for transmission. The NCU transmits the data to the line.

#### JBIG Transmission

**Memory transmission:** If the receiver has JBIG compression, the data goes from the DCR to the QM-Coder. Then the NCU transmits the data to the line.

**Immediate transmission:** If the receiver has JBIG compression, the data goes from the page memory to the QM-Coder. Then the NCU transmits the data to the line.

#### 5.3.2 RECEPTION

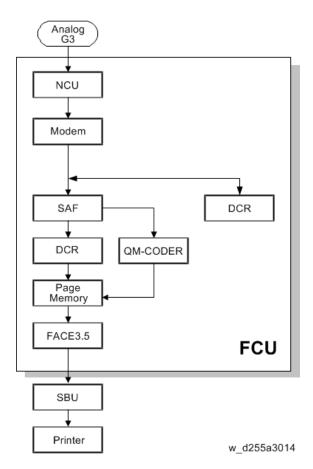

First, the FCU stores the incoming data from either an analog line to the SAF memory. (The data goes to the FACE3 at the same time, and is checked for error lines/frames.)

The FCU then decompresses the data and transfers it to page memory. If image rotation will be

done, the image is rotated in the page memory. The data is transferred to the BiCU.

## **JBIG** Reception

When data compressed with JBIG comes in on PSTN-1 (the standard analog line), the data is sent to the QM-CODER for decompression. Then the data is stored in the page memory, and transferred to the BiCU.

SM 153 D255/D256 FAX OPTION

## 5.4 FAX COMMUNICATION FEATURES

#### **5.4.1 DOCUMENT SERVER**

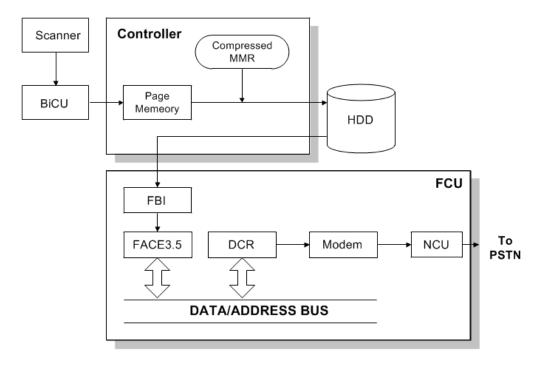

w\_d255a3028

The base copier's scanner scans the original at the selected resolution. The BiCU video processes the data and transfers it to the controller board.

Then the controller stores the data in the page memory for the copier function, and compresses the data in MMR (by software) to store it in the HDD. If image rotation will be done, the image is rotated in the page memory before compression.

For transmission, the stored image data is transferred to the FCU. The FCU decompresses the image data, then recompresses and/or reduces the data if necessary for transmission. The NCU transmits the data to the line.

The documents can be stored in the HDD (Document Server) from the fax application. The stored documents in the document sever can be used for the fax transmission in many times. More than one document and the scanned document can be combined into one file and then the file can be transmitted.

- When using the document server, the SAF memory is not used.
- The document is compressed with MMR and stored.
- Up to 9,000 pages can be stored (1 file: Up to 1,000 pages) from the fax application.
- Only stored documents from the fax application can be transmitted.
- Scanned documents are given a name automatically, such as "FAX001". But it is possible to change the file name, user name and password.
- Up to 30 files can be selected at once.

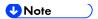

- The compression method of the fax application is different from the copy application. The storing time is longer than the copier storing.
- When selecting "Print 1st page", the stored document will be reduced to A4 size.

## 5.4.2 INTERNET MAIL COMMUNICATION

#### Mail Transmission

This machine supports T.37 full mode. (ITU-T Recommendation, RFC2532). The difference between T.37 simple mode and full mode is as follows.

| Function                   | T.37 Simple Mode             | T.37 Full Mode                                                                                                    |
|----------------------------|------------------------------|----------------------------------------------------------------------------------------------------|
| Resolution                 | 200 x 100<br>200 x 200       | 200 x100<br>200 x 200<br>200 x 400<br>400 x 400 (if available)                                                                        |
| RX Paper Width             | A4, 8.5" x 14"               | A4, B4, A3                                                                                                    |
| RX Data Compression Method | МН                           | MH (default), MR, MMR                                                                                                    |
| Signals                    | Image data transmission only | Image data transmission, exchange of capability information between the two terminals, and acknowledgement of receipt of fax messages |

#### **Data Formats**

The scanned data is converted into a TIFF-F formatted file.

The fields of the e-mail and their contents are as follows:

| Field    | Content                         |
|----------|---------------------------------|
| From     | Mail address of the sender      |
| Reply To | Destination requested for reply |
| То       | Mail address of the destination |

SM 155 D255/D256 FAX OPTION

| Field                     | Content                                                                                  |
|---------------------------|------------------------------------------------------------------------------------------|
| Bcc                       | Backup mail address                                                                      |
| Subject                   | From CSI or RTI (Fax Message No. xxxx)                                                   |
| Content Type              | Multipart/mixed Attached files: image/tiff                                               |
| Content Transfer Encoding | Base 64, 7-bit, 8-bit, Quoted Printable                                                  |
| Message Body              | MIME-converted TIFF-F (MIME standards specify how files are attached to e-mail messages) |

#### **Direct SMTP Transmission**

Internet Fax documents can be sent directly to their destinations without going through the SMTP server. (Internet Faxes normally transmit via the SMTP server.)

For example:

| e-mail address:      | gts@ricoh.co.jp |
|----------------------|-----------------|
| SMTP server address: | gts.abcd.com    |

In this case, this feature destination e-mail address (gts@ricoh.co.jp) is read as the SMTP server address "gts.abcd.com", and the transmissions bypass the SMTP server.

## Selectable Options

These options are available for selection:

- With the default settings, the scan resolution can be either standard or detail. Inch-mm conversion before TX depends on IFAX SW01 Bit 7. Detail resolution will be used if Super Fine resolution is selected, unless Fine resolution is enabled with IFAX SW01.
- The requirements for originals (document size, scan width, and memory capacity) are the same as for G3 fax memory TX.
- The default compression is TIFF-F format.
- IFAX SW00: Acceptable paper widths for sending
- IFAX SW09: Maximum number of attempts to the same destination

#### Secure Internet Transmission

SMTP Authentication:

User Tools > Machine Features > System Settings > File Transfer > SMTP Authentication

#### POP Before SMTP:

User Tools > Machine Features > System Settings > File Transfer > POP Before SMTP

## Mail Reception

This machine supports three types of e-mail reception:

- POP3 (Post Office Protocol Ver. 3.)
- IMAP4 (Internet Messaging Access Protocol)
- SMTP (Simple Mail Transfer Protocol)

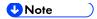

For details: Core Technology Manual – Facsimile Processes – Faxing from a PC –
 Internet/LAN Fax Boards – Mail Reception

## POP3/IMAP4 Mail Reception Procedure

The machine automatically picks up e-mail from the server at an interval which is adjustable in the range 2 to 1440 min. in 1-minute steps:

User Tools > Machine Features > System Settings > File Transfer > E-mail Reception Interval

## SMTP Reception

- 1. The IFAX must be registered as an SMTP server in the MX record of the DNS server, and the address of the received mail must specify the IFAX.
- To enable SMTP reception: User Tools > Machine Features > System Settings > File Transfer
   Reception Protocol
  - Even if the MX record on the DNS server includes the IFAX, mail cannot be received with SMTP until SMTP reception is enabled:
  - However, if SMTP reception is selected and the machine is not registered in the MX record of the DNS server, then either IMAP4 or POP3 is used, depending on the setting:
     User Tools > Machine Features > System Settings > File Transfer > Reception Protocol

#### Mail Delivery Conditions: Transferring Mail Received With SMTP

- The machine must be set up for SMTP mail delivery:
   User Tools > Machine Features > Facsimile Features > Reception Settings > SMTP RX File
   Delivery Settings
- If the user wishes to limit this feature so that the machine will only deliver mail from designated senders, the machine's "Auth. E-mail RX" feature must be set (User Tools> Machine Features > Facsimile Features> E-mail Settings > SMTP RX File Delivery Settings).
- If the "SMTP RX File Delivery Setting" is set to "0" to prohibit SMTP receiving, and if there is mail designated for delivery, then the machine responds with an error. (User Tools > Machine Features > Facsimile Features > E-mail Settings > SMTP RX File Delivery Settings)
- 4. If the quick dial, speed dial, or group dial entry is incorrect, the mail transmission is lost, and

the IFAX issues an error to the SMTP server and outputs an error report.

#### Auth. E-mail RX

In order to limit access to mail delivery with IFAX, the addresses of senders must be limited using the Access Limit Entry. Only one entry can be registered.

#### 1. Access Limit Entry

For example, to limit access to @IFAX.ricoh.co.jp:

| gts@IFAX.ricoh.co.jp | Matches and is delivered.            |
|----------------------|--------------------------------------|
| gts@IFAX.abcde.co.jp | Does not match and is not delivered. |
| IFAX@ricoh.co.jp     | Does not match and is not delivered. |

#### 2. Conditions

- The length of the Access Limit Entry is limited to 127 characters.
- If the Access Limit Entry address and the mail address of the incoming mail do not match, the incoming mail is discarded and not delivered, and the SMTP server responds with an error. However, in this case an error report is not output.
- If the Access Limit Entry address is not registered, and if the incoming mail specifies a delivery destination, then the mail is delivered unconditionally.

## Handling Mail Reception Errors

#### **Abnormal files**

When an error of this type occurs, the machine stops receiving and commands the server to erase the message. Then the machine prints an error report and sends information about the error by e-mail to the sender address (specified in the "From" or "Reply-to" field of the message). If there is an incomplete received message in the machine memory, it will be erased.

The machine prints an error message when it fails to send the receive error notification after a certain number of attempts.

The following types of files are judged to be abnormal if one or more of the following are detected:

1. Unsupported MIME headers.

Supported types of MIME header

| Header       | Supported Types                                                                               |
|--------------|-----------------------------------------------------------------------------------------------|
| Content-Type | Multipart/mixed, text/plain, message/rfc822 Image/tiff                                        |
| Charset      | US-ASCII, ISO 8859 X. Other types cannot be handled, and some garbage may appear in the data. |

| Header            | Supported Types                         |
|-------------------|-----------------------------------------|
| Content-Transfer- | Base 64, 7-bit, 8-bit, Quoted Printable |
| Encoding          |                                         |

- 2. MIME decoding errors
- 3. File format not recognized as TIFF-F format
- 4. Resolution, document size, or compression type cannot be accepted

## Remaining SAF capacity error

The machine calls the server but does not receive e-mail if the remaining SAF capacity is less than a certain value (the value depends on IFAX Switch 08. The e-mail will be received when the SAF capacity increases (for example, after substitute reception files have been printed). The error handling method for this type of error is the same as for "Abnormal files".

If the capacity of the SAF memory drops to zero during reception, the machine operates in the same way as when receiving an abnormal file (refer to "Abnormal files" above).

## Secure Internet Reception

To enable password encryption and higher level security: User Tools> Machine Features > System Settings > File Transfer > POP3/IMAP4 Settings > Encryption (set to "On")

#### Transfer Request: Request By Mail

For details: Core Technology Manual – Facsimile Processes – Faxing from a PC – Internet/LAN Fax Boards – Transfer Request

The fields of the e-mail and their contents are as follows:

| Field                     | Content                                                                       |
|---------------------------|-------------------------------------------------------------------------------|
| From                      | E-mail address of the requesting terminal                                     |
| То                        | Destination address (Transfer Station address)                                |
| Всс                       | Blind carbon copy                                                             |
| Subject                   | From TSI (Fax Message No. xxxx)                                               |
| Content-Type              | Multipart/mixed Text/Plain (for a text part), image/tiff (for attached files) |
| Content-Transfer-Encoding | Base 64, 7-Bit, 8-bit, Quoted Printable                                       |

SM 159 D255/D256 FAX OPTION

| Field                 | Content                                                            |
|-----------------------|--------------------------------------------------------------------|
| Mail body (text part) | RELAY-ID-: xxxx (xxxx: 4 digits for an ID code) RELAY: #01#*X#**01 |
| Message body          | MIME-converted TIFF-F.                                             |

## E-Mail Options (Sub TX Mode)

The following features are available as options for mail sending: entering a subject, designating the level of importance, confirming reception of the mail.

## Subject and Level of Importance

You can enter a subject message with: Sub TX Mode > E-mail Options

The Subject entry for the mail being sent is limited to 64 characters. The subject can also be prefixed with an "Urgent" or "High" notation.

## How the Subject Differs According to Mail Type

| Mail Type                 | Item 1 | Item 2           |                         | Item 3                                                                               |
|---------------------------|--------|------------------|-------------------------|--------------------------------------------------------------------------------------|
| Subject<br>Entry          |        | Entry Condition  |                         |                                                                                      |
|                           |        | 1. "CSI" ("RTI") |                         | Fax Message No.<br>+<br>File No.                                                     |
| No Subject                |        | 2. "RTI"         | CSI not registered      |                                                                                      |
| Entry                     |        | 3. "CSI"         | RTI not registered      |                                                                                      |
|                           |        | 4. None          | CSI, RTI not registered |                                                                                      |
|                           | From   | 1. "CSI" ("RTI") |                         | Normal:                                                                              |
| Confirmation of Reception |        | 2. "RTI"         | CSI not registered      | Return Receipt (dispatched). You can select "displayed" with IFAX SW02 Bits 2 and 3. |
|                           |        | 3. "CSI"         | RTI not registered      | Error:                                                                               |
|                           |        | 4. None          | CSI, RTI not registered | Return Receipt (processed/error)                                                     |

| Mail Type                                                                  | Item 1 | Item 2                                                     |                                                | Item 3                           |
|----------------------------------------------------------------------------|--------|------------------------------------------------------------|------------------------------------------------|----------------------------------|
| Mail delivery,<br>memory<br>transfer,<br>SMTP<br>receiving<br>and delivery | From   | RTI or CSI of<br>the station<br>designated for<br>delivery | Mail delivery                                  | Fax Message No. +<br>File Number |
|                                                                            |        | RTI or CSI of sender                                       | Mail sending from G3 memory                    |                                  |
|                                                                            |        | Mail address of sender                                     | Memory sending                                 |                                  |
|                                                                            |        | Mail address of sender                                     | SMTP receiving and delivery (Off Ramp Gateway) |                                  |
| Mail error notification                                                    |        | Error Message                                              | No. xxxx From CSI (RTI)                        |                                  |

Items 1, 2, and 3 in the table above are in the Subject.

## Subjects Displayed on the PC

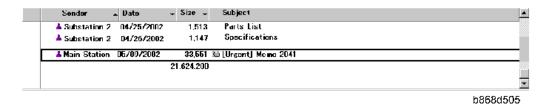

## E-mail Messages

After entering the subject, you can enter a message with: Sub TX Mode> E-mail Options
An e-mail message (up to 5 lines) can be pre-registered with: User Tools > Machine Features >
System Settings > File Transfer > Program/Change/Delete E-mail Message

#### **Limitations on Entries**

| Item            | Maximum       |
|-----------------|---------------|
| Number of Lines | 5 lines       |
| Line Length     | 80 characters |
| Name Length     | 20 characters |

SM 161 D255/D256 FAX OPTION

## Message Disposition Notification (MDN)

For details: Core Technology Manual – Facsimile Processes – Faxing from a PC – Internet/LAN Fax Boards – E-mail Options

The network system administrator can confirm whether a sent mail has been received correctly or not. This function is enabled only when "I-FAX switch 02 Bit 4" is set to "1". This confirmation is done in four steps.

- 1. Send request for confirmation of mail reception. To enable or disable this request (known as MDN):
- 2. Sub TX Mode> E-mail Options
- 3. Mail reception (receive confirmation request)
- 4. Send confirmation of mail reception
- 5. Receive confirmation of mail reception

The other party's machine will not respond to the request unless the two conditions below are met:

- The other party's machine must be set up to respond to the confirmation request.
- The other party's machine must support MDN (Message Disposition Notification).
- Setting up the Receiving Party -

The receiving party will respond to the confirmation request if:

- 1. The "Disposition Notification To" field is in the received mail header (automatically inserted in the 4th line in the upper table on the previous page, if MDN is enabled), and
- 2. Sending the disposition notification must be enabled (User Parameter Setting SW21 (15 [H]) Bit 1 for this model). The content of the response is as follows:

| Normal reception:    | "Return Receipt (dispatched)" in the Subject line      |
|----------------------|--------------------------------------------------------|
| IFAX SW02 (Bit 2, 3) | "Return Receipt (displayed)" in the Subject line       |
| Error:               | "Return Receipt (processed/error)" in the Subject line |

## **Handling Reports**

- Sending a Request for a Return Receipt by Mail
   After the mail sender transmits a request for a return receipt, the mail sender's journal is annotated with two hyphens (--) in the Result column and a "Q" in the Mode column.
- 2. Mail Receipt (Request for Receipt Confirmation) and Sending Mail Receipt Response After the mail receiver sends a response to the request for a return receipt, the mail receiver's journal is annotated with two hyphens (--) in the Result column and an "A" in the Mode column.
- 3. Receiving the Return Receipt Mail

- After the mail sender receives a return receipt, the information in the mail sender's journal about the receipt request is replaced, i.e. the journal is annotated with "OK" in the Result column.
- When the return receipt reports an error, the journal is annotated with an "E" in the Result column.
- The arrival of the return receipt is not recorded in the journal as a separate communication. Its arrival is only reported by the presence of "OK" or "E" in the Result column.
- If the mail address used by the sender specifies a mailing list (i.e., a Group destination; the machine sends the mail to more than one location. See "How to set up Mail Delivery"), the Result column of the Journal is updated every time a return receipt is received. For example, if the mailing list was to 5 destinations, the Result column indicates the result of the communication with the 5th destination only. The results of the communications to the first 4 destinations are not shown.

Exceptions: If one of the communications had an error, the Result column will indicate E, even if subsequent communications were OK.

If two of the communications had an error, the Journal will indicate the destination for the first error only.

## Report Sample

| DATE   | TTYE  | ADDRESS MODE TIME                           | PAGE |
|--------|-------|---------------------------------------------|------|
|        |       | RESULL                                      |      |
| MAY. 5 | 10:15 | fuser 010domig. ricoh. do. Mail 8M 0'09"    | 2    |
|        | 10:16 | fuser_013domlq, ricoh, co. Kail SKQ 0'05"   | 1    |
|        | 10:17 | s_tadashi@domlg. ricōh. co. Mail SMÇ 0'39"  | 2    |
|        | 10:19 | m_masataka@domlg. ricch. co. Mail SMA 0'05" | 1    |
|        |       |                                             |      |
|        |       |                                             |      |

b868d506

SM 163 D255/D256 FAX OPTION

## **5.5 IP-FAX**

## **5.5.1 WHAT IS IP-FAX?**

For details: Core Technology Manual – Facsimile Processes – Faxing from a PC – Internet/LAN Fax Boards – IP-FAX

## 5.5.2 T.38 PACKET FORMAT

TCP is selected by default for this machine, but you can change this to UDP with IPFAX SW 00 Bit 1.

#### **UDP Related Switches**

|     | IP-Fax Switch 01 |                           |        |       |       |                                                                               |  |
|-----|------------------|---------------------------|--------|-------|-------|-------------------------------------------------------------------------------|--|
| No. |                  | ı                         | unctio | n     |       | Comments                                                                      |  |
| 0-3 | Select           | Select IP FAX Delay Level |        |       |       | Raise the level by selecting a higher                                         |  |
|     | Bit 3            | Bit 2                     | Bit 1  | Bit 0 | Level | setting if too many transmission errors are occurring on the network.         |  |
|     | 0                | 0                         | 0      | 0     | 0     | If TCP/UDP is enabled on the network,                                         |  |
|     | 0                | 0                         | 0      | 1     | 1     | raise this setting on the T.30 machine.  Increasing the delay time allows the |  |
|     | 0                | 0                         | 1      | 0     | 2     | recovery of more lost packets.                                                |  |
|     | 0                | 0                         | 1      | 1     | 3     | If only UDP is enabled, increase the number of redundant packets.             |  |
|     |                  |                           |        |       |       | Level 1~2: 3 Redundant packets Level 3: 4 Redundant packets                   |  |

## **5.5.3 SETTINGS**

User parameter switch 34 (22[H]), bit 0

IP-Fax Gate Keeper usage, 0: No, 1: Yes

IP Fax Switches: Various IP-FAX settings (see the bit switch table)

# 6. SPECIFICATIONS

## **6.1 GENERAL SPECIFICATIONS**

## 6.1.1 FCU

| Item               | Spec.                                                                                                    |  |
|--------------------|----------------------------------------------------------------------------------------------------|--|
| Туре:              | Desktop type transceiver                                                                                                    |  |
| Circuit:           | PSTN<br>PABX                                                                                                    |  |
| Connection         | Direct couple                                                                                                    |  |
| Original Size:     | <ul> <li>Book (Face down)         Maximum Length: 356 mm (14.0 inch)         Maximum Width: 216 mm (8.5 inch)     </li> <li>ARDF (Face up)         Maximum Length: 356 mm (14.0 inch)         Maximum Width: 216 mm (8.5 inch)     </li> </ul> |  |
| Scanning Method:   | Flat bed, with CCD                                                                                                    |  |
| Resolution:        | 8 × 3.85 lines/mm, 200 × 100 dpi (Standard character), 8 × 7.7 lines/mm, 200 × 200 dpi (Detail character)                                                                                                    |  |
| Transmission Time: | 3 seconds at 28,800 bps, Standard resolution (JBIG transmission: 2 seconds)                                                                                                    |  |
| Data Compression:  | MH, MR, MMR, JBIG                                                                                                    |  |
| Protocol:          | Group 3 with ECM                                                                                                    |  |
| Modulation:        | TCM: V.34, V.17 QAM: V.29, V.17 PhM: V27ter FSK: V.8, V21                                                                                                    |  |
| Data Rate:         | 33,600 / 31,200 / 28,800 / 26,400 / 24,000 / 21,600 / 19,200 / 16,800 / 14,400 / 12,000 / 9,600 / 7,200 / 4,800 / 2,400 bps (auto shift down system)                                                                                           |  |

SM 165 D255/D256 FAX OPTION

| Item             | Spec.                                                          |  |  |
|------------------|----------------------------------------------------------------|--|--|
| I/O Rate:        | With ECM: 0 ms/line Without ECM: 2.5, 5, 10, 20, or 40 ms/line |  |  |
| Memory Capacity: | <ul><li>SAF: 4 MB</li><li>Page Memory: 4 MB</li></ul>          |  |  |

## **6.1.2 CAPABILITIES OF PROGRAMMABLE ITEMS**

The following table shows the capabilities of each programmable items.

| Item                                                                          | Maximum Value |
|-------------------------------------------------------------------------------|---------------|
| Number of destinations you can register in the address book                   | 2000          |
| Number of groups you can register                                             | 100           |
| Number of destinations you can register in a group                            | 500           |
| Number of destinations you can register into a keystroke program              | 500           |
| Number of programs you can register in a group                                | 100           |
| Number of communication results you can check on this machine                 | 200           |
| Number of special senders you can register                                    | 250           |
| Number of documents you can store in memory for memory transmission           | 800           |
| Number of pages you can send for memory transmission                          | 1000          |
| Number of pages you can store in memory for memory transmission <sup>*1</sup> | 320           |

<sup>\*1:</sup> Measured using an ITU-T #1 test document (Slerexe letter) at standard resolution, auto image density mode, and Text mode.

# **6.2 IFAX SPECIFICATIONS**

| Item                   | Spec.                                                                                                    |  |
|------------------------|----------------------------------------------------------------------------------------------------|--|
| Connectivity:          | <ul> <li>Standard: Ethernet interface (1000BASE-T/100 BASE-TX/10 BASE-T)</li> <li>Optional: IEEE 802.11a/b/g/n wireless LAN interface</li> </ul>                                                                                                    |  |
| Resolution:            | 200 x 100 dpi (Standard resolution), 200 x 200 dpi (Detail resolution)                                                                                                    |  |
| Transmission Time:     | 1 s (through a LAN to the server)  Condition: ITU-T #1 test document (Selerexe Letter)  MTF correction: OFF  TTI: None  Resolution: 200 × 100 dpi  Communication speed: 10 Mbps  Correspondent device: E-mail server  Line conditions: No terminal access |  |
| Document Size:         | Maximum Original Size: A4                                                                                                    |  |
| E-mail File Format:    | Single/Multi-part, MIME Conversion Attached file fomrs: TIFF-F (MH, MR*, MMR*) *: Full mode                                                                                                    |  |
| Protocol:              | Transmission: SMTP, TCP/IP Reception: POP3, SMTP, IMAP4, TCP/IP                                                                                                    |  |
| Data Rate:             | 1000 Mbps (1000 Base-T), 100 Mbps (100 Base-Tx), 10 Mbps (10 Base-T)                                                                                                    |  |
| Authentication Method: | SMTP-AUTH, POP before SMTP, A-POP                                                                                                    |  |
| Remark:                | The machine must be set up as an e-mail client before installation. Any client PCs connected to the machine through a LAN must also be e-mail clients, or some features will not work (e.g. Autorouting).                                                 |  |

# 6.3 IP-FAX SPECIFICATIONS

| Item                          | Spec.                                                                                                    |  |
|-------------------------------|----------------------------------------------------------------------------------------------------|--|
| Network:                      | <ul> <li>Standard: Ethernet interface (1000BASE-T/100 BASE-TX/10 BASE-T)</li> <li>Optional: IEEE 802.11a/b/g/n wireless LAN interface</li> </ul>                              |  |
| Scan line density:            | 200 x 100dpi (standard character), 200 x 200dpi (detail character)                                                                                                    |  |
| Maximum Original size:        | A4 (SEF), 81/2" × 14" (SEF)                                                                                                    |  |
| Maximum scanning size:        | 216 mm × 356 mm (8.5" × 14.0")                                                                                                    |  |
| Transmission protocol:        | Recommendation: T.38, TCP, UDP/IP communication, SIP (RFC 3261 compliant), H.323 v2                                                                                           |  |
| Compatible machines:          | IP-Fax compatible machines                                                                                                    |  |
| IP-Fax transmission function: | Specify IP address and send faxes to an IP-Fax compatible fax through a network.  Also capable of sending faxes to a G3 fax connected to a telephone line via a VoIP gateway. |  |
| IP-Fax reception function:    | Receive faxes sent from an IP-Fax compatible fax through a network.  Also capable of receiving faxes from a G3 fax connected to a telephone line via a VoIP gateway.          |  |

# **6.4 FAX UNIT CONFIGURATION**

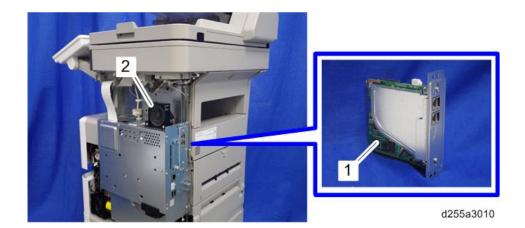

| No. | Component |
|-----|-----------|
| 1   | FCU       |
| 2   | Speaker   |

SM 169 D255/D256 FAX OPTION